# **CERTIFICO<sup>®</sup> macchine**

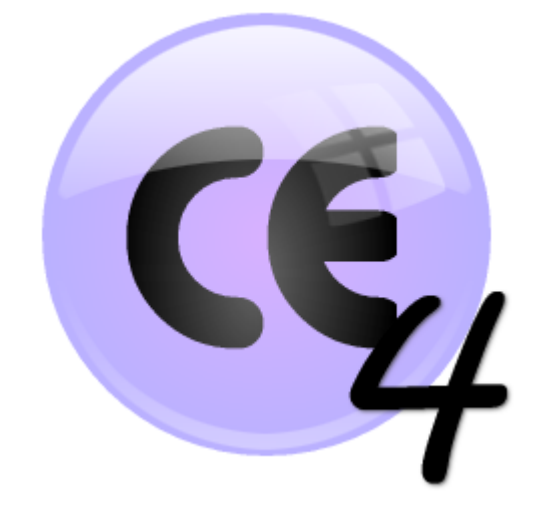

# Manuale d'uso del prodotto

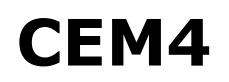

© 2014 Certifico s.r.l.

# **Ringraziamenti**

## **Benvenuto in Certifico Macchine 4!**

**Team Cer t ifico**

Grazie per aver scelto questo prodotto software.

In base alla nostra esperienza <sup>e</sup> ai consigli dei nostri utenti, abbiamo cercato di realizzare un software che potesse rispondere alle esigenze di tutti. Ci auguriamo quindi che questo prodotto possa risultare uno strum ento efficace <sup>e</sup> versatile nell'am bito della vostra attività.

Questa guida intende fornire una spiegazione dettagliata <sup>e</sup> un aiuto alle varie funzionalità disponibili per perm ettere anche ad utenti poco esperti di conseguire una buona operatività con l'interfaccia e di essere immediatamente produttivi.

## **CEM4**

#### **© 2014 Certifico s.r.l.**

Tutti i diritti riservati. Nessuna parte di quest'opera può essere riprodotta in qualsiasi forma o con qualsiasi mezzo - grafico, elettronico, o meccanico, incluse fotocopie, registrazione, microfilm, o salvataggio su sistemi remoti - senza il consenso scritto di Certifico s.r.l.

I marchi Certifico®, Certifico Macchine®, il logo di Certifico® e di Certifico Macchine® appartengo a Certifico s.r.l. Tutti gli altri marchi citati appartengono ai rispettivi proprietari.

Le immagini presenti sono fornite al solo scopo esemplificativo e per rendere più chiara la trattazione degli argomenti esposti. Le finestre effettivamente presenti nel software possono essere differenti a causa di vari fattori (versione del sistema operativo, layout, versione del software, personalizzazioni, eccetera).

I contenuti, le immagini, le funzioni del programma possono variare in qualsiasi momento e senza preavviso al fine di migliorare il prodotto software.

Nonostante sia stata presa ogni precauzione nella preparazione di questo documento, gli autori e Certifico s.r.l. non si assumono alcuna responsabilità per errori od omissioni, o per danni risultanti dall'uso delle informazioni contenute in questo manuale o dall'uso di programmi e sorgenti eventualmente inclusi. In nessun caso Certifico s.r.l. e gli autori risponderanno per qualsivoglia perdita di profitto o altro danno commerciale dovuto o presumibilmente causato direttamente o indirettamente da questo documento.

L'utente utilizza pertanto le seguenti istruzioni a proprio rischio.

Edizione stampata in: dicembre 2014, Perugia, Italy.

5

# Contenuti

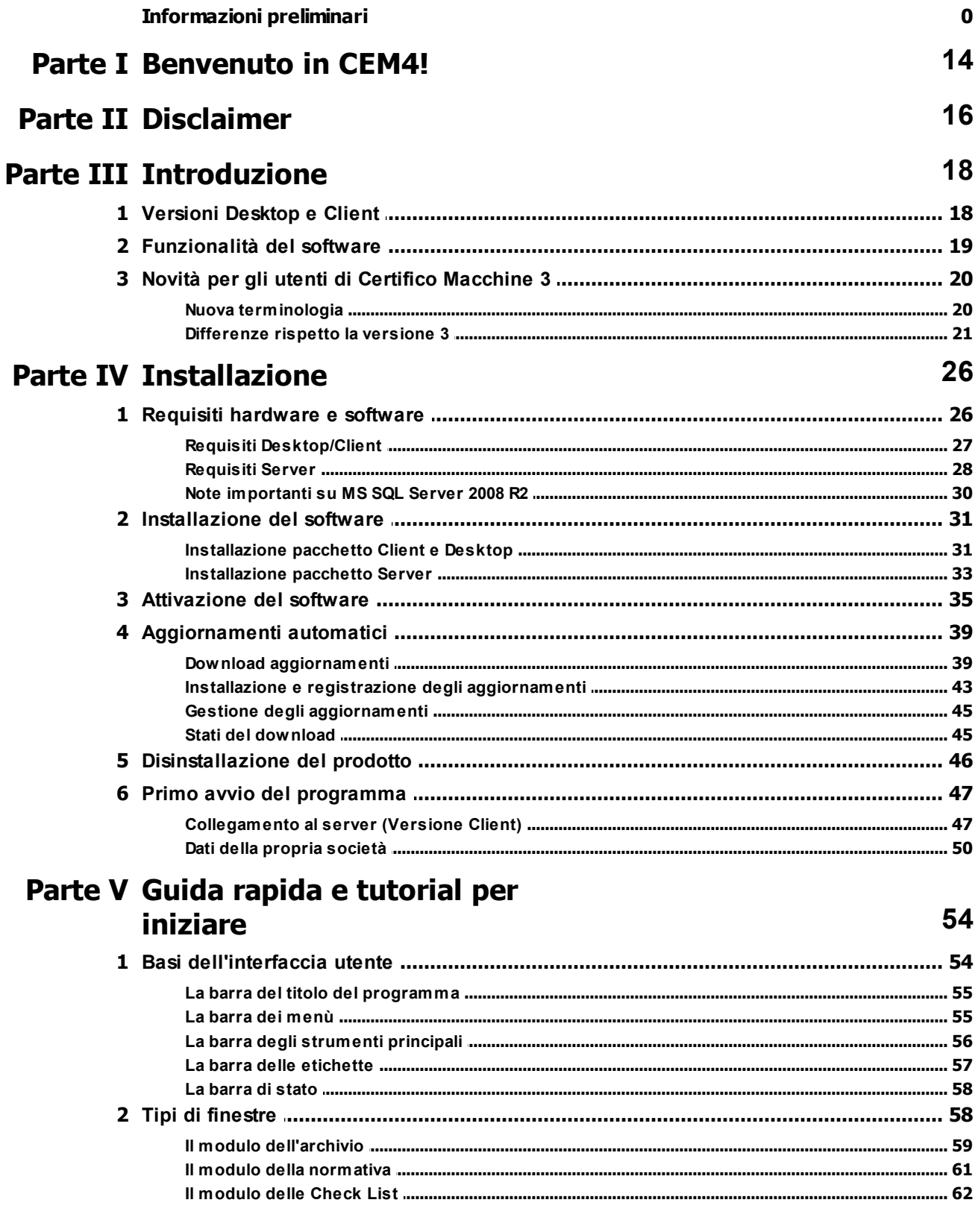

 $C<sub>E</sub>$ 

 $6\phantom{a}$ 

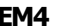

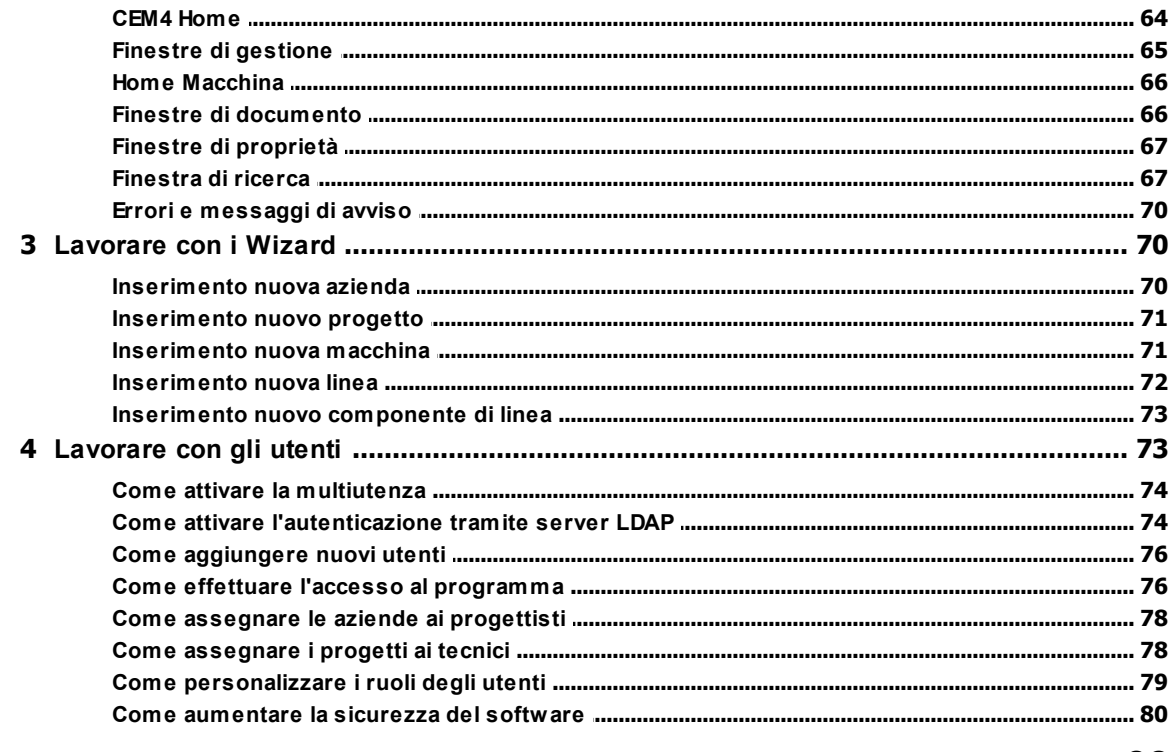

# Parte VI Funzioni base

82

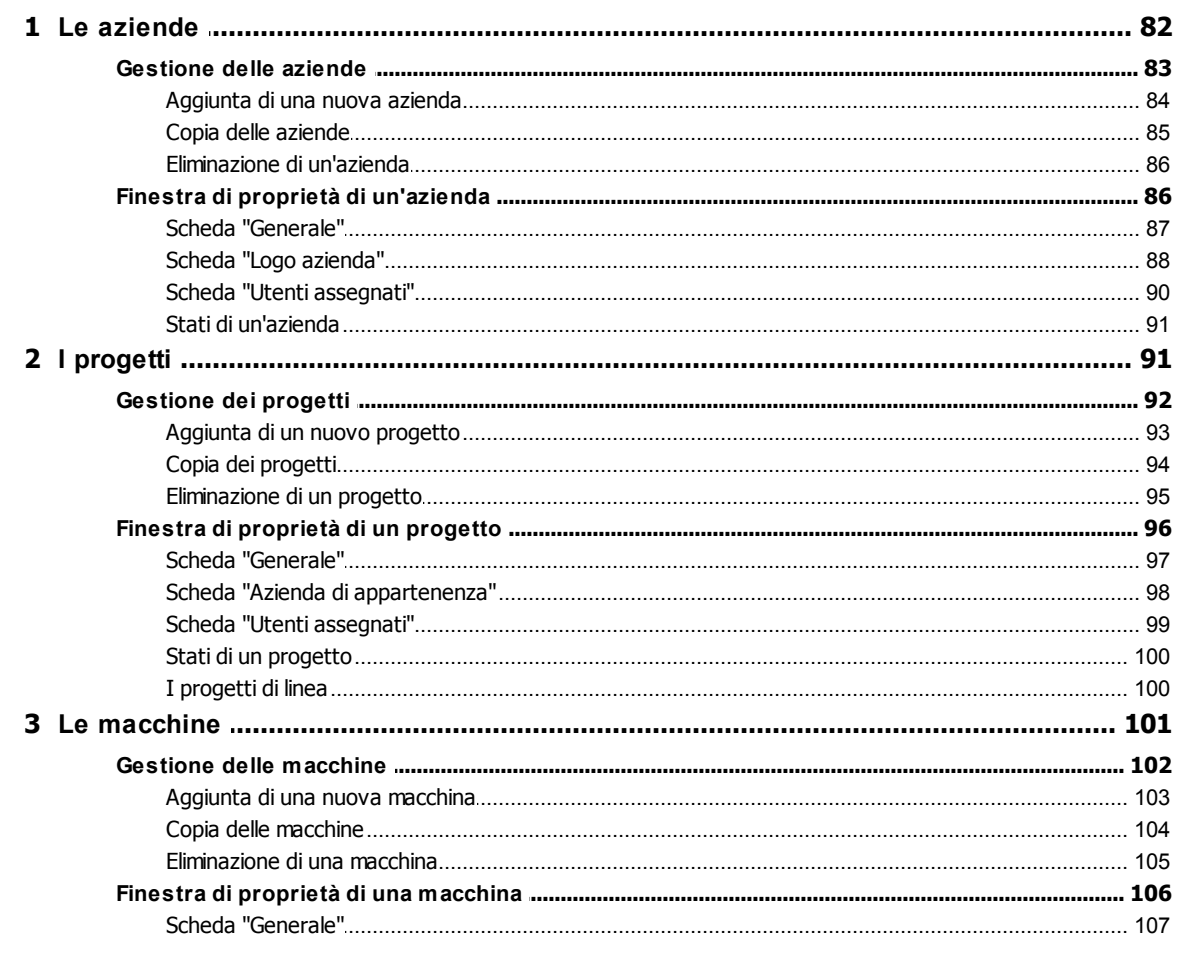

 $\overline{z}$ 

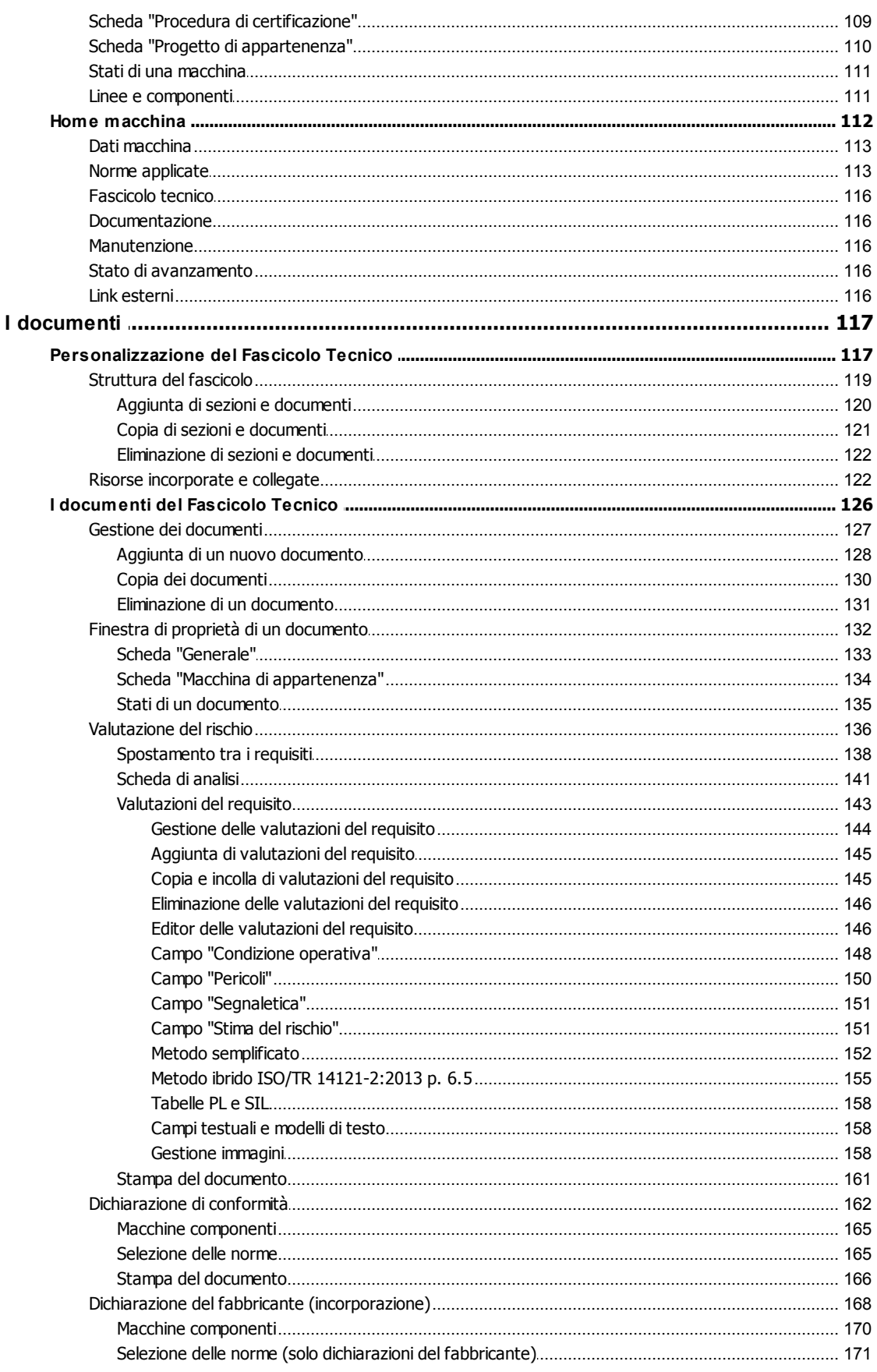

 $\overline{\mathbf{4}}$ 

CEM4

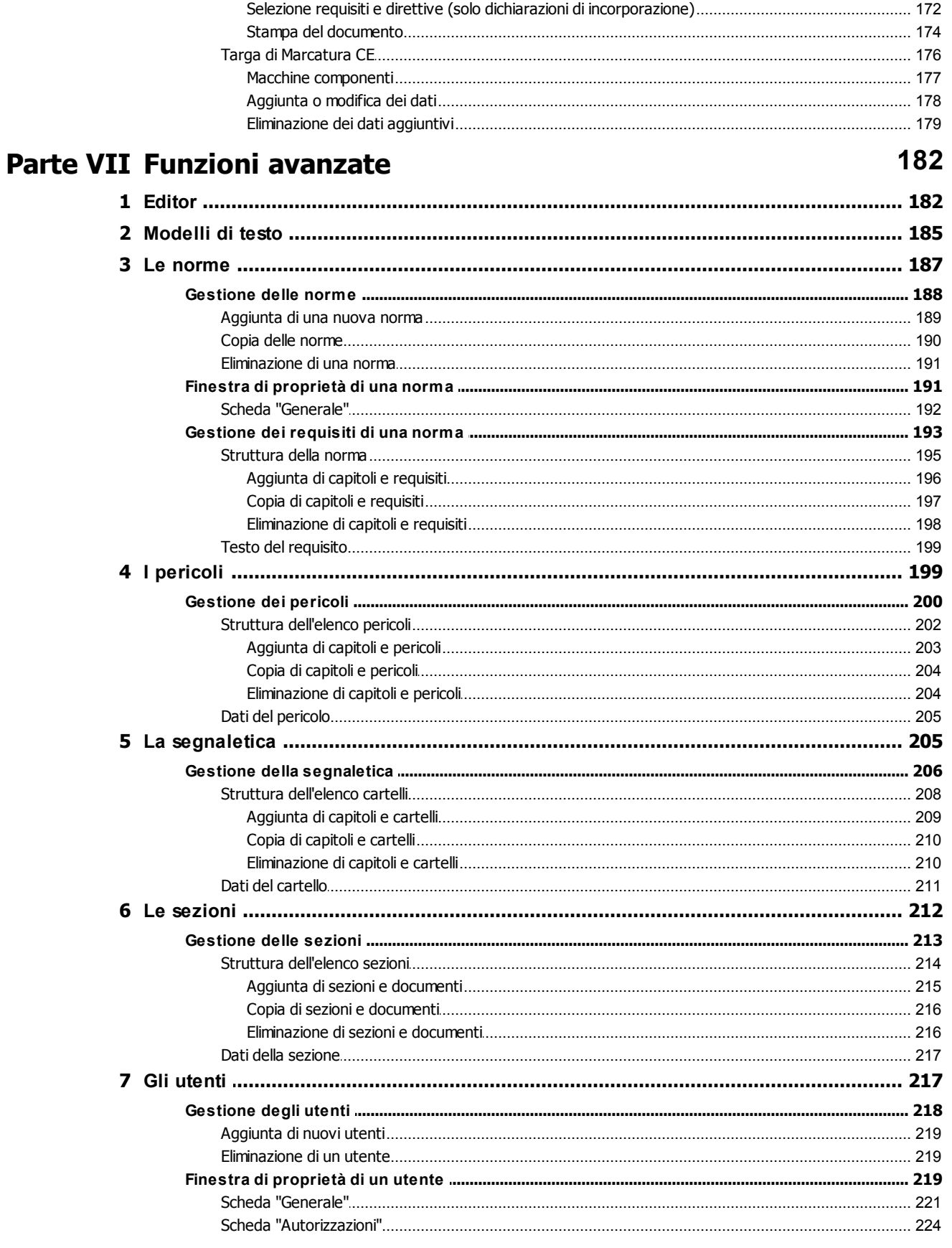

8

 $\boldsymbol{9}$ 

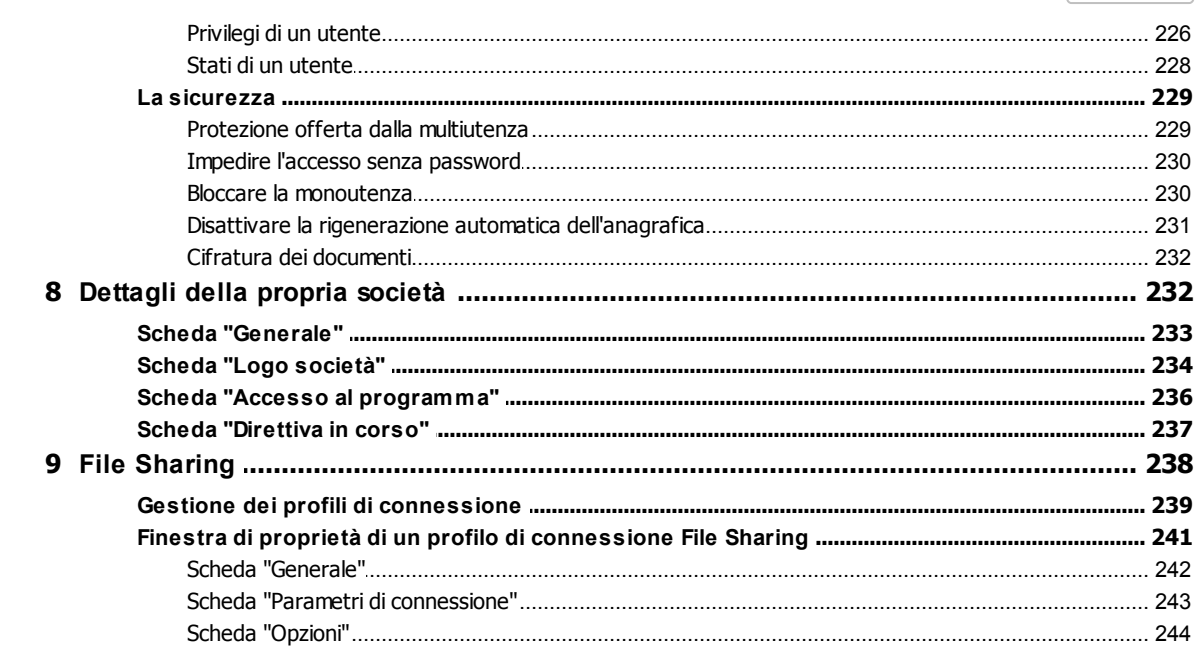

# Parte VIII Amministrazione del software

248

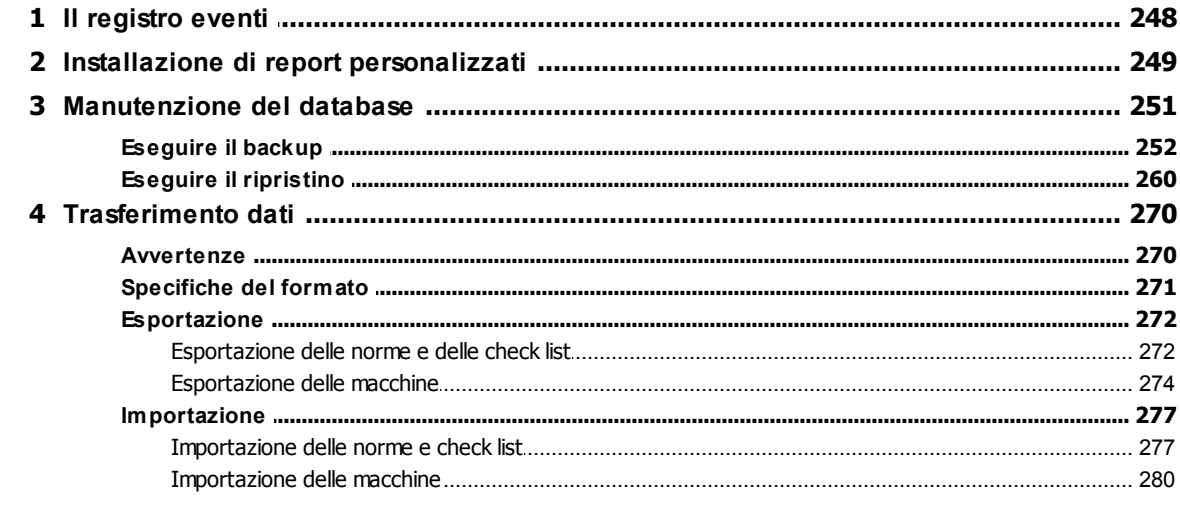

# Parte IX Riferimenti

 $\mathbf{1}$ 

## 286

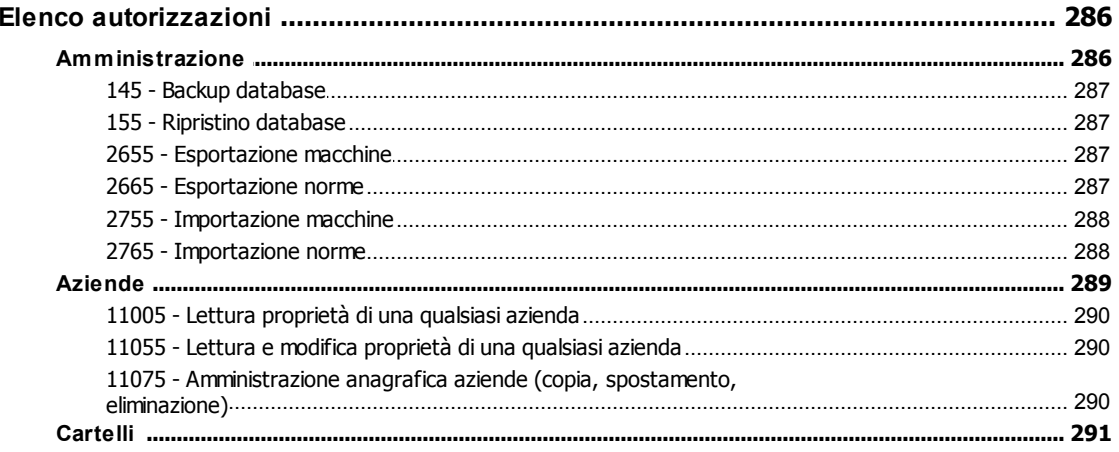

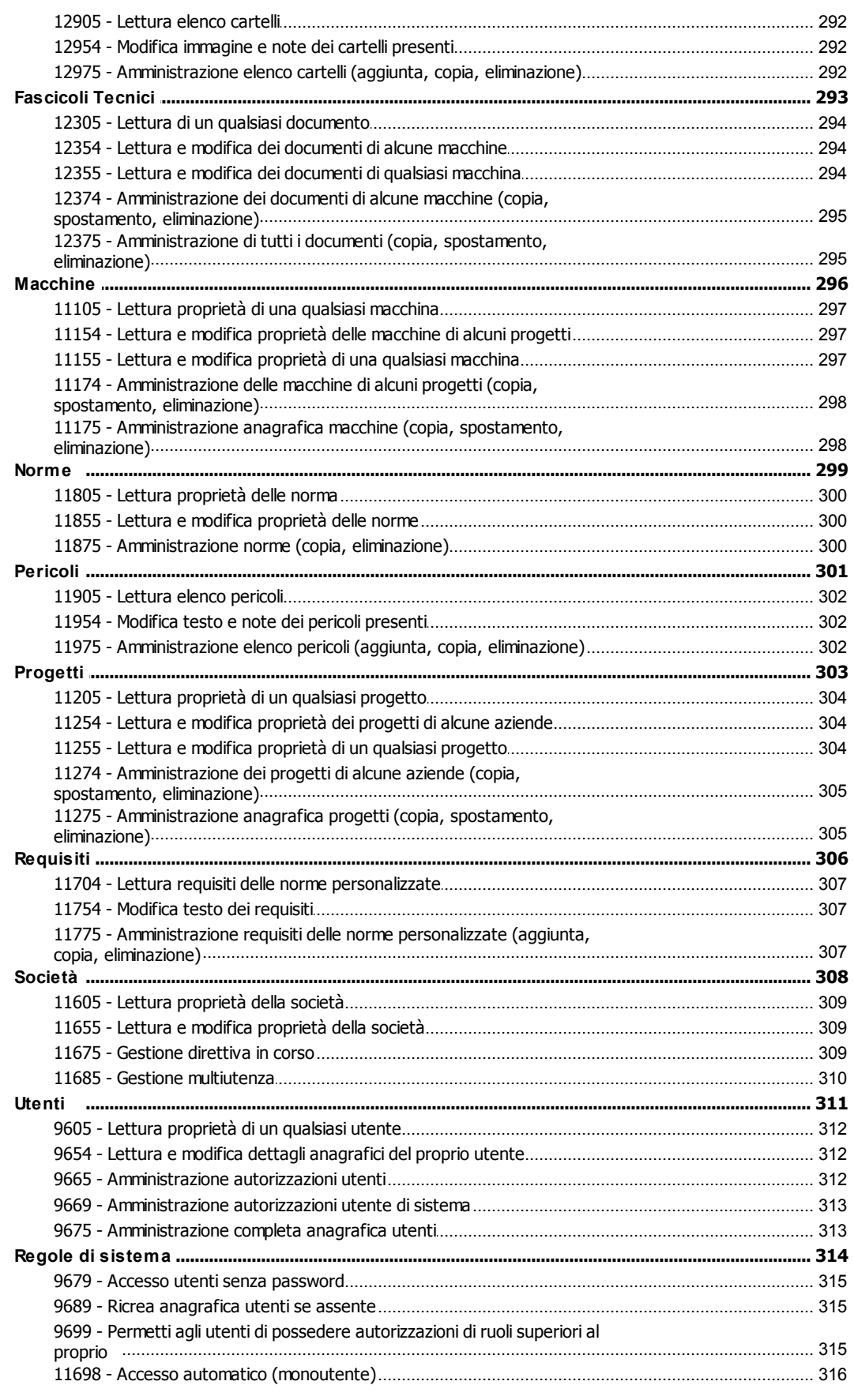

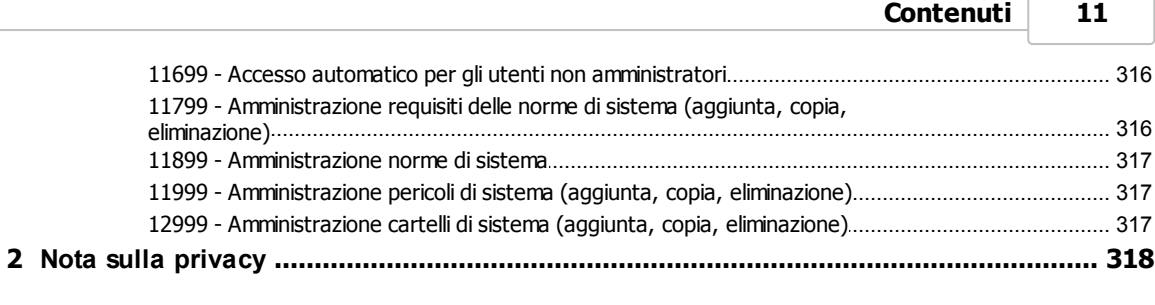

# **Indice**

Ċ

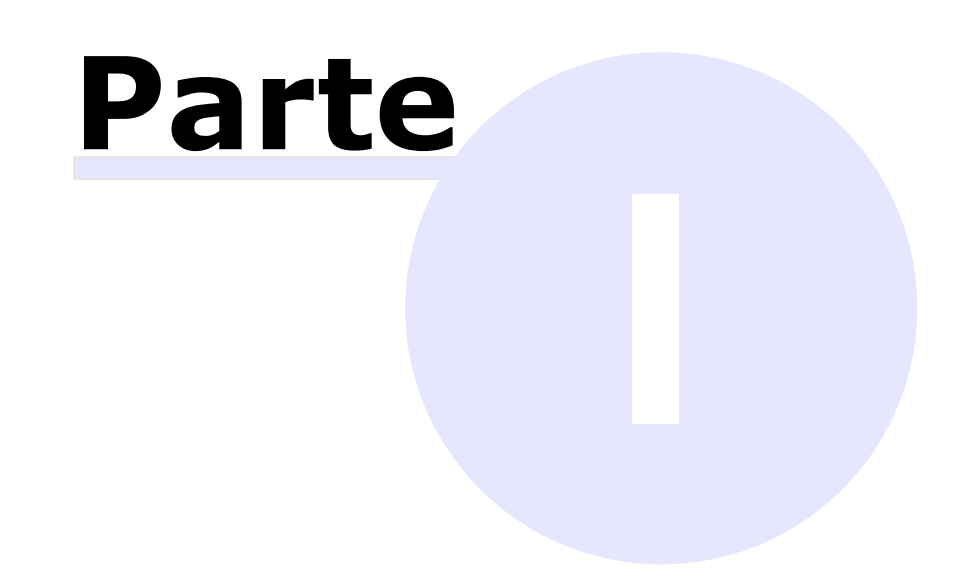

# <span id="page-13-0"></span>**1 - Benvenuto in CEM4!**

Grazie per aver scelto questo prodotto software.

In base alla nostra esperienza e ai consigli dei nostri utenti, abbiamo cercato di realizzare un software che potesse rispondere alle esigenze di tutti. Ci auguriamo quindi che questo prodotto possa risultare uno strumento efficace e versatile nell'ambito della vostra attività.

Questa guida intende fornire una spiegazione dettagliata e un aiuto alle varie funzionalità disponibili per permettere anche ad utenti poco esperti di conseguire una buona operatività con l'interfaccia e di essere immediatamente produttivi.

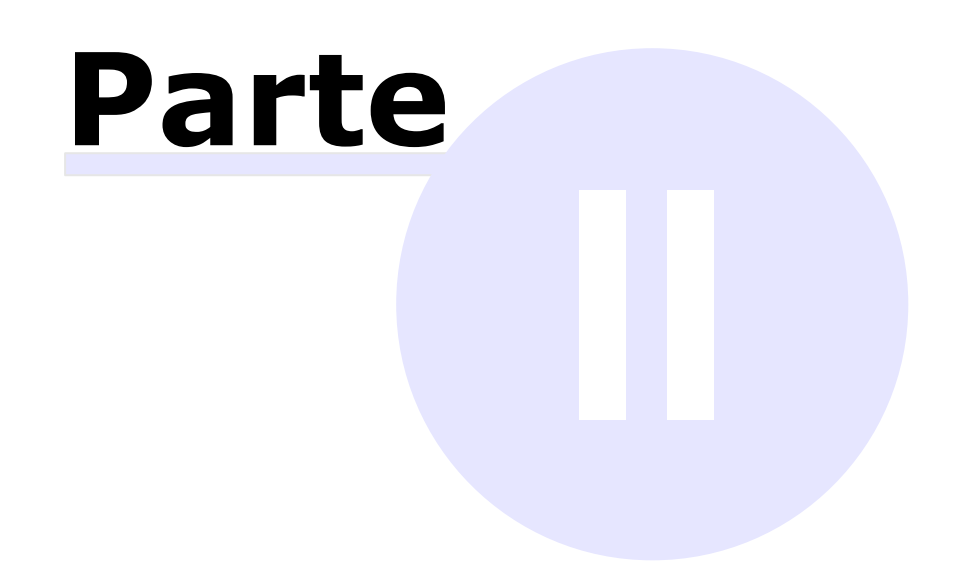

# <span id="page-15-0"></span>**2 - Disclaimer**

Tutti i diritti riservati. Nessuna parte di quest'opera può essere riprodotta in qualsiasi forma o con qualsiasi mezzo - grafico, elettronico, o meccanico, incluse fotocopie, registrazione, microfilm, o salvataggio su sistemi remoti - senza il consenso scritto di Certifico s.r.l.

I marchi Certifico®, Certifico Macchine®, CEM4®, il logo di Certifico®, di Certifico Macchine® e di CEM4®, appartengo a Certifico s.r.l. Tutti gli altri marchi citati appartengono ai rispettivi proprietari.

Le immagini presenti sono fornite al solo scopo esemplificativo e per rendere più chiara la trattazione degli argomenti esposti. Le finestre effettivamente presenti nel software possono essere differenti a causa di vari fattori (versione del sistema operativo, layout, versione del software, personalizzazioni, eccetera).

I contenuti, le immagini, le funzioni del programma possono variare in qualsiasi momento e senza preavviso al fine di migliorare il prodotto software.

Nonostante sia stata presa ogni precauzione nella preparazione di questo documento, gli autori e Certifico s.r.l. non si assumono alcuna responsabilità per errori od omissioni, o per danni risultanti dall'uso delle informazioni contenute in questo manuale o dall'uso di programmi e sorgenti eventualmente inclusi. In nessun caso Certifico s.r.l. e gli autori risponderanno per qualsivoglia perdita di profitto o altro danno commerciale dovuto o presumibilmente causato direttamente o indirettamente da questo documento.

L'utente utilizza pertanto le seguenti istruzioni a proprio rischio.

Versione del prodotto: 4.6.9 Edizione compilata in: dicembre 2014, Perugia, Italy.

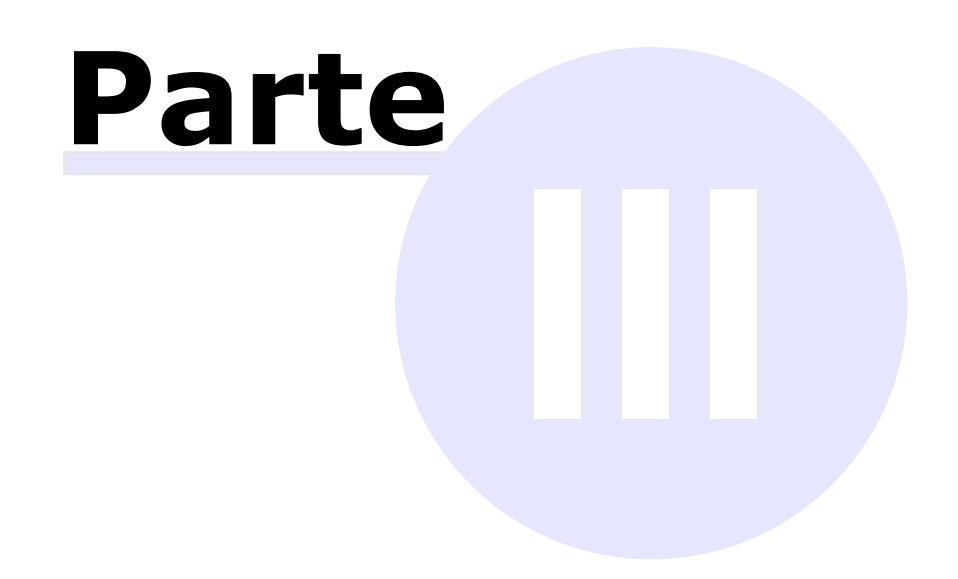

# <span id="page-17-0"></span>**3 - Introduzione**

In questa sezione sono esposte alcune informazioni preliminari sulle funzionalità disponibili del software.

## Come iniziare

- > Nella sezione ["Novità](#page-19-0) [per](#page-19-0) [gli](#page-19-0) [utenti](#page-19-0) [di](#page-19-0) [Certifico](#page-19-0) [Macchine](#page-19-0) [3](#page-19-0)" è possibile trovare un riferimento alle modifiche rispetto alla precedente versione 3.
- Qualora il programma non fosse ancora installato, è possibile trovare maggiori informazioni nella sezione ["Installazione"](#page-25-0).
- > Gli utenti meno esperti possono trovare molte informazioni utili nella sezione ["Basi](#page-53-1) [dell'interfaccia](#page-53-1) [utente](#page-53-1)" e nella sezione ["Lavorare](#page-69-1) [con](#page-69-1) [i](#page-69-1) [Wizard](#page-69-1)".

## Altre informazioni

- > La sezione ["Funzioni](#page-81-0)\_[base](#page-81-0)" raccoglie un riferimento completo a tutte le funzioni più usate di CEM4.
- All'interno delle sezioni ["Funzioni](#page-181-0) [avanzate](#page-181-0)" e ["Amministrazione](#page-247-0) [del](#page-247-0) [software](#page-247-0)" è possibile trovare un riferimento a tutte le funzioni di amministrazione del programma.

# <span id="page-17-1"></span>**3.1 - Versioni Desktop e Client**

Il prodotto è disponibile con due tipologie di licenza:

- La licenza **Desktop** permette l'accesso all'archivio ad un solo utente alla volta. Per maggiori informazioni su soluzioni client/server che permettano di accedere al contenuto dell'archivio su più macchine si consiglia di rivolgersi a Certifico s.r.l.
- Tramite la licenza **Client/Server** l'archivio può essere utilizzato e condiviso da più computer contemporaneamente. CEM4 Client si collega ad un servizio di Microsoft SQL Server installato su un computer remoto, il quale si preoccupa di gestire il database e metterlo a disposizione di ogni client collegato alla rete.

## Convenzioni tipografiche

Per indicare le funzioni disponibili esclusivamente per una certa tipologia di licenza, saranno utilizzate in questa guida le seguenti convenzioni tipografiche:

#### **Soloversione Desktop**

Le funzioni disponibili esclusivamente per la versione Desktop sono contrassegnate da questo riquadro.

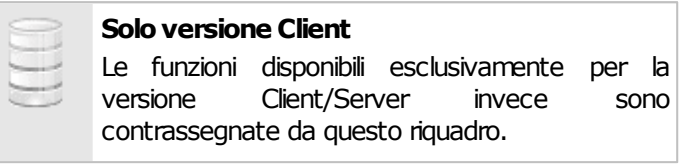

# <span id="page-18-0"></span>**3.2 - Funzionalità del software**

Questo prodotto è un software tecnico-normativo per la gestione del processo di marcatura CE di macchine in accordo con le direttive 2006/42/CE e 98/37/CE.

In particolare, sono presenti le seguenti funzioni:

- Gestione del parco macchine di più aziende costruttrici;
- Organizzazione delle macchine in progetti e linee;
- Personalizzazione delle stampe tramite il logo del costruttore e/o della propria società di consulenza;
- Possibilità di personalizzazione completa del Fascicolo Tecnico in base alle proprie esigenze;
- Copia, duplicazione degli elementi (aziende, progetti, macchine o documenti) o creazione di nuove revisioni;
- Valutazioni del rischio per le macchine in base ai requisiti delle norme presenti nel software o introdotte dall'utente;
- Valutazioni tramite check list;
- Stampa delle dichiarazioni di conformità, del fabbricante, di incorporazione (dir. 2006/42/CE) in numerose lingue straniere;
- Ricerca "Full-text" all'interno del database;
- Funzione "File Sharing" per salvare le risorse su un server interno anziché sul database.

Rispetto alla precedente versione Certifico Macchine 3 sono state introdotte numerose novità, le principali elencate nella sezione ["Novità](#page-19-0) [per](#page-19-0) [gli](#page-19-0) [utenti](#page-19-0) [di](#page-19-0) [Certifico](#page-19-0) [Macchine](#page-19-0) [3".](#page-19-0)

# <span id="page-19-0"></span>**3.3 - Novità per gli utenti di Certifico Macchine 3**

Rispetto alla precedente versione 3, il software CEM4 introduce molte interessanti funzioni e alcune novità. È consigliabile per gli utenti abituati ad usare la vecchia versione consultare questa sezione per aggiornarsi sui nuovi aspetti introdotti ed essere immediatamente operativi anche con la nuova versione.

## Nuova terminologia

Per conformarsi con la Normativa, alcuni termini prima adoperati sono stati sostituiti con altri più adeguati. È possibile consultare una tabella con le nuove definizioni nella sezione ["Nuova](#page-19-1) [terminologia"](#page-19-1).

## Altre differenze

- La metodologia di lavoro è leggermente variata per garantire agli utenti una maggiore rapidità ed offrire un'interfaccia con un'ergonomia di lavoro superiore. Per maggiori informazioni, vedi la sezione ["Metodologia](#page-20-1) [di](#page-20-1) [lavoro](#page-20-1)".
- > Sono presenti nuove funzioni e possibilità prima non permesse all'interno del prodotto. Per maggiori informazioni, vedi la sezione ["Nuove](#page-21-0) [funzioni"](#page-21-0).

# <span id="page-19-1"></span>**3.3.1 - Nuova terminologia**

Nella tabella sottostante sono elencati tutti i termini variati dalla versione 3 alla presente versione 4.

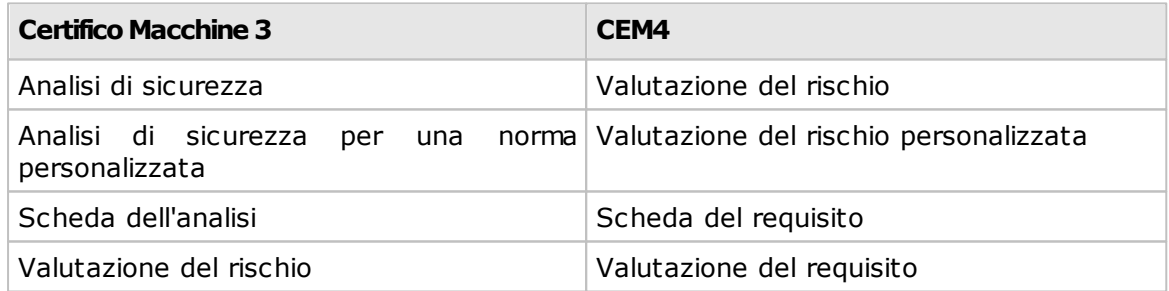

In quest'altra tabella invece sono elencate le modifiche dei codici assegnati ai documenti:

**Certifico Macchine 3 CEM4**

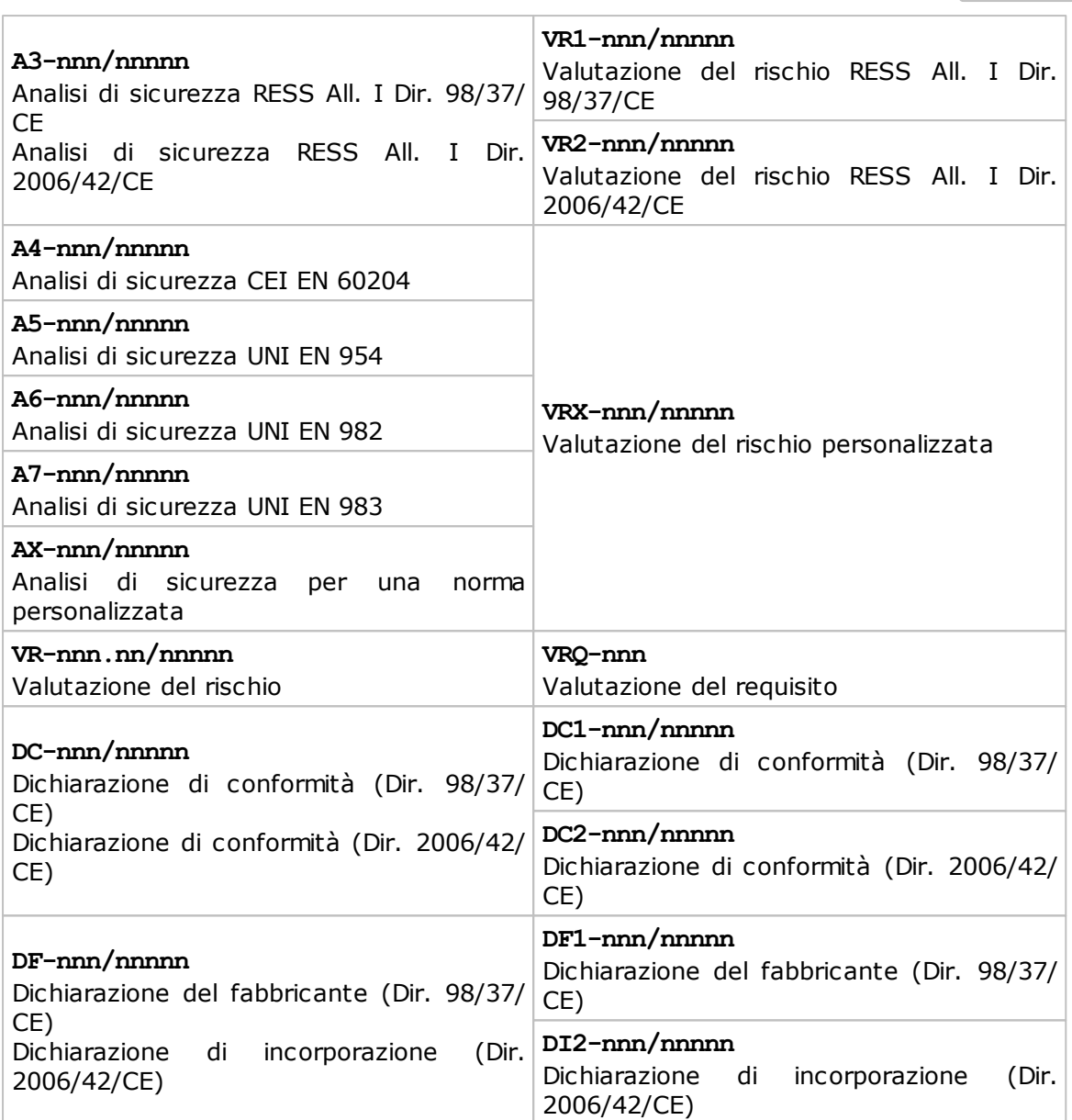

# <span id="page-20-0"></span>**3.3.2 - Differenze rispetto la versione 3**

In questa sezione sono elencate le differenze e le nuove funzioni introdotte in CEM4.

## <span id="page-20-1"></span>Metodologia di lavoro

#### **Apertura di più documenti alla volta**

Il software permette di lavorare con più documenti aperti, sia dello stesso tipo che di tipi diversi. Questo permette di consultare più macchine contemporaneamente senza dover aprire più istanze del programma. Per passare da un documento all'altro utilizzare la [barra](#page-56-0) [delle](#page-56-0) [schede](#page-56-0).

#### **Personalizzazione del layout della finestra**

Le finestre del programma possono essere affiancate e disposte a piacere in base alle esigenze dell'utente. Questa possibilità permette all'utente di confrontare con facilità più documenti dello stesso tipo.

#### **Rimozione dell'albero della macchina**

L'albero della macchina, che in Certifico Macchine 3 appariva al di sotto dell'albero dell'archivio, è stato rimosso. Il fascicolo tecnico della macchina si trova ora all'interno del nodo della macchina. Questa soluzione permette all'utente di passare rapidamente da una macchina ad un'altra e di consultare con facilità i fascicoli tecnici di più macchine differenti.

#### **Semplificazione della gestione delle linee**

La gestione di linee e componenti nella versione 3 è stata semplificata tramite l'introduzione dei "Progetti di linea". La prima macchina inserita in un progetto di linea diventa automaticamente una nuova linea; tutte le altre macchine sono automaticamente dei componenti di quella linea.

#### **Copia e incolla valutazioni del requisito**

Nella versione 3, la copia o spostamento di valutazioni del requisito (definite all'epoca "valutazioni del rischio") era complessa e legata a vari vincoli. In CEM4 è sufficiente selezionare una scheda **la Applicabile**, fare click sul tasto **Copia**, quindi selezionare una scheda **Applicabile** (sia nello stesso documento che in altri documenti, o addirittura in altre istanze aperte del programma) e fare click su **Incolla**.

#### **Autorizzazioni degli utenti**

In questa versione i ruoli degli utenti possono essere completamente personalizzati sfruttando un sistema di autorizzazioni; l'autenticazione può avvenire anche tramite server LDAP. Per maggiori informazioni sulla multiutenza, consulta il capitolo ["Lavorare](#page-72-1) [con](#page-72-1) [gli](#page-72-1) [utenti"](#page-72-1).

### <span id="page-21-0"></span>Nuove funzioni

#### **Fascicolo tecnico personalizzabile a piacere**

Il fascicolo tecnico della macchina viene mostrato all'interno dell'albero dell'archivio e può essere personalizzato come si preferisce. L'utente può inserire nuove sezioni, spostarle dove vuole, e può anche inserire documenti e immagini in qualsiasi formato. Questi documenti vengono salvati all'interno del database e sono disponibili per la consultazione e la modifica in qualsiasi momento.

#### **Editor di testo evoluto**

L'editor è ora integrato all'interno della finestra principale del programma. In particolare, durante la compilazione dei campi della valutazione del requisito, è possibile usufruire di una vasta gamma di formattazioni. È possibile inserire immagini e disporre di un controllo ortografico. Non tutte le funzioni di formattazione sono al momento disponibili anche nelle stampe finali.

#### **Ricerca full-text**

Integrata all'interno della barra dei menù, è sempre disponibile all'utente la funzione di ricerca all'interno del database. I risultati della ricerca vengono mostrati in pagine all'interno di una o più finestre.

#### **Strutture nidificabili a piacere**

Nella precedente versione 3, la struttura della norma o del fascicolo tecnico era limitata a soli tre livelli (capitolo, paragrafo, sottoparagrafo). Inoltre, i requisiti non potevano contenere altri requisiti. Tutte queste limitazioni sono state rimosse in CEM4. La struttura di una norma può essere ramificata in qualsiasi modo.

#### **Segnaletica personalizzata**

In CEM4 è ora possibile inserire cartelli personalizzati da usare nelle proprie valutazioni del rischio.

#### **Supporto lingue e codifiche straniere**

Il software supporta testi scritti in lingue straniere, anche con codifiche e alfabeti diversi da quello occidentale. Per installare il supporto di alcune codifiche potrebbe essere necessario il CD di installazione di Windows.

#### **News online**

Nella CEM4 Home sono presenti alcune news consultabili dal sito **www.certificomacchine.it**.

#### **Aggiornamenti automatici**

Il software controlla se sono stati rilasciati degli aggiornamenti del prodotto e in caso affermativo, propone all'utente di scaricarli o di installarli. Per maggiori informazioni su questa nuova funzione, consulta la sezione ["Aggiornamenti](#page-38-0) [automatici"](#page-38-0).

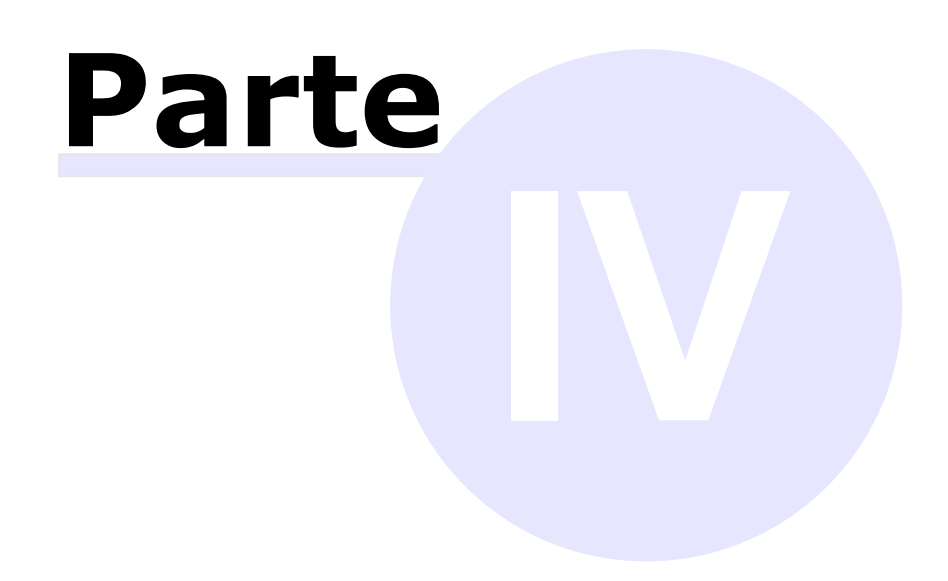

# <span id="page-25-0"></span>**4 - Installazione**

Il software deve essere installato dal CD o dal pacchetto fornito prima di poterlo utilizzare.

Tramite l'installazione il programma viene copiato sull'hard disk del computer e potrà essere utilizzato senza il CD-ROM.

## Installazione del prodotto

- Prima di procedere all'installazione, assicurarsi che il computer disponga dei requisiti minimi necessari al funzionamento del programma. Si consiglia di consultare la sezione ["Requisiti](#page-25-1) [hardware](#page-25-1) [e](#page-25-1) [software"](#page-25-1).
- Nel corso del tempo è possibile che vengano rilasciati degli aggiornamenti e delle correzioni del proprio prodotto software. Per informazioni sugli aggiornamenti, vedi la sezione ["Aggiornamenti](#page-38-0) [automatici"](#page-38-0).
- La procedura di installazione è descritta in dettaglio nella sezione ["Installazione](#page-30-0) [del](#page-30-0) [software](#page-30-0)". Per qualsiasi problema si consiglia di contattare Certifico s.r.l.

## Attivazione e primo avvio

- > Per poter essere usato, il programma deve essere attivato seguendo le istruzioni descritte nella sezione ["Registrazione](#page-34-0) [del](#page-34-0) [software"](#page-34-0). In mancanza dell'attivazione, CEM4 smetterà di funzionare entro 30 giorni.
- $\geq$  La prima volta che si avvia il programma, è possibile specificare i dati della propria società al fine di personalizzare i propri report di stampa. Per maggior informazioni, consulta la sezione ["Primo](#page-46-0) [avvio](#page-46-0) [del](#page-46-0) [programma](#page-46-0)".

# <span id="page-25-1"></span>**4.1 - Requisiti hardware e software**

Prima di procedere all'installazione, assicurarsi che il computer disponga dei requisiti minimi necessari al funzionamento del programma.

- [Requisiti](#page-26-0) [Desktop/Client](#page-26-0)
- [Requisiti](#page-27-0) [Server](#page-27-0)

# <span id="page-26-0"></span>**4.1.1 - Requisiti Desktop/Client**

In questa sezione sono riassunti i requisiti di sistema necessari per il funzionamento di CEM4 Desktop e di CEM4 Client. I requisiti per il Server sono elencati nella sezione successiva.

## Requisiti minimi di sistema

Nella tabella sottostante è presente la configurazione minima indispensabile per il funzionamento del prodotto. L'assenza di alcuni di questi requisiti può impedire la corretta installazione o l'avvio del software.

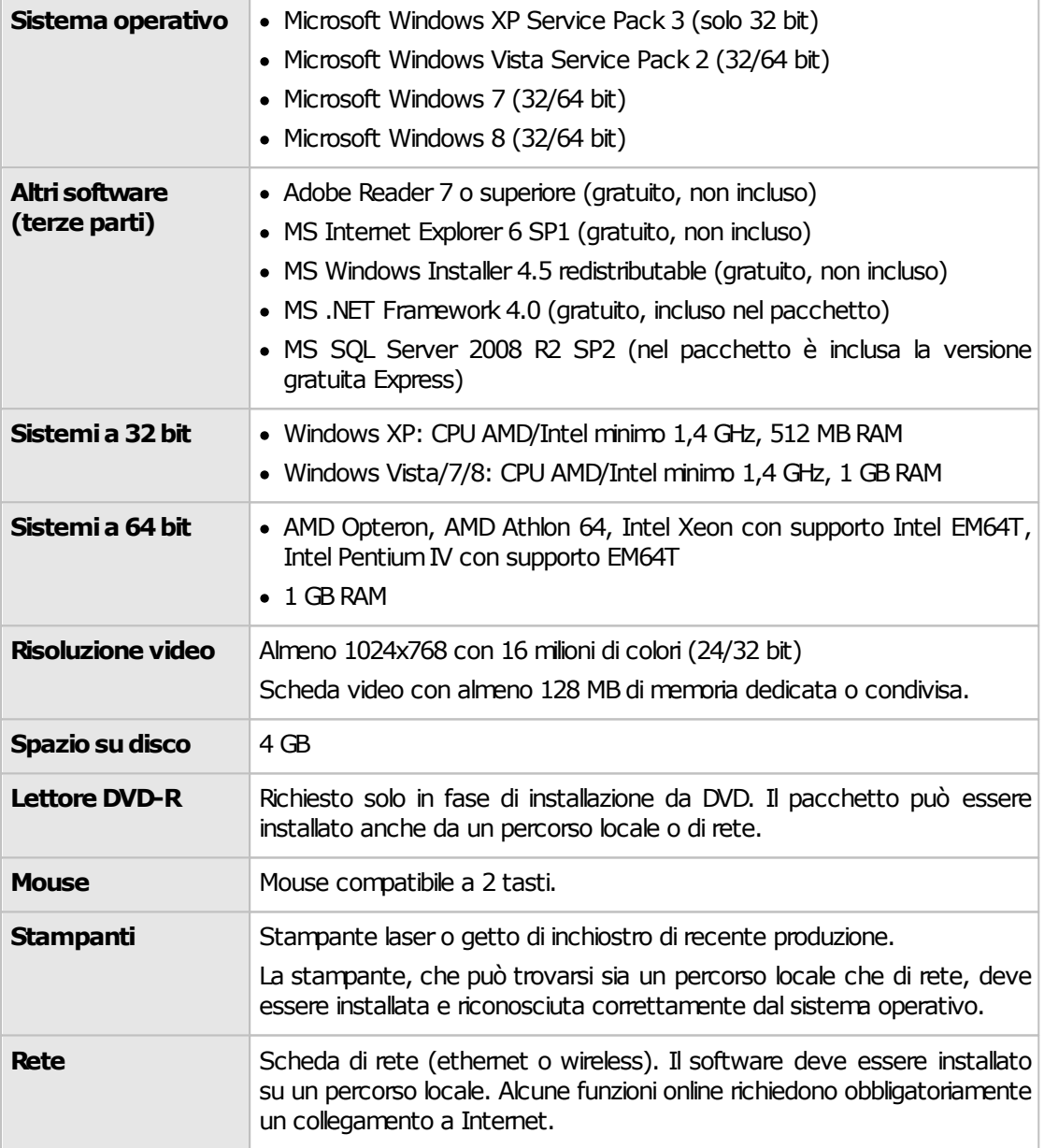

# Requisiti di sistema consigliati

Se possibile si consiglia di ricorrere a questa configurazione (o una superiore) per ottenere delle prestazioni migliori nell'utilizzo del software.

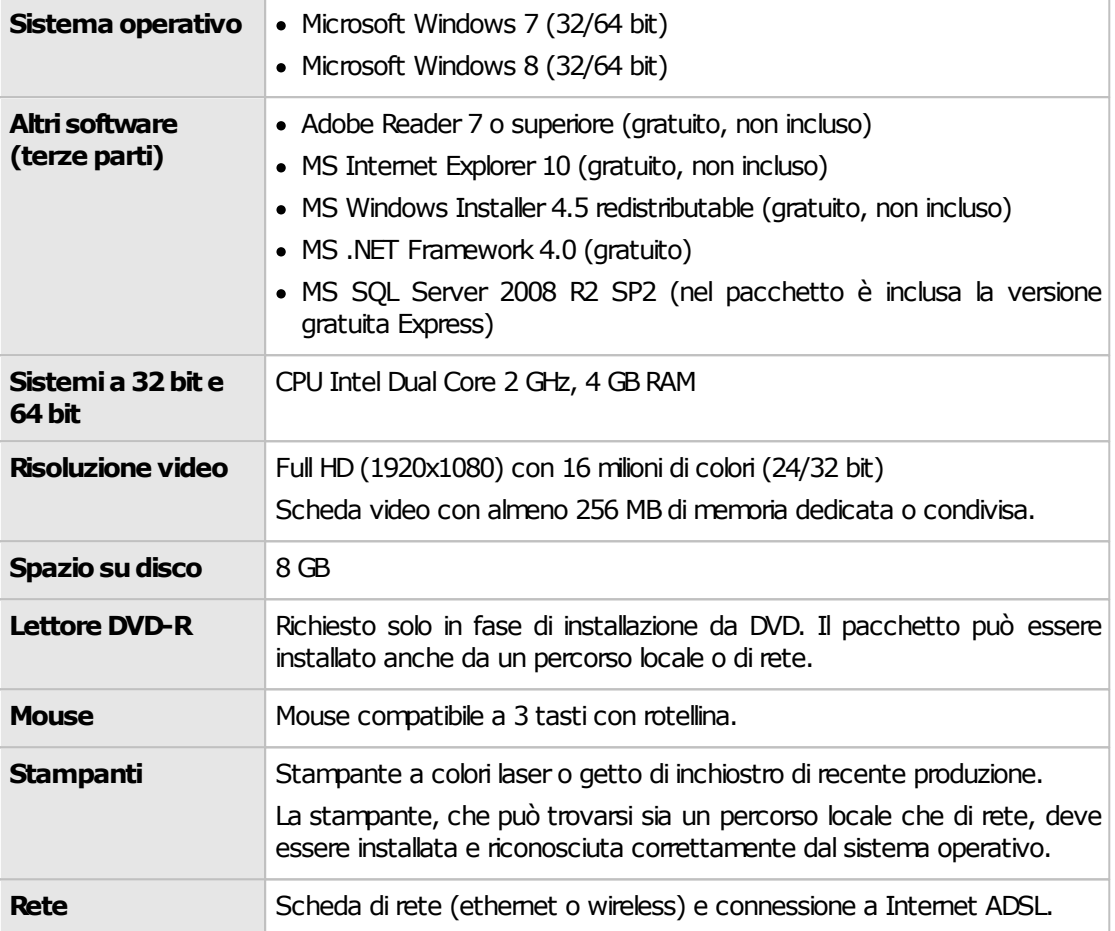

# <span id="page-27-0"></span>**4.1.2 - Requisiti Server**

In questa sezione sono riassunti i requisiti di sistema necessari per il funzionamento del Server. I requisiti delle versioni Desktop e Client sono elencati nella sezione precedente.

## Requisiti minimi di sistema

Nella tabella sottostante è presente la configurazione minima indispensabile per il funzionamento del prodotto. L'assenza di alcuni di questi requisiti può impedire la corretta installazione o l'avvio del software.

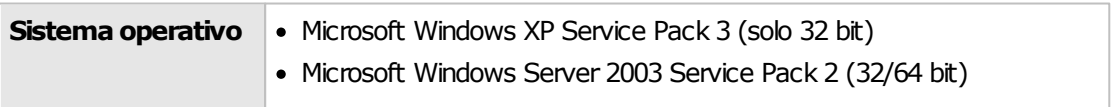

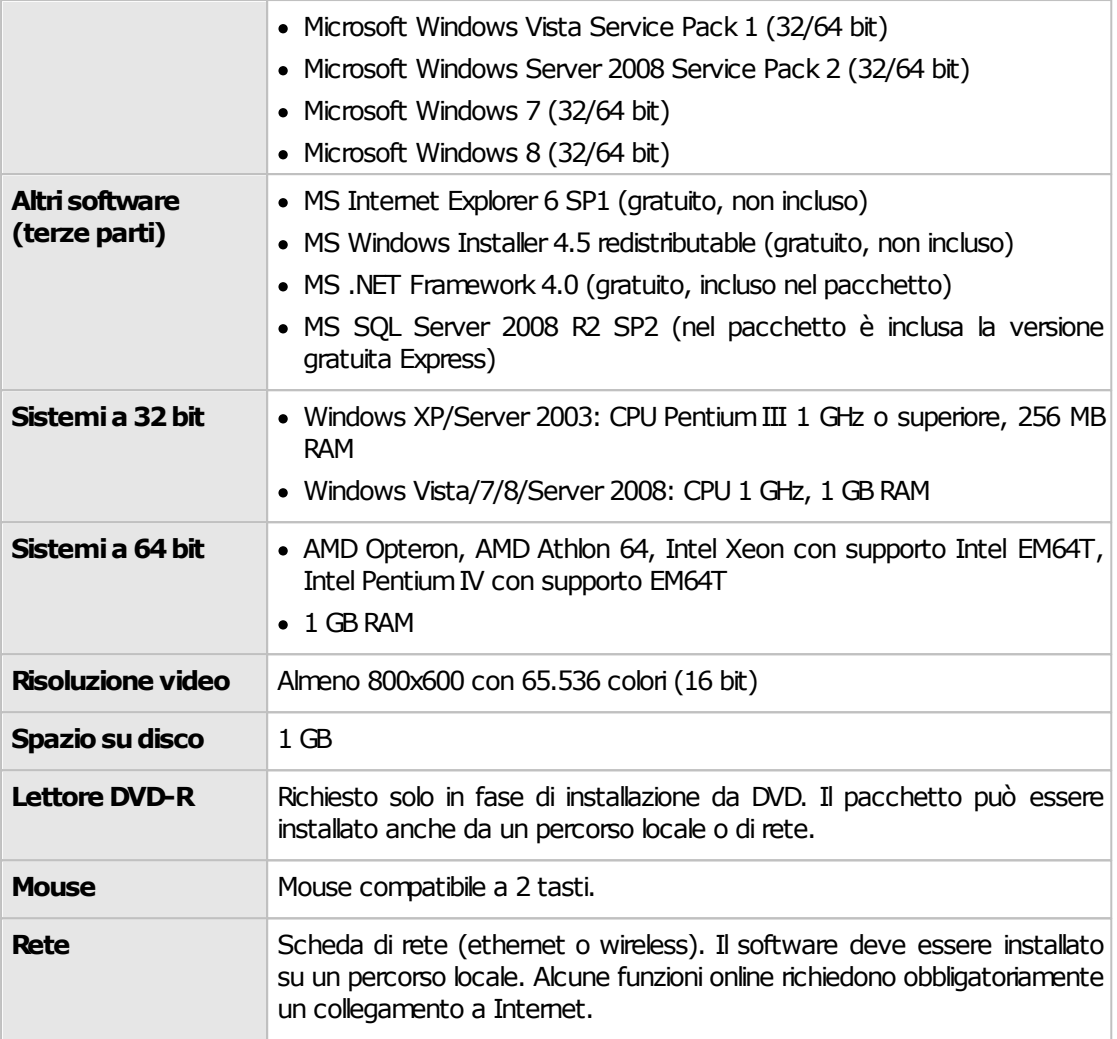

# Requisiti di sistema consigliati

Se possibile si consiglia di ricorrere a questa configurazione (o una superiore) per ottenere delle prestazioni migliori nell'utilizzo del software.

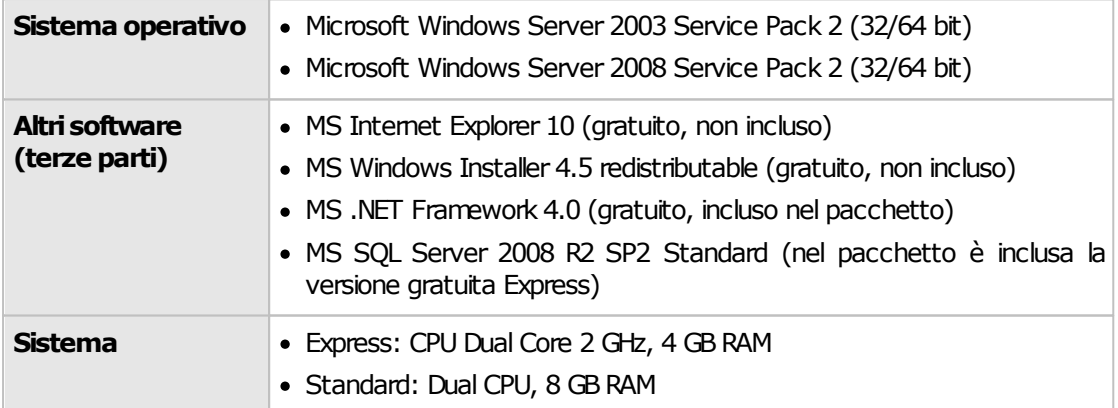

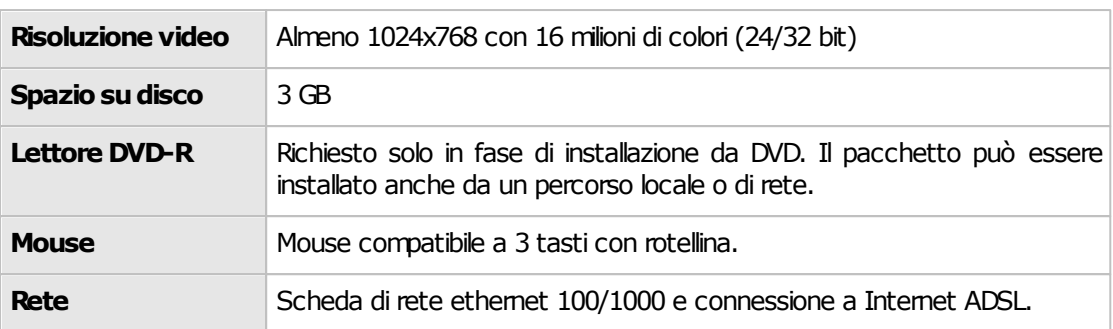

# <span id="page-29-0"></span>**4.1.3 - Note importanti su MS SQL Server 2008 R2**

Questo programma richiede MS SQL Server 2008 R2. Nel caso in cui non si disponesse di questo prodotto, è possibile adoperare la versione **"Express"**, che è completamente gratuita ed inclusa nel pacchetto di installazione completo.

Tuttavia la versione Express presenta alcune limitazioni rispetto al prodotto commerciale completo:

- 1 CPU Può essere installata su computer multiprocessore o multicore, ma soltanto una CPU alla volta viene sfruttata.
- 1 GB RAM Eventuali quantitativi di RAM superiori non vengono sfruttati.
- 10 GB per database Il database non può crescere oltre i 10 GB. Questo non è un problema poiché normalmente i database di CEM4 sono molto piccoli (dai 30 MB in su).
- L'architettura Itanium IA64 non è supportata.

Nel caso in cui si avessero particolari esigenze è consigliabile l'upgrade alla versione commerciale.

MS SQL Server viene aggiornato continuamente da Microsoft: si consiglia pertanto di adoperare le funzioni di aggiornamento qualora presenti per avere sempre le ultime versioni.

Per maggiori informazioni consultare la documentazione e la licenza d'uso di Microsoft SQL Server 2008 R2 Express.

# <span id="page-30-0"></span>**4.2 - Installazione del software**

L'installazione è simile sia per la versione Desktop che per la versione Client / Server.

- Se si possiede la versione Desktop, seguire le istruzioni elencate nella sezione ["Installazione](#page-30-1) [pacchetto](#page-30-1) [Client](#page-30-1) [e](#page-30-1) [Desktop"](#page-30-1).
- Per la versione Client / Server, installare prima il database sul proprio computer server seguendo le istruzioni nella sezione ["Installazione](#page-32-0) [pacchetto](#page-32-0) [Server](#page-32-0)", quindi per ogni client ripetere le istruzioni nella sezione ["Installazione](#page-30-1) [pacchetto](#page-30-1) [Client](#page-30-1) [e](#page-30-1) [Desktop](#page-30-1)".

# <span id="page-30-1"></span>**4.2.1 - Installazione pacchetto Client e Desktop**

Questa sezione illustra la procedura di installazione da seguire per la versione Desktop oppure per il Client. Nel caso del Client, la procedura deve essere ripetuta su ogni PC.

Per l'installazione del server consulta invece la sezione ["Installazione](#page-32-0) [pacchetto](#page-32-0) [Server](#page-32-0)".

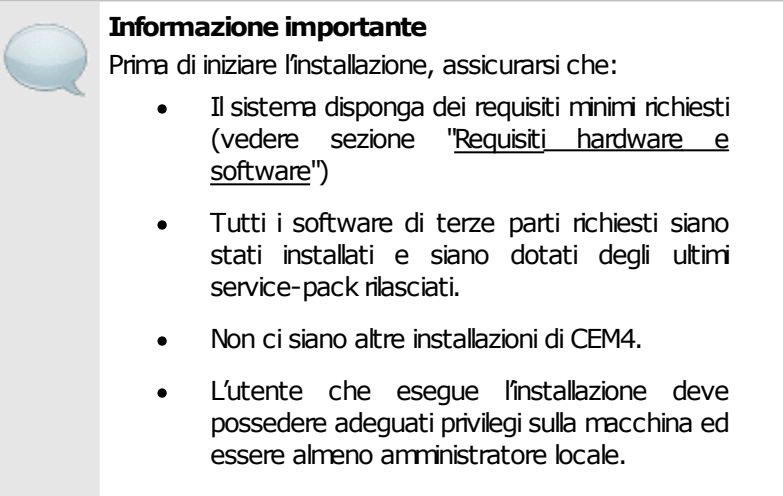

## Installazione da disco ottico

Introdurre il disco nel lettore e attendere qualche istante: il programma di installazione dovrebbe avviarsi automaticamente.

Nel caso in cui il programma di installazione non si avviasse da solo, è possibile che l'autorun sia disabilitato. Riattivare l'autorun oppure, avviare manualmente il programma di installazione tramite i seguenti passi:

Fare click sul pulsante **Start**, quindi **Esegui...** ;

Nella finestra di dialogo, scrivere "D:\Setup-CEM.exe" (oppure "D:\Client-CEM.exe" per la versione Client) e premere INVIO (si suppone che la lettera del l'unità ottica sia D; sostituire la lettera con quella corretta).

## Installazione da pacchetto

Il pacchetto consiste in un unico file solitamente denominato "Setup-CEM.exe" (oppure "Client-CEM.exe" per la versione Client) e contraddistinto da un'icona tipica dei programmi di installazione.

Fai doppio click sull'icona del pacchetto per avviare il programma di installazione.

Se l'installazione non dovesse partire o il programma di installazione presentasse diversi messaggi di errore, è possibile che il pacchetto sia rovinato. Il pacchetto si può danneggiare ad esempio nel corso del trasferimento via Internet, a seguito di uno o più errori di trasmissione; se ciò dovesse accadere, contattare Certifico s.r.l.

Quanto si scarica il software dal sito internet **www.certificomacchine.it** o **www.certifico.it**, il pacchetto si trova solitamente all'interno di un file ZIP o RAR insieme ad altri file.

### Aggiornamenti automatici

Dalla versione 4.0.5 di CEM4 è stata introdotta una funzione per l'aggiornamento automatico del prodotto. Tramite questa funzione, il software ricerca e scarica da Internet eventuali update disponibili rilasciati da Certifico s.r.l. e provvede ad installarli in locale.

Questa procedura funziona in maniera automatica e trasparente per l'utente. Per maggiori informazioni, consulta la sezione ["Aggiornamenti](#page-38-0) [automatici"](#page-38-0).

## Procedura di installazione

Una volta avviato il programma di installazione, alcune finestre di dialogo permettono all'utente di definire il percorso di installazione e altri parametri di configurazione.

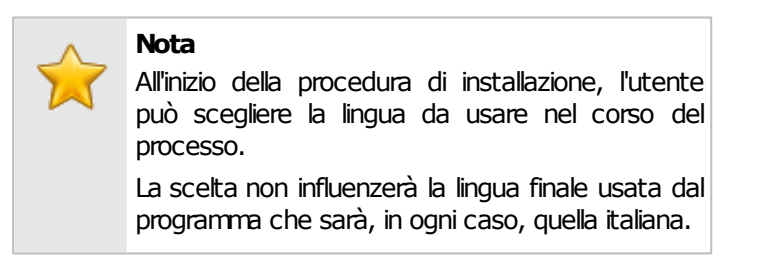

Una volta scelta la lingua, fai click su **Avanti**, quindi leggi e accetta la licenza d'uso del software. Fai nuovamente click su **Avanti** per passare ai punti successivi.

- Il secondo passo dell'installazione consiste nella scelta degli elementi da installare. Tra i "Componenti Essenziali" non occorre selezionare MS SQL Server nel caso in cui nel proprio sistema sia già presente una versione installata.
- Nella finestra successiva, seleziona il percorso dove intendi installare il software. Si consiglia di lasciare quello proposto.
- Scegli quindi il nome e il percorso del collegamento del menù **Start**. Si consiglia di lasciare le impostazioni predefinite.
- L'installazione può richiedere parecchio tempo su sistemi datati. In caso di problemi, consulta il log dell'installazione e contatta Certifico s.r.l.

Attendere mentre il programma esegue l'installazione. Al termine, una finestra chiederà se si vuole avviare immediatamente il software.

# <span id="page-32-0"></span>**4.2.2 - Installazione pacchetto Server**

Le informazioni in questo capitolo si applicano solo per l'installazione e la configurazione del pacchetto server.

Il setup di default prevede l'installazione e configurazione di un'istanza di MS SQL Server e il ripristino di un database vuoto di CEM4. Le impostazioni predefinite del programma di installazione non sono valide in tutti i casi e **devono essere cambiate** dall'utente in base alla situazione del proprio computer.

Per questo motivo è importante leggere le informazioni in questo capitolo prima di procedere con i successivi passi dell'installazione.

## Passo 1: installazione di Microsoft .NET Framework 4.0

Viene avviata l'installazione di Microsoft .NET Framework 4.0 qualora non fosse già presente una versione sul proprio computer. Il framework è espressamente richiesto da Microsoft SQL Server, perciò la sua installazione è obbligatoria per evitare di incorrere in errori durante il setup di SQL Server.

Deseleziona questo passo se si è certi che sul sistema è già presente Microsoft .NET Framework 4.0.

## Passo 2: installazione di Microsoft SQL Server

Viene avviato l'installer di Microsoft SQL Server in italiano, creando un'instanza "SQLEXPRESS" sul proprio computer server. Questa versione di Microsoft SQL Server richiede almeno Windows XP SP3 o almeno Windows Vista SP2. La presenza degli ultimi service pack disponibili è **obbligatoria**. È obbligatoria anche la presenza di MS .NET Framework 4.0 (vedi passo 1).

Durante l'installazione, il setup configura il server di database per accettare connessioni remote e per adoperare l'autenticazione di SQL Server in aggiunta a quella di Windows. Inoltre viene abilitato l'utente "**sa**" con password "**zh06MEr1bs**". Per la connessione è possibile usare questo utente, tuttavia è poco consigliato per motivi di sicurezza. È consigliabile cambiare le password predefinite agendo sulla configurazione del proprio server.

La versione "EXPRESS" fornita in questo pacchetto è completamente gratuita ma presenta delle limitazioni rispetto alle licenze a pagamento.

Normalmente il nostro software non richiede queste funzionalità mancanti; tuttavia, se si ritiene che per le proprie esigenze lavorative questa versione non sia adeguata, si consiglia di consultare il sito Microsoft per ottenere maggiori informazioni sulle soluzioni disponibili per la propria piattaforma server.

Deseleziona questo passo dell'installazione qualora sul proprio sistema sia già presente un'istanza di Microsoft SQL Server (sia Express che le versioni commerciali).

## Passo 3: ripristino del backup del database di CEM4

Durante questa fase, il programma di installazione decomprime all'interno della cartella selezionata un backup del database di CEM4 e un paio di script necessari per poterlo ripristinare. Gli script consistono in un file CMD che a sua volta avvia un altro file SQL con le query per il ripristino del database sul server.

Qualora questa parte della procedura presentasse dei problemi, l'utente può comunque ripristinare il database manualmente, ad esempio agendo con le utility di MS SQL Server o modificando in modo opportuno gli script forniti.

## Passo 4: configurazione superficie di attacco di SQL Server

Normalmente l'installazione di Microsoft SQL Server, per motivi di sicurezza, è abilitata al solo utilizzo locale. Il client di CEM4, quando è installato su altri PC della rete, richiede espressamente che il servizio sia configurato per accettare connessioni remote sia TCP/IP che named pipe.

Deseleziona questo passo nel caso in cui si sia assolutamente certi che il server sia già stato configurato in precedenza per l'utilizzo delle connessioni remote; lasciarlo selezionato nel caso in cui si stia eseguendo la prima installazione di Microsoft SQL Server.

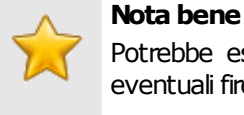

Potrebbe essere necessario configurare a mano eventuali firewall attivi sul sistema.

#### **Attenzione**

L'abilitazione delle connessioni remote espone il server a potenziali attacchi o intrusioni dall'esterno. È compito dell'amministratore di sistema assicurarsi che la configurazione impostata dallo script di installazione sia effettivamente sicura per la propria situazione: il programma di installazione non può prevedere tutte le casistiche di sicurezza attualmente disponibili.

## Passo 5: creazione dell'utente "certificomacchine"

Crea un utente di Microsoft SQL Server con nome "**certificomacchine**" e password "**zh06MEr1bs**". Questo utente è abilitato all'acceso e autorizzato all'uso del database cemfu in lettura e scrittura. Si consiglia di adoperarlo al posto di "**sa**" e di cambiare la password predefinita alla prima occasione.

Deseleziona questo passo se si intende gestire gli utenti in modo diverso.

Questo passo è applicabile solo nel caso in cui sia stato selezionato anche il passo 3, ovvero il ripristino del backup del database.

## Passo 6: nota importante

Prima di avviare questo programma di installazione, è consigliabile effettuare un backup di eventuali database già presenti. Interrompere l'installazione se non si è certi di quali passi seguire o della propria configurazione del computer e contattare subito l'assistenza Certifico s.r.l.

#### **Prudenza**

Il setup di installazione viene eseguito a proprio rischio e pericolo, per facilitare l'utente in un'operazione complessa ma che può presentare comunque dei rischi per alcune configurazioni o in assenza di adeguate competenze.

In nessun caso Certifico s.r.l. risponderà per eventuali perdite di dati causate direttamente o indirettamente da un uso proprio o improprio del software di installazione.

# <span id="page-34-0"></span>**4.3 - Attivazione del software**

La prima volta che si avvia il software appare una finestra di avviso che invita l'utente ad attivare il prodotto. Il programma può essere provato gratuitamente fino a 30 giorni in tutte le sue funzioni. Terminato questo periodo di valutazione, l'attivazione del software diventa obbligatoria per poter continuare ad usare il programma.

La finestra di avviso si presenta come in figura:

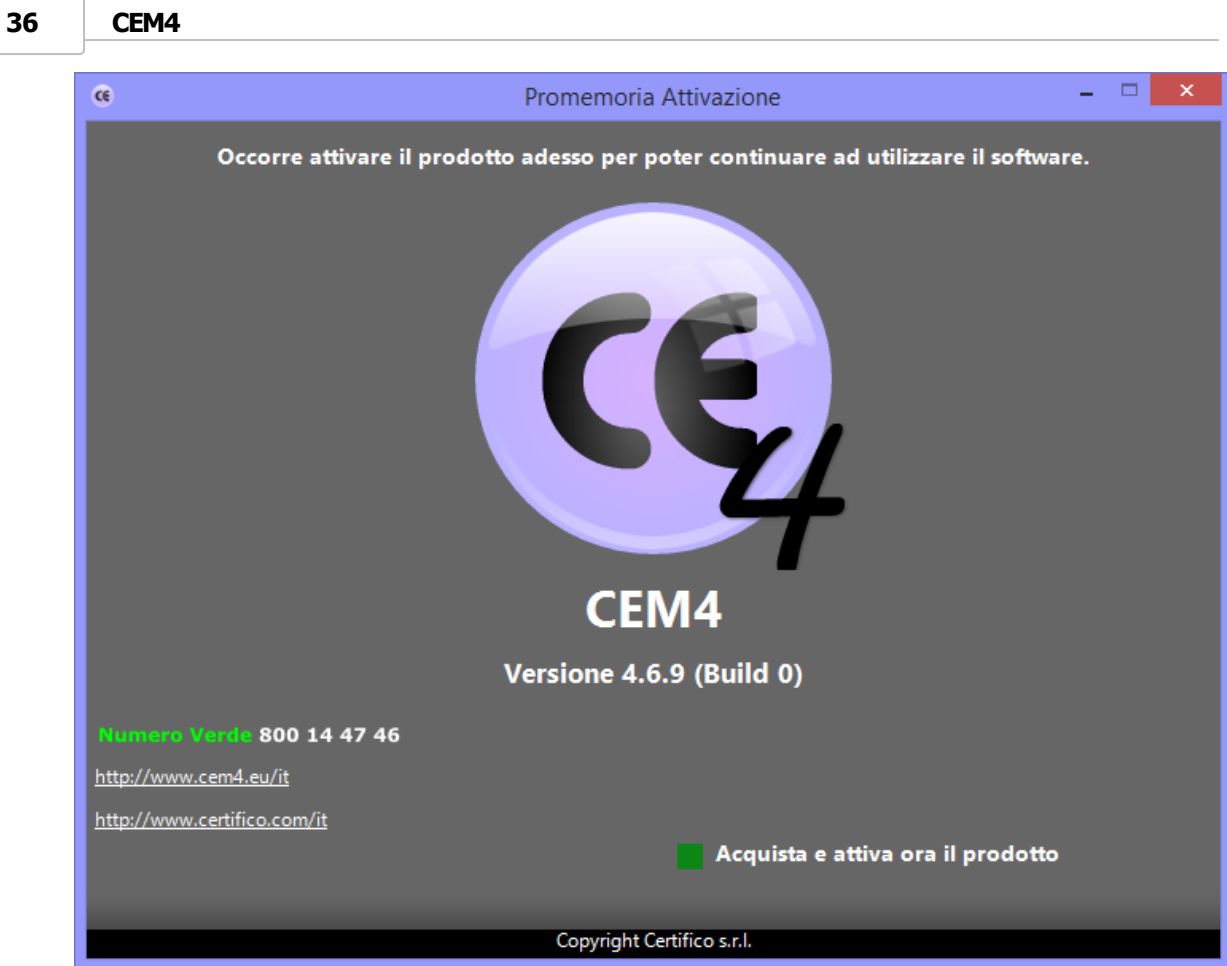

*Avviso per l'attivazione obbligatoria del software*

Fai click su **Acquista e attiva ora il prodotto** oppure sui link per andare ai siti ufficiali ed acquistare una licenza del prodotto.

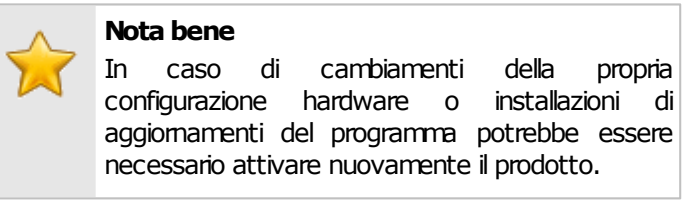

## Procedura di attivazione

Premi **Avanti** per scorrere le varie finestre di dialogo, quindi compila il modulo in cui sono richiesti il proprio nome e quello della propria ditta. Entrambi i campi sono opzionali e servono per personalizzare il prodotto.
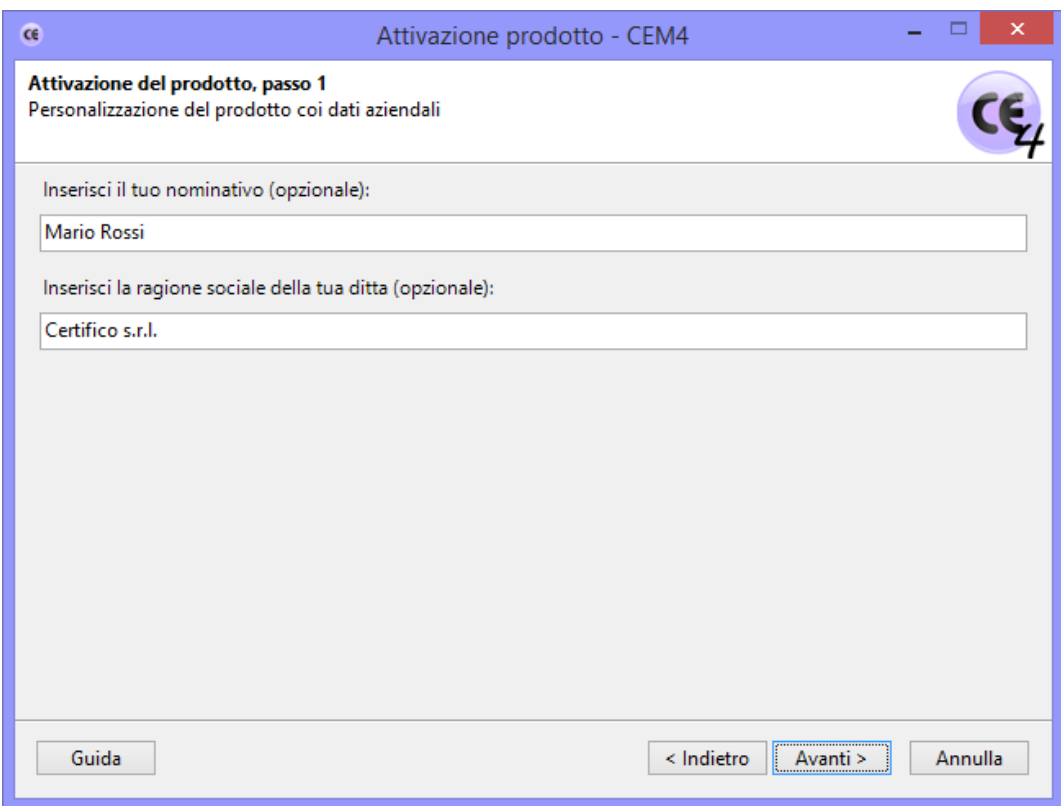

*Attivazione del software: inserimento dei dati personali*

Contatta Certifico s.r.l. (numero verde gratuito: **800 14 47 46**) e comunicare il codice di accesso riportato per poter ottenere il codice di sblocco da inserire nell'apposita casella di testo.

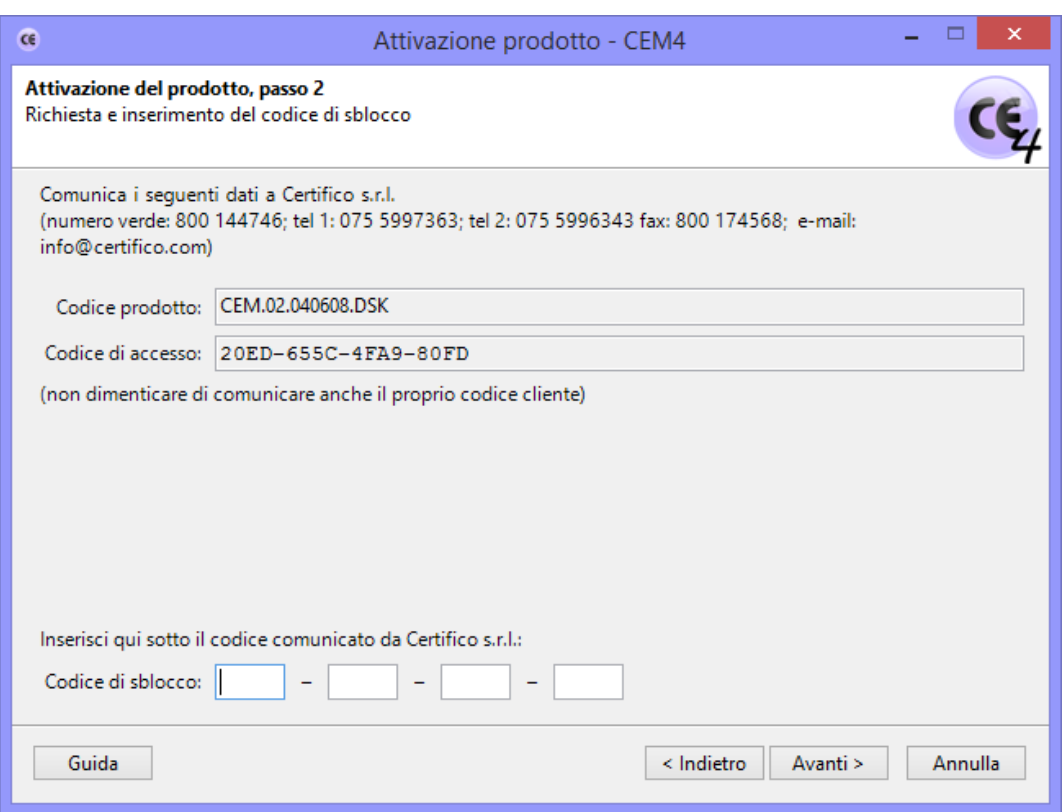

*Attivazione del software: inserimento del codice di sblocco*

| Solo versione Client                                                   |
|------------------------------------------------------------------------|
| La procedura di attivazione va ripetuta per ogni<br>Client installato. |

Il codice di sblocco permette consente l'installazione di tutti gli aggiornamenti rilasciati nel periodo di validità del proprio abbonamento. I pacchetti di aggiornamento successivo potranno essere comunque installati previo rinnovo dell'abbonamento.

Dalla versione 4.1.5 è possibile acquistare delle "chiavi a tempo" che consentono di utilizzare il software per un determinato periodo di giorni (fino a 180 giorni). Terminato questo periodo di tempo, per continuare a lavorare col programma sarà necessario inserire un nuovo codice di sblocco.

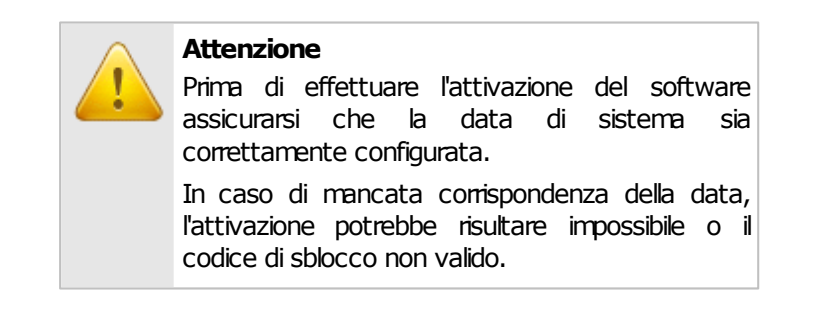

# **4.4 - Aggiornamenti automatici**

Dalla versione 4.0.5 di CEM4 è stato introdotto un nuovo servizio di aggiornamento automatico del prodotto software. Tramite questa funzione, il software si collega via Internet ai siti Certifico e verifica l'eventuale presenza di aggiornamenti.

Il download si svolge in background senza interrompere l'attività lavorativa dell'utente (vedi capitolo ["Download](#page-38-0) [aggiornamenti"](#page-38-0)).

Al termine, viene proposto di lanciare il pacchetto di installazione dell'aggiornamento. Se l'aggiornamento è stato rilasciato successivamente alla scadenza del proprio abbonamento, prima dell'installazione è richiesta una nuova registrazione (vedi capitolo ["Installazione](#page-42-0) [e](#page-42-0) [registrazione](#page-42-0) [degli](#page-42-0) [aggiornamenti"](#page-42-0)).

#### **Note**

- Questa funzione richiede un collegamento a Internet correttamente configurato.
- Per un corretto funzionamento del servizio, assicurarsi che il proprio firewall, se presente, consenta al software di collegarsi al server remoto di Certifico.
- Al momento la connessione tramite proxy non è supportata.
- Nonostante sia nostro preciso impegno cercare di offrire una disponibilità del servizio 24 ore su 24 e 7 giorni su 7, è possibile che saltuariamente i nostri server siano fuori servizio per manutenzione o problemi tecnici. Ci scusiamo anticipatamente per eventuali disguidi e ritardi nella distribuzione degli aggiornamenti.

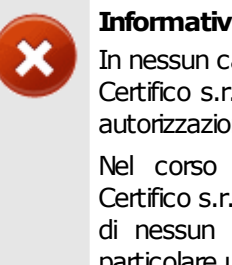

#### **Informativa sulla privacy**

In nessun caso CEM4 invia informazioni riservate a Certifico s.r.l. o altri soggetti senza la preventiva autorizzazione dell'utente.

Nel corso del download degli aggiornamenti, Certifico s.r.l. non raccoglie informazioni sull'utente di nessun tipo o comunque riconducibili a un particolare utente o soggetto.

# <span id="page-38-0"></span>**4.4.1 - Download aggiornamenti**

All'avvio di CEM4, il software controlla automaticamente se sono stati rilasciati nuovi aggiornamenti per la propria versione del prodotto.

#### Ricerca aggiornamenti

In caso siano presenti aggiornamenti, viene visualizzato il messaggio numero 300, simile a quello in figura:

**40 CEM4**

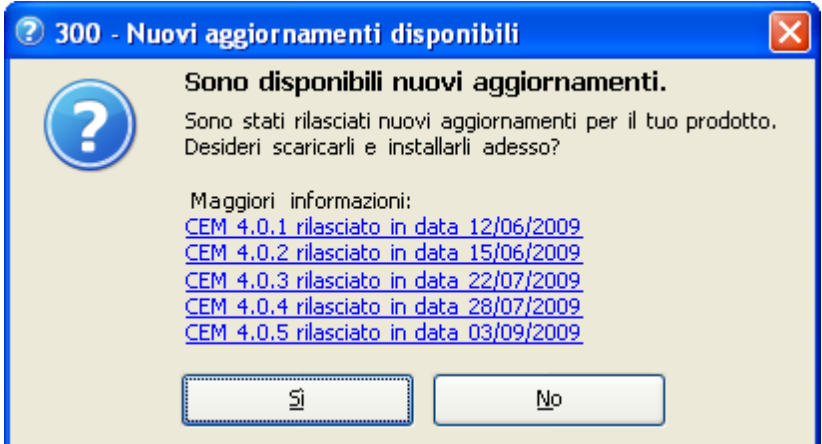

#### *Nuovi aggiornamenti*

Nel messaggio sono elencati tutti gli aggiornamenti rilasciati da Certifico e non ancora installati in locale sul proprio computer. È possibile ottenere ulteriori informazioni sul singolo aggiornamento facendo click su di esso:

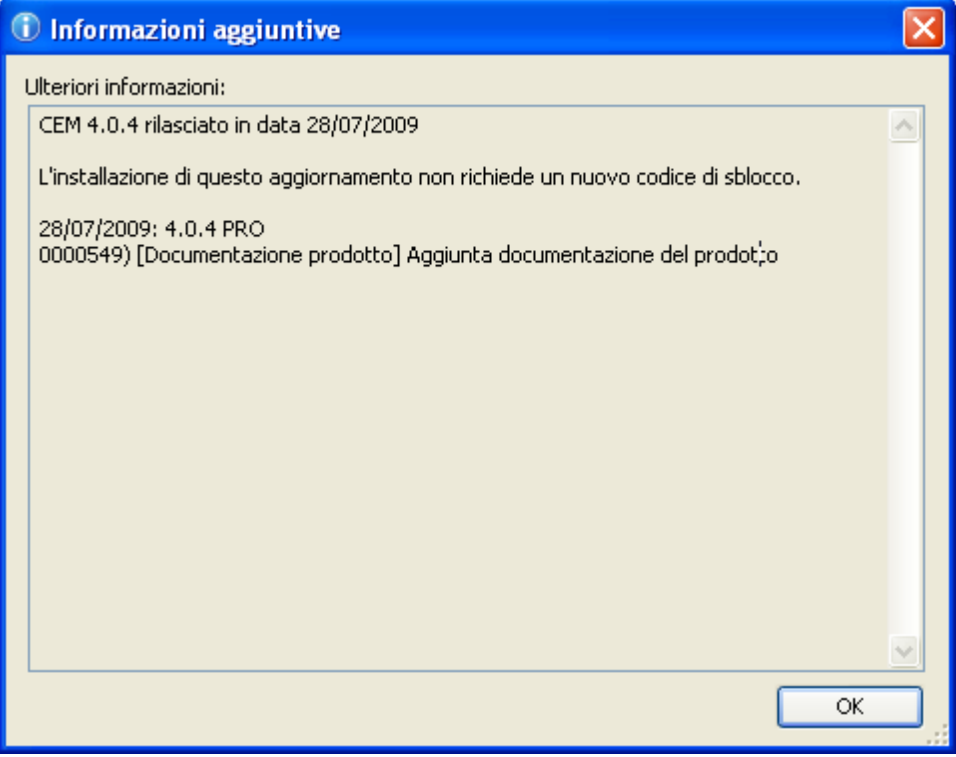

*Dettagli di un singolo aggiornamento*

In particolare, tra le informazioni disponibili è possibile conoscere la data di rilascio dell'aggiornamento, le modifiche apportate e se occorre o meno una nuova registrazione prima di poter installare o meno l'aggiornamento (vedi capitolo ["Installazione](#page-42-0) [e](#page-42-0) [registrazione](#page-42-0) [degli](#page-42-0) [aggiornamenti"](#page-42-0)).

Fai click sul pulsante **No** se intendi scaricare gli aggiornamenti in un altro momento, altrimenti sul tasto **Sì** per avviare immediatamente il dowload.

#### Gestione del download

Nel corso del download, nella barra di stato sarà visualizzato un pannello che illustra l'avanzamento dell'operazione:

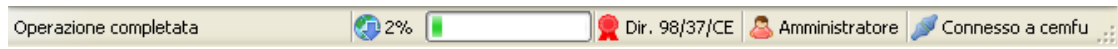

Il download è svolto in background, ovvero senza interrompere o rallentare la consueta attività lavorativa dell'utente. Facendo click sul pannello nella barra di stato appare una finestra che consente di avere un maggior controllo sul processo di scaricamento:

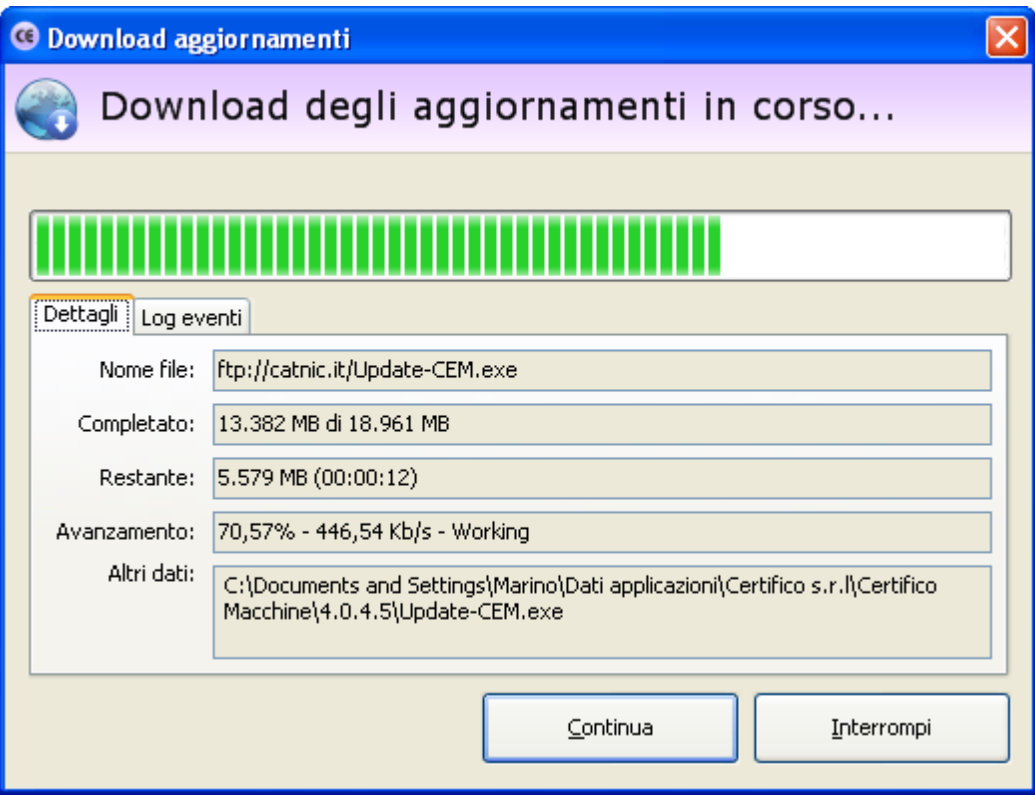

*Avanzamento e controllo del download*

Sono presenti i seguenti campi e controlli:

- **Nome file**: percorso remoto da cui viene scaricato l'aggiornamento. Qualora il proprio sistema sia protetto da firewall, assicurarsi che il sito di provenienza dell'aggiornamento sia escluso da eventuali filtri di sicurezza.
- **Completato**: il totale dei megabyte scaricati rapportati alla dimensione complessiva del file.
- **Restante**: il totale dei megabyte ancora da scaricare e il tempo stimato alla fine del processo.
- **Avanzamento**: percentuale calcolata del file scaricato e velocità media del download.
- **Altri dati**: altre informazioni, come ad esempio il percorso locale in cui viene salvato l'aggiornamento.
- **Log eventi**: report dettagliato delle operazioni interne effettuate dal software nel corso del collegamento al server remoto. In caso di problemi con il download, è consigliabile copiare queste informazioni che possono essere d'ausilio all'assistenza Certifico.

I due pulsanti in fondo alla finestra permettono di gestire il processo di download:

- Pulsante "**Continua**": riprende un'eventuale download in pausa oppure lancia l'installazione se il download è terminato.
- Pulsante "**Interrompi**": mette in pausa il download. Si consiglia di adoperare questo comando nel caso in cui CEM4 stia adoperando troppa banda, rallentando le connessioni agli altri programmi che usufruiscono della connessione a Internet. Il download potrà essere ripreso dal punto in cui è stato interrotto in qualsiasi momento.

Un'icona presente nella finestra riassume lo stato del download (vedi capitolo ["Stati](#page-44-0) [del](#page-44-0) [download](#page-44-0)" per ulteriori informazioni)

#### Riprendere un download

Chiudendo il programma, il download dei dati viene automaticamente messo in pausa. Al successivo riavvio, il programma propone di riprendere il processo di scaricamento dal punto esatto in cui era stato interrotto:

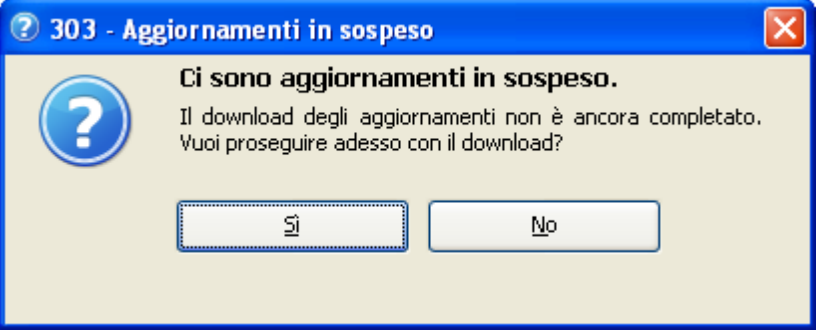

Fai click sul tasto **Sì** per confermare la ripresa del download, altrimenti sul tasto **No** per continuare a scaricare in un secondo tempo.

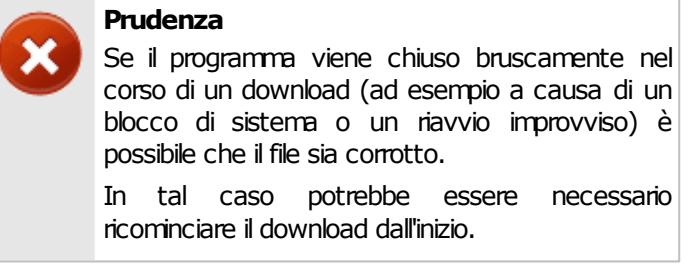

Al termine del download il software propone all'utente di installare immediatamente gli aggiornamenti (vedi capitolo [Installazione](#page-42-0) [e](#page-42-0) [registrazione](#page-42-0) [degli](#page-42-0) [aggiornamenti](#page-42-0)").

# <span id="page-42-0"></span>**4.4.2 - Installazione e registrazione degli aggiornamenti**

Al termine del download degli aggiornamenti, il sistema visualizza il messaggio 301:

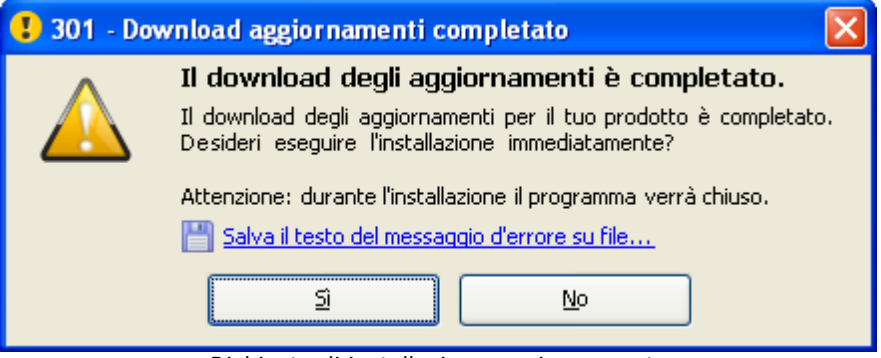

*Richiesta di installazione aggiornamento*

Premendo il tasto **Sì**, l'utente ha la possibilità di avviare immediatamente l'installazione dell'aggiornamento. Nel corso dell'installazione tutte le istanze del programma devono essere necessariamente chiuse, pertanto è necessario salvare eventuali modifiche prima di riavviare il programma.

Alcuni aggiornamenti richiedono una nuova attivazione del prodotto. In tal caso appare il messaggio 302:

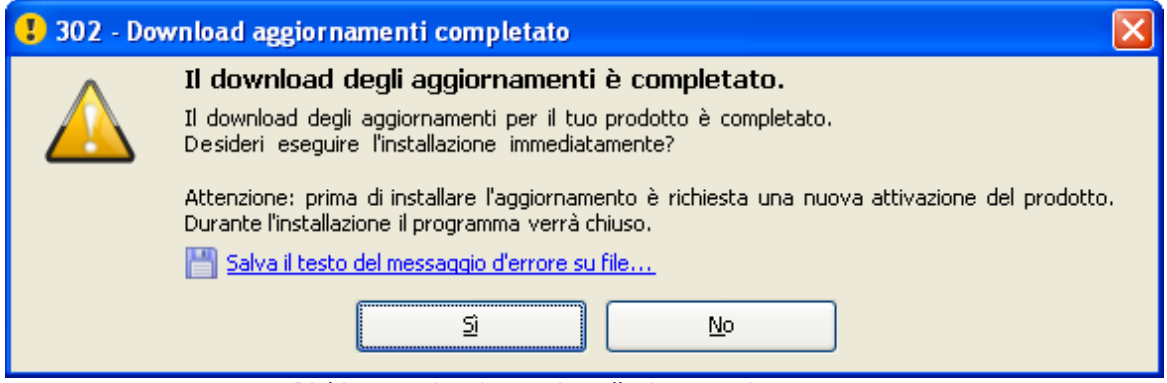

*Richiesta attivazione e installazione aggiornamento*

Premendo il tasto **Sì**, viene visualizzata la finestra di registrazione prodotto (vedi capitolo ["Registrazione](#page-34-0) [del](#page-34-0) [software"](#page-34-0)). Se il proprio abbonamento annuale è scaduto, contattare Certifico s.r.l. per richiedere una nuova chiave di sblocco.

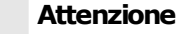

La mancata attivazione del prodotto impedisce l'installazione dei nuovi aggiornamenti.

L'utente può tuttavia continuare a lavorare con la vecchia versione.

#### Problemi di installazione degli aggiornamenti

Nel caso in cui il download fosse corrotto (ad esempio per via di problemi nel corso del collegamento o interruzioni improvvise, eccetera) il sistema visualizza un messaggio d'errore simile a quello sottostante:

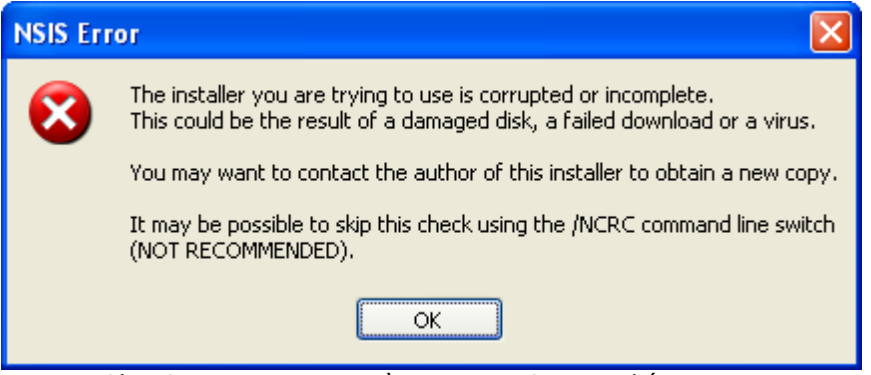

*L'aggiornamento non può essere avviato perché corrotto*

In tal caso, occorre eliminare il file corrotto e ricominciare il download, tramite questa procedura:

- Dalla finestra principale del programma, fai click sul comando "**Rimuovi aggiornamenti**" all'interno del menù "**?**".
- Alla richiesta di conferma, premere **Sì**.
- Fai click sul comando " **Scarica o installa aggiornamenti...**" all'interno del menù "**?**" per ricominciare da zero il download degli update.

In casi sporadici, può capitare che il setup di installazione presenti il seguente messaggio d'errore:

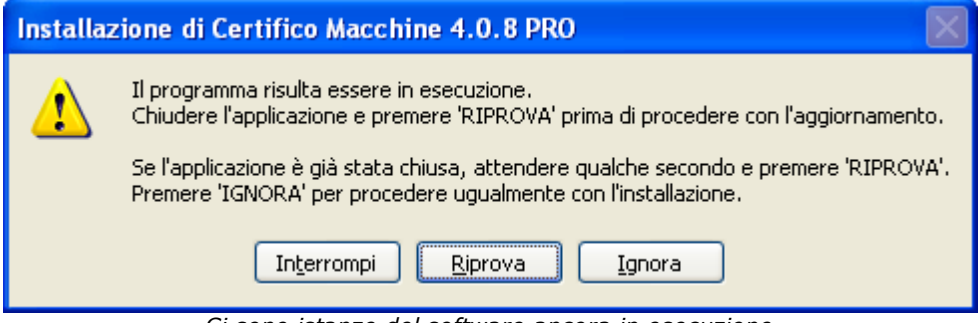

*Ci sono istanze del software ancora in esecuzione*

L'errore è dovuto al fatto che CEM4 risulta ancora essere in esecuzione:

- Assicurarsi che non siano presenti istanze del programma ancora aperte ed eventualmente chiuderle;
- Dopo aver atteso qualche secondo, fai click sul pulsante **Riprova** per assicurarsi che tutte le istanze del programma siano state effettivamente chiuse.
- Se il problema persiste, è possibile proseguire ugualmente l'installazione premendo **Ignora**.

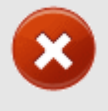

#### **Prudenza**

Non installare mai gli aggiornamenti se sono presenti delle istanze di CEM4 aperte.

Nel caso non si segua questa avvertenza, è possibile che l'installazione non venga eseguita correttamente.

## **4.4.3 - Gestione degli aggiornamenti**

All'interno del menù "**?**" nella finestra principale del programma sono presenti alcuni comandi che permettono di gestire il download e l'installazione degli aggiornamenti automatici:

- **Scarica o installa aggiornamenti**: si collega ai server Certifico per verificare se sono stati rilasciati nuovi aggiornamenti. Se vi sono già dei download in corso o completati, chiede all'utente se si intende continuare a scaricare l'update oppure se procedere con l'installazione.
- **Mostra cartella download**: apre la cartella dove sono stati scaricati gli aggiornamenti completati ma non ancora installati.
- **Rimuovi aggiornamenti**: elimina eventuali file di update scaricati ma non ancora installati.
- **Disattiva aggiornamenti automatici**: blocca/sblocca la funzione di aggiornamento automatico del prodotto. Per modificare quest'opzione è necessario riavviare il programma.

# <span id="page-44-0"></span>**4.4.4 - Stati del download**

Nella tabella sottostante sono elencati gli stati possibili del download.

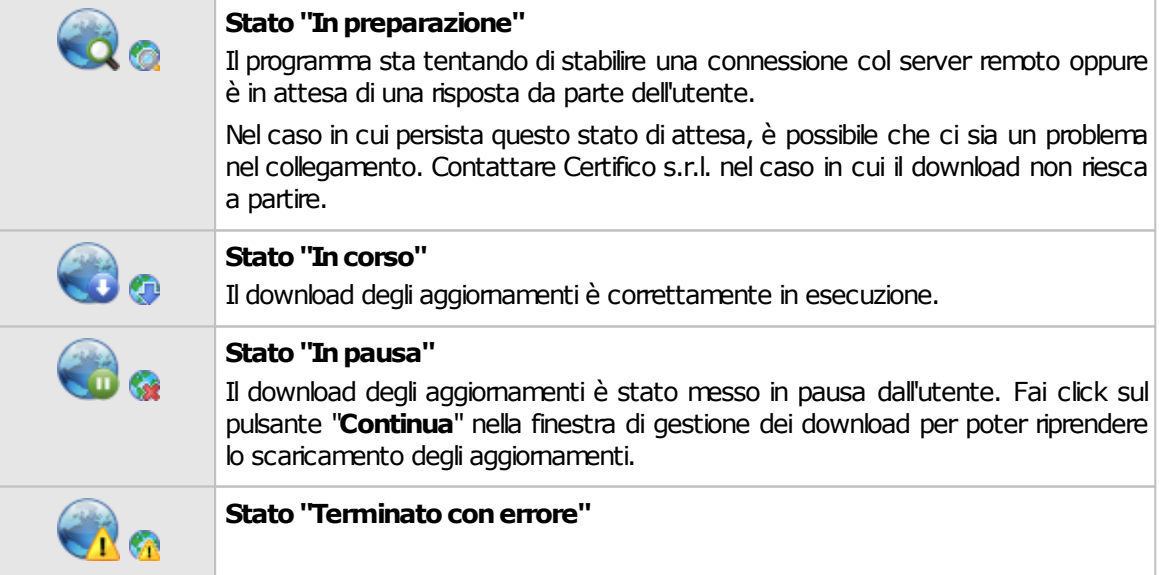

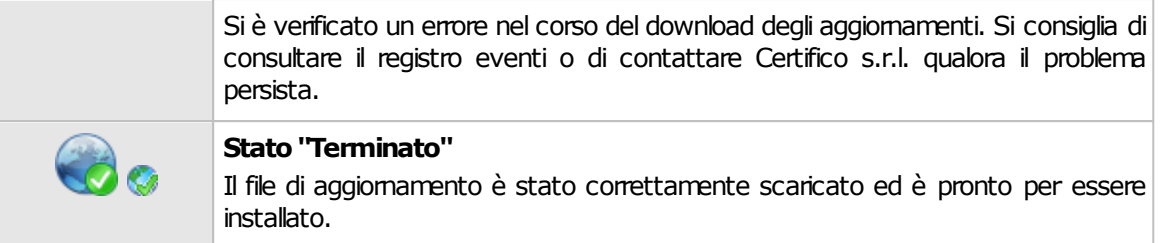

# **4.5 - Disinstallazione del prodotto**

La disinstallazione del prodotto deve essere eseguita nei seguenti casi.

- Non si intende più adoperare il software sul computer in cui è installato.
- Si dispone di una sola licenza d'uso e si vuole installare il software su una nuova macchina.
- Non si accettano i termini della licenza d'uso (raccolti nel file EULA.TXT nella cartella dove è installato il software).
- Il computer su cui è stata eseguita l'installazione non dispone dei requisiti già esposti nella sezione ["Requisiti](#page-25-0) [hardware](#page-25-0) [e](#page-25-0) [software"](#page-25-0) o nel foglio dei requisiti.

Per disinstallare il software, procedere come segue:

- Accedi con un utente amministratore.
- Nel menù **Programmi** all'interno di **Start**, apri la cartella di gruppo **CEM4**.
- Fai click su **Disinstallare CEM4**.
- Il programma di disinstallazione chiederà se si intende rimuovere dei file di sistema condivisi. È consigliabile conservare questi file.

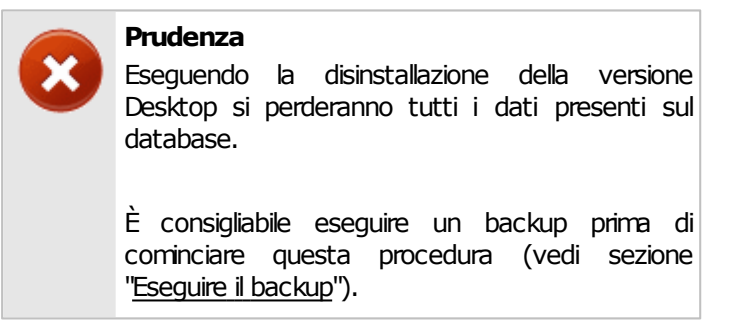

# **4.6 - Primo avvio del programma**

La prima volta che si avvia il software occorre eseguire alcune operazioni preliminari, in ordine di apparizione:

- [Attivazione](#page-34-0) [del](#page-34-0) [prodotto](#page-34-0). L'attivazione è una misura obbligatoria necessaria per prevenire installazioni non autorizzate del software.
- [Collegamento](#page-46-0) [al](#page-46-0) [server](#page-46-0) [\(solo](#page-46-0) [Client\):](#page-46-0) le versioni Client non dispongono di un database in locale e devono accedere al servizio di Microsoft SQL Server installato su un computer remoto.
- Inserimento dei [dati](#page-49-0) [anagrafici](#page-49-0) [della](#page-49-0) [propria](#page-49-0) [società.](#page-49-0)

## <span id="page-46-0"></span>**4.6.1 - Collegamento al server (Versione Client)**

Tramite la procedura di collegamento al server si configura il Client per accedere al database condiviso nella propria rete locale.

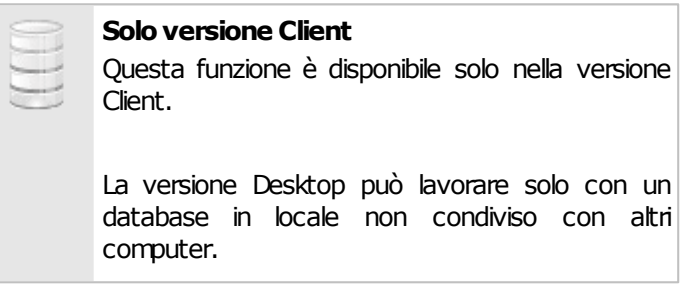

La finestra di collegamento è simile a quella mostrata in figura:

**48 CEM4**

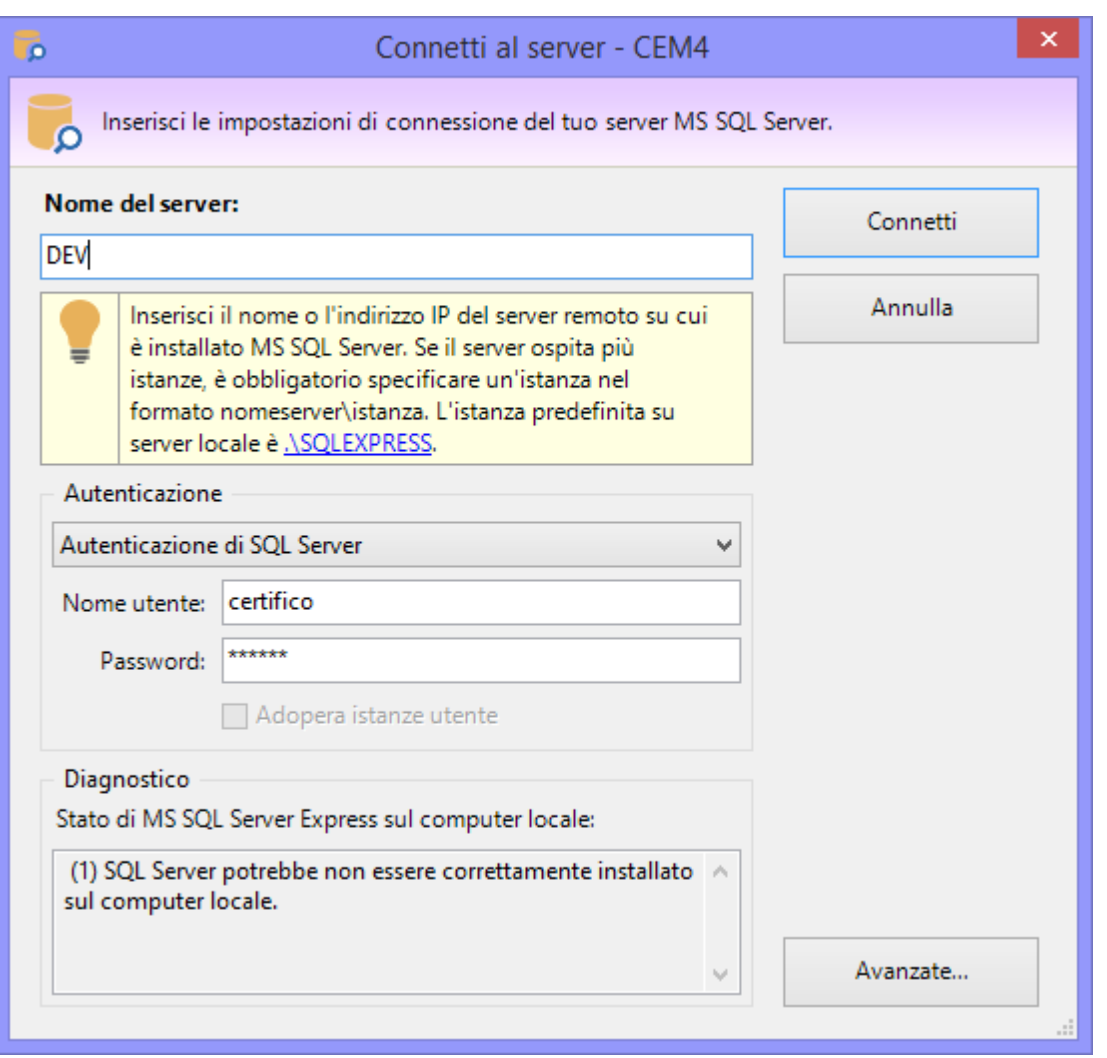

*Finestra di connessione. Inserisci le impostazioni del tuo server*

Nel campo "**Nome del server**" occorre specificare il nome di rete del computer dove è installato Microsoft SQL Server e il nome dell'istanza (nel formato nomecomputer \nomeistanza). Il nome dell'istanza è obbligatorio se sul server sono ospitate più istanze; l'istanza predefinita per le edizioni "Express" è generalmente "SQLEXPRESS". Al posto del nome del server può essere utilizzato anche l'indirizzo IP. Il server può trovarsi su LAN o VPN: nel caso fossero presenti dei firewall, questi devono essere correttamente configurati per permettere le connessioni in entrata e in uscita.

Nel riquadro **"Autenticazione"** è possibile impostare i dettagli dell'utente col quale accedere al database. Normalmente durante l'installazione, il setup crea un utente dedicato e imposta una password al superutente "**sa**".

Quando si inseriscono i dati della connessione, assicurarsi che:

- Il firewall del client e del server siano correttamente impostati;
- Il server sia abilitato all'accesso da remoto;
- L'autenticazione di Microsoft SQL Server sia abilitata;

L'utente abbia adeguati privilegi di lettura, scrittura e backup sul database "cemfu";

Nel caso in cui non si conosca il nome del server, o se esistono più server dedicati a CEM4, rivolgersi al proprio amministratore di rete oppure contattare Certifico per maggiori informazioni e consigli sulla configurazione della rete.

Tramite il pulsante **Avanzate…** è possibile accedere a tutte le opzioni inerenti la stringa di connessione di Microsoft SQL Server. Normalmente un utente non ha l'esigenza di impostare queste opzioni.

La finestra si presenta come in figura.

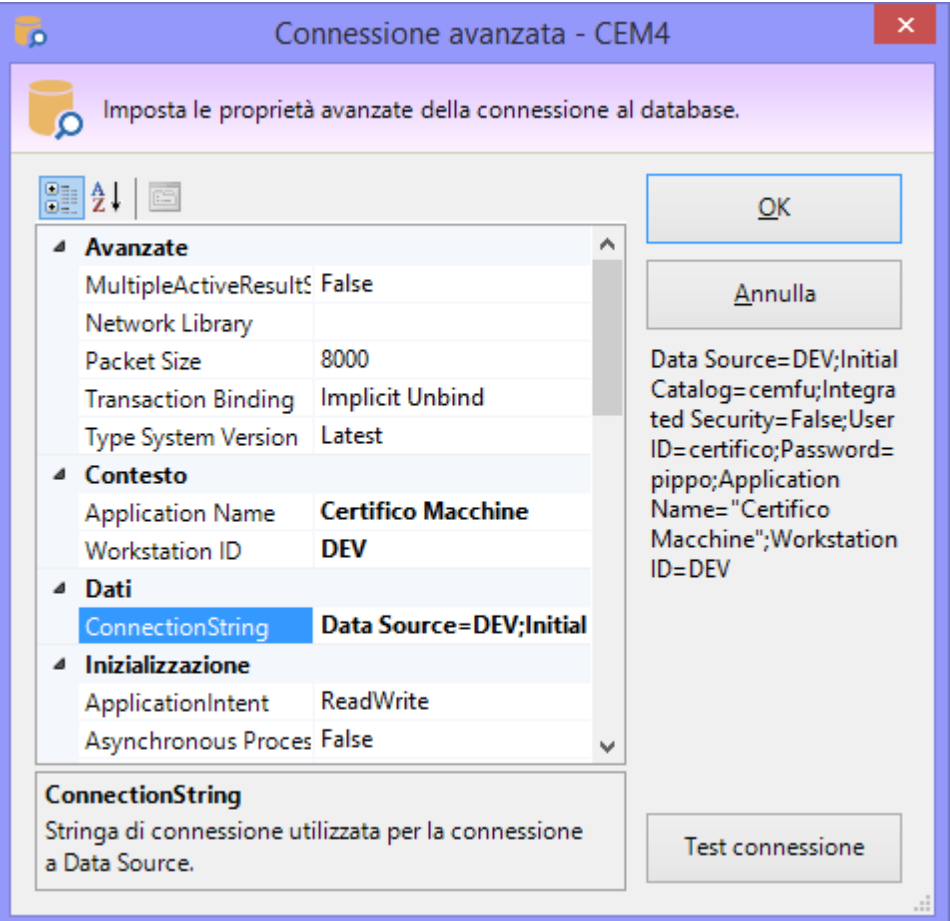

*Finestra di connessione. Impostazioni avanzate*

Agendo sui campi di questa finestra è possibile ad esempio cambiare il nome del database da usare oppure abilitare l'uso delle *User Instance*. Per maggiori informazioni, si rimanda alla documentazione di Microsoft relativa alle connection string.

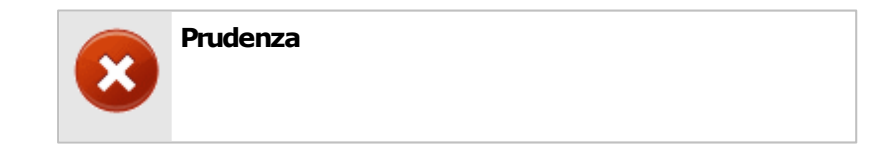

Il Client adopera alcuni accorgimenti per prevenire gli attacchi tramite *connection string injection*. Sfruttando questo genere di tecniche, un utente smaliziato sarebbe in grado di dirottare la connessione su database o server fasulli creati appositamente per intercettare dati o informazioni aziendali.

Tuttavia il programma non salva la stringa di connessione in formato cifrato: se questo è ritenuto un problema per la sicurezza, si consiglia di non impostare la password del proprio utente e introdurla di volta in volta.

Le opzioni di connessione possono essere cambiate in qualsiasi momento, tramite il comando **Opzioni di connessione...** del menù **Strumenti** all'interno della finestra principale del programma.

#### Test connessione

Facendo click sul pulsante **Test connessione** nella finestra "Connessione avanzata" è possibile effettuare immediatamente una connessione di prova con le impostazioni attualmente specificate. Il test, oltre ad effettuare la connessione al database, esegue anche un'operazione fittizia di scrittura in modo da assicurarsi che l'utente disponga di adeguati privilegi sul server.

Qualora la connessione vada a buon fine, il software chiede all'utente se si intende salvare la stringa di connessione in un file di autoconfigurazione del registro di sistema di Windows (estensione \*.REG). Questo file potrà quindi essere distribuito sulla propria intranet aziendale e lanciato sulle postazioni dei vari client, in modo da velocizzare la procedura di configurazione. La funzione di esportazione della stringa di connessione è disponibile a partire dalla versione 4.4.2 di CEM4.

## <span id="page-49-0"></span>**4.6.2 - Dati della propria società**

Nel caso in cui il database sia vuoto oppure se i dati della propria società non sono ancora stati compilati, all'avvio appare il seguente messaggio.

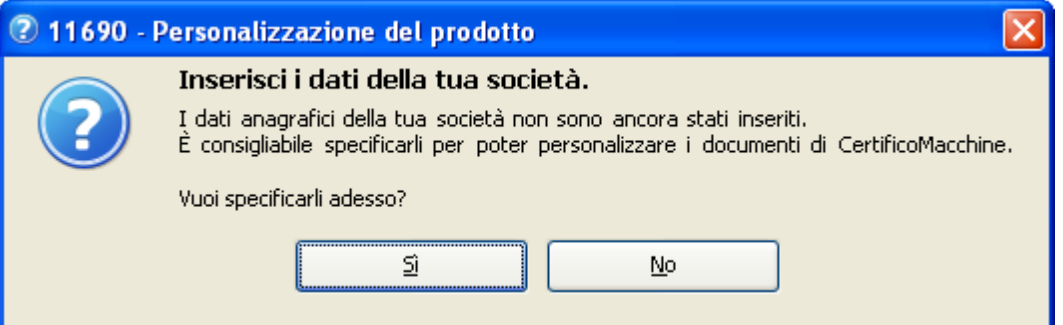

Scegliendo **SI** apparirà la finestra "**Dettagli della propria società**" che permette di introdurre i dati anagrafici della propria azienda. Particolarmente importante è la scheda "**Direttiva in corso**" che permette di selezionare la direttiva macchine vigente al momento (a scelta tra 2006/42/CE e 98/37/CE). Tutte le macchine create nel database faranno riferimento alla direttiva specificata in questa scheda. Per maggiori informazioni consulta la sezione ["Dettagli](#page-231-0) [della](#page-231-0) [propria](#page-231-0) [società](#page-231-0)").

#### **Nota bene**

Dal 29 dicembre 2009 è entrata in vigore la direttiva 2006/42/CE.

Qualora sia selezionata ancora la precedente direttiva, all'avvio il software propone all'utente di impostare la nuova direttiva macchine vigente.

Scegliendo **NO**, il messaggio di avviso sarà mostrato nuovamente all'avvio del programma, fino a quando non saranno introdotti i dati della propria società.

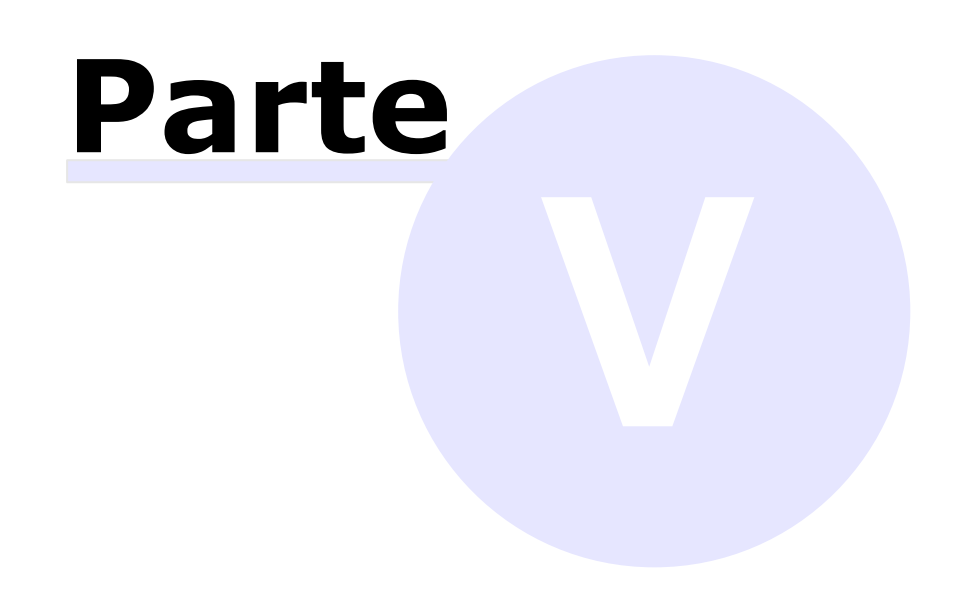

# **5 - Guida rapida e tutorial per iniziare**

In questo capitolo sono descritte le caratteristiche generali del programma e come utilizzare le funzioni base presenti.

#### L'interfaccia utente del programma

- Nella sezione ["Basi](#page-53-0) [dell'interfaccia](#page-53-0) [utente"](#page-53-0) sono illustrate in via generale i controlli presenti nella finestra principale del programma.
- > La sezione ["Tipi](#page-57-0) [di](#page-57-0) [finestre](#page-57-0)" invece tratta a grandi linee le caratteristiche delle altre finestre utilizzate di frequente nel software.

#### I Wizard

CEM4 mette a disposizione delle procedure guidate chiamate "Wizard" che aiutano l'utente a inserire rapidamente nuovi elementi nel database. Per maggiori informazioni sui wizard, consulta la sezione ["Lavorare](#page-69-0) [con](#page-69-0) [i](#page-69-0) [Wizard](#page-69-0)".

# <span id="page-53-0"></span>**5.1 - Basi dell'interfaccia utente**

All'interno della finestra principale si svolge l'attività lavorativa dell'utente. Scopo di questa finestra è fare da cornice alle visualizzazioni aperte al suo interno e mettere a disposizione le funzioni con cui operare su di loro.

La finestra principale è composta dagli elementi rappresentati in figura.

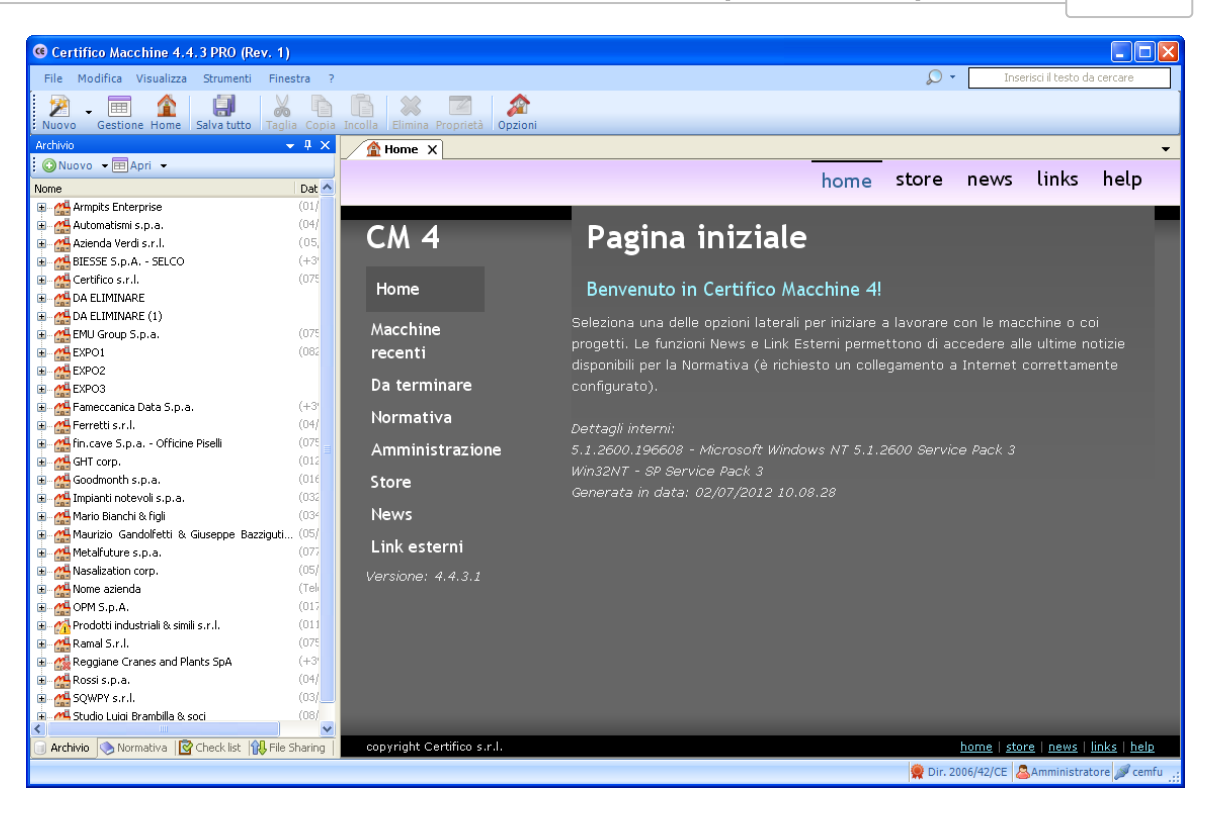

Alla chiusura della finestra principale corrisponde anche l'uscita dal programma e la chiusura di tutte le finestre eventualmente aperte.

### **5.1.1 - La barra del titolo del programma**

All'interno della barra del titolo del programma è mostrato il nome e il numero di versione di CEM4.

In fase di assistenza è possibile che venga richiesto il numero di versione del prodotto.

- 10 **C** Certifico Macchine 4 PRO

### **5.1.2 - La barra dei menù**

I menù mettono a disposizione tutte le funzioni disponibili a livello generale o inerenti la finestra di lavoro corrente.

Talvolta alcune voci di menù non saranno attive finché non saranno esaudite le condizioni necessarie per poter richiamare le funzioni a loro associate.

Eile Modifica Visualizza Strumenti Finestra ?  $\mathcal{Q}$ Inserisci il testo da cercare

Sono presenti i seguenti menù:

- **File**: permette di inserire nuovi elementi nel database, salvare i documenti, gestire le stampe e i backup del database, esportare ed importare le norme e le macchine.
- **Modifica**: tramite questo menù è possibile spostare o copiare il testo selezionato e quindi incollarlo in altre finestre del programma o in altri programmi. La funzione di copia e incolla, oltre che per il testo, è abilitata anche per altri elementi, ad esempio le Valutazioni del requisito.
- **Visualizza**: consente di personalizzare la visualizzazione della finestra principale, aggiornare l'albero dell'archivio, raggiungere la CEM4 Home e cambiare la localizzazione del programma.
- **Strumenti**: permette di accedere alle funzioni di gestione del database (norme, pericoli, segnaletica, sezioni, utenti, registro eventi, report personalizzati), di modificare la configurazione del programma e i dati della propria società.
- **Finestra**: consente di caricare precedenti sessioni di lavoro o di spostarsi tra le finestre attualmente aperte.
- **?**: permette di consultare la documentazione del prodotto.
- **Casella di ricerca**: inserisci il testo da ricercare all'interno del database e premi il tasto INVIO per aprire una nuova finestra di ricerca (per maggiori informazioni, consulta il capitolo ["Finestra](#page-66-0) [di](#page-66-0) [ricerca"](#page-66-0)).

## **5.1.3 - La barra degli strumenti principali**

Lo scopo di questa barra è di raccogliere le funzioni usate più di frequente, in modo da non obbligare l'utente a ricercarle all'interno dei menù.

Alcuni pulsanti talvolta saranno visibili soltanto in certe occasioni o se si possiedono determinati privilegi, altre volte saranno disabilitati qualora non esistessero i presupposti per poter adoperare la funzione a loro assegnata.

Sono sempre presenti i seguenti tasti:

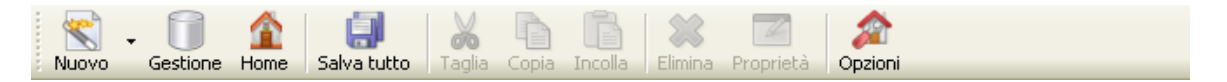

- **Nuovo**: avvia il wizard per l'aggiunta di nuovi elementi (macchine, progetti, aziende) all'interno del database.
- **Gestione**: apre la finestra di gestione delle aziende.
- **f** Home: mostra la CEM4 Home.
- **Salva tutto**: salva immediatamente eventuali modifiche non ancora salvate presenti in tutte le finestre attualmente aperte.
- **Taglia**: sposta negli appunti di Windows il testo (o l'elemento) attualmente selezionato.
- **Copia**: copia negli appunti di Windows il testo (o l'elemento) attualmente selezionato. Nella finestra di gestione premendo questo tasto appare una finestra che consente di specificare i dettagli della copia.
- **Incolla**: incolla il testo (o l'elemento) attualmente presente negli appunti di Windows.
- **Elimina**: rimuove il testo selezionato oppure l'elemento attualmente selezionato.
- **Proprietà**: mostra eventuali proprietà aggiuntive disponibili per l'elemento selezionato.

La barra degli strumenti può essere nascosta dall'utente (fai click sul menù **Visualizza**, quindi seleziona o deseleziona la voce **Barra degli strumenti principale**).

#### <span id="page-56-0"></span>**5.1.4 - La barra delle etichette**

La barra delle etichette mostra tutte le finestre attualmente aperte e permette all'utente di passare da una all'altra.

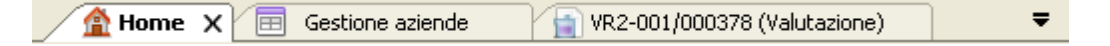

All'interno di ogni etichetta è presente il titolo relativo alla finestra. Qualora il titolo fosse troppo lungo, questo viene troncato con dei punti di sospensione. L'etichetta della finestra attualmente visualizzata è sempre mostrata in rilievo, mentre le altre appaiono in grigio.

Facendo click su un'etichetta e "trascinandola", è possibile spostare l'etichetta in un'altra posizione o anche l'intera finestra in un altro punto, ad esempio affiancandola alle altre finestre.

Sul lato destro della barra sono sempre presenti due pulsanti:

- **Tasto freccia**: facendo click su questo pulsante appare un menù contestuale che permette di selezionare rapidamente la finestra da utilizzare.
- **Tasto chiudi**: chiude la finestra corrente. In caso di modifiche non salvate appare un messaggio di conferma.

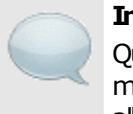

#### **Informazione**

Questa barra non era presente nella versione 3 ma è stata introdotta con CEM4 per consentire all'utente di lavorare con più documenti alla volta.

## **5.1.5 - La barra di stato**

All'interno della barra di stato possono apparire delle indicazioni, degli avvertimenti a seconda del contesto oppure degli eventi che accadono nel corso dell'uso del software.

Dir. 2006/42/CE Amministratore Connesso a cemfu Operazione completata

Sono inoltre presenti tre riquadri informativi:

- Codice della direttiva vigente (2006/42/CE oppure 98/37/CE)
- . S Nome e ruolo dell'utente che ha effettuato l'accesso al programma
- Nome del database attualmente collegato.

Per mostrare e nascondere la barra di stato, nel menù **Visualizza** fai click su **Barra di stato**.

# <span id="page-57-0"></span>**5.2 - Tipi di finestre**

La finestra principale del programma è divisa in due parti. Sul lato sinistro sono presenti i moduli dell'archivio, della normativa e delle check list, mentre dall'altra parte si estende l'area di lavoro, all'interno della quale sia aprono le varie finestre di documento o di gestione.

Il [modulo](#page-58-0) [dell'archivio](#page-58-0) è rappresentato con l'icona di un cilindro **.** All'interno di questa finestra è presente una struttura ad albero che raccoglie tutte le aziende costruttrici e le loro relative macchine.

Il [modulo](#page-60-0) [della](#page-60-0) [normativa](#page-60-0) è rappresentato con l'icona di un libro. Di solito questo modulo è "coperto" dal modulo dall'archivio, e si può accedere facendo click sulla linguetta **Normativa** in basso a sinistra. Questo modulo raccoglie una lista di norme e direttive inserite nel database. Inizialmente sono presenti solo le direttive 2006/42/ CE e 98/37/CE. Dalla versione 4.3.7 è presente anche un terzo [modulo](#page-61-0) [delle](#page-61-0) [check](#page-61-0) [list](#page-61-0).

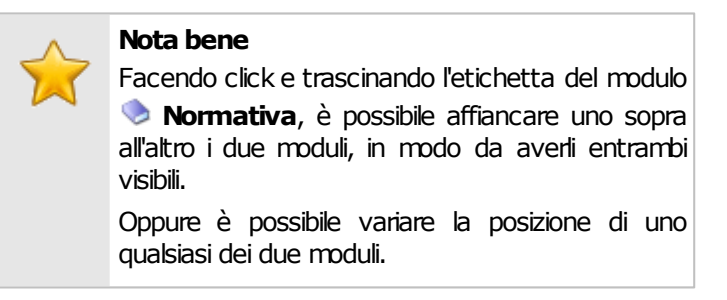

L'area di lavoro è la zona dove si svolge la maggior parte del lavoro con CEM4. All'interno di quest'area possono essere aperte e visualizzate più finestre. Normalmente l'apertura di queste finestre avviene agendo sui nodi del modulo dell'archivio o della normativa.

Per passare da una finestra all'altra si adopera la [barra](#page-56-0) [delle](#page-56-0) [etichette](#page-56-0). A seconda del tipo di finestra, queste vengono definite ["Finestre](#page-64-0) [di](#page-64-0) [gestione](#page-64-0)" (se contengono tabelle con elementi dello stesso tipo) o ["Finestre](#page-65-0) [di](#page-65-0) [documento"](#page-65-0) (se si riferiscono ai dati salienti di un singolo documento aperto). È ammessa un'unica finestra di gestione alla volta e una sola finestra di documento per lo stesso documento.

Altre finestre importanti sono la [CEM4](#page-63-0) [Home,](#page-63-0) che appare all'avvio del programma, e la [Home](#page-65-1) [Macchina](#page-65-1), con un riassunto dati di una singola macchina.

Infine esistono le [finestre](#page-66-1) [di](#page-66-1) [proprietà](#page-66-1) e di dialogo che si aprono all'esterno della finestra principale e richiedono espressamente un intervento dell'utente prima di poter essere chiuse e ritornare alle finestre di lavoro.

## <span id="page-58-0"></span>**5.2.1 - Il modulo dell'archivio**

Tramite il modulo dell'archivio l'utente può scorrere i progetti e le macchine presenti nel database. Questo modulo normalmente si trova sul lato sinistro della finestra principale e si presenta come in figura:

| <b>Archivio</b><br>×                            |                 |  |  |
|-------------------------------------------------|-----------------|--|--|
| ● Nuovo progetto → II Gestione progetti         |                 |  |  |
| Nome                                            | Dati            |  |  |
| Armpits Enterprise                              | (01/146489746)  |  |  |
| 中 <mark>"借</mark> Automatismi s.p.a.            | (04/468798467)  |  |  |
| 中… <mark>∕小</mark> Azienda Verdi s.r.l.         | (05/4564979777) |  |  |
| O-ME EXPO1                                      | (0825/457892)   |  |  |
| <b>D</b> -MLEXPO2                               |                 |  |  |
| <b>D</b> -MA EXPO3                              |                 |  |  |
| 中 44 Ferretti s.r.l.                            | (04/787878878)  |  |  |
| 中一個 fin.cave S.p.a. - Officine Piselli          | (075/5869850)   |  |  |
| 中心 <mark>的</mark> GGHSJ s.p.a.                  | (05/56496)      |  |  |
| 中心 GHT corp.                                    | (012/7121121)   |  |  |
| 中心 <mark>禁</mark> Goodmonth s.p.a.              | (016/45245245)  |  |  |
| 中 <u>Mi</u> Impianti notevoli s.p.a.            | (032/21231231)  |  |  |
| 中… <mark>杰</mark> Mario Bianchi & figli         | (034/56434532)  |  |  |
| 中 21 Metalfuture s.p.a.                         | (077/121433)    |  |  |
| 中… <mark>禁</mark> Nasalization corp.            | (05/12143423)   |  |  |
| 中 44 Nuova azienda                              |                 |  |  |
| 中一個 Prodotti industriali & simili s.r.l.        | (011/65345534)  |  |  |
| 中 4 Rossi s.p.a.                                | (04/42435542)   |  |  |
| 中心 SQWPY s.r.l.                                 | (03/34134343)   |  |  |
| 直… <mark>杰</mark> Studio Luigi Brambilla & soci | (08/456324234)  |  |  |
|                                                 |                 |  |  |
|                                                 |                 |  |  |
| Archivio<br>Normativa                           |                 |  |  |
| J - 111 -                                       |                 |  |  |

*Modulo dell'archivio con alcune aziende costruttrici*

Nella barra del modulo sono presenti due pulsanti:

© 2014 Certifico s.r.l.

- **Nuovo**: permette di aggiungere un nuovo elemento nel database. Il tipo di elemento dipende da cosa è stato selezionato nell'albero. Ad esempio, quando si seleziona un'azienda, il software propone di aggiungere un nuovo progetto all'interno dell'azienda stessa. Nel caso in cui non vi siano elementi selezionati, la pressione del tasto permette di accedere a un Wizard. È comunque possibile scegliere quali elementi creare sfruttando il menù contestuale corredato al pulsante.
- **Gestione**: apre il nodo selezionato oppure la finestra di gestione degli elementi disponibili tramite il menù contestuale corredato al pulsante.

All'interno dell'albero sono presenti gli elementi inseriti nel database. La loro visualizzazione è gerarchica e rispetta lo schema sottostante:

```
Azienda 1
```
- Progetto 1 dell'azienda 1
	- Macchina 1 del progetto 1
		- **Fascicolo Tecnico Macchina 1**
	- Macchina N del progetto 1
		- **Fascicolo Tecnico Macchina N**
- Progetto N dell'azienda 1
- Azienda N
	- Progetto di linea 1 dell'azienda N
		- Linea del progetto 1
			- **Fascicolo Tecnico Linea**
		- Componenti della linea
			- Componente 1
				- **Fascicolo Tecnico Componente 1**
			- Componente N
				- **Fascicolo Tecnico Componente N**
	- Progetto N dell'azienda N

Facendo click su uno qualsiasi dei nodi dell'albero, si apre un'apposita finestra di lavoro. Ad esempio, facendo click sul nodo di un'azienda si aprirà la finestra di gestione dei progetti. Facendo click su un progetto, si accede alla gestione delle macchine del progetto. Facendo click su una macchina, si apre la Home Macchina. Infine, facendo click su un documento del Fascicolo Tecnico, si potrà accedere alla relativa finestra per quel singolo documento.

In base all'utente che ha eseguito la login, è possibile che il testo dei nodi sia mostrato in grigio (disabilitato) o in nero (abilitato a lavorare):

- Utente **Amministratore**: tutti i nodi sono rappresentati con testo nero;
- Utente **Progettista**: soltanto i nodi (e relativi sottonodi) delle aziende assegnate sono mostrati con testo nero, tutti gli altri invece con testo grigio;
- Utente **Tecnico**: soltanto i nodi (e relativi sottonodi) dei progetti assegnati sono mostrati con testo nero, tutti gli altri invece con testo grigio. Per fornire un aiuto visivo, l'azienda che contiene almeno un progetto abilitato a lavorare viene mostrata con testo nero;
- Utente **Ospite**: tutti i nodi sono rappresentati con testo grigio.

I nodi con testo grigio sono disponibili per la sola consultazione in lettura.

È possibile filtrare la visualizzazione dell'albero tramite il filtro aziende. Di solito il filtro aziende non è mostrato: per farlo apparire, fai click sul pulsante con la freccia in basso nella barra del titolo, quindi dal menù contestuale fai click sul comando **Mostra filtro aziende** all'interno del sottomenù **Opzioni**.

# <span id="page-60-0"></span>**5.2.2 - Il modulo della normativa**

Il modulo della normativa permette di avere una lista completa delle norme e direttive attualmente presenti sul database ed eventualmente di modificarne la struttura e i requisiti.

Di solito questo modulo è nascosto dal modulo dell'archivio; tuttavia, per mostrarlo è sufficiente fare click sull'etichetta **Normativa** in basso a sinistra sotto l'albero.

Il modulo della normativa si presenta come in figura:

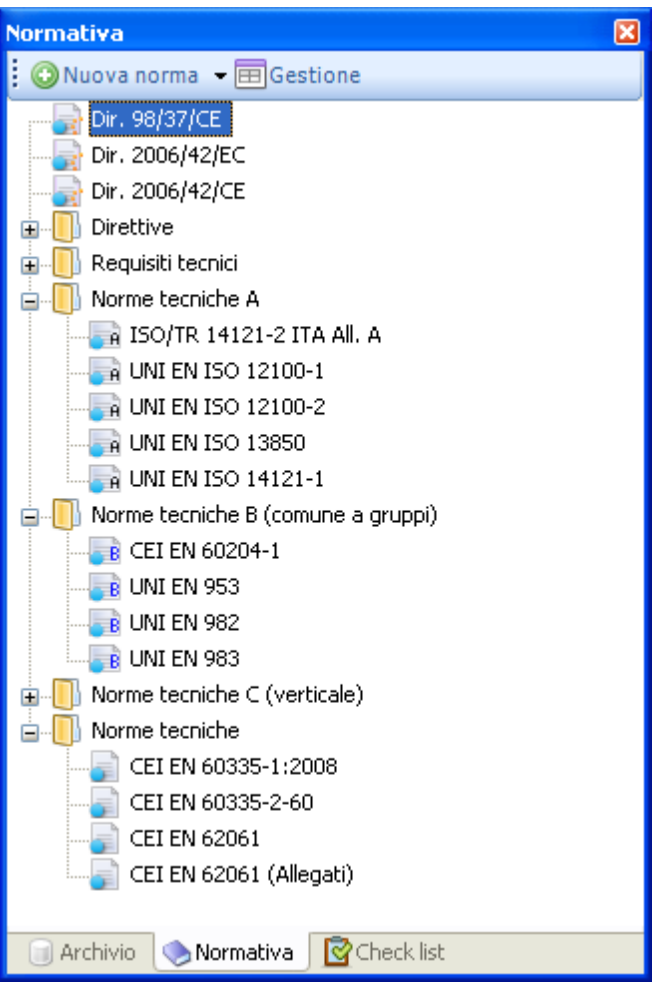

*Modulo Normativa con alcune norme*

Nella barra del modulo sono presenti due pulsanti:

- **Nuova norma**: permette di aggiungere un nuova norma nel database. Facendo click sulla freccina a fianco, apparirà un menù con alcuni tipi predefiniti di norme. Inizialmente la nuova norma creata non conterrà alcun requisito.
- **Gestione**: apre una finestra di gestione che consente di eliminare, duplicare o visualizzare le proprietà di tutte le norme.

Facendo click su una qualsiasi norma o direttiva nell'elenco, si aprirà una finestra di lavoro che consente di agire sulla struttura dei requisiti della norma. Per visualizzare esclusivamente le norme di un certo tipo, fai click su una delle cartelle presenti nell'albero.

### <span id="page-61-0"></span>**5.2.3 - Il modulo delle Check List**

Il modulo delle check list permette di avere una lista completa delle check list attualmente presenti sul database ed eventualmente di modificarne la struttura e i requisiti.

Di solito questo modulo è nascosto dal modulo dell'archivio; tuttavia, per mostrarlo è sufficiente fare click sull'etichetta **Check List** in basso a sinistra sotto l'albero.

Il modulo si presenta come in figura:

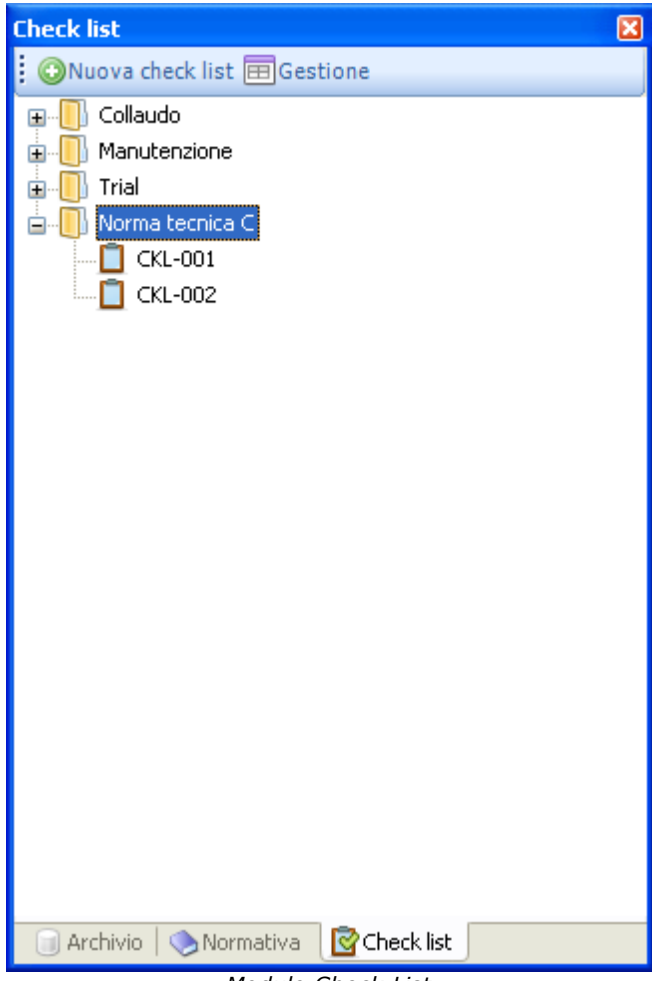

*Modulo Check List*

Nella barra del modulo sono presenti due pulsanti:

- **Nuova check list**: permette di aggiungere un nuova check list nel database. Inizialmente la nuova check list creata non conterrà alcun requisito.
- **Gestione**: apre una finestra di gestione che consente di eliminare, duplicare o visualizzare le proprietà di tutte le check list.

Facendo click su una qualsiasi check list nell'elenco, si aprirà una finestra di lavoro che consente di agire sulla struttura dei requisiti. Per visualizzare esclusivamente le check list di un certo tipo, fai click su una delle cartelle presenti nell'albero.

## <span id="page-63-0"></span>**5.2.4 - CEM4 Home**

La CEM4 Home accoglie l'utente non appena accede al programma. Lo scopo della finestra è fornire immediatamente un collegamento alle ultime macchine e funzioni più usate.

La finestra si presenta come in figura:

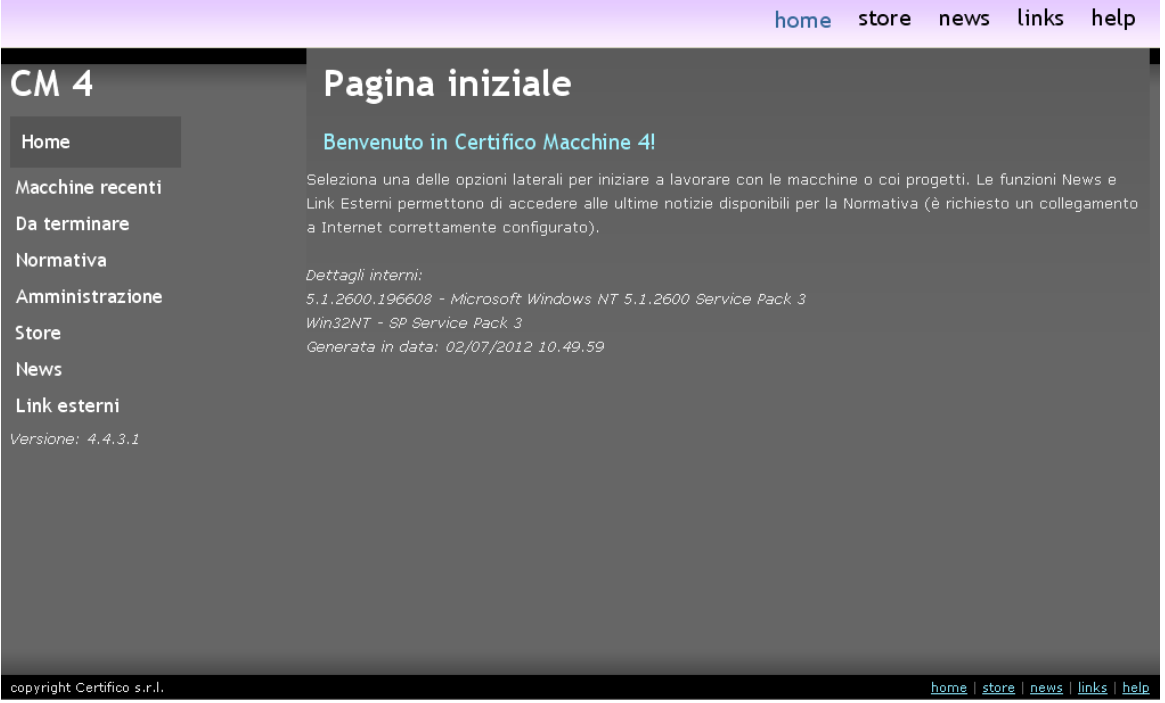

*Certifico Macchine Home, pagina iniziale*

Il lato sinistro raccoglie un menù con alcune opzioni illustrate nei successivi capitoletti.

#### Macchine recenti

In questa pagina una tabella elenca le ultime 10 macchine modificate. Per ogni macchina sono elencati alcuni dati ed è disponibile un link diretto alla relativa Home. Questa funzione è molto utile per poter ritrovare rapidamente le ultime macchine usate senza dover navigare all'interno dell'albero dell'archivio.

#### Da terminare

In questo prospetto sono elencate le macchine che non possiedono lo stato "Terminato". Come per la lista della macchine recenti, anche per queste è possibile raggiungere immediatamente la loro Home sfruttando il relativo link.

#### **Normativa**

Questa pagina visualizza all'utente tutte le norme e direttive attualmente inserite nel database e una loro breve descrizione. Facendo click sul link "Apri" è possibile modificare la struttura della norma e i suoi requisiti.

#### Amministrazione

Consente l'accesso rapido ad alcune utili funzioni di amministrazione.

#### **Store**

Visualizza un elenco di altri prodotti Certifico disponibili su iTunes Store e altri negozi online. Questo servizio può richiedere una connessione a internet (anche tramite proxy).

#### News

Scarica da Internet alcune news inerenti le direttive, la marcatura, e CEM4. Questo servizio richiede obbligatoriamente una connessione a internet (anche tramite proxy) ed è offerto gratuitamente da Certifico s.r.l.

#### Link esterni

Collegamenti ad alcuni dei servizi gratuiti offerti da Certifico s.r.l. All'interno dei nostri siti sono disponibili molte informazioni sul software e sulla normativa.

#### <span id="page-64-0"></span>**5.2.5 - Finestre di gestione**

Queste particolari visualizzazioni contengono delle tabelle di elementi dello stesso tipo, sui quali l'utente può effettuare particolari operazioni di modifica o consultarne le proprietà.

Per selezionare un elemento è sufficiente fare un singolo click sulla riga della tabella in cui è visualizzato; facendo doppio click invece si apre una finestra di proprietà da cui è possibile modificare i dati o semplicemente visualizzarli.

Per poter gestire gli elementi di solito sono presenti i seguenti pulsanti:

- **Nuovo**: crea un nuovo elemento vuoto
- **Copia**: crea una o più copie dell'elemento selezionato
- **Elimina**: distrugge l'elemento selezionato in modo permanente
- **Proprietà**: mostra la finestra di proprietà dell'elemento selezionato (equivale al doppio click).

## <span id="page-65-1"></span>**5.2.6 - Home Macchina**

La Home Macchina è la prima visualizzazione che appare non appena si sceglie una macchina dell'albero dell'archivio. Si presenta come in figura:

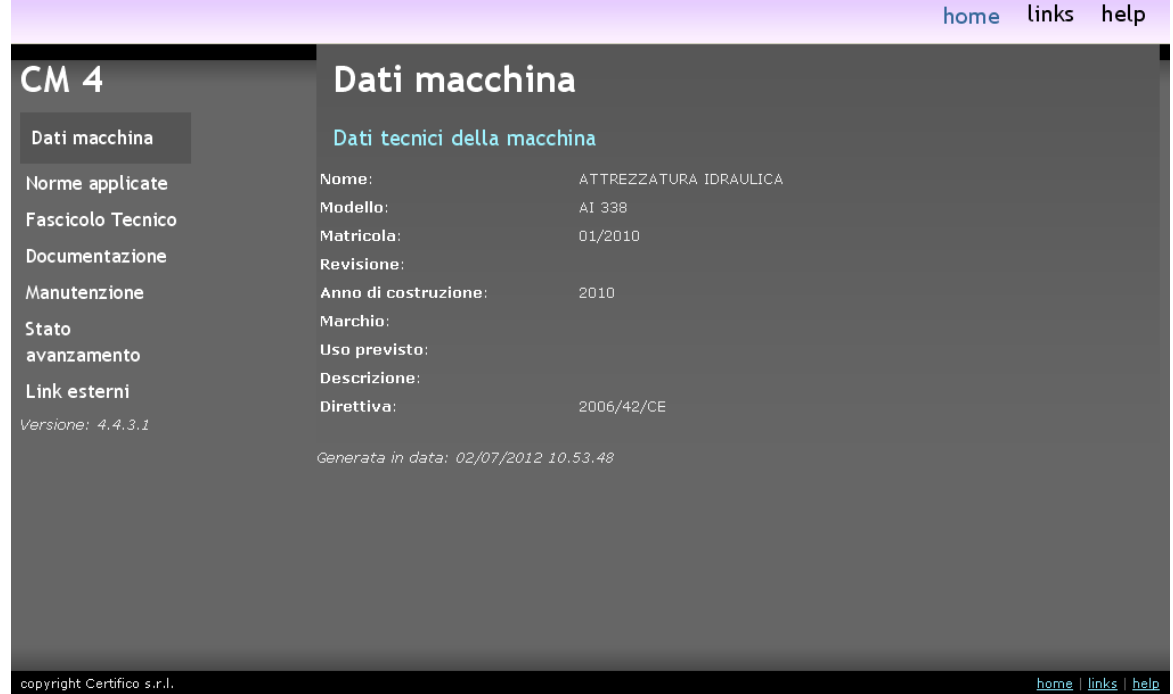

*Home macchina, pagina principale coi dati della macchina*

All'interno della Home Macchina possono essere presenti le seguenti informazioni:

- Dati della macchina corrente e del suo progetto
- Informazioni sulla procedura di certificazione da seguire
- Stato di avanzamento della macchina corrente
- Elenco di norme selezionate per la macchina corrente

#### <span id="page-65-0"></span>**5.2.7 - Finestre di documento**

Questa visualizzazione permette di lavorare su certi documenti con molti dati (come le dichiarazioni) oppure composti da righe o schede (come le valutazioni del rischio). L'aspetto fisico cambia a seconda del tipo di documento e dei contenuti.

Sono solitamente presenti i seguenti pulsanti:

- **Salva**: salva il documento corrente.
- **Anteprima**: mostra l'anteprima di stampa del documento (occorre salvare eventuali modifiche prima di fare click su questo pulsante).

- **Stampa**: permette di scegliere un report e stampare immediatamente il documento
- **Esporta**: consente di salvare il documento in altri formati (PDF, DOC, RTF, XLS, HTML).

Informazioni specifiche sulle visualizzazioni dei documenti sono trattate nelle apposite sezioni.

### <span id="page-66-1"></span>**5.2.8 - Finestre di proprietà**

Le finestre di proprietà consentono di modificare o visionare i dettagli generici di un singolo elemento (ad es. i dati anagrafici di una certa azienda).

Le finestra appare sempre in modalità modale e per poter ritornare alla finestra principale occorre chiuderla. Ogni finestra può essere ridimensionata agendo col mouse sui propri bordi.

Sul lato destro della finestra sono solitamente presenti due pulsanti:

- **OK**: salva le modifiche e chiude la finestra
- **Annulla**: chiude la finestra. Se vi sono modifiche non salvate, apparirà un messaggio di conferma.

### <span id="page-66-0"></span>**5.2.9 - Finestra di ricerca**

Nella barra del menù di CEM4 è sempre disponibile una casella di testo per la ricerca all'interno di tutto il database.

Per eseguire una ricerca, inserisci il testo da trovare nella casella in alto a destra, quindi premi INVIO per avviare l'operazione.

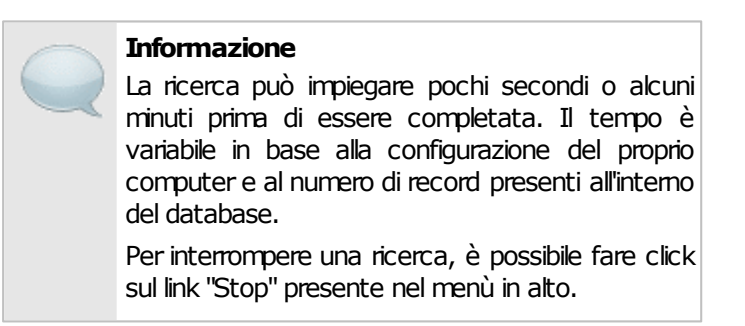

Al termine della ricerca, in questo esempio del testo "morsetti", una finestra mostrerà un elenco di risultati:

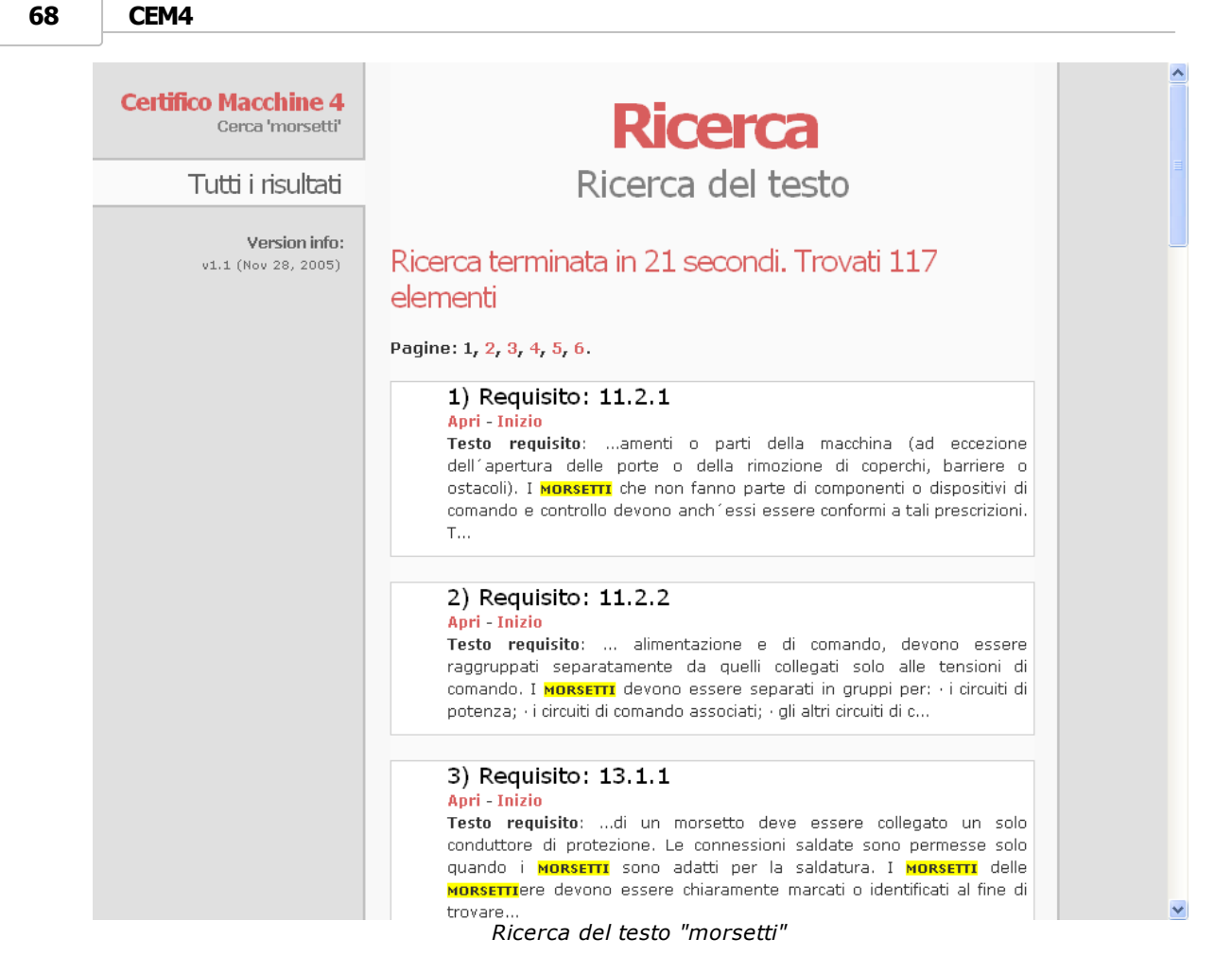

I risultati sono divisi in pagine; per passare da una pagina all'altra, è sufficiente fare click sul numero di pagina da consultare presente all'inizio dell'elenco.

I singoli risultati trovati presentano i seguenti dati:

#### 3) Requisito: 1.2.1 Apri - Inizio Titolo: Sicurezza ed affidabilità dei sistemi di **COMANDO** Testo requisito: I sistemi di **comando** devono essere progettati e costruiti in modo da essere tanto sicuri ed affidabili da evitare qualsiasi situazione pericolosa. Essi devono in particolare essere progettati e costruiti in modo: - che resistano alle sollecitazioni normali di servizio e ...

- Numero del risultato, tipo di elemento e relativo codice (se disponibile).
- **Apri**: facendo click su questo link, l'elemento trovato sarà aperto all'interno di CEM4.
- **Inizio**: facendo click su questo link è possibile ritornare all'inizio dell'elenco di risultati.

Occorrenze trovate: le parole della ricerca trovate sono evidenziate con sfondo giallo.

#### Suggerimenti

Per ottimizzare i risultati della ricerca, si consiglia di seguire i seguenti suggerimenti:

- Come impostazione predefinita, il sistema esegue una ricerca su tutto il database. Siccome questo può richiedere un po' di tempo, è possibile limitare gli elementi da sottoporre a ricerca. Fai click sull'icona lente di ingrandimento accanto alla casella di ricerca, quindi deseleziona la voce "**Ricerca in tutto il database**". Fai nuovamente click sull'icona per selezionare uno o più elementi presenti nel menù.
- La funzione di ricerca non fa distinzione tra maiuscole e minuscole.
- È possibile eseguire una ricerca di più parole separandole con uno spazio. In questo caso, il sistema cercherà gli elementi che contengono tutte le parole specificate, indipendentemente dal loro ordine di apparizione.
- Gli operatori logici (ad esempio, AND, OR) o i caratteri jolly non sono al momento supportati.
- Al momento non è possibile eseguire una ricerca di testo all'interno di documenti esterni salvati nel database (ad esempio, PDF o DOC). Non sono supportate ricerche per immagini.
- Per ricercare una data, è consigliabile inserirla in formato letterale (ad esempio, 15 aprile 2010).
- Per cercare un'immagine incorporata in un campo RTF, è possibile specificare il testo **[wmf** nella casella di ricerca, seguita dalla dimensioni in punti dell'immagine.
- È possibile eseguire più ricerche contemporaneamente. Le ricerche sono sempre eseguite in background, perciò è possibile continuare a lavorare su altre finestre. Si consiglia in ogni caso di avviare un numero ragionevole di ricerche per evitare di sovraccaricare troppo il computer, col rischio di eccessivi rallentamenti o blocchi del sistema.
- Per interrompere una ricerca ancora in esecuzione, chiudere la relativa finestra.

## **5.2.10 - Errori e messaggi di avviso**

Gli errori o le informazioni di una certa importanza sono visualizzati all'interno di particolari finestre di dialogo che contengono i seguenti elementi.

- La barra del titolo, nella quale è presente il codice dell'errore che si è verificato.
- Un'icona che rappresenta la gravità del messaggio.
- Il testo del messaggio di errore.
- Uno o più pulsanti che chiedono all'utente di agire o semplicemente di prendere atto dell'accaduto.

Tutti gli errori visualizzati e i pulsanti premuti sulle finestre di errore sono salvati in un apposito registro sul database, per essere eventualmente consultati in fase di assistenza all'utente.

Gli errori più gravi possono essere salvati su un file di testo oppure inviati via e-mail all'assistenza Certifico.

# <span id="page-69-0"></span>**5.3 - Lavorare con i Wizard**

Tramite i Wizard di CEM4 l'utente può inserire rapidamente nuove aziende, progetti o macchine all'interno del database. Questo strumento è molto utile per gli utenti che non hanno mai provato il software e desiderano cominciare subito a lavorare.

Nelle sezioni successive sono disponibili alcuni tutorial per cominciare ad adoperare i Wizard di CEM4.

### **5.3.1 - Inserimento nuova azienda**

Per inserire una nuova azienda usufruendo del Wizard, segui la seguente procedura:

- 1) Fai click sul pulsante **Nuovo** nella barra degli strumenti principale.
- 2) Nella finestra di benvenuto del Wizard, scegli **Nuova azienda** e premi **Avanti**.
- 3) Inserisci il nome della nuova azienda da inserire. Opzionale: nella tabella è possibile selezionare un'azienda preesistente da usare come modello.
- 4) Nella finestra di riepilogo, fai click sul pulsante **Avvia** per procedere con la creazione della nuova azienda col nome prescelto e ricopiando i dati dell'eventuale azienda scelta come modello.
- 5) Al termine della procedura è possibile modificare le singole proprietà dell'azienda (partita IVA, indirizzo, logo, eccetera).

## **5.3.2 - Inserimento nuovo progetto**

Per inserire un nuovo progetto usufruendo del Wizard, segui la seguente procedura:

- 1) Fai click sul pulsante **Nuovo** nella barra degli strumenti principale.
- 2) Nella finestra di benvenuto del Wizard, scegli **Nuovo progetto** e premi **Avanti**.
- 3) Inserisci un codice da assegnare al nuovo progetto da inserire. Opzionale: nella tabella è possibile selezionare un progetto preesistente da usare come modello.
- 4) Scegli un'azienda preesistente a cui appartiene il progetto. Qualora non ci fossero aziende presenti, o nessuna rispondesse ai propri criteri, scegli l'opzione **Nuova azienda**.
- 5) Nella finestra di riepilogo, fai click sul pulsante **Avvia** per procedere con la creazione del nuovo progetto col nome prescelto e ricopiando i dati dell'eventuale progetto scelto come modello.
- 6) Al termine della procedura è possibile modificare le singole proprietà del progetto.

#### **5.3.3 - Inserimento nuova macchina**

Per inserire una nuova macchina usufruendo del Wizard, segui la seguente procedura:

- 1) Fai click sul pulsante **Nuovo** nella barra degli strumenti principale.
- 2) Nella finestra di benvenuto del Wizard, scegli **Nuova macchina** e premi **Avanti**.
- 3) Nella finestra di scelta della tipologia della macchina, seleziona l'opzione **Macchina tradizionale**.
- 4) Inserisci un nome da assegnare alla nuova macchina da inserire. Opzionale: nella tabella è possibile selezionare un'altra macchina tradizionale preesistente da usare come modello.
- 5) Scegli un'azienda preesistente a cui appartiene la macchina. Qualora non ci fossero aziende presenti, o nessuna rispondesse ai propri criteri, scegli l'opzione **Nuova azienda**.
- 6) Scegli un progetto preesistente a cui appartiene la macchina. Qualora non ci fossero progetti presenti, o nessuno rispondesse ai propri criteri, scegli l'opzione **Nuovo progetto**.

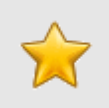

#### **Nota bene**

Le macchine tradizionali non possono essere inserite nei progetti di linea.

7) Nella finestra di riepilogo, fai click sul pulsante **Avvia** per procedere con la creazione della nuova macchina col nome prescelto e ricopiando i dati dell'eventuale macchina scelta come modello.

#### **72 CEM4**

8) Al termine della procedura è possibile modificare le singole proprietà della macchina.

### **5.3.4 - Inserimento nuova linea**

Per inserire una nuova linea usufruendo del Wizard, segui la seguente procedura:

- 1) Fai click sul pulsante **Nuovo** nella barra degli strumenti principale.
- 2) Nella finestra di benvenuto del Wizard, scegli **Nuova macchina** e premi **Avanti**.
- 3) Nella finestra di scelta della tipologia della macchina, seleziona l'opzione **Linea**.
- 4) Inserisci un nome da assegnare alla nuova linea da inserire. Opzionale: nella tabella è possibile selezionare un'altra linea preesistente da usare come modello.
- 5) Scegli un'azienda preesistente a cui appartiene la macchina. Qualora non ci fossero aziende presenti, o nessuna rispondesse ai propri criteri, scegli l'opzione **Nuova azienda**.
- 6) Scegli un progetto di linea preesistente a cui appartiene la macchina. Qualora non ci fossero progetti presenti, o nessuno rispondesse ai propri criteri, scegli l'opzione **Nuovo progetto**.

#### **Nota bene**

Le linee possono essere inserite solo in progetti di linea vuoti.

- 7) Nella finestra di riepilogo, fai click sul pulsante **Avvia** per procedere con la creazione della nuova linea col nome prescelto e ricopiando i dati dell'eventuale linea scelta come modello.
- 8) Al termine della procedura è possibile modificare le singole proprietà della linea.
## **5.3.5 - Inserimento nuovo componente di linea**

Per inserire una nuova macchina componente usufruendo del Wizard, segui la seguente procedura:

- 1) Fai click sul pulsante **Nuovo** nella barra degli strumenti principale.
- 2) Nella finestra di benvenuto del Wizard, scegli **Nuova macchina** e premi **Avanti**.
- 3) Nella finestra di scelta della tipologia della macchina, seleziona l'opzione **Componente di una linea**.
- 4) Inserisci un nome da assegnare al componente da inserire. Opzionale: nella tabella è possibile selezionare un'altra componente preesistente da usare come modello.
- 5) Scegli un'azienda preesistente a cui appartiene la macchina. Qualora non ci fossero aziende presenti, o nessuna rispondesse ai propri criteri, scegli l'opzione **Nuova azienda**.
- 6) Scegli un progetto di linea preesistente a cui appartiene la macchina componente. Qualora non ci fossero progetti presenti, o nessuno rispondesse ai propri criteri, scegli l'opzione **Nuovo progetto**. Quando si crea un nuovo progetto, il Wizard provvede automaticamente a inserire anche una nuova linea.

### **Nota bene**

Le macchine componente possono essere inserite solo in progetti di linea con almeno una macchina.

- 7) Nella finestra di riepilogo, fai click sul pulsante **Avvia** per procedere con la creazione della nuova macchina componente col nome prescelto e ricopiando i dati dell'eventuale componente scelto come modello.
- 8) Al termine della procedura è possibile modificare le singole proprietà della macchina componente.

## **5.4 - Lavorare con gli utenti**

Come impostazione predefinita, gli utenti di CEM4 accedono automaticamente come amministratori con tutte le funzionalità abilitate.

Questa modalità di lavoro monoutente, pratica per le piccole aziende, può essere inadatta alle società più grandi, con un certo numero di tecnici che lavora sui progetti e sulle macchine. Per questo motivo è possibile attivare una modalità di lavoro multiutente, per organizzare e gestire le attività del personale della propria azienda.

Le sezioni successive spiegheranno passo passo come abilitare e sfruttare la multiutenza in CEM4. Si può evitare di consultare questa parte se non si è interessati a lavorare con più utenti.

**74 CEM4**

#### **Informazione**

La funzione di multiutenza è disponibile sia per la licenza client/server che per la versione desktop.

## <span id="page-73-0"></span>**5.4.1 - Come attivare la multiutenza**

Per attivare la modalità multiutente di CEM4 segui questa procedura:

- 1) Fai click sul comando **Dettagli società...** all'interno del menù **Strumenti** della finestra principale.
- 2) Dalla finestra di proprietà, scegli la scheda **Accesso al programma**.
- 3) Deseleziona la casella "**Non richiedere identificazione utente**". Viceversa, selezionando la casella si tornerà alla modalità monoutente.
- 4) Fai click su **OK** per confermare le modifiche.
- 5) La modalità multiutente sarà attiva dal riavvio successivo del programma.

Dalla versione 4.1.12 è possibile attivare l'autenticazione utente tramite un server LDAP esterno (vedi capitolo successivo).

## **5.4.2 - Come attivare l'autenticazione tramite server LDAP**

Dalla versione 4.1.12 di CEM4 è stata introdotta la modalità di autenticazione tramite server LDAP. Tramite questa funzione, la verifica delle credenziali utenti è affidata a un server LDAP esterno a cui si collega il client di CEM4 in fase di autenticazione.

Per attivare l'autenticazione tramite server LDAP segui questa procedura:

- 1) Fai click sul comando **Dettagli società...** all'interno del menù **Strumenti** della finestra principale.
- 2) Dalla finestra di proprietà, scegli la scheda **Accesso al programma**.
- 3) Deseleziona la casella "**Non richiedere identificazione utente**". Viceversa, selezionando la casella si tornerà alla modalità monoutente.
- 4) Spuntare la casella "**Autenticazione utenti tramite server LDAP**", quindi fai click sul pulsante **Configura...** per aprire la finestra di connessione al server LDAP.
- 5) Digitare l'IP del server o il suo nome e il percorso base DN negli omonimi campi.
- 6) Nel riquadro "**Autenticazione**" specificare le credenziali di accesso al server LDAP. Al momento sono supportate le connessioni in modalità anonima oppure autenticazione base (con nome utente e password). Usare Domain Authentication per eseguire l'autenticazione tramite le credenziali del server di dominio.
- 7) Nel riquadro "**Cifrature password ammesse**" selezionare le modalità di cifratura della password che si intende abilitare per gli utenti. Ad esempio, se si vuole impedire l'accesso agli utenti senza password oppure con password salvata in testo semplice, deselezionare le caselle "**Senza password**" e "**Plaintext**".
- 8) In alcuni casi può essere necessario compilare "**Campo utente**" e "**Campo password**", ad esempio nel caso in cui sul proprio server LDAP non si utilizzino gli attributi predefiniti "uid" e "userPassword".
- 9) Usare i pulsanti nel riquadro "**Diagnostico**" per effettuare semplici test di connessione.
- 10)Fai click su **OK** per confermare le modifiche.
- 11)Ricordarsi che per l'accesso occorre aggiungere i profili degli utenti al database di CEM4 (vedi capitolo ["Come](#page-75-0) [aggiungere](#page-75-0) [nuovi](#page-75-0) [utenti](#page-75-0)")
- 12)L'autenticazione tramite server LDAP sarà attiva dal riavvio successivo dei client.

Note importanti:

- Per l'accesso tramite server LDAP occorre inserire la propria *uid* e *password*. Inoltre, sul database deve essere presente un utente con lo stesso *uid* e in stato **Abilitato**.
- L'accesso tramite l'utente **Amministratore Predefinito** è sempre garantito, a meno che non si trovi in stato bloccato. Si consiglia pertanto di inserire una password adeguatamente sicura per maggiore sicurezza.

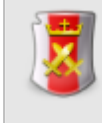

#### **Gestione multiutenza**

La modalità di accesso al programma può essere cambiata se in possesso dell'autorizzazione ["11685](#page-309-0) [-](#page-309-0) [Gestione](#page-309-0) [multiutenza"](#page-309-0) (utente **Amministratore**).

## <span id="page-75-0"></span>**5.4.3 - Come aggiungere nuovi utenti**

Dopo aver abilitato la modalità multiutente (vedi procedura guidata ["Come](#page-73-0) [attivare](#page-73-0) [la](#page-73-0) [multiutenza"](#page-73-0)), segui questa procedura per aggiungere nuovi utenti:

- 1) Fai click sul comando **Amministrazione utenti...** all'interno del menù **Strumenti** della finestra principale.
- 2) Dalla finestra di gestione, fai click sul pulsante **Aggiungi**.
- 3) Inserisci i dati dell'utente, in particolare il codice di accesso, lo stato e il nominativo della persona che utilizzerà l'utente.
- 4) Tramite il pulsante **Cambia password...** specificare una parola d'ordine da richiedere all'utente in fase di accesso al programma. È consigliabile scegliere una password adeguatamente sicura.
- 5) Seleziona il privilegio dell'utente. Il privilegio stabilisce quali attività possono essere svolte o meno dall'utente. In CEM4 sono presenti quattro differenti tipi di utenti (in ordine crescente di importanza):
	- a) gli **Ospiti** possono solo consultare i dati presenti e non sono abilitati ad effettuare modifiche.
	- b) i **Tecnici** possono lavorare sui documenti e le macchine dei progetti a loro assegnati (vedi procedura guidata ["Come](#page-77-0) [assegnare](#page-77-0) [i](#page-77-0) [progetti](#page-77-0) [ai](#page-77-0) [tecnici"](#page-77-0))
	- c) i **Progettisti** organizzano i lavori dei tecnici per le aziende a cui sono stati assegnati (vedi procedura guidata ["Come](#page-77-1) [assegnare](#page-77-1) [le](#page-77-1) [aziende](#page-77-1) [ai](#page-77-1) [progettisti"](#page-77-1))
	- d) gli **Amministratori** sono abilitati a svolgere qualsiasi attività all'interno del programma
- 6) Fai click su **OK** per salvare il nuovo utente.

Per maggiori informazioni sui privilegi, consulta il capitolo "[Privilegi](#page-225-0) [di](#page-225-0) [un](#page-225-0) [utente"](#page-225-0); per sapere come personalizzare i privilegi, segui la procedura guidata ["Come](#page-78-0) [personalizzare](#page-78-0) [i](#page-78-0) [ruoli](#page-78-0) [degli](#page-78-0) [utenti](#page-78-0)").

## **5.4.4 - Come effettuare l'accesso al programma**

In modalità multiutente, gli operatori sono tenuti ad identificarsi prima di poter utilizzare il software.

La finestra di accesso al programma si presenta come in figura:

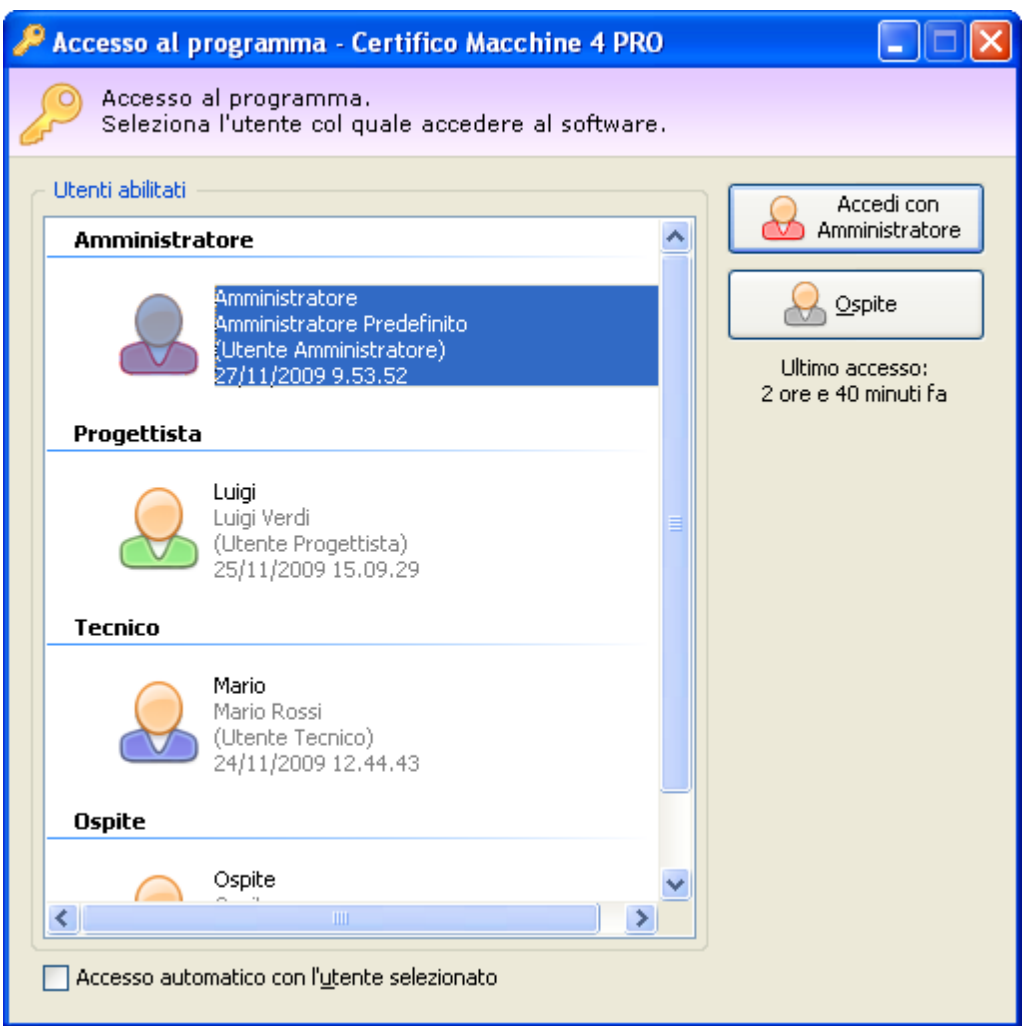

*La finestra di accesso al programma*

Per accedere al programma, seleziona il proprio utente e fai click sul pulsante **Accedi**. Qualora fosse stata specificata una password, il sistema la richiederà per confermare l'identità dell'utente.

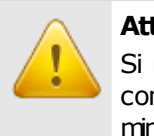

#### **Attenzione**

Si ricorda che la password deve essere digitata con la stessa combinazione di lettere maiuscole e minuscole.

Gli utenti sono elencati in ordine decrescente di importanza, partendo dagli amministratori fino agli ospiti. Per ognuno di loro sono disponibili altri ulteriori dati:

- Nominativo della persona;
- Data e tempo trascorso dall'ultimo accesso. Questo dato può essere utile per rilevare eventuali accessi precedenti non autorizzati.

Selezionando la casella **Accesso automatico**, sarà possibile riabilitare la modalità monoutente per l'utente selezionato. Questa opzione può essere spuntata solo se si esegue la login con un utente amministratore.

### Accesso automatico come Ospite

Per entrare nel programma senza dover specificare alcun utente, è possibile cliccare sul pulsante **Ospite**. In questo caso, l'accesso sarà effettuato con l'utente di sistema "Ospite predefinito", senza alcuna autorizzazione alla modifica dei dati.

#### **Nota bene**

Per disabilitare l'accesso automatico come ospite, è sufficiente inserire una password all'utente ospite di sistema.

## <span id="page-77-1"></span>**5.4.5 - Come assegnare le aziende ai progettisti**

I progettisti sono gli utenti incaricati ad organizzare il lavoro degli altri utenti. Gli amministratori hanno la possibilità di selezionare per quali aziende gli utenti progettisti sono abilitati a lavorare.

Per assegnare un utente progettista a una certa azienda, segui questa procedura:

- 1) Esegui l'accesso al programma con un utente **Amministratore**.
- 2) Nel modulo dell'archivio, fai click sul pulsante **Gestione**, quindi sul comando **Gestione aziende...** per accedere all'anagrafica delle aziende
- 3) Seleziona un'azienda presente e fai click sul pulsante **Proprietà**, oppure crea una nuova azienda (vedi ["Inserimento](#page-69-0) [nuova](#page-69-0) [azienda"](#page-69-0))
- 4) Apri la scheda **Utenti assegnati**.
- 5) Assegna uno o più utenti progettisti tra quelli presenti nell'elenco.
- 6) Ripeti l'operazione per tutte le aziende alle quali vuoi assegnare gli utenti.

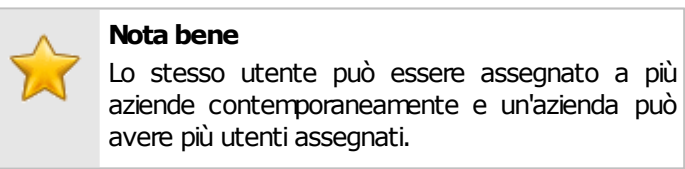

## <span id="page-77-0"></span>**5.4.6 - Come assegnare i progetti ai tecnici**

I tecnici sono gli utenti incaricati a lavorare sulle macchine e i relativi documenti. Per consentire una migliore organizzazione, gli utenti possono essere assegnati a progetti differenti.

Per assegnare un utente tecnico a un certo progetto, segui questa procedura:

- 1) Esegui l'accesso al programma con un utente **Amministratore** oppure **Progettista**.
- 2) Nel modulo dell'archivio, fai click sul pulsante **Gestione**, quindi sul comando **Gestione progetti...** per accedere all'anagrafica dei progetti
- 3) Seleziona un progetto presente e fai click sul pulsante **Proprietà**, oppure crea un nuovo progetto (vedi ["Inserimento](#page-70-0) [nuovo](#page-70-0) [progetto"](#page-70-0))
- 4) Apri la scheda **Utenti assegnati**.
- 5) Assegna uno o più utenti tecnici tra quelli presenti nell'elenco.
- 6) Ripeti l'operazione per tutti i progetti ai quali vuoi assegnare gli utenti.

#### **Nota bene**

Lo stesso utente può essere assegnato a più progetti contemporaneamente e un progetto può avere più utenti assegnati.

## <span id="page-78-0"></span>**5.4.7 - Come personalizzare i ruoli degli utenti**

A differenza delle vecchie versioni, CEM4 permette di personalizzare a piacimento i privilegi degli utenti tramite un sistema di autorizzazioni. In pratica gli utenti sono abilitati a svolgere certe operazioni se la loro relativa autorizzazione è impostata su **Consenti**, viceversa sono esclusi da una certa funzione quando l'autorizzazione è impostata su **Nega** (o **Non applicato**).

Per cambiare le autorizzazioni di un certo utente, segui la seguente procedura:

- 1) Accedi al programma con l'utente di sistema **Amministratore Predefinito**.
- 2) Fai click sul comando **Amministrazione utenti...** all'interno del menù **Strumenti** della finestra principale.
- 3) Seleziona un'utente presente e fai click sul pulsante **Proprietà**, oppure crea un nuovo utente (vedi ["Come](#page-75-0) [aggiungere](#page-75-0) [nuovi](#page-75-0) [utenti](#page-75-0)")
- 4) Apri la scheda **Autorizzazioni** e fai click sul pulsante **Modifica**.
- 5) Nell'elenco, le autorizzazioni sono elencate per tipologia e numero. Seleziona l'autorizzazione che vuoi concedere o negare, quindi scegli il relativo valore **Consenti** o **Nega** tramite l'apposito menù a tendina.
- 6) Fai click su **OK** per salvare le modifiche. Le nuove autorizzazioni saranno disponibili a partire dal successivo accesso al programma.

Per maggiori informazioni su tutte le autorizzazioni, consulta la sezione "[Elenco](#page-285-0) [autorizzazioni"](#page-285-0). Ogni autorizzazione possiede una pagina di aiuto, per visualizzarla è sufficiente fare click sul pulsante "?" accanto all'autorizzazione nella lista.

#### **Nota bene**

Come regola di sistema predefinita, gli utenti non possono avere autorizzazioni superiori al loro ruolo. È possibile cambiare questa impostazione (vedi capitolo ["9699](#page-314-0) [-](#page-314-0) [Permetti](#page-314-0) [agli](#page-314-0) [utenti](#page-314-0) [di](#page-314-0) [possedere](#page-314-0) [autorizzazioni](#page-314-0) [di](#page-314-0) [ruoli](#page-314-0) [superiori](#page-314-0) [al](#page-314-0) [proprio](#page-314-0)").

## **5.4.8 - Come aumentare la sicurezza del software**

Se per la propria società la sicurezza dei dati del database riveste un ruolo particolarmente importante, CEM4 offre diverse possibilità e funzioni per incrementare il livello di protezione del proprio lavoro.

In particolare, è possibile effettuare le seguenti operazioni:

- 1) Abilitare la modalità multiutente (vedi procedura guidata ["Come](#page-73-0) [attivare](#page-73-0) [la](#page-73-0) [multiutenza"](#page-73-0))
- 2) Specificare una password per ogni utente (vedi procedura guidata ["Come](#page-75-0) [aggiungere](#page-75-0) [nuovi](#page-75-0) [utenti"](#page-75-0) e capitolo ["Finestra](#page-218-0) [di](#page-218-0) [proprietà](#page-218-0) [di](#page-218-0) [un](#page-218-0) [utente"](#page-218-0))
- 3) Obbligare gli utenti a specificare sempre una password (vedi procedura guidata ["Impedire](#page-229-0) [l'accesso](#page-229-0) [senza](#page-229-0) [password"](#page-229-0) e regola di sistema ["9679](#page-314-1) [-](#page-314-1) [Accesso](#page-314-1) [utenti](#page-314-1) [senza](#page-314-1) [password"](#page-314-1))
- 4) Disabilitare completamente la modalità monoutente (vedi procedura guidata ["Bloccare](#page-229-1) [la](#page-229-1) [monoutenza"](#page-229-1) e regola di sistema ["11698](#page-315-0) [-](#page-315-0) [Accesso](#page-315-0) [automatico](#page-315-0) [\(monoutente\)](#page-315-0)")
- 5) Gestire le autorizzazioni degli utenti (vedi procedura guidata ["Come](#page-78-0) [personalizzare](#page-78-0) [i](#page-78-0) [ruoli](#page-78-0) [degli](#page-78-0) [utenti"](#page-78-0), capitolo ["Finestra](#page-218-0) [di](#page-218-0) [proprietà](#page-218-0) [di](#page-218-0) [un](#page-218-0) [utente"](#page-218-0) e sezione ["Elenco](#page-285-0) [autorizzazioni"](#page-285-0)).

Per maggiori consigli e informazioni, consulta il capitolo ["La](#page-228-0) [sicurezza"](#page-228-0).

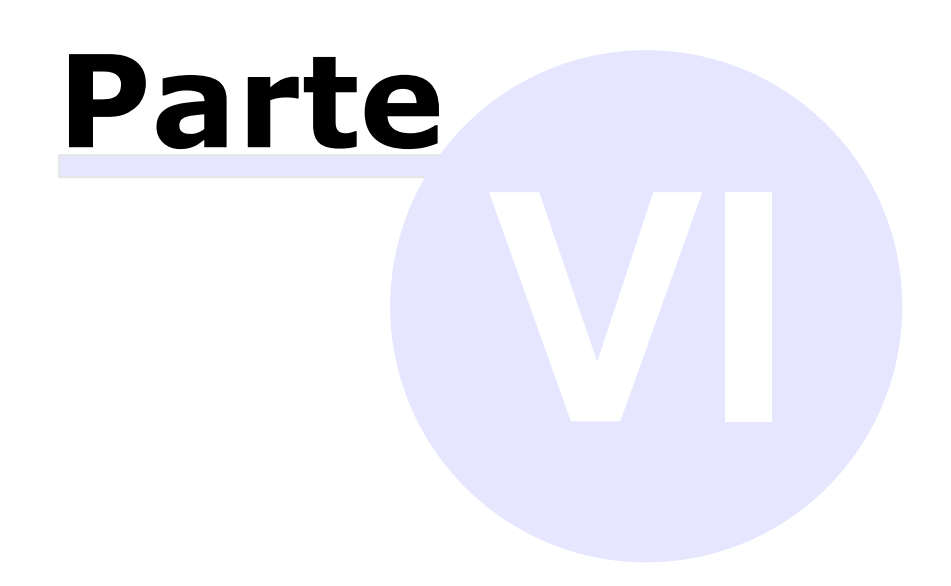

# **6 - Funzioni base**

In questa sezione sono riportate le funzioni più usate di CEM4 per gestire l'anagrafica macchine e la loro documentazione.

### Gestione dell'anagrafica

- Col termine *aziende* si identificano i costruttori delle singole macchine. CEM4 richiede che sia presente almeno un'azienda all'interno del database. Una società di consulenza comunque ha la possibilità di arricchire l'anagrafica in base alle aziende costruttrici a cui fa riferimento. Per maggiori informazioni sulle aziende, consulta la sezione ["Le](#page-81-0) [aziende"](#page-81-0).
- Le macchine sono sempre organizzate in *progetti*. Ogni progetto può contenere più macchine tradizionali oppure una linea e più componenti. Per informazioni su come usare i progetti, consulta la sezione ["I](#page-90-0) [progetti](#page-90-0)".
- CEM4 fa distinzione tra tre tipologie di macchine: tradizionali, linee e componenti. La gestione delle macchine è illustrata con chiarezza nella sezione ["Le](#page-100-0) [macchine"](#page-100-0).

### Fascicolo Tecnico

> Scopo finale di CEM4 è generare un Fascicolo tecnico completo di ogni singola macchina. Le possibilità di personalizzazione del Fascicolo tecnico e i documenti gestiti da CEM4 sono illustrati nella sezione ["I](#page-116-0) [documenti](#page-116-0)".

## <span id="page-81-0"></span>**6.1 - Le aziende**

Un'azienda rappresenta un costruttore che produce uno o più macchinari da certificare. Nel caso in cui il software sia utilizzato da una società di consulenza, l'anagrafica aziende rappresenta il proprio portafoglio clienti.

Il programma può comunque essere utilizzato direttamente dal costruttore: in tal caso in anagrafica sarà presente una sola azienda i cui dati coincideranno con quelli introdotti per la propria società.

In ogni caso, le macchine che appartengono alle varie aziende sono sempre organizzate in uno o più progetti.

Ogni azienda ha le seguenti caratteristiche:

Dati anagrafici dell'azienda (vedi capitolo ["Finestra](#page-85-0) [di](#page-85-0) [proprietà](#page-85-0) [di](#page-85-0) [un'azienda](#page-85-0)") e il logo;

Stato: segnala agli utenti se è possibile o meno lavorare per l'azienda (vedi capitolo ["Stati](#page-90-1) [di](#page-90-1) [un'azienda](#page-90-1)").

## **6.1.1 - Gestione delle aziende**

Questa finestra permette di consultare l'elenco delle aziende presenti nel database ed eventualmente di modificarlo.

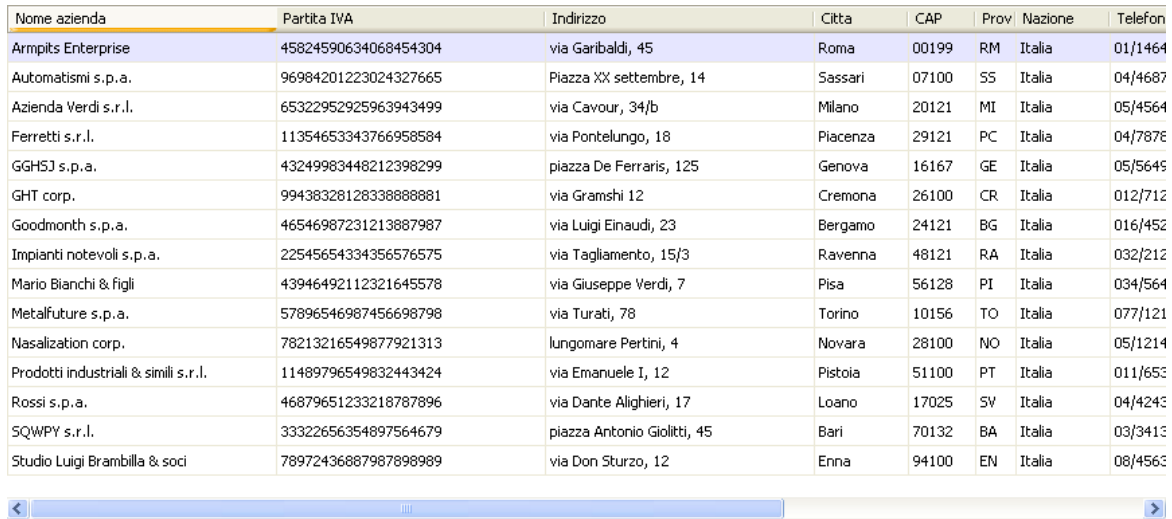

*Gestione anagrafica aziende costruttrici*

Esistono due modi per accedere alla gestione delle aziende:

- Fai click sul pulsante **Gestione** presente nella barra degli strumenti principale;
- Nel modulo dell'archivio, fai click sulla freccia accanto al pulsante **E Gestione** quindi seleziona il comando **Gestione aziende**.

L'utente ha a disposizione i seguenti pulsanti:

- **Nuovo**: aggiunge un'azienda nuova vuota nel database (vedi capitolo ["Aggiunta](#page-83-0) [di](#page-83-0) [una](#page-83-0) [nuova](#page-83-0) [azienda](#page-83-0)").
- **Copia**: crea una copia dell'azienda selezionata (vedi capitolo ["Copia](#page-84-0) [delle](#page-84-0) [aziende"](#page-84-0)).
- **Elimina**: distrugge l'azienda selezionata (vedi capitolo ["Eliminazione](#page-85-1) [di](#page-85-1) [un'azienda"](#page-85-1)).
- **Proprietà**: mostra la finestra di proprietà per l'azienda selezionata (vedi capitolo ["Finestra](#page-85-0) [di](#page-85-0) [proprietà](#page-85-0) [di](#page-85-0) [un'azienda"](#page-85-0)).

 $\left\langle \right\rangle$ 

### Autorizzazioni richieste

In ambito multiutente (vedi sezione [Gli](#page-216-0) [utenti](#page-216-0)) la gestione aziende è vincolata dalle seguenti autorizzazioni:

### **Lettura**

Per aprire in lettura le finestre di proprietà delle aziende è richiesta l'autorizzazione ["11005](#page-289-0) [-](#page-289-0) [Lettura](#page-289-0) [proprietà](#page-289-0) [di](#page-289-0) [una](#page-289-0) [qualsiasi](#page-289-0) [azienda"](#page-289-0) (utente **Ospite** o superiore).

### **Modifica e aggiunta**

Per modificare i campi della finestra di proprietà dell'azienda o aggiungere nuove aziende, è richiesta l'autorizzazione ["11055](#page-289-1) [-](#page-289-1) [Lettura](#page-289-1) [e](#page-289-1) [modifica](#page-289-1) [proprietà](#page-289-1) [di](#page-289-1) [una](#page-289-1) [qualsiasi](#page-289-1) [azienda](#page-289-1)" (utente **Amministratore**).

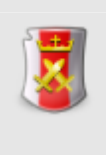

#### **Amministrazione**

Le funzioni di amministrazione (copia ed eliminazione) sono disponibili per gli utenti in possesso dell'autorizzazione ["11075](#page-289-2) [-](#page-289-2) [Amministrazione](#page-289-2) [anagrafica](#page-289-2) [aziende](#page-289-2) [\(copia,](#page-289-2) [spostamento,](#page-289-2) [eliminazione\)](#page-289-2)" (utente **Amministratore**).

### <span id="page-83-0"></span>**6.1.1.1 - Aggiunta di una nuova azienda**

Quando si desidera inserire una nuova azienda, appare la finestra di proprietà con i dati dell'azienda vuoti.

Dopo aver introdotto i dati (almeno quelli obbligatori, il nome azienda e lo stato) è necessario fare click su **OK** per aggiungere l'azienda all'anagrafica.

La nuova azienda apparirà all'interno dell'albero dell'archivio. Scegliendo il nodo dell'azienda si potrà accedere alla gestione dei progetti per quell'azienda (vedi sezione ["Gestione](#page-91-0) [dei](#page-91-0) [progetti](#page-91-0)").

È possibile inserire aziende con lo stesso nome, ma non è una procedura consigliabile poiché potrebbe confondere l'utente.

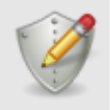

#### **Modifica e aggiunta**

Per aggiungere nuove aziende, è richiesta l'autorizzazione ["11055](#page-289-1) [-](#page-289-1) [Lettura](#page-289-1) [e](#page-289-1) [modifica](#page-289-1) [proprietà](#page-289-1) [di](#page-289-1) [una](#page-289-1) [qualsiasi](#page-289-1) [azienda](#page-289-1)" (utente **Amministratore**).

### <span id="page-84-0"></span>**6.1.1.2 - Copia delle aziende**

Tramite questa funzione è possibile eseguire una o più copie dell'azienda. La finestra di copia si presenta come in figura:

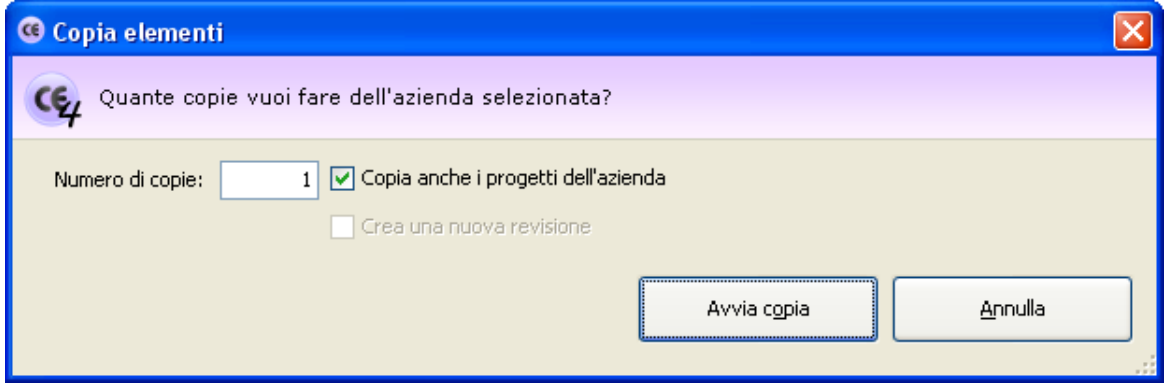

*Finestra di copia di un'azienda*

L'utente ha la possibilità di specificare alcune opzioni prima di iniziare la copia:

- **Numero di copie**: specifica quante copie dell'azienda creare (valore predefinito: 1).
- **Copia anche i progetti dell'azienda**: se questa opzione è selezionata, oltre all'azienda saranno copiati anche eventuali progetti e macchine che appartengono all'azienda.
- **Rinomina la copia**: permette di impostare un nuovo nome per l'azienda copiata. Questa opzione è disponibile solo per le copie singole.

Premendo il pulsante **Avvia copia** il processo di copia viene avviato immediatamente in base alle opzioni specificate dall'utente. In fase di copia appare una finestra che mostra l'avanzamento del processo. Nel caso in cui si scelga la copia completa, all'interno della finestra saranno presenti delle barre di avanzamento inerenti la copia dei singoli elementi (progetti, macchine, documenti) che appartengono all'azienda originale.

Agendo sul pulsante **Annulla**, è possibile interrompere la copia ad esempio nel caso in cui il sistema stia impiegando troppo tempo.

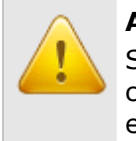

#### **Attenzione**

Se si annulla il processo di copia prima del naturale completamento eventuali elementi creati saranno eliminati.

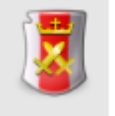

### **Amministrazione**

La funzione di copia è disponibile per gli utenti in possesso dell'autorizzazione ["11075](#page-289-2) [-](#page-289-2) [Amministrazione](#page-289-2) [anagrafica](#page-289-2) [aziende](#page-289-2) [\(copia,](#page-289-2) [spostamento,](#page-289-2) [eliminazione\)"](#page-289-2) (utente **Amministratore**).

## <span id="page-85-1"></span>**6.1.1.3 - Eliminazione di un'azienda**

Tramite questa funzione l'azienda viene definitivamente cancellata dall'anagrafica e non è più possibile recuperarla.

Prima dell'eliminazione definitiva appare un messaggio di avvertimento.

### **Prudenza**

L'eliminazione di un'azienda è definitiva. Una volta cancellata, l'archivio perderà qualsiasi riferimento ad essa, compresi i progetti e le macchine che appartenevano all'azienda.

Si consiglia pertanto di usare questa funzione con cautela.

Se l'azienda possiede un logo questo non sarà eliminato poiché lo stesso logo potrebbe essere assegnato a più aziende contemporaneamente.

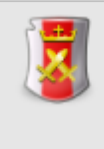

#### **Amministrazione**

La funzione di eliminazione è disponibile per gli utenti in possesso dell'autorizzazione ["11075](#page-289-2) [-](#page-289-2) [Amministrazione](#page-289-2) [anagrafica](#page-289-2) [aziende](#page-289-2) [\(copia,](#page-289-2) [spostamento,](#page-289-2) [eliminazione\)"](#page-289-2) (utente **Amministratore**).

## <span id="page-85-0"></span>**6.1.2 - Finestra di proprietà di un'azienda**

Tramite questa finestra è possibile modificare o visualizzare i dati dell'azienda selezionata.

La finestra presenta due schede:

- Scheda "**Generale**": raccoglie i dati anagrafici dell'azienda e il suo stato.
- Scheda "**Logo azienda**": permette di assegnare un'immagine all'azienda da usare come logo.
- **Scheda "Utenti assegnati**": consente di selezionare gli utenti **e Progettisti** che possono lavorare e gestire i progetti e le macchine dell'azienda.

La scheda "**Statistiche**", presente in ogni finestra di proprietà di CEM4, mostra alcuni dati generali, come la data di aggiunta, dell'ultima modifica, il nome dell'utente che ha creato l'azienda, eccetera.

### Autorizzazioni richieste

In ambito multiutente (vedi sezione [Gli](#page-216-0) [utenti](#page-216-0)) la finestra di proprietà delle aziende è vincolata dalle seguenti autorizzazioni:

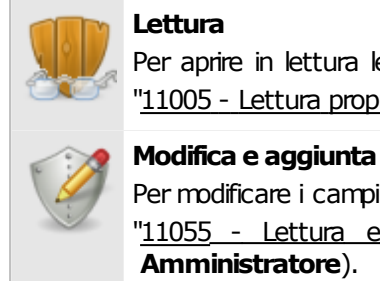

Per aprire in lettura le finestre di proprietà delle aziende è richiesta l'autorizzazione ["11005](#page-289-0) [-](#page-289-0) [Lettura](#page-289-0) [proprietà](#page-289-0) [di](#page-289-0) [una](#page-289-0) [qualsiasi](#page-289-0) [azienda"](#page-289-0) (utente **Ospite** o superiore).

Per modificare i campi della finestra di proprietà dell'azienda è richiesta l'autorizzazione ["11055](#page-289-1) [-](#page-289-1) [Lettura](#page-289-1) [e](#page-289-1) [modifica](#page-289-1) [proprietà](#page-289-1) [di](#page-289-1) [una](#page-289-1) [qualsiasi](#page-289-1) [azienda](#page-289-1)" (utente **Amministratore**).

## **6.1.2.1 - Scheda "Generale"**

La scheda "Generale" della finestra di proprietà dell'azienda si presenta come in figura:

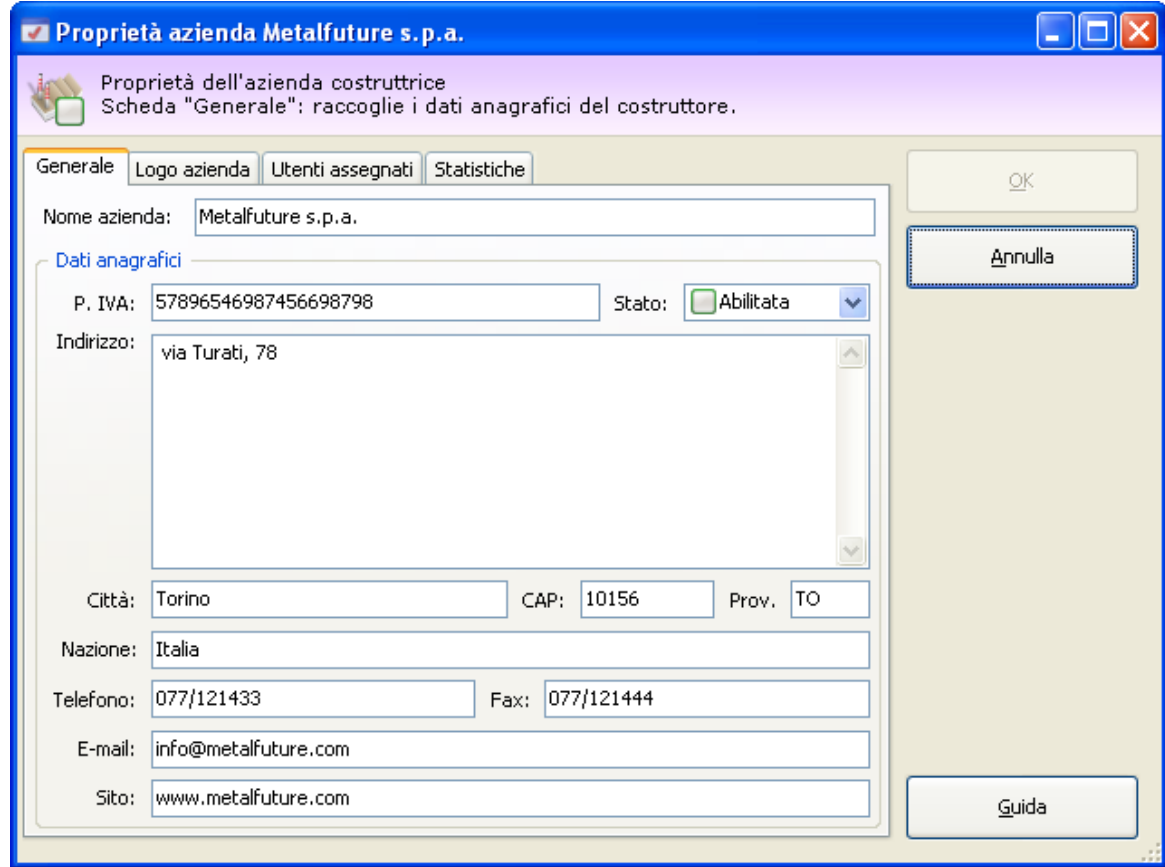

*Finestra di proprietà di un'azienda, scheda generale*

Sono presenti i seguenti campi e controlli:

- **Nome azienda** (massimo 255 caratteri, obbligatorio): codice alfanumerico non univoco che identifica l'azienda all'interno del database. Il dato viene stampato nella prima riga di intestazione dei report e mostrato nei nodi dell'albero dell'archivio.
- **Partita IVA** (massimo 20 caratteri)
- **Stato** (obbligatorio): contrassegna l'azienda come "Abilitata" oppure no. Lo stato influisce sulla visualizzazione dell'icona dell'azienda all'interno di CEM4. Per maggiori informazioni sugli stati possibili, consulta il capitolo ["Stati](#page-90-1) [di](#page-90-1) [un'azienda"](#page-90-1)).
- **Indirizzo** (massimo 255 caratteri). Se è presente insieme agli altri dati dell'indirizzo (città, codice di avviamento postale e provincia) il dato viene stampato nella seconda riga di intestazione dei report
- **Città** (massimo 50 caratteri)
- **CAP** (massimo 5 caratteri)
- **Provincia** (massimo 2 caratteri)
- **Nazione** (massimo 50 caratteri)
- **Numero di telefono** (massimo 30 caratteri). Se è presente, il dato viene stampato nella prima riga di intestazione dei report e mostrato nella seconda colonna dell'albero dell'archivio.
- **Numero di fax** (massimo 30 caratteri). Se è presente, il dato viene stampato nella seconda riga di intestazione dei report.
- **Indirizzo e-mail** (massimo 100 caratteri). Se è presente, il dato viene stampato in piccolo subito sotto l'intestazione dei report.
- **Indirizzo sito internet** (massimo 255 caratteri). Se è presente, il dato viene stampato in piccolo subito sotto l'intestazione dei report.

### **6.1.2.2 - Scheda "Logo azienda"**

CEM4 permette di assegnare un logo ad un'azienda in modo tale da personalizzare i report stampati. L'immagine scelta è riprodotta nell'intestazione dei report insieme agli altri dati anagrafici del costruttore eventualmente presenti.

Il software richiede che l'immagine del logo sia in formato BMP standard e di dimensioni 472 x 236 pixel. Su carta il logo ha una dimensione di circa 2 cm in larghezza e 1 in altezza.

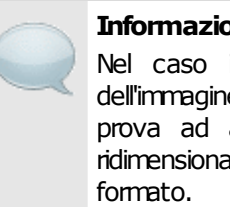

#### **Informazione**

Nel caso in cui le dimensioni o il formato dell'immagine non siano quelli previsti, il programma prova ad adattare l'immagine effettuando un ridimensionamento oppure una conversione del

La scheda "Logo azienda" della finestra di proprietà dell'azienda si presenta come in figura:

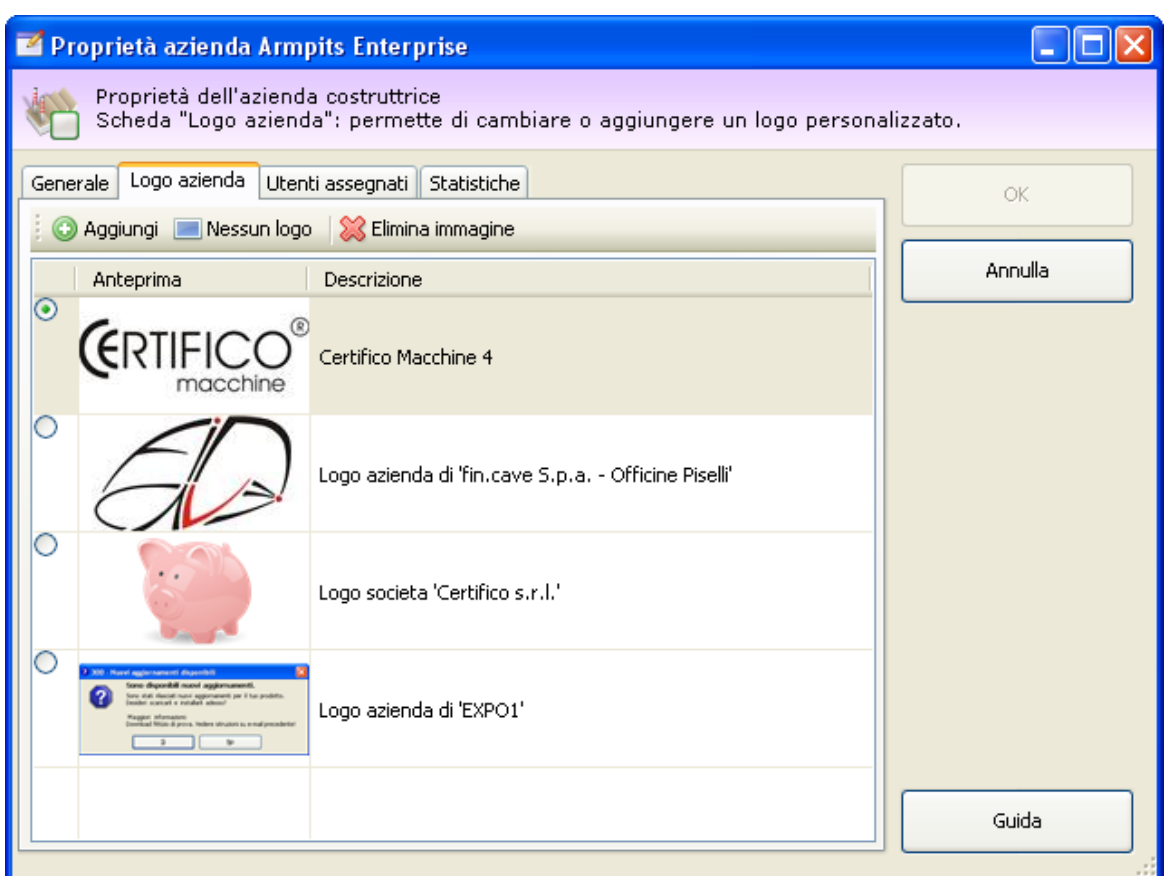

*Finestra di proprietà di un'azienda, scheda logo azienda*

Sono presenti i seguenti campi e controlli:

- Pulsante **Aggiungi**: apre una finestra di dialogo per la scelta di una nuova immagine da usare come logo aziendale.
- Pulsante **Nessun logo**: all'azienda non viene assegnato alcun logo.
- Pulsante **Elimina immagine**: rimuove dal database l'immagine selezionata nell'elenco.
- Elenco loghi: all'interno della tabella dei loghi, l'utente può scegliere eventuali loghi già presenti o inseriti in precedenza.

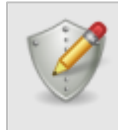

#### **Gestione loghi**

Per aggiungere e gestire i loghi dell'azienda è richiesta l'autorizzazione ["11055](#page-289-1) [-](#page-289-1) [Lettura](#page-289-1) [e](#page-289-1) [modifica](#page-289-1) [proprietà](#page-289-1) [di](#page-289-1) [una](#page-289-1) [qualsiasi](#page-289-1) [azienda"](#page-289-1) (utente **Amministratore**).

## **6.1.2.3 - Scheda "Utenti assegnati"**

Tramite questa scheda gli utenti **Amministratori** stabiliscono quali utenti **Progettisti** sono autorizzati a modificare e gestire i progetti e le macchine dell'azienda (vedi figura).

| <sup>17</sup> Proprietà azienda Metalfuture s.p.a.                                                                                              |             |         |  |  |  |  |  |
|----------------------------------------------------------------------------------------------------|-------------|---------|--|--|--|--|--|
| Proprietà dell'azienda costruttrice<br>Scheda "Utenti assegnati": consente di selezionare i progettisti che potranno lavorare sui progetti e le |             |         |  |  |  |  |  |
| Generale Logo azienda Utenti assegnati statistiche                                                                                              | ОK          |         |  |  |  |  |  |
| Seleziona i progettisti abilitati a lavorare sui progetti e le macchine dell'azienda:                                                           |             |         |  |  |  |  |  |
| Codice                                                                                                    | Nominativo  | Annulla |  |  |  |  |  |
| Luigi                                                                                                    | Luigi Verdi |         |  |  |  |  |  |
|                                                                                                    |             |         |  |  |  |  |  |
|                                                                                                    |             |         |  |  |  |  |  |
|                                                                                                    |             |         |  |  |  |  |  |
|                                                                                                    |             |         |  |  |  |  |  |
|                                                                                                    |             |         |  |  |  |  |  |
|                                                                                                    |             |         |  |  |  |  |  |
|                                                                                                    |             |         |  |  |  |  |  |
|                                                                                                    |             |         |  |  |  |  |  |
|                                                                                                    |             |         |  |  |  |  |  |
|                                                                                                    |             |         |  |  |  |  |  |
|                                                                                                    |             |         |  |  |  |  |  |
|                                                                                                    |             |         |  |  |  |  |  |
|                                                                                                    |             | Guida   |  |  |  |  |  |
|                                                                                                    |             |         |  |  |  |  |  |

*Finestra di proprietà di un'azienda, scheda "Utenti assegnati"*

### Autorizzazioni garantite

Gli utenti **Progettisti** saranno abilitati a svolgere le seguenti operazioni sulle aziende a loro assegnate:

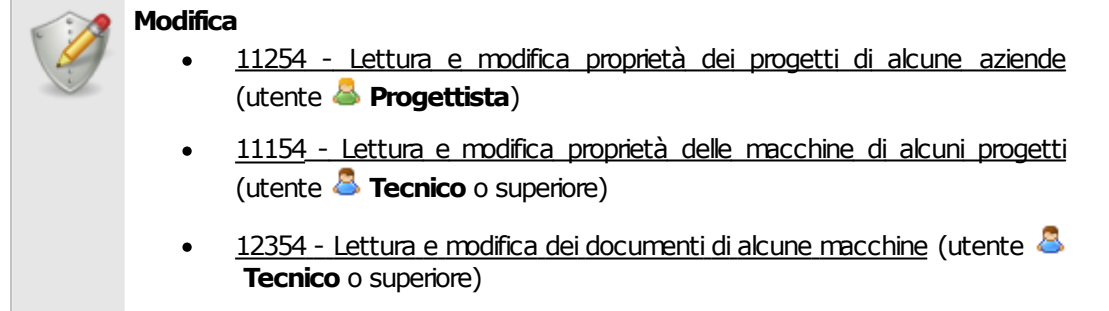

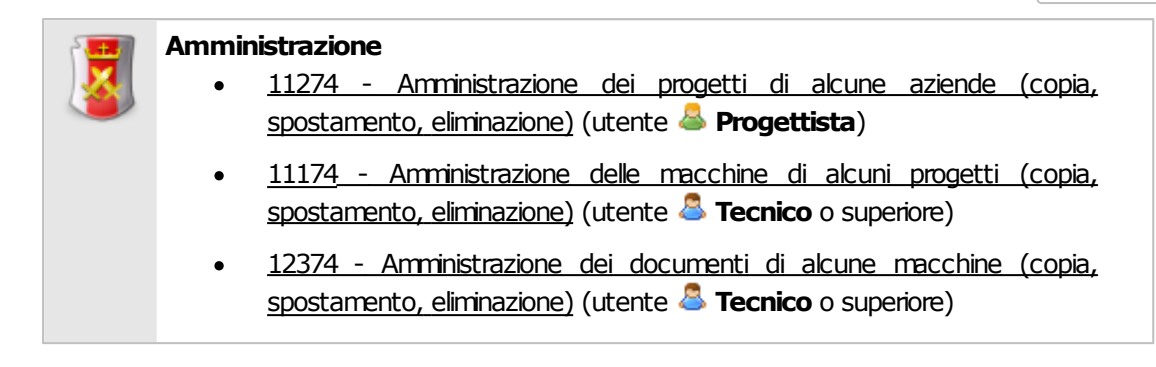

### <span id="page-90-1"></span>**6.1.2.4 - Stati di un'azienda**

Lo scopo dello stato dell'azienda è quello di segnalare visivamente agli utenti una certa condizione in cui si trova l'azienda. Il cambiamento di stato influisce sull'icona che rappresenta l'azienda e sulla sua posizione all'interno dell'albero dell'archivio.

#### **Informazione**

Lo stato può influire sull'ordinamento predefinito delle aziende all'interno delle tabelle. Solitamente infatti sono mostrate per prime le aziende abilitate, poi quelle bloccate, infine quelle nel cestino.

Nella tabella sottostante sono elencati gli stati disponibili per un'azienda.

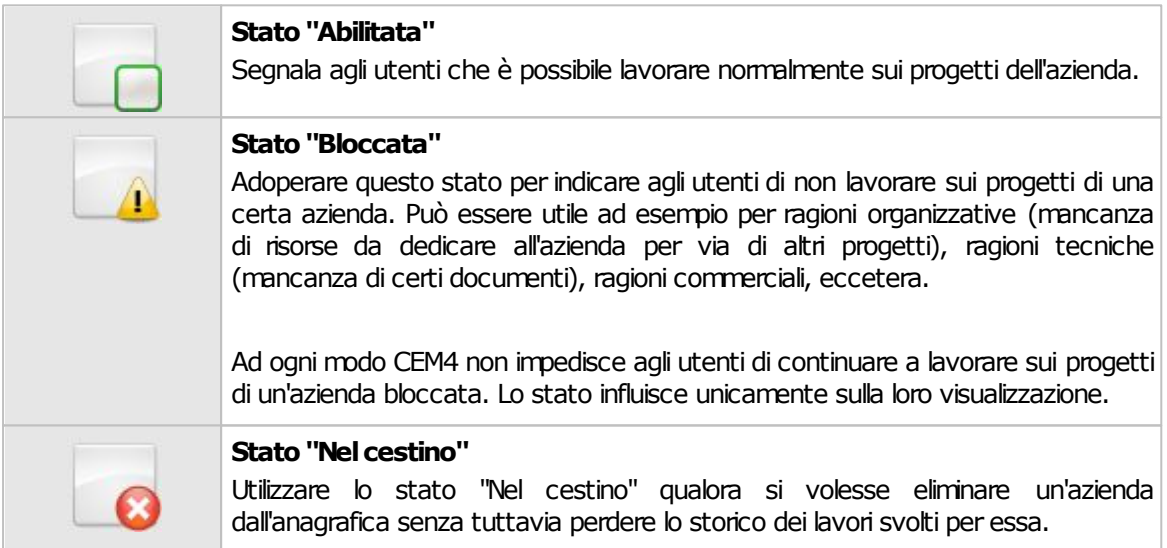

## <span id="page-90-0"></span>**6.2 - I progetti**

I progetti rappresentano i lavori da svolgere per una determinata azienda costruttrice o per la propria. Il loro scopo è quello di organizzare in modo logico e tematico le macchine, in modo da guidare gli utenti e gestire al meglio l'avanzamento del processo di certificazione su più macchinari.

Ogni progetto può contenere una o più macchine e può essere associato ad una sola azienda per volta. Una macchina deve per forza appartenere ad un progetto.

Esistono due tipologie di progetti:

- Progetti tradizionali: all'interno di questi progetti sono ammesse solo macchine tradizionali.
- Progetti di linea: questi progetti possono ospitare una linea e i suoi relativi componenti.

Ogni progetto ha le seguenti caratteristiche:

- Dati e scadenze del progetto (vedi capitolo ["Finestra](#page-95-0) [di](#page-95-0) [proprietà](#page-95-0) [di](#page-95-0) [un](#page-95-0) [progetto"](#page-95-0))
- Stato: segnala agli utenti lo stato di avanzamento del progetto (vedi capitolo ["Stati](#page-99-0) [di](#page-99-0) [un](#page-99-0) [progetto](#page-99-0)")

### <span id="page-91-0"></span>**6.2.1 - Gestione dei progetti**

Questa finestra permette di consultare l'elenco dei progetti presenti nel database ed eventualmente di modificarlo.

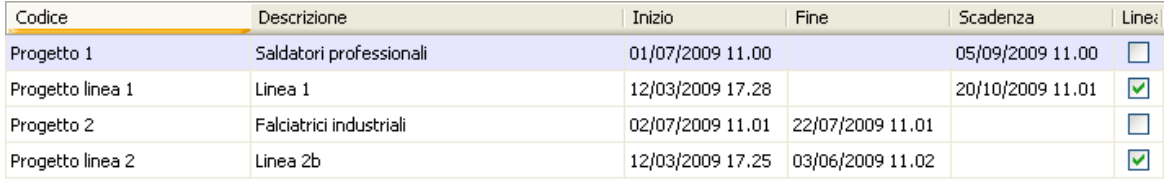

*Finestra di gestione dei progetti di un'azienda*

Esistono due modi per accedere alla gestione dei progetti:

- Fai click su un qualsiasi nodo azienda presente nell'albero dell'archivio;
- Nel modulo dell'archivio, fai click sulla freccia accanto al pulsante **E Gestione** quindi seleziona il comando **Gestione progetti**.

L'utente ha a disposizione i seguenti pulsanti:

- **Nuovo**: aggiunge un nuovo progetto vuoto nel database (vedi capitolo ["Aggiunta](#page-92-0) [di](#page-92-0) [un](#page-92-0) [nuovo](#page-92-0) [progetto](#page-92-0)").
- **Copia**: crea una copia del progetto selezionato (vedi capitolo ["Copia](#page-93-0) [dei](#page-93-0) [progetti](#page-93-0)").
- **Elimina**: distrugge il progetto selezionato (vedi capitolo ["Eliminazione](#page-94-0) [di](#page-94-0) [un](#page-94-0) [progetto"](#page-94-0)).
- **Proprietà**: mostra la finestra di proprietà per il progetto selezionato (vedi capitolo ["Finestra](#page-95-0) [di](#page-95-0) [proprietà](#page-95-0) [di](#page-95-0) [un](#page-95-0) [progetto"](#page-95-0)).

### Autorizzazioni richieste

In ambito multiutente (vedi sezione [Gli](#page-216-0) [utenti](#page-216-0)) la gestione progetti è vincolata dalle seguenti autorizzazioni:

#### **Lettura**

Per aprire in lettura le finestre di proprietà dei progetti è richiesta l'autorizzazione ["11205](#page-303-1) [-](#page-303-1) [Lettura](#page-303-1) [proprietà](#page-303-1) [di](#page-303-1) [un](#page-303-1) [qualsiasi](#page-303-1) [progetto](#page-303-1)" (utente **Ospite** o superiore).

### **Modifica e aggiunta**

Gli utenti **Progettisti** possono modificare e aggiungere progetti per le aziende loro assegnate se possiedono l'autorizzazione ["11254](#page-303-0) [-](#page-303-0) [Lettura](#page-303-0) [e](#page-303-0) [modifica](#page-303-0) [proprietà](#page-303-0) [dei](#page-303-0) [progetti](#page-303-0) [di](#page-303-0) [alcune](#page-303-0) [aziende](#page-303-0)".

Agli utenti **Amministratori** è richiesta l'autorizzazione ["11255](#page-303-2) [-](#page-303-2) [Lettura](#page-303-2) [e](#page-303-2) [modifica](#page-303-2) [proprietà](#page-303-2) [di](#page-303-2) [un](#page-303-2) [qualsiasi](#page-303-2) [progetto](#page-303-2)".

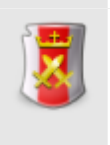

### **Amministrazione**

Gli utenti **Progettisti** possono gestire i progetti per le aziende loro assegnate se possiedono l'autorizzazione ["11274](#page-304-0) [-](#page-304-0) [Amministrazione](#page-304-0) [dei](#page-304-0) [progetti](#page-304-0) [di](#page-304-0) [alcune](#page-304-0) [aziende](#page-304-0) [\(copia,](#page-304-0) [spostamento,](#page-304-0) [eliminazione\)](#page-304-0)".

Agli utenti **Amministratori** è richiesta l'autorizzazione ["11275](#page-304-1) [-](#page-304-1) [Amministrazione](#page-304-1) [anagrafica](#page-304-1) [progetti](#page-304-1) [\(copia,](#page-304-1) [spostamento,](#page-304-1) [eliminazione\)"](#page-304-1).

### <span id="page-92-0"></span>**6.2.1.1 - Aggiunta di un nuovo progetto**

Quando si desidera inserire un nuovo progetto, appare la finestra di proprietà con i dati del progetto vuoti.

Dopo aver introdotto i dati (almeno quelli obbligatori, il codice, lo stato e l'azienda assegnata) è necessario fare click su **OK** per aggiungere il progetto all'anagrafica.

Il nuovo progetto apparirà nell'albero dell'archivio, all'interno del nodo dell'azienda a cui appartiene. Scegliendo il nodo del progetto si potrà accedere alla gestione delle macchine per quel progetto (vedi sezione ["Gestione](#page-101-0) [delle](#page-101-0) [macchine](#page-101-0)").

È possibile inserire progetti con lo stesso codice, ma non è una procedura consigliabile poiché potrebbe confondere l'utente.

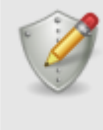

#### **Modifica e aggiunta**

Per aggiungere nuovi progetti, è richiesta l'autorizzazione ["11255](#page-303-2) [-](#page-303-2) [Lettura](#page-303-2) [e](#page-303-2) [modifica](#page-303-2) [proprietà](#page-303-2) [di](#page-303-2) [un](#page-303-2) [qualsiasi](#page-303-2) [progetto"](#page-303-2) (utente **Amministratore**) oppure l'autorizzazione ["11254](#page-303-0) [-](#page-303-0) [Lettura](#page-303-0) [e](#page-303-0) [modifica](#page-303-0) [proprietà](#page-303-0) [dei](#page-303-0) [progetti](#page-303-0) [di](#page-303-0) [alcune](#page-303-0) [aziende"](#page-303-0) (utente **Progettista**).

<span id="page-93-0"></span>Tramite questa funzione è possibile eseguire una o più copie del progetto selezionato. La finestra di copia si presenta come in figura:

|                                                                                                  | Copia elementi     |                                                        |                                     |  |  |  |
|--------------------------------------------------------------------------------------------------|--------------------|--------------------------------------------------------|-------------------------------------|--|--|--|
|                                                                                                  |                    | In quale azienda vuoi copiare il progetto selezionato? |                                     |  |  |  |
|                                                                                                  | Stato<br>Abilitata | Nome azienda A<br>Armpits Enterprise                   | Partita IVA<br>45824590634068454304 |  |  |  |
|                                                                                                  | Abilitata          | Automatismi s.p.a.                                     | 96984201223024327665                |  |  |  |
|                                                                                                  | Abilitata          | Azienda Verdi s.r.l.                                   | 65322952925963943499                |  |  |  |
|                                                                                                  | Abilitata          | Ferretti s.r.l.                                        | 11354653343766958584                |  |  |  |
|                                                                                                  | Abilitata          | GGHSJ s.p.a.                                           | 43249983448212398299                |  |  |  |
|                                                                                                  | Abilitata          | GHT corp.                                              | 99438328128338888881                |  |  |  |
|                                                                                                  | Abilitata          | Goodmonth s.p.a.                                       | 46546987231213887987                |  |  |  |
|                                                                                                  | Abilitata          | Impianti notevoli s.p.a.                               | 22545654334356576575                |  |  |  |
| 00000                                                                                            | Abilitata          | Mario Bianchi & figli                                  | 43946492112321645578                |  |  |  |
|                                                                                                  | Abilitata          | Metalfuture s.p.a.                                     | 57896546987456698798                |  |  |  |
|                                                                                                  | Abilitata          | Nasalization corp.                                     | 78213216549877921313                |  |  |  |
|                                                                                                  | Abilitata          | Prodotti industriali & simili s.r.l.                   | 11489796549832443424                |  |  |  |
|                                                                                                  | Abilitata          | Rossi s.p.a.                                           | 46879651233218787896                |  |  |  |
|                                                                                                  | Abilitata          | SQWPY s.r.l.                                           | 33322656354897564679                |  |  |  |
|                                                                                                  | Abilitata          | Studio Luigi Brambilla & soci                          | 78972436887987898989                |  |  |  |
|                                                                                                  |                    |                                                        |                                     |  |  |  |
| √ Copia anche tutte le macchine che fanno parte del progetto<br>Numero di copie:<br>$\mathbf{1}$ |                    |                                                        |                                     |  |  |  |
|                                                                                                  |                    |                                                        | Annulla<br>Avvia copia              |  |  |  |

*Finestra di copia di un progetto*

L'utente ha la possibilità di specificare alcune opzioni prima di iniziare la copia:

- **Azienda di destinazione**: nella tabella è possibile indicare un'azienda diversa nella quale inserire le copie.
- **Numero di copie**: specifica quante copie del progetto creare (valore predefinito: 1).
- **Copia anche tutte le macchine**: se questa opzione è selezionata, oltre al progetto saranno copiate anche eventuali macchine e componenti che appartengono al progetto.
- **Rinomina la copia**: permette di impostare un nuovo nome per il progetto copiato. Questa opzione è disponibile solo per le copie singole.

© 2014 Certifico s.r.l.

Premendo il pulsante **Avvia copia** il processo di copia viene avviato immediatamente in base alle opzioni specificate dall'utente. In fase di copia appare una finestra che mostra l'avanzamento del processo. Nel caso in cui si scelga la copia completa, all'interno della finestra saranno presenti delle barre di avanzamento inerenti la copia dei singoli elementi (macchine, componenti, documenti) che appartengono al progetto originale.

Agendo sul pulsante **Annulla**, è possibile interrompere la copia ad esempio nel caso in cui il sistema stia impiegando troppo tempo.

### **Attenzione**

Se si annulla il processo di copia prima del naturale completamento eventuali elementi creati saranno eliminati.

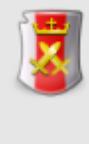

### **Amministrazione**

La funzione di copia è disponibile per gli utenti in possesso dell'autorizzazione ["11275](#page-304-1) [-](#page-304-1) [Amministrazione](#page-304-1) [anagrafica](#page-304-1) [progetti](#page-304-1) [\(copia,](#page-304-1) [spostamento,](#page-304-1) [eliminazione\)"](#page-304-1) (utente **Amministratore**) oppure l'autorizzazione ["11274](#page-304-0) [-](#page-304-0) [Amministrazione](#page-304-0) [dei](#page-304-0) [progetti](#page-304-0) [di](#page-304-0) [alcune](#page-304-0) [aziende](#page-304-0) [\(copia,](#page-304-0) [spostamento,](#page-304-0) [eliminazione\)"](#page-304-0) (utente **Progettista**).

## <span id="page-94-0"></span>**6.2.1.3 - Eliminazione di un progetto**

Tramite questa funzione il progetto viene definitivamente cancellato dall'anagrafica e non è più possibile recuperarlo.

Prima dell'eliminazione definitiva appare un messaggio di avvertimento.

### **Prudenza**

L'eliminazione di un progetto è definitiva. Una volta cancellato, l'archivio perderà qualsiasi riferimento ad esso, comprese le macchine e i documenti che appartenevano al progetto.

Si consiglia pertanto di usare questa funzione con cautela.

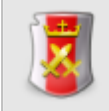

#### **Amministrazione**

La funzione di eliminazione è disponibile per gli utenti in possesso dell'autorizzazione ["11275](#page-304-1) [-](#page-304-1) [Amministrazione](#page-304-1) [anagrafica](#page-304-1) [progetti](#page-304-1) [\(copia,](#page-304-1) [spostamento,](#page-304-1) [eliminazione\)](#page-304-1)" (utente & **Amministratore**) oppure l'autorizzazione ["11274](#page-304-0) [-](#page-304-0) [Amministrazione](#page-304-0) [dei](#page-304-0) [progetti](#page-304-0) [di](#page-304-0) [alcune](#page-304-0) [aziende](#page-304-0) [\(copia,](#page-304-0) [spostamento,](#page-304-0) [eliminazione\)"](#page-304-0) (utente **Progettista**).

## <span id="page-95-0"></span>**6.2.2 - Finestra di proprietà di un progetto**

Tramite questa finestra è possibile modificare o visualizzare i dati del progetto selezionato.

La finestra presenta tre schede.

- Scheda "**Generale**": raccoglie i dati identificativi del progetto e il suo stato.
- Scheda "**Azienda di appartenenza**": permette di associare un'azienda a cui appartiene il progetto.
- Scheda "**Utenti assegnati**": consente di selezionare gli utenti **Tecnici** che possono modificare o meno i documenti delle macchine del progetto.

La scheda "**Statistiche**", presente in ogni finestra di proprietà di CEM4, mostra alcuni dati generali, come la data di aggiunta, dell'ultima modifica, il nome dell'utente che ha creato il progetto, eccetera.

### Autorizzazioni richieste

In ambito multiutente (vedi sezione [Gli](#page-216-0) [utenti](#page-216-0)) la finestra di proprietà dei progetti è vincolata dalle seguenti autorizzazioni:

#### **Lettura**

Per aprire in lettura le finestre di proprietà dei progetti è richiesta l'autorizzazione ["11205](#page-303-1) [-](#page-303-1) [Lettura](#page-303-1) [proprietà](#page-303-1) [di](#page-303-1) [un](#page-303-1) [qualsiasi](#page-303-1) [progetto](#page-303-1)" (utente **Ospite** o superiore).

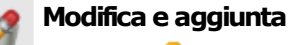

Gli utenti **Progettisti** possono modificare e aggiungere progetti per le aziende loro assegnate se possiedono l'autorizzazione ["11254](#page-303-0) [-](#page-303-0) [Lettura](#page-303-0) [e](#page-303-0) [modifica](#page-303-0) [proprietà](#page-303-0) [dei](#page-303-0) [progetti](#page-303-0) [di](#page-303-0) [alcune](#page-303-0) [aziende](#page-303-0)".

Agli ut[e](#page-303-2)nti **Amministratori** è richiesta l'autorizzazione ["11255](#page-303-2) [-](#page-303-2) [Lettura](#page-303-2) e [modifica](#page-303-2) [proprietà](#page-303-2) [di](#page-303-2) [un](#page-303-2) [qualsiasi](#page-303-2) [progetto](#page-303-2)".

### **6.2.2.1 - Scheda "Generale"**

La scheda "Generale" della finestra di proprietà del progetto si presenta come in figura:

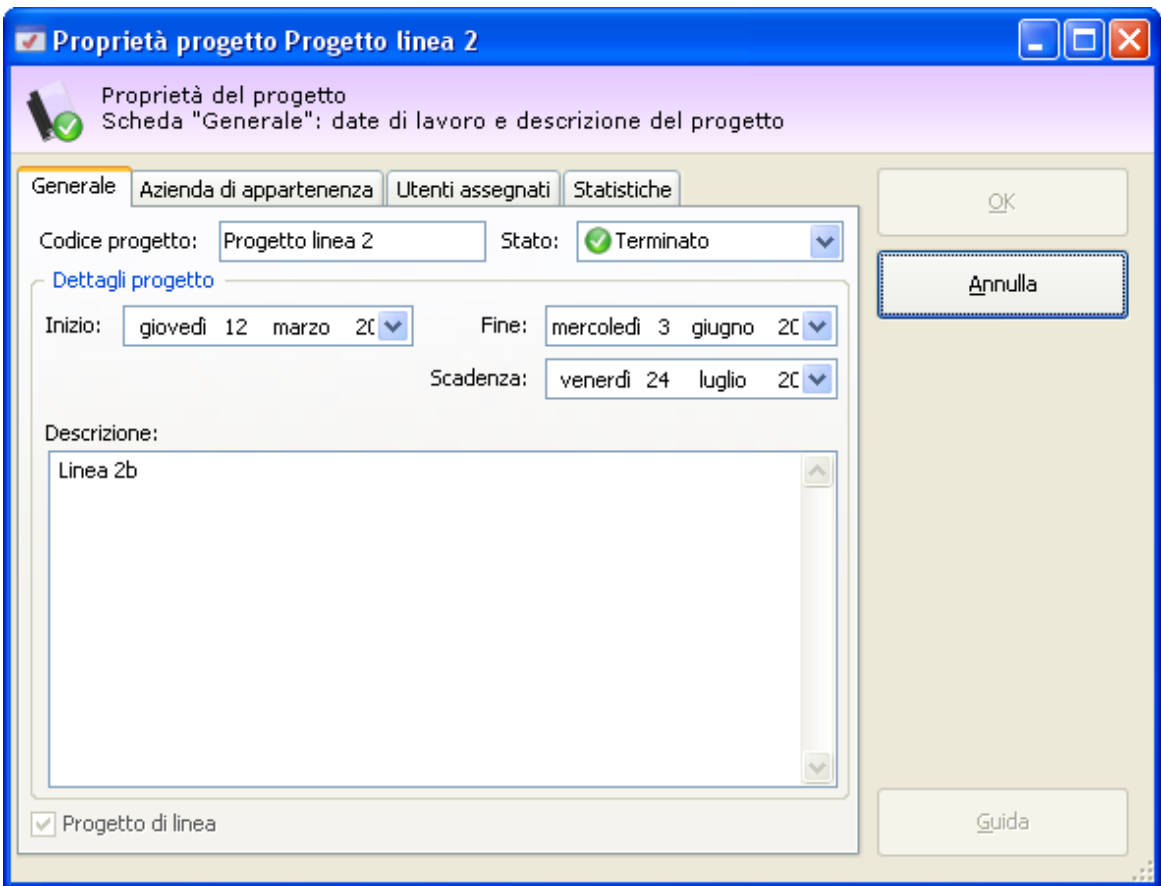

*Finestra di proprietà di un progetto, scheda "Generale"*

Sono presenti i seguenti campi e controlli:

- **Codice del progetto** (massimo 50 caratteri, obbligatorio): codice alfanumerico non univoco che identifica il progetto all'interno del database. Il dato viene mostrato nei nodi dell'albero dell'archivio.
- **Stato** (obbligatorio): contrassegna manualmente lo stato di avanzamento di un certo progetto. Questo campo influisce sulla visualizzazione del progetto all'interno di CEM4. Per maggiori informazioni sugli stati possibili, consulta il capitolo ["Stati](#page-99-0) [di](#page-99-0) [un](#page-99-0) [progetto"](#page-99-0).
- **Data di inizio**
- **Data di fine**
- **Data scadenza**
- **Descrizione** (massimo 255 caratteri)

**Progetto di linea**: se selezionato, il progetto può contenere solo una linea e i relativi componenti. Per maggiori informazioni consulta il capitolo ["I](#page-99-1) [progetti](#page-99-1) [di](#page-99-1) [linea"](#page-99-1).

### **6.2.2.2 - Scheda "Azienda di appartenenza"**

Questa scheda presenta un elenco di aziende in stato abilitato alle quali è possibile assegnare il progetto (vedi figura).

| Proprietà progetto Progetto linea 2                                                                                 |           |                                                                                                    |             |                |  |  |  |  |
|----------------------------------------------------------------------------------------------------|-----------|----------------------------------------------------------------------------------------------------|-------------|----------------|--|--|--|--|
| Proprietà del progetto<br>Scheda "Azienda di appartenenza": permette di specificare a quale azienda appartiene il p |           |                                                                                                    |             |                |  |  |  |  |
|                                                                                                    |           | Generale   Azienda di appartenenza   Utenti assegnati  <br>Statistiche<br>Scegli l'azienda a cui appartiene il progetto: |             | OK             |  |  |  |  |
|                                                                                                    | Stato     | Nome azienda                                                                                                    | Partita IVA | <b>Annulla</b> |  |  |  |  |
|                                                                                                    | Abilitata | Armpits Enterprise                                                                                                    | 45824590634 |                |  |  |  |  |
| $_{\textstyle\odot}$                                                                                                | Abilitata | Automatismi s.p.a.                                                                                                    | 96984201223 |                |  |  |  |  |
|                                                                                                    | Abilitata | Azienda Verdi s.r.l.                                                                                                    | 65322952925 |                |  |  |  |  |
| O                                                                                                    | Abilitata | Ferretti s.r.l.                                                                                                    | 11354653343 |                |  |  |  |  |
| O                                                                                                    | Abilitata | GGHSJ s.p.a.                                                                                                    | 43249983448 |                |  |  |  |  |
| O                                                                                                    | Abilitata | GHT corp.                                                                                                    | 99438328128 |                |  |  |  |  |
| O                                                                                                    | Abilitata | Goodmonth s.p.a.                                                                                                    | 46546987231 |                |  |  |  |  |
| O                                                                                                    | Abilitata | Impianti notevoli s.p.a.                                                                                                 | 22545654334 |                |  |  |  |  |
| $\overline{\mathcal{O}}$                                                                                            | Abilitata | Mario Bianchi & figli                                                                                                    | 43946492112 |                |  |  |  |  |
|                                                                                                    | Abilitata | Metalfuture s.p.a.                                                                                                    | 57896546987 |                |  |  |  |  |
| $\circ$                                                                                                    | Abilitata | Nasalization corp.                                                                                                    | 78213216549 |                |  |  |  |  |
| O                                                                                                    | Abilitata | Prodotti industriali & simili s.r.l.                                                                                     | 11489796549 |                |  |  |  |  |
| 0                                                                                                    | Abilitata | Rossi s.p.a.                                                                                                    | 46879651233 |                |  |  |  |  |
|                                                                                                    | Abilitata | SQWPY s.r.l.                                                                                                    | 33322656354 |                |  |  |  |  |
| O                                                                                                    | Abilitata | Studio Luigi Brambilla & soci                                                                                            | 78972436887 |                |  |  |  |  |
|                                                                                                    |           |                                                                                                    |             | Guida          |  |  |  |  |

*Finestra di proprietà di un progetto, scheda "Azienda di appartenenza"*

È possibile scegliere una sola azienda alla volta. Quando si crea un nuovo progetto, il software assegna automaticamente l'azienda corrente, se selezionata.

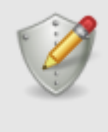

### **Spostamento progetti**

Gli utenti **Progettisti** possono spostare i progetti solo all'interno di altre aziende a cui sono stati assegnati.

Gli utenti **Amministratori** possono spostare i progetti in qualsiasi azienda.

## **6.2.2.3 - Scheda "Utenti assegnati"**

Tramite questa scheda gli utenti **Amministratori** o **Progettisti** stabiliscono quali utenti **Tecnici** sono autorizzati a modificare i documenti delle macchine del progetto (vedi figura).

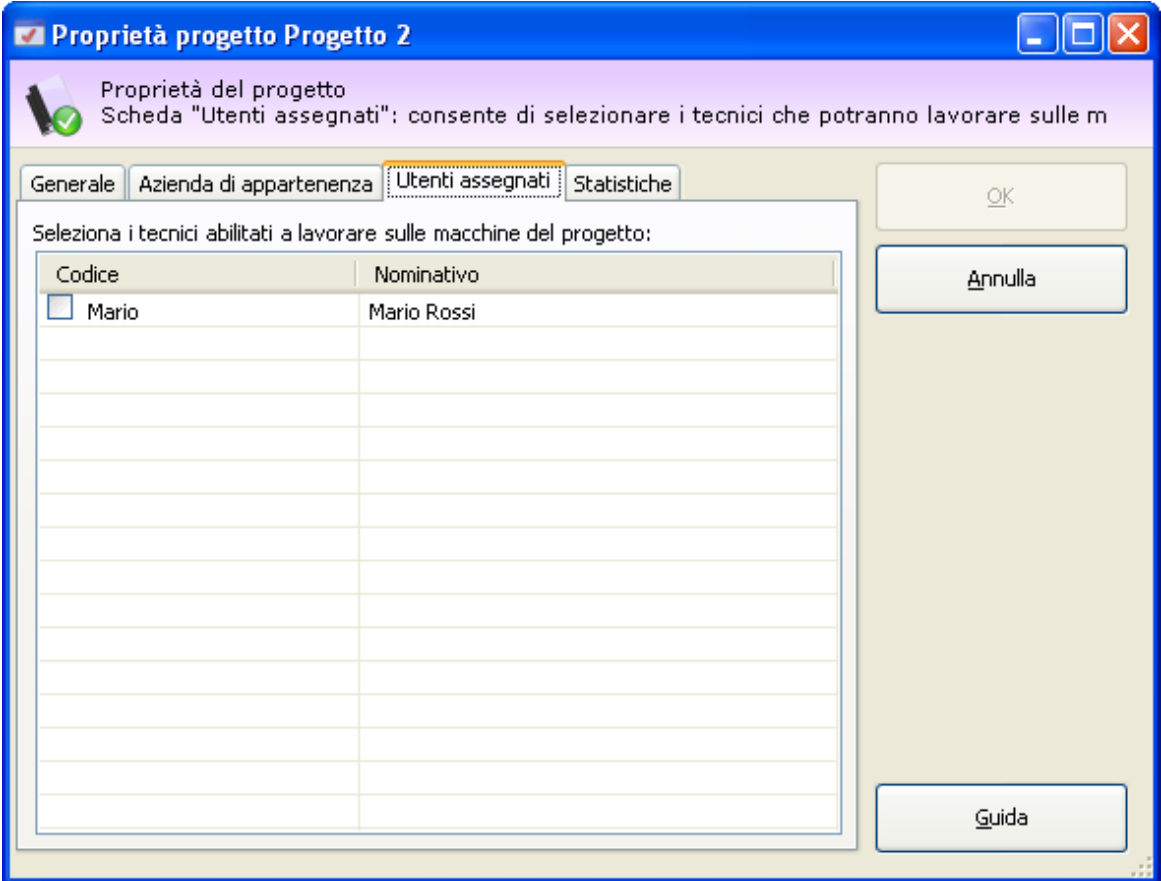

*Finestra di proprietà di un progetto, scheda "Utenti assegnati"*

### Autorizzazioni garantite

Gli utenti **Tecnici** saranno abilitati a svolgere le seguenti operazioni sui progetti loro assegnati:

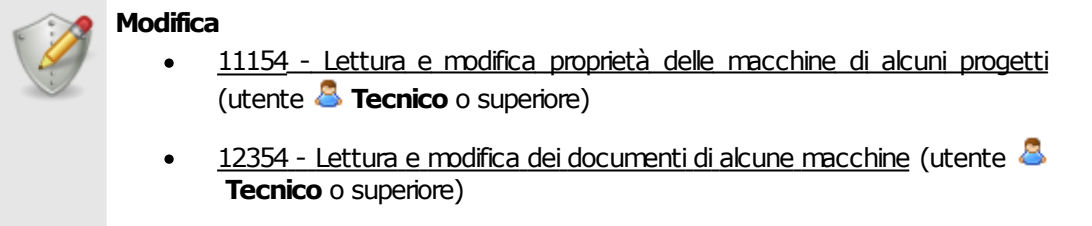

#### **Amministrazione**

- [11174](#page-297-0) [-](#page-297-0) [Amministrazione](#page-297-0) [delle](#page-297-0) [macchine](#page-297-0) [di](#page-297-0) [alcuni](#page-297-0) [progetti](#page-297-0) [\(copia,](#page-297-0) [spostamento,](#page-297-0) [eliminazione\)](#page-297-0) (utente **Tecnico** o superiore)
- [12374](#page-294-0) [-](#page-294-0) [Amministrazione](#page-294-0) [dei](#page-294-0) [documenti](#page-294-0) [di](#page-294-0) [alcune](#page-294-0) [macchine](#page-294-0) [\(copia,](#page-294-0) [spostamento,](#page-294-0) [eliminazione\)](#page-294-0) (utente **Tecnico** o superiore)

### <span id="page-99-0"></span>**6.2.2.4 - Stati di un progetto**

Lo scopo dello stato del progetto è quello di segnalare visivamente agli utenti se un progetto è concluso oppure è in corso, o anche se si trova in una condizione particolare (bloccato o eliminato). Il cambiamento di stato influisce sull'icona che rappresenta il progetto e sull'ordinamento all'interno dell'albero e delle tabelle.

Nella tabella sottostante sono elencati gli stati disponibili per un progetto.

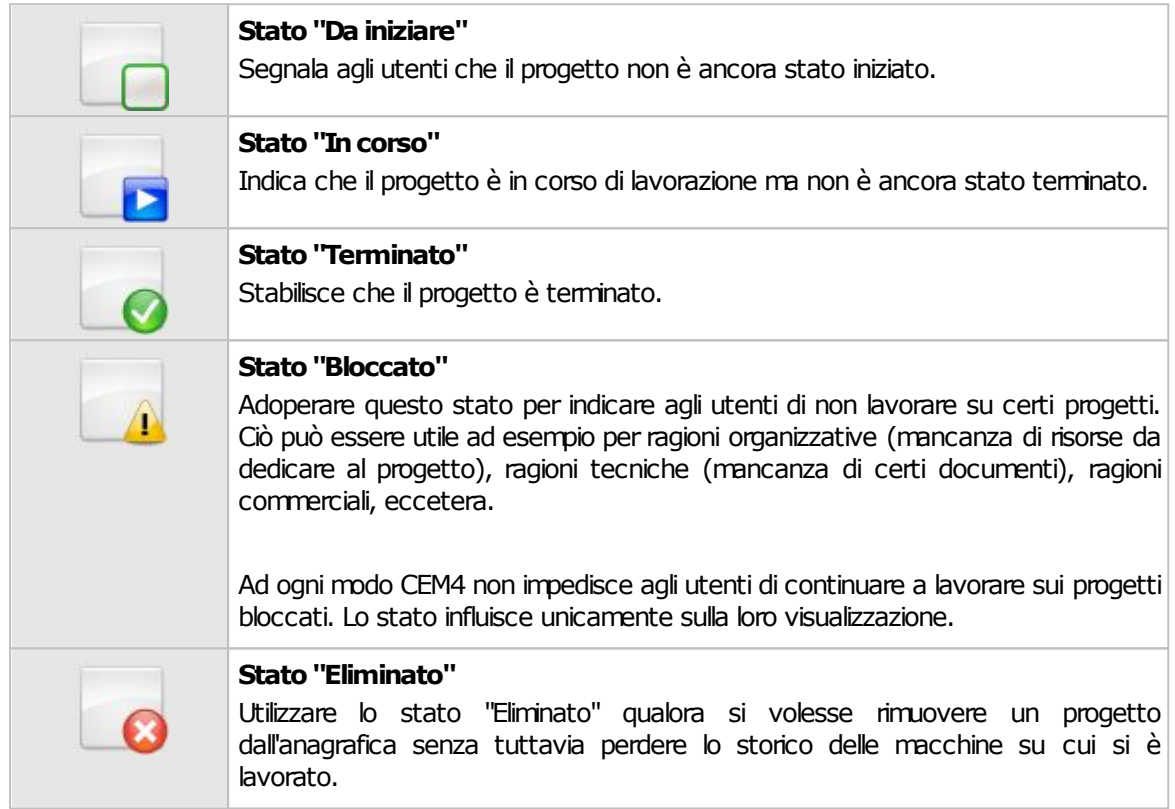

### <span id="page-99-1"></span>**6.2.2.5 - I progetti di linea**

In CEM4 sono disponibili due tipologie di progetti: i progetti tradizionali e i progetti di linea.

I progetti tradizionali permettono all'utente di inserire solamente macchine tradizionali. Viceversa, i progetti di linea contengono una linea e i suoi relativi componenti.

Per contrassegnare un progetto come "di linea" è sufficiente, in fase di creazione del progetto, contrassegnarlo come "di linea" agendo sull'apposito campo nella scheda "**Generale**".

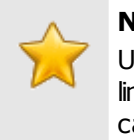

**Nota bene** Un progetto può essere contrassegnato come di linea solo mentre viene creato. Non è possibile cambiare il parametro successivamente.

La prima macchina inserita in un progetto di linea è sempre una linea. Tutte le successive macchine saranno invece contrassegnate come componenti della linea. Non è richiesto alcun intervento da parte dell'utente, questo comportamento è gestito in automatico dal programma.

Durante lo spostamento di una macchina, è opportuno prendere in considerazione i seguenti fatti:

- Spostando una macchina componente da un progetto di linea a un progetto tradizionale, questa sarà convertita automaticamente in macchina tradizionale.
- Una linea non può essere spostata in altri progetti.
- Un macchina tradizionale può essere spostata all'interno di un progetto di linea e diventerà automaticamente una linea o una componente a seconda se il progetto di linea è vuoto oppure no.

## <span id="page-100-0"></span>**6.3 - Le macchine**

Con il termine macchina si intende quel macchinario industriale del quale occorre gestire il processo di marcatura CE. Ogni macchina dispone di una propria procedura di certificazione, di un certo numero di documenti da inserire nel Fascicolo Tecnico e di un Manuale d'istruzioni d'Uso.

Ogni macchina deve essere contenuta all'interno di un progetto (detto progetto di appartenenza), il quale a sua volta è assegnato all'azienda costruttrice che produce la macchina stessa.

Ogni macchina possiede le seguenti caratteristiche:

- Nome, tipo prodotto (solo dir. 2006/42/CE), modello, matricola e revisione
- Stato: segnala agli utenti lo stato di avanzamento della macchina
- Selezione dei documenti coinvolti all'interno del processo di Marcatura CE
- Procedura di certificazione necessaria per la macchina

Le macchine inoltre si suddividono in tre tipologie.

Macchine con gestione tradizionale (contenute all'interno dei progetti tradizionali)

- Linee: categorie di macchine con caratteristiche simili (una per ogni progetto di linea)
- Macchine componenti: le macchine che appartengono a una certa linea di un certo progetto di linea.

## <span id="page-101-0"></span>**6.3.1 - Gestione delle macchine**

Questa finestra permette di consultare l'elenco delle macchine presenti nel database ed eventualmente di modificarlo.

| Nome<br>∸     | Modello  | Matricola | Revision | Data di<br>revisione | Linea |
|---------------|----------|-----------|----------|----------------------|-------|
| Componente 3C | 22124323 | 1121      | 00       | 24/07/200            |       |
| Componente 3D | 11341254 | 9978      | 00       | 24/07/200            |       |
| Componente 3E | 31121324 | 1111      | 00       | 24/07/200            |       |
| Componente 3F | 32413413 | 0004      | 00       | 24/07/200            |       |
| Componente 3G | 22124323 | 2121      | 00       | 24/07/200            |       |
| Componente 3H | 45425421 | 9998      | 00       | 24/07/200            |       |
| Linea 1a      | 23A      |           | 00       |                      | M     |

*Gestione delle macchine di un progetto di linea*

Esistono due modi per accedere alla gestione delle macchine:

- Fai click su un qualsiasi nodo progetto presente nell'albero dell'archivio;
- Nel modulo dell'archivio, fai click sulla freccia accanto al pulsante **Gestione** quindi seleziona il comando **Gestione macchine**.

L'utente ha a disposizione i seguenti pulsanti:

- **Nuovo**: aggiunge una nuova macchina vuota nel database (vedi capitolo ["Aggiunta](#page-102-0) [di](#page-102-0) [una](#page-102-0) [nuova](#page-102-0) [macchina](#page-102-0)").
- **Copia**: crea una copia della macchina selezionata (vedi capitolo ["Copia](#page-103-0) [delle](#page-103-0) [macchine"](#page-103-0)).
- **Elimina**: distrugge la macchina selezionata (vedi capitolo ["Eliminazione](#page-104-0) [di](#page-104-0) [una](#page-104-0) [macchina"](#page-104-0)).
- **Proprietà**: mostra la finestra di proprietà per la macchina selezionata (vedi capitolo ["Finestra](#page-105-0) [di](#page-105-0) [proprietà](#page-105-0) [di](#page-105-0) [una](#page-105-0) [macchina](#page-105-0)").

### Autorizzazioni richieste

In ambito multiutente (vedi sezione [Gli](#page-216-0) [utenti\)](#page-216-0) la gestione macchine è vincolata dalle seguenti autorizzazioni:

### **Lettura** Per aprire in lettura le finestre di proprietà dei progetti è richiesta l'autorizzazione ["11105](#page-296-1) [-](#page-296-1) [Lettura](#page-296-1) [proprietà](#page-296-1) [di](#page-296-1) [una](#page-296-1) [qualsiasi](#page-296-1) [macchina](#page-296-1)" (utente **Ospite** o superiore).

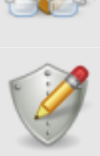

### **Modifica e aggiunta**

Gli utenti **& Tecnici** o superiori possono modificare e aggiungere macchine per i progetti loro assegnati se possiedono l'autorizzazione ["11154](#page-296-0) [-](#page-296-0) [Lettura](#page-296-0) [e](#page-296-0) [modifica](#page-296-0) [proprietà](#page-296-0) [delle](#page-296-0) [macchine](#page-296-0) [di](#page-296-0) [alcuni](#page-296-0) [progetti](#page-296-0)".

Agli utenti **Amministratori** è richiesta l'autorizzazione ["11174](#page-297-0) [-](#page-297-0) [Amministrazione](#page-297-0) [delle](#page-297-0) [macchine](#page-297-0) [di](#page-297-0) [alcuni](#page-297-0) [progetti](#page-297-0) [\(copia,](#page-297-0) [spostamento,](#page-297-0) [eliminazione\)"](#page-297-0).

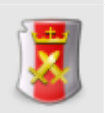

#### **Amministrazione**

Gli utenti **& Tecnici** o superiori possono gestire le macchine per i progetti loro assegnati se possiedono l'autorizzazione ["11174](#page-297-0) [-](#page-297-0) [Amministrazione](#page-297-0) [delle](#page-297-0) [macchine](#page-297-0) [di](#page-297-0) [alcuni](#page-297-0) [progetti](#page-297-0) [\(copia,](#page-297-0) [spostamento,](#page-297-0) [eliminazione\)"](#page-297-0).

Agli utenti **Amministratori** è richiesta l'autorizzazione ["11175](#page-297-1) [-](#page-297-1) [Amministrazione](#page-297-1) [anagrafica](#page-297-1) [macchine](#page-297-1) [\(copia,](#page-297-1) [spostamento,](#page-297-1) [eliminazione\)](#page-297-1)".

### <span id="page-102-0"></span>**6.3.1.1 - Aggiunta di una nuova macchina**

Quando si desidera inserire una nuova macchina appare la finestra di proprietà con i dati della macchina vuoti.

Dopo aver introdotto i dati (almeno quelli obbligatori, il nome della macchina, il modello, lo stato, il progetto di appartenenza, la tipologia a scelta tra macchina, linea e componente) è necessario fare click su OK per aggiungere la macchina all'anagrafica.

Scegliendo come progetto di appartenenza un progetto di linea, la macchina sarà automaticamente contrassegnata come linea (se il progetto era vuoto) oppure come componente (se c'era già almeno una macchina all'interno del progetto).

La nuova macchina apparirà nell'albero dell'archivio, all'interno del nodo del progetto a cui appartiene. Le macchine componente sono mostrate all'interno della linea nel nodo "Componenti della macchina".

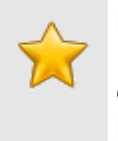

#### **Nota bene**

La macchina creata sarà gestita in base alla direttiva macchine specificata nei dettagli della propria società (vedi capitolo ["Dettagli](#page-231-0) [della](#page-231-0) [propria](#page-231-0) [società](#page-231-0)").

#### **Modifica e aggiunta**

Per aggiungere nuove macchine, è richiesta l'autorizzazione ["11155](#page-296-2) [-](#page-296-2) [Lettura](#page-296-2) [e](#page-296-2) [modifica](#page-296-2) [proprietà](#page-296-2) [di](#page-296-2) [una](#page-296-2) [qualsiasi](#page-296-2) [macchina](#page-296-2)" (utente **Amministratore**) oppure l'autorizzazione ["11154](#page-296-0) [-](#page-296-0) [Lettura](#page-296-0) [e](#page-296-0) [modifica](#page-296-0) [proprietà](#page-296-0) [delle](#page-296-0) [macchine](#page-296-0) [di](#page-296-0) [alcuni](#page-296-0) [progetti](#page-296-0)" (utente **Tecnico** o superiore).

**104 CEM4**

### <span id="page-103-0"></span>**6.3.1.2 - Copia delle macchine**

Tramite questa funzione è possibile eseguire una o più copie della macchina selezionata. La finestra di copia si presenta come in figura:

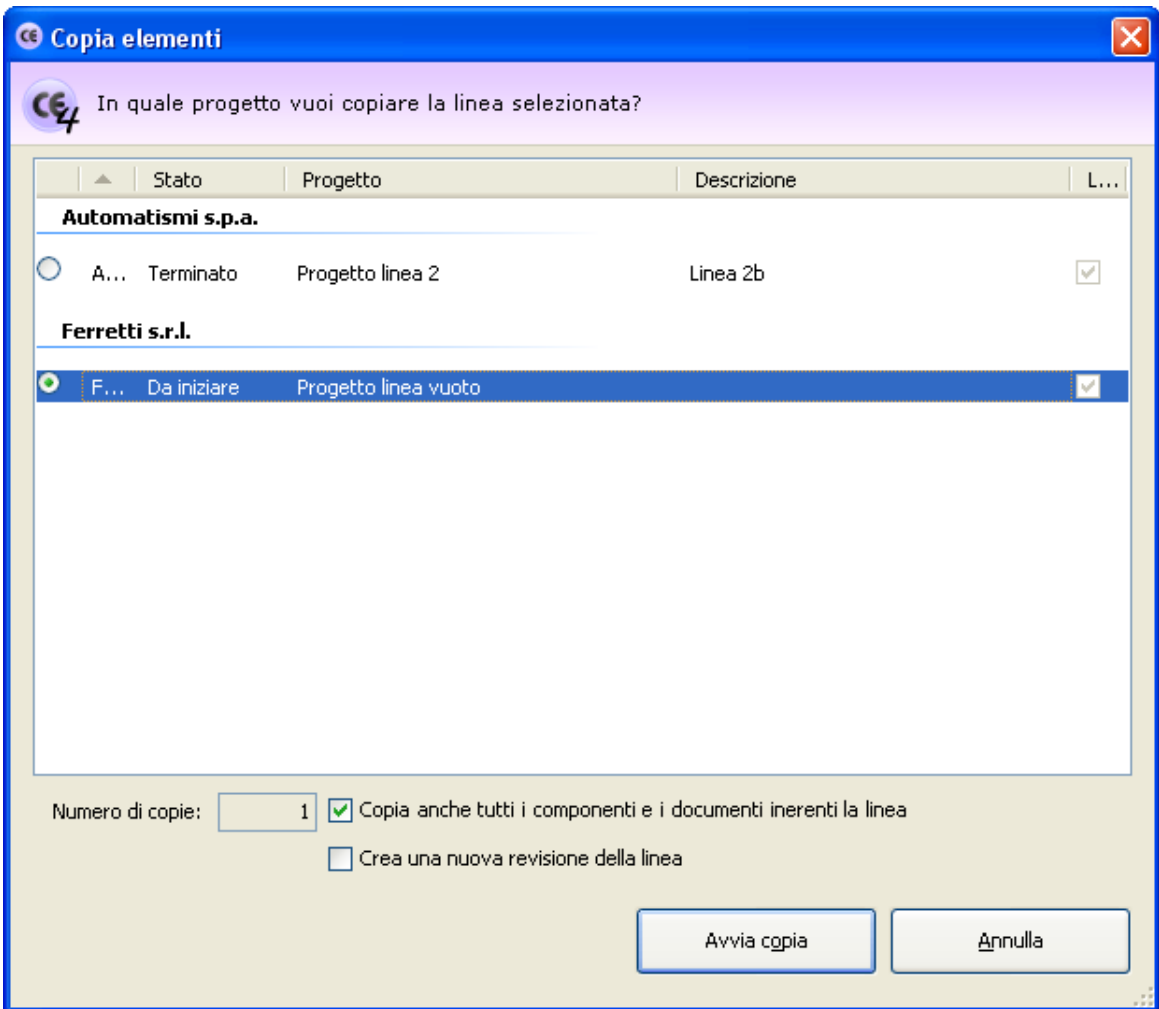

*Finestra di copia di una linea*

L'utente ha la possibilità di specificare alcune opzioni prima di iniziare la copia:

- **Progetto di destinazione**: nella tabella è possibile indicare un progetto diverso nel quale inserire le copie.
- **Numero di copie**: specifica quante copie della macchina creare (valore predefinito: 1).
- **Copia anche tutti i documenti**: se questa opzione è selezionata, oltre alla macchina saranno copiate anche eventuali documenti e componenti che appartengono alla macchina.
- **Crea una nuova revisione**: selezionando questa opzione, ad ogni copia viene incrementato il numero di revisione della macchina.

**Rinomina la copia**: permette di impostare un nuovo nome per la macchina copiata. Questa opzione è disponibile solo per le copie singole.

Premendo il pulsante **Avvia copia** il processo di copia viene avviato immediatamente in base alle opzioni specificate dall'utente. In fase di copia appare una finestra che mostra l'avanzamento del processo. Nel caso in cui si scelga la copia completa, all'interno della finestra saranno presenti delle barre di avanzamento inerenti la copia dei singoli elementi (componenti, singoli documenti) che appartengono alla macchina originale.

Agendo sul pulsante **Annulla**, è possibile interrompere la copia ad esempio nel caso in cui il sistema stia impiegando troppo tempo.

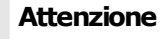

Se si annulla il processo di copia prima del naturale completamento eventuali elementi creati saranno eliminati.

Riguardo al progetto di destinazione, vi sono alcuni aspetti di cui è necessario tenere conto:

- Una macchina tradizionale non può essere copiata in un progetto di linea.
- Una linea può essere copiata solo in progetti di linea vuoti.
- Un componente può essere copiato solo in progetti di linea che contengono almeno una linea.

Il programma provvede a filtrare automaticamente la tabella dei progetti che rispondono ai requisiti richiesti per la tipologia di macchina selezionata.

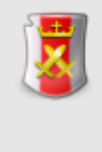

#### **Amministrazione**

La funzione di copia è disponibile per gli utenti in possesso dell'autorizzazione ["11175](#page-297-1) [-](#page-297-1) [Amministrazione](#page-297-1) [anagrafica](#page-297-1) [macchine](#page-297-1) [\(copia,](#page-297-1) [spostamento,](#page-297-1) [eliminazione\)"](#page-297-1) (utente & **Amministratore**) oppure l'autorizzazione ["11174](#page-297-0) [-](#page-297-0) [Amministrazione](#page-297-0) [delle](#page-297-0) [macchine](#page-297-0) [di](#page-297-0) [alcuni](#page-297-0) [progetti](#page-297-0) [\(copia,](#page-297-0) [spostamento,](#page-297-0) [eliminazione\)"](#page-297-0) (utente **Tecnico** o superiore).

### <span id="page-104-0"></span>**6.3.1.3 - Eliminazione di una macchina**

Tramite questa funzione la macchina viene definitivamente cancellata dall'anagrafica e non è più possibile recuperarla.

Prima dell'eliminazione definitiva appare un messaggio di avvertimento.

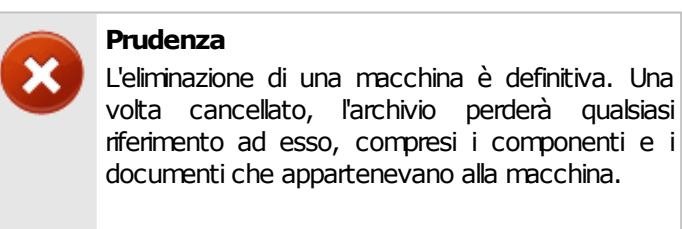

**106 CEM4**

Si consiglia pertanto di usare questa funzione con cautela.

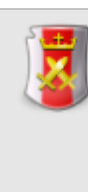

#### **Amministrazione**

La funzione di eliminazione è disponibile per gli utenti in possesso dell'autorizzazione ["11175](#page-297-1) [-](#page-297-1) [Amministrazione](#page-297-1) [anagrafica](#page-297-1) [macchine](#page-297-1) [\(copia,](#page-297-1) [spostamento,](#page-297-1) [eliminazione\)](#page-297-1)" (utente **Amministratore**) oppure l'autorizzazione ["11174](#page-297-0) [-](#page-297-0) [Amministrazione](#page-297-0) [delle](#page-297-0) [macchine](#page-297-0) [di](#page-297-0) [alcuni](#page-297-0) [progetti](#page-297-0) [\(copia,](#page-297-0) [spostamento,](#page-297-0) [eliminazione\)"](#page-297-0) (utente **Tecnico** o superiore).

## <span id="page-105-0"></span>**6.3.2 - Finestra di proprietà di una macchina**

Tramite questa finestra è possibile modificare o visualizzare i dati della macchina selezionata.

La finestra presenta tre schede.

- Scheda "**Generale**": raccoglie i dati identificativi della macchina e il suo stato.
- Scheda "**Procedura di certificazione**": mostra la procedura corretta di certificazione da seguire.
- Scheda "**Progetto di appartenenza**": permette di associare un progetto a cui appartiene la macchina.

La scheda "**Statistiche**", presente in ogni finestra di proprietà di CEM4, mostra alcuni dati generali, come la data di aggiunta, dell'ultima modifica, il nome dell'utente che ha creato la macchina, eccetera.

### Autorizzazioni richieste

In ambito multiutente (vedi sezione *[Gli](#page-216-0) [utenti](#page-216-0)*) la finestra di proprietà della macchina è vincolata dalle seguenti autorizzazioni:

### **Lettura**

Per aprire in lettura le finestre di proprietà dei progetti è richiesta l'autorizzazione ["11105](#page-296-1) [-](#page-296-1) [Lettura](#page-296-1) [proprietà](#page-296-1) [di](#page-296-1) [una](#page-296-1) [qualsiasi](#page-296-1) [macchina](#page-296-1)" (utente **Ospite** o superiore).

#### **Modifica e aggiunta**

Gli utenti **& Tecnici** o superiori possono modificare e aggiungere macchine per i progetti loro assegnati se possiedono l'autorizzazione ["11154](#page-296-0) [-](#page-296-0) [Lettura](#page-296-0) [e](#page-296-0) [modifica](#page-296-0) [proprietà](#page-296-0) [delle](#page-296-0) [macchine](#page-296-0) [di](#page-296-0) [alcuni](#page-296-0) [progetti](#page-296-0)".

Agli utenti **Amministratori** è richiesta l'autorizzazione ["11174](#page-297-0) [-](#page-297-0) [Amministrazione](#page-297-0) [delle](#page-297-0) [macchine](#page-297-0) [di](#page-297-0) [alcuni](#page-297-0) [progetti](#page-297-0) [\(copia,](#page-297-0) [spostamento,](#page-297-0) [eliminazione\)"](#page-297-0).

### **6.3.2.1 - Scheda "Generale"**

La scheda "Generale" della finestra di proprietà di una macchina si presenta come in figura:

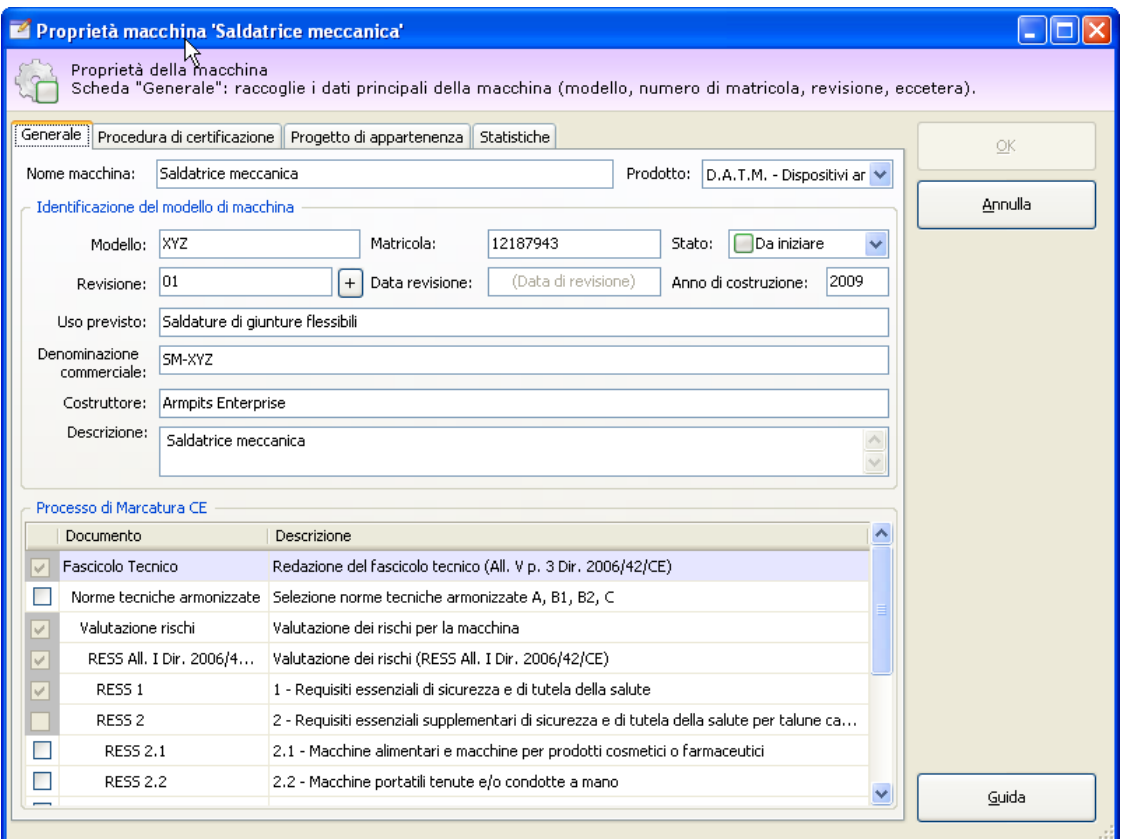

*Finestra di proprietà di una macchina, scheda "Generale"*

Sono presenti i seguenti campi e controlli:

- **Nome della macchina** (massimo 100 caratteri, obbligatorio): identifica il tipo di macchina. Il dato viene mostrato nei nodi dell'albero dell'archivio e nei report dei documenti.
- **Prodotto** (solo dir. 2006/42/CE): identifica il tipo di prodotto. Il dato viene mostrato in seconda colonna nell'albero dell'archivio, nella Home Macchina ed in alcuni report di stampa. È possibile scegliere tra le seguenti tipologie di prodotto:
	- o M. Macchina;
	- o A.I. Attrezzature intercambiabili;
	- o C.I. Componenti di sicurezza;
	- o A.S. Accessori di sollevamento;
	- o C.F.C. Catene, funi e cinghie;
	- o D.A.T.M. Dispositivi amovibili di trasmissione meccanica;
- o Q.M. Quasi-macchine.
- **Modello** (massimo 50 caratteri, obbligatorio). Se non è stato specificato il prodotto, questo dato viene mostrato in seconda colonna nell'albero dell'archivio.
- **Matricola** (massimo 50 caratteri)
- **Stato** (obbligatorio): contrassegna manualmente lo stato di avanzamento di una macchina. Questo campo influisce sulla visualizzazione della macchina all'interno di CEM4. Per maggiori informazioni sugli stati possibili, consulta il capitolo ["Stati](#page-110-0) [di](#page-110-0) [una](#page-110-0) [macchina](#page-110-0)".
- **Revisione** (massimo due caratteri): identifica il numero di revisioni subite dalla macchina
- **Data ultima revisione**
- **Anno di costruzione** (massimo 4 cifre)
- **Uso previsto della macchina** (massimo 255 caratteri)
- **Denominazione commerciale** (massimo 255 caratteri)
- **Costruttore della macchina** (massimo 255 caratteri)
- **Descrizione** (massimo 255 caratteri)

In fondo alla scheda è presente una tabella che permette di selezionare quali documenti inserire nel Fascicolo Tecnico. La selezione effettuata influisce sulla visualizzazione dei nodi nell'albero della macchina e sulla possibilità di adoperare o meno certi documenti.

In particolare sono selezionabili queste voci:

- **Norme tecniche armonizzate**: permette all'utente di compilare una lista di norme che fanno riferimento alla macchina.
- **RESS 2.x**, **RESS 3**, eccettera: consente di specificare i capitoli della direttiva macchine applicabili alla macchina e su cui è necessario fare le opportune valutazioni del rischio.
- **All. II B**: specifica se la macchina rientra in allegato B oppure no. In caso affermativo, sarà necessario redarre la Dichiarazione del Fabbricante (dir. 98/37/ CE) o Dichiarazione di Incorporazione (dir. 2006/42/CE). In caso negativo, si dovrà redarre la Dichiarazione di Conformità.
- **Valutazione dei rischi personalizzata**: specifica se è necessario effettuare la valutazione dei rischi per altre norme e direttive oltre che per la direttiva vigente.
- **Valutazione check list**: specifica se adoperare le valutazioni check list personalizzate (solo versione 4.3.7 o superiore).

Le voci presenti possono variare in base alla direttiva macchine (98/37/CE o 2006/42/ CE) a cui fa riferimento la macchina. La direttiva di riferimento di una macchina è attribuita automaticamente in fase di creazione della macchina stessa e non può più essere cambiata in seguito.
# **6.3.2.2 - Scheda "Procedura di certificazione"**

Questa scheda permette di determinare la procedura di certificazione in base al tipo di macchina (vedi figura).

| Proprietà macchina 'Saldatrice meccanica'                                                                                                    |   |         |
|----------------------------------------------------------------------------------------------------|---|---------|
| Proprietà della macchina<br>Scheda "Procedura di certificazione": imposta il tipo di procedura di certificazione da seguire per la macchina.                                                                                                    |   |         |
| Procedura di certificazione   Progetto di appartenenza<br>Generale  <br>Statistiche                                                                                                    |   |         |
| La macchina rientra in Allegato IV                                                                                                    |   | ОК      |
| Tipi di macchine e componenti di sicurezza per i quali occorre applicare la procedura di cui all'articolo 4, comma 1,                                                                                                    |   |         |
| lettere b) e c) del DPR 459/96.                                                                                                    |   | Annulla |
| Nu Descrizione                                                                                                    | ٨ |         |
| <b>Tipo A (Macchine)</b>                                                                                                    |   |         |
| Seghe circolari (monolama e multilame) per la lavorazione del legno e di materie assimilate o per la<br>$\mathbf{1}$<br>T<br>Deghe a utensile in posizione fissa nel corso della lavorazione, a tavola fissa con avanzamento m<br>1.1<br>T<br>Seghe a utensile in posizione fissa nel corso della lavorazione, a tavola cavalletto o carrello a mo<br>1.2<br>T<br>అ<br>1.3<br>Seghe a utensile in posizione fissa nel corso della lavorazione, dotate di un dispositivo di trascina<br>T<br>Seghe a utensile nel corso della lavorazione, a spostamento meccanico, a carico e/o scarico man<br>1.4<br>T<br>$\mathbf{2}$<br>Spianatrici a avanzamento manuale per la lavorazione del legno.<br>T<br>3<br>Piallatrici su una faccia a carico e/o scarico manuale per la lavorazione del legno.<br>т<br>$\overline{4}$<br>Seghe a nastro, a tavola fissa o mobile, e seghe a nastro a carrello mobile, a carico e/o scarico m<br>T<br>5<br>Macchine combinate dei tipi di cui ai punti da 1 a 4 e al punto 7 per la lavorazione del legno e di m<br>т<br>Tenonatrici a mandrini multipli ad avanzamento manuale per la lavorazione del legno.<br>6<br>т<br>7<br>Fresatrici ad asse verticale, ad avanzamento manuale per la lavorazione del legno e di materie as<br>T<br>8<br>Seghe a catena portatili da legno.<br>T<br>9<br>Presse, comprese le piegatrici, per la lavorazione a freddo dei metalli, a carico e/o scarico manual<br>T<br>10<br>Formatrici delle materie plastiche per iniezione e compressione a carico e scarico manuale.<br>T<br>Formatrici della gomma a iniezione o compressione, a carico o scarico manuale.<br>$T$ 11<br>La selezione norme tecniche armonizzate A, B1, B2, C è completamente rispettata.<br>Procedura<br>Esame per la certificazione Allegato VI |   |         |
|                                                                                                    |   | Guida   |
|                                                                                                    |   |         |

*Finestra di proprietà di una macchina, scheda "Procedura di certificazione"*

Selezionare l'eventuale tipo di macchina e/o la casella inerente le norme tecniche armonizzate.

La procedura di certificazione varia in base alla direttiva a cui fa riferimento la macchina.

# **6.3.2.3 - Scheda "Progetto di appartenenza"**

Questa scheda presenta un elenco di progetti in stato abilitato ai quali è possibile assegnare la macchina (vedi figura).

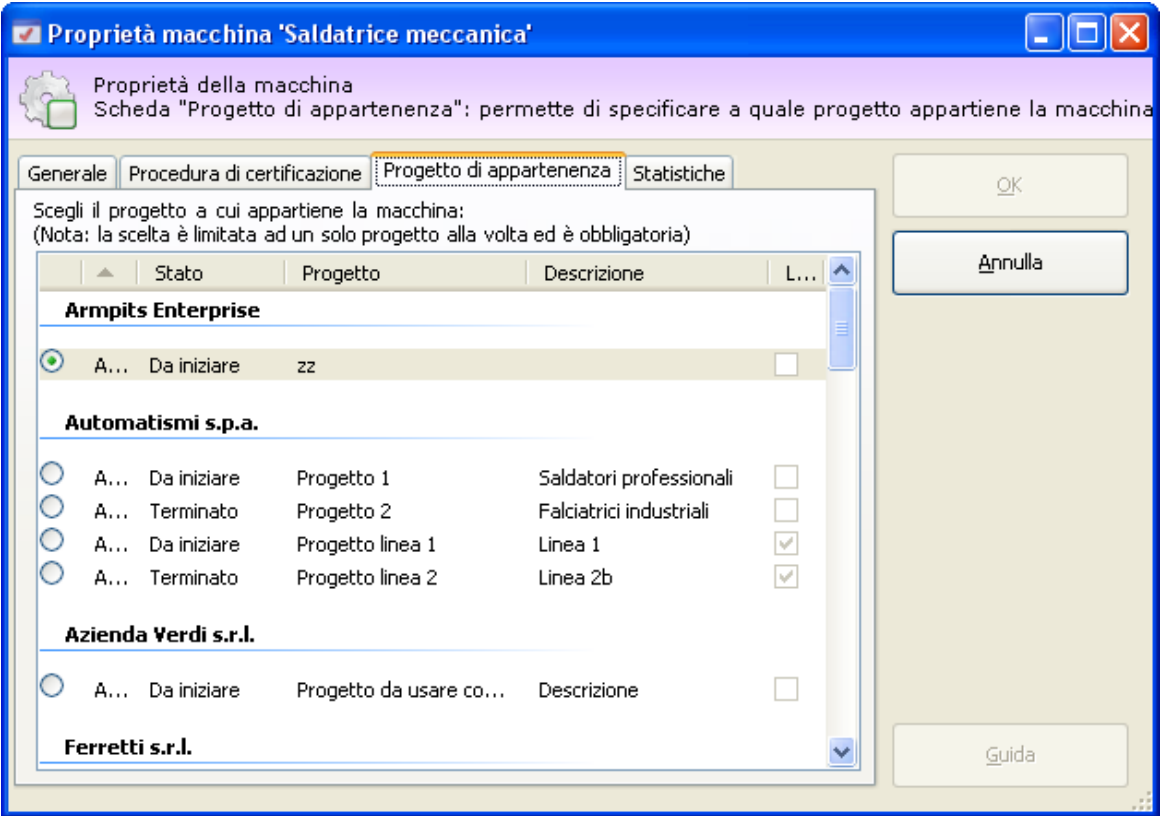

*Finestra di proprietà di una macchina, scheda "Progetto di appartenenza"*

È possibile scegliere un solo progetto alla volta. Quando si crea una nuova macchina, il software assegna automaticamente il progetto corrente, se selezionato.

La tipologia di macchina varia automaticamente in base al progetto scelto:

- Scegliendo un progetto tradizionale, la macchina sarà di tipo tradizionale;
- Scegliendo un progetto di linea vuoto, la macchina sarà contrassegnata come linea;
- Scegliendo un progetto di linea con almeno una macchina, la macchina sarà contrassegnata come componente.

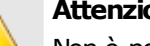

#### **Attenzione**

Non è possibile cambiare progetto a una linea. La scelta del progetto per una linea è ammessa solo in fase di creazione della linea stessa.

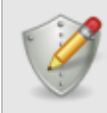

#### **Spostamento macchine**

Gli utenti **& Tecnici** possono spostare le macchine solo all'interno di altri progetti a cui sono stati assegnati.

Gli utenti **&** Progettisti possono spostare le macchine solo all'interno dei progetti delle aziende a cui sono stati assegnati.

Gli utenti **Amministratori** possono spostare le macchine in qualsiasi progetto.

# **6.3.2.4 - Stati di una macchina**

Lo scopo dello stato della macchina è quello di segnalare visivamente agli utenti se una macchina è conclusa oppure è in corso, o anche se si trova in una condizione particolare (bloccata o eliminata). Il cambiamento di stato influisce sull'icona che rappresenta la macchina e sull'ordinamento all'interno dell'albero e delle tabelle.

Nella tabella sottostante sono elencati gli stati disponibili per una macchina.

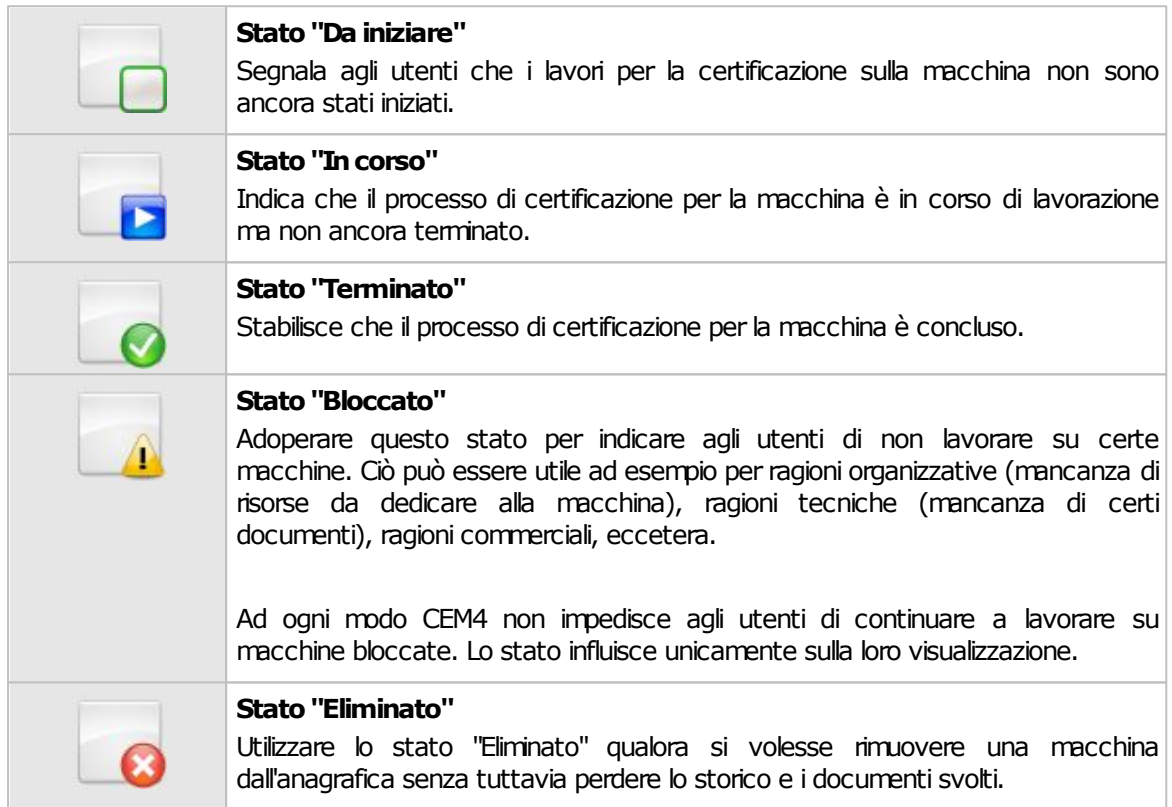

# **6.3.2.5 - Linee e componenti**

In CEM4 sono presenti tre tipologie di macchine: macchine tradizionali, linee e componenti. Le ultime due tipologie sono ammesse solo all'interno dei progetti di linea (vedi capitolo ["I](#page-99-0) [progetti](#page-99-0) [di](#page-99-0) [linea](#page-99-0)"). La gestione delle linee e componenti avviene in maniera automatica, senza che l'utente debba intervenire a specificare la tipologia corretta.

#### **112 CEM4**

#### Le **macchine tradizionali** hanno le seguenti caratteristiche:

- Possono esistere solo all'interno dei progetti tradizionali;
- Non possono avere dei componenti al loro interno;
- Possono essere spostate in progetti di linea, diventando linee se il progetto è vuoto oppure componenti in caso contrario;
- Possono essere copiate solo in altri progetti tradizionali.

Le **linee** hanno le seguenti caratteristiche:

- Possono esistere solo all'interno dei progetti di linea;
- La prima macchina inserita in un progetto di linea è sempre contrassegnata come linea;
- È ammessa un'unica linea per progetto di linea;
- Possono avere un numero libero di componenti al loro interno;
- Non possono più essere spostate dal progetto in cui si trovano;
- Possono essere copiate solo in altri progetti di linea vuoti;
- Durante la copia è possibile decidere se copiare anche i componenti oppure no.

Le **macchine componente** hanno le seguenti caratteristiche:

- Possono esistere solo all'interno dei progetti di linea;
- Non possono appartenere a più linee contemporaneamente;
- Non possono avere dei componenti al loro interno;
- Possono essere spostate in altri progetti di linea, diventando linee se il progetto è vuoto oppure componenti dell'altra linea in caso contrario;
- Possono essere spostate in progetti tradizionali, diventando macchine tradizionali;
- Possono essere copiate solo in altri progetti di linea che non siano vuoti.

# **6.3.3 - Home macchina**

La Home Macchina è una finestra riepilogativa dei dati della macchina che viene mostrata quando si seleziona una macchina nell'albero dell'archivio.

Sul lato sinistro della finestra trova posto un menù che permette di accedere a sette diverse pagine informative:

- [Dati](#page-112-0) [macchina;](#page-112-0)
- [Norme](#page-112-1) applicate:
- [Fascicolo](#page-115-0) [tecnico](#page-115-0);
- [Documentazione](#page-115-1);
- [Manutenzione](#page-115-2);
- [Stato](#page-115-3) [di](#page-115-3) [avanzamento;](#page-115-3)
- [Link](#page-115-4) [esterni](#page-115-4).

# <span id="page-112-0"></span>**6.3.3.1 - Dati macchina**

La pagina "**Dati macchina**" riassume in breve i dettagli tecnici della macchina e si presenta come in figura:

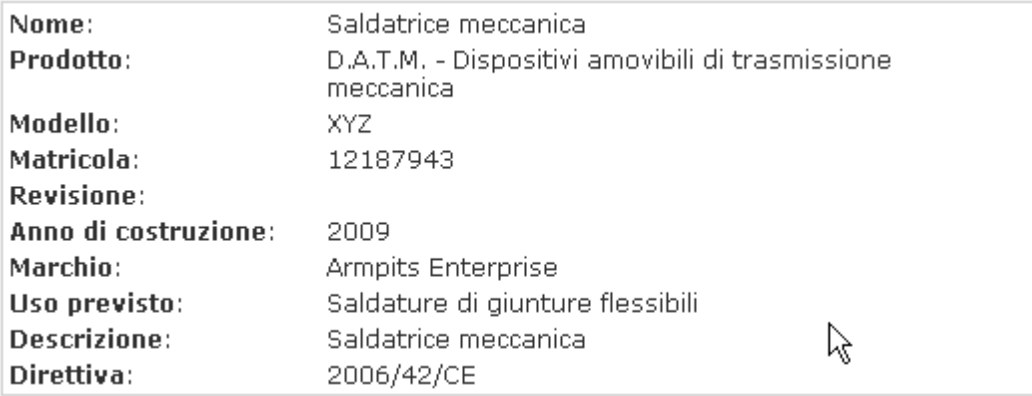

Sono disponibili le seguenti possibilità:

- **•** Per eseguire una stampa dei dati, fai click sui pulsante **Anteprima** oppure **Stampa**;
- Per esportare il report in altri formati, fai click sul pulsante **Esporta.**

### <span id="page-112-1"></span>**6.3.3.2 - Norme applicate**

La selezione delle norme tecniche permette di gestire un elenco di norme tecniche di vario tipo che la macchina deve rispettare. Questa pagina si presenta come in figura:

# Norme applicate per la macchina Saldatrice meccanica

Seleziona norme...

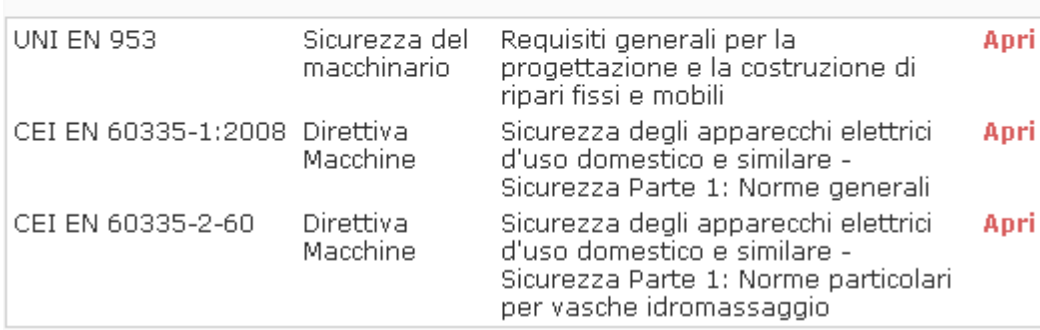

Sono disponibili le seguenti possibilità:

- Per modificare l'elenco di norme, fai click sul link "**Seleziona norme...**" (vedi prossimo capitoletto);
- Per eseguire una stampa dell'elenco, fai click sui pulsante **Anteprima** oppure **Stampa**;
- Per esportare l'elenco in altri formati, fai click sul pulsante **A Esporta**;
- Per visualizzare i requisiti di una norma selezionata, fai click sul link "**Apri**" accanto alla norma stessa.

#### **Informazione**

La selezione delle norme è disponibile soltanto se è stata precedentemente selezionata la casella "Selezione Norme Tecniche" all'interno della scheda "Generale" nella finestra di proprietà della macchina (vedi [Scheda](#page-106-0) ["Generale"](#page-106-0)).

### Aggiunta di nuove norme all'elenco

Facendo click sul link "**Seleziona norme...**" appare una finestra di dialogo che consente all'utente di selezionare altre norme.

La finestra si presenta come in figura:

| Morme applicate    |                                                    |                    |                                                                      |          |
|--------------------|----------------------------------------------------|--------------------|----------------------------------------------------------------------|----------|
|                    | Scelta delle norme applicate.                      |                    | Seleziona le norme pertinenti, quindi fai click su OK per inserirle. |          |
| Tutto              | Norme tecniche   Legislazione, direttive e analisi |                    |                                                                      |          |
| Tipo               | Norma                                              | Ambito             | Descrizione                                                          | $O_{11}$ |
| Norma tecni        | <b>UNI EN 953</b>                                  | Sicurezza del m    | Requisiti generali per la progettazione e la costr                   |          |
| Norma tecni        | <b>UNI EN 982</b>                                  | Sicurezza del m    | Requisiti di sicurezza relativi a sistemi e loro com                 |          |
| v<br>Norma tecnica | CEI EN 60335-1                                     | Direttiva Macchine | Sicurezza degli apparecchi elettrici d'uso domest                    |          |
| Norma tecni        | <b>UNI EN 983</b>                                  | Sicurezza del m    | Requisiti di sicurezza relativi a sistemi e loro com                 |          |
| Norma tecnica      | CEI EN 60335-2                                     | Direttiva Macchine | Sicurezza degli apparecchi elettrici d'uso domest                    |          |
| Norma tecni        | CEI EN 60335-2                                     | Sicurezza degli    | Parte 2: Norme particolari per frigoriferi, congel                   |          |
| Norma tecni        | CEI EN 60204-1                                     | Sicurezza del m    | Equipaggiamento elettrico delle macchine - Part                      |          |
|                    |                                                    |                    |                                                                      |          |
|                    |                                                    |                    |                                                                      |          |
|                    |                                                    |                    |                                                                      |          |
|                    |                                                    |                    |                                                                      |          |
|                    |                                                    |                    |                                                                      |          |
|                    |                                                    |                    |                                                                      |          |
|                    |                                                    |                    |                                                                      |          |
|                    |                                                    |                    |                                                                      |          |
|                    |                                                    |                    |                                                                      |          |
|                    |                                                    |                    |                                                                      |          |
|                    |                                                    |                    |                                                                      |          |
|                    |                                                    |                    |                                                                      |          |
|                    |                                                    |                    |                                                                      |          |
|                    |                                                    |                    | Annulla<br>ОК                                                        |          |

*Finestra di selezione norme*

Utilizza le schede "Norme Tecniche" e "Legislazione, direttive e analisi" per visualizzare rispettivamente le due categorie di norme.

Fai click sulla casellina presente accanto la singola norma per selezionarla oppure rimuoverne la selezione precedente. Le selezioni devono essere confermate facendo click sul pulsante OK in fondo alla finestra.

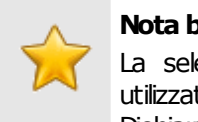

#### **Nota bene**

La selezione di norme può essere in seguito utilizzata in altri documenti, ad esempio la Dichiarazione di Conformità e del Fabbricante.

# <span id="page-115-0"></span>**6.3.3.3 - Fascicolo tecnico**

La pagina "**Fascicolo Tecnico**" riassume in breve la struttura del Fascicolo Tecnico della macchina. Si presenta come in figura:

Indice del fascicolo tecnico

#### **Modifica**

- · Fascicolo tecnico
	- · Valutazioni dei rischi RESS All. I Dir. 98/37/CE
		- $\bullet$  VR1-001/000048
	- · Dichiarazioni di conformità
		- $\bullet$  DC1-001/000049
	- · Marcatura CE
		- MC1-001/000050

Sono disponibili le seguenti possibilità:

- Per eseguire una stampa dell'indice o dei separatori, fai click sui pulsante **Anteprima** oppure **Stampa**;
- Per esportare i report in altri formati, fai click sul pulsante **All Esporta**;
- Per cambiare la struttura del Fascicolo Tecnico fai click sul link "**Modifica**".

# <span id="page-115-1"></span>**6.3.3.4 - Documentazione**

Questa funzione non è disponibile in questa versione del prodotto.

# <span id="page-115-2"></span>**6.3.3.5 - Manutenzione**

Questa funzione non è disponibile in questa versione del prodotto.

# <span id="page-115-3"></span>**6.3.3.6 - Stato di avanzamento**

Questa funzione non è disponibile in questa versione del prodotto.

# <span id="page-115-4"></span>**6.3.3.7 - Link esterni**

Collegamenti ad alcuni dei servizi gratuiti offerti da Certifico s.r.l. All'interno dei nostri siti sono disponibili molte informazioni sul software e sulla normativa.

# **6.4 - I documenti**

I documenti sono gli elementi costitutivi del processo di marcatura CE di macchine. Sono contenuti all'interno del Fascicolo Tecnico di ogni macchina.

Per poter visualizzare i documenti di una certa macchina, è sufficiente espandere il nodo della macchina presente nell'albero dell'archivio. La struttura e l'organizzazione del Fascicolo Tecnico sono completamente personalizzabili dall'utente, tuttavia sono solitamente presenti i seguenti nodi:

- Valutazioni dei rischi RESS All. I Dir 2006/42/CE (o Dir. 98/37/CE)
- Dichiarazione di conformità (o del fabbricante)
- Marcatura CE
- Valutazioni dei rischi personalizzate
- Valutazioni check list

La presenza o meno di certi tipi di documento è vincolata dalle scelte effettuate nella finestra di proprietà della macchina e dalla direttiva macchine attualmente vigente. Inoltre l'utente ha la possibilità di aggiungere i propri documenti realizzati con software di terze parti.

# <span id="page-116-0"></span>**6.4.1 - Personalizzazione del Fascicolo Tecnico**

CEM4 permette di personalizzare completamente l'aspetto del proprio Fascicolo Tecnico e consente anche di caricare e gestire documenti realizzati con software di terze parti (ad esempio disegni tecnici, documentazione, fotografie, eccetera). È quindi possibile stampare un indice completo di tutti i documenti del Fascicolo Tecnico e anche i relativi separatori di sezione.

Esistono due modi per accedere alla finestra di personalizzazione del Fascicolo Tecnico:

- Espandi il nodo di una macchina nell'albero dell'archivio, quindi fai click sul nodo **Fascicolo Tecnico** (o un qualsiasi documento personalizzato);
- Fai click su un nodo di una macchina per accedere alla sua Home Macchina, seleziona la pagina "**Fascicolo Tecnico**", quindi fai click sul link "**Modifica**".

La finestra si presenta come in figura:

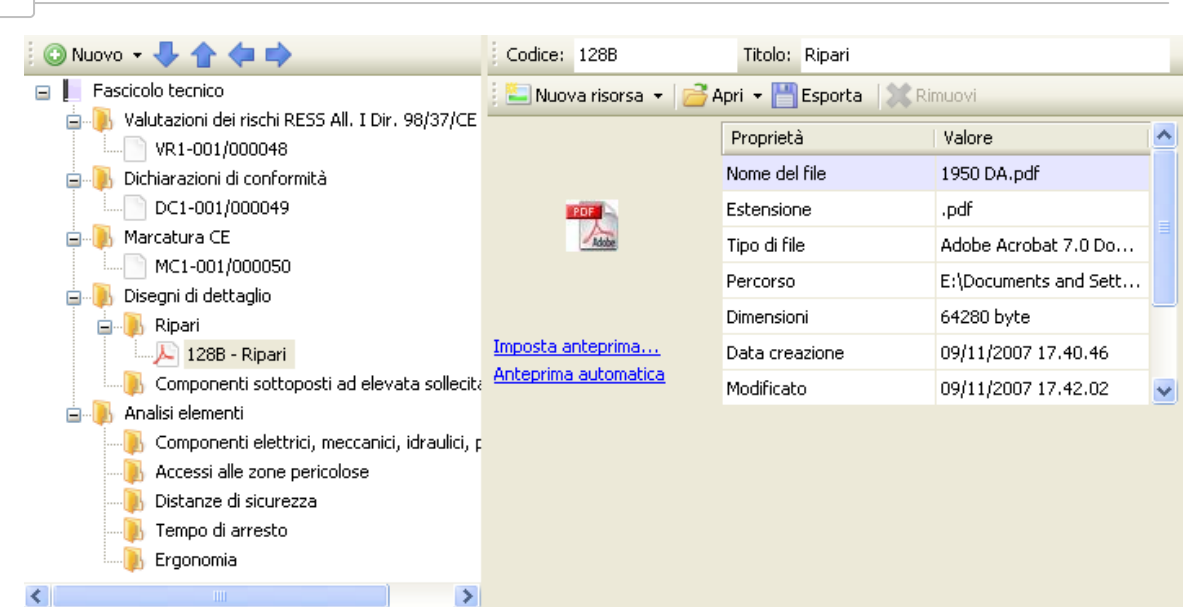

*Finestra personalizzazione del Fascicolo Tecnico*

Nella barra degli strumenti principale sono sempre visibili i seguenti pulsanti:

- **Salva**: provvede a salvare le modifiche al Fascicolo Tecnico all'interno del database. Potrebbe essere necessario aggiornare l'albero dell'archivio per poter visualizzare le modifiche (comando **Aggiorna** all'interno del menù **Visualizza**).
- **Anteprima**: permette di selezionare un report di stampa e visualizzarlo.
- **Stampa**: permette di selezionare un report di stampa e inviarlo alla stampante predefinita.
- **Esporta**: permette di selezionare un report di stampa e salvarlo in un altro  $\bullet$ formato.

La finestra è suddivisa verticalmente in due parti, ridimensionabili a piacere dall'utente.

- Nella parte sinistra è presente una struttura ad albero che permette di alterare la struttura del Fascicolo Tecnico (vedi sezione ["Struttura](#page-118-0) [del](#page-118-0) [fascicolo](#page-118-0)").
- La parte destra invece consente di aggiungere risorse esterne e file all'interno del documento selezionato nella struttura (vedi sezione ["Risorse](#page-121-0) [allegate"](#page-121-0)). Quest'area è abilitata solo per i documenti personalizzati.

### Autorizzazioni richieste

In ambito multiutente (vedi sezione [Gli](#page-216-0) [utenti](#page-216-0)) la finestra è vincolata dalle seguenti autorizzazioni:

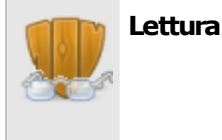

**118 CEM4**

Per aprire in lettura le finestre di personalizzazione del Fascicolo Tecnico è richiesta l'autorizzazione ["12305](#page-293-0) [-](#page-293-0) [Lettura](#page-293-0) [di](#page-293-0) [un](#page-293-0) [qualsiasi](#page-293-0) [documento"](#page-293-0) (utente **Ospite** o superiore).

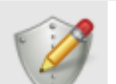

#### **Modifica e aggiunta**

Gli utenti **Tecnici** o superiori possono modificare e aggiungere documenti nelle macchine dei progetti loro assegnati se possiedono l'autorizzazione ["12354](#page-293-1) [-](#page-293-1) [Lettura](#page-293-1) [e](#page-293-1) [modifica](#page-293-1) [dei](#page-293-1) [documenti](#page-293-1) [di](#page-293-1) [alcune](#page-293-1) [macchine](#page-293-1)".

Agli utenti **Amministratori** è richiesta l'autorizzazione ["12355](#page-293-2) [-](#page-293-2) [Lettura](#page-293-2) [e](#page-293-2) [modifica](#page-293-2) [dei](#page-293-2) [documenti](#page-293-2) [di](#page-293-2) [qualsiasi](#page-293-2) [macchina](#page-293-2)".

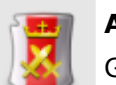

#### **Amministrazione**

Gli utenti **& Tecnici** o superiori possono gestire i documenti nelle macchine dei progetti loro assegnati se possiedono l'autorizzazione ["12374](#page-294-0) [-](#page-294-0) [Amministrazione](#page-294-0) [dei](#page-294-0) [documenti](#page-294-0) [di](#page-294-0) [alcune](#page-294-0) [macchine](#page-294-0) [\(copia,](#page-294-0) [spostamento,](#page-294-0) [eliminazione\)"](#page-294-0).

Agli utenti **Amministratori** è richiesta l'autorizzazione ["12375](#page-294-1) [-](#page-294-1) [Amministrazione](#page-294-1) [ditutti](#page-294-1) [i](#page-294-1) [documenti](#page-294-1) [\(copia,](#page-294-1) [spostamento,](#page-294-1) [eliminazione\)](#page-294-1)".

### <span id="page-118-0"></span>**6.4.1.1 - Struttura del fascicolo**

Nella parte sinistra della finestra è presente un albero che raccoglie la struttura del Fascicolo Tecnico. Si presenta come in figura:

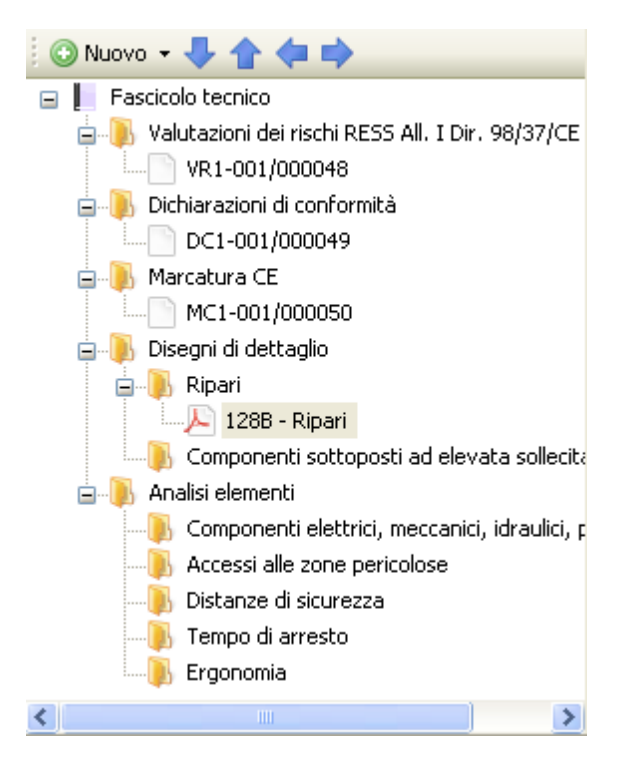

Sono presenti i seguenti pulsanti:

- 
- **Nuovo**: consente di aggiungere un nuovo documento o una nuova sezione (vedi capitolo ["Aggiunta](#page-119-0) [di](#page-119-0) [sezioni](#page-119-0) [e](#page-119-0) [documenti"](#page-119-0))
- Tasti freccia: permettono di spostare il nodo selezionato all'interno della struttura, in questo modo:
	- o Freccia giù: sposta il nodo selezionato dopo il nodo successivo
	- o Freccia su: sposta il nodo selezionato prima del nodo successivo
	- o Freccia sinistra: sposta il nodo selezionato all'esterno del capitolo
	- o Freccia destra: sposta il nodo selezionato all'interno del prossimo capitolo

Inoltre, nella barra degli strumenti principale sono disponibili i seguenti comandi:

- **Taglia**, **Q Copia**, **Q** Incolla: permettono rispettivamente di spostare o copiare il nodo selezionato in altri punti della struttura (vedi capitolo ["Copia](#page-120-0) [di](#page-120-0) [sezioni](#page-120-0) [e](#page-120-0) [documenti"](#page-120-0)).
- **Elimina**: rimuove il nodo selezionato ed eventuali altri nodi contenuti al suo interno (vedi capitolo ["Eliminazione](#page-121-1) [di](#page-121-1) [sezioni](#page-121-1) [e](#page-121-1) [documenti](#page-121-1)").

### <span id="page-119-0"></span>**6.4.1.1.1 - Aggiunta di sezioni e documenti**

Premendo il pulsante **O Nuovo** appare un menù contestuale che mette a disposizione dell'utente le seguenti possibilità:

- **Sezione successiva**: aggiunge una nuova sezione vuota subito dopo all'eventuale nodo selezionato (o in coda alla struttura se non è selezionato alcun nodo)
- **Sottosezione**: aggiunge una nuova sezione vuoto all'interno dell'eventuale nodo selezionato. Se il nodo contiene già altri elementi, la nuova sezione sarà aggiunta in fondo a questi.
- **Sezione precedente**: aggiunge una nuova sezione vuoto subito prima all'eventuale nodo selezionato (o in cima alla struttura se non è selezionato alcun nodo).
- **Documento successivo**: aggiunge un nuovo documento vuoto subito dopo all'eventuale nodo selezionato (o in coda alla struttura se non è selezionato alcun nodo)
- **Documento dentro il capitolo**: aggiunge un nuovo documento vuoto all'interno dell'eventuale nodo selezionato. Se il nodo contiene già altri elementi, il nuovo documento sarà aggiunto in fondo a questi.
- **Documento precedente**: aggiunge un nuovo documento vuoto subito prima all'eventuale nodo selezionato (o in cima alla struttura se non è selezionato alcun nodo).
- **Aggiungi modelli**: permette all'utente di aggiungere delle sezioni modello tra quelle a disposizione.

**Avanzato**: tramite questa funzione è possibile inserire un numero elevato di sezioni o documenti in brevissimo tempo.

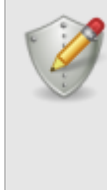

#### **Modifica e aggiunta**

Per aggiungere nuovi documenti, è richiesta l'autorizzazione ["12355](#page-293-2) [-](#page-293-2) [Lettura](#page-293-2) [e](#page-293-2) [modifica](#page-293-2) [dei](#page-293-2) [documenti](#page-293-2) [di](#page-293-2) [qualsiasi](#page-293-2) [macchina"](#page-293-2) (utente **Amministratore**) oppure l'autorizzazione ["12354](#page-293-1) [-](#page-293-1) [Lettura](#page-293-1) [e](#page-293-1) [modifica](#page-293-1) [dei](#page-293-1) [documenti](#page-293-1) [di](#page-293-1) [alcune](#page-293-1) [macchine"](#page-293-1) (utente **Tecnico** o superiore).

### <span id="page-120-0"></span>**6.4.1.1.2 - Copia di sezioni e documenti**

Tramite questa funzione è possibile eseguire la copia o lo spostamento dei documenti personalizzati.

- Per eseguire la copia di un documento o sezione, seleziona il nodo da copiare quindi fai click sul pulsante **Copia** (oppure **Taglia** per eseguire uno spostamento) nella barra degli strumenti principale.
- Seleziona il nodo all'interno del quale si vuole inserire il documento o sezione, quindi fai click sul pulsante **Incolla**.

I documenti possono essere copiati o spostati solo all'interno dello stesso Fascicolo Tecnico. Non sono possibili spostamenti da un fascicolo all'altro.

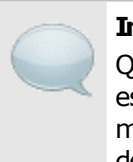

#### **Informazione**

Questa funzione di copia si applica esclusivamente per i documenti personalizzati. Per maggiori informazioni consulta il capitolo ["I](#page-125-0) [documenti](#page-125-0) [del](#page-125-0) [Fascicolo](#page-125-0) [Tecnico"](#page-125-0).

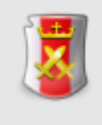

#### **Amministrazione**

La funzione di copia è disponibile per gli utenti in possesso dell'autorizzazione ["12375](#page-294-1) [-](#page-294-1) [Amministrazione](#page-294-1) [di](#page-294-1) [tutti](#page-294-1) [i](#page-294-1) [documenti](#page-294-1) [\(copia,](#page-294-1) [spostamento,](#page-294-1) [eliminazione\)"](#page-294-1) (utente **Amministratore**) oppure l'autorizzazione ["12374](#page-294-0) [-](#page-294-0) [Amministrazione](#page-294-0) [dei](#page-294-0) [documenti](#page-294-0) [di](#page-294-0) [alcune](#page-294-0) [macchine](#page-294-0) [\(copia,](#page-294-0) [spostamento,](#page-294-0) [eliminazione\)"](#page-294-0) (utente **Tecnico** o superiore).

### <span id="page-121-1"></span>**6.4.1.1.3 - Eliminazione di sezioni e documenti**

Tramite questa funzione, un documento o una sezione personalizzati vengono rimossi dal Fascicolo Tecnico.

- Per eliminare un documento o una sezione, fai click sul nodo da eliminare quindi premi il pulsante **Elimina** presente nella barra degli strumenti principale.
- **•** Per rendere effettiva l'eliminazione, fai click sul pulsante **Salva** nella barra degli strumenti principale.

Qualora una sezione contenga più elementi, questi verranno tutti eliminati. Eventuali risorse allegate resteranno presenti nel database.

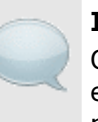

#### **Informazione**

Questa funzione di eliminazione si applica esclusivamente per i documenti personalizzati. Per maggiori informazioni consulta il capitolo ["I](#page-125-0) [documenti](#page-125-0) [del](#page-125-0) [Fascicolo](#page-125-0) [Tecnico"](#page-125-0).

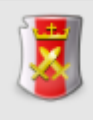

#### **Amministrazione**

La funzione di eliminazione è disponibile per gli utenti in possesso dell'autorizzazione ["12375](#page-294-1) [-](#page-294-1) [Amministrazione](#page-294-1) [di](#page-294-1) [tutti](#page-294-1) [i](#page-294-1) [documenti](#page-294-1) [\(copia,](#page-294-1) [spostamento,](#page-294-1) [eliminazione\)](#page-294-1)" (utente **Amministratore**) oppure l'autorizzazione ["12374](#page-294-0) [-](#page-294-0) [Amministrazione](#page-294-0) [dei](#page-294-0) [documenti](#page-294-0) [di](#page-294-0) [alcune](#page-294-0) [macchine](#page-294-0) [\(copia,](#page-294-0) [spostamento,](#page-294-0) [eliminazione\)"](#page-294-0) (utente **Tecnico** o superiore).

# <span id="page-121-0"></span>**6.4.1.2 - Risorse incorporate e collegate**

I documenti personalizzati possono disporre di una risorsa allegata, ovvero un file esterno che viene salvato all'interno del database. Questa risorsa può essere consultata o modificata da qualsiasi client connesso al database.

Dalla versione 4.1.5 è possibile effettuare un semplice collegamento alla risorsa esterna, che in tal caso non verrà incorporata nel database e sarà disponibile esclusivamente al proprio percorso originale. Le risorse collegate non sono incluse all'interno dei file di esportazione o nei backup del database.

Per aggiungere una risorsa allegata a un documento personalizzato:

- Fai click sul nodo del documento, quindi sul pulsante **Nuova risorsa** presente nel lato destro della finestra. Un menù contestuale permette di scegliere i seguenti tipi di risorsa:
	- o **Immagine**: i formati supportati dal programma sono BMP, GIF (non animati), JPEG e PNG. Le immagini vengono visualizzate all'interno del programma oppure tramite eventuali software di terze parti installati sul computer.
- o **File di testo**: i formati supportati sono sia testo semplice (TXT) che Rich Text Format (RTF). Il testo viene visualizzato all'interno del programma oppure tramite eventuali software di terze parti installati sul computer.
- o **Documento in formato PDF**: per la visualizzazione di questi documenti è necessario avere installato Adobe Reader.
- o **Documento di Microsoft Word**: per la visualizzazione e modifica di questi documenti è necessario avere installato Microsoft Word oppure la suite Open Office o programmi simili.
- o **Foglio di calcolo di Microsoft Excel**: per la visualizzazione e modifica di questi documenti è necessario avere installato Microsoft Excel oppure la suite Open Office o programmi simili.
- o **Presentazione in Microsoft Powerpoint**: per la visualizzazione e modifica di questi documenti è necessario avere installato Microsoft Powerpoint oppure la suite Open Office o programmi simili.
- o **Appunti e note**: consente di inserire testo e annotazioni libere a discrezione dell'utente.
- o **File**: permette di inserire un file in qualsiasi formato. Per poterlo visualizzare o modificare, è necessario che il rispettivo programma sia correttamente installato sul computer.

La finestra di apertura del file si presenta come in figura:

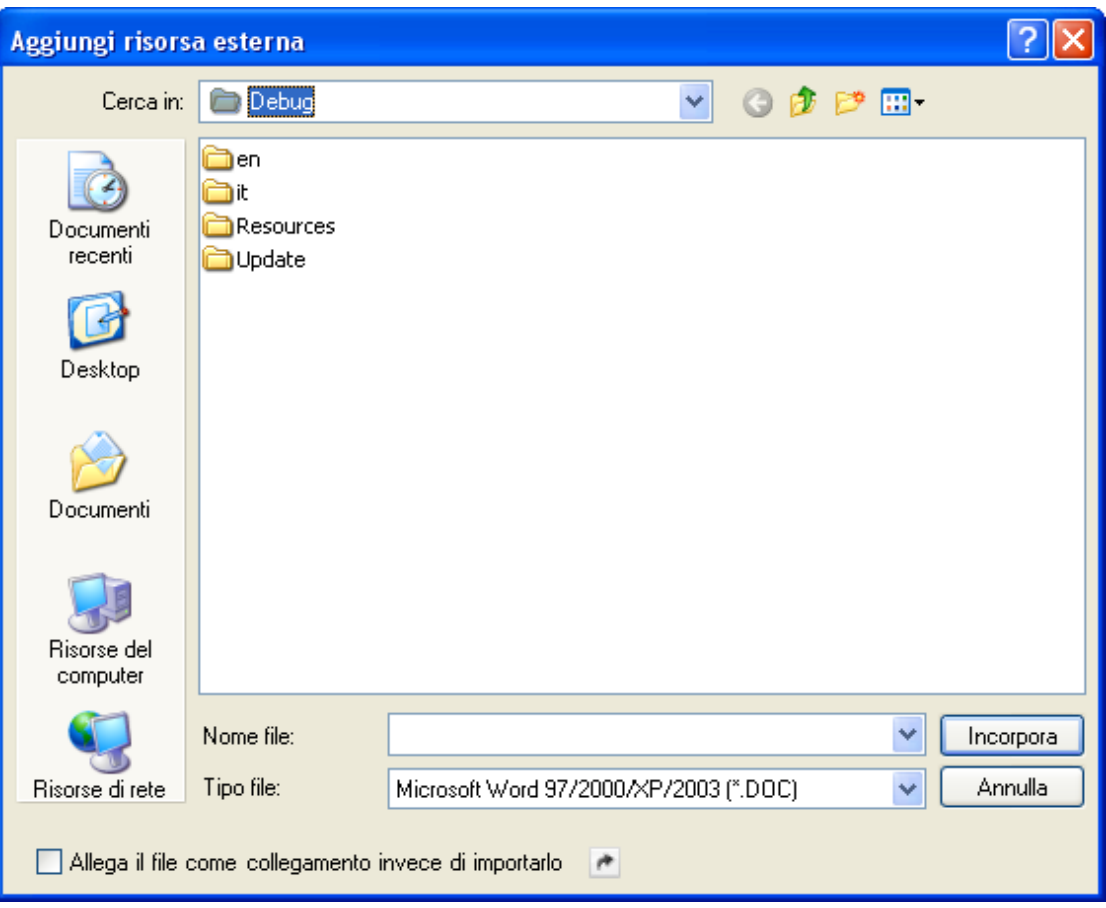

Per creare un semplice collegamento alla risorsa, spuntare la casella **Allega il file come collegamento** presente nella parte inferiore della finestra di dialogo. Questa opzione potrebbe non essere disponibili su tutti i sistemi operativi.

I dettagli inerenti la risorsa allegata sono visualizzati in una tabellina nella parte superiore della finestra (vedi figura). Per le immagini e i file di testo è presente una semplice anteprima nella parte inferiore della finestra.

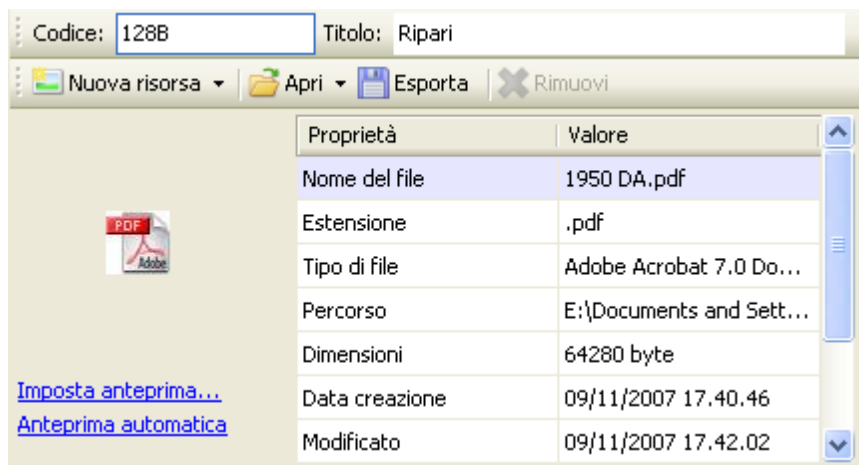

L'utente ha la possibilità di eseguire alcune operazioni sulle risorse allegate:

- **Apri**: CEM4 tenta di aprire la risorsa sfruttando il programma assegnato a quel formato. Sono disponibili tre modalità per aprire la risorsa:
	- o **Apri in sola lettura**: la risorsa viene salvata in una cartella temporanea ed aperta tramite il programma assegnato. Eventuali modifiche effettuate non vengono preservate. Il file temporaneo viene eliminato alla chiusura del software.
	- o **Apri in lettura e scrittura**: la risorsa viene salvata in una cartella temporanea ed aperta tramite il programma assegnato. Alla chiusura del software di terze parti, l'utente ha la possibilità di aggiornare la risorsa sul database oppure di ignorare le eventuali modifiche apportate. Il file temporaneo in ogni caso viene eliminato alla chiusura del software.
	- o **Apri il file originale**: CEM4 tenta di aprire il file originale, se ancora presente sul computer dell'utente. Eventuali modifiche effettuate restano in ogni caso all'interno del file originale. Questa modalità di apertura è l'unica disponibile per le risorse collegate.
	- o **Stampa**: CEM4 ordina al programma di terze parti di inviare in stampa la risorsa allegata. Questa funzione non è disponibile per tutti i formati e dipende dalla configurazione del proprio sistema operativo.
- **Esporta**: la risorsa allegata viene salvata su un file esterno in un percorso a scelta dell'utente.

**Rimuovi**: la risorsa allegata viene eliminata dal database. L'evento 12070 permette all'utente di scegliere se eliminare ogni riferimento alla risorsa o se mantenere almeno un collegamento al file originale:

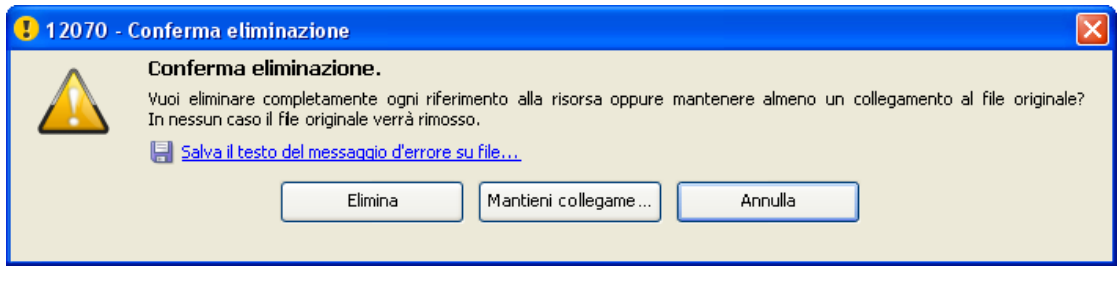

Scegliendo **Elimina** ogni riferimento alla risorsa allegata viene rimosso dal database; viceversa, selezionando **Mantieni collegamento**, la risorsa viene rimossa dal database ma resta in ogni caso disponibile un collegamento all'originale. In nessun caso il file originale viene rimosso.

Al termine delle modifiche alle risorse del Fascicolo Tecnico, ricordarsi di salvare i cambiamenti effettuati prima della chiusura della finestra di documento.

# <span id="page-125-0"></span>**6.4.2 - I documenti del Fascicolo Tecnico**

Il Fascicolo Tecnico è l'insieme organizzato di documenti dai quali è possibile attestare la conformità CE della macchina.

#### **Valutazione del rischio**

La valutazione del rischio è l'analisi dei requisiti in accordo con le direttive 2006/42/CE e 98/37/CE. L'utente ha la possibilità di aggiungere ulteriori norme sulle quali svolgere l'analisi.

Per maggiori informazioni sulle Analisi di sicurezza consulta la sezione ["Valutazione](#page-135-0) [del](#page-135-0) [rischio](#page-135-0)".

#### **Dichiarazioni di conformità**

Dichiarazione di conformità CE secondo quanto previsto dall'Allegato II.a della direttiva 2006/42/CE o 98/37/CE.

Per maggiori informazioni sulle dichiarazioni di conformità consulta la sezione ["Dichiarazione](#page-161-0) [di](#page-161-0) [conformità](#page-161-0)".

#### **Dichiarazioni di incorporazione**

Dichiarazione di incorporazione secondo quanto previsto dall'Allegato II.b della direttiva 2006/42/CE.

Per maggiori informazioni sulle dichiarazioni del fabbricante consulta la sezione ["Dichiarazione](#page-167-0) [del](#page-167-0) [fabbricante](#page-167-0) [\(incorporazione\)](#page-167-0)".

#### **Dichiarazioni del fabbricante**

Dichiarazione del fabbricante secondo quanto previsto dall'Allegato II.b della direttiva 98/37/CE.

Per maggiori informazioni sulle dichiarazioni del fabbricante consulta la sezione ["Dichiarazione](#page-167-0) [del](#page-167-0) [fabbricante](#page-167-0) [\(incorporazione\)](#page-167-0)".

**Marcatura CE**

Marcatura CE di conformità in accordo con l'Allegato III dir. 98/37/CE e Allegato I p. 1.7.3 dir. 98/37/CE.

Per maggiori informazioni sulla marcatura CE consulta la sezione ["Targa](#page-175-0) [di](#page-175-0) [Marcatura](#page-175-0)  $CE$ ".

Il Fascicolo Tecnico di una macchina viene generato automaticamente in fase di creazione di una nuova macchina. L'utente ha la possibilità di aggiungere dei documenti personalizzati (vedi sezione ["Personalizzazione](#page-116-0) [del](#page-116-0) [Fascicolo](#page-116-0) [Tecnico](#page-116-0)") oppure dei documenti gestiti da CEM4 (vedi sezione ["Gestione](#page-126-0) [dei](#page-126-0) [documenti"](#page-126-0)).

### <span id="page-126-0"></span>**6.4.2.1 - Gestione dei documenti**

La gestione dei documenti del Fascicolo Tecnico è uguale qualsiasi sia il tipo. Per ogni tipo è presente una finestra che permette di consultare l'elenco di quei documenti ed eventualmente di modificarlo.

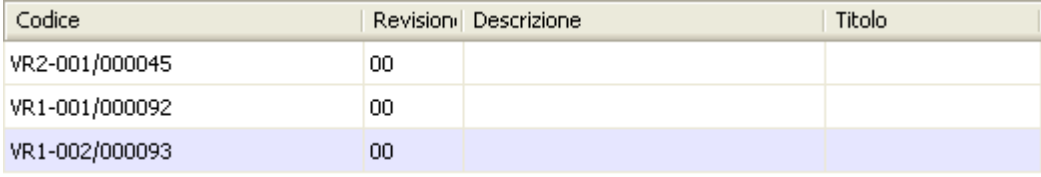

*Gestione valutazioni del rischio*

Per accedere alla finestra di gestione di un certo tipo di documenti:

- Nel modulo dell'archivio, espandi il nodo di una macchina della quale consultare il Fascicolo Tecnico;
- Seleziona una delle cartelle a scelta tra "Valutazioni dei rischi", "Valutazioni check list", "Dichiarazioni di conformità", "Dichiarazioni del fabbricante", "Dichiarazioni di incorporazione", "Marcatura CE".

L'utente ha a disposizione i seguenti pulsanti:

- **Nuovo**: aggiunge un documento al Fascicolo Tecnico della macchina (vedi capitolo ["Aggiunta](#page-127-0) [di](#page-127-0) [un](#page-127-0) [nuovo](#page-127-0) [documento](#page-127-0)").
- **Copia**: crea una copia del documento selezionato (vedi capitolo ["Copia](#page-129-0) [dei](#page-129-0) [documenti](#page-129-0)").
- **Elimina**: distrugge il documento selezionato (vedi capitolo ["Eliminazione](#page-130-0) [di](#page-130-0) [un](#page-130-0) [documento"](#page-130-0)).
- **Proprietà**: mostra la finestra di proprietà per il documento selezionato (vedi capitolo ["Finestra](#page-131-0) [di](#page-131-0) [proprietà](#page-131-0) [di](#page-131-0) [un](#page-131-0) [documento"](#page-131-0)).

### Autorizzazioni richieste

In ambito multiutente (vedi sezione [Gli](#page-216-0) [utenti](#page-216-0)) la finestra è vincolata dalle seguenti autorizzazioni:

#### **128 CEM4**

#### **Lettura**

Per aprire in lettura le finestre di proprietà dei documenti è richiesta l'autorizzazione ["12305](#page-293-0) [-](#page-293-0) [Lettura](#page-293-0) [di](#page-293-0) [un](#page-293-0) [qualsiasi](#page-293-0) [documento"](#page-293-0) (utente **Ospite** o superiore).

#### **Modifica e aggiunta**

Gli utenti **Tecnici** o superiori possono modificare e aggiungere documenti nelle macchine dei progetti loro assegnati se possiedono l'autorizzazione ["12354](#page-293-1) [-](#page-293-1) [Lettura](#page-293-1) [e](#page-293-1) [modifica](#page-293-1) [dei](#page-293-1) [documenti](#page-293-1) [di](#page-293-1) [alcune](#page-293-1) [macchine](#page-293-1)".

Agli utenti **Amministratori** è richiesta l'autorizzazione ["12355](#page-293-2) [-](#page-293-2) [Lettura](#page-293-2) [e](#page-293-2) [modifica](#page-293-2) [dei](#page-293-2) [documenti](#page-293-2) [di](#page-293-2) [qualsiasi](#page-293-2) [macchina](#page-293-2)".

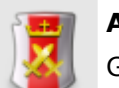

#### **Amministrazione**

Gli utenti **& Tecnici** o superiori possono gestire i documenti nelle macchine dei progetti loro assegnati se possiedono l'autorizzazione ["12374](#page-294-0) [-](#page-294-0) [Amministrazione](#page-294-0) [dei](#page-294-0) [documenti](#page-294-0) [di](#page-294-0) [alcune](#page-294-0) [macchine](#page-294-0) [\(copia,](#page-294-0) [spostamento,](#page-294-0) [eliminazione\)"](#page-294-0).

Agli utenti **Amministratori** è richiesta l'autorizzazione ["12375](#page-294-1) [-](#page-294-1) [Amministrazione](#page-294-1) [ditutti](#page-294-1) [i](#page-294-1) [documenti](#page-294-1) [\(copia,](#page-294-1) [spostamento,](#page-294-1) [eliminazione\)](#page-294-1)".

#### <span id="page-127-0"></span>**6.4.2.1.1 - Aggiunta di un nuovo documento**

Quando si desidera inserire un nuovo documento appare la finestra di proprietà con i dati del documento vuoti.

Per ogni nuovo documento creato, il programma propone un codice per identificare in modo univoco il documento all'interno del database. Questo codice possiede il seguente layout:

XXn-nnn/nnnnn

- La prima parte (XX) è composta da due lettere maiuscole che rappresentano la sigla del tipo di documento. Sono disponibili le seguenti sigle:
	- o VR: Valutazione dei Rischi
	- o DC: Dichiarazione di Conformità
	- o MC: Targa di Marcatura CE
	- o DF: Dichiarazione del Fabbricante
	- o DI: Dichiarazione di Incorporazione
- La seconda parte (n) è un codice a 1 cifra che indica la direttiva o la norma a cui fa riferimento il documento. Possono essere presenti i seguenti valori:
	- o 1: Direttiva 98/37/CE
	- o 2: Direttiva 2006/42/CE
	- o X: Norma personalizzata (per la valutazioni dei rischi personalizzate)
- La terza parte (nnn) è un codice numerico a 3 cifre che indica quanti documenti di quel tipo sono presenti per la macchina corrente.
- La quarta parte (nnnnn) è un codice numerico a 5 cifre che indica quanti documenti sono stati complessivamente prodotti con CEM4.

Dopo aver introdotto i dati (almeno quelli obbligatori, il codice del documento, lo stato e la macchina di appartenenza) è necessario fare click su **OK** per aggiungere il documento all'elenco.

Il nuovo documento apparirà nell'albero dell'archivio, all'interno del nodo del tipo di documento a cui appartiene.

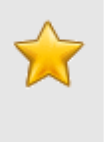

#### **Nota bene**

Il documento creato sarà gestito in base alla direttiva macchine specificata nei dettagli della propria società (vedi capitolo ["Dettagli](#page-231-0) [della](#page-231-0) [propria](#page-231-0) [società](#page-231-0)").

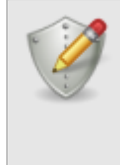

#### **Modifica e aggiunta**

Per aggiungere nuovi documenti, è richiesta l'autorizzazione ["12355](#page-293-2) [-](#page-293-2) [Lettura](#page-293-2) [e](#page-293-2) [modifica](#page-293-2) [dei](#page-293-2) [documenti](#page-293-2) [di](#page-293-2) [qualsiasi](#page-293-2) [macchina"](#page-293-2) (utente **Amministratore**) oppure l'autorizzazione ["12354](#page-293-1) [-](#page-293-1) [Lettura](#page-293-1) [e](#page-293-1) [modifica](#page-293-1) [dei](#page-293-1) [documenti](#page-293-1) [di](#page-293-1) [alcune](#page-293-1) [macchine"](#page-293-1) (utente **Tecnico** o superiore).

**130 CEM4**

### <span id="page-129-0"></span>**6.4.2.1.2 - Copia dei documenti**

Tramite questa funzione è possibile eseguire una o più copie del documento selezionato. La finestra di copia si presenta come in figura:

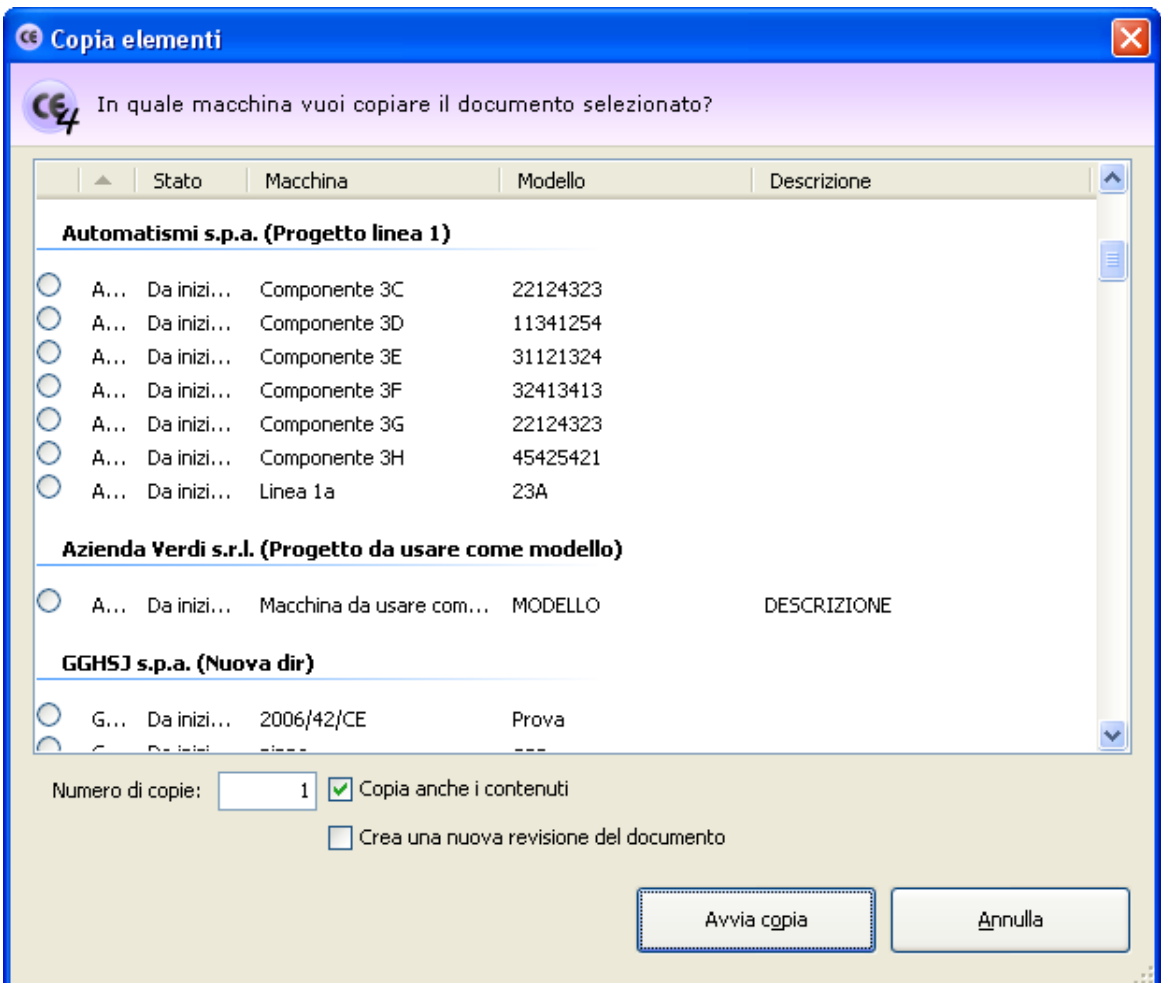

*Finestra di copia di un documento*

L'utente ha la possibilità di specificare alcune opzioni prima di iniziare la copia:

- **Macchina di destinazione**: nella tabella è possibile indicare una macchina diversa nella quale inserire le copie.
- **Numero di copie**: specifica quante copie del documento creare (valore predefinito: 1).
- **Copia anche i contenuti**: se questa opzione è selezionata, oltre al documento saranno copiati anche eventuali contenuti o schede che appartengono al documento.
- **Crea una nuova revisione**: selezionando questa opzione, ad ogni copia viene incrementato il numero di revisione del documento.
- **Rinomina la copia**: permette di impostare un nuovo codice per il documento copiato. Questa opzione è disponibile solo per le copie singole.

Premendo il pulsante **Avvia copia** il processo di copia viene avviato immediatamente in base alle opzioni specificate dall'utente. In fase di copia appare una finestra che mostra l'avanzamento del processo. Nel caso in cui si scelga la copia completa, all'interno della finestra saranno presenti delle barre di avanzamento inerenti la copia dei singoli elementi (documenti, schede, contenuti) che appartengono al documento originale.

Agendo sul pulsante **Annulla**, è possibile interrompere la copia ad esempio nel caso in cui il sistema stia impiegando troppo tempo.

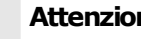

#### **Attenzione**

Se si annulla il processo di copia prima del naturale completamento eventuali elementi creati saranno eliminati.

Le copie del documento vengono inserite automaticamente all'interno della loro area nel Fascicolo Tecnico della macchina di destinazione.

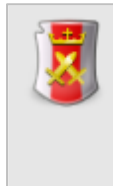

#### **Amministrazione**

La funzione di copia è disponibile per gli utenti in possesso dell'autorizzazione ["12375](#page-294-1) [-](#page-294-1) [Amministrazione](#page-294-1) [di](#page-294-1) [tutti](#page-294-1) [i](#page-294-1) [documenti](#page-294-1) [\(copia,](#page-294-1) [spostamento,](#page-294-1) [eliminazione\)"](#page-294-1) (utente **Amministratore**) oppure l'autorizzazione ["12374](#page-294-0) [-](#page-294-0) [Amministrazione](#page-294-0) [dei](#page-294-0) [documenti](#page-294-0) [di](#page-294-0) [alcune](#page-294-0) [macchine](#page-294-0) [\(copia,](#page-294-0) [spostamento,](#page-294-0) [eliminazione\)"](#page-294-0) (utente **Tecnico** o superiore).

### <span id="page-130-0"></span>**6.4.2.1.3 - Eliminazione di un documento**

Tramite questa funzione il documento viene definitivamente cancellato dall'anagrafica e non è più possibile recuperarlo.

Prima dell'eliminazione definitiva appare un messaggio di avvertimento.

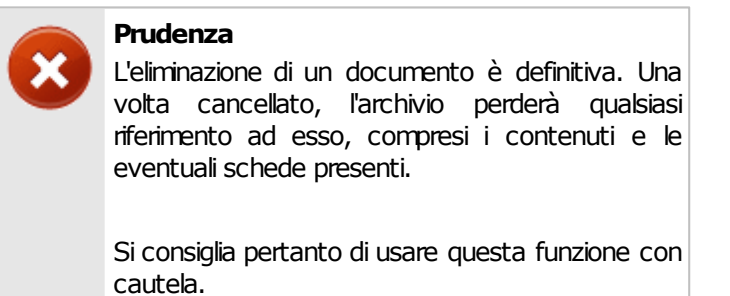

**Amministrazione**

La funzione di eliminazione è disponibile per gli utenti in possesso dell'autorizzazione ["12375](#page-294-1) [-](#page-294-1) [Amministrazione](#page-294-1) [di](#page-294-1) [tutti](#page-294-1) [i](#page-294-1) [documenti](#page-294-1) [\(copia,](#page-294-1) [spostamento,](#page-294-1) [eliminazione\)](#page-294-1)" (utente **Amministratore**) oppure l'autorizzazione ["12374](#page-294-0) [-](#page-294-0) [Amministrazione](#page-294-0) [dei](#page-294-0) [documenti](#page-294-0) [di](#page-294-0) [alcune](#page-294-0) [macchine](#page-294-0) [\(copia,](#page-294-0) [spostamento,](#page-294-0) [eliminazione\)"](#page-294-0) (utente **Tecnico** o superiore).

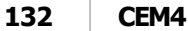

# <span id="page-131-0"></span>**6.4.2.2 - Finestra di proprietà di un documento**

Tramite questa finestra è possibile modificare o visualizzare i dati del documento selezionato.

La finestra presenta tre schede.

- Scheda "**Generale**": raccoglie i dati identificativi del documento e il suo stato.
- Scheda "**Macchina di appartenenza**": permette di associare una macchina a cui appartiene il documento.

La scheda "**Statistiche**", presente in ogni finestra di proprietà di CEM4, mostra alcuni dati generali, come la data di aggiunta, dell'ultima modifica, il nome dell'utente che ha creato il documento, eccetera.

### Autorizzazioni richieste

In ambito multiutente (vedi sezione [Gli](#page-216-0) [utenti](#page-216-0)) la finestra è vincolata dalle seguenti autorizzazioni:

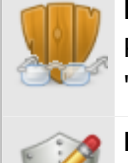

#### **Lettura**

Per aprire in lettura le finestre di proprietà dei documenti è richiesta l'autorizzazione ["12305](#page-293-0) [-](#page-293-0) [Lettura](#page-293-0) [di](#page-293-0) [un](#page-293-0) [qualsiasi](#page-293-0) [documento"](#page-293-0) (utente **Ospite** o superiore).

#### **Modifica e aggiunta**

Gli utenti **Tecnici** o superiori possono modificare e aggiungere documenti nelle macchine dei progetti loro assegnati se possiedono l'autorizzazione ["12354](#page-293-1) [-](#page-293-1) [Lettura](#page-293-1) [e](#page-293-1) [modifica](#page-293-1) [dei](#page-293-1) [documenti](#page-293-1) [di](#page-293-1) [alcune](#page-293-1) [macchine](#page-293-1)".

Agli utenti **Amministratori** è richiesta l'autorizzazione ["12355](#page-293-2) [-](#page-293-2) [Lettura](#page-293-2) [e](#page-293-2) [modifica](#page-293-2) [dei](#page-293-2) [documenti](#page-293-2) [di](#page-293-2) [qualsiasi](#page-293-2) [macchina](#page-293-2)".

### **6.4.2.2.1 - Scheda "Generale"**

La scheda "Generale" della finestra di proprietà di un documento si presenta come in figura:

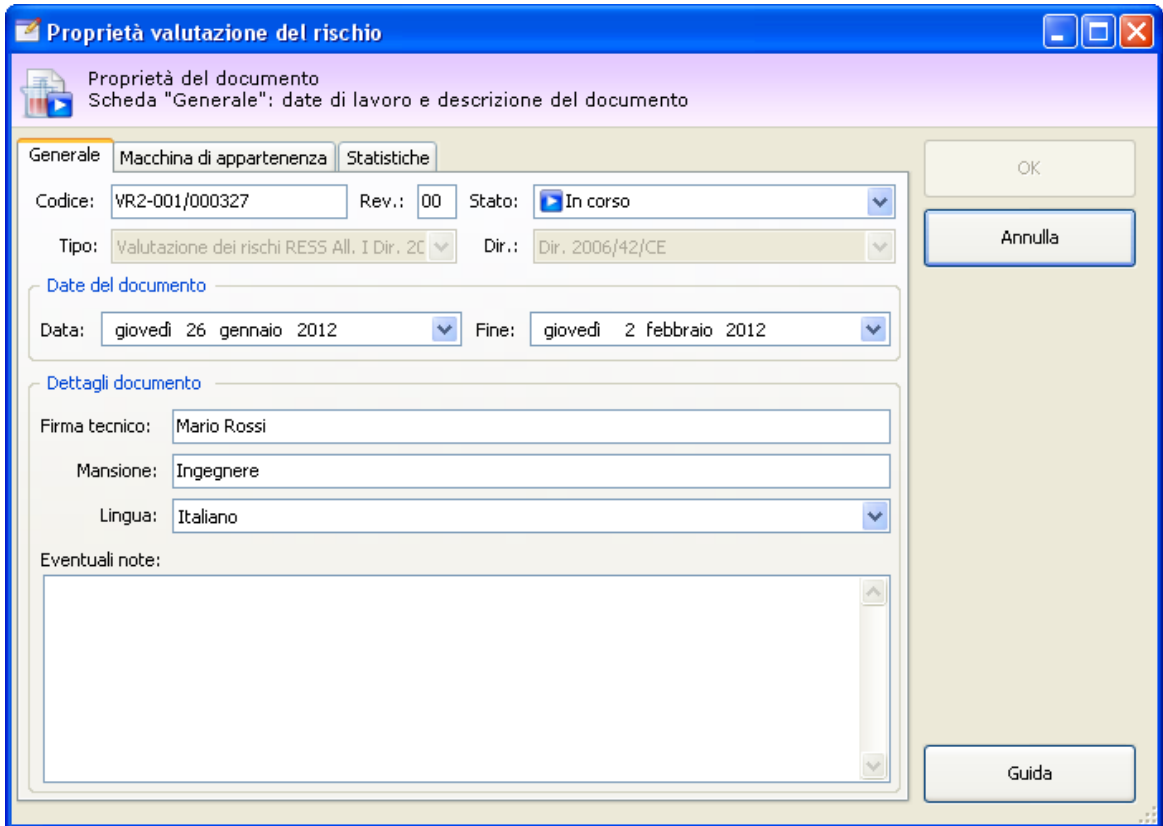

*Finestra di proprietà di un documento, scheda "Generale"*

Sono presenti i seguenti campi e controlli:

- **Codice** (massimo 50 caratteri, obbligatorio): identifica il documento. Il dato viene mostrato nei nodi dell'albero dell'archivio e nei report dei documenti. Il codice è generato automaticamente dal programma ma può essere cambiato dall'utente in qualsiasi momento.
- **Revisione** (massimo due caratteri): identifica il numero di revisioni subite dal documento. Se compilato, questo dato appare nella seconda colonna dell'albero dell'archivio.
- **Stato** (obbligatorio): contrassegna manualmente lo stato di avanzamento di un documento. Questo campo influisce sulla visualizzazione del documento all'interno di CEM4. Per maggiori informazioni sugli stati possibili, consulta il capitolo ["Stati](#page-134-0) [di](#page-134-0) [un](#page-134-0) [documento"](#page-134-0).
- **Tipo di documento**: tipologia di documento tra quelle gestite direttamente da CEM4. Il valore viene impostato automaticamente in fase di creazione del documento e non può essere modificato.
- **Direttiva / norma / check list**: identifica la direttiva macchine, la norma personalizzata o la check list a cui fa riferimento il documento. Il valore può essere cambiato solo per le Valutazioni dei rischi personalizzate oppure per le Valutazioni check list. Negli altri casi è impostata la direttiva 98/37/CE o la 2006/42/CE in base alla direttiva attualmente in vigore (vedi capitolo ["Dettagli](#page-231-0) [della](#page-231-0) [propria](#page-231-0) [società](#page-231-0)").
- **Data di inizio**
- **Data di fine**
- **Firma e mansione del tecnico** (massimo 255 caratteri): dettagli del tecnico che ha compilato il documento.
- **Lingua**: specifica la lingua in cui è stato redatto il documento.
- **Descrizione** (massimo 255 caratteri)

### **6.4.2.2.2 - Scheda "Macchina di appartenenza"**

Questa scheda presenta un elenco di macchine in stato abilitato alle quali è possibile assegnare il documento (vedi figura).

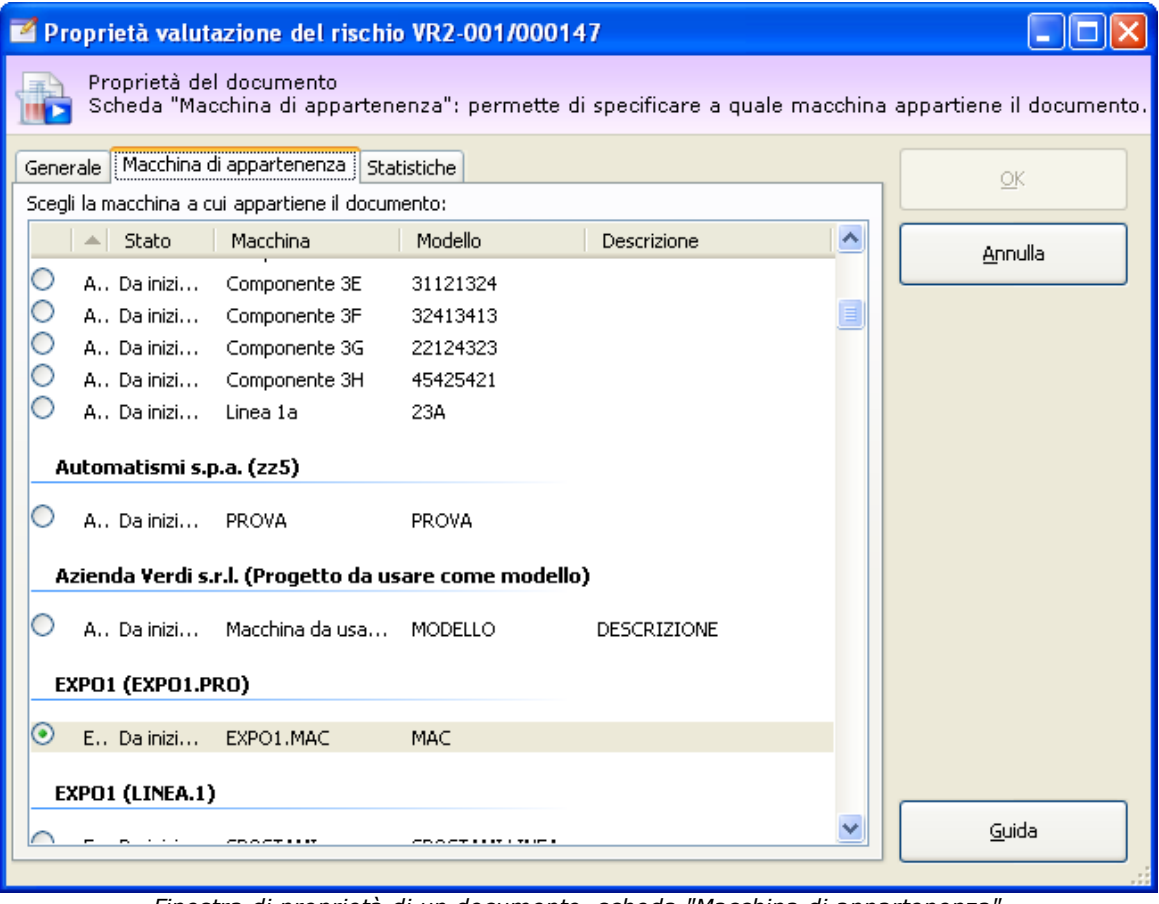

*Finestra di proprietà di un documento, scheda "Macchina di appartenenza"*

È possibile scegliere una sola macchina alla volta. Quando si crea un nuovo documento, il software assegna automaticamente la macchina corrente, se selezionata.

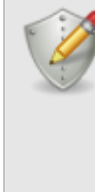

#### **Spostamento documenti**

Gli utenti **& Tecnici** possono spostare i documenti solo all'interno delle macchine di altri progetti a cui sono stati assegnati.

Gli utenti **Progettisti** possono spostare i documenti solo all'interno delle macchine dei progetti delle aziende a cui sono stati assegnati.

Gli utenti **Amministratori** possono spostare i documenti in qualsiasi macchina.

### <span id="page-134-0"></span>**6.4.2.2.3 - Stati di un documento**

Lo scopo dello stato del documento è quello di segnalare visivamente agli utenti se un documento è concluso oppure è in corso, o anche se si trova in una condizione particolare (bloccato o eliminato). Il cambiamento di stato influisce sull'icona che rappresenta il documento e sull'ordinamento all'interno dell'albero e delle tabelle.

Nella tabella sottostante sono elencati gli stati disponibili per un documento.

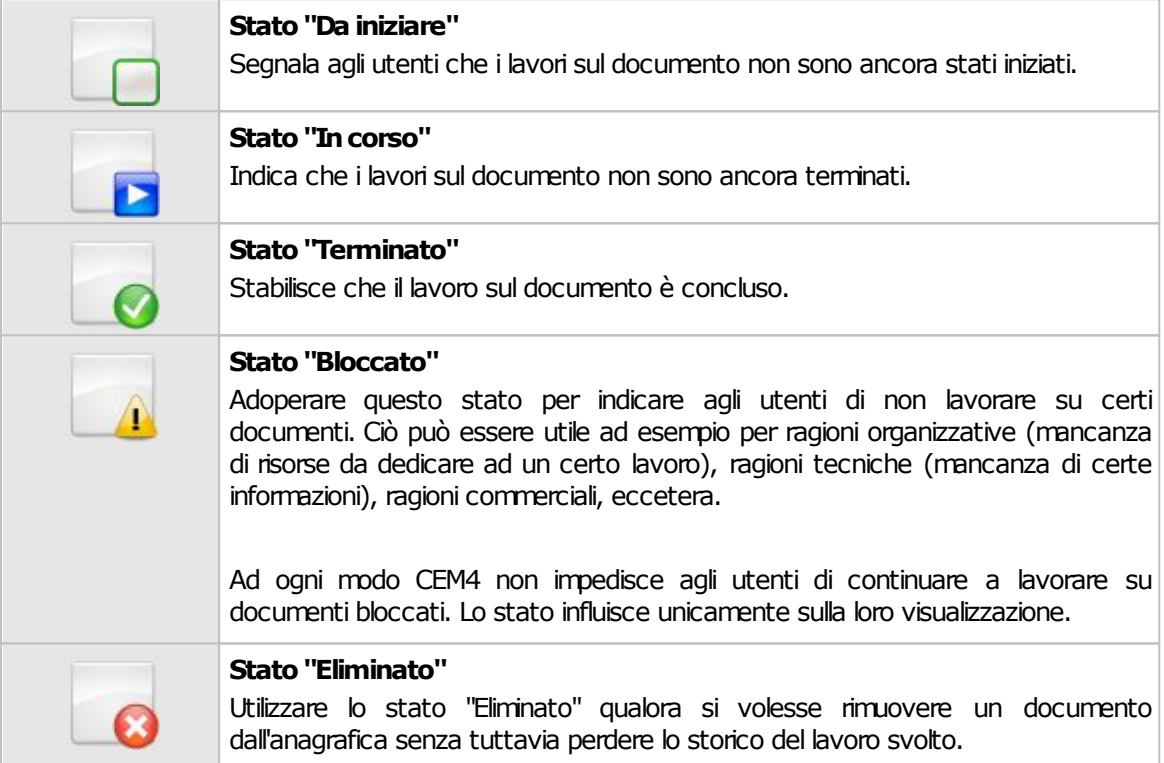

# <span id="page-135-0"></span>**6.4.2.3 - Valutazione del rischio**

La valutazione del rischio è un analisi requisito per requisito in accordo con le direttive 2006/42/CE e 98/37/CE oppure dei punti delle norme CEI e UNI.

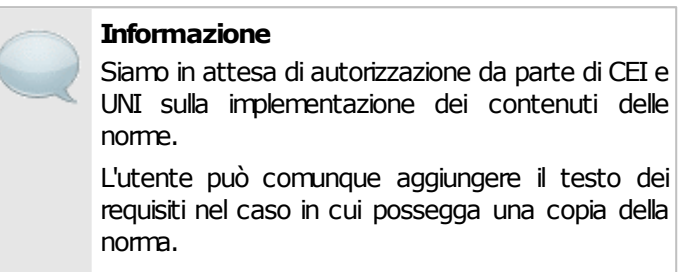

Il processo di valutazione dei rischi di una macchina per la direttiva vigente oppure una certa norma viene svolto seguendo questi passaggi:

- L'utente specifica nelle proprietà della macchina quali punti della direttiva sono pertinenti e se necessario effettuare una valutazione personalizzata con altre norme.
- Per ogni norma di competenza della macchina, viene creato un documento di valutazione del rischio.
- All'interno del documento di valutazione, l'utente specifica quali requisiti sono applicabili al caso in esame e quali no, compilando un'apposita scheda di analisi.
- Per le schede di analisi applicabili l'utente può specificare ulteriori dettagli sui pericoli riscontrati creando così delle valutazioni del requisito. Le valutazioni del requisito possono essere copiate da altri documenti di altre macchine oppure create ex-novo per mezzo dell'editor.
- Una volta che la valutazione del rischio è stata compilata, l'utente specifica per quali requisiti la macchina è conforme e per quali no, quindi esegue la stampa definitiva del report. La stampa può comunque avvenire in qualsiasi momento dell'analisi.

#### **Nota bene**

Nella precedente versione 3 del prodotto, le "Valutazioni del rischio" erano definite dal termine "Analisi di sicurezza". Allo stesso modo, le "Valutazioni del requisito" erano definite dal termine "Valutazioni del rischio".

Le valutazioni del rischio sono composte da un certo numero di requisiti, ognuno dei quali rappresenta una scheda. Le schede possono avere delle valutazioni del requisito che descrivono ulteriormente una certa condizione della macchina che si sta analizzando.

Le schede sono gestite tramite un'apposita finestra di documento. Per accedere a un documento di valutazione del rischio:

- Dall'albero dell'archivio, seleziona una macchina quindi espandi il nodo del Fascicolo Tecnico.
- Fai click su un nodo di documento presente all'interno della cartella "Valutazioni del rischio" (per le valutazioni della direttiva macchine vigente) oppure su un nodo presente all'interno della cartella "Valutazioni del rischio personalizzate" (per le valutazioni su altre norme inserite dall'utente).

La finestra per la gestione delle schede di una singola valutazione del rischio si presenta come in figura:

|                                                                                                    | Codice: 1.2.2         | Titolo: Dispositivi di comando                                                                                                    |
|----------------------------------------------------------------------------------------------------|-----------------------|----------------------------------------------------------------------------------------------------|
| Gruppo: (Nessun filtro)                                                                                                    | Applicabilità:        | Requisito applicabile<br>Data scheda: 24/07/2009                                                                                                    |
| 1 - Requisiti essenziali di sicurezza e salute<br>1.1 - Considerazioni generali<br>$\Box$ 1.1.1 - Definizioni<br>1.1.2 - Principi di integrazione della sicurezza<br>1.1.3 - Materiali e prodotti<br>$1.1.4$ - Illuminazione<br>1.1.5 - Progettazione della macchina ai fini di tra<br>1.2 - Comandi<br>ė<br>1.2.1 - Sicurezza ed affidabilità dei sistemi di cor<br>1.2.2 - Dispositivi di comando<br>$\bullet$ 1.2.3 - Avviamento<br>1.2.4 - Dispositivo di arresto<br>1.2.5 - Selettore modale di funzionamento<br>1.2.6 - Avaria del circuito di alimentazione di ene<br>1.2.7 - Avaria del circuito di comando | Scheda<br>12          | I dispositivi di comando devono essere:<br>- chiaramente visibili, individuabili ed eventualmente contrassegnati da una<br>marcatura adatta,<br>- disposti in modo da garantire una manovra sicura, univoca e rapida,<br>- progettati in modo tale che il movimento del dispositivo di comando sia coerente<br>con l'azione del comando,<br>- situati fuori delle zone pericolose tranne il caso, all'occorrenza, di taluni organi,<br>come un arresto di emergenza, una console di apprendimento per i robot,<br>- sistemati in modo che la loro manovra non causi rischi supplementari,<br>- progettati o protetti in modo che l'azione comandata, se comporta un rischio, non<br>possa aver luogo senza una manovra intenzionale,<br>- fabbricati in modo da resistere agli sforzi prevedibili; particolare attenzione sarà v<br>Norme: UNI EN 614-1,2; UNI EN ISO 6385; UNI EN 894-1,2,3; UNI EN ISO 12100-2; UNI<br>EN 547-1.2.3; UNI EN 842; UNI EN 981; UNI EN ISO 7731; CEI EN 60204-1 |
|                                                                                                    | VRQ-001               | Nuova Popzioni ·                                                                                                    |
|                                                                                                    | Tahoma                | NENE E LE 18 :<br>$\cdot$ B $I$ U<br>$-8,25$<br><b>Condizione operativa</b>                                                                                                    |
| $\frac{1}{2}$ 1.2.8 - Software                                                                                                    |                       | Normale; manutenzione                                                                                                    |
| 1.3 - Misure di protezione contro i rischi meccanici<br>1.4 - Caratteristiche richieste per le protezioni ed i c<br>1.5 - Misure di protezione contro altri rischi<br>1.6 - Manutenzione<br>1.7 - Segnalazioni                                                                                                    | Pericoli<br>jmmobili) | 1.2.1 - Forma (elementi taglienti, spigoli vivi, pezzi di forma aguzza anche se sono<br>3.1 - Bruciature e scottature ed altre lesioni provocate dal possibile contatto di<br>persone con oggetti o materiale a temperature estremamente elevate o estremamente<br>basse, da fiamme o da esplosioni ed anche dall'irragiamento di fonti di calore                                                                                                    |
|                                                                                                    |                       | Localizzazione                                                                                                    |
|                                                                                                    |                       | Zona inferiore                                                                                                    |
|                                                                                                    |                       | Provvedimenti                                                                                                    |
|                                                                                                    |                       | Sistemazione della zona<br>Indicazioni istruzioni<br>Fai doppio click qui per inserire le indicazioni                                                                                                    |
| $\rightarrow$<br>≺<br>TILL.                                                                                                    | Conformità: Conforme  | Firma:                                                                                                    |

*Finestra di documento per una valutazione del rischio*

All'interno della finestra sono presenti le seguenti aree:

- Sul lato sinistro, una struttura ad albero raccoglie i requisiti da esaminare per la direttiva o per la norma personalizzata e consente di spostarsi alle relative schede (vedi capitolo ["Spostamento](#page-137-0) [tra](#page-137-0) [i](#page-137-0) [requisiti](#page-137-0)")
- Sul lato destro in alto è presente l'intestazione della scheda di analisi per il requisito attualmente selezionato (vedi capitolo ["Scheda](#page-140-0) [di](#page-140-0) [analisi](#page-140-0)").

Sul lato destro in basso sono presenti le eventuali valutazioni del requisito. È possibile aggiungere nuove valutazioni del requisito solo per le schede segnalate come applicabili. Ogni valutazione del requisito è contrassegnata da un'etichetta. Per poter modificare i campi di ogni singola valutazione del requisito, è disponibile un apposito editor (vedi capitolo ["Valutazioni](#page-142-0) [del](#page-142-0) [requisito"](#page-142-0)).

Dalla versione 4.4.2 è sempre presente nella barra di stato un riepilogo col totale complessivo per i vari tipi di scheda presenti nel documento corrente:

Schede: 0 3 0 42 0 1 × 16 cocertifico.co.cc or Dir. 2006/42/CE Amministratore Operazione completata

### Autorizzazioni richieste

In ambito multiutente (vedi sezione *[Gli](#page-216-0) [utenti](#page-216-0)*) le valutazioni del rischio sono vincolate dalle seguenti autorizzazioni:

#### **Lettura**

Per aprire in lettura le valutazioni del rischio è richiesta l'autorizzazione ["12305](#page-293-0) [-](#page-293-0) [Lettura](#page-293-0) [di](#page-293-0) [un](#page-293-0) [qualsiasi](#page-293-0) [documento](#page-293-0)" (utente **Ospite** o superiore).

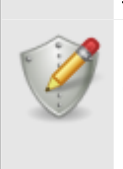

#### **Modifica e aggiunta**

Gli utenti **Tecnici** o superiori possono modificare le valutazioni del rischio nelle macchine dei progetti loro assegnati se possiedono l'autorizzazione ["12354](#page-293-1) [-](#page-293-1) [Lettura](#page-293-1) [e](#page-293-1) [modifica](#page-293-1) [dei](#page-293-1) [documenti](#page-293-1) [di](#page-293-1) [alcune](#page-293-1) [macchine](#page-293-1)".

Agli utenti **Amministratori** è richiesta l'autorizzazione ["12355](#page-293-2) [-](#page-293-2) [Lettura](#page-293-2) [e](#page-293-2) [modifica](#page-293-2) [dei](#page-293-2) [documenti](#page-293-2) [di](#page-293-2) [qualsiasi](#page-293-2) [macchina](#page-293-2)".

### <span id="page-137-0"></span>**6.4.2.3.1 - Spostamento tra i requisiti**

Lo spostamento tra una scheda e l'altra avviene tramite l'elenco dei requisiti situato nella parte sinistra della finestra. I requisiti sono presentati in ordine gerarchico, come in figura:

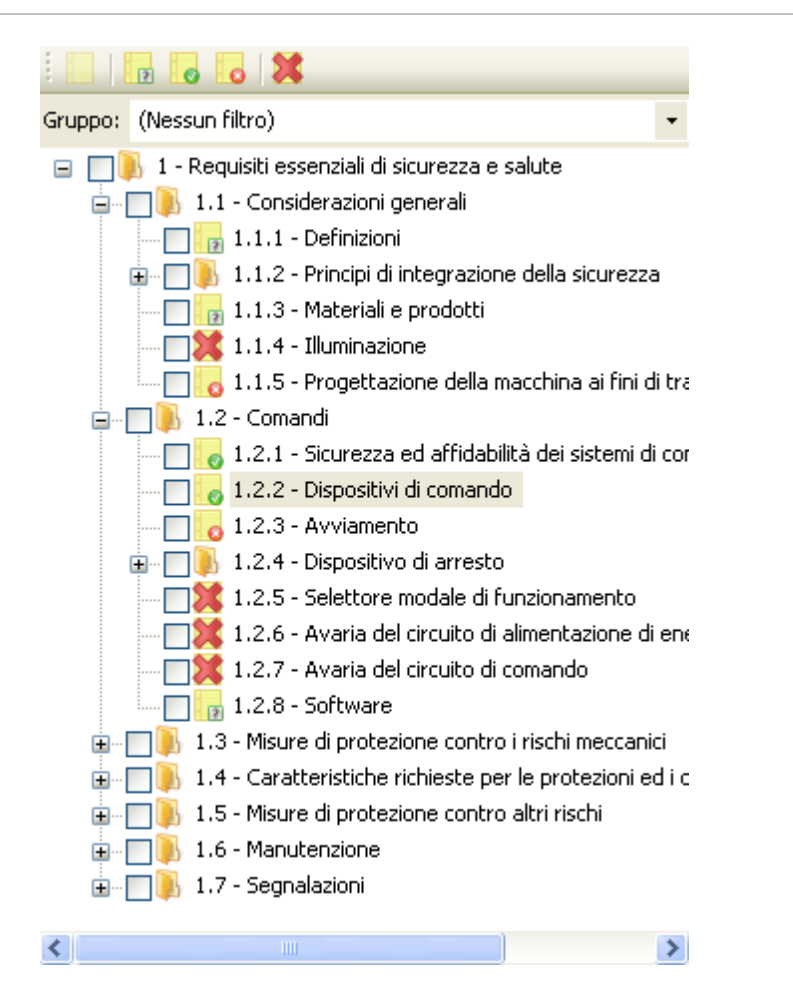

Per le valutazioni del rischio della direttiva macchine non sono mostrati tutti i requisiti, ma solo i capitoli selezionati nelle proprietà della macchina (vedi ["Finestra](#page-105-0) [di](#page-105-0) [proprietà](#page-105-0) [di](#page-105-0) [una](#page-105-0) [macchina](#page-105-0)"). Il primo capitolo ("Requisiti essenziali di sicurezza e di salute") è sempre visualizzato.

Accanto a ogni elemento è presente un'icona che mostra l'applicabilità della scheda di analisi.

- Requisito non esaminato
- **Requisito applicabile con conformità non specificata**
- $\bullet$  Requisito applicabile e conforme
- $\bullet$   $\bullet$  Requisito applicabile e non conforme
- Requisito non applicabile

Al di sopra dell'albero sono presenti due moduli per effettuare il filtro dell'elenco.

Il primo modulo permette di filtrare l'elenco in base allo stato delle schede. Il filtro dispone di alcuni pulsanti, uno per ogni stato da visualizzare:

- Mostra solo i requisiti non esaminati
- **La** Mostra solo i requisiti applicabili con conformità non esaminata
- $\bullet$  **Mostra solo i requisiti conformi**
- **O** Mostra solo i requisiti non conformi
- **M** Mostra solo i requisiti non applicabili

È possibile attivare più pulsanti di filtro contemporaneamente in modo da creare combinazioni di filtro completamente personalizzate. Attivando o disattivando tutti i pulsanti contemporaneamente, l'elenco non subisce alcun filtro.

Il secondo modulo invece permette di filtrare l'elenco in modo da mostrare solo un certo capitolo o gruppo di requisiti: in questo modo l'utente può concentrarsi solo sulla visualizzazione che gli interessa (ad esempio un certo titolo che deve ancora terminare di esaminare).

Facendo click su uno dei requisiti nell'elenco viene visualizzata la sua relativa scheda di analisi nel lato destro della finestra (vedi capitolo ["Scheda](#page-140-0) [di](#page-140-0) [analisi](#page-140-0)").

### <span id="page-140-0"></span>**6.4.2.3.2 - Scheda di analisi**

Sul lato destro della finestra del documento è situata la scheda di analisi per il requisito attualmente selezionato:

| Applicabilità:<br>Data scheda: 24/07/2009<br>Requisito applicabile<br>I dispositivi di comando devono essere:<br>- chiaramente visibili, individuabili ed eventualmente contrassegnati da una<br>marcatura adatta.<br>- disposti in modo da garantire una manovra sicura, univoca e rapida,<br>- progettati in modo tale che il movimento del dispositivo di comando sia coerente<br>Scheda<br>con l'azione del comando,<br>12<br>- situati fuori delle zone pericolose tranne il caso, all'occorrenza, di taluni organi,<br>come un arresto di emergenza, una console di apprendimento per i robot,<br>- sistemati in modo che la loro manovra non causi rischi supplementari,<br>- progettati o protetti in modo che l'azione comandata, se comporta un rischio, non<br>possa aver luogo senza una manovra intenzionale,<br>.<br>- fabbricati in modo da recictere agli cforzi prevedibili: narticolare attenzione carà.<br>Norme: UNI EN 614-1,2; UNI EN ISO 6385; UNI EN 894-1,2,3; UNI EN ISO 12100-2; UNI<br>EN 547-1,2,3; UNI EN 842; UNI EN 981; UNI EN ISO 7731; CEI EN 60204-1<br>O Nuova<br>Opzioni *<br>VRQ-001<br><b>VRQ-002</b><br>Tahoma<br>в<br>Ι<br>$\overline{\mathbf{u}}$<br> 8,25<br>Condizione operativa<br>Normale; manutenzione<br>Pericoli<br>1.2.1 - Forma (elementi taglienti, spigoli vivi, pezzi di forma aguzza anche se sono<br>immobili).<br>3.1 - Bruciature e scottature ed altre lesioni provocate dal possibile contatto di<br>persone con oggetti o materiale a temperature estremamente elevate o estremamente<br>basse, da fiamme o da esplosioni ed anche dall'irragiamento di fonti di calore<br>Localizzazione<br>Zona inferiore<br>Provvedimenti<br>Sistemazione della zona<br>Indicazioni istruzioni<br>Fai doppio click qui per inserire le indicazioni<br>Conformità: Conforme<br>Firma: Luigi Verdi | Codice: 1.2.2 |  |  | Titolo: Dispositivi di comando |  |  |  |
|----------------------------------------------------------------------------------------------------|---------------|--|--|--------------------------------|--|--|--|
|                                                                                                    |               |  |  |                                |  |  |  |
|                                                                                                    |               |  |  |                                |  |  |  |
|                                                                                                    |               |  |  |                                |  |  |  |
|                                                                                                    |               |  |  |                                |  |  |  |
|                                                                                                    |               |  |  |                                |  |  |  |
|                                                                                                    |               |  |  |                                |  |  |  |
|                                                                                                    |               |  |  |                                |  |  |  |
|                                                                                                    |               |  |  |                                |  |  |  |
|                                                                                                    |               |  |  |                                |  |  |  |
|                                                                                                    |               |  |  |                                |  |  |  |
|                                                                                                    |               |  |  |                                |  |  |  |
|                                                                                                    |               |  |  |                                |  |  |  |
|                                                                                                    |               |  |  |                                |  |  |  |
|                                                                                                    |               |  |  |                                |  |  |  |
|                                                                                                    |               |  |  |                                |  |  |  |
|                                                                                                    |               |  |  |                                |  |  |  |

*Modifica di una scheda*

Sono presenti i seguenti campi e controlli:

- Codice ed eventuale titolo del requisito attualmente visualizzato
- **Applicabilità**: determina se il requisito è applicabile o meno per la macchina corrente. Il campo può assumere i seguenti valori:
	- o **1** Non esaminato: è lo stadio iniziale per le schede non ancora aperte dall'utente;
- o Applicabile: segnala che per il requisito deve essere compilata la relativa scheda;
- $\circ$  Non applicabile: segnala che il requisito non interessa la macchina corrente.
- **Data scheda** (solo requisiti esaminati): mostra la data dell'ultimo aggiornamento della scheda corrente. Fai doppio click per modificare la data.
- Icona e numero di scheda: la rappresentazione dell'icona varia a seconda dell'applicabilità e della conformità del requisito.
- Testo del requisito ed eventuali norme di riferimento. Facendo click su una delle norme, è possibile cercare maggiori informazioni tramite i servizi Certifico s.r.l. (questa funzione richiede un collegamento a Internet). Le norme di tipo A sono salvati all'interno del requisito, mentre quelle di tipo B e C possono essere specificate all'interno della scheda.
- Editor delle valutazioni del requisito (solo requisiti applicabili): consente all'utente di gestire e modificare le eventuali valutazioni del requisito presenti (vedi capitolo ["Valutazioni](#page-142-0) [del](#page-142-0) [requisito"](#page-142-0) per maggiori informazioni).
- Note (solo requisiti non applicabili): consente all'utente di inserire un breve testo per le schede contrassegnate come non applicabili.
- **Conformità** (solo requisiti applicabili): determina se la macchina risulta essere conforme o meno al requisito corrente. Il campo può assumere i seguenti valori:
	- o Non stabilita: è lo stadio iniziale per le schede contrassegnate come applicabili;
	- $\circ$  Conforme: segnala che la macchina è conforme al requisito in esame;
	- $\circ$  Non conforme: avvisa che la macchina non rispetta i dettami del requisito corrente.
- Firma e mansione (solo requisiti esaminati): nominativo e ruolo operativo dell'utente che ha compilato la scheda. I dati predefiniti sono ricavati dalle proprietà del documento. Fai doppio click sul valore per modificare i dati o riportarli ai valori predefiniti.

### Modifica della scheda di analisi

Inizialmente, quando si crea il documento, tutti i requisiti sono in stato **Non esaminato**. I requisiti in questo stato non possiedono una scheda di analisi e quindi non vengono mai stampati nel report.

È compito dell'operatore stabilire quali siano applicabili alla macchina che sta esaminando. I requisiti segnalati come **Non applicabili** possiedono una scheda di analisi ridotta, ma non possono avere delle valutazioni del requisito. La scheda ridotta consente di specificare i seguenti campi: data, note, dettagli tecnico.

I requisiti segnalati come **Applicabili** possiedono una scheda di analisi completa e possono avere una o più valutazioni del requisito. Non appena viene eseguita la segnalazione, il sistema controlla se per caso fossero già presenti delle valutazioni del requisito per quella scheda e in caso negativo, ne crea una nuova vuota; l'utente potrà quindi modificare la valutazione tramite l'editor.

La scheda completa, oltre alle valutazioni del rischio, permette di impostare i seguenti campi: data, conformità, dettagli tecnico.

Fai click sul pulsante **Salva** nella barra degli strumenti principale per confermare le modifiche.

### <span id="page-142-0"></span>**6.4.2.3.3 - Valutazioni del requisito**

Tutte le schede segnalate come "Applicabili" possono avere una o più valutazioni del requisito. Queste valutazioni sono dei documenti aggiuntivi che permettono all'utente di specificare maggiori dettagli all'interno di una scheda, ad esempio:

- Tipi di pericoli individuati
- Localizzazione dei pericoli
- Provvedimenti da intraprendere per mettere in sicurezza la zona localizzata
- Stima del rischio prima e dopo l'applicazione dei provvedimenti
- Eventuale segnaletica da porre nella zona individuata
- Altre indicazioni da apporre nel manuale della macchina
- Ulteriori note

Il testo dei campi della valutazioni può contenere delle formattazioni di testo RTF (ad esempio, grassetti, corsivi, colori, eccetera) per migliorare l'aspetto grafico del report in fase di stampa.

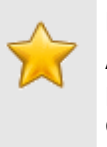

#### **Nota bene**

Anche le schede segnalate come "Non applicabili" possono avere una o più valutazioni; tuttavia queste non saranno visibili in fase di stampa.

Le valutazioni del requisito di una scheda sono raccolte nella parte bassa della finestra di documento:

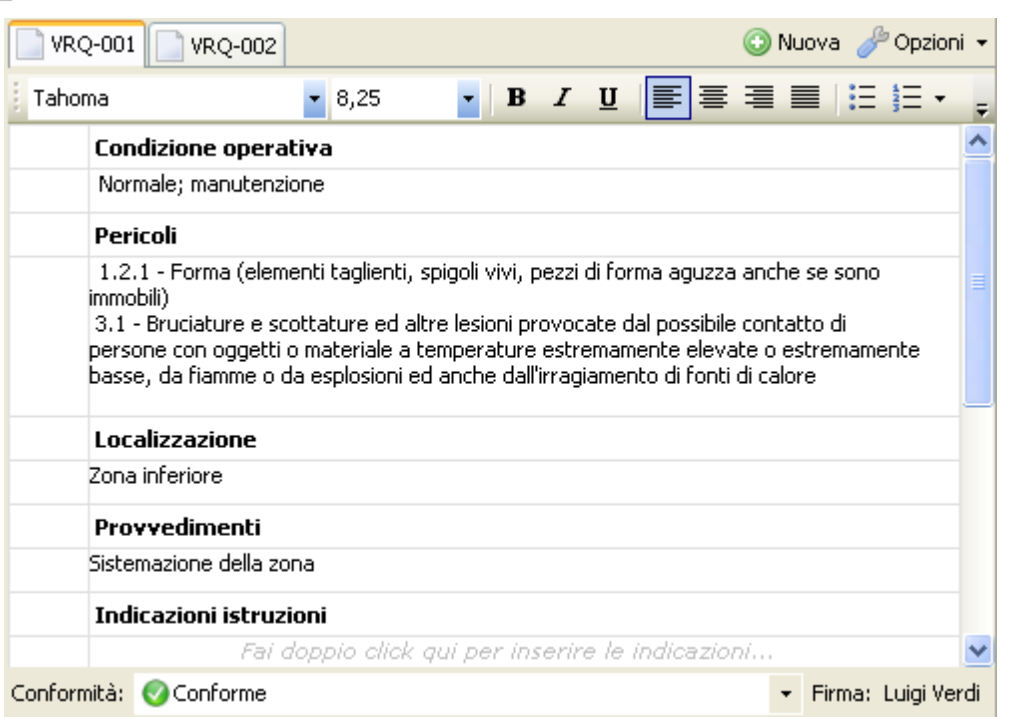

*Modifica e gestione delle valutazioni del requisito*

In particolare sono presenti i seguenti elementi:

- Barra delle valutazioni del requisito: consente di spostarsi da una valutazione all'altra e di aggiungerne di nuove (vedi capitolo ["Gestione](#page-143-0) [delle](#page-143-0) [valutazioni](#page-143-0) [del](#page-143-0) [requisito](#page-143-0)")
- Editor della valutazione del requisito: consente di modificare i singoli campi della valutazione del requisito attualmente selezionata (vedi capitolo ["Editor](#page-145-0) [delle](#page-145-0) [valutazioni](#page-145-0) [del](#page-145-0) [requisito](#page-145-0)")

#### <span id="page-143-0"></span>**6.4.2.3.3.1 - Gestione delle valutazioni del requisito**

La gestione delle valutazioni del requisito di una scheda avviene tramite la relativa barra di gestione:

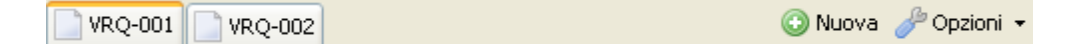

Sono presenti i seguenti pulsanti:

- Etichette delle valutazioni: ogni valutazione è rappresentata da un'etichetta con scritto il proprio codice. Normalmente è presente un'unica valutazione del requisito col codice predefinito "VRQ-001". Qualora l'utente avesse eliminato tutte le valutazioni del requisito, non sarà mostrata alcuna etichetta. L'etichetta della valutazione del requisito attualmente selezionata è mostrata graficamente "in rilievo" rispetto alle altre eventualmente presenti.
- **Nuovo**: permette di aggiungere una nuova valutazione del requisito vuota (vedi capitolo ["Aggiunta](#page-144-0) [di](#page-144-0) [valutazioni](#page-144-0) [del](#page-144-0) [requisito"](#page-144-0))
**Opzioni**: consente di accedere alle ulteriori opzioni disponibili, tra cui l'eliminazione (vedi capitolo ["Eliminazione](#page-145-0) [delle](#page-145-0) [valutazioni](#page-145-0) [del](#page-145-0) [requisito](#page-145-0)") e la gestione delle immagini (vedi capitolo ["Gestione](#page-157-0) [immagini"](#page-157-0))

Inoltre, nella barra degli strumenti principale sono disponibili i seguenti controlli:

- **Copia** (solo requisiti applicabili): ricopia negli appunti di Windows la valutazione del requisito attualmente selezionata.
- **Incolla** (solo requisiti applicabili): incolla all'interno della scheda corrente eventuali valutazioni del requisito presenti negli appunti di Windows.

Per maggiori informazioni sul copia e incolla delle valutazioni del requisito, vedi capitolo ["Copia](#page-144-0) [e](#page-144-0) [incolla](#page-144-0) [di](#page-144-0) [valutazioni](#page-144-0) [del](#page-144-0) [requisito"](#page-144-0))

Normalmente l'utente non ha la necessità di aggiungere delle valutazioni del requisito, poiché queste vengono create automaticamente dal programma non appena una scheda passa in stato **Applicabile**.

Tuttavia, qualora fossero state eliminate tutte le valutazioni del requisito della scheda o fossero necessarie più valutazioni, è possibile crearne manualmente di nuove facendo click sul pulsante **Nuovo** nella barra di gestione delle valutazioni del requisito.

Le valutazioni del requisito sono contrassegnate dal codice "VRQ" seguito da un progressivo interno a tre cifre. Il codice è generato in automatico e non può essere alterato dall'utente.

È possibile aggiungere nuove valutazioni del requisito anche tramite il copia e incolla da altre analisi (vedi capitolo ["Copia](#page-144-0) [e](#page-144-0) [incolla](#page-144-0) [di](#page-144-0) [valutazioni](#page-144-0) [del](#page-144-0) [requisito](#page-144-0)").

<span id="page-144-0"></span>CEM4 consente di copiare le valutazioni da un requisito all'altro dell'analisi oppure da altri documenti.

Per copiare ed incollare le valutazioni del requisito:

- Nell'elenco dei requisiti, fai click su una scheda contrassegnata come n **Applicabile** che contenga la valutazione del requisito interessata dall'operazione.
- Fai click sul pulsante **Copia** nella barra degli strumenti principale. La valutazione selezionata sarà copiata negli appunti di Windows.
- Nell'elenco dei requisiti del documento (oppure di un altro documento), fai click su una scheda contrassegnata come **Applicabile** all'interno della quale si desidera copiare la valutazione del requisito.
- Fai click sul pulsante **Incolla** nella barra degli strumenti principale. Qualora nella scheda fossero già presenti altre valutazioni, il codice delle nuove copie sarà incrementato di conseguenza in base al numero di elementi già presenti.

La funzione di copia e incolla sfrutta gli appunti di Windows e quindi è disponibile anche per altre istanze di CEM4 eventualmente aperte. Inoltre, le valutazioni del requisito possono anche essere incollate all'interno di programmi di videoscrittura che supportino il formato RTF (Microsoft Word, Wordpad, Openoffice, eccetera).

### **Nota bene**

Nel caso fosse necessario copiare molte valutazioni del requisito da un documento all'altro, è possibile affiancare orizzontalmente i documenti in modo da potersi muovere rapidamente da uno all'altro (vedi capitolo ["Basi](#page-53-0) [dell'interfaccia](#page-53-0) [utente"](#page-53-0))

<span id="page-145-0"></span>Tramite questa funzione, una o tutte le valutazioni del requisito vengono rimossi dalla scheda corrente.

- Nella barra di gestione delle valutazioni del requisito, seleziona la valutazione che si intende eliminare
- Fai click sul pulsante **Opzioni** in fondo alla barra, quindi sul comando **Elimina valutazione del requisito corrente**.
- Per eliminare tutte le valutazioni, fai click sul comando **Elimina tutte le valutazioni**.
- Per rendere effettiva l'eliminazione, fai click sul pulsante **Salva** nella barra degli strumenti principale.

### **6.4.2.3.3.2 - Editor delle valutazioni del requisito**

L'editor delle valutazioni del requisito si presenta come una griglia nella parte inferiore destra della finestra di documento.

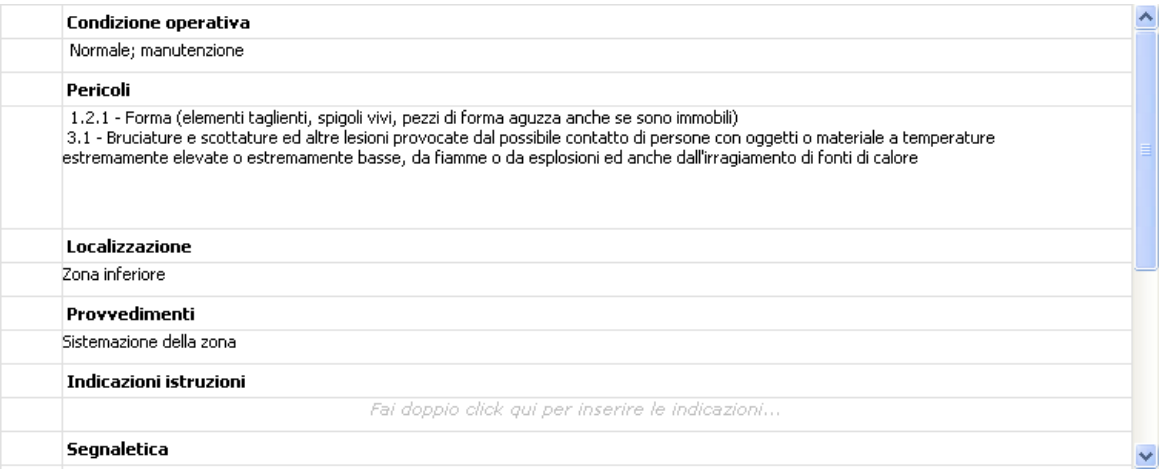

Sono presenti vari campi modificabili dall'utente:

- **Condizione operativa**: condizioni d'uso della macchina in cui si può verificare un particolare pericolo (Normale, manutenzione, emergenza). Questo valore è mostrato in tabella con un segno di spunta. È possibile selezionare più condizioni alla volta. Per maggiori informazioni, vedi [Campo](#page-147-0) ["Condizione](#page-147-0) [operativa".](#page-147-0)
- **Pericoli**: elenco dei pericoli riscontrati. Per maggiori informazioni, vedi [Campo](#page-149-0) ["Pericoli"](#page-149-0)
- **Localizzazione**: campo testuale dove introdurre una descrizione sulla localizzazione dei pericoli.
- **Provvedimenti**: campo testuale dove introdurre i provvedimenti da adottare per ridurre il rischio.
- **Indicazioni manuale di istruzioni d'uso e manutenzione**: campo testuale per eventuali note da aggiungere al manuale.
- **Segnaletica**: elenco di cartelli inerenti le situazioni di pericolo individuate. Per maggiori informazioni, vedi [Campo](#page-150-0) ["Segnaletica".](#page-150-0)
- **Stima del rischio iniziale/residuo**: stima del rischio calcolata prima e dopo l'applicazione dei provvedimenti. Per maggiori informazioni, vedi [Campo](#page-150-1) ["Stima](#page-150-1) [del](#page-150-1) [rischio"](#page-150-1)
- **Rischio residuo**: campo testuale dove introdurre una descrizione dei rischi residui dopo l'adozione dei provvedimenti.
- **Note**: campo testuale per eventuali note.

Per modificare un campo è sufficiente fare doppio click su di esso. Le modifiche devono poi essere salvate tramite il comando **Salva** presente nella barra degli strumenti principale. Per maggiori informazioni sull'editing dei campi testuali, vedi il capitolo ["Campi](#page-157-1) [testuali](#page-157-1)". I campi non testuali sono gestiti da una finestra di proprietà simile a quella in figura:

| Modifica dati valutazione del requisito |            |                                                                         |  |
|-----------------------------------------|------------|-------------------------------------------------------------------------|--|
| Generale<br>«                           |            | Seleziona i pericoli dalla lista                                        |  |
| Condizione operativa<br>≪               | Codice     | Descrizione                                                             |  |
| V Normale                               | v<br>1.1.1 | Pericolo di schiacciamento                                              |  |
| Manutenzione<br>$\vec{v}$               | v<br>1.1.2 | Pericolo di cesojamento                                                 |  |
| Emergenza                               | 1.1.3      | Pericolo di taglio o di sezionamento                                    |  |
|                                         | 1.1.4      | Pericolo di impigliamento                                               |  |
| Pericoli selezionati<br>☆               | 1.1.5      | Pericolo di trascinamento o d'intrappolamento                           |  |
| 1.1.1 - Pericolo di<br>schiacciamento   | 1.1.6      | Pericolo di urto                                                        |  |
| 1.1.2 - Pericolo di cesojamento         | 1.1.7      | Pericolo di perforazione o di puntura                                   |  |
|                                         | 1.1.8      | Pericolo di attrito o di abrasione                                      |  |
|                                         | 1.1.9      | Pericolo di eiezione di fluido ad alta pressione                        |  |
|                                         | 1.2.1      | Forma (elementi taglienti, spigoli vivi, pezzi di forma aguzza anche se |  |
|                                         | 1.2.2      | Posizione relativa (può generare zone di schiacciamento, di cesoiame    |  |
|                                         | 1.2.3      | Massa e stabilità (energia potenziale di elementi che possono spostar   |  |
|                                         | 1.2.4      | Massa e velocità (energia cinetica di elementi in movimento controllat  |  |
|                                         | 1.2.5      | Accelerazione                                                           |  |
| <b>FFFF</b>                             | 1.2.6      | Insufficiente resistenza meccanica (può generare pericolose rotture     |  |
| Generale                                | 1.2.7.1    | Accumulo di energia potenziale all'interno della macchina causato da    |  |
|                                         | 1.2.7.2    | Accumulo di energia potenziale all'interno della macchina causato da li |  |
| Segnaletica                             | 1.2.8      | Vibrazioni dell'intero corpo, in particolare quando combinata con posiz |  |
| Stima del rischio                       | 2.1        | Contatto di persone con elementi normalmente in tensione (contatto      |  |
|                                         | 2.2        | Contatto di persone con elementi che entrano in tensione in caso di g   |  |
| Gestione immagini                       | 2.3        | Avvicinamento di persone ad elementi in tensione (in particolare nel c  |  |
|                                         | 2.4        | Isolamento inadatto alle condizioni d'uso previste                      |  |
|                                         | 2.5        | Fenomeni elettrostatici                                                 |  |
|                                         |            |                                                                         |  |

*Finestra di modifica dei campi non testuali della valutazione del requisito*

Per agevolare la lettura del testo, è possibile passare al layout orizzontale (l'editor delle valutazioni del requisito viene posto ad occupare per intero la seconda metà inferiore della finestra). Per cambiare il layout, fai click sul pulsante **Opzioni** quindi sul comando **Layout orizzontale/verticale**.

<span id="page-147-0"></span>La modifica del campo "Condizione operativa" avviene all'interno della scheda "Generale" della finestra di proprietà della valutazione del requisito.

Condizione operativa  $\hat{\times}$  $\triangledown$  Normale Manutenzione  $\boxed{\checkmark}$  Emergenza

Modifica condizioni...

È necessario spuntare le caselle in base alle condizioni che si verificano per la macchina della quale si sta eseguendo la valutazione.

Dalla versione 4.1.5, l'utente ha la possibilità di specificare anche delle condizioni operative personalizzate, in modo da poter coprire tutte le casistiche disponibili per le macchine.

Per gestire l'elenco di condizioni, fai click sul link **Modifica condizioni...** presente in fondo al riquadro.

Appare la seguente finestra di dialogo:

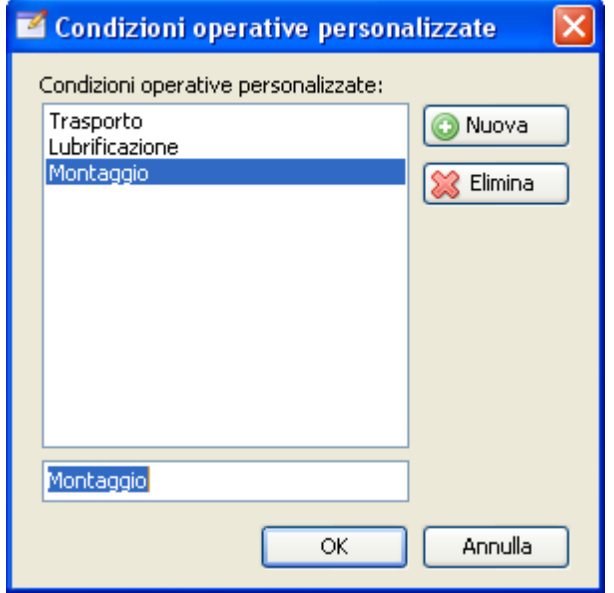

Sono presenti i seguenti controlli:

- **Nuova**: aggiunge una condizione operativa personalizzata in fondo all'elenco;
- **Elimina**: rimuove la condizione operativa personalizzata attualmente selezionata nell'elenco.

Per modificare il testo di una condizione operativa personalizzata presente, selezionarla nella lista quindi rinominarla tramite la casella di testo immediatamente sotto all'elenco.

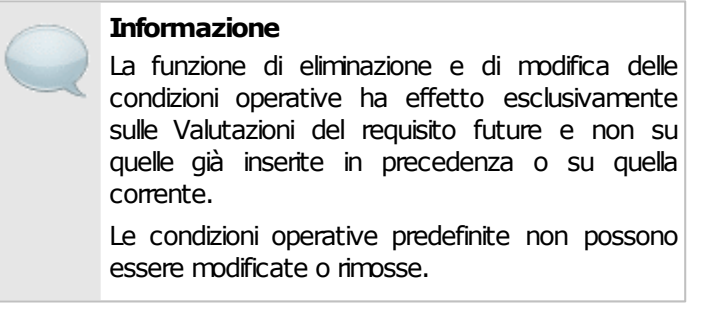

Per confermare la lista delle condizioni operative fai click sul pulsante **OK** in fondo alla finestra oppure su **Annulla**.

Le nuove condizioni operative personalizzate vengono aggiunte in fondo all'elenco e sono immediatamente disponibili:

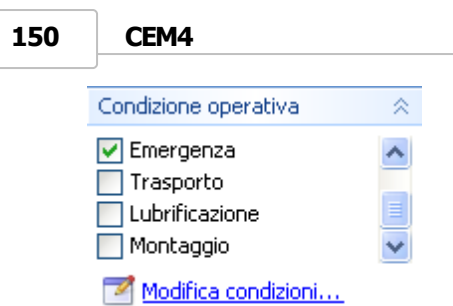

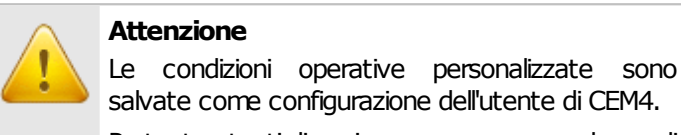

Pertanto utenti diversi possono avere un elenco di condizioni diverso.

<span id="page-149-0"></span>La modifica del campo "Pericoli" avviene all'interno della scheda "Generale" della finestra di proprietà della valutazione del requisito.

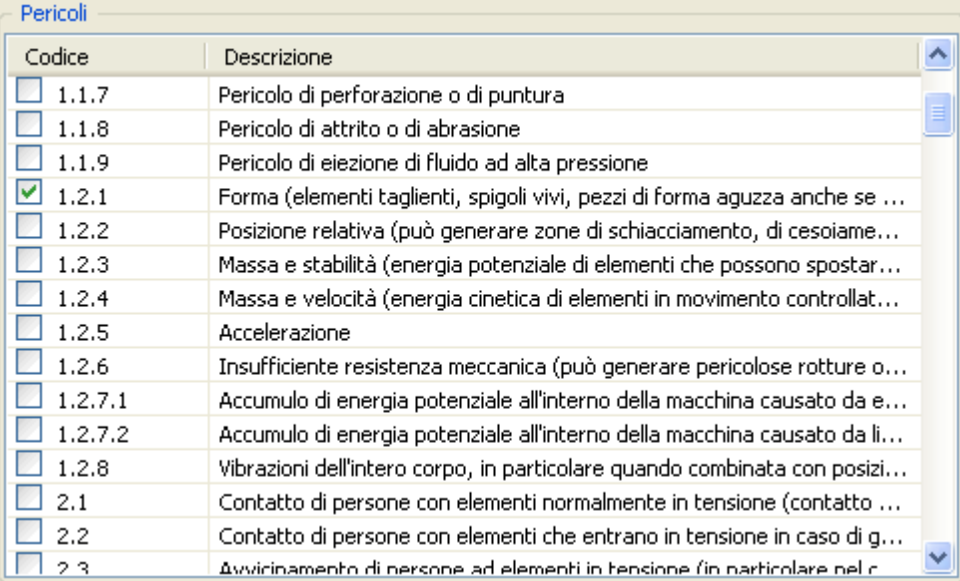

Nella tabella dei pericoli, spuntare quelli inerenti il proprio caso. L'elenco dei pericoli può essere personalizzato dall'utente (vedi capitolo ["Gestione](#page-199-0) [dei](#page-199-0) [pericoli"](#page-199-0))

<span id="page-150-0"></span>La modifica del campo "Segnaletica" avviene all'interno della scheda omonima della finestra di proprietà della valutazione del requisito.

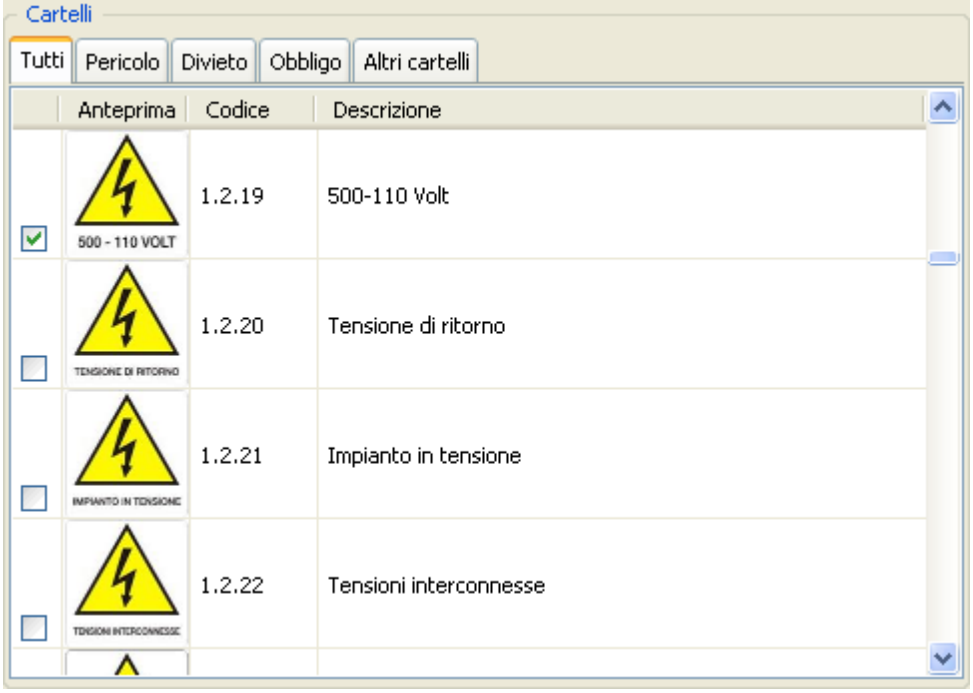

Nella tabella dei cartelli, spuntare quelli inerenti il proprio caso. L'elenco dei cartelli può essere personalizzato dall'utente (vedi capitolo ["Gestione](#page-205-0) [della](#page-205-0) [segnaletica"](#page-205-0))

<span id="page-150-1"></span>La modifica delle stime del rischio iniziali e residue avviene all'interno della scheda "Stima del rischio" della finestra di proprietà della valutazione del requisito.

Sono disponibili due sistemi per il calcolo della stima del rischio.

- Il sistema predefinito dalla versione 4.1.4 è il **metodo ibrido** che prende applicazione dalla norma ISO 14121-2; il calcolo della classe di rischio viene effettuato sommando i tre valori delle colonne Frequency (Fr), Probability (Pr), Avoidance (Av) e incrociando il risultato con la rispettiva riga per il valore della colonna Severity (Se). Per maggiori informazioni sul calcolo consulta il capitolo ["Metodo](#page-154-0) [ibrido"](#page-154-0).
- Il **metodo semplificato** è stato introdotto con Certifico Macchine 3 e attualmente non è più supportato. È consigliabile eseguire una conversione delle vecchie stime al nuovo metodo ibrido. Per maggiori informazioni consulta il capitolo ["Metodo](#page-151-0) [semplificato"](#page-151-0).

## Conversione dal metodo semplificato al metodo ibrido

La versione 4.1.4 propone all'utente la possibilità di convertire in maniera automatica le stime del rischio effettuate tramite il vecchio metodo semplificato.

Per maggiori informazioni, consulta la relativa [tabella](#page-156-0) [di](#page-156-0) [conversione](#page-156-0).

<span id="page-151-0"></span>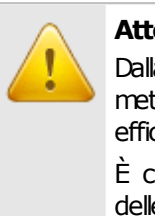

#### **Attenzione**

Dalla versione 4.1.4 è stato introdotto il nuovo metodo ibrido ISO 14121-2 A.7, maggiormente efficace rispetto al precedente metodo. È consigliabile pertanto eseguire la conversione delle stime effettuate col vecchio metodo semplificato sfruttando l'apposita funzione presente nella barra laterale.

La modifica delle stime del rischio iniziali e residue avviene all'interno della scheda "Stima del rischio" della finestra di proprietà della valutazione del requisito.

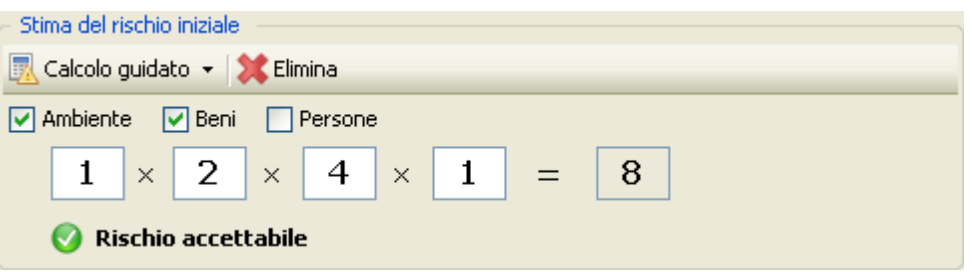

I due moduli presentano i seguenti campi e controlli.

- **Entità a rischio** (ambiente, beni, persone). È possibile selezionare più di un'opzione.
- **Gravità del danno**. Può assumere i seguenti valori:
	- $\circ$   $\overline{1}$  leggero e reversibile
	- $\circ$  2 serio e irreversibile
	- $\circ$  4 gravissimo o mortale
- **Frequenza di esposizione**. Può assumere i seguenti valori (se "Gravità del danno" è pari a uno, la frequenza è sempre uno):
	- $\circ$   $\overline{\mathbf{1}}$  rara o infrequente
	- o 2 frequente o continua
- **Probabilità** che si verifichi l'evento in grado di provare il danno:
	- o Bassa
	- $\sim$  2 Media
	- $\sim$   $\sqrt{4}$  Alta
- **Possibilità** di evitare il danno:
	- $\circ$   $\Box$  Sì

 $\circ$  2 No

Il rischio stimato è calcolato tramite la seguente formula:

 $\mathbb{R} = \mathbb{G} \times \mathbb{F} \times \mathbb{P} \times \mathbb{E}$ 

Sono possibili i seguenti risultati:

- Rischio accettabile  $(1, 2, 4, 8)$
- Rischio controllabile  $(\blacksquare)$
- Rischio non accettabile  $(\mathbb{E}^2, \mathbb{E}^4)$

Anziché introdurre a mano i singoli valori, è possibile usare la procedura guidata.

- Fai click sul pulsante **Calcolo guidato**.
- Seleziona le scelte pertinenti all'interno delle voci del menù a comparsa.
- Fai click sul risultato finale (oppure all'esterno dal menù contestuale per annullare il percorso fatto).

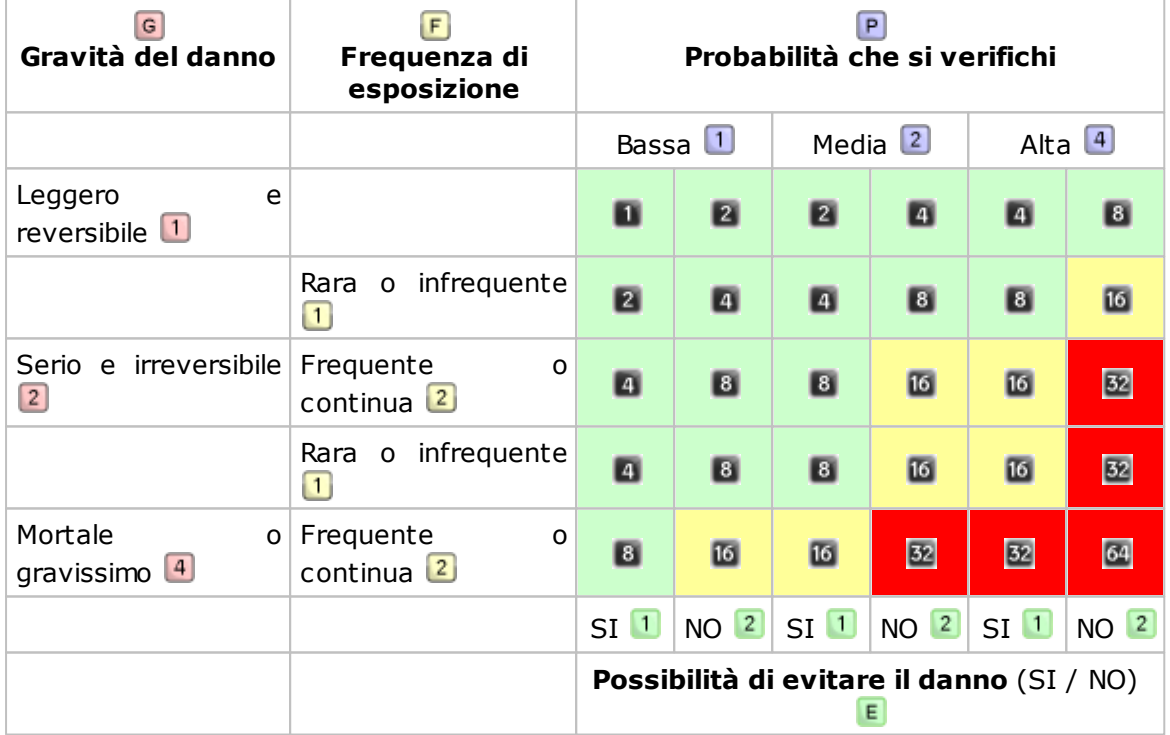

Il funzionamento del calcolo guidato è riassunto nella sottostante.

Il calcolo del rischio comincia dalla colonna **Gravità del danno** dove sono riportate le tre possibilità (*leggero*, *serio*, *mortale*); subito dopo occorre quantificare la **Frequenza di esposizione** tra le due possibilità disponibili nella seconda colonna (*rara*, *frequente*). Le tre colonne successive permettono di calcolare la **Probabilità** (*bassa*, *media*, *alta*) e di specificare se è possibile **Evitare il danno** (*si*, *no*).

Il rischio calcolato è il numero scritto all'interno dei quadratini neri. Lo sfondo della cella dietro al quadratino varia tra il verde, giallo e rosso per rappresentare il *rischio accettabile*, il *rischio controllabile*, e il *rischio non accettabile*.

Nel report delle analisi di sicurezza la valutazione del rischio viene stampata all'interno di un grafico colorato.

#### Stima del rischio iniziale

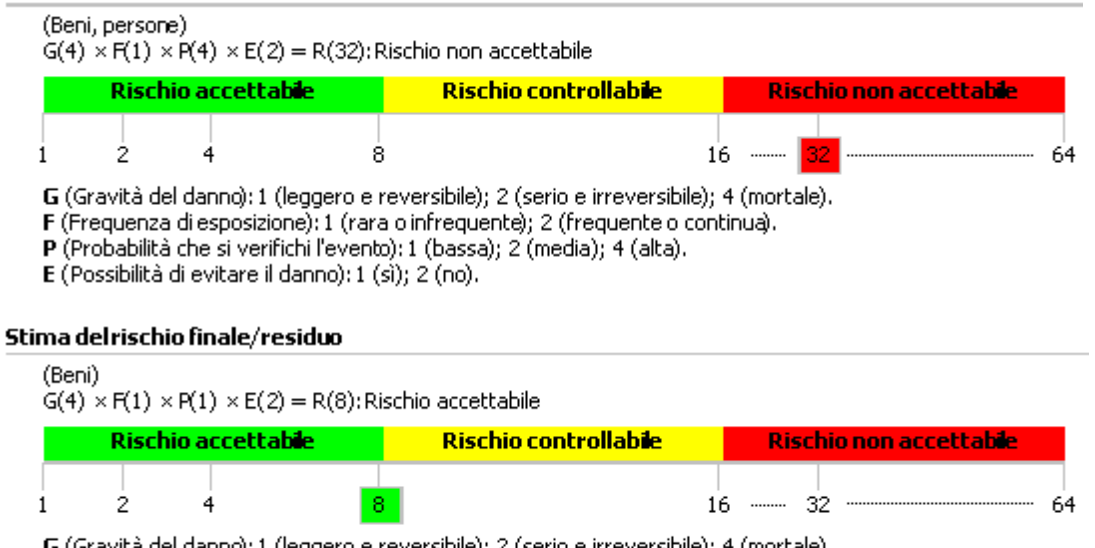

ività del danno): 1 (leggero e reversibile); 2 (serio e irreversibile); 4 (mortale).

F (Frequenza di esposizione): 1 (rara o infrequente); 2 (frequente o continua).

P (Probabilità che si verifichi l'evento): 1 (bassa); 2 (media); 4 (alta).

E (Possibilità di evitare il danno): 1 (sì); 2 (no).

<span id="page-154-0"></span>La modifica delle stime del rischio iniziali e residue avviene all'interno della scheda "Stima del rischio" della finestra di proprietà della valutazione del requisito.

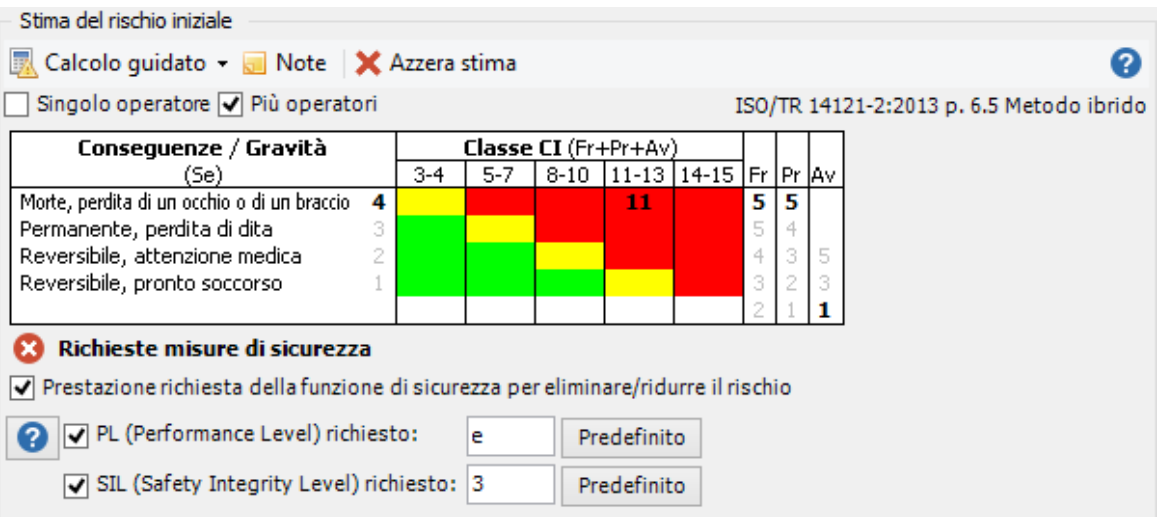

I due moduli presentano i seguenti campi e controlli.

- **Entità a rischio** (singolo operatore, più operatori). È possibile selezionare un'opzione tra le due disponibili.
- **Colonna "Conseguenze / Gravità"** (*Severity*). Può assumere i seguenti valori:
	- o Morte, perdita di un occhio o di un braccio (*death, loss of eye or arm*)
	- o Permanente, perdita di dita (*permanent injury, loss of finger*)
	- o Reversibile, attenzione medica (*reversible injury, medical attention*)
	- o Reversibile, pronto soccorso (*reversible injury, first aid*)
- **Colonna "Classe CI"** (*Class CI*): è suddivisa in diverse sotto-colonne, ognuna delle quali rappresenta un diverso range in cui classificare il rischio. Lo sfondo della cella (rosso, giallo, verde) rappresenta l'eventuale azione da intraprendere per eliminare o ridurre il rischio.
- **Colonna "Frequenza"** (*Frequency*). Può assumere i seguenti valori:
	- $\circ$   $\frac{5}{5}$  Fr <= 1h (<= 1h)
	- o 1h < Fr <= 24h (*> 1h to <= 24h*)
	- o 24h < Fr <= 14g (*> 24h to <= 2w*)
	- $\circ$  3 14g < Fr <= 1a (> 2w *to* <= 1y)
	- $_0$   $\overline{2}$  Fr > 1a (> 1y)
- **Colonna "Probabilità"** (*Probability*). Può assumere i seguenti valori:

#### **156 CEM4**

- o Molto alta (*very high*)
- o Probabile (*likely*)
- o Possibile (*possible*)
- o Raramente (*rarely*)
- o Trascurabile (*negligible*)
- **Colonna "Evitabilità"** (*Avoidance*). Può assumere i seguenti valori:
	- o Impossibile (*impossible*)
	- o Possibile (*possible*)
	- o Probabile (*likely*)

Il rischio stimato è calcolato tramite la seguente formula:

### $R = Fr + Pr + Av$

Il valore così ottenuto viene quindi posizionato all'interno della colonna **Classe CI** adoperando i valori di **Gravità** come asse delle ordinate e i vari range di rischio disponibili come asse delle ascisse. Il colore di sfondo della cella ricavata tramite queste coordinate identifica quindi l'azione da intraprendere:

- Rosso: **Richieste misure di sicurezza** (è obbligatorio ricorrere a misure di sicurezza adeguate)
- Giallo: **Suggerite misure di sicurezza** (è suggerito l'utilizzo di misure di sicurezza adeguate)
- Verde: non è prevista nessuna azione.

Anziché introdurre a mano i singoli valori, è possibile usare la procedura guidata.

- Fai click sul pulsante **Calcolo guidato**.
- Seleziona le scelte pertinenti all'interno delle voci del menù a comparsa.
- Fai click sul risultato finale (oppure all'esterno dal menù contestuale per annullare il percorso fatto).

Il sistema consente inoltre l'inserimento di note personalizzate e l'eventuale calcolo automatico dei livelli PL (Performance Level) e SIL (Safety Integrity Level). Per maggiori informazioni consulta il capitolo ["Tabelle](#page-157-2) [PL](#page-157-2) [e](#page-157-2) [SIL"](#page-157-2).

Il metodo ibrido ISO/TR 14121-2:2013 p 6.5 è schematizzato dalla seguente tabella:

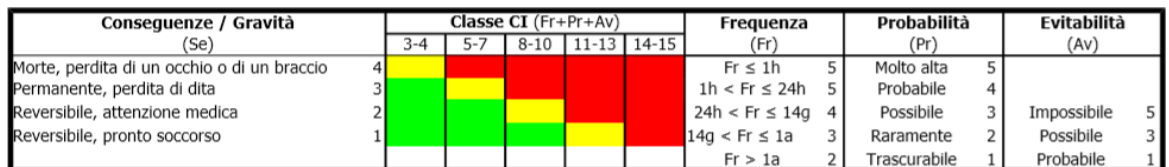

La tabella sopra riportata è anche stampata all'interno del report della Valutazione del rischio.

# <span id="page-156-0"></span>Tabella di conversione da metodo semplificato a metodo ibrido

La seguente tabella riassume l'algoritmo di conversione adoperato dal software per convertire i vecchi metodi semplificato al nuovo metodo ibrido. Dato che il metodo ISO adopera dei parametri di valutazione più severi, è probabile che al termine della conversione sia richiesta l'adozione di adeguate misure di sicurezza per rischi che in precedenza erano stati classificati come accettabili o controllabili.

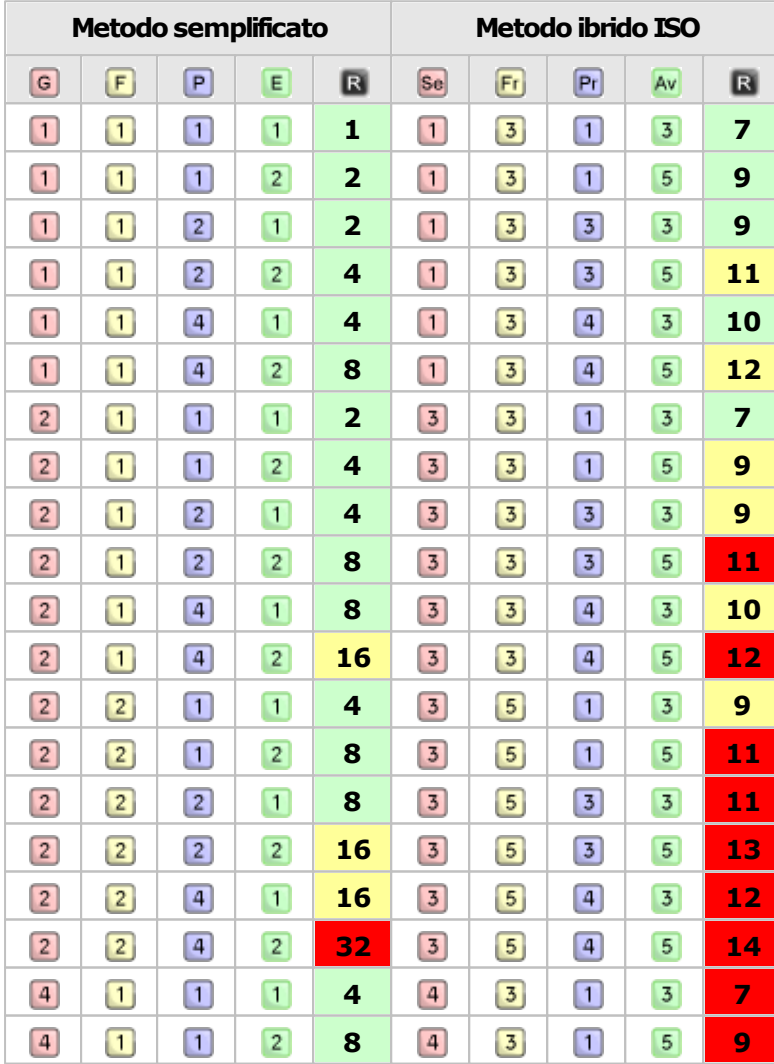

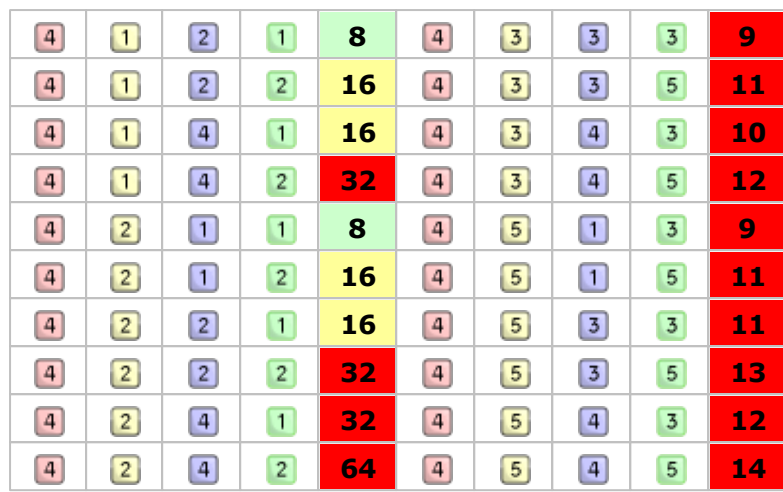

<span id="page-157-2"></span>Dopo aver calcolato la classe CI con il metodo ibrido ISO, tramite le seguenti tabelle è possibile ricavare i valori per il PL e il SIL:

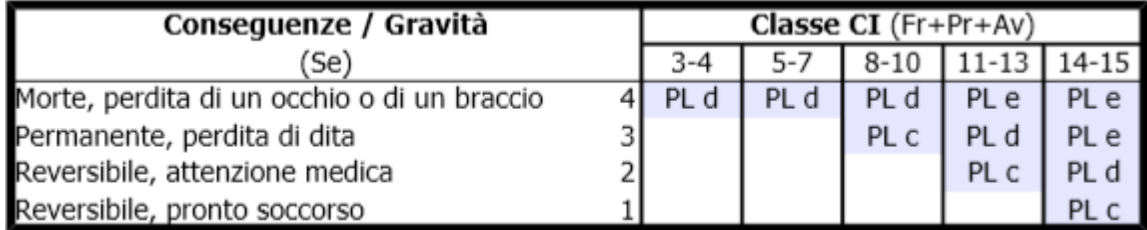

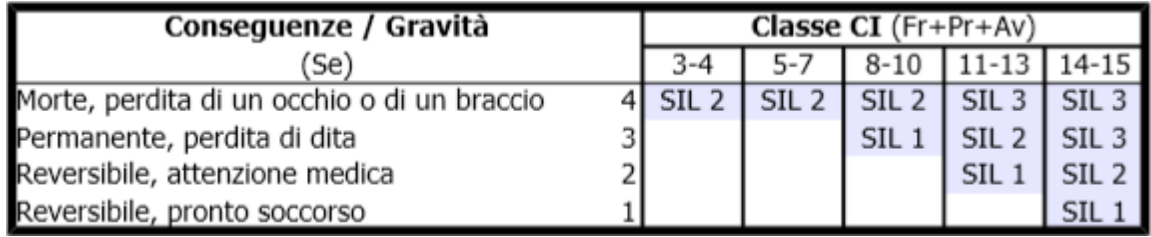

<span id="page-157-1"></span>La modifica dei campi testuali avviene tramite una casella di testo all'interno della griglia. La barra di formattazione raccoglie alcuni comandi per impostare semplici formattazioni del testo (font, dimensioni, colore, eccetera).

All'interno dei campi testuali è possibile inserire modelli di testo riutilizzabili predefiniti dall'utente (vedi capitolo ["Modelli](#page-184-0) [di](#page-184-0) [testo](#page-184-0)")

Per maggiori informazioni sulle funzioni di formattazione, vedi capitolo ["Editor"](#page-181-0).

<span id="page-157-0"></span>Dalla versione 4.1.0 di CEM4 è possibile inserire delle immagini da far apparire nel report di stampa. Le figure inserite appaiono in fondo alla valutazione del requisito a cui fanno riferimento, corredate da una breve didascalia inserita dall'utente.

Per inserire un'immagine all'interno di un campo testuale, fai click sul pulsante **Inserisci immagine** presente nella barra degli strumenti di formattazione:

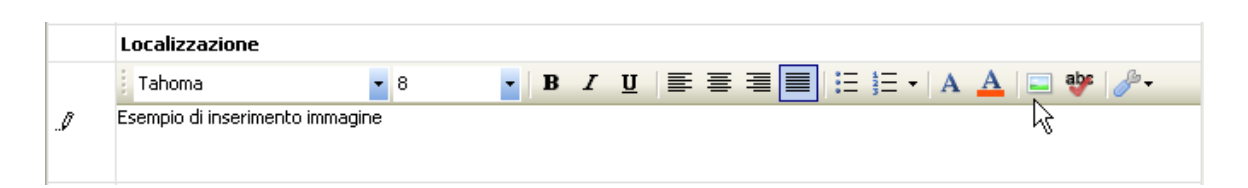

Tramite una finestra di dialogo, è possibile selezionare un'immagine tra quelle presenti sul proprio computer o nella propria rete locale. Dopo aver selezionato l'immagine, questa viene automaticamente ridimensionata dal sistema in modo da poter essere inclusa correttamente nel report di stampa:

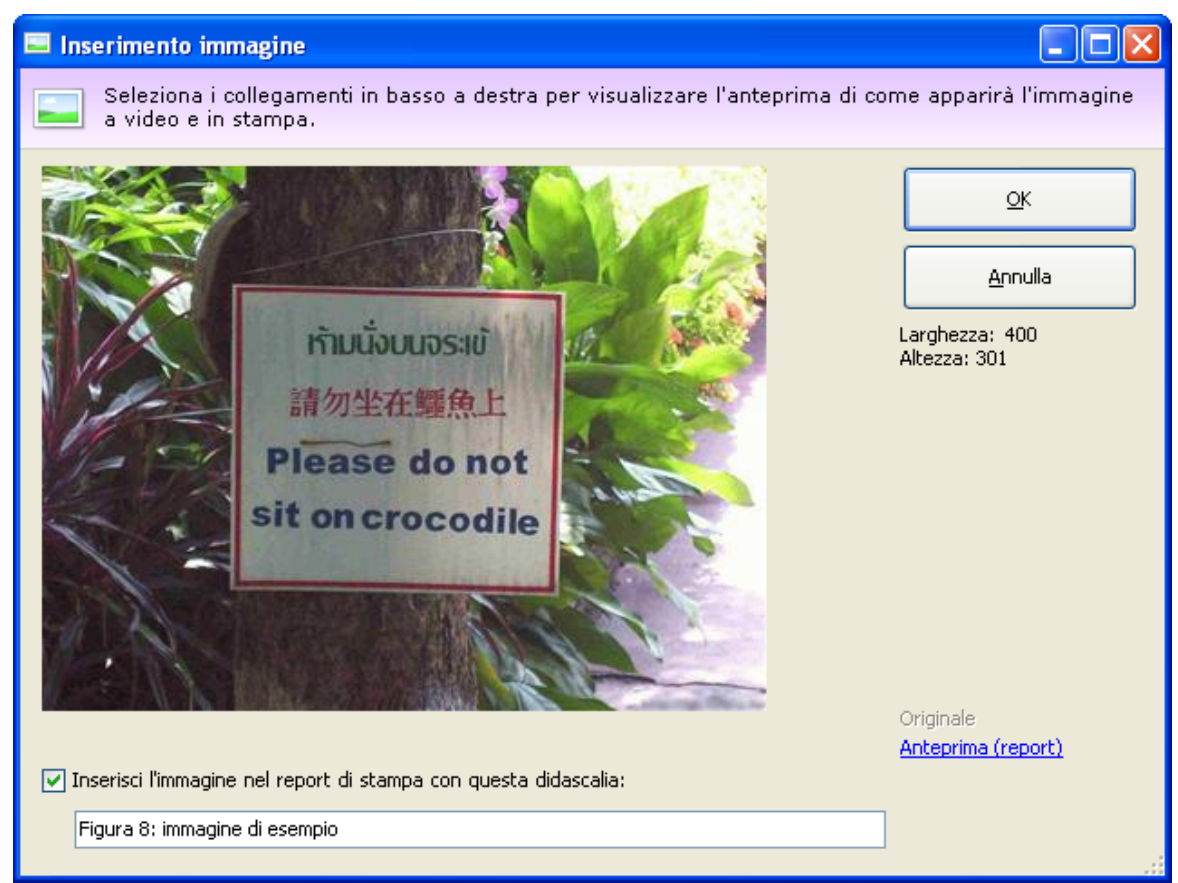

*Anteprima dell'immagine da inserire nel report*

### **Nota bene**

Il ridimensionamento delle immagini avviene seguendo questi criteri:

Le immagine incorporate all'interno dei campi testuali possono avere un'area massima di 250.000 pixel.

Le immagini stampate nel report hanno sempre dimensione di 500x500 pixel. Alle immagini rettangolari viene aggiunto automaticamente un bordo bianco.

Per inserire l'immagine esclusivamente nel campo testuale senza mostrarla in stampa, deselezionare la casella di spunta. Nel campo testuale è possibile digitare una didascalia opzionale (massimo 255 caratteri).

Per gestire le immagini precedentemente inserite nel documento, fai click sul comando **Gestione immagini...** all'interno del menù contestuale del pulsante **Opzioni** nella barra delle valutazioni del requisito.

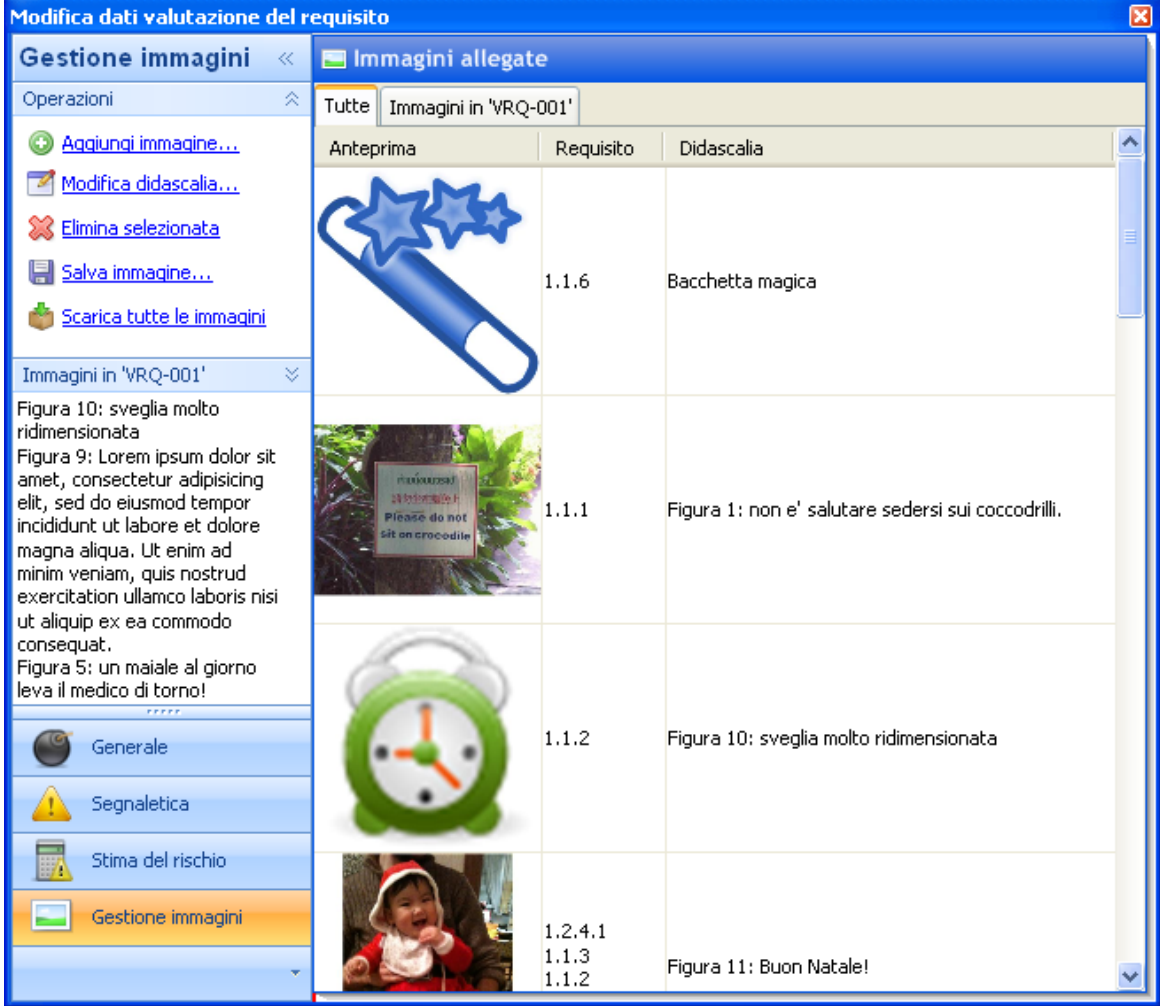

La scheda per la gestione delle immagini si presenta come in figura:

*Proprietà di una valutazione, scheda di gestione delle immagini.*

Nel pannello "Operazioni" sono presente le seguenti funzioni:

- **Aggiungi immagine**: aggiunge una nuova immagine allegata per la valutazione del requisito corrente.
- **Modifica didascalia**: permette di modificare il testo della didascalia per l'immagine selezionata nella tabella.
- **Elimina selezionata**: rimuove l'immagine attualmente selezionata nella tabella.
- **Salva immagine**: consente di salvare su un file esterno l'immagine selezionata nella tabella.
- **Scarica tutte le immagini**: questa funzione è disponibile solo per i profili di File Sharing e permette di scaricare tutte le immagini eventualmente presenti sul server remoto.

È inoltre possibile filtrare l'elenco delle immagini agendo sulle linguette presenti sopra alla tabella.

## **6.4.2.3.4 - Stampa del documento**

Il software mette a disposizione un certo numero di report di stampa per poter avviare una stampa cartacea del documento o parte di esso. Facendo click su uno dei pulsanti **Anteprima**, **Stampa** o **Esporta**, appare una finestra che permette di scegliere il tipo di report:

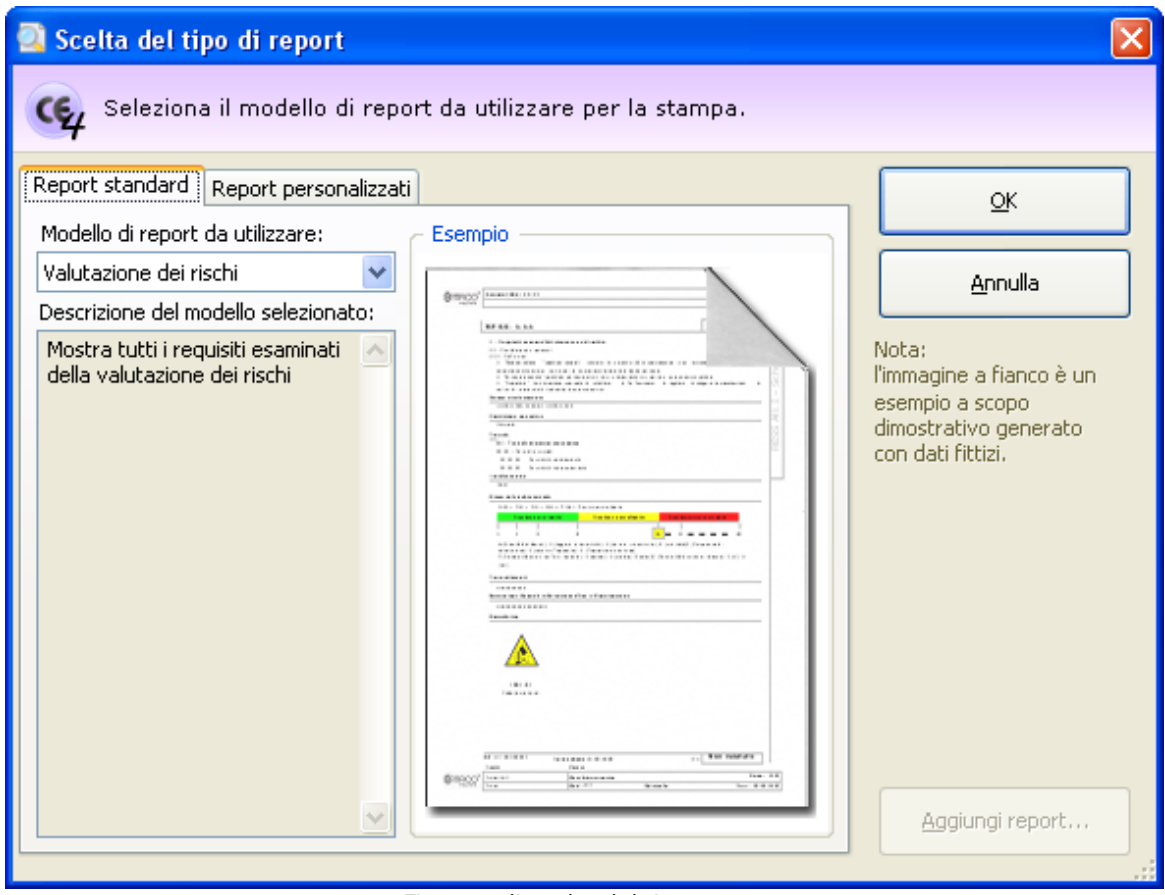

*Finestra di scelta del tipo report*

Sono disponibili i seguenti tipi di report:

- **Copertina della valutazione del rischio**: genera un separatore da utilizzare come "copertina" della valutazione del rischio all'interno del Fascicolo Tecnico.
- **Testo dei requisiti**: mostra il testo di tutti i requisiti della norma utilizzata dalla valutazione del rischio
- **Valutazione dei rischi**: esegue una visualizzazione di tutte le schede del documento, tranne quelle contrassegnate come non esaminate. Su computer non recenti questo report può richiedere un po' di tempo per essere visualizzato completamente.
- **Valutazione dei rischi (schede applicabili)**: visualizza tutte le schede di analisi contrassegnate come applicabili, indipendentemente dalla loro conformità.
- **Valutazione dei rischi (schede conformi)**: visualizza tutte le schede di analisi contrassegnate come applicabili e conformi.
- **Valutazione dei rischi (schede non applicabili)**: visualizza tutte le schede contrassegnate come non applicabili.
- **Valutazione dei rischi (schede non conformi)**: visualizza tutte le schede di analisi contrassegnate come applicabili e non conformi.
- **Valutazione dei rischi (selezione)**: esegue una visualizzazione delle schede selezionate nell'elenco dei requisiti, tranne quelle contrassegnate come non esaminate.

La pagina "Report personalizzati" permette di adoperare eventuali report con layout personalizzati oppure di installarne di nuovi. Per informazioni sui report personalizzati, contattare Certifico s.r.l.

# **6.4.2.4 - Dichiarazione di conformità**

La dichiarazione di conformità è quel documento redatto dal costruttore per attestare la conformità della macchina in base alla normativa vigente.

Le singole dichiarazioni sono gestite tramite un'apposita finestra di documento. Per accedere a una dichiarazione di conformità:

- Dall'albero dell'archivio, seleziona una macchina quindi espandi il nodo del Fascicolo Tecnico.
- Fai click su un nodo di documento presente all'interno della cartella "Dichiarazioni di conformità".

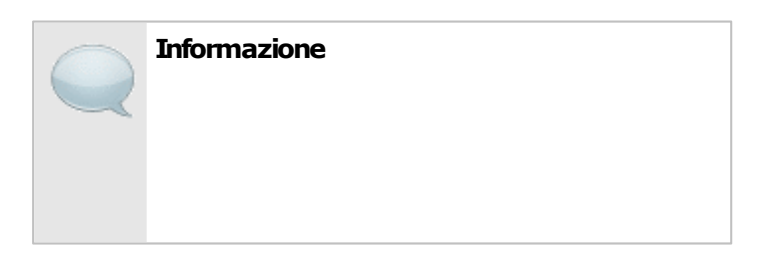

Le dichiarazioni di conformità sono disponibili soltanto se non è stata precedentemente selezionata la casella "Macchina destinata ad essere incorporata o assemblata in altre macchine" all'interno della scheda "Generale" nella finestra di proprietà della macchina.

La finestra per la modifica della dichiarazione si presenta come in figura:

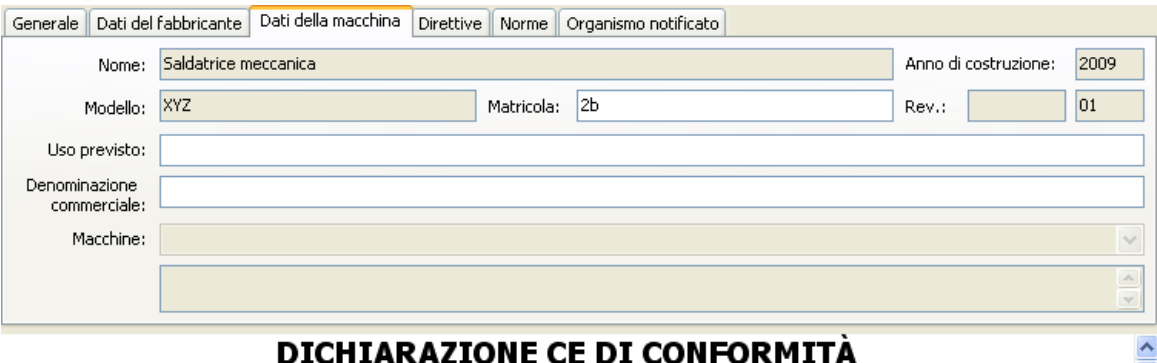

All. IIa Dir. 98/37/CE

#### **IL FABBRICANTE**

Azienda: Armpits Enterprise Indirizzo: via Garibaldi, 45 Città: Roma (RM) 00199 Italia

#### DICHIARA CHE LA MACCHINA

Descrizione: Saldatrice meccanica Modello: XYZ Serie/matricola: 2b Anno di costruzione: 2009 Revisione: Uso previsto:

#### È CONFORME ALLE DIRETTIVE

- Direttiva 98/37/CE del Parlamento Europeo e Consiglio del 22 giugno 1998 concernente il ravvicinamento delle legislazioni degli Stati membri relative alle macchine.

#### Ed è conforme alle norme tecniche armonizzate: E alle norme e specificazioni tecniche nazionali:

*Finestra dichiarazione di conformità (dir. 98/37/CE)*

All'interno della finestra sono presenti alcuni campi e controlli distribuiti su sei diverse schede:

- Scheda "Generale": dati generici del documento, tra cui:
	- o **Codice** (massimo 50 caratteri, obbligatorio): identifica il documento. Il dato viene mostrato nei nodi dell'albero dell'archivio e nei report dei documenti. Il codice è generato automaticamente dal programma ma può essere cambiato dall'utente in qualsiasi momento.
	- o **Revisione** (massimo due caratteri): identifica il numero di revisioni subite dal documento
- o **Luogo** (massimo 255 caratteri): località in cui è stato redatto il documento
- o **Data di inizio**
- o Dati anagrafici della persona che ha autorizzato la costituzione del Fascicolo Tecnico, così come stabilito dalla direttiva 2006/42/CE.
- Scheda "Dati del fabbricante": raccoglie i dati anagrafici del costruttore così come impostati nella finestra di proprietà dell'azienda. I campi non sono modificabili. In questa pagina è anche possibile specificare il nome del tecnico che ha redatto la dichiarazione e il suo ruolo operativo (mansione).
- Scheda "Dati della macchina": raccoglie i dati della macchina così come impostati nella finestra di proprietà della macchina. È possibile modificare la matricola, l'uso previsto e la denominazione commerciale. Le linee hanno a disposizione un controllo riguardante la stampa delle macchine componenti (vedi capitolo ["Macchine](#page-164-0) [componenti](#page-164-0)")
- Scheda "Direttive": eventuali direttive europee per le quali la macchina risulta essere conforme.
- Scheda "Norme": vedi capitolo ["Selezione](#page-164-1) [delle](#page-164-1) [norme](#page-164-1)".
- Scheda "Organismo notificato": inserisci i dati richiesti qualora occorra l'intervento di un organismo esterno notificato, così come previsto dalle direttive.

Nella barra degli strumenti principale sono sempre visibili i seguenti pulsanti:

- **Salva**: provvede a salvare le modifiche all'interno del database.
- **Anteprima**: permette di selezionare un report di stampa e visualizzarlo.
- **Stampa**: permette di selezionare un report di stampa e inviarlo alla stampante predefinita.
- **Esporta**: permette di selezionare un report di stampa e salvarlo in un altro formato.

Nella parte inferiore della finestra è sempre disponibile una semplice anteprima che visualizza all'utente le informazioni della dichiarazione.

### Autorizzazioni richieste

In ambito multiutente (vedi sezione [Gli](#page-216-0) [utenti](#page-216-0)) le dichiarazioni di conformità sono vincolate dalle seguenti autorizzazioni:

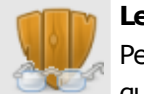

#### **Lettura**

Per aprire in lettura le dichiarazioni è richiesta l'autorizzazione ["12305](#page-293-0) [-](#page-293-0) [Lettura](#page-293-0) [di](#page-293-0) [un](#page-293-0) [qualsiasi](#page-293-0) [documento](#page-293-0)" (utente **Ospite** o superiore).

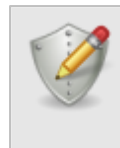

### **Modifica e aggiunta**

Gli utenti **Tecnici** o superiori possono modificare le dichiarazioni nelle macchine dei progetti loro assegnati se possiedono l'autorizzazione ["12354](#page-293-1) [-](#page-293-1) [Lettura](#page-293-1) [e](#page-293-1) [modifica](#page-293-1) [dei](#page-293-1) [documenti](#page-293-1) [di](#page-293-1) [alcune](#page-293-1) [macchine](#page-293-1)".

Agli utenti **Amministratori** è richiesta l'autorizzazione ["12355](#page-293-2) [-](#page-293-2) [Lettura](#page-293-2) [e](#page-293-2) [modifica](#page-293-2) [dei](#page-293-2) [documenti](#page-293-2) [di](#page-293-2) [qualsiasi](#page-293-2) [macchina](#page-293-2)".

# <span id="page-164-0"></span>**6.4.2.4.1 - Macchine componenti**

Tramite il campo "Macchine" nella scheda "Dati della macchina" è possibile arricchire una Dichiarazione di Conformità di una linea con informazioni inerenti le macchine componenti che le appartengono.

Il menù a tendina "Macchine" contiene le seguenti opzioni di visualizzazione:

- Non inserire informazioni sulle macchine componenti (scelta predefinita): il report di stampa sarà privo delle informazioni inerenti eventuali macchine componenti presenti all'interno della linea.
- Tabella con le informazioni sulle macchine componenti: all'interno del report sarà visualizzato un prospetto con tutte le macchine componenti facenti parte della linea. Per ogni macchina componente sono mostrati i campi costruttore, nome macchina, modello e revisione.
- Informazioni personalizzate sulle macchine componenti: l'utente può specificare un testo libero nella casella sottostante che sarà mostrato all'interno del report di stampa nella sezione dedicata alle macchine componenti.

Il campo "Macchine" è sempre disabilitato per le dichiarazioni appartenenti a macchine tradizionali o macchine componenti.

## <span id="page-164-1"></span>**6.4.2.4.2 - Selezione delle norme**

Quando si compila la dichiarazione di conformità può essere necessario selezionare un insieme di norme a cui la macchina risulta essere conforme.

È possibile selezionare le seguenti norme:

- Norme tecniche armonizzate;
- Norme tecniche nazionali.

L'elenco dei due tipi di norme può essere gestito tramite il pulsante **Scegli...** presente accanto alla casella oppure scritto manualmente.

La finestra di scelta delle norme si presenta come in figura:

| Morme applicate                                                                            |                                                                            |                                                                                                    |          |
|--------------------------------------------------------------------------------------------|----------------------------------------------------------------------------|----------------------------------------------------------------------------------------------------|----------|
| Scelta delle norme applicate.                                                              | Seleziona le norme pertinenti, quindi fai click su OK per inserirle.       |                                                                                                    |          |
| Norme tecniche   <br>Tutto                                                                 | Legislazione, direttive e analisi                                          |                                                                                                    |          |
| Norma<br><b>Tipo</b>                                                                       | Ambito                                                                     | Descrizione                                                                                                    | $O_{11}$ |
| M<br>Norma tecni<br><b>UNI EN 953</b><br>Norma tecni<br><b>UNI EN 982</b><br>Norma tecnica | Sicurezza del m<br>Sicurezza del m<br>Direttiva Macchine<br>CEI EN 60335-1 | Requisiti generali per la progettazione e la costr<br>Requisiti di sicurezza relativi a sistemi e loro com<br>Sicurezza degli apparecchi elettrici d'uso domest |          |
| Norma tecni<br><b>UNI EN 983</b><br>Norma tecnica                                          | Sicurezza del m<br>Direttiva Macchine<br>CEI EN 60335-2                    | Requisiti di sicurezza relativi a sistemi e loro com<br>Sicurezza degli apparecchi elettrici d'uso domest                                                       |          |
| Norma tecni<br>Norma tecni                                                                 | CEI EN 60335-2<br>Sicurezza degli<br>Sicurezza del m<br>CEI EN 60204-1     | Parte 2: Norme particolari per frigoriferi, congel<br>Equipaggiamento elettrico delle macchine - Part                                                           |          |
|                                                                                            |                                                                            |                                                                                                    |          |
|                                                                                            |                                                                            |                                                                                                    |          |
|                                                                                            |                                                                            |                                                                                                    |          |
|                                                                                            |                                                                            |                                                                                                    |          |
|                                                                                            |                                                                            |                                                                                                    |          |
|                                                                                            |                                                                            |                                                                                                    |          |
|                                                                                            |                                                                            | Annulla<br>ОК                                                                                                    |          |

*Finestra di selezione norme*

Seleziona le norme che si intende inserire nella dichiarazione di conformità, quindi premi **OK** per confermare le modifiche.

# **6.4.2.4.3 - Stampa del documento**

Il software mette a disposizione un certo numero di report di stampa per poter avviare una stampa cartacea del documento o parte di esso. Facendo click su uno dei pulsanti **Anteprima**, **Stampa** o **Esporta**, appare una finestra che permette di scegliere il tipo di report:

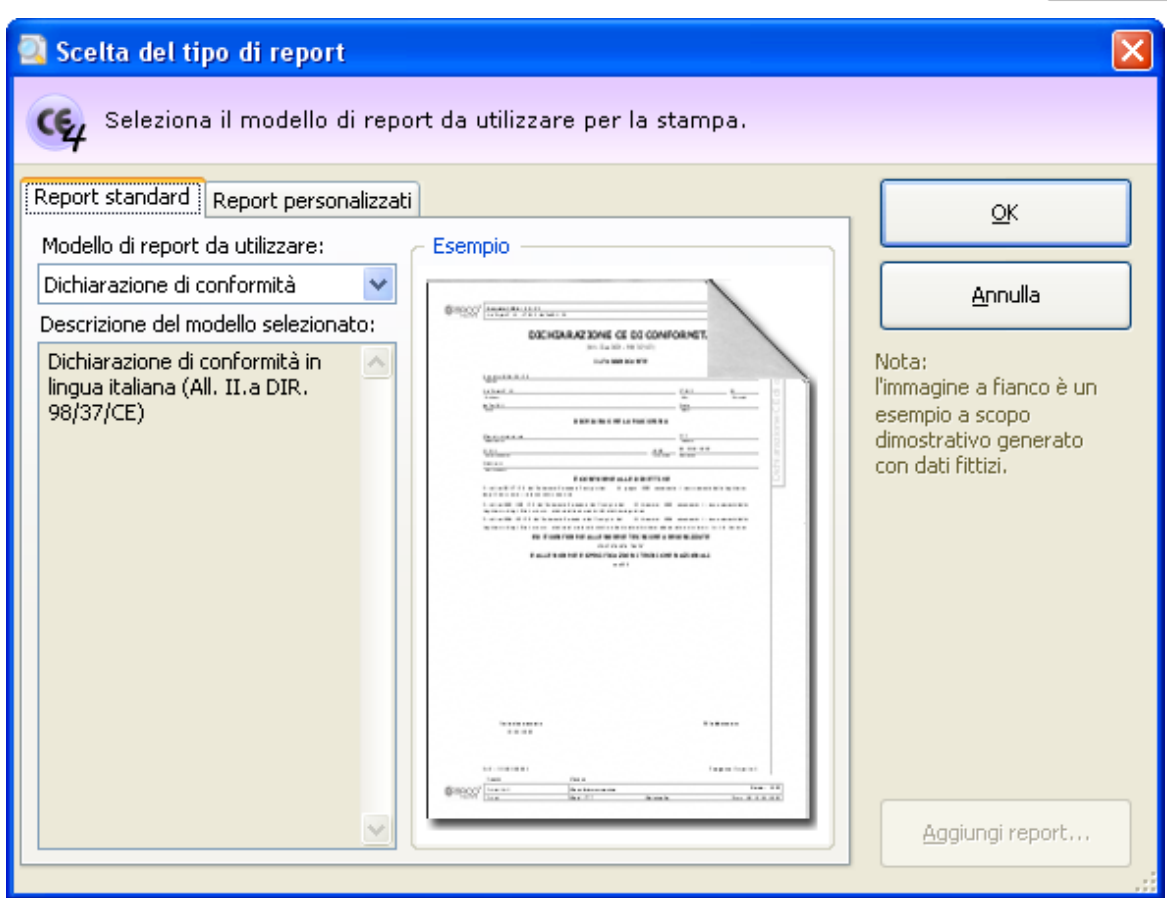

*Finestra di scelta tipo report*

Sono disponibili i seguenti tipi di report:

- **Dichiarazione di conformità**: mostra la dichiarazione in italiano.
- **Dichiarazione di conformità (francese, inglese, spagnolo, tedesco)**: mostra la dichiarazione coi testi tradotti nelle rispettive lingue. Il contenuto dei campi non viene tradotto automaticamente dal programma.
- **Dichiarazione di conformità (multilingua)**: mostra la dichiarazione coi testi tradotti via Internet. L'utente può scegliere tra un numero di lingue piuttosto elevato.

### **Attenzione**

Il servizio di traduzione automatico è offerto da Google e potrebbe non essere sempre disponibile o efficace.

Le traduzioni andrebbero sempre controllate da un professionista che ne certifichi la correttezza.

La pagina "Report personalizzati" permette di adoperare eventuali report con layout personalizzati oppure di installarne di nuovi. Per informazioni sui report personalizzati, contattare Certifico s.r.l.

# **6.4.2.5 - Dichiarazione del fabbricante (incorporazione)**

La dichiarazione del fabbricante (o di incorporazione) è quel documento redatto dal costruttore per attestare la conformità della macchina quale elemento destinato ad essere incorporato od assemblato in altre macchine.

Le singole dichiarazioni sono gestite tramite un'apposita finestra di documento. Per accedere a una dichiarazione del fabbricane o di incorporazione:

- Dall'albero dell'archivio, seleziona una macchina quindi espandi il nodo del Fascicolo Tecnico.
- Fai click su un nodo di documento presente all'interno della cartella "Dichiarazioni di conformità" o "Dichiarazioni di incorporazione".

#### **Informazione**

Le dichiarazioni del fabbricante o di incorporazione sono disponibili soltanto se è stata precedentemente selezionata la casella "Macchina destinata ad essere incorporata o assemblata in altre macchine" all'interno della scheda "Generale" nella finestra di proprietà della macchina.

La finestra per la modifica della dichiarazione si presenta come in figura:

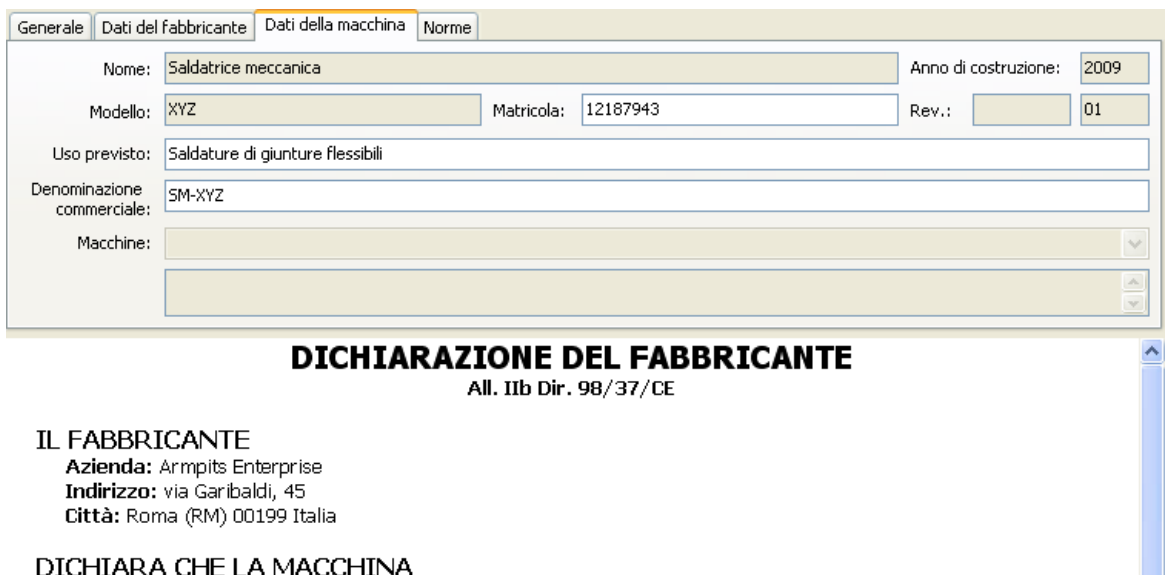

Descrizione: Saldatrice meccanica Modello: XYZ Serie/matricola: 12187943 Anno di costruzione: 2009 Revisione: Uso previsto: Saldature di giunture flessibili

È conforme alle norme tecniche armonizzate: E alle norme e specificazioni tecniche nazionali:

È DESTINATA AD ESSERE INCORPORATA IN ALTRA MACCHINA (O ASSEMBLATA CON ALTRA MACCHINA) E **QUINDI** VIETA

*Dichiarazione del fabbricante (dir. 98/37/CE)*

All'interno della finestra sono presenti alcuni campi e controlli distribuiti su cinque diverse schede:

- Scheda "Generale": dati generici del documento, tra cui:
	- o **Codice** (massimo 50 caratteri, obbligatorio): identifica il documento. Il dato viene mostrato nei nodi dell'albero dell'archivio e nei report dei documenti. Il codice è generato automaticamente dal programma ma può essere cambiato dall'utente in qualsiasi momento.
	- o **Revisione** (massimo due caratteri): identifica il numero di revisioni subite dal documento
	- o **Luogo** (massimo 255 caratteri): località in cui è stato redatto il documento
	- o **Data di inizio**
	- o Dati anagrafici della persona che ha autorizzato la costituzione del Fascicolo Tecnico, così come stabilito dalla direttiva 2006/42/CE.
- Scheda "Dati del fabbricante": raccoglie i dati anagrafici del costruttore così come impostati nella finestra di proprietà dell'azienda. I campi non sono modificabili. In questa pagina è anche possibile specificare il nome del tecnico che ha redatto la dichiarazione e il suo ruolo operativo (mansione).
- Scheda "Dati della macchina": raccoglie i dati della macchina così come impostati nella finestra di proprietà della macchina. È possibile modificare la matricola, l'uso previsto e la denominazione commerciale. Le linee hanno a disposizione un controllo riguardante la stampa delle macchine componenti (vedi capitolo ["Macchine](#page-169-0) [componenti](#page-169-0)").
- · Scheda "Norme": vedi capitolo ["Selezione](#page-170-0) [delle](#page-170-0) [norme](#page-170-0) [\(solo](#page-170-0) [dichiarazioni](#page-170-0) [del](#page-170-0) [fabbricante\)"](#page-170-0) o ["Selezione](#page-171-0) [requisiti](#page-171-0) [e](#page-171-0) [direttive](#page-171-0) [\(solo](#page-171-0) [dichiarazioni](#page-171-0) [di](#page-171-0) [incorporazione\)"](#page-171-0).
- Scheda "Organismo notificato": inserisci i dati richiesti qualora occorra l'intervento di un organismo esterno notificato, così come previsto dalle direttive.

Nella barra degli strumenti principale sono sempre visibili i seguenti pulsanti:

- **Salva**: provvede a salvare le modifiche all'interno del database.
- **Anteprima**: permette di selezionare un report di stampa e visualizzarlo.
- **Stampa**: permette di selezionare un report di stampa e inviarlo alla stampante predefinita.
- **Esporta**: permette di selezionare un report di stampa e salvarlo in un altro formato.

Nella parte inferiore della finestra è sempre disponibile una semplice anteprima che visualizza all'utente le informazioni della dichiarazione.

### Autorizzazioni richieste

In ambito multiutente (vedi sezione *[Gli](#page-216-0) utenti*) le dichiarazioni del fabbricante (incorporazione) sono vincolate dalle seguenti autorizzazioni:

### **Lettura**

Per aprire in lettura le dichiarazioni è richiesta l'autorizzazione ["12305](#page-293-0) [-](#page-293-0) [Lettura](#page-293-0) [di](#page-293-0) [un](#page-293-0) [qualsiasi](#page-293-0) [documento](#page-293-0)" (utente **Ospite** o superiore).

### **Modifica e aggiunta**

Gli utenti **S** Tecnici o superiori possono modificare le dichiarazioni nelle macchine dei progetti loro assegnati se possiedono l'autorizzazione ["12354](#page-293-1) [-](#page-293-1) [Lettura](#page-293-1) [e](#page-293-1) [modifica](#page-293-1) [dei](#page-293-1) [documenti](#page-293-1) [di](#page-293-1) [alcune](#page-293-1) [macchine](#page-293-1)".

Agli utenti **Amministratori** è richiesta l'autorizzazione ["12355](#page-293-2) [-](#page-293-2) [Lettura](#page-293-2) [e](#page-293-2) [modifica](#page-293-2) [dei](#page-293-2) [documenti](#page-293-2) [di](#page-293-2) [qualsiasi](#page-293-2) [macchina](#page-293-2)".

## <span id="page-169-0"></span>**6.4.2.5.1 - Macchine componenti**

Tramite il campo "Macchine" nella scheda "Dati della macchina" è possibile arricchire una Dichiarazione del Fabbricante di una linea con informazioni inerenti le macchine componenti che le appartengono.

Il menù a tendina "Macchine" contiene le seguenti opzioni di visualizzazione:

- Non inserire informazioni sulle macchine componenti (scelta predefinita): il report di stampa sarà privo delle informazioni inerenti eventuali macchine componenti presenti all'interno della linea.
- Tabella con le informazioni sulle macchine componenti: all'interno del report sarà visualizzato un prospetto con tutte le macchine componenti facenti parte della linea. Per ogni macchina componente sono mostrati i campi costruttore, nome macchina, modello e revisione.
- Informazioni personalizzate sulle macchine componenti: l'utente può specificare un testo libero nella casella sottostante che sarà mostrato all'interno del report di stampa nella sezione dedicata alle macchine componenti.

Il campo "Macchine" è sempre disabilitato per le dichiarazioni appartenenti a macchine tradizionali o macchine componenti.

## <span id="page-170-0"></span>**6.4.2.5.2 - Selezione delle norme (solo dichiarazioni del fabbricante)**

Quando si compila la dichiarazione del fabbricante può essere necessario selezionare un insieme di norme a cui la macchina risulta essere conforme.

È possibile selezionare le seguenti norme:

- Norme tecniche armonizzate;
- Norme tecniche nazionali.

L'elenco dei due tipi di norme può essere gestito tramite il pulsante **Scegli...** presente accanto alla casella oppure scritto manualmente.

La finestra di scelta delle norme si presenta come in figura:

| Norme applicate         |                                   |                    |                                                                      |          |
|-------------------------|-----------------------------------|--------------------|----------------------------------------------------------------------|----------|
|                         | Scelta delle norme applicate.     |                    | Seleziona le norme pertinenti, quindi fai click su OK per inserirle. |          |
| Norme tecniche<br>Tutto | Legislazione, direttive e analisi |                    |                                                                      |          |
| Tipo                    | Norma                             | Ambito             | Descrizione                                                          | $O_{11}$ |
| v<br>Norma tecni        | <b>UNI EN 953</b>                 | Sicurezza del m    | Requisiti generali per la progettazione e la costr                   |          |
| Norma tecni             | <b>UNI EN 982</b>                 | Sicurezza del m    | Requisiti di sicurezza relativi a sistemi e loro com                 |          |
| Norma tecnica           | CEI EN 60335-1                    | Direttiva Macchine | Sicurezza degli apparecchi elettrici d'uso domest                    |          |
| Norma tecni             | <b>UNI EN 983</b>                 | Sicurezza del m    | Requisiti di sicurezza relativi a sistemi e loro com                 |          |
| Norma tecnica           | CEI EN 60335-2                    | Direttiva Macchine | Sicurezza degli apparecchi elettrici d'uso domest                    |          |
| Norma tecni             | CEI EN 60335-2                    | Sicurezza degli    | Parte 2: Norme particolari per frigoriferi, congel                   |          |
| Norma tecni             | CEI EN 60204-1                    | Sicurezza del m    | Equipaggiamento elettrico delle macchine - Part                      |          |
|                         |                                   |                    |                                                                      |          |
|                         |                                   |                    |                                                                      |          |
|                         |                                   |                    |                                                                      |          |
|                         |                                   |                    |                                                                      |          |
|                         |                                   |                    |                                                                      |          |
|                         |                                   |                    |                                                                      |          |
|                         |                                   |                    |                                                                      |          |
|                         |                                   |                    |                                                                      |          |
|                         |                                   |                    |                                                                      |          |
|                         |                                   |                    |                                                                      |          |
|                         |                                   |                    |                                                                      |          |
|                         |                                   |                    |                                                                      |          |
|                         |                                   |                    |                                                                      |          |
|                         |                                   |                    |                                                                      |          |
|                         |                                   |                    | Annulla<br>OK                                                        |          |
|                         |                                   |                    |                                                                      |          |

*Finestra di selezione norme*

Seleziona le norme che si intende inserire nella dichiarazione del fabbricante, quindi premi **OK** per confermare le modifiche.

### <span id="page-171-0"></span>**6.4.2.5.3 - Selezione requisiti e direttive (solo dichiarazioni di incorporazione)**

Quando si compila la dichiarazione di incorporazione può essere necessario selezionare un insieme di RESS e direttive a cui la macchina risulta essere conforme.

È possibile selezionare i seguenti riferimenti:

- Requisiti essenziali applicati;
- Direttive comunitarie pertinenti.

L'elenco dei requisiti essenziali applicati o delle direttive comunitarie pertinenti possono essere gestiti tramite il pulsante **Scegli...** presente accanto alla casella oppure scritto manualmente.

La finestra di scelta dei RESS si presenta come in figura:

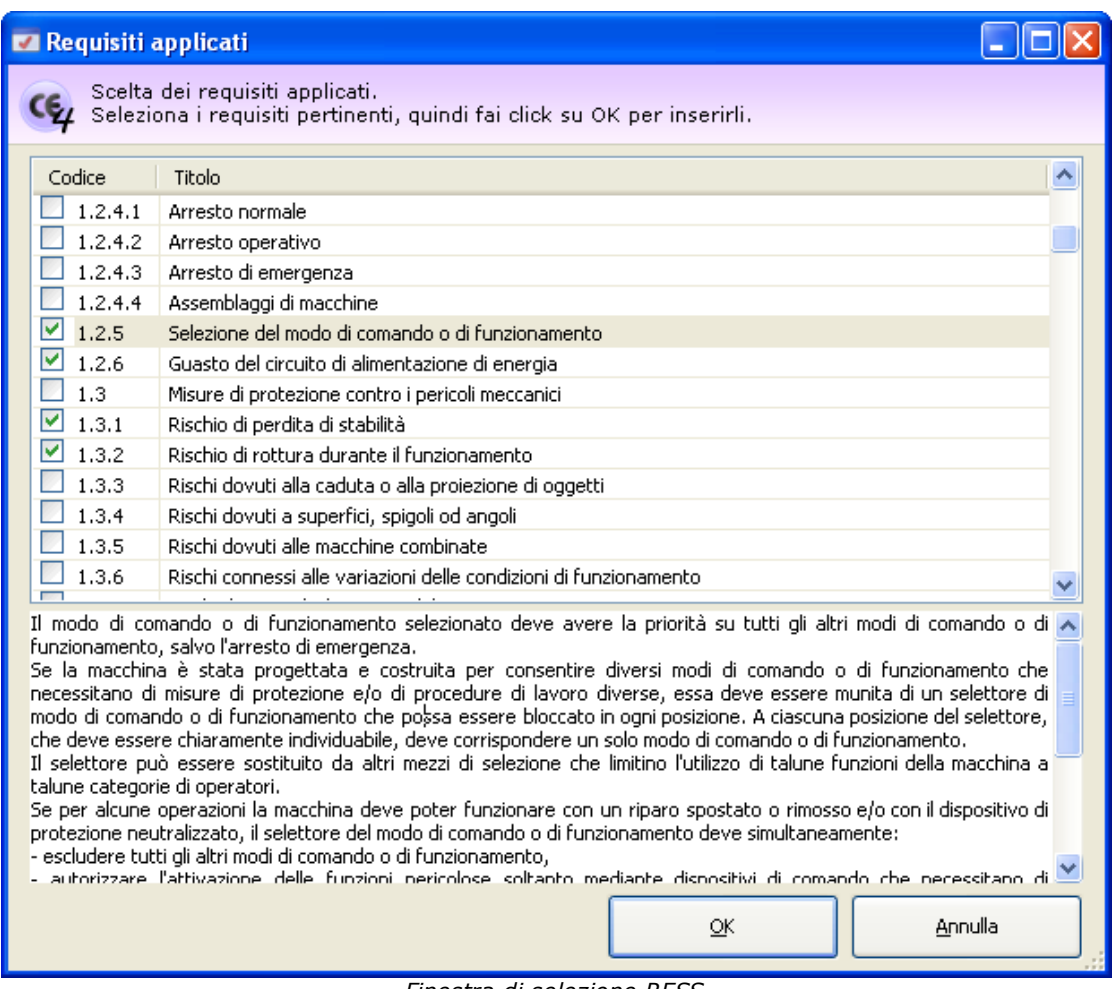

*Finestra di selezione RESS*

La finestra di scelta delle direttive si presenta come in figura:

| Scelta delle norme applicate.<br>Seleziona le norme pertinenti, quindi fai click su OK per inserirle.<br>Norme tecniche   <br>Legislazione, direttive e analisi<br><b>Tutto</b><br>Ambito<br>Descrizione<br>Tipo<br>Norma<br>$O_{11}$<br>M<br>Norma tecni<br><b>UNI EN 953</b><br>Sicurezza del m<br>Requisiti generali per la progettazione e la costr<br>Norma tecni<br>Sicurezza del m<br><b>UNI EN 982</b><br>Requisiti di sicurezza relativi a sistemi e loro com<br>Direttiva Macchine<br>Norma tecnica<br>CEI EN 60335-1<br>Sicurezza degli apparecchi elettrici d'uso domest<br>Sicurezza del m<br>Norma tecni<br><b>UNI EN 983</b><br>Requisiti di sicurezza relativi a sistemi e loro com<br>Norma tecnica<br>Direttiva Macchine<br>Sicurezza degli apparecchi elettrici d'uso domest<br>CEI EN 60335-2<br>Norma tecni<br>CEI EN 60335-2<br>Sicurezza degli<br>Parte 2: Norme particolari per frigoriferi, congel<br>Sicurezza del m<br>Norma tecni<br>CEI EN 60204-1<br>Equipaggiamento elettrico delle macchine - Part |
|----------------------------------------------------------------------------------------------------|
|                                                                                                    |
|                                                                                                    |
|                                                                                                    |
|                                                                                                    |
|                                                                                                    |
|                                                                                                    |
|                                                                                                    |
|                                                                                                    |
|                                                                                                    |
|                                                                                                    |
|                                                                                                    |
|                                                                                                    |
|                                                                                                    |
|                                                                                                    |
|                                                                                                    |
|                                                                                                    |
|                                                                                                    |
|                                                                                                    |
|                                                                                                    |
|                                                                                                    |
|                                                                                                    |
|                                                                                                    |
|                                                                                                    |
|                                                                                                    |
| Annulla<br>ОК                                                                                                    |
|                                                                                                    |

*Finestra di selezione direttive*

Seleziona i riferimenti che si intende inserire nella dichiarazione di incorporazione, quindi premi **OK** per confermare le modifiche.

# **6.4.2.5.4 - Stampa del documento**

Il software mette a disposizione un certo numero di report di stampa per poter avviare una stampa cartacea del documento o parte di esso. Facendo click su uno dei pulsanti **Anteprima**, **Stampa** o **Esporta**, appare una finestra che permette di scegliere il tipo di report:

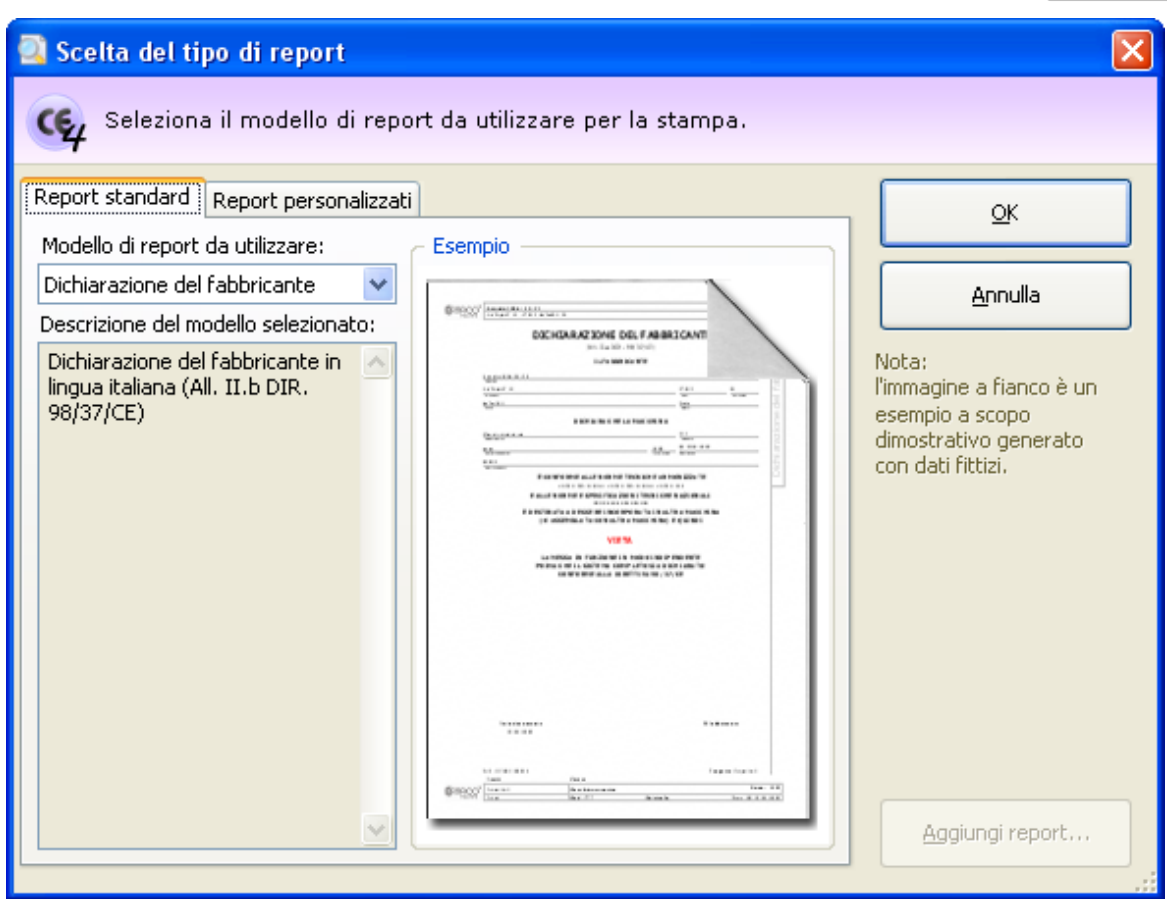

*Scelta del tipo report*

Sono disponibili i seguenti tipi di report:

- **Dichiarazione del fabbricante o di incorporazione**: mostra la dichiarazione in italiano.
- **Dichiarazione di conformità o di incorporazione (francese, inglese, spagnolo, tedesco)**: mostra la dichiarazione coi testi tradotti nelle rispettive lingue. Il contenuto dei campi non viene tradotto automaticamente dal programma.
- **Dichiarazione di conformità o di incorporazione (multilingua)**: mostra la dichiarazione coi testi tradotti via Internet. L'utente può scegliere tra un numero di lingue piuttosto elevato.

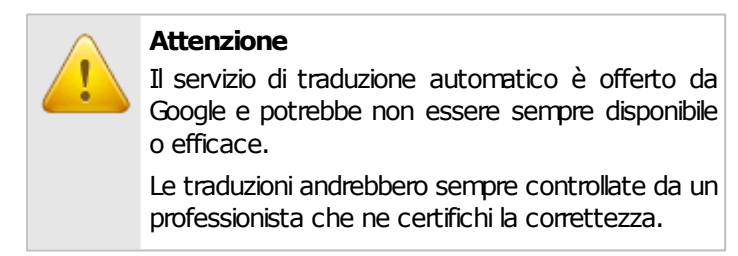

#### **176 CEM4**

La pagina "Report personalizzati" permette di adoperare eventuali report con layout personalizzati oppure di installarne di nuovi. Per informazioni sui report personalizzati, contattare Certifico s.r.l.

# **6.4.2.6 - Targa di Marcatura CE**

La targa di Marcatura CE è un'apposita targa applicata sulla macchina. Su di essa è riportato il marchio CE e un riassunto dei dati fondamentali della macchina stessa.

Le singole targhe sono gestite tramite un'apposita finestra di documento. Per accedere a una targa:

- Dall'albero dell'archivio, seleziona una macchina quindi espandi il nodo del Fascicolo Tecnico.
- Fai click su un nodo di documento presente all'interno della cartella "Marcatura CE".

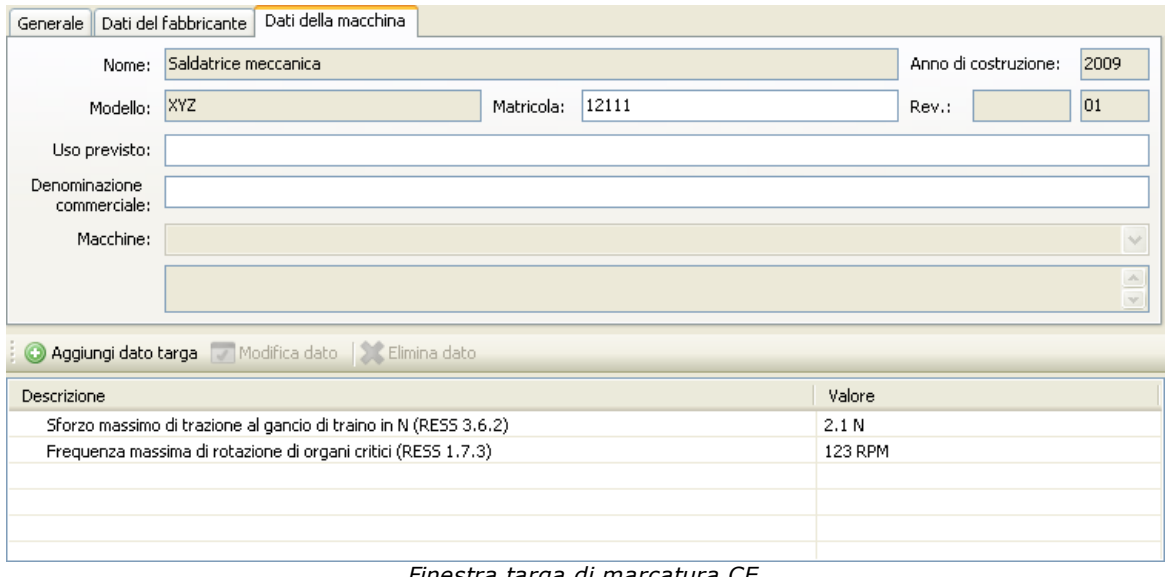

La finestra per la modifica della targa si presenta come in figura:

*Finestra targa di marcatura CE*

All'interno della finestra sono presenti alcuni campi e controlli distribuiti su tre diverse schede:

- Scheda "Generale": dati generici del documento, tra cui:
	- o **Codice** (massimo 50 caratteri, obbligatorio): identifica il documento. Il dato viene mostrato nei nodi dell'albero dell'archivio e nei report dei documenti. Il codice è generato automaticamente dal programma ma può essere cambiato dall'utente in qualsiasi momento.
	- o **Revisione** (massimo due caratteri): identifica il numero di revisioni subite dal documento

### o **Data di inizio**

- Scheda "Dati del fabbricante": raccoglie i dati anagrafici del costruttore così come impostati nella finestra di proprietà dell'azienda. I campi non sono modificabili. In questa pagina è anche possibile specificare il nome del tecnico che ha redatto la dichiarazione e il suo ruolo operativo (mansione).
- Scheda "Dati della macchina": raccoglie i dati della macchina così come impostati nella finestra di proprietà della macchina. È possibile modificare la matricola, l'uso previsto e la denominazione commerciale. Le linee hanno a disposizione un controllo riguardante la stampa delle macchine componenti (vedi capitolo ["Macchine](#page-176-0) [componenti](#page-176-0)")

Nella barra degli strumenti principale sono sempre visibili i seguenti pulsanti:

- **Salva**: provvede a salvare le modifiche all'interno del database.
- **Anteprima**: permette di selezionare un report di stampa e visualizzarlo.
- **Stampa**: permette di selezionare un report di stampa e inviarlo alla stampante predefinita.
- **Esporta**: permette di selezionare un report di stampa e salvarlo in un altro formato.

Nella parte inferiore della finestra è sempre disponibile una tabella con eventuali campi personalizzati aggiunti dall'utente.

## Autorizzazioni richieste

In ambito multiutente (vedi sezione [Gli](#page-216-0) [utenti\)](#page-216-0) le targhe di Marcatura CE sono vincolate dalle seguenti autorizzazioni:

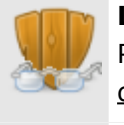

### **Lettura**

Per aprire in lettura le targhe è richiesta l'autorizzazione ["12305](#page-293-0) [-](#page-293-0) [Lettura](#page-293-0) [di](#page-293-0) [un](#page-293-0) [qualsiasi](#page-293-0) [documento"](#page-293-0) (utente **Ospite** o superiore).

### **Modifica e aggiunta**

Gi utenti **B** Tecnici o superiori possono modificare le targhe nelle macchine dei progetti loro assegnati se possiedono l'autorizzazione ["12354](#page-293-1) [-](#page-293-1) [Lettura](#page-293-1) [e](#page-293-1) [modifica](#page-293-1) [dei](#page-293-1) [documenti](#page-293-1) [di](#page-293-1) [alcune](#page-293-1) [macchine](#page-293-1)".

Agli utenti **Amministratori** è richiesta l'autorizzazione ["12355](#page-293-2) [-](#page-293-2) [Lettura](#page-293-2) [e](#page-293-2) [modifica](#page-293-2) [dei](#page-293-2) [documenti](#page-293-2) [di](#page-293-2) [qualsiasi](#page-293-2) [macchina](#page-293-2)".

## <span id="page-176-0"></span>**6.4.2.6.1 - Macchine componenti**

Tramite il campo "Macchine" nella scheda "Dati della macchina" è possibile arricchire una targa di marcatura CE di una linea con informazioni inerenti le macchine componenti che le appartengono.

Il menù a tendina "Macchine" contiene le seguenti opzioni di visualizzazione:

- Non inserire informazioni sulle macchine componenti (scelta predefinita): il report di stampa sarà privo delle informazioni inerenti eventuali macchine componenti presenti all'interno della linea.
- Tabella con le informazioni sulle macchine componenti: all'interno del report sarà visualizzato un prospetto con tutte le macchine componenti facenti parte della linea. Per ogni macchina componente sono mostrati i campi costruttore, nome macchina, modello e revisione.
- Informazioni personalizzate sulle macchine componenti: l'utente può specificare un testo libero nella casella sottostante che sarà mostrato all'interno del report di stampa nella sezione dedicata alle macchine componenti.

Il campo "Macchine" è sempre disabilitato per le targhe appartenenti a macchine tradizionali o macchine componenti.

## **6.4.2.6.2 - Aggiunta o modifica dei dati**

Per aggiungere un nuovo dato personalizzato, fai click sul pulsante **Aggiungi dato targa**. Per modificare un dato già inserito, fai click sul dato presente nella tabella, quindi sul pulsante **Modifica dato**.

In entrambi i casi appare la finestra di modifica dati della targa:

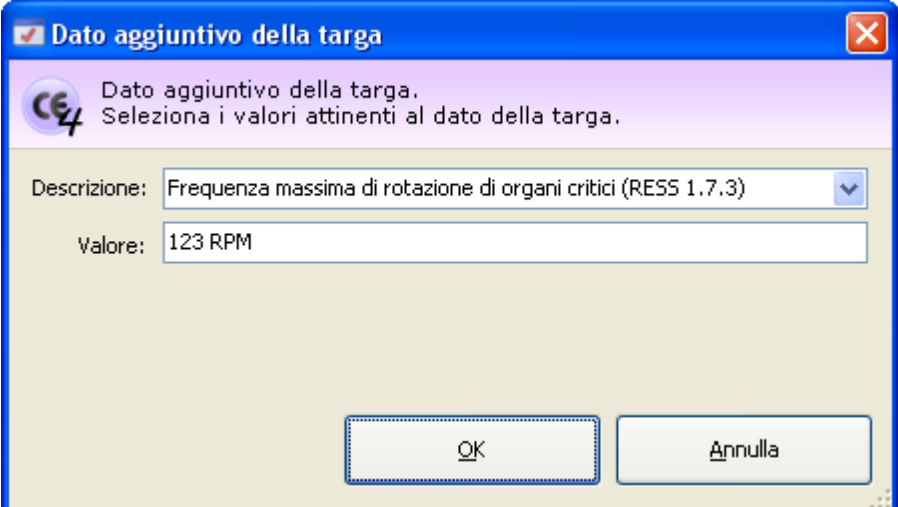

*Modifica di un dato aggiuntivo della targa*

Sono disponibili i seguenti campi:

- **Descrizione** (obbligatorio, massimo 255 caratteri). Frase o testo che definisce in modo chiaro il dato. Alcune descrizioni sono già presenti nel menù a tendina; in ogni caso è possibile introdurre una descrizione personalizzata.
- **Valore** (massimo 100 caratteri). Dato numerico o di testo che corrisponde alla descrizione introdotta.

Per confermare la modifica, fai click sul pulsante **OK**.

# **6.4.2.6.3 - Eliminazione dei dati aggiuntivi**

Per eliminare un dato aggiuntivo, fai click su di esso nella tabella, quindi sul comando **Elimina dato**.

Per confermare la modifica, fai click sul pulsante **Salva** nella barra degli strumenti principale**.**
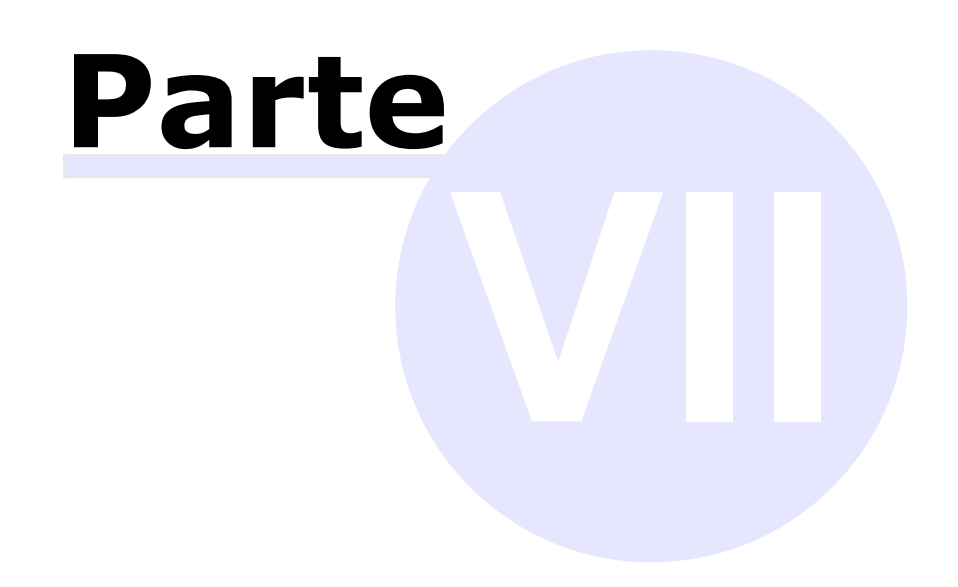

# **7 - Funzioni avanzate**

In questa sezione sono riportate le funzioni avanzate offerte da CEM4 per una personalizzazione ulteriore del prodotto.

### Editor

L'editor è un controllo presente in diversi punti di CEM4 che permette all'utente di formattare il testo inserito. Nella sezione ["Editor"](#page-181-0) è riportata una spiegazione di tutte le funzioni offerte da questo controllo.

### Personalizzazione dei contenuti

- L'utente ha la possibilità di inserire nuove norme coi relativi requisiti su cui svolgere delle valutazioni del rischio personalizzate. Per maggiori informazioni, consulta la sezione ["Le](#page-186-0) [norme](#page-186-0)".
- L'elenco e la struttura dei pericoli possono essere personalizzate a piacere dall'utente, qualora avesse l'esigenza di introdurre nuovi pericoli. La stessa flessibilità è disponibile anche per la segnaletica. Per maggiori informazioni, consulta rispettivamente le sezioni ["I](#page-198-0) [pericoli](#page-198-0)" e ["La](#page-204-0) [segnaletica](#page-204-0)".
- Le sezioni modello disponibili per la personalizzazione del fascicolo tecnico possono essere gestite e modificate a piacere (vedi sezione ["Le](#page-211-0) [sezioni"](#page-211-0)).

### Organizzazione del lavoro

- > Tramite l'anagrafica utenti di CEM4 è possibile organizzare il lavoro della propria società. Per maggiori informazioni, consulta la sezione ["Gli](#page-216-0) [utenti"](#page-216-0).
- È possibile personalizzare i report di stampa e impostare la direttiva tramite le proprietà della società. Per maggiori informazioni, consulta la sezione ["Dettagli](#page-231-0) [della](#page-231-0) [propria](#page-231-0) [società"](#page-231-0).
- > La funzione ["File](#page-237-0)\_[Sharing](#page-237-0)" permette di gestire le risorse su un server esterno anziché all'interno del database.

# <span id="page-181-0"></span>**7.1 - Editor**

L'editor è un controllo presente in varie finestre del software che consente all'utente di inserire del testo arricchito da semplici formattazioni. Si presenta come una casella di testo dotata di una barra di formattazione:

 $\mathbf{r}$  8  $\mathcal{P}$ Tahoma Subito dopo la prova di 16.2, l'isolante viene sottoposto per 1 min. a una tensione con una frequenza di 50 Hz o di 60 Hz, in accordo con la IEC 61180-1. I valori della tensione di prova per i diversi tipi di isolamento sono riportati nella Tab. 7.

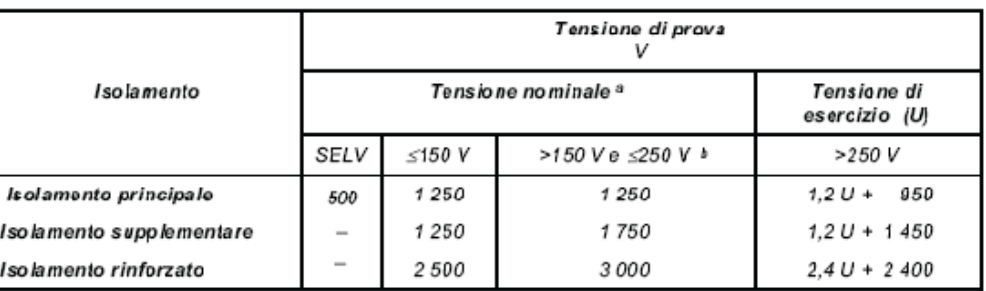

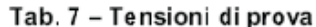

Per gli apparecchi multifase, la linea al neutro o la linea alla tensione di terra è utilizzata per la tensione nominale. La tensione di prova per gli apparecchi multifase a 480 V è quella specificata per una tensione nominale nel campo compreso tra > 150 V e  $\leq$  250 V.

Per gli apparecchi che hanno una tensione nominale ≤150 V, dette tensioni di prova si applicano a parti che hanno una tensione di esercizio compresa tra > 150 V e < 250 V.

Una tensione di prova viene applicata fra le parti metalliche accessibili e il cavo di alimentazione avvolto con un foglio metallico inserito all'entrata del cavo in materiale isolante, nei dispositivi di protezione del cavo o nei dispositivi di arresto del cavo, con viti serrate a due terzi della coppia specificata in Tab. 14. La tensione di prova è 1 250 V per gli apparecchi di classe 0 e gli apparecchi di classe I e 1 750 V per gli apparecchi di classe II.

Nel corso della prova non si devono produrre scariche.

All'interno della barra sono presenti i seguenti strumenti:

Le parti accessibili di materiale isolante vengono coperte con un foglio metallico.

- Tahoma **Selettore dei font**: mostra o imposta il tipo di carattere per il testo selezionato
- l8. **Selettore dimensione dei font**: mostra o imposta la dimensione del carattere per il testo selezionato
- **Grassetto**: mostra o imposta il grassetto per il testo selezionato
- **Corsivo**: mostra o imposta il corsivo per il testo selezionato
- **Sottolineato**: mostra o imposta la sottolineatura per il testo selezionato
- **Giustifica a sinistra**: allinea il testo del paragrafo sul margine sinistro della pagina
- **Centrato**: allinea il testo del paragrafo al centro della pagina
- **Giustifica a destra**: allinea il testo del paragrafo sul margine destro della pagina
- **Giustificato**: allinea il testo del paragrafo su entrambi i margini della pagina
- **Elenco puntato**: imposta gli elenchi puntati per il paragrafo selezionato
- **Elenco numerato**: imposta gli elenchi numerati per il paragrafo selezionato
- **Imposta font**: apre una finestra di dialogo per modificare il carattere del testo selezionato
- **Colore del testo**: imposta il colore delle scritte per il testo selezionato
- **Inserisci modello di testo**: consente all'utente di inserire un frammento di testo dalla raccolta di modelli. Questo comando è disponibile solo all'interno dei campi delle valutazioni del rischio. Per maggiori informazioni, consulta il capitolo ["Modelli](#page-184-0) [di](#page-184-0) [testo"](#page-184-0).
- **<sup>abe</sup> Controllo ortografico**: evidenzia eventuali errori ortografici tramite sottolineatura rossa

Tramite il comando **Opzioni** si accede a un menù contestuale che raccoglie le seguenti funzioni:

- **Inserisci testo da file esterno**: permette di selezionare un file di testo o RTF da aggiungere in fondo al testo eventualmente presente.
- **Salva testo su file esterno**: consente di salvare il testo nell'editor su un file di testo o RTF.
- **Anteprima di stampa**: apre una finestra di anteprima di stampa contenente esclusivamente il testo presente nell'editor. Dalla finestra è anche possibile inviare in stampa il testo.
- **Correggi eventuali problemi di stampa**: tenta di sistemare eventuali errori presenti in stampa (ad esempio, la troncatura del testo in presenza di certe formattazioni testuali).

#### **Attenzione**

A causa di alcune limitazioni tecniche, certe formattazioni disponibili a video, come l'inserimento immagini, potrebbero non essere disponibili in fase di stampa del report.

Nella barra degli strumenti principale sono disponibili altre funzioni per la gestione del testo:

- **Annulla** (CTRL+Z): rimuove l'ultima modifica effettuata al testo
- **Ripristina** (CTRL+Y): ripristina eventuali modifiche annullate
- **Taglia** (CTRL+X): sposta il testo selezionato all'interno degli appunti di Windows
- **Copia** (CTRL+C): esegue una copia del testo selezionato all'interno degli appunti di Windows
- **Incolla** (CTRL+V): inserisce eventuale testo presente negli appunti di Windows al posto della selezione corrente (o nel punto di inserimento indicato dal cursore
- **Elimina**: rimuove il testo selezionato
- **Seleziona tutto** (CTRL+A): seleziona tutto il testo presente all'interno del controllo. Questa funzione è presente all'interno del menù **Modifica**.

# <span id="page-184-0"></span>**7.2 - Modelli di testo**

Tramite questa funzione, introdotta nella versione 4.1.2, gli utenti possono gestire una raccolta di testi di uso ricorrente da inserire rapidamente all'interno dei documenti di analisi, senza la necessità di scriverli a mano o copiarli da altre valutazioni.

Per accedere ai modelli di testo:

- Dal campo testuale, fai click sul pulsante  $\frac{1}{N}$  per aprire la finestra di inserimento e gestione;
- Dal menù principale, fai click sul comando **Gestione dei modelli di testo...** dentro il menù **Strumenti**.

La finestra di inserimento e gestione dei modelli di testo si presenta come in figura:

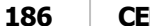

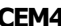

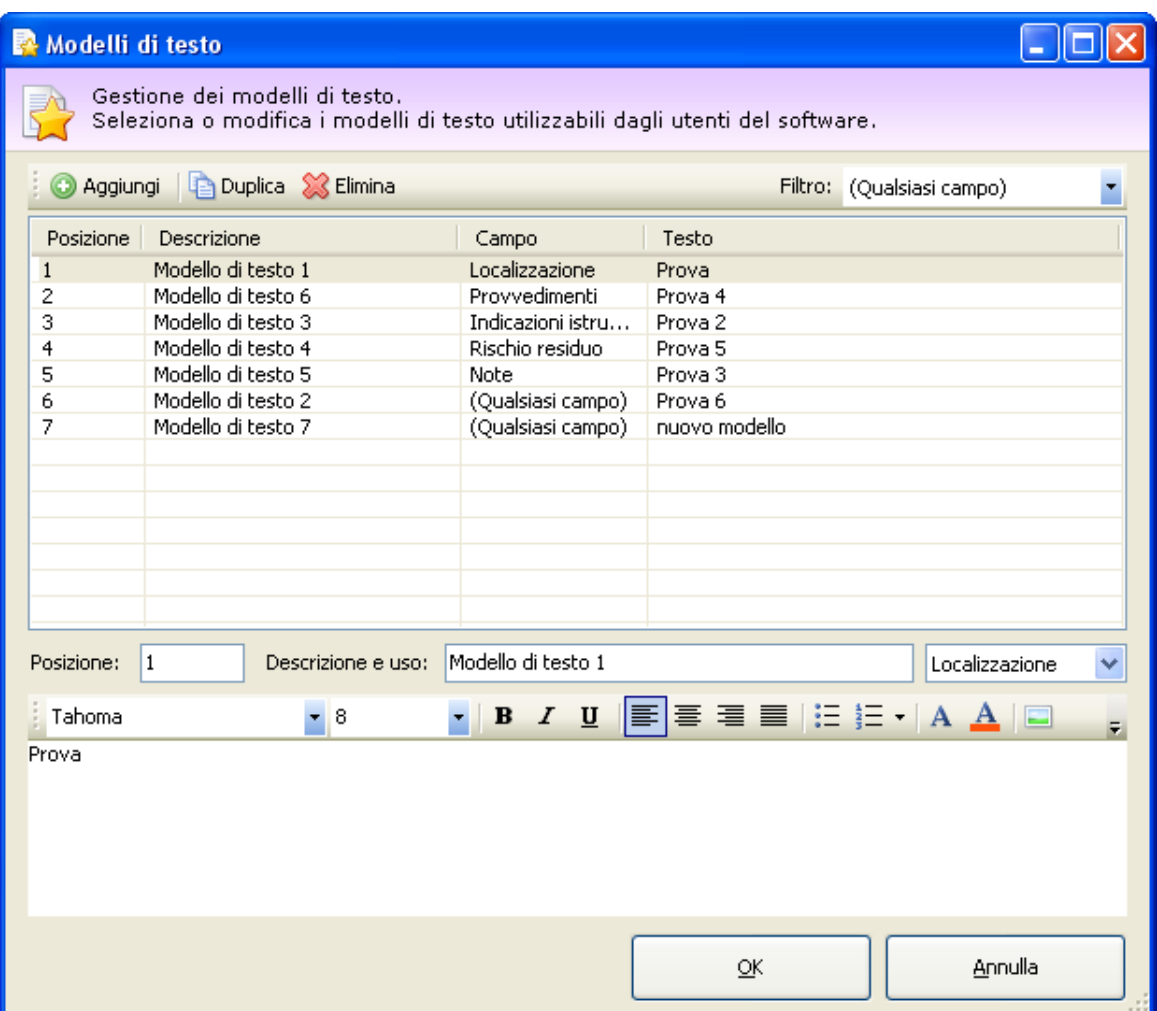

*Esempio di raccolta con alcuni modelli di testo*

Nella parte superiore sono presenti i seguenti controlli:

- **Aggiungi**: inserisce un modello di testo vuoto in fondo alla raccolta.
- **Duplica**: esegue una copia esatta del modello di testo selezionato in tabella.
- **Elimina**: rimuove dalla tabella il modello di testo selezionato. Per confermare l'eliminazione è sufficiente premere **OK** nella finestra di dialogo.
- **Modulo di filtro**: consente di filtrare l'elenco su un certo tipo di modelli. Per visualizzare tutta la raccolta, seleziona la voce "Qualsiasi campo".

Tramite la tabella situata nella prima metà della finestra è possibile selezionare il modello di testo da inserire o da modificare.

Nella seconda metà della finestra, è mostrato il testo del modello selezionato.

È possibile impostare le seguenti proprietà del modello di testo:

- **Posizione**: indicatore numerico non univoco che stabilisce la posizione del modello di testo all'interno della raccolta. I numeri più bassi vengono mostrati per primi.
- **Descrizione**: breve descrizione del modello di testo. L'inserimento di questo dato è opzionale, ma può essere utile per permettere agli utenti di comprendere in quali casi è possibile adoperare il modello di testo.
- **Uso**: tramite il menù a tendina, è possibile scegliere il campo in cui può essere inserito il modello di testo. Selezionando "Qualsiasi campo" il modello potrà essere inserito da qualsiasi parte.
- **Testo**: nell'editor RTF è possibile inserire il testo formattato che costituisce il modello di testo stesso. Per maggiori informazioni sul funzionamento dell'editor, consulta il capitolo ["Editor"](#page-181-0).

Facendo click sul pulsante di conferma **Inserisci** il modello di testo attualmente selezionato viene inserito nell'editor nel punto in cui si trova il cursore. Se al momento dell'apertura della finestra non è selezionato alcun campo, il pulsante contiene la dicitura **OK** e permette soltanto la conferma delle modifiche.

Le eventuali modifiche alla raccolta dei modelli sono confermate alla pressione del tasto **Inserisci** o **OK**. Premendo **Annulla** o chiudendo la finestra, eventuali modifiche ai modelli non sono salvate sul database.

### Autorizzazioni richieste

In ambito multiutente (vedi sezione [Gli](#page-216-0) [utenti\)](#page-216-0) la finestra di gestione dei modelli di testo è vincolata dalle seguenti autorizzazioni:

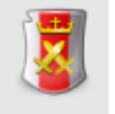

#### **Amministrazione**

Gli utenti **Amministratori** possono effettuare qualsiasi modifica alla raccolta dei modelli ditesto messi a disposizione degli utenti di qualsiasi ruolo.

# <span id="page-186-0"></span>**7.3 - Le norme**

Tramite l'elenco delle norme è possibile definire nuove norme personalizzate sulle quali svolgere valutazioni del rischio oppure da collegare alle dichiarazioni di conformità o del fabbricante. Inizialmente l'archivio contiene solamente le direttive 98/37/CE e 2006/42/ CE; nel caso in cui si avesse l'esigenza di gestire altre norme, è possibile inserirle a mano.

Le norme possono essere esportate su un file esterno e scambiate con altri computer.

# **7.3.1 - Gestione delle norme**

Questa finestra permette di consultare l'elenco delle norme inserite nel database ed eventualmente di modificarlo.

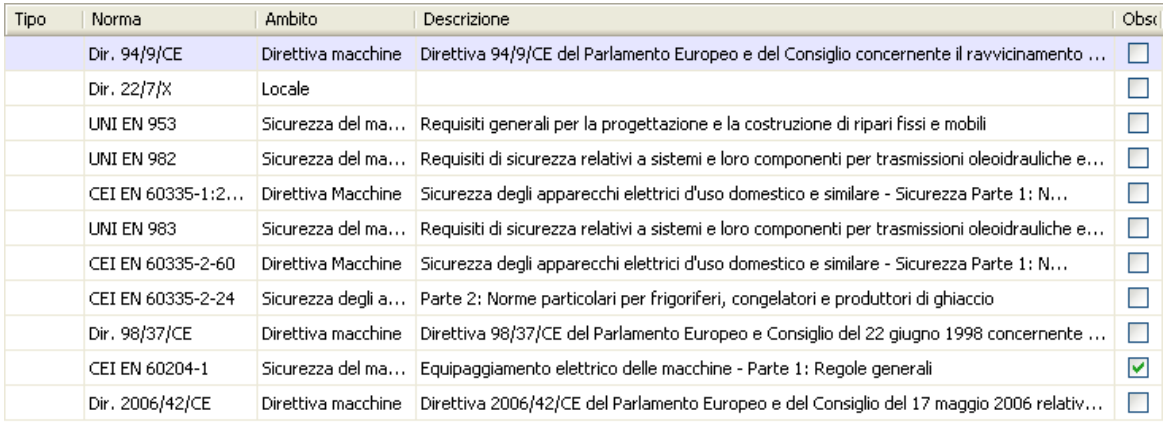

*Gestione delle norme nel database*

Esistono tre modi per accedere alla gestione dei progetti:

- Dal menù **Strumenti**, fai click sul comando **Gestione norme...** ;
- Nel modulo " **Normativa**" fai click sul pulsante **Gestione**;
- Fai click sul link **Gestione norme** presente alla pagina **Amministrazione** nella CEM4 Home.

L'utente ha a disposizione i seguenti pulsanti:

- **Nuovo**: aggiunge una norma senza requisiti nel database (vedi capitolo ["Aggiunta](#page-188-0) [di](#page-188-0) [una](#page-188-0) [nuova](#page-188-0) [norma"](#page-188-0)).
- **Copia**: crea una copia della norma selezionata (vedi capitolo ["Copia](#page-189-0) [delle](#page-189-0) [norme](#page-189-0)").
- **Elimina**: distrugge la norma selezionata (vedi capitolo ["Eliminazione](#page-190-0) [di](#page-190-0) [una](#page-190-0) [norma](#page-190-0)").
- **Proprietà**: mostra la finestra di proprietà per la norma selezionata (vedi capitolo ["Finestra](#page-190-1) [di](#page-190-1) [proprietà](#page-190-1) [di](#page-190-1) [una](#page-190-1) [norma"](#page-190-1)).

Tutte le norme presenti nel database vengono elencate nel modulo " **Normativa**". Selezionando le norme in questo pannello è possibile accedere alla finestra di modifica dei requisiti (vedi capitolo ["Gestione](#page-192-0) [dei](#page-192-0) [requisiti](#page-192-0) [di](#page-192-0) [una](#page-192-0) [norma](#page-192-0)")

### Autorizzazioni richieste

In ambito multiutente (vedi sezione [Gli](#page-216-0) [utenti\)](#page-216-0) la gestione norme è vincolata dalle seguenti autorizzazioni:

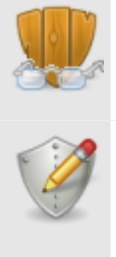

#### **Lettura**

Per aprire in lettura le finestre di proprietà delle norme è richiesta l'autorizzazione ["11805](#page-299-0) [-](#page-299-0) [Lettura](#page-299-0) [proprietà](#page-299-0) [delle](#page-299-0) [norma"](#page-299-0) (utente **Ospite** o superiore).

#### **Modifica e aggiunta**

Per modificare i campi della finestra di proprietà della norma o aggiungere nuove norme, è richiesta l'autorizzazione ["11855](#page-299-1) [-](#page-299-1) [Lettura](#page-299-1) [e](#page-299-1) [modifica](#page-299-1) [proprietà](#page-299-1) [delle](#page-299-1) [norme"](#page-299-1) (utente **Amministratore**).

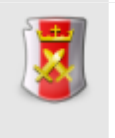

#### **Amministrazione**

Le funzioni di amministrazione (copia ed eliminazione) sono disponibili per gli utenti in possesso dell'autorizzazione ["11875](#page-299-2) [-](#page-299-2) [Amministrazione](#page-299-2) [norme](#page-299-2) [\(copia,](#page-299-2) [eliminazione\)"](#page-299-2) (utente **Amministratore**).

### <span id="page-188-0"></span>**7.3.1.1 - Aggiunta di una nuova norma**

Quando si desidera inserire una nuova norma, appare la finestra di proprietà con i dati della norma vuoti.

Dopo aver introdotto i dati (almeno quelli obbligatori, il codice, il tipo e l'ambito) è necessario fare click su **OK** per aggiungere la norma all'elenco.

La nuova norma apparirà all'interno del modulo " **Normativa**". Scegliendo il nodo della norma si potrà accedere alla gestione dei requisiti per quella norma (vedi capitolo ["Gestione](#page-192-0) [dei](#page-192-0) [requisiti](#page-192-0) [di](#page-192-0) [una](#page-192-0) [norma"](#page-192-0)).

È possibile inserire norme con lo stesso nome, ma non è una procedura consigliabile poiché potrebbe confondere l'utente.

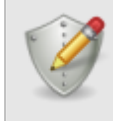

#### **Modifica e aggiunta**

Per aggiungere nuove norme, è richiesta l'autorizzazione ["11855](#page-299-1) [-](#page-299-1) [Lettura](#page-299-1) [e](#page-299-1) [modifica](#page-299-1) [proprietà](#page-299-1) [delle](#page-299-1) [norme](#page-299-1)" (utente **Amministratore**).

### <span id="page-189-0"></span>**7.3.1.2 - Copia delle norme**

Tramite questa funzione è possibile eseguire una o più copie della norma. La finestra di copia si presenta come in figura:

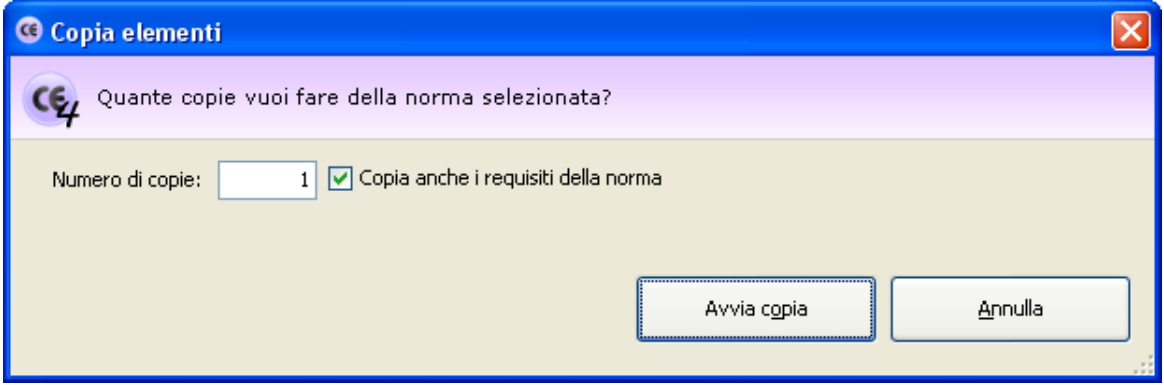

*Finestra di copia di una norma*

L'utente ha la possibilità di specificare alcune opzioni prima di iniziare la copia:

- **Numero di copie**: specifica quante copie della norma creare (valore predefinito: 1).
- **Copia anche i requisiti della norma**: se questa opzione è selezionata, oltre alla norma saranno copiati anche eventuali requisiti che la compongono.
- **Rinomina la copia**: permette di impostare un nuovo nome per la norma copiata. Questa opzione è disponibile solo per le copie singole.

### **Attenzione**

Le norme che contengono requisiti non possono essere rinominate in un secondo tempo.

Per questo motivo, prima di effettuare una copia è sempre consigliabile specificare il nome che si vuole assegnare alla nuova norma.

Premendo il pulsante **Avvia copia** il processo di copia viene avviato immediatamente in base alle opzioni specificate dall'utente. In fase di copia appare una finestra che mostra l'avanzamento del processo. Nel caso in cui si scelga la copia completa, all'interno della finestra saranno presenti delle barre di avanzamento inerenti la copia dei singoli requisiti che appartengono alla norma originale.

Agendo sul pulsante **Annulla**, è possibile interrompere la copia ad esempio nel caso in cui il sistema stia impiegando troppo tempo.

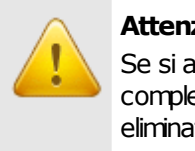

#### **Attenzione**

Se si annulla il processo di copia prima del naturale completamento eventuali elementi creati saranno eliminati.

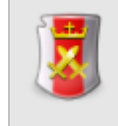

#### **Amministrazione**

La funzione di copia è disponibile per gli utenti in possesso dell'autorizzazione ["11875](#page-299-2) [-](#page-299-2) [Amministrazione](#page-299-2) [norme](#page-299-2) [\(copia,](#page-299-2) [eliminazione\)"](#page-299-2) (utente **Amministratore**).

### <span id="page-190-0"></span>**7.3.1.3 - Eliminazione di una norma**

Tramite questa funzione la norma viene definitivamente cancellata dall'anagrafica e non è più possibile recuperarla.

Prima dell'eliminazione definitiva appare un messaggio di avvertimento.

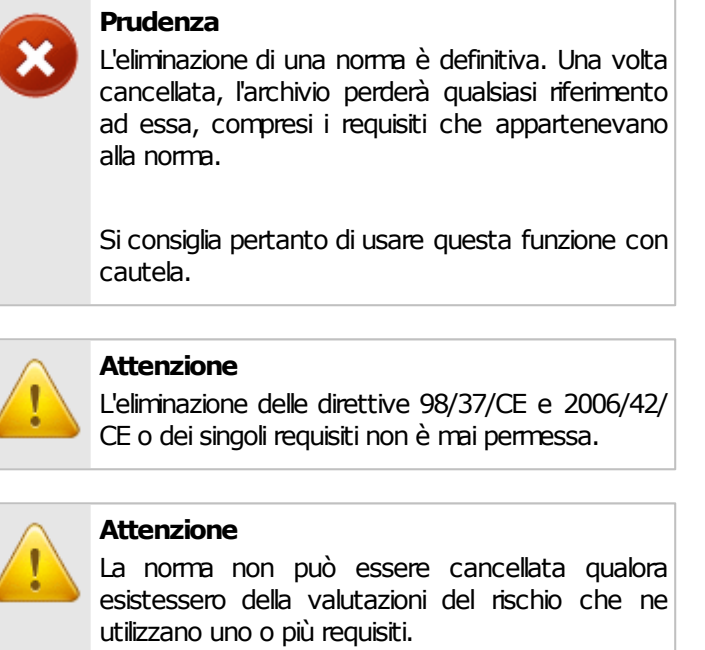

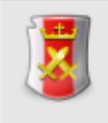

#### **Amministrazione**

La funzione di eliminazione è disponibile per gli utenti in possesso dell'autorizzazione ["11875](#page-299-2) [-](#page-299-2) [Amministrazione](#page-299-2) [norme](#page-299-2) [\(copia,](#page-299-2) [eliminazione\)](#page-299-2)" (utente **Amministratore**).

# <span id="page-190-1"></span>**7.3.2 - Finestra di proprietà di una norma**

Tramite questa finestra è possibile modificare o visualizzare i dati della norma selezionata.

La finestra presenta due schede:

- Scheda "**Generale**": raccoglie i dati della norma e il suo tipo.
- Scheda "**Statistiche**": questa scheda, presente in ogni finestra di proprietà di CEM4, mostra alcuni dati generali, come la data di aggiunta, dell'ultima modifica, il nome dell'utente che ha creato la norma, eccetera.

### Autorizzazioni richieste

In ambito multiutente (vedi sezione [Gli](#page-216-0) [utenti](#page-216-0)) la finestra di proprietà delle norme è vincolata dalle seguenti autorizzazioni:

#### **Lettura**

Per aprire in lettura le finestre di proprietà delle norme è richiesta l'autorizzazione ["11805](#page-299-0) [-](#page-299-0) [Lettura](#page-299-0) [proprietà](#page-299-0) [delle](#page-299-0) [norma"](#page-299-0) (utente **Ospite** o superiore).

#### **Modifica e aggiunta**

Per modificare i campi della finestra di proprietà della norma o aggiungere nuove norme, è richiesta l'autorizzazione ["11855](#page-299-1) [-](#page-299-1) [Lettura](#page-299-1) [e](#page-299-1) [modifica](#page-299-1) [proprietà](#page-299-1) [delle](#page-299-1) [norme"](#page-299-1) (utente **Amministratore**).

## **7.3.2.1 - Scheda "Generale"**

La scheda "Generale" della finestra di proprietà di una norma si presenta come in figura:

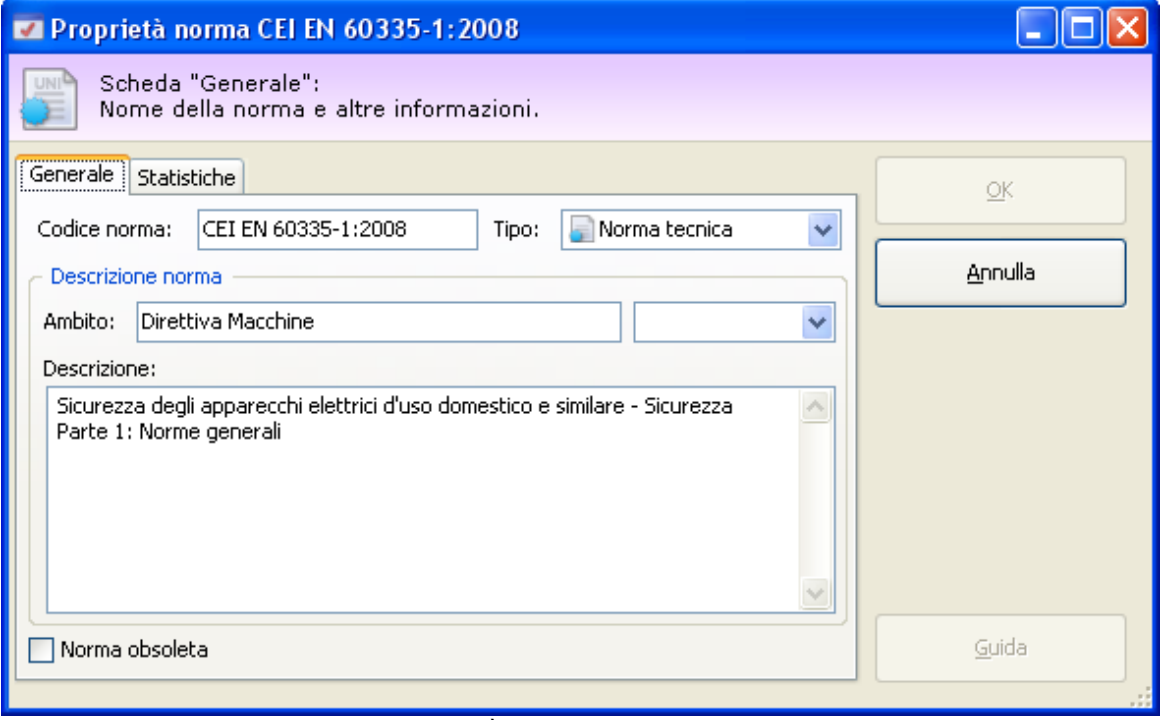

*Finestra di proprietà di una norma, scheda "Generale"*

Sono presenti i seguenti campi e controlli:

**Codice norma** (massimo 50 caratteri, obbligatorio): codice alfanumerico non univoco che identifica la norma. Il codice non è modificabile se la norma contiene almeno un requisito.

- **Tipo** (obbligatorio). Descrive il tipo di norma. Il campo può assumere i seguenti valori:
	- o Norma tecnica;
	- o **A** Norma tecnica A;
	- $\circ$   $\bullet$  Norma tecnica B;
	- o al Norma tecnica C;
	- o Legislazione (nelle versioni precedenti la 3.1.0 era chiamata "norma specifica nazionale").
	- o Direttiva
	- o Analisi
- **Ambito** (massimo 255 caratteri)
- **Descrizione** (massimo 255 caratteri)
- Casella "**norma obsoleta**". Se selezionata, indica agli utenti di non usare la norma per effettuare nuove valutazioni, in quanto non è più in vigore ed è mantenuta solo per scopi storici.

Le norme con requisiti non obsolete possono essere adoperate per svolgere valutazioni del rischio e trasferite ad altre versioni di CEM4 tramite la funzione di esportazione/ importazione.

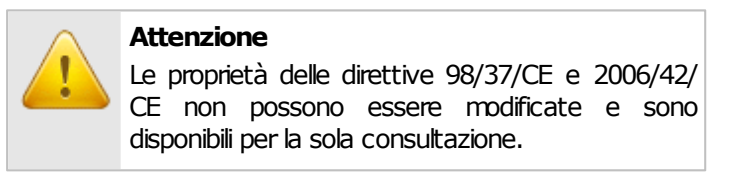

# <span id="page-192-0"></span>**7.3.3 - Gestione dei requisiti di una norma**

Le norme presenti in CEM4 possono essere arricchite tramite l'inserimento dei requisiti su cui svolgere in seguito le valutazioni del rischio.

Esistono due modi per accedere alla finestra di gestione dei requisiti di una norma:

- Dal menù **Strumenti**, fai click sul comando **Gestione norme...**, quindi dal modulo " **Normativa**" seleziona uno deinodi presenti;
- Dalla CEM4 Home, seleziona la pagina "Normativa", quindi fai click sul link "**Apri**" di una delle norme presenti in elenco.

La finestra si presenta come in figura:

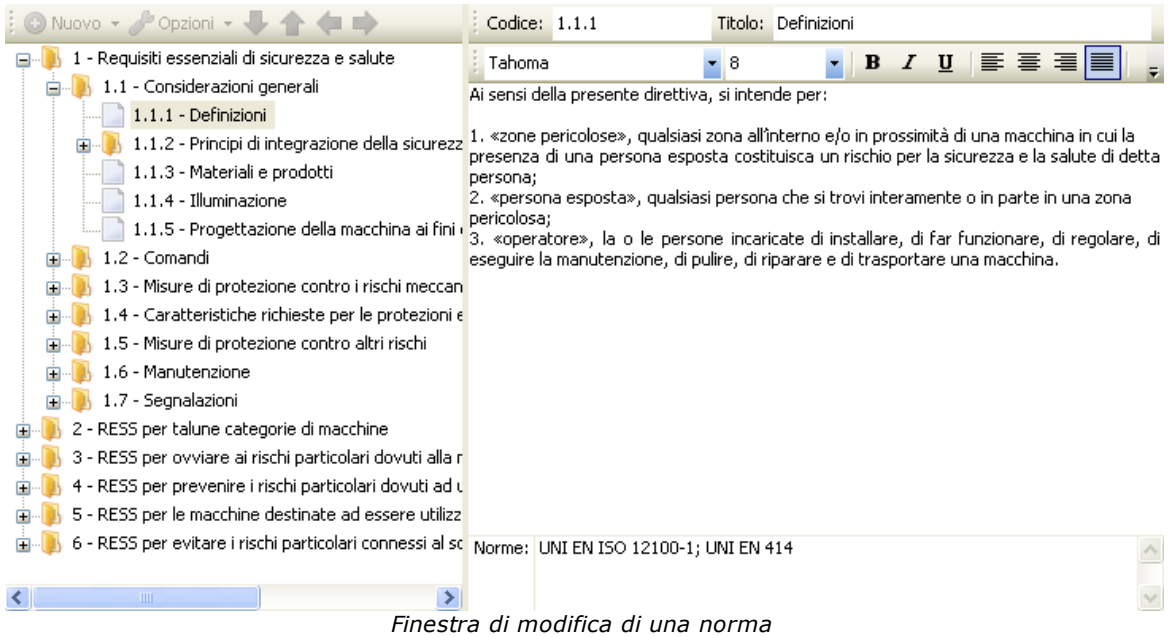

Nella barra degli strumenti principale sono sempre visibili i seguenti pulsanti:

- **Salva**: provvede a salvare le modifiche alla norma all'interno del database.
- **Anteprima**: visualizza la norma e i requisiti così come appariranno in stampa.
- **Stampa**: permette di inviare la norma e i suoi requisiti alla stampante predefinita.
- **Esporta**: permette di esportare la norma e i requisiti in un altro formato.

La finestra è suddivisa verticalmente in due parti, ridimensionabili a piacere dall'utente.

- Nella parte sinistra è presente una struttura ad albero che permette di alterare la struttura della norma (vedi sezione ["Struttura](#page-194-0) [della](#page-194-0) [norma"](#page-194-0)).
- La parte destra invece è disponibile un editor per il testo dei requisiti (vedi sezione ["Testo](#page-198-1) [del](#page-198-1) [requisito"](#page-198-1)). Quest'area è abilitata solo per i requisiti.

### Autorizzazioni richieste

In ambito multiutente (vedi sezione [Gli](#page-216-0) [utenti\)](#page-216-0) la finestra dei requisiti è vincolata dalle seguenti autorizzazioni:

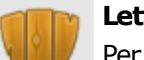

#### **Lettura**

Per aprire in lettura i requisiti della norma è richiesta l'autorizzazione ["11704](#page-306-0) [-](#page-306-0) [Lettura](#page-306-0) [requisiti](#page-306-0) [delle](#page-306-0) [norme](#page-306-0) [personalizzate](#page-306-0)" (utente **Ospite** o superiore).

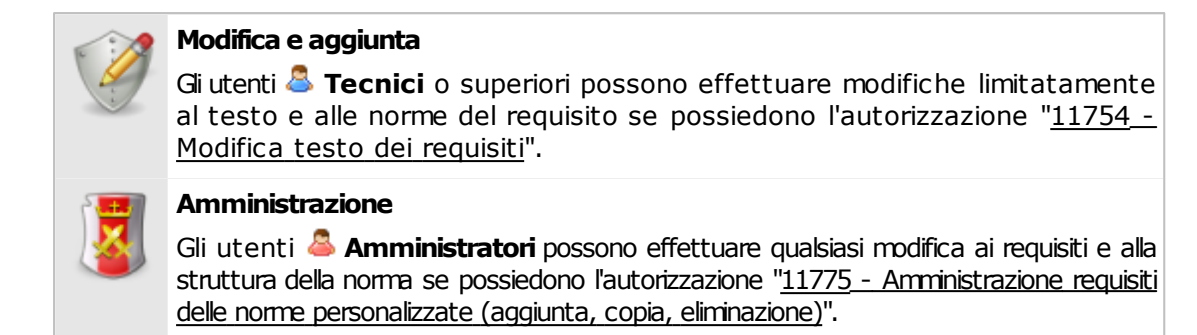

### <span id="page-194-0"></span>**7.3.3.1 - Struttura della norma**

Nella parte sinistra della finestra è presente un albero che raccoglie la struttura della norma. Si presenta come in figura:

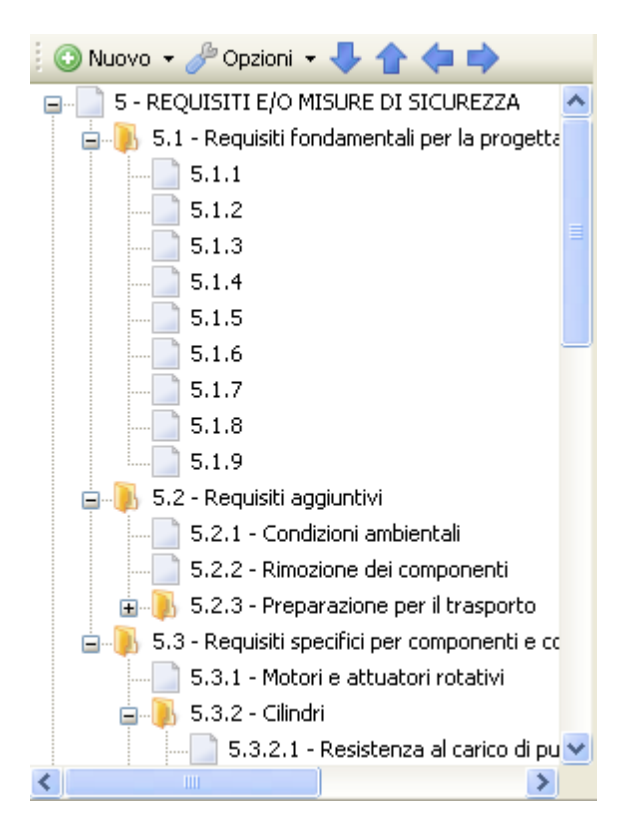

Sono presenti i seguenti pulsanti:

- **Nuovo**: consente di aggiungere un nuovo capitolo o un nuovo requisito (vedi capitolo ["Aggiunta](#page-195-0) [di](#page-195-0) [capitoli](#page-195-0) [e](#page-195-0) [requisiti"](#page-195-0))
- **Opzioni**: apre un menù contestuale con alcune funzioni aggiuntive per la gestione della struttura:
	- o Riordina numerazione: ricalcola il codice dei capitoli e dei requisiti, tranne per quelli con codice personalizzato;
- o Capitolo / requisito: trasforma un capitolo in requisito e viceversa.
- o Tipo di numerazione: imposta il tipo di numerazione da usare per il progressivo numerico del requisito.
- Tasti freccia: permettono di spostare il nodo selezionato all'interno della struttura, in questo modo:
	- o **Freccia giù**: sposta il nodo selezionato dopo il nodo successivo
	- o **Freccia su**: sposta il nodo selezionato prima del nodo successivo
	- o **Freccia sinistra**: sposta il nodo selezionato all'esterno del capitolo
	- o **Freccia destra**: sposta il nodo selezionato all'interno del prossimo capitolo

Inoltre, nella barra degli strumenti principale sono disponibili i seguenti comandi:

- **Taglia**, **Copia**, **Incolla**: permettono rispettivamente di spostare o copiare il nodo selezionato in altri punti della struttura (vedi capitolo ["Copia](#page-196-0) [di](#page-196-0) [capitoli](#page-196-0) [e](#page-196-0) [requisiti](#page-196-0)").
- **Elimina**: rimuove il nodo selezionato ed eventuali altri nodi contenuti al suo interno (vedi capitolo ["Eliminazione](#page-197-0) [di](#page-197-0) [capitoli](#page-197-0) [e](#page-197-0) [requisiti"](#page-197-0)).

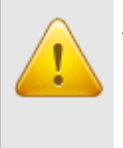

#### **Attenzione**

La struttura delle direttive 98/37/CE e 2006/42/ CE non può essere modificata. Le funzioni di modifica appaiono quindi disabilitate.

Facendo click su un qualsiasi requisito presente è possibile inserirne il testo e le norme di riferimento tramite l'editor (vedi capitolo ["Testo](#page-198-1) [del](#page-198-1) [requisito](#page-198-1)").

### <span id="page-195-0"></span>**7.3.3.1.1 - Aggiunta di capitoli e requisiti**

Premendo il pulsante **O Nuovo** appare un menù contestuale che mette a disposizione dell'utente le seguenti possibilità:

- **Capitolo successivo**: aggiunge un nuovo capitolo vuoto subito dopo all'eventuale nodo selezionato (o in coda alla struttura se non è selezionato alcun nodo). Il capitolo prosegue automaticamente la numerazione del nodo precedente.
- **Sottocapitolo**: aggiunge un nuovo capitolo vuoto all'interno dell'eventuale nodo selezionato. Se il nodo contiene già altri elementi, il nuovo capitolo sarà aggiunto in fondo a questi. Il sottocapitolo prosegue automaticamente la numerazione dei nodi precedenti.
- **Capitolo precedente**: aggiunge un nuovo capitolo vuoto subito prima all'eventuale nodo selezionato (o in cima alla struttura se non è selezionato alcun nodo).
- **Requisito successivo**: aggiunge un nuovo requisito vuoto subito dopo all'eventuale nodo selezionato (o in coda alla struttura se non è selezionato alcun nodo). Il requisito prosegue automaticamente la numerazione del nodo precedente.
- **Requisito dentro il capitolo**: aggiunge un nuovo requisito vuoto all'interno dell'eventuale nodo selezionato. Se il nodo contiene già altri elementi, il nuovo requisito sarà aggiunto in fondo a questi. Il requisito prosegue automaticamente la numerazione dei nodi precedenti.
- **Requisito precedente**: aggiunge un nuovo requisito vuoto subito prima all'eventuale nodo selezionato (o in cima alla struttura se non è selezionato alcun nodo).
- **Avanzato**: tramite questa funzione è possibile inserire un numero elevato di capitoli e requisiti in brevissimo tempo.

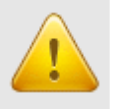

#### **Attenzione**

Non è possibile inserire nuovi requisiti o capitoli all'interno delle direttive 98/37/CE o 2006/42/CE.

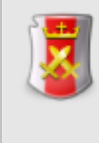

#### **Amministrazione**

La funzione di aggiunta è disponibile per gli utenti in possesso dell'autorizzazione ["11775](#page-306-2) [-](#page-306-2) [Amministrazione](#page-306-2) [requisiti](#page-306-2) [delle](#page-306-2) [norme](#page-306-2) [personalizzate](#page-306-2) [\(aggiunta,](#page-306-2) [copia,](#page-306-2) [eliminazione\)"](#page-306-2) (utente **Amministratore**).

### <span id="page-196-0"></span>**7.3.3.1.2 - Copia di capitoli e requisiti**

Tramite questa funzione è possibile eseguire la copia o lo spostamento dei requisiti o di interi capitoli.

- Per eseguire la copia di un capitolo o requisito, seleziona il nodo da copiare quindi fai click sul pulsante **Copia** (oppure **Taglia** per eseguire uno spostamento) nella barra degli strumenti principale.
- Seleziona il capitolo all'interno del quale si vuole inserire il requisito o il sottocapitolo, quindi fai click sul pulsante **Incolla**.

Gli elementi possono essere copiati o spostati solo all'interno della stessa norma. Non sono possibili spostamenti da una norma all'altra.

#### **Attenzione**

Non è possibile copiare o incollare requisiti o capitoli all'interno delle direttive 98/37/CE o 2006/42/CE.

#### **Amministrazione**

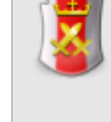

La funzione di copia è disponibile per gli utenti in possesso dell'autorizzazione ["11775](#page-306-2) [-](#page-306-2) [Amministrazione](#page-306-2) [requisiti](#page-306-2) [delle](#page-306-2) [norme](#page-306-2) [personalizzate](#page-306-2) [\(aggiunta,](#page-306-2) [copia,](#page-306-2) [eliminazione\)"](#page-306-2) (utente **Amministratore**).

### <span id="page-197-0"></span>**7.3.3.1.3 - Eliminazione di capitoli e requisiti**

Tramite questa funzione, un requisito o un intero capitolo vengono rimossi dalla norma.

- Per eliminare un capitolo o un requisito, fai click sul nodo da eliminare quindi premi il pulsante **Elimina** presente nella barra degli strumenti principale.
- **•** Per rendere effettiva l'eliminazione, fai click sul pulsante **Salva** nella barra degli strumenti principale.

Qualora un capitolo o requisito contenga altri elementi, questi verranno tutti eliminati.

#### **Prudenza**

Non è possibile eliminare requisiti già adoperati in valutazioni del rischio.

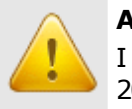

#### **Attenzione**

I requisiti o i capitoli delle direttive 98/37/CE o 2006/42/CE non possono mai essere eliminati.

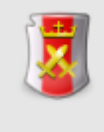

#### **Amministrazione**

La funzione di eliminazione è disponibile per gli utenti in possesso dell'autorizzazione ["11775](#page-306-2) [-](#page-306-2) [Amministrazione](#page-306-2) [requisiti](#page-306-2) [delle](#page-306-2) [norme](#page-306-2) [personalizzate](#page-306-2) [\(aggiunta,](#page-306-2) [copia,](#page-306-2) [eliminazione\)"](#page-306-2) (utente **Amministratore**).

### <span id="page-198-1"></span>**7.3.3.2 - Testo del requisito**

Selezionando un requisito tra quelli presenti nella struttura a lato è possibile modificarne il testo tramite un semplice editor:

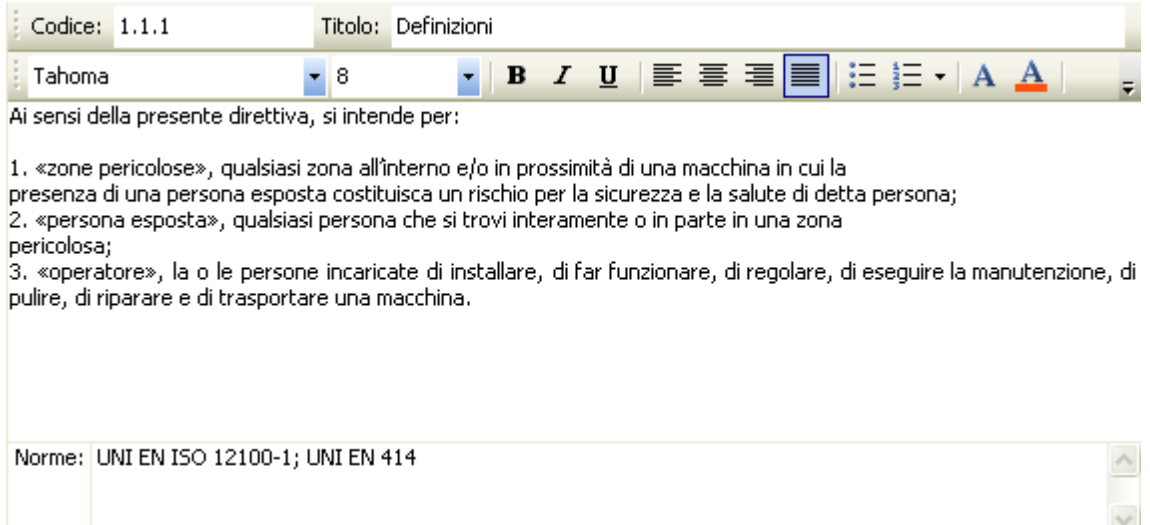

Sono presenti i seguenti campi e controlli:

- **Codice** (massimo 20 caratteri): identificativo numerico personalizzato del requisito o capitolo all'interno della struttura;
- **Titolo**: eventuale titoletto che contraddistingue il capitolo o il requisito;
- **Testo del requisito**: testo completo del requisito così come appare all'interno della norma. Il testo può essere arricchito con semplici formattazioni grafiche e figure (vedi capitolo ["Editor](#page-181-0)")
- **Norme A**: lista di norme di riferimento al requisito. Ogni norma deve essere separata da un punto e virgola.

#### **Prudenza**

Prestare estrema attenzione qualora si desiderasse modificare questi campi per le direttive 98/37/CE o 2006/42/CE.

Si consiglia di limitarsi all'eventuale localizzazione linguistica della direttiva o all'inserimento di nuove norme di riferimento.

# <span id="page-198-0"></span>**7.4 - I pericoli**

L'elenco di pericoli è utilizzato all'interno delle valutazioni del requisito. Inizialmente l'archivio contiene un certo numero di pericoli predefiniti; nel caso in cui il loro numero non fosse sufficiente è possibile aggiungerne altri a piacere tramite la gestione dei pericoli.

# **7.4.1 - Gestione dei pericoli**

Esistono due modi per accedere alla finestra di gestione dei pericoli:

- **•** Dal menù Strumenti, fai click sul comando **Gestione pericoli...**;
- Fai click sul link **Gestione pericoli** presente alla pagina **Amministrazione** nella CEM4 Home.

La finestra si presenta come in figura:

| ◎ Nuovo • <i>S</i> <sup>9</sup> Opzioni • ↓ 合 自 | Codice: 1     | Titolo: Pericoli di natura meccanica |                                           |
|-------------------------------------------------|---------------|--------------------------------------|-------------------------------------------|
| - Pericoli di natura meccanica                  | 28 Days Later | $-8,25$                              | ≣  풀 道 ≣ <br>$B$ <i>I</i> $\underline{U}$ |
| 1.1 - Pericoli principali                       |               |                                      |                                           |
| 1.1.1 - Pericolo di schiacciamento              |               |                                      |                                           |
| 1.1.2 - Pericolo di cesoiamento                 |               |                                      |                                           |
| 1.1.3 - Pericolo di taglio o di sezionamer      |               |                                      |                                           |
| 1.1.4 - Pericolo di impigliamento               |               |                                      |                                           |
| 1.1.5 - Pericolo di trascinamento o d'intr      |               |                                      |                                           |
| 1.1.6 - Pericolo di urto                        |               |                                      |                                           |
| 1.1.7 - Pericolo di perforazione o di puni      |               |                                      |                                           |
| 1.1.8 - Pericolo di attrito o di abrasione      |               |                                      |                                           |
| 1.1.9 - Pericolo di eiezione di fluido ad a     |               |                                      |                                           |
| 1.2 - Parti di macchine (o pezzi di lavorazion  |               |                                      |                                           |
| 1.2.1 - Forma (elementi taglienti, spigoli      |               |                                      |                                           |
| 1.2.2 - Posizione relativa (può generare        |               |                                      |                                           |
| 1.2.3 - Massa e stabilità (energia poten:       |               |                                      |                                           |
| 1.2.4 - Massa e velocità (energia cinetic       |               |                                      |                                           |
| 1.2.5 - Accelerazione                           |               |                                      |                                           |
| 1.2.6 - Insufficiente resistenza meccani        |               |                                      |                                           |
| 1.2.7                                           |               |                                      |                                           |
| 1.2.8 - Vibrazioni dell'intero corpo, in pa     |               |                                      |                                           |
| 2 - Pericoli elettrici                          |               |                                      |                                           |
| - Pericoli di natura termica                    |               |                                      |                                           |
| TIII.                                           |               |                                      |                                           |

*Gestione dei pericoli*

Nella barra degli strumenti principale sono sempre visibili i seguenti pulsanti:

- **Salva**: provvede a salvare le modifiche all'elenco pericoli all'interno del database.
- **Anteprima, Stampa, Esporta**: permette di visualizzare o stampare l'elenco di tutti i pericoli.

La finestra è suddivisa verticalmente in due parti, ridimensionabili a piacere dall'utente.

- Nella parte sinistra è presente una struttura ad albero che permette di alterare la struttura dell'elenco (vedi sezione ["Struttura](#page-201-0) [dell'elenco](#page-201-0) [pericoli](#page-201-0)").
- La parte destra invece è disponibile un editor per eventuali note (vedi capitolo ["Dati](#page-204-1) [del](#page-204-1) [pericolo](#page-204-1)"). Quest'area è abilitata solo per i pericoli.

### Autorizzazioni richieste

In ambito multiutente (vedi sezione [Gli](#page-216-0) [utenti](#page-216-0)) la finestra dei pericoli è vincolata dalle seguenti autorizzazioni:

#### **Lettura**

Per aprire in lettura l'elenco dei pericoli è richiesta l'autorizzazione ["11905](#page-301-0) [-](#page-301-0) [Lettura](#page-301-0) [elenco](#page-301-0) [pericoli"](#page-301-0) (utente **Ospite** o superiore).

#### **Modifica**

Gli utenti **& Tecnici** o superiori possono effettuare modifiche limitatamente alle note del pericolo se possiedono l'autorizzazione ["11954](#page-301-1) [-](#page-301-1) [Modifica](#page-301-1) [testo](#page-301-1) [e](#page-301-1) [note](#page-301-1) [dei](#page-301-1) [pericoli](#page-301-1) [presenti"](#page-301-1).

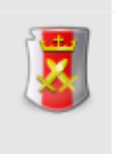

#### **Amministrazione**

Gli utenti **Amministratori** possono effettuare qualsiasi modifica all'elenco pericoli se possiedono l'autorizzazione ["11975](#page-301-2) [-](#page-301-2) [Amministrazione](#page-301-2) [elenco](#page-301-2) [pericoli](#page-301-2) [\(aggiunta,](#page-301-2) [copia,](#page-301-2) [eliminazione\)](#page-301-2)".

**202 CEM4**

# <span id="page-201-0"></span>**7.4.1.1 - Struttura dell'elenco pericoli**

Nella parte sinistra della finestra è presente un albero che raccoglie la struttura della raccolta di pericoli. Si presenta come in figura:

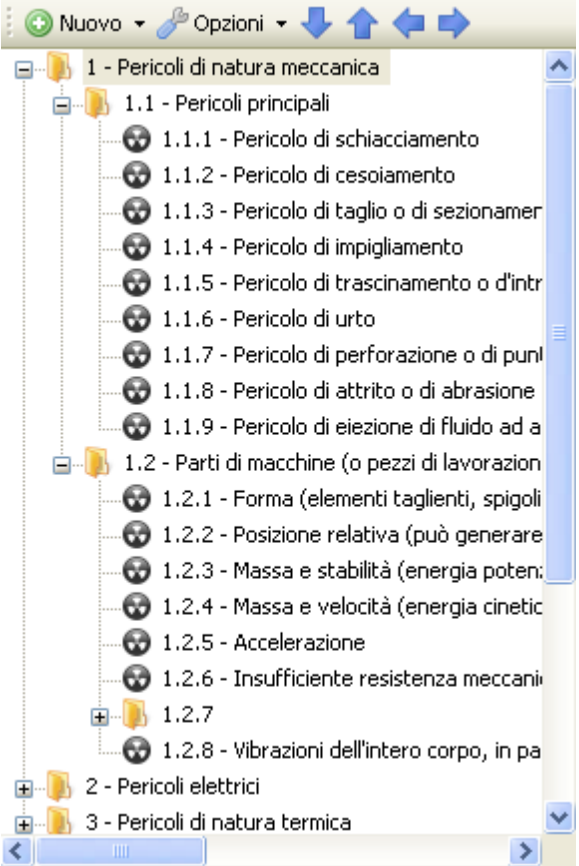

Sono presenti i seguenti pulsanti:

- **Nuovo**: consente di aggiungere un nuovo capitolo o un nuovo pericolo (vedi capitolo ["Aggiunta](#page-202-0) [di](#page-202-0) [capitoli](#page-202-0) [e](#page-202-0) [pericoli](#page-202-0)")
- **Opzioni**: apre un menù contestuale con alcune funzioni aggiuntive per la gestione della struttura:
	- o Riordina numerazione: ricalcola il codice dei capitoli e dei pericoli, tranne per quelli con codice personalizzato;
	- o Capitolo / pericolo: trasforma un capitolo in pericolo e viceversa.
	- o Tipo di numerazione: imposta il tipo di numerazione da usare per il progressivo numerico del pericolo.
- Tasti freccia: permettono di spostare il nodo selezionato all'interno della struttura, in questo modo:
	- o **Freccia giù**: sposta il nodo selezionato dopo il nodo successivo
- o **Freccia su**: sposta il nodo selezionato prima del nodo successivo
- o **Freccia sinistra**: sposta il nodo selezionato all'esterno del capitolo
- o **Freccia destra**: sposta il nodo selezionato all'interno del prossimo capitolo

Inoltre, nella barra degli strumenti principale sono disponibili i seguenti comandi:

- **Taglia**, **Copia**, **Incolla**: permettono rispettivamente di spostare o copiare il nodo selezionato in altri punti della struttura (vedi capitolo ["Copia](#page-203-0) [di](#page-203-0) [capitoli](#page-203-0) [e](#page-203-0) [pericoli](#page-203-0)").
- **Elimina**: rimuove il nodo selezionato ed eventuali altri nodi contenuti al suo interno (vedi capitolo ["Eliminazione](#page-203-1) [di](#page-203-1) [capitoli](#page-203-1) [e](#page-203-1) [pericoli"](#page-203-1)).

Facendo click su un qualsiasi pericolo presente è possibile modificarne il codice oppure inserire delle note tramite l'editor (vedi capitolo ["Dati](#page-204-1) [del](#page-204-1) [pericolo"](#page-204-1)).

### <span id="page-202-0"></span>**7.4.1.1.1 - Aggiunta di capitoli e pericoli**

Premendo il pulsante <sup>O</sup> Nuovo appare un menù contestuale che mette a disposizione dell'utente le seguenti possibilità:

- **Capitolo successivo**: aggiunge un nuovo capitolo vuoto subito dopo all'eventuale nodo selezionato (o in coda alla struttura se non è selezionato alcun nodo). Il capitolo prosegue automaticamente la numerazione del nodo precedente.
- **Sottocapitolo**: aggiunge un nuovo capitolo vuoto all'interno dell'eventuale nodo selezionato. Se il nodo contiene già altri elementi, il nuovo capitolo sarà aggiunto in fondo a questi. Il sottocapitolo prosegue automaticamente la numerazione dei nodi precedenti.
- **Capitolo precedente**: aggiunge un nuovo capitolo vuoto subito prima all'eventuale nodo selezionato (o in cima alla struttura se non è selezionato alcun nodo).
- **Pericolo successivo**: aggiunge un nuovo pericolo subito dopo all'eventuale nodo selezionato (o in coda alla struttura se non è selezionato alcun nodo). Il pericolo prosegue automaticamente la numerazione del nodo precedente.
- **Pericolo dentro il capitolo**: aggiunge un nuovo pericolo all'interno dell'eventuale nodo selezionato. Se il nodo contiene già altri elementi, il nuovo pericolo sarà aggiunto in fondo a questi. Il pericolo prosegue automaticamente la numerazione dei nodi precedenti.
- **Pericolo precedente**: aggiunge un nuovo pericolo subito prima all'eventuale nodo selezionato (o in cima alla struttura se non è selezionato alcun nodo).
- **Avanzato**: tramite questa funzione è possibile inserire un numero elevato di capitoli e pericoli in brevissimo tempo.

#### **Amministrazione**

La funzione di aggiunta è disponibile per gli utenti in possesso dell'autorizzazione ["11975](#page-301-2) [-](#page-301-2) [Amministrazione](#page-301-2) [elenco](#page-301-2) [pericoli](#page-301-2) [\(aggiunta,](#page-301-2) [copia,](#page-301-2) [eliminazione\)"](#page-301-2) (utente A **Amministratore**).

### <span id="page-203-0"></span>**7.4.1.1.2 - Copia di capitoli e pericoli**

Tramite questa funzione è possibile eseguire la copia o lo spostamento dei pericoli o di interi capitoli.

- Per eseguire la copia di un capitolo o pericolo, seleziona il nodo da copiare quindi fai click sul pulsante **Copia** (oppure **Taglia** per eseguire uno spostamento) nella barra degli strumenti principale.
- Seleziona il capitolo all'interno del quale si vuole inserire il pericolo o il sottocapitolo, quindi fai click sul pulsante **Incolla**.

Gli elementi possono essere copiati o spostati solo all'interno della stessa istanza del programma.

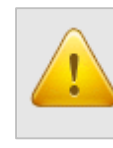

**Attenzione** Non è possibile spostare pericoli o capitoli predefiniti di CEM4.

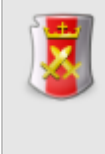

#### **Amministrazione**

La funzione di copia è disponibile per gli utenti in possesso dell'autorizzazione ["11975](#page-301-2) [-](#page-301-2) A [Amministrazione](#page-301-2) [elenco](#page-301-2) [pericoli](#page-301-2) [\(aggiunta,](#page-301-2) [copia,](#page-301-2) [eliminazione\)"](#page-301-2) (utente **Amministratore**).

### <span id="page-203-1"></span>**7.4.1.1.3 - Eliminazione di capitoli e pericoli**

Tramite questa funzione, un pericolo o un intero capitolo vengono rimossi dall'elenco.

- Per eliminare un capitolo o un pericolo, fai click sul nodo da eliminare quindi premi il pulsante **Elimina** presente nella barra degli strumenti principale.
- **•** Per rendere effettiva l'eliminazione, fai click sul pulsante **Salva** nella barra degli strumenti principale.

Qualora un capitolo o pericolo contenga altri elementi, questi verranno tutti eliminati.

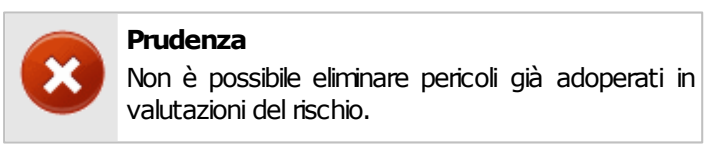

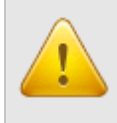

#### **Attenzione**

Non è possibile eliminare capitoli o pericoli predefiniti in CEM4.

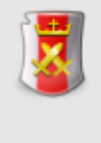

#### **Amministrazione**

La funzione di eliminazione è disponibile per gli utenti in possesso dell'autorizzazione ["11975](#page-301-2) [Amministrazione](#page-301-2) [elenco](#page-301-2) [pericoli](#page-301-2) [\(aggiunta,](#page-301-2) [copia,](#page-301-2) [eliminazione\)"](#page-301-2) (utente A **Amministratore**).

### <span id="page-204-1"></span>**7.4.1.2 - Dati del pericolo**

Selezionando un pericolo tra quelli presenti nella struttura a lato è possibile modificarne i dati o il testo tramite un semplice editor:

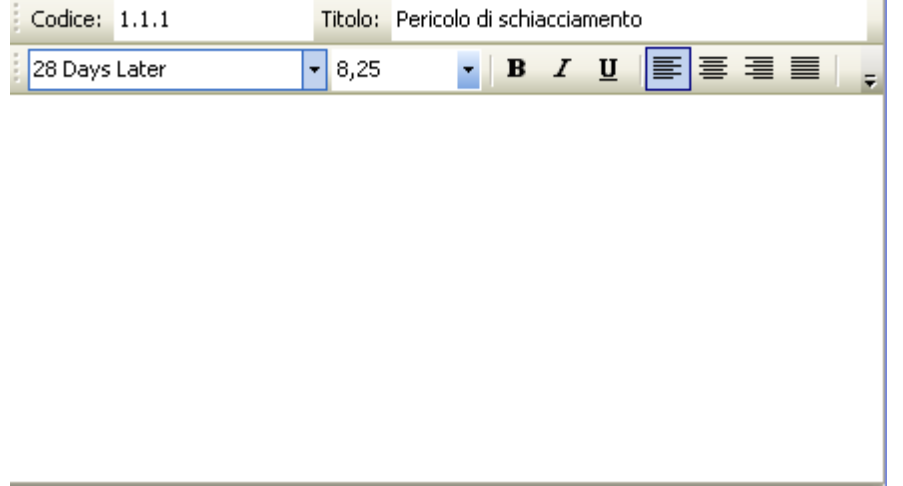

Sono presenti i seguenti campi e controlli:

- **Codice** (massimo 20 caratteri): identificativo numerico personalizzato del pericolo o capitolo all'interno della struttura;
- **Titolo**: eventuale titoletto che contraddistingue il capitolo o il pericolo;
- **Note del pericolo**: eventuali note che arricchiscono la spiegazione del pericolo. Il testo può essere arricchito con semplici formattazioni grafiche e figure (vedi capitolo ["Editor](#page-181-0)")

# <span id="page-204-0"></span>**7.5 - La segnaletica**

L'elenco dei cartelli è utilizzato all'interno delle valutazioni del requisito. Inizialmente l'archivio contiene un certo numero di cartelli predefiniti; nel caso in cui il loro numero non fosse sufficiente è possibile aggiungerne altri a piacere tramite la gestione dei cartelli.

# **7.5.1 - Gestione della segnaletica**

Esistono due modi per accedere alla finestra di gestione della segnaletica:

- **Dal menù Strumenti, fai click sul comando <b>A** Gestione segnaletica...;
- Fai click sul link **Gestione segnaletica** presente alla pagina **Amministrazione** nella CEM4 Home.

La finestra si presenta come in figura:

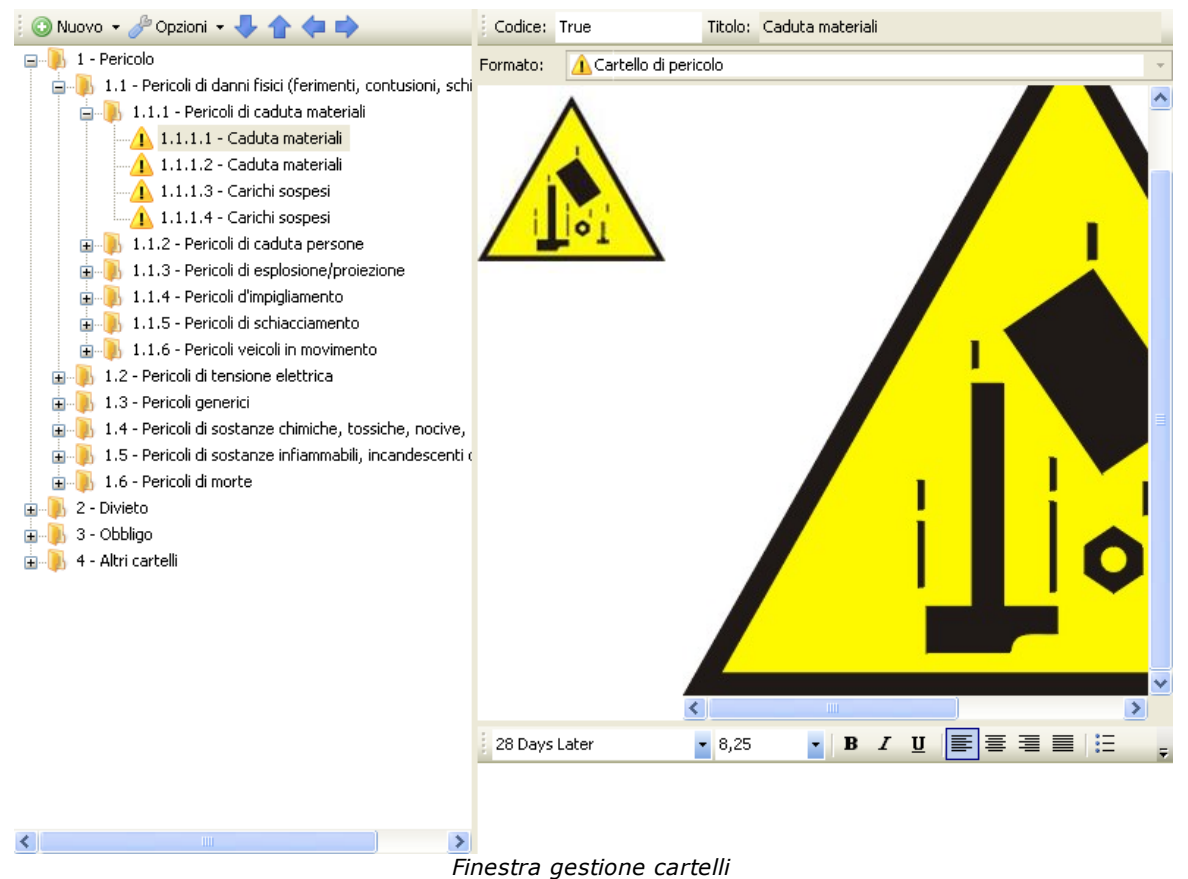

Nella barra degli strumenti principale sono sempre visibili i seguenti pulsanti:

- **Salva**: provvede a salvare le modifiche all'elenco cartelli all'interno del database.
- **Anteprima, Stampa, Esporta**: permette di visualizzare o stampare il singolo cartello selezionato oppure l'intera raccolta.

La finestra è suddivisa verticalmente in due parti, ridimensionabili a piacere dall'utente.

Nella parte sinistra è presente una struttura ad albero che permette di alterare la struttura dell'elenco (vedi sezione ["Struttura](#page-207-0) [dell'elenco](#page-207-0) [cartelli"](#page-207-0)).

La parte destra invece è possibile modificare le caratteristiche del cartello (vedi capitolo ["Dati](#page-210-0) [del](#page-210-0) [cartello"](#page-210-0)). Quest'area è abilitata solo per i cartelli.

### Autorizzazioni richieste

In ambito multiutente (vedi sezione *[Gli](#page-216-0) [utenti](#page-216-0)*) la finestra dei cartelli è vincolata dalle seguenti autorizzazioni:

#### **Lettura**

Per aprire in lettura l'elenco dei cartelli è richiesta l'autorizzazione ["12905](#page-291-0) [-](#page-291-0) [Lettura](#page-291-0) [elenco](#page-291-0) [cartelli](#page-291-0)" (utente **Ospite** o superiore).

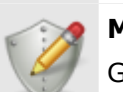

#### **Modifica**

Gi utenti **& Tecnici** o superiori possono effettuare modifiche limitatamente alle note e all'immagine del cartello se possiedono l'autorizzazione ["12954](#page-291-1) [-](#page-291-1) [Modifica](#page-291-1) [immagine](#page-291-1) [e](#page-291-1) [note](#page-291-1) [dei](#page-291-1) [cartelli](#page-291-1) [presenti](#page-291-1)".

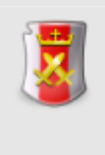

#### **Amministrazione**

Gli utenti **Amministratori** possono effettuare qualsiasi modifica all'elenco cartelli se possiedono l'autorizzazione ["12975](#page-291-2) [-](#page-291-2) [Amministrazione](#page-291-2) [elenco](#page-291-2) [cartelli](#page-291-2) [\(aggiunta,](#page-291-2) [copia,](#page-291-2) [eliminazione\)](#page-291-2)".

**208 CEM4**

## <span id="page-207-0"></span>**7.5.1.1 - Struttura dell'elenco cartelli**

Nella parte sinistra della finestra è presente un albero che raccoglie la struttura della raccolta dei cartelli. Si presenta come in figura:

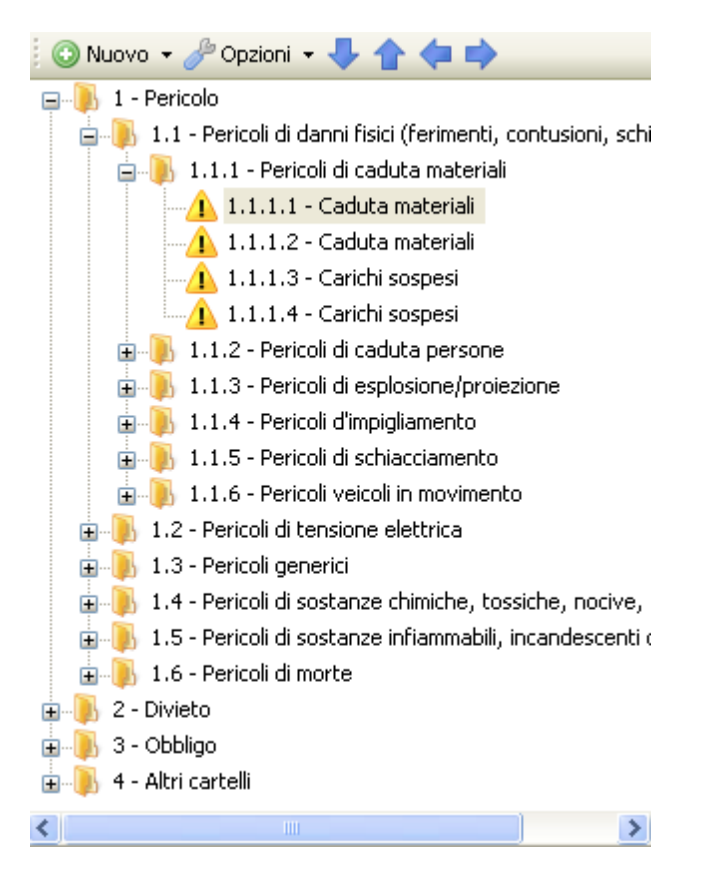

Sono presenti i seguenti pulsanti:

- **Nuovo**: consente di aggiungere un nuovo capitolo o un nuovo cartello (vedi capitolo ["Aggiunta](#page-208-0) [di](#page-208-0) [capitoli](#page-208-0) [e](#page-208-0) [cartelli"](#page-208-0))
- **Opzioni**: apre un menù contestuale con alcune funzioni aggiuntive per la gestione della struttura:
	- o Riordina numerazione: ricalcola il codice dei capitoli e dei cartelli, tranne per quelli con codice personalizzato;
	- o Capitolo / cartello: trasforma un capitolo in cartello e viceversa.
	- $\circ$  Tipo di numerazione: imposta il tipo di numerazione da usare per il progressivo numerico del cartello.
- Tasti freccia: permettono di spostare il nodo selezionato all'interno della struttura, in questo modo:
	- o **Freccia giù**: sposta il nodo selezionato dopo il nodo successivo
	- o **Freccia su**: sposta il nodo selezionato prima del nodo successivo
- o **Freccia sinistra**: sposta il nodo selezionato all'esterno del capitolo
- o **Freccia destra**: sposta il nodo selezionato all'interno del prossimo capitolo

Inoltre, nella barra degli strumenti principale sono disponibili i seguenti comandi:

- **Taglia**, **Copia**, **Incolla**: permettono rispettivamente di spostare o copiare il nodo selezionato in altri punti della struttura (vedi capitolo ["Copia](#page-209-0) [di](#page-209-0) [capitoli](#page-209-0) [e](#page-209-0) [cartelli"](#page-209-0)).
- **Elimina**: rimuove il nodo selezionato ed eventuali altri nodi contenuti al suo interno (vedi capitolo ["Eliminazione](#page-209-1) [di](#page-209-1) [capitoli](#page-209-1) [e](#page-209-1) [cartelli](#page-209-1)").

Facendo click su un qualsiasi cartello presente è possibile modificarne le caratteristiche oppure inserire delle note tramite l'editor (vedi capitolo ["Dati](#page-210-0) [del](#page-210-0) [cartello"](#page-210-0)).

### <span id="page-208-0"></span>**7.5.1.1.1 - Aggiunta di capitoli e cartelli**

Premendo il pulsante <sup>O</sup> Nuovo appare un menù contestuale che mette a disposizione dell'utente le seguenti possibilità:

- **Capitolo successivo**: aggiunge un nuovo capitolo vuoto subito dopo all'eventuale nodo selezionato (o in coda alla struttura se non è selezionato alcun nodo). Il capitolo prosegue automaticamente la numerazione del nodo precedente.
- **Sottocapitolo**: aggiunge un nuovo capitolo vuoto all'interno dell'eventuale nodo selezionato. Se il nodo contiene già altri elementi, il nuovo capitolo sarà aggiunto in fondo a questi. Il sottocapitolo prosegue automaticamente la numerazione dei nodi precedenti.
- **Capitolo precedente**: aggiunge un nuovo capitolo vuoto subito prima all'eventuale nodo selezionato (o in cima alla struttura se non è selezionato alcun nodo).
- **Cartello successivo**: aggiunge un nuovo cartello subito dopo all'eventuale nodo selezionato (o in coda alla struttura se non è selezionato alcun nodo). Il codice del cartello prosegue automaticamente la numerazione del nodo precedente.
- **Cartello dentro il capitolo**: aggiunge un nuovo cartello all'interno dell'eventuale nodo selezionato. Se il nodo contiene già altri elementi, il nuovo cartello sarà aggiunto in fondo a questi. Il codice del cartello prosegue automaticamente la numerazione dei nodi precedenti.
- **Cartello precedente**: aggiunge un nuovo cartello subito prima all'eventuale nodo selezionato (o in cima alla struttura se non è selezionato alcun nodo).
- **Avanzato**: tramite questa funzione è possibile inserire un numero elevato di capitoli e cartelli in brevissimo tempo.

#### **210 CEM4**

#### **Amministrazione**

La funzione di aggiunta è disponibile per gli utenti in possesso dell'autorizzazione ["12975](#page-291-2) [-](#page-291-2) [Amministrazione](#page-291-2) [elenco](#page-291-2) [cartelli](#page-291-2) [\(aggiunta,](#page-291-2) [copia,](#page-291-2) [eliminazione\)"](#page-291-2) (utente A **Amministratore**).

### <span id="page-209-0"></span>**7.5.1.1.2 - Copia di capitoli e cartelli**

Tramite questa funzione è possibile eseguire la copia o lo spostamento dei pericoli o di interi capitoli.

- Per eseguire la copia di un capitolo o cartello, seleziona il nodo da copiare quindi fai click sul pulsante **Copia** (oppure **Taglia** per eseguire uno spostamento) nella barra degli strumenti principale.
- Seleziona il capitolo all'interno del quale si vuole inserire il cartello o il sottocapitolo, quindi fai click sul pulsante **Incolla**.

Gli elementi possono essere copiati o spostati solo all'interno della stessa istanza del programma.

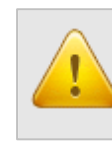

**Attenzione** Non è possibile spostare cartelli o capitoli predefiniti di CEM4.

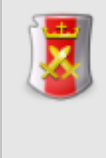

#### **Amministrazione**

La funzione di copia è disponibile per gli utenti in possesso dell'autorizzazione ["12975](#page-291-2) [-](#page-291-2) A [Amministrazione](#page-291-2) [elenco](#page-291-2) [cartelli](#page-291-2) [\(aggiunta,](#page-291-2) [copia,](#page-291-2) [eliminazione\)"](#page-291-2) (utente **Amministratore**).

### <span id="page-209-1"></span>**7.5.1.1.3 - Eliminazione di capitoli e cartelli**

Tramite questa funzione, un cartello o un intero capitolo vengono rimossi dall'elenco.

- Per eliminare un capitolo o un cartello, fai click sul nodo da eliminare quindi premi il pulsante **Elimina** presente nella barra degli strumenti principale.
- **•** Per rendere effettiva l'eliminazione, fai click sul pulsante **Salva** nella barra degli strumenti principale.

Qualora un capitolo o cartello contenga altri elementi, questi verranno tutti eliminati.

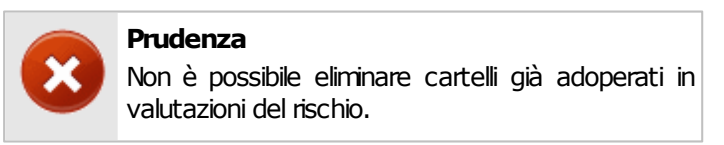

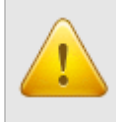

#### **Attenzione**

Non è possibile eliminare capitoli o cartelli predefiniti in CEM4.

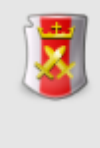

#### **Amministrazione**

La funzione di eliminazione è disponibile per gli utenti in possesso dell'autorizzazione ["12975](#page-291-2) [-](#page-291-2) [Amministrazione](#page-291-2) [elenco](#page-291-2) [cartelli](#page-291-2) [\(aggiunta,](#page-291-2) [copia,](#page-291-2) [eliminazione\)](#page-291-2)" (utente & **Amministratore**).

### <span id="page-210-0"></span>**7.5.1.2 - Dati del cartello**

Selezionando un cartello tra quelli presenti nella struttura a lato è possibile modificarne i dati o l'immagine:

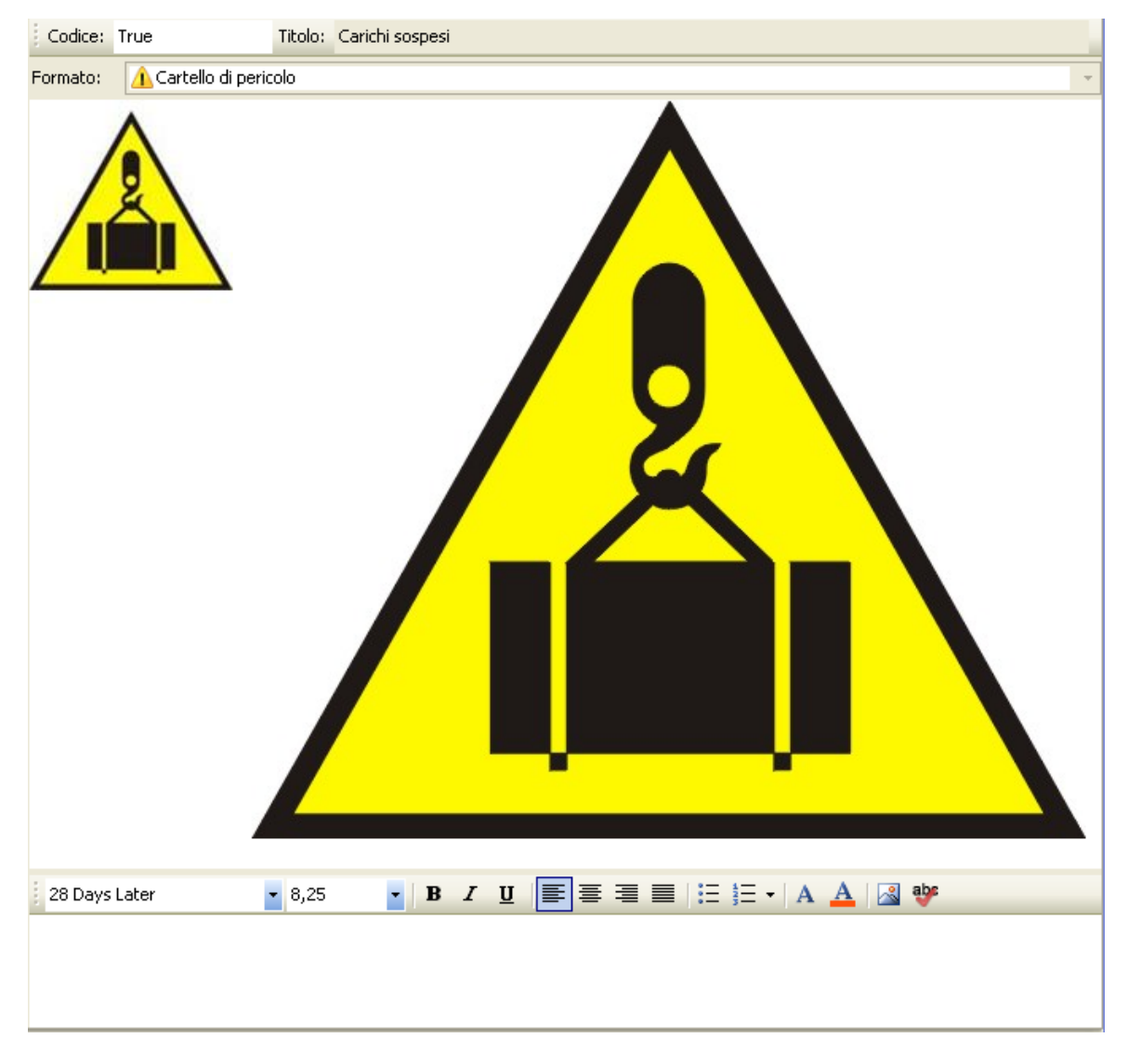

Sono presenti i seguenti campi e controlli:

- **Codice** (massimo 20 caratteri): identificativo numerico personalizzato del cartello o capitolo all'interno della struttura;
- **Titolo**: eventuale breve descrizione del cartello o titoletto del capitolo;
- **Formato**: tipologia di pericolo, a scelta tra le seguenti:
	- o **A** Cartello di pericolo;
	- o Cartello di divieto;
	- o Cartello di obbligo;
	- o Cartello generico.
- **Immagine cartello**: mostra l'immagine del cartello e una sua piccola anteprima, così come sarà poi visualizzata in fase di compilazione delle valutazioni del requisito e in stampa. Le immagini possono essere gestite tramite i seguenti link:
	- o Cambia immagine: permette all'utente di selezionare una nuova immagine.
	- o Elimina immagine: rimuove l'eventuale immagine presente.
	- o Imposta anteprima: permette all'utente di scegliere un'immagine personalizzata da usare come anteprima. L'immagine sarà automaticamente ridimensionata.
	- o Anteprima automatica: reimposta l'anteprima in base all'immagine attualmente caricata.
- **Note del cartello**: eventuali note che arricchiscono la descrizione del pericolo. Queste note vengono stampate nel report di un singolo cartello e quindi possono essere utili come eventuale pannello integrativo (ad esempio, per un cartello "Vietato fumare" può essere utile specificare la persona incaricata a far rispettare il divieto), Il testo può essere arricchito con semplici formattazioni grafiche e figure (vedi capitolo ["Editor](#page-181-0)")

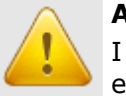

#### **Attenzione**

I dati dei cartelli predefiniti di CEM4 non possono essere modificati.

# <span id="page-211-0"></span>**7.6 - Le sezioni**

Le sezioni rappresentano delle categorie di documenti contenute all'interno del Fascicolo Tecnico. Il database inizialmente raccoglie un certo numero di sezioni predefinite. Tuttavia è possibile aggiungere nuove sezioni o aggiornare i dati di quelle già esistenti tramite la gestione delle sezioni.

# **7.6.1 - Gestione delle sezioni**

Esistono due modi per accedere alla finestra di gestione dei modelli di sezione:

- Dal menù Strumenti, fai click sul comando **Gestione sezioni...** ;
- Fai click sul link **Gestione sezioni** presente alla pagina **Amministrazione** nella CEM4 Home.

La finestra si presenta come in figura:

| ◎Nuovo·导合中中                                              | Codice:                                              | Titolo: Documentazione generale |
|----------------------------------------------------------|------------------------------------------------------|---------------------------------|
| Documentazione generale                                  | : ■ Nuova risorsa ▼   ● Apri ▼   Esporta   > Rimuovi |                                 |
| Descrizione, identificazione e uso della macchina        |                                                      |                                 |
| Disegni complessivi della macchina                       |                                                      |                                 |
| Disegni di dettaglio                                     |                                                      |                                 |
| Ripari                                                   |                                                      |                                 |
| Componenti sottoposti ad elevata sollecitazione          |                                                      |                                 |
| Elenchi delle norme tecniche seguite per la progettazion |                                                      |                                 |
| Check list della macchina                                |                                                      |                                 |
| Analisi di sicurezza                                     |                                                      |                                 |
| RESS All. I Dir. 98/37/CE                                |                                                      |                                 |
| CEI EN 60204                                             |                                                      |                                 |
| <b>UNI EN 954</b>                                        |                                                      |                                 |
| <b>UNI EN 982</b>                                        |                                                      |                                 |
| UNI EN 983                                               |                                                      |                                 |
| Dichiarazioni                                            |                                                      |                                 |
| Marcature CE                                             |                                                      |                                 |
| Manuali istruzioni d'uso                                 |                                                      |                                 |
| Schemi circuitali                                        |                                                      |                                 |
| <b>TILL</b>                                              |                                                      |                                 |
| ≯                                                        | $\cdot$ $\cdot$                                      |                                 |

*Gestione delle sezioni*

Nella barra degli strumenti principale sono sempre visibili i seguenti pulsanti:

- **Salva**: provvede a salvare le modifiche all'elenco sezioni all'interno del database.
- **Anteprima, Stampa, Esporta**: permette di visualizzare o stampare i separatori di sezione.

La finestra è suddivisa verticalmente in due parti, ridimensionabili a piacere dall'utente.

- Nella parte sinistra è presente una struttura ad albero che permette di alterare la struttura dell'elenco (vedi sezione ["Struttura](#page-213-0) [dell'elenco](#page-213-0) [sezioni"](#page-213-0)).
- La parte destra invece è possibile modificare le caratteristiche della sezione modello (vedi capitolo ["Dati](#page-216-1) [della](#page-216-1) [sezione"](#page-216-1)).

### Autorizzazioni richieste

In ambito multiutente (vedi sezione [Gli](#page-216-0) [utenti\)](#page-216-0) la gestione delle sezioni è vincolata dalle seguenti autorizzazioni:

#### **214 CEM4**

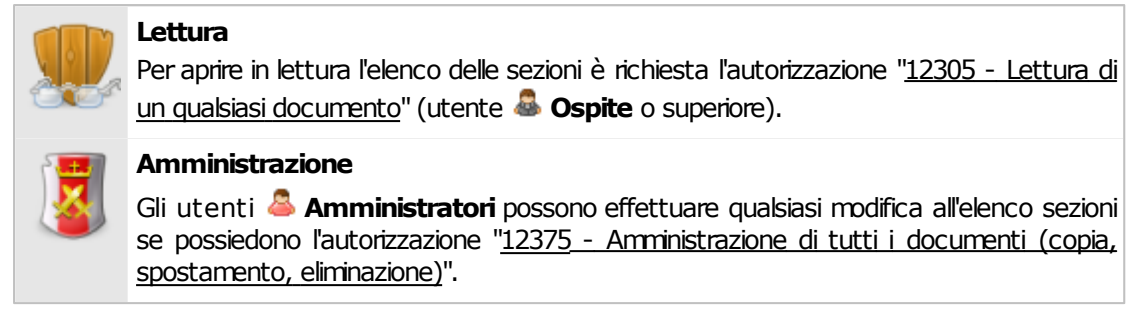

### <span id="page-213-0"></span>**7.6.1.1 - Struttura dell'elenco sezioni**

Nella parte sinistra della finestra è presente un albero che raccoglie la struttura della raccolta dei modelli di sezione. Si presenta come in figura:

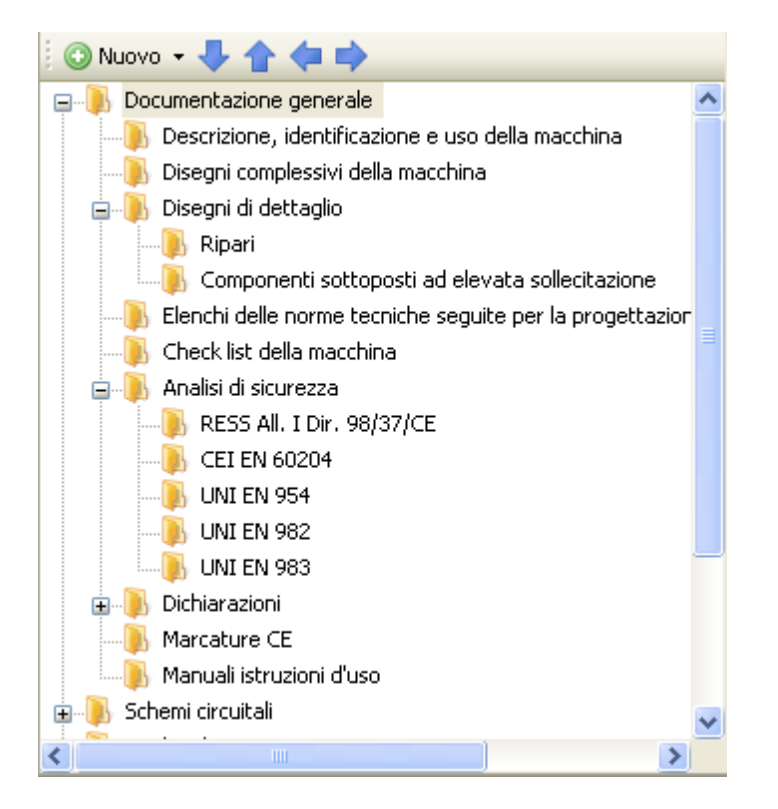

Sono presenti i seguenti pulsanti:

- **Nuovo**: consente di aggiungere un nuovo modello di sezione o di documento (vedi capitolo ["Aggiunta](#page-214-0) [di](#page-214-0) [sezioni](#page-214-0) [e](#page-214-0) [documenti"](#page-214-0))
- Tasti freccia: permettono di spostare il nodo selezionato all'interno della struttura, in questo modo:
	- o **Freccia giù**: sposta il nodo selezionato dopo il nodo successivo
	- o **Freccia su**: sposta il nodo selezionato prima del nodo successivo
- o **Freccia sinistra**: sposta il nodo selezionato all'esterno del capitolo
- o **Freccia destra**: sposta il nodo selezionato all'interno del prossimo capitolo

Inoltre, nella barra degli strumenti principale sono disponibili i seguenti comandi:

- **Taglia**, **Copia**, **Incolla**: permettono rispettivamente di spostare o copiare il nodo selezionato in altri punti della struttura (vedi capitolo ["Copia](#page-215-0) [di](#page-215-0) [sezioni](#page-215-0) [e](#page-215-0) [documenti"](#page-215-0)).
- **Elimina**: rimuove il nodo selezionato ed eventuali altri nodi contenuti al suo interno (vedi capitolo ["Eliminazione](#page-203-1) [di](#page-203-1) [capitoli](#page-203-1) [e](#page-203-1) [pericoli"](#page-203-1)).

Facendo click su un qualsiasi modello di sezione o di documento presente è possibile modificarne le caratteristiche oppure inserire delle risorse esterne (vedi capitolo ["Dati](#page-216-1) [della](#page-216-1) [sezione"](#page-216-1)).

### <span id="page-214-0"></span>**7.6.1.1.1 - Aggiunta di sezioni e documenti**

Premendo il pulsante **O Nuovo** appare un menù contestuale che mette a disposizione dell'utente le seguenti possibilità:

- **Sezione successiva**: aggiunge una nuova sezione vuota subito dopo all'eventuale nodo selezionato (o in coda alla struttura se non è selezionato alcun nodo)
- **Sottosezione**: aggiunge una nuova sezione vuoto all'interno dell'eventuale nodo selezionato. Se il nodo contiene già altri elementi, la nuova sezione sarà aggiunta in fondo a questi.
- **Sezione precedente**: aggiunge una nuova sezione vuoto subito prima all'eventuale nodo selezionato (o in cima alla struttura se non è selezionato alcun nodo).
- **Documento successivo**: aggiunge un nuovo documento vuoto subito dopo all'eventuale nodo selezionato (o in coda alla struttura se non è selezionato alcun nodo)
- **Documento dentro il capitolo**: aggiunge un nuovo documento vuoto all'interno dell'eventuale nodo selezionato. Se il nodo contiene già altri elementi, il nuovo documento sarà aggiunto in fondo a questi.
- **Documento precedente**: aggiunge un nuovo documento vuoto subito prima all'eventuale nodo selezionato (o in cima alla struttura se non è selezionato alcun nodo).
- **Avanzato**: tramite questa funzione è possibile inserire un numero elevato di sezioni o documenti in brevissimo tempo.

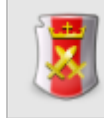

**Amministrazione**

**216 CEM4**

La funzione di aggiunta è disponibile per gli utenti in possesso dell'autorizzazione ["12375](#page-294-0) [-](#page-294-0) [Amministrazione](#page-294-0) [di](#page-294-0) [tutti](#page-294-0) [i](#page-294-0) [documenti](#page-294-0) [\(copia,](#page-294-0) [spostamento,](#page-294-0) [eliminazione\)"](#page-294-0) (utente **Amministratore**).

### <span id="page-215-0"></span>**7.6.1.1.2 - Copia di sezioni e documenti**

Tramite questa funzione è possibile eseguire la copia o lo spostamento dei modelli di sezione e di documento.

- Per eseguire la copia di un documento o sezione, seleziona il nodo da copiare quindi fai click sul pulsante **Copia** (oppure **Taglia** per eseguire uno spostamento) nella barra degli strumenti principale.
- Seleziona il nodo all'interno del quale si vuole inserire il documento o sezione, quindi fai click sul pulsante **Incolla**.

Gli elementi non possono essere copiati o incollati in altre finestre del programma.

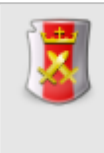

#### **Amministrazione**

La funzione di copia è disponibile per gli utenti in possesso dell'autorizzazione ["12375](#page-294-0) [-](#page-294-0) [Amministrazione](#page-294-0) [di](#page-294-0) [tutti](#page-294-0) [i](#page-294-0) [documenti](#page-294-0) [\(copia,](#page-294-0) [spostamento,](#page-294-0) [eliminazione\)"](#page-294-0) (utente **Amministratore**).

### **7.6.1.1.3 - Eliminazione di sezioni e documenti**

Tramite questa funzione, un documento o una sezione personalizzati vengono rimossi dal Fascicolo Tecnico.

- Per eliminare un documento o una sezione, fai click sul nodo da eliminare quindi premi il pulsante **Elimina** presente nella barra degli strumenti principale.
- Per rendere effettiva l'eliminazione, fai click sul pulsante **Salva** nella barra degli strumenti principale.

Qualora una sezione contenga più elementi, questi verranno tutti eliminati. Eventuali risorse allegate resteranno presenti nel database.

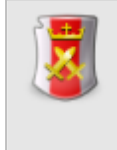

#### **Amministrazione**

La funzione di eliminazione è disponibile per gli utenti in possesso dell'autorizzazione ["12375](#page-294-0) [-](#page-294-0) [Amministrazione](#page-294-0) [di](#page-294-0) [tutti](#page-294-0) [i](#page-294-0) [documenti](#page-294-0) [\(copia,](#page-294-0) [spostamento,](#page-294-0) [eliminazione\)](#page-294-0)" (utente **Amministratore**).
## **7.6.1.2 - Dati della sezione**

Selezionando un modello di sezione tra quelli presenti nella struttura a lato è possibile modificarne le caratteristiche:

Codice: Titolo: Documentazione generale

Sono presenti i seguenti campi e controlli:

- **Codice** (massimo 20 caratteri): identificativo numerico personalizzato del modello di sezione all'interno della struttura;
- **Titolo**: eventuale titoletto che contraddistingue il modello di sezione;

I modelli di documento possono contenere delle risorse esterne. Per maggiori informazioni, vedi capitolo ["Risorse](#page-121-0) [allegate"](#page-121-0).

## <span id="page-216-0"></span>**7.7 - Gli utenti**

L'utente rappresenta una persona o un gruppo di persone che lavorano sui documenti di tutte le macchine (o alcune) per conto della società di consulenza (o del fabbricante, nel caso in cui il software sia usato per redigere il Fascicolo Tecnico per i propri macchinari prodotti).

Nel caso in cui si lavori in modalità multiutente, all'avvio del programma apparirà sempre la finestra di login per consentire l'identificazione dell'utente (vedi capitolo ["Come](#page-75-0) [effettuare](#page-75-0) [l'accesso](#page-75-0) [al](#page-75-0) [programma"](#page-75-0)).

In caso di modalità monoutente (predefinita), il software accede automaticamente utilizzando l'utente specificato nella finestra di proprietà della propria società.

Ogni utente ha le seguenti caratteristiche:

- Dati anagrafici dell'utente
- Privilegio: stabilisce cosa può fare o meno l'utente nel corso della propria sessione di lavoro
- Stato: abilita o meno l'utente a fare la login
- Autorizzazioni: elenco di operazioni abilitate o negate all'utente

Esistono poi due utenti di sistema (Amministratore e Ospite) che non possono essere eliminati o copiati.

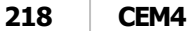

## **7.7.1 - Gestione degli utenti**

Questa finestra permette di consultare l'elenco degli utenti presenti nel database ed eventualmente di modificarlo.

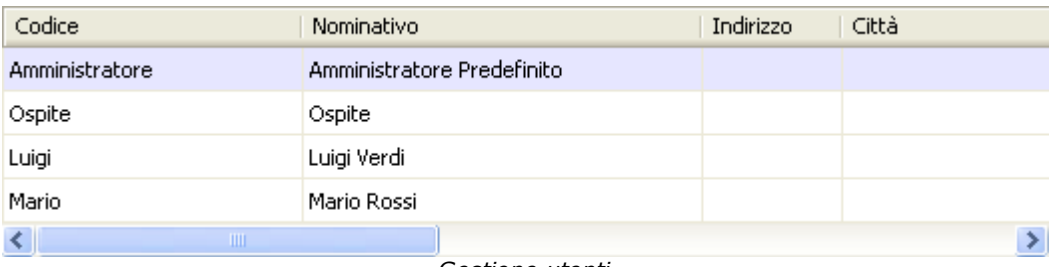

*Gestione utenti*

Esistono due modi per accedere all'elenco degli utenti:

- **Dal menù Strumenti**, fai click sul comando **Amministrazione utenti...**;
- Fai click sul link **Amministrazione utenti** presente alla pagina **Amministrazione** nella CEM4 Home.

L'utente ha a disposizione i seguenti pulsanti:

- **Aggiungi**: crea un nuovo utente.
- **Elimina**: rimuove l'utente selezionato.
- **Proprietà**: mostra la finestra di proprietà per l'utente selezionato (vedi capitolo ["Finestra](#page-218-0) [di](#page-218-0) [proprietà](#page-218-0) [di](#page-218-0) [un](#page-218-0) [utente"](#page-218-0)).

### Autorizzazioni richieste

In ambito multiutente (vedi sezione [Gli](#page-216-0) [utenti\)](#page-216-0) la gestione utenti è vincolata dalle seguenti autorizzazioni:

## **Lettura**

Per aprire in lettura le finestre di proprietà degli utenti è richiesta l'autorizzazione ["9605](#page-311-0) [-](#page-311-0) [Lettura](#page-311-0) [proprietà](#page-311-0) [di](#page-311-0) [un](#page-311-0) [qualsiasi](#page-311-0) [utente](#page-311-0)" (utente **Ospite** o superiore).

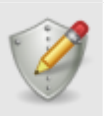

#### **Modifica deipropridati**

Qualsiasi utente può modificare i propri dati (password, nominativo e dati anagrafici) se possiede l'autorizzazione ["9654](#page-311-1) [-](#page-311-1) [Lettura](#page-311-1) [e](#page-311-1) [modifica](#page-311-1) [dettagli](#page-311-1) [anagrafici](#page-311-1) [del](#page-311-1) [proprio](#page-311-1) [utente](#page-311-1)".

#### **Amministrazione**

Le funzioni di amministrazione (aggiunta ed eliminazione) sono disponibili per gli utenti in possesso dell'autorizzazione ["9675](#page-312-0) [-](#page-312-0) [Amministrazione](#page-312-0) [completa](#page-312-0) [anagrafica](#page-312-0) [utenti](#page-312-0)" (utente **Amministratore**).

## **7.7.1.1 - Aggiunta di nuovi utenti**

Quando si desidera inserire un nuovo utente, appare la finestra di proprietà con i dati dell'utente vuoti.

Dopo aver introdotto i dati (almeno quelli obbligatori, il codice di accesso, il privilegio, lo stato e possibilmente una password) è necessario fare click su **OK** per aggiungere l'utente all'elenco.

Il nuovo utente apparirà all'interno della finestra di gestione e sarà disponibile per il login.

È possibile inserire utenti con lo stesso nome, ma non è una procedura consigliabile poiché potrebbe essere elemento di confusione.

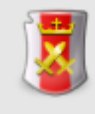

#### **Amministrazione**

La funzione di aggiunta è disponibile per gli utenti in possesso dell'autorizzazione ["9675](#page-312-0) [-](#page-312-0) [Amministrazione](#page-312-0) [completa](#page-312-0) [anagrafica](#page-312-0) [utenti](#page-312-0) " (utente **Amministratore**).

### **7.7.1.2 - Eliminazione di un utente**

Tramite questa funzione l'utente viene definitivamente cancellato dall'anagrafica e non è più possibile recuperarlo.

Prima dell'eliminazione definitiva appare un messaggio di avvertimento.

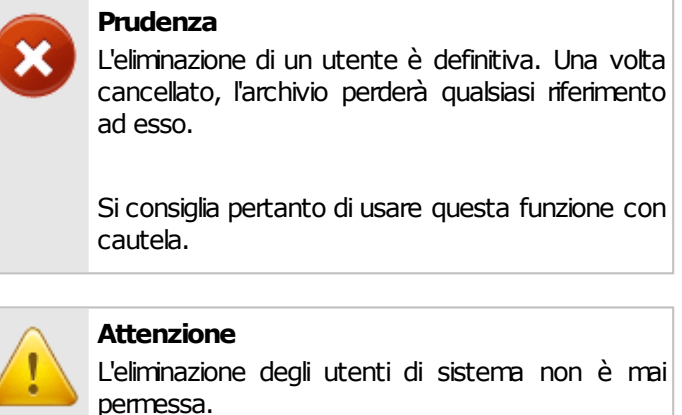

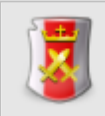

#### **Amministrazione**

La funzione di eliminazione è disponibile per gli utenti in possesso dell'autorizzazione ["9675](#page-312-0) [-](#page-312-0) [Amministrazione](#page-312-0) [completa](#page-312-0) [anagrafica](#page-312-0) [utenti](#page-312-0) " (utente **Amministratore**).

## <span id="page-218-0"></span>**7.7.2 - Finestra di proprietà di un utente**

Tramite questa finestra è possibile modificare o visualizzare i dati dell'utente selezionato.

La finestra presenta due schede:

- Scheda "**Generale**": raccoglie i dati anagrafici dell'utente.
- Scheda "**Autorizzazioni**": elenco di operazioni consentite o negate all'utente in base al proprio privilegio.
- Scheda "**Statistiche**": questa scheda, presente in ogni finestra di proprietà di CEM4, mostra alcuni dati generali, come la data di aggiunta, dell'ultima modifica, il nome dell'utente che ha creato l'elemento, eccetera.

### Autorizzazioni richieste

In ambito multiutente (vedi sezione [Gli](#page-216-0) [utenti\)](#page-216-0) la finestra di proprietà degli utenti è vincolata dalle seguenti autorizzazioni:

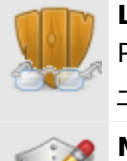

### **Lettura**

Per aprire in lettura le finestre di proprietà degli utenti è richiesta l'autorizzazione ["9605](#page-311-0) [-](#page-311-0) [Lettura](#page-311-0) [proprietà](#page-311-0) [di](#page-311-0) [un](#page-311-0) [qualsiasi](#page-311-0) [utente](#page-311-0)" (utente **Ospite** o superiore).

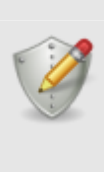

#### **Modifica deipropridati**

Qualsiasi utente può modificare i propri dati (password, nominativo e dati anagrafici) se possiede l'autorizzazione ["9654](#page-311-1) [-](#page-311-1) [Lettura](#page-311-1) [e](#page-311-1) [modifica](#page-311-1) [dettagli](#page-311-1) [anagrafici](#page-311-1) [del](#page-311-1) [proprio](#page-311-1) [utente](#page-311-1)".

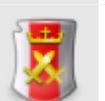

#### **Amministrazione**

Le funzioni di amministrazione (aggiunta ed eliminazione) sono disponibili per gli utenti in possesso dell'autorizzazione ["9675](#page-312-0) [-](#page-312-0) [Amministrazione](#page-312-0) [completa](#page-312-0) [anagrafica](#page-312-0) [utenti](#page-312-0)" (utente **Amministratore**).

Le autorizzazioni dell'utente possono essere modificate se in possesso dell'autorizzazione ["9665](#page-311-2) [-](#page-311-2) [Amministrazione](#page-311-2) [autorizzazioni](#page-311-2) [utenti](#page-311-2)" (utente <sup>8</sup> **Amministratore**).

### **7.7.2.1 - Scheda "Generale"**

La scheda "Generale" della finestra di proprietà di un utente si presenta come in figura:

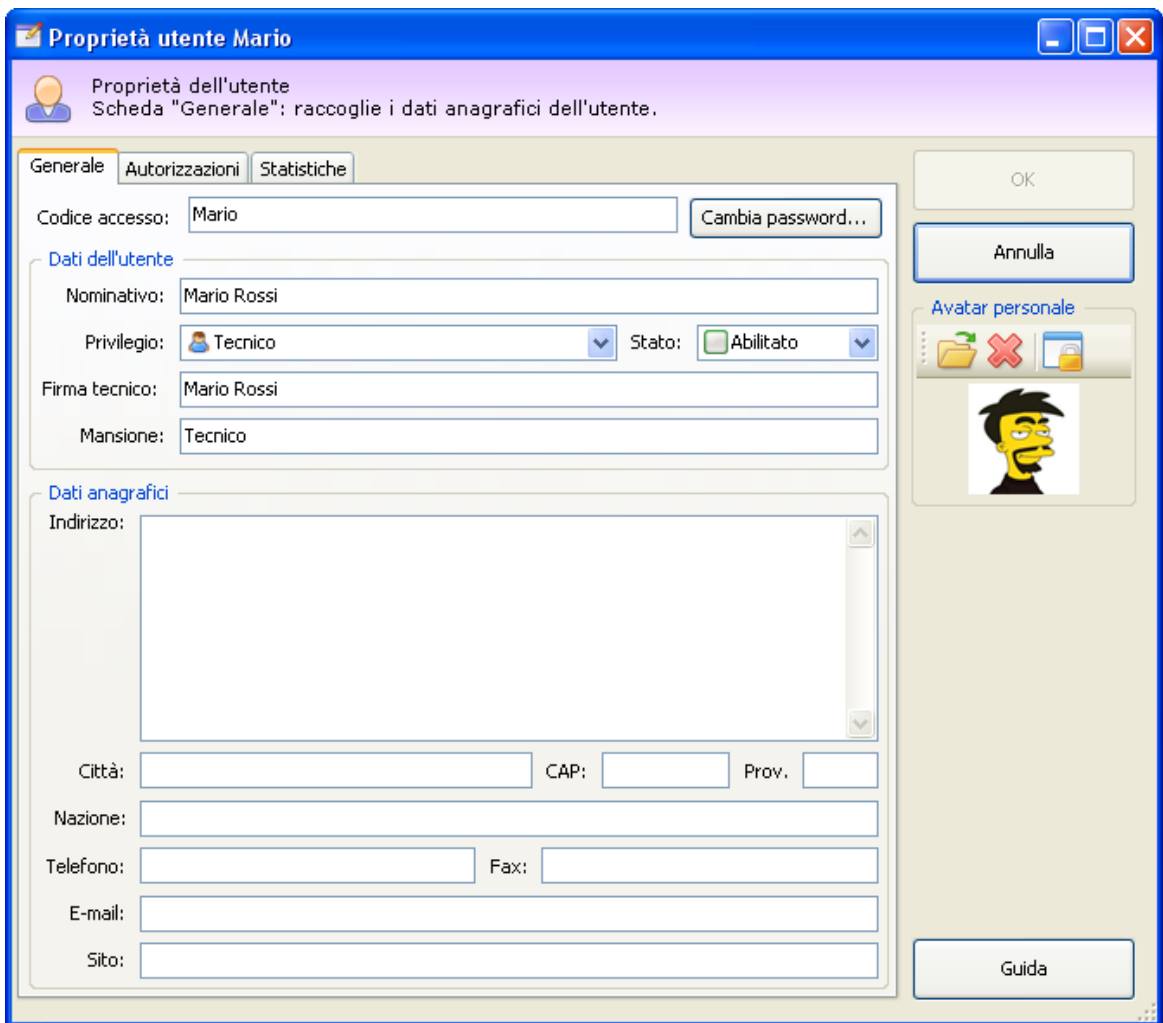

*Finestra di proprietà di un utente, scheda "Generale"*

Sono presenti i seguenti campi e controlli:

- **Codice di accesso** (massimo 20 caratteri, obbligatorio): codice alfanumerico non univoco che identifica l'utente in fase di login. Non può essere cambiato per gli utenti di sistema.
- **Cambia password**: mostra la finestra di cambio password
- **Nominativo** (massimo 100 caratteri): nome e cognome dell'utente
- **Privilegio** (obbligatorio): stabilisce cosa può fare l'utente. Non può essere modificato per gli utenti di sistema. L'elenco delle autorizzazioni predefinito viene selezionato in base al privilegio scelto. Sono disponibili i seguenti privilegi, in ordine crescente di importanza:
	- o **Ospite**: il ruolo più basso, limitato alla sola lettura dei dati sul database.
- o **Tecnico**: utente abilitato a lavorare sui documenti e le macchine di certi progetti selezionati.
- o **Progettista**: utente che organizza il lavoro dei tecnici e l'anagrafica progetti per determinate aziende selezionate.
- o **Amministratore**: il ruolo massimo, al quale sono abilitate tutte le operazioni sul database.

Per maggiori informazioni sui privilegi, consulta il capitolo ["Privilegi](#page-225-0) [di](#page-225-0) [un](#page-225-0) [utente"](#page-225-0).

- **Stato** (obbligatorio): consente o meno la login dell'utente. Non può essere modificato per gli utenti di sistema. Per maggiori informazioni sugli stati consulta il capitolo ["Stati](#page-227-0) [di](#page-227-0) [un](#page-227-0) [utente](#page-227-0)".
- **Firma e mansione** (massimo 255 caratteri): testo predefinito da apporre sulle schede delle valutazioni del rischio oppure sui documenti
- **Indirizzo** (massimo 255 caratteri)
- **Città** (massimo 50 caratteri)
- **CAP** (massimo 5 caratteri)
- **Provinci**a (massimo 2 caratteri)
- **Nazione** (massimo 50 caratteri)
- **Numero di telefono** (massimo 30 caratteri)
- **Numero di fax** (massimo 30 caratteri)
- **Indirizzo e-mail** (massimo 100 caratteri)

### Avatar personale dell'utente

Dalla versione 4.1.9 è possibile personalizzare il proprio utente scegliendo un'immagine da usare come avatar personale.

Il pannello per la modifica del proprio avatar è situato sotto i pulsanti **OK** e **Annulla** della finestra di proprietà dell'utente e si presenta come nella figura seguente:

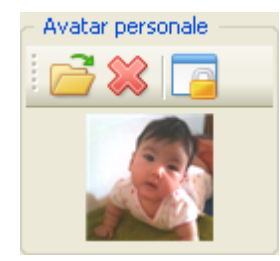

Sono presenti i seguenti controlli:

**Cambia**: permette di selezionare una nuova immagine da usare come avatar o di cambiare quella scelta in precedenza. I formati supportati sono BMP, JPG, PNG e GIF (non animati). A seconda della dimensione, l'immagine viene ridimensionata a 48x48 oppure 64x64.

- **Elimina**: rimuove l'immagine personalizzata.
- **Blocca/sblocca**: tramite questo pulsante, gli utenti amministratori hanno la possibilità di impedire ad un certo utente di cambiare il proprio avatar personale. Gli avatar bloccati vengono automaticamente eliminati.

Fai click su **OK** per confermare il salvataggio dell'avatar personale. L'avatar verrà mostrato nella finestra di login degli utenti e in altre aree del programma.

#### **Attenzione**

Dato che le immagini scelte come avatar sono visibili anche agli altri utenti che accedono al programma, è consigliabile scegliere un soggetto che non leda la sensibilità altrui o le regole aziendali.

Gli utenti amministratori hanno in ogni caso la possibilità di eliminare gli avatar personali o di bloccare questa funzione.

## <span id="page-223-0"></span>**7.7.2.2 - Scheda "Autorizzazioni"**

La scheda "Autorizzazioni" della finestra di proprietà di un utente si presenta come in figura:

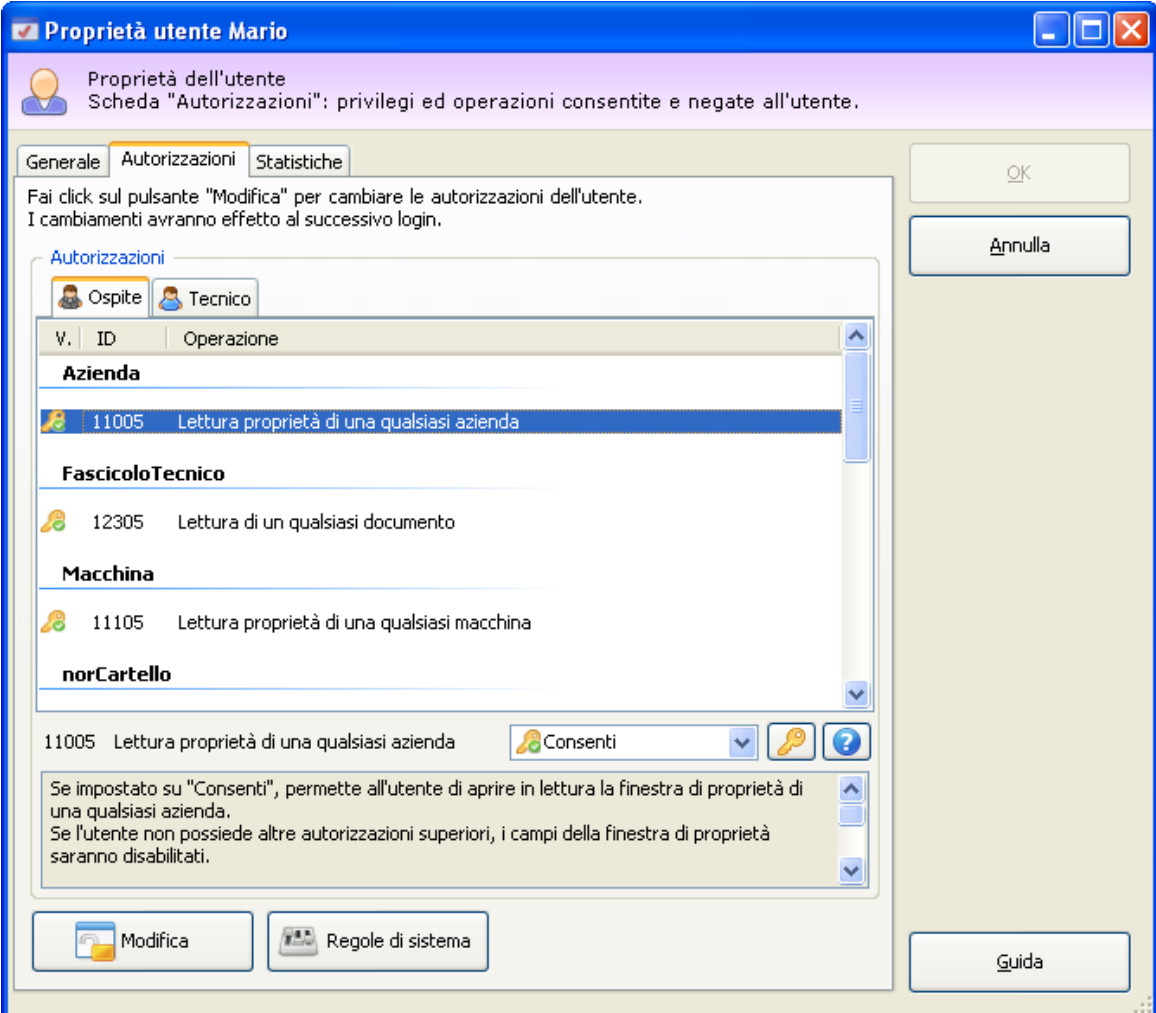

*Finestra di proprietà di un utente, scheda "Autorizzazioni"*

La lista viene popolata automaticamente con le autorizzazioni predefinite alla scelta del privilegio dell'utente. Normalmente l'elenco predefinito è adeguato alle esigenze medie degli utenti, tuttavia è possibile effettuare delle personalizzazioni:

Fai click sul pulsante "**Modifica**" per sbloccare il controllo dalla modalità sola lettura;

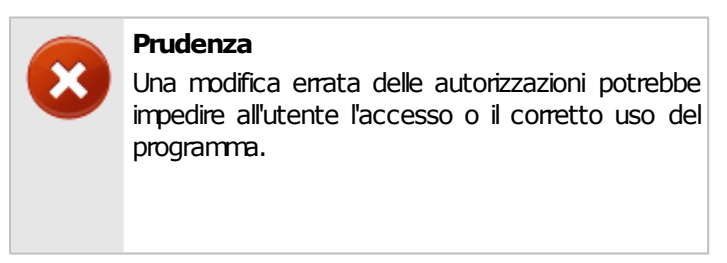

© 2014 Certifico s.r.l.

Si consiglia di consultare i capitoli ["Privilegi](#page-225-0) [di](#page-225-0) [un](#page-225-0) [utente](#page-225-0)" e ["Elenco](#page-285-0) [autorizzazioni"](#page-285-0) prima di iniziare la modifica della lista delle autorizzazioni.

- Seleziona il ruolo per il quale filtrare le autorizzazioni tramite le linguette sopra la tabella;
- Dall'elenco, seleziona l'autorizzazione che intendi concedere o negare all'utente;
- Dal menù a tendina, scegli uno dei seguenti valori:
	- o **Non applicato**: l'operazione a cui fa riferimento l'autorizzazione non è né concessa né negata.
	- o **Nega**: l'operazione è espressamente negata. Certe autorizzazioni, se negate, bloccano automaticamente anche altre operazioni che dipendono da esse (ad esempio, se si nega la lettura delle proprietà di un'azienda, sarà negata anche la relativa modifica delle proprietà, anche se impostata su **Consenti**)
	- o **Consenti**: l'operazione a cui fa riferimento l'autorizzazione è espressamente concessa all'utente.
- $\bullet$  Fai click sul pulsante per reimpostare il valore predefinito;
- Tramite il pulsante accanto è possibile ottenere maggiori informazioni riguardante l'autorizzazione selezionata.

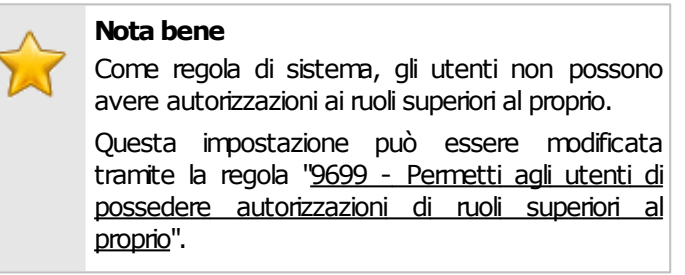

La modifica delle autorizzazioni avrà effetto all'accesso successivo al programma da parte dell'utente interessato.

### Regole di sistema

Tramite il pulsante "Regole di sistema" è possibile modificare le impostazioni di funzionamento del programma (per maggiori informazioni vedi capitolo ["Regole](#page-313-0) [di](#page-313-0) [sistema](#page-313-0)").

## **Amministrazione** Le autorizzazioni dell'utente possono essere modificate se in possesso dell'autorizzazione ["9665](#page-311-2) [-](#page-311-2) [Amministrazione](#page-311-2) [autorizzazioni](#page-311-2) [utenti](#page-311-2)" (utente <sup>5</sup> **Amministratore**).

Le regole di sistema possono essere modificate se in possesso dell'autorizzazione ["9669](#page-312-1) [-](#page-312-1) [Amministrazione](#page-312-1) [autorizzazioni](#page-312-1) [utente](#page-312-1) [di](#page-312-1) [sistema](#page-312-1)" (utente **Amministratore**).

#### **Informazione**

Come impostazione predefinita, solo l'utente Amministratore di sistema possiede le autorizzazioni 9665 e 9669.

Per questo motivo, se si intende autorizzare anche altri amministratori creati in un secondo tempo, occorre effettuare la login con l'amministratore predefinito e concedere loro le autorizzazioni 9665 e 9669.

### <span id="page-225-0"></span>**7.7.2.3 - Privilegi di un utente**

Ogni utente di CEM4 possiede un privilegio, o ruolo, che determina quali operazioni può fare o meno all'interno del software. Il privilegio viene scelto in fase di creazione dell'utente oppure in un secondo tempo, tramite un apposito campo nella sua finestra di proprietà. Il ruolo e lo stato degli utenti di sistema predefiniti ( **Amministratore** e *B* Ospite) non possono mai essere cambiati.

In fase di scelta del privilegio, il sistema genera una lista di autorizzazioni che regolano le funzionalità abilitate o negate all'utente. Come impostazione predefinita, gli utenti di un certo ruolo possiedono automaticamente tutte le autorizzazioni dei ruoli inferiori (ad esempio, un utente **Progettista** avrà, oltre alle proprie autorizzazioni, anche tutte quelle dei ruoli **Tecnico** e **Ospite**).

La lista delle autorizzazioni può essere cambiata dalla finestra di proprietà dell'utente (vedi capitolo [Scheda](#page-223-0) ["Autorizzazioni"\)](#page-223-0). Come regola di sistema, gli utenti non possono avere autorizzazioni di ruoli superiori al proprio; tuttavia è possibile cambiare questa impostazione tramite le regole di sistema (vedi capitolo ["Regole](#page-313-0) [di](#page-313-0) [sistema"](#page-313-0)).

Di seguito sono elencati tutti i privilegi disponibili e le relative autorizzazioni inerenti al proprio ruolo.

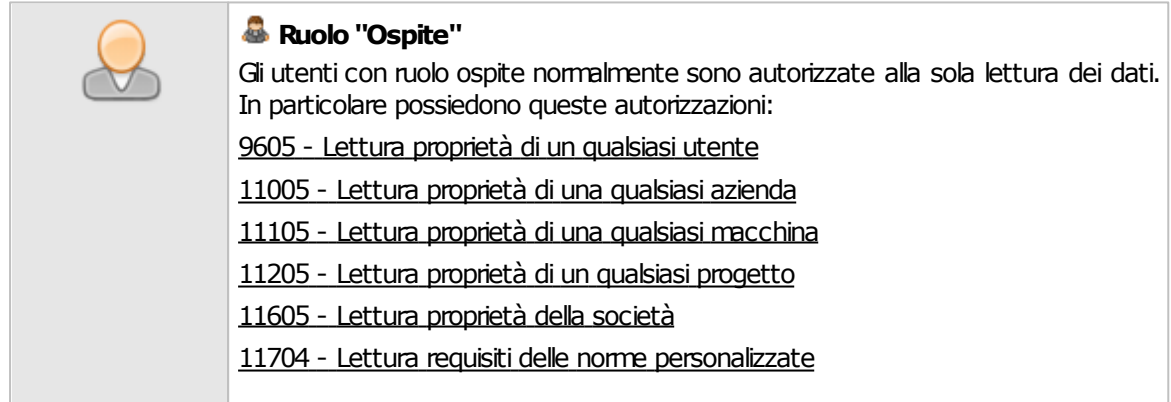

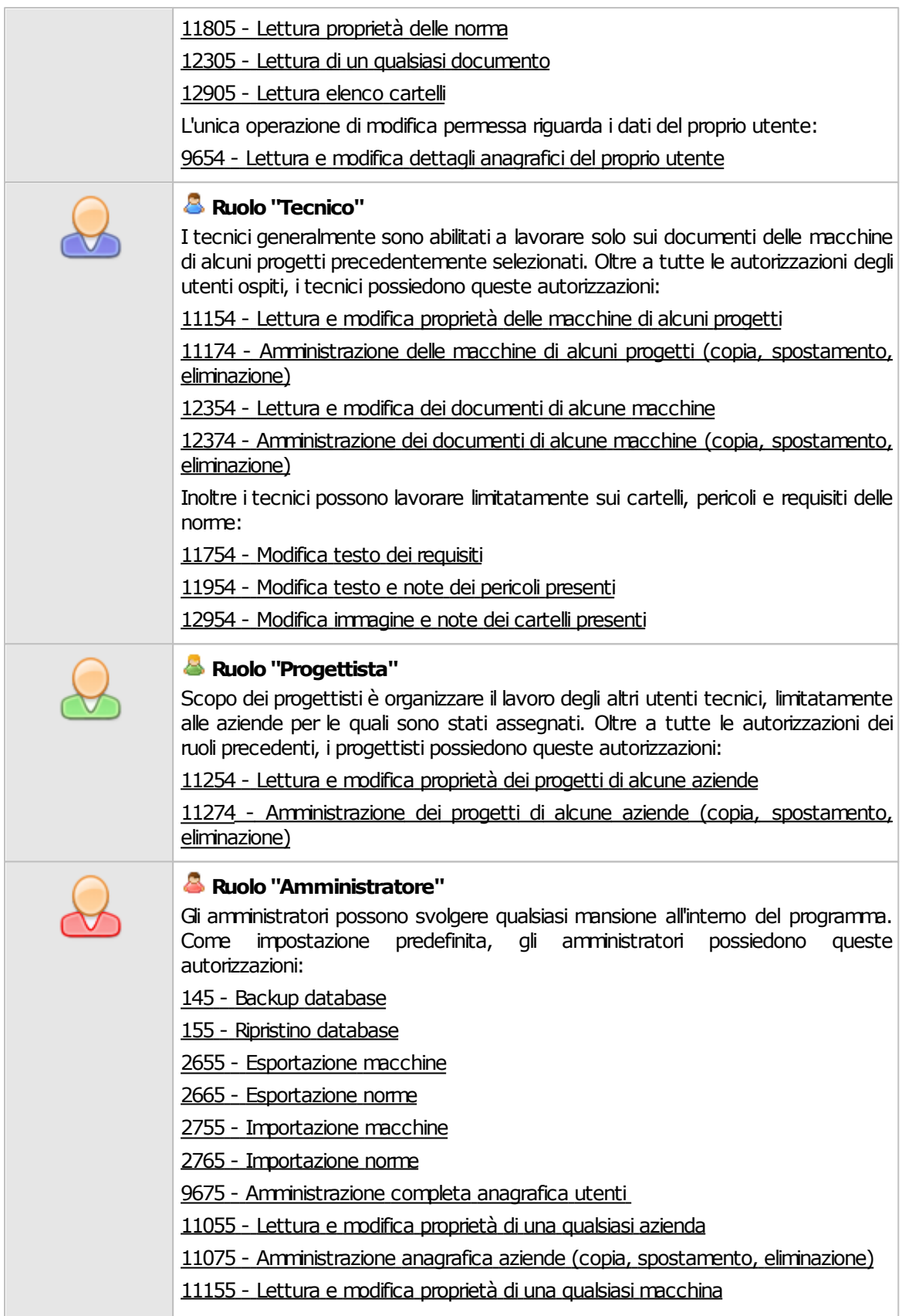

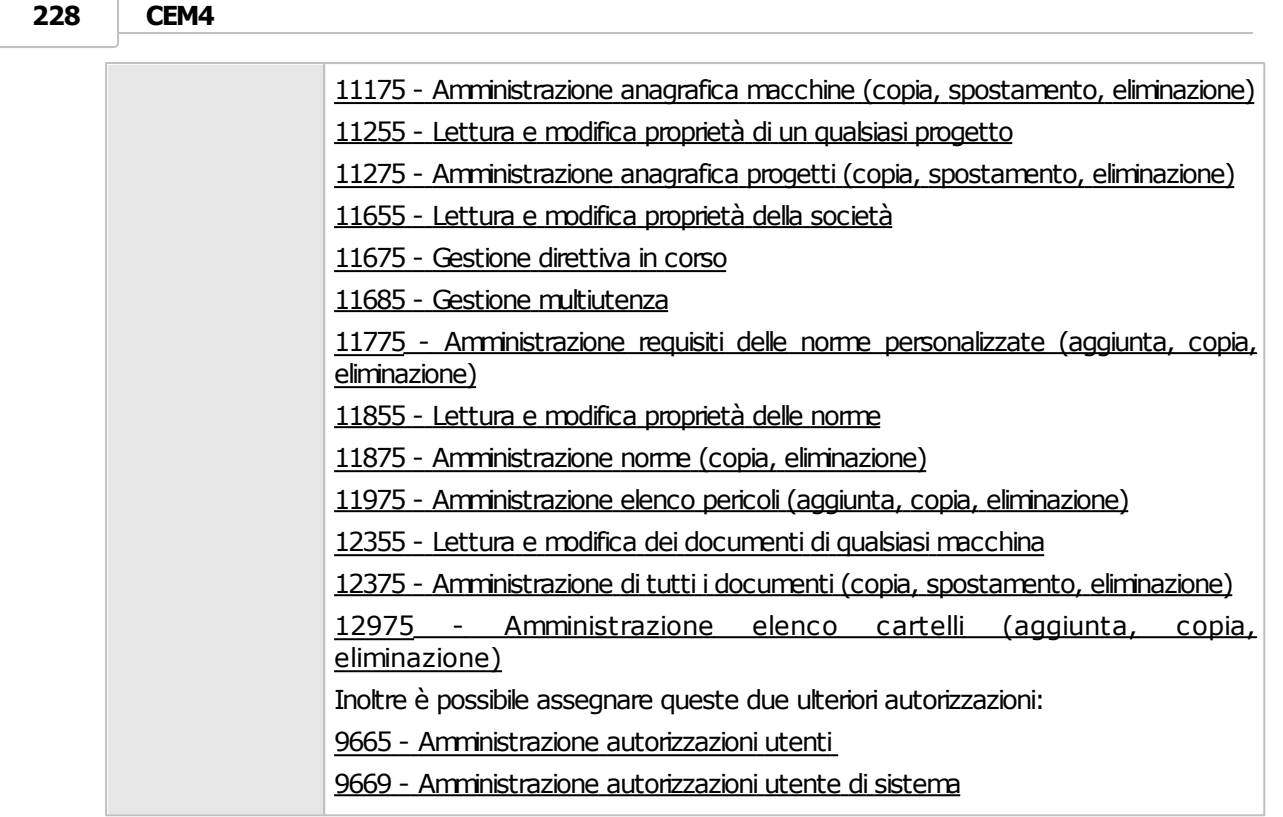

## <span id="page-227-0"></span>**7.7.2.4 - Stati di un utente**

Lo scopo dello stato dell'utente è quello di impedirne o meno l'accesso al programma. Nella tabella sottostante sono elencati tutti gli stati disponibili per un utente.

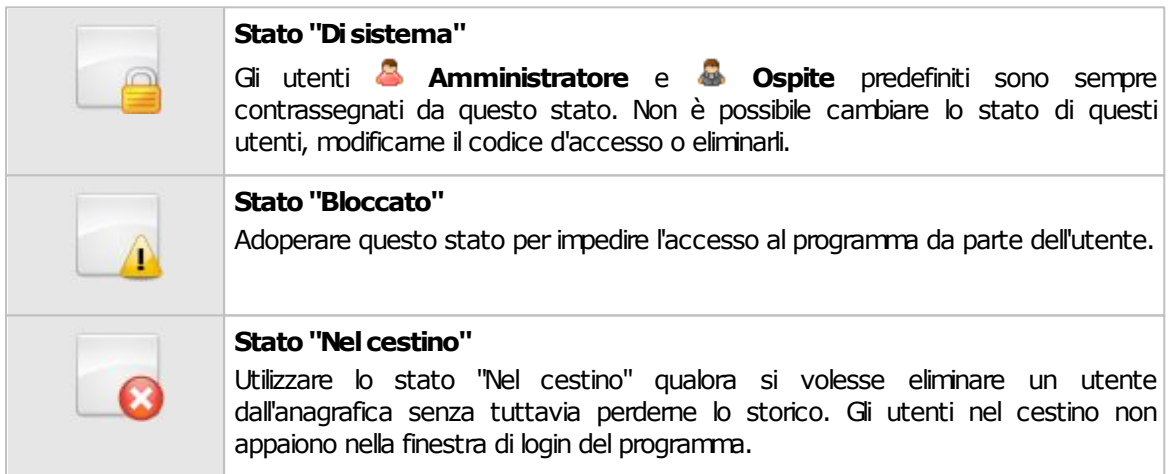

Gli utenti abilitati non sono contrassegnati da alcun simbolo particolare.

## **7.7.3 - La sicurezza**

In CEM4 la sicurezza dei dati e del sistema ricopre un ruolo molto importante. Per questo motivo sono state implementate funzioni e caratteristiche per cercare di garantire un certo grado di protezione a tutela dei dati aziendali salvati nel database.

#### **Prudenza**

Per quanto sia stata nostra cura cercare di prevenire qualsiasi problema di sicurezza, ricordiamo che non esistono sistemi che non possono essere violati.

Inoltre ricordiamo che per un'adeguata protezione è necessario che l'utente sfrutti tutti gli strumenti offerti dal sistema operativo (privilegi degli utenti, password adeguate, firewall, antivirus, sistemi di cifratura professionale, eccetera).

Nei prossimi capitoli sono esaminati nel dettaglio le soluzioni offerte nativamente dal programma e alcune spiegazioni su come aumentare il livello di protezione.

## **7.7.3.1 - Protezione offerta dalla multiutenza**

Tramite la multiutenza, chi accede al programma deve necessariamente identificarsi, eventualmente specificando una password. Questo permette di arginare eventuali accessi non autorizzati.

Oltre a questo, tramite le autorizzazioni, gli utenti sono abilitati a svolgere solo le operazioni di cui hanno effettivamente bisogno per i lavori ai quali sono stati assegnati.

Per cercare di rendere sufficientemente solido il sistema, sono state adottate queste precauzioni:

- Le password degli utenti sono salvate cifrate sul database. In questo modo, un utente malintenzionato che riuscisse ad accedere alle tabelle del database non sarebbe comunque in grado di recuperare le password degli utenti.
- Le password degli utenti sono cifrate con chiavi diverse. In questo modo, se un utente malintenzionato riuscisse ad accedere alle tabelle del database e conoscesse la password di uno degli utenti (ad esempio un ospite) e la sostituisse a quella di un utente superiore (ad esempio l'amministratore) non sarebbe comunque in grado di entrare.
- L'elenco autorizzazioni è salvato cifrato sul database. Anche se un utente malintenzionato riuscisse ad accedere alle tabelle del database, risulterebbe impossibile modificare le autorizzazioni di un certo utente per magari sbloccare certe funzioni di amministrazione.

L'elenco autorizzazioni è personale per ogni singolo utente. Se un utente malintenzionato riuscisse ad accedere alle tabelle del database, e sostituisse l'elenco autorizzazioni di un utente (ad esempio un ospite) del quale conosce la password con quelle di un utente di grado superiore (ad esempio un amministratore) il login sarebbe in ogni caso negato.

In ogni caso, è possibile aumentare ulteriormente la protezione sfruttando i consigli nelle prossime procedure guidate.

### **7.7.3.2 - Impedire l'accesso senza password**

Come regola di sistema predefinita, agli utenti è ammesso l'accesso il programma anche in assenza di password. Questo può essere comodo e pratico, specialmente all'inizio in fase di configurazione del programma, tuttavia è anche un rischio per la sicurezza.

Si consiglia pertanto di disattivare questa possibilità:

- Accedi al programma con un utente **Amministratore**. L'utente deve possedere l'autorizzazione ["9669](#page-312-1) [-](#page-312-1) [Amministrazione](#page-312-1) [autorizzazioni](#page-312-1) [utente](#page-312-1) [di](#page-312-1) [sistema"](#page-312-1)
- Dal menù **Strumenti**, fai click su **Gestione utenti** per accedere all'amministrazione utenti
- Seleziona un utente qualsiasi, quindi fai apri la scheda **Autorizzazioni**.
- Fai click sul pulsante **Regole di sistema**.
- Dalla tabella, seleziona la regola utente numero [9679](#page-314-1) e impostala su **Allo Nega**.
- Salva i cambiamenti, assicurandoti che la casella sottostante al pulsante sia spuntata.

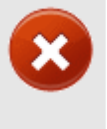

#### **Prudenza**

Prima di disattivare l'accesso senza password, assicurarsi che tutti gli utenti abilitati possiedano una password.

### **7.7.3.3 - Bloccare la monoutenza**

Come regola di sistema predefinita, la monoutenza può essere attivata e disattivata a da tutti gli utenti con adeguate autorizzazioni. Tuttavia, un malintenzionato che dovesse accedere fisicamente al database potrebbe essere in grado di disattivare la multiutenza manualmente ed eventualmente entrare con un utente.

Per questo motivo è consigliabile disattivare completamente questa funzione:

Accedi al programma con un utente **Amministratore**. L'utente deve possedere l'autorizzazione ["9669](#page-312-1) [-](#page-312-1) [Amministrazione](#page-312-1) [autorizzazioni](#page-312-1) [utente](#page-312-1) [di](#page-312-1) [sistema"](#page-312-1)

- Dal menù **Strumenti**, fai click su **Gestione utenti** per accedere all'amministrazione utenti
- Seleziona un utente qualsiasi, quindi fai apri la scheda **Autorizzazioni**.
- Fai click sul pulsante **Regole di sistema**.
- Dalla tabella, seleziona la regola utente numero [11698](#page-315-0) e impostala su **Nega**.
- Salva i cambiamenti, assicurandoti che la casella sottostante al pulsante sia spuntata.

### **7.7.3.4 - Disattivare la rigenerazione automatica dell'anagrafica**

Come regola di sistema predefinita, qualora tutti gli utenti o la società fossero eliminati, il sistema provvederebbe a crearli automaticamente reimpostandoli con i dati di fabbrica. Questo è utile nel caso in cui fossero stati eliminati per via di errori di sistema, ma può essere un problema di sicurezza se ad eliminarli fosse stato un utente malintenzionato per poter accedere in modo fraudolento sfruttando gli account di sistema predefiniti e senza password.

Per questo motivo è consigliabile disattivare la rigenerazione automatica dell'anagrafica:

- Accedi al programma con un utente **Amministratore**. L'utente deve possedere l'autorizzazione ["9669](#page-312-1) [-](#page-312-1) [Amministrazione](#page-312-1) [autorizzazioni](#page-312-1) [utente](#page-312-1) [di](#page-312-1) [sistema"](#page-312-1)
- Dal menù **Strumenti**, fai click su **Gestione utenti** per accedere all'amministrazione utenti
- Seleziona un utente qualsiasi, quindi fai apri la scheda **Autorizzazioni**.
- Fai click sul pulsante **Regole di sistema**.
- Dalla tabella, seleziona la regola utente numero [9689](#page-314-2) e impostala su **Nega**.
- Salva i cambiamenti, assicurandoti che la casella sottostante al pulsante sia spuntata.

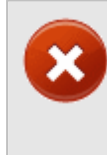

**Prudenza**

In caso di eliminazione dell'anagrafica utenti non sarà più possibile accedere al programma.

Assicurarsi di avere sempre a disposizione un backup dell'anagrafica completa.

**232 CEM4**

## **7.7.3.5 - Cifratura dei documenti**

I documenti esterni salvati in CEM4 possono essere cifrati all'interno del database. Il loro accesso può essere limitato ai seguenti parametri:

- In base al ruolo dell'utente;
- In base a una password definita.

Per maggiori informazioni su questa funzione, consulta il capitolo ["Risorse](#page-121-0) [allegate](#page-121-0)".

### **Attenzione**

In questa versione la funzione di cifratura dei documenti è disattivata.

# **7.8 - Dettagli della propria società**

Il programma può essere utilizzato sia da un costruttore che da una società di consulenza che lavora per conto di un certo numero di costruttori. Nel secondo caso è possibile personalizzare i report di stampa con i dati della propria società.

I dettagli della propria società sono richiesti generalmente durante il primo avvio del programma. Tuttavia è possibile modificarli in seguito, tramite la finestra dei dettagli della propria società.

Per accedere alla finestra fai click sul menù **Strumenti** nella barra dei menù, quindi sul comando **Dettagli società**.

La finestra presenta tre schede:

- Scheda "**Generale**": raccoglie i dati anagrafici della società e il suo stato.
- Scheda "**Logo società**": permette di assegnare un'immagine alla società da usare come logo.
- Scheda "**Accesso al programma**": specifica se utilizzare la modalità monoutente (predefinita) o multiutente
- Scheda "**Direttiva in corso**": stabilisce la direttiva macchine attualmente in vigore.

La scheda "**Statistiche**", presente in ogni finestra di proprietà di CEM4, mostra alcuni dati generali, come la data dell'ultima modifica delle informazioni.

### Autorizzazioni richieste

In ambito multiutente (vedi sezione [Gli](#page-216-0) [utenti](#page-216-0)) la finestra dettagli della propria società è vincolata dalle seguenti autorizzazioni:

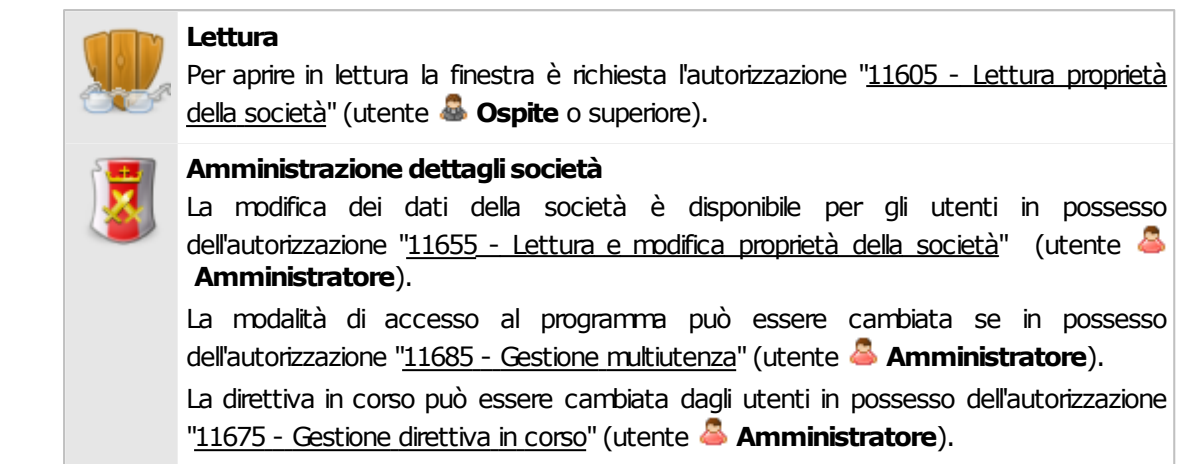

## **7.8.1 - Scheda "Generale"**

La scheda "Generale" della finestra di proprietà della società si presenta come in figura:

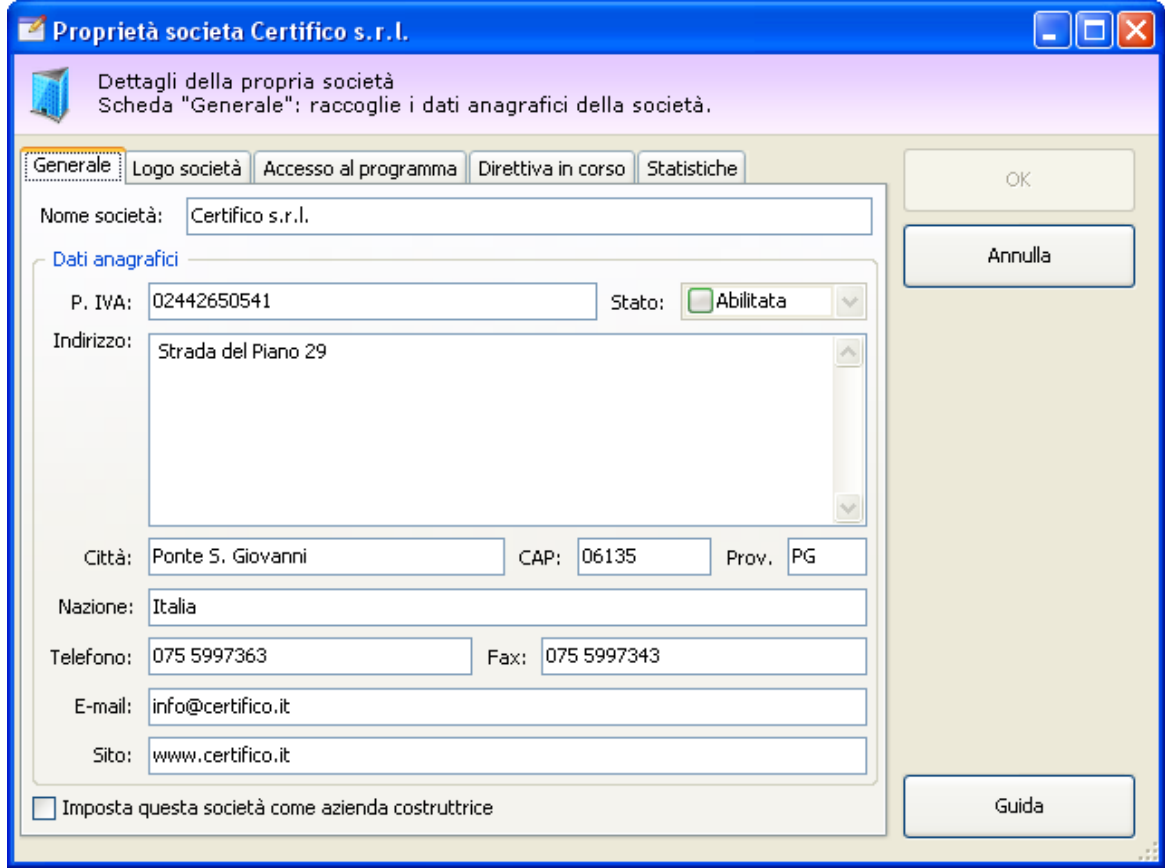

*Dettagli della propria società. Scheda generale*

Sono presenti i seguenti campi e controlli:

- **Nome società** (massimo 255 caratteri, obbligatorio): il nome che identifica la propria azienda. Il dato viene stampato nella seconda riga del piede del report.
- **Partita IVA** (massimo 20 caratteri)
- **Stato** (non modificabile): se diverso da "Abilitato" significa che l'utente non ha ancora specificato i propri dati nella finestra.
- **Indirizzo** (massimo 255 caratteri)
- **Città** (massimo 50 caratteri)
- **CAP** (massimo 5 caratteri)
- **Provincia** (massimo 2 caratteri)
- **Nazione** (massimo 50 caratteri)
- **Numero di telefono** (massimo 30 caratteri). Se è presente, il dato viene stampato nella prima riga di intestazione dei report.
- **Numero di fax** (massimo 30 caratteri). Se è presente, il dato viene stampato nella seconda riga di intestazione dei report.
- **Indirizzo e-mail** (massimo 100 caratteri). Se è presente, il dato viene stampato in piccolo subito sotto l'intestazione dei report.
- **Indirizzo sito internet** (massimo 255 caratteri). Se è presente, il dato viene stampato in piccolo subito sotto l'intestazione dei report.

## **7.8.2 - Scheda "Logo società"**

CEM4 permette di assegnare un logo per la propria società in modo tale da personalizzare i report stampati. L'immagine scelta è riprodotta nel piede dei report accanto ai dati del progetto e della macchina.

Il software richiede che l'immagine del logo sia in formato BMP standard e di dimensioni 472 x 236 pixel. Su carta il logo ha una dimensione di circa 2 cm in larghezza e 1 in altezza.

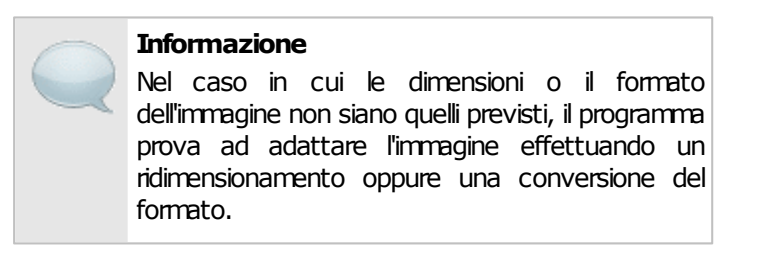

La scheda "Logo società" della finestra di proprietà della società si presenta come in figura:

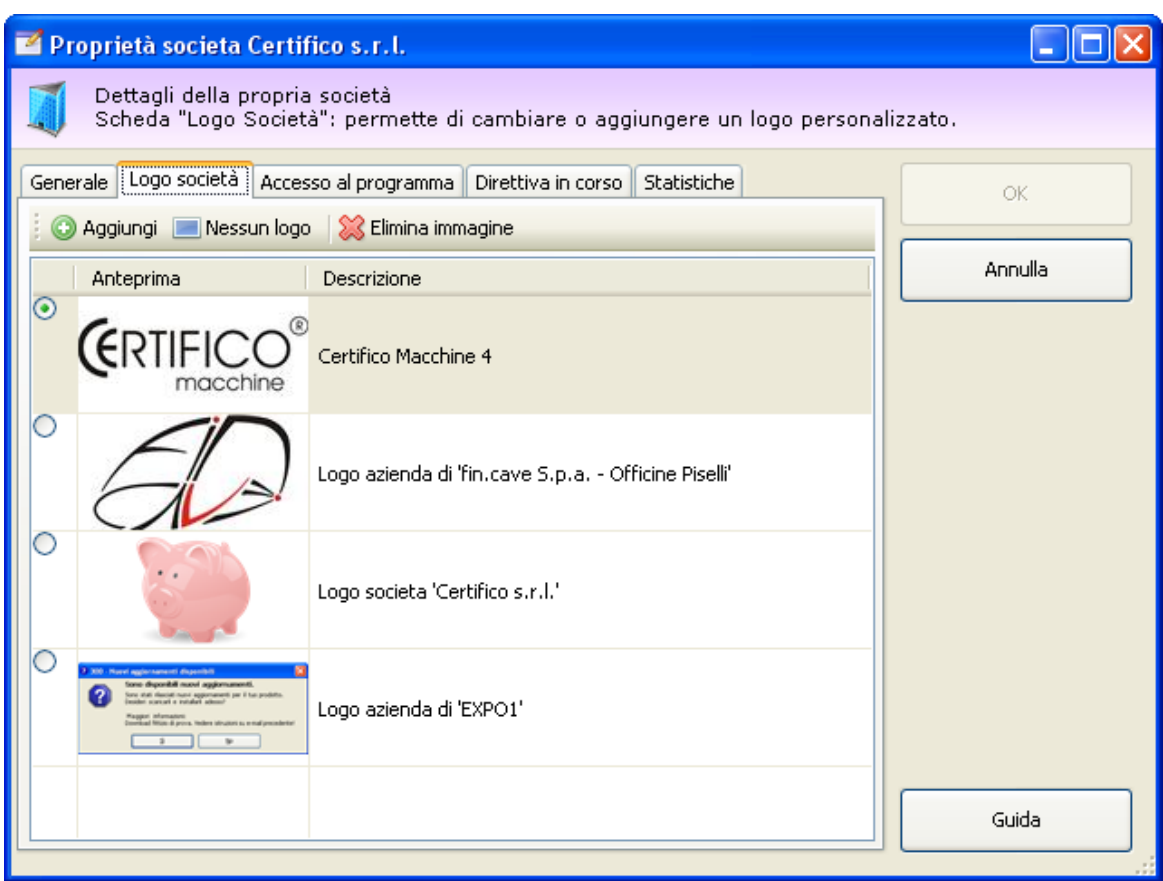

*Dettagli della propria società, scheda "Logo società"*

Sono presenti i seguenti campi e controlli:

- Pulsante **Aggiungi**: apre una finestra di dialogo per la scelta di una nuova immagine da usare come logo.
- Pulsante **Nessun logo**: alla società non viene assegnato alcun logo.
- Pulsante **Elimina immagine**: rimuove dal database l'immagine selezionata nell'elenco.
- Elenco loghi: all'interno della tabella dei loghi, l'utente può scegliere eventuali loghi già presenti o inseriti in precedenza.

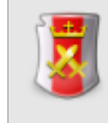

#### **Gestione loghi**

Per aggiungere e gestire i loghi della società è richiesta l'autorizzazione ["11655](#page-308-1) [-](#page-308-1) [Lettura](#page-308-1) [e](#page-308-1) [modifica](#page-308-1) [proprietà](#page-308-1) [della](#page-308-1) [società](#page-308-1)" (utente **Amministratore**).

## **7.8.3 - Scheda "Accesso al programma"**

La scheda "Accesso al programma" permette di passare dalla modalità monoutente a quella multiutente e viceversa. La scheda si presenta come in figura.

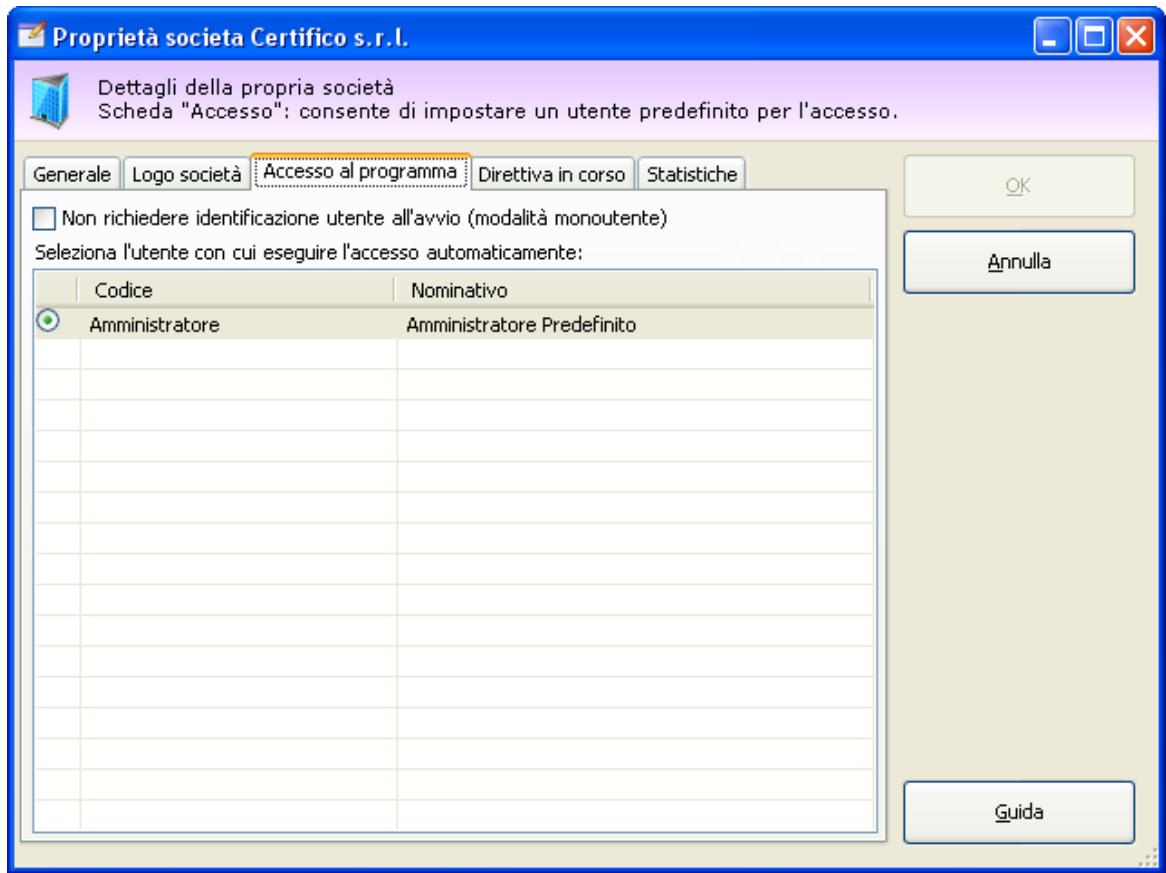

*Dettagli della propria società, scheda "Accesso al programma"*

La modalità monoutente è abilitata quando la casella "**Non richiedere identificazione**" sia selezionata. In tal caso occorre selezionare un utente nella tabella sottostante. All'avvio o in fase di ripristino dell'archivio il programma non richiederà l'identificazione ed eseguirà l'accesso automaticamente con l'utente selezionato dalla tabella.

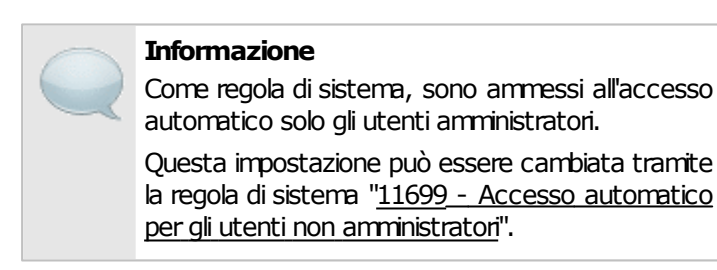

Nel caso in cui la casella sia deselezionata il software lavora in modalità multiutente e richiede l'identificazione ad ogni avvio e in fase di ripristino dell'archivio.

#### **Nota bene**

Per aumentare ulteriormente la sicurezza del software, è possibile disabilitare completamente la funzione di accesso automatico al programma, tramite la regola di sistema ["11698](#page-315-0) [-](#page-315-0) [Accesso](#page-315-0) [automatico](#page-315-0) [\(monoutente\)](#page-315-0)".

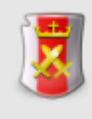

#### **Gestione multiutenza**

La modalità di accesso al programma può essere cambiata se in possesso dell'autorizzazione ["11685](#page-309-0) [-](#page-309-0) [Gestione](#page-309-0) [multiutenza"](#page-309-0) (utente **Amministratore**).

## **7.8.4 - Scheda "Direttiva in corso"**

La scheda "Direttiva in corso" permette di specificare la direttiva macchine vigente per la quale svolgere le valutazioni del rischio. La scheda si presenta come in figura:

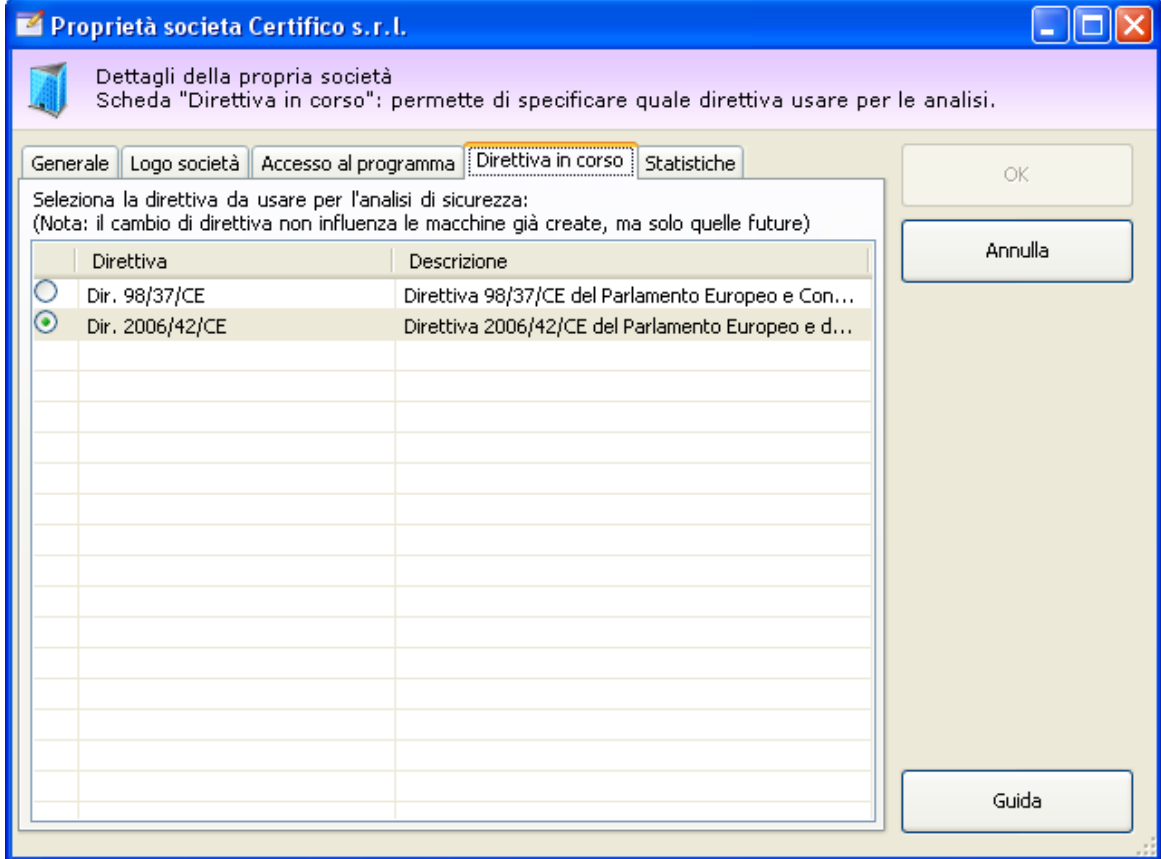

*Dettagli della propria società, scheda "Direttiva in corso"*

Dall'elenco è possibile selezionare la direttiva 98/37/CE oppure la 2006/42/CE. La modifica ha effetto solo sulle macchine future e non su quelle già create in precedenza.

#### **Nota bene**

Dal 29 dicembre 2009 è entrata in vigore la direttiva 2006/42/CE.

Qualora sia selezionata ancora la precedente direttiva, all'avvio il software propone all'utente di impostare la nuova direttiva macchine vigente.

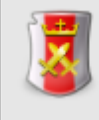

#### **Selezione direttiva incorso**

La direttiva in corso può essere cambiata dagli utenti in possesso dell'autorizzazione ["11675](#page-308-2) [-](#page-308-2) [Gestione](#page-308-2) [direttiva](#page-308-2) [in](#page-308-2) [corso"](#page-308-2) (utente **Amministratore**).

## **7.9 - File Sharing**

La funzione di "File Sharing", introdotta con CEM4 Client a partire dalla versione 4.4.1, consente agli utenti di caricare la maggior parte dei "contenuti binari" su un server FTP aziendale prestabilito anziché salvarli direttamente sul database.

Sono supportati i seguenti "contenuti binari":

- Le immagini ad alta definizione dei cartelli personalizzati, ovvero quelle stampate nei report dei cartelli o delle valutazioni del rischio.
- Le immagini allegate alle schede di valutazione del rischio, ovvero quelle stampate nel report alla voce "Immagini allegate";
- Le risorse allegate dei documenti del Fascicolo Tecnico, ovvero i documenti, le immagini, i disegni, i file compressi, i contenuti audiovisivi, eccetera.

I seguenti "contenuti binari" non sono invece supportati e vengono salvati esclusivamente sul database:

- Loghi dell'azienda o della società;
- Anteprime dei cartelli o immagini ad alta definizione dei cartelli predefiniti di CEM4. Per le anteprime è possibile impostare una dimensione massima oppure disabilitarle completamente. Nel caso vengano disabilitate, non verranno salvate sul database ma il software le genererà al momento dagli originali, se già scaricati dal server.
- I testi in formato RTF dei requisiti o dei campi delle valutazioni del requisito, ivi comprese anche eventuali immagini incorporate al loro interno. Gli amministratori possono in ogni caso impedire l'utilizzo delle immagini integrate nel testo RTF, a vantaggio delle immagini allegate.
- Le anteprime delle risorse allegate del Fascicolo Tecnico e i documenti di testo semplice (ad esempio in formato TXT oppure il parsing dei documenti PDF). Per le anteprime è possibile impostare una dimensione massima oppure disabilitarle completamente. Nel caso vengano disabilitate, non verranno salvate sul database ma il software le genererà al momento dagli originali, se già scaricati dal server.

Prima dell'utilizzo di un certo contenuto binario (ad esempio, in fase di stampa) il software si collega al server e lo scarica in una cache temporanea. In alternativa, l'utente può manualmente ordinare il download delle risorse che gli servono di volta in volta.

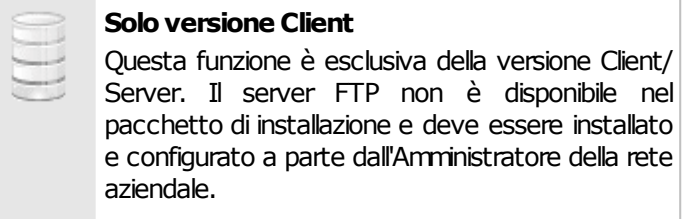

## **7.9.1 - Gestione dei profili di connessione**

Gli amministratori di CEM4 configurano una volta per tutte i parametri di connessione al server agendo sui profili di connessione disponibili per le varie tipologie di contenuti. Per accedere alla finestra di gestione dei profili di connessione, dal menù principale, fai click sul comando **Gestione dei profili di connessione File Sharing...** dentro il menù **Strumenti:**

La finestra di gestione si presenta come in figura:

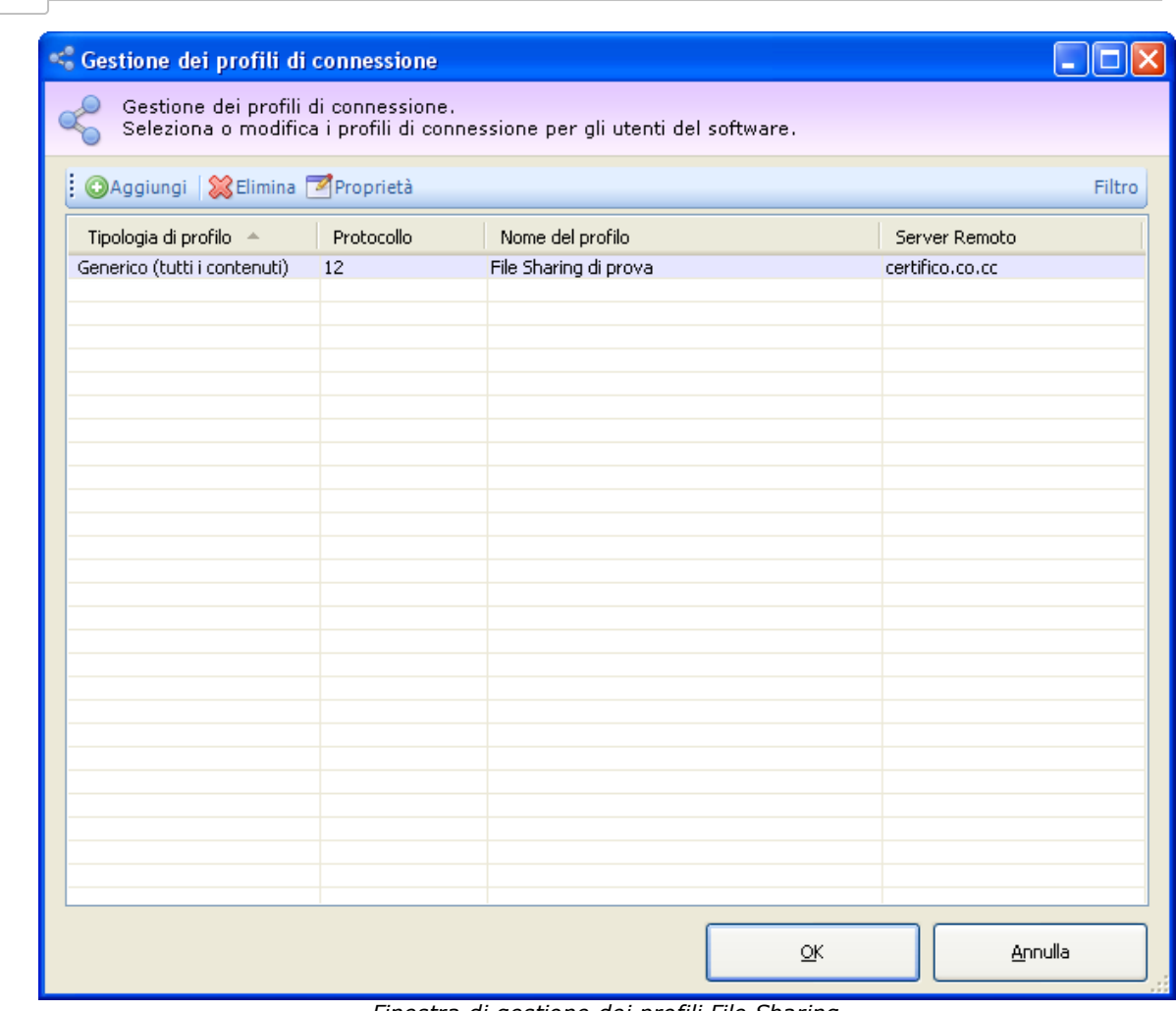

*Finestra di gestione dei profili File Sharing*

Nella parte superiore sono presenti i seguenti controlli:

**240 CEM4**

- **Aggiungi**: inserisce un nuovo profilo di connessione.
- **Elimina**: rimuove dalla tabella il profilo selezionato. Per confermare l'eliminazione è sufficiente premere **OK** nella finestra di dialogo.
- **Proprietà**: visualizza la finestra di proprietà del singolo profilo di connessione selezionato. Per maggiori informazioni, consulta il capitolo ["Finestra](#page-240-0) [di](#page-240-0) [proprietà](#page-240-0) di [un](#page-240-0) [profilo](#page-240-0) [di](#page-240-0) [connessione](#page-240-0) [File](#page-240-0) [Sharing"](#page-240-0).
- **Modulo di filtro**: consente di filtrare l'elenco per consultare i profili di connessione definiti per i singoli utenti oppure a livello globale.

Tramite la tabella situata nella prima metà della finestra è possibile selezionare il profilo di connessione da modificare o eliminare.

Le eventuali modifiche alla raccolta dei profili sono confermate alla pressione del tasto **OK**. Premendo **Annulla** o chiudendo la finestra, eventuali modifiche ai profili non sono salvate sul database. La tabella dei profili è sempre salvata in forma cifrata, in modo da preservare la sicurezza di eventuali password inserite nelle opzioni di connessione. In ogni caso, affinché le modifiche siano operative, è necessario riavviare i singoli Client .

### Autorizzazioni richieste

In ambito multiutente (vedi sezione [Gli](#page-216-0) [utenti\)](#page-216-0) la finestra di gestione dei profili di connessione è vincolata dalle seguenti autorizzazioni:

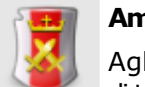

#### **Amministrazione**

Agli utenti **Amministratori** è richiesta l'autorizzazione ["12375](#page-294-1) [-](#page-294-1) [Amministrazione](#page-294-1) [ditutti](#page-294-1) [i](#page-294-1) [documenti](#page-294-1) [\(copia,](#page-294-1) [spostamento,](#page-294-1) [eliminazione\)](#page-294-1)".

## <span id="page-240-0"></span>**7.9.2 - Finestra di proprietà di un profilo di connessione File Sharing**

La finestra di proprietà di un profilo di connessione File Sharing contiene le impostazioni per la connessione al server. Per una maggiore personalizzazione, la funzione consente di avere un certo numero di profili diversi in modo da adattarsi al sistema che si preferisce utilizzare sulla propria rete aziendale.

La finestra presenta tre schede:

- Scheda "**Generale**": raccoglie le impostazioni più significative del profilo, ad esempio il tipo, il protocollo utilizzato, l'ambito, eccetera.
- Scheda "**Parametri di connessione**": permette di impostare l'indirizzo del server File Sharing e le eventuali credenziali richieste.
- Scheda "**Opzioni**": altre opzioni per personalizzare il profilo di connessione.

### Autorizzazioni richieste

In ambito multiutente (vedi sezione *[Gli](#page-216-0) utenti*) la finestra di gestione dei profili di connessione è vincolata dalle seguenti autorizzazioni:

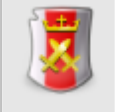

#### **Amministrazione**

Agli utenti **Amministratori** è richiesta l'autorizzazione ["12375](#page-294-1) [-](#page-294-1) [Amministrazione](#page-294-1) [ditutti](#page-294-1) [i](#page-294-1) [documenti](#page-294-1) [\(copia,](#page-294-1) [spostamento,](#page-294-1) [eliminazione\)](#page-294-1)".

## **7.9.2.1 - Scheda "Generale"**

La scheda "Generale" della finestra di proprietà del profilo di connessione si presenta come in figura:

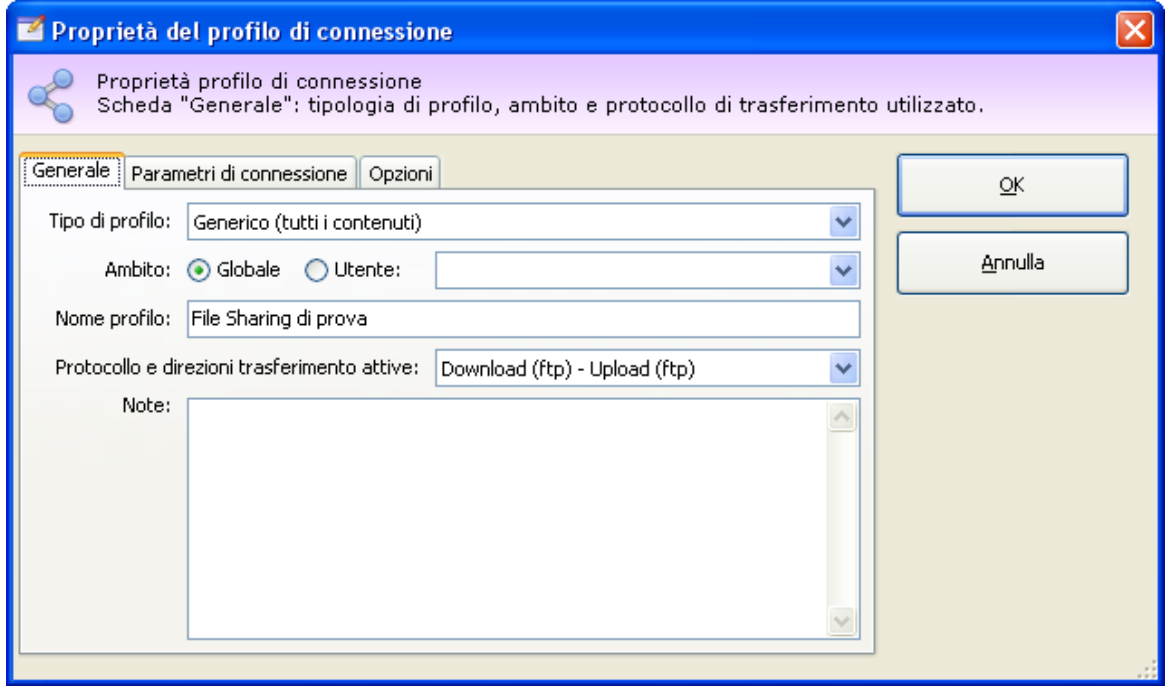

*Proprietà del profilo di connessione. Scheda "Generale"*

Sono presenti i seguenti campi e controlli:

- **Tipo di profilo** (obbligatorio): può essere a scelta tra "Generico", "Immagini dei cartelli personalizzati", "Immagini allegate alla valutazione dei rischi" e "Risorse allegate al Fascicolo Tecnico". Occorre creare un profilo per ogni tipologia di contenuto che si intende gestire su server esterno; in assenza di un profilo, i dati di quel tipo saranno salvati automaticamente sul database. Scegliendo la tipologia "Generico" si crea un profilo di connessione valido per qualsiasi contenuto binario gestito sia attualmente che in futuro.
- **Ambito** (obbligatorio): I profili di connessione possono essere salvati sia in ambito globale (che valgono per tutti gli utenti) sia in ambito utente (che valgono per il singolo utente specificato). I profili dichiarati in ambito utente hanno la precedenza su quelli dichiarati in ambito globale. Questa possibilità permette ad esempio di dichiarare un profilo globale "in sede" che punta all'indirizzo locale del server nella LAN aziendale e un profilo per l'utente "Mobile" che punta all'IP statico del server esposto su Internet (da usare ad esempio durante le trasferte). Sempre sfruttando i profili degli utenti, è possibile specificare cartelle di upload e download diverse per ogni singolo utente, oppure permettere ad un singolo utente di superare il limite globale per una certa tipologia di contenuti.

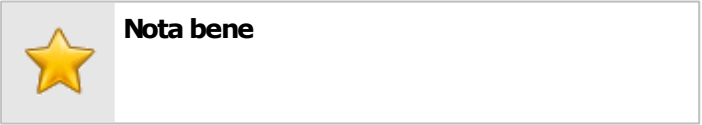

© 2014 Certifico s.r.l.

I profili definiti in ambito utente non ereditano alcun parametro dai profili definiti in ambito globale. Ad esempio, non è consentito dichiarare un profilo utente con alcuni campi obbligatori non compilati sperando che vengano recuperati automaticamente dal profilo globale corrente.

I profili utente devono essere intesi come configurazioni a sé stanti.

- **Nome profilo**: eventuale nome per riconoscere il singolo profilo. La scelta è a discrezione dell'utente.
- **Protocollo e direzioni di trasferimento attive** (obbligatorio): determina i protocolli da utilizzare per il download dei contenuti e per l'upload. Agendo su questa opzione, è possibile disabilitare il download o l'upload. Al momento per l'upload è supportato esclusivamente il protocollo FTP; per questo motivo, se si intende creare un profilo di lettura/scrittura sul File Sharing, è consigliabile selezionare l'opzione "*Download (ftp) - Upload (ftp)*".
- **Note**: campo di testo libero per l'inserimento di eventuali commenti e note sul profilo.

### **7.9.2.2 - Scheda "Parametri di connessione"**

La scheda "Parametri di connessione" della finestra di proprietà del profilo di connessione si presenta come in figura:

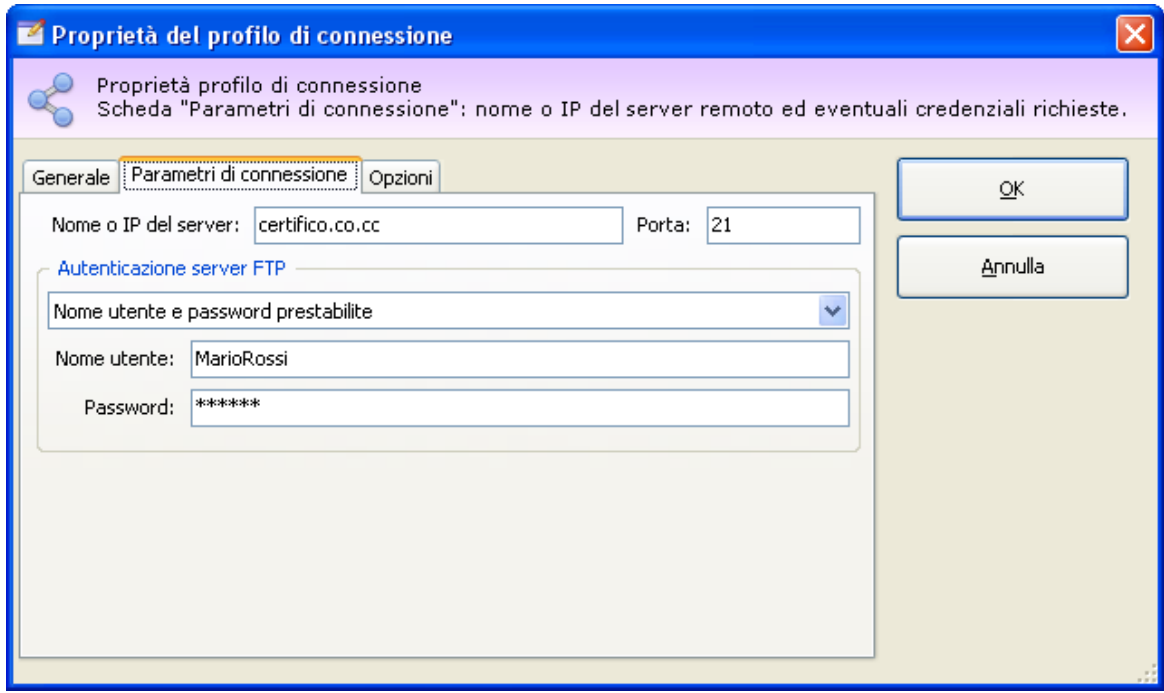

*Proprietà del profilo di connessione. Scheda "Parametri di connessione"*

Sono presenti i seguenti campi e controlli:

- **Nome o IP del server** (obbligatorio): nome del server remoto adibito alla funzione di File Sharing o IP corrispondente.
- **Porta**: eventuale porta di ascolto configurata sul server remoto. I valori predefiniti sono 21 per il protocollo FTP e 80 per il protocollo HTTP.
- **Modalità di autenticazione** (obbligatorio per protocollo FTP): l'autenticazione al server FTP può avvenire con le seguenti modalità:
	- o *Anonimo*: la connessione al server avviene senza specificare alcun nome utente o password.
	- o *Nome utente e password prestabilite*: le credenziali d'accesso da adoperare sono salvate direttamente all'interno del profilo di connessione e valgono automaticamente per tutti gli utenti (nel caso dei profili in ambito globale).
	- o *Credenziali di CEM4*: l'utente si collega al server FTP specificando lo stesso nome utente usato per l'autenticazione con CEM4. La password deve essere specificata di volta in volta.
	- o *Credenziali a richiesta*: di volta in volta l'utente inserisce nome utente e password da adoperare per la connessione.

## **7.9.2.3 - Scheda "Opzioni"**

La scheda "Opzioni" della finestra di proprietà del profilo di connessione si presenta come in figura:

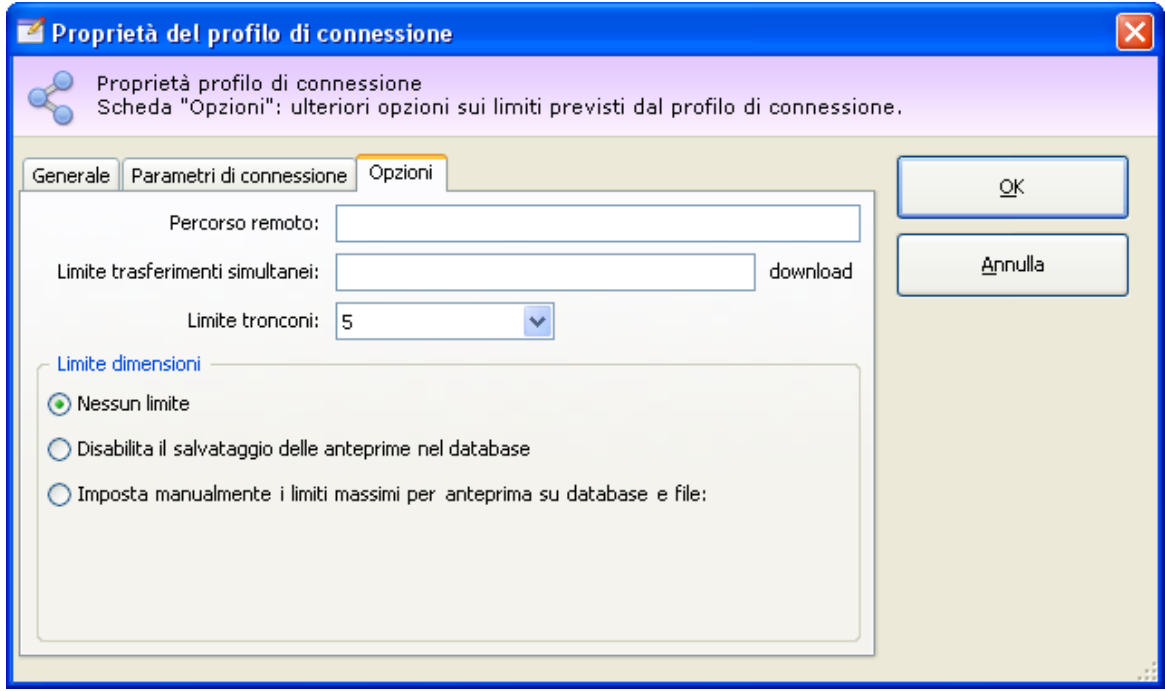

*Proprietà del profilo di connessione. Scheda "Opzioni"*

Sono presenti i seguenti campi e controlli:

- **Percorso remoto**: eventuale percorso all'interno del quale caricare o scaricare i contenuti previsti dalla tipologia del profilo. Se non specificato, i file saranno salvati nel percorso predefinito (home) messo a disposizione del server FTP. Il percorso deve essere già presente sul server, poiché CEM4 non è in grado di creare eventuali directory sul server remoto.
- **Limite trasferimenti simultanei**: indica quanti upload/download possono essere eseguiti contemporaneamente. Superato il limite, i successivi upload/ download vengono messi in coda ed avviati man mano che si esauriscono quelli in corso.
- **Limite tronconi** (solo download): per velocizzare il download, il file viene scaricato in più tronconi contemporaneamente che poi vengono "riassemblati" automaticamente alla fine del trasferimento. Questa modalità accelera di molto la velocità di scaricamento, ma utilizza parecchia banda e questo può influire sulle prestazioni della rete aziendale. Il valore può variare da un minimo di 1 ad un massimo di 5 tronconi.
- **Limite dimensioni** (solo upload): sono disponibili le seguenti opzioni:
	- o *Nessun limite*: i file possono essere inviati indipendentemente dalla loro dimensione.
	- o *Disabilita il salvataggio delle anteprime sul database*: le anteprime delle immagini o delle risorse del Fascicolo Tecnico non vengono mai salvate sul database. Inoltre, con questa modalità è possibile specificare una dimensione massima per i file da inviare al server (espressa in byte).
	- o *Imposta manualmente i limiti massimi per anteprima su database e file*: questa modalità permette di specificare le dimensioni massime per le anteprime da salvare sul database e per i file da inviare al server File Sharing. Le anteprime che superano i valori massimi non saranno salvate, e i file che superano le dimensioni specificate non saranno inviati. Tutte le dimensioni sono espresse in byte.

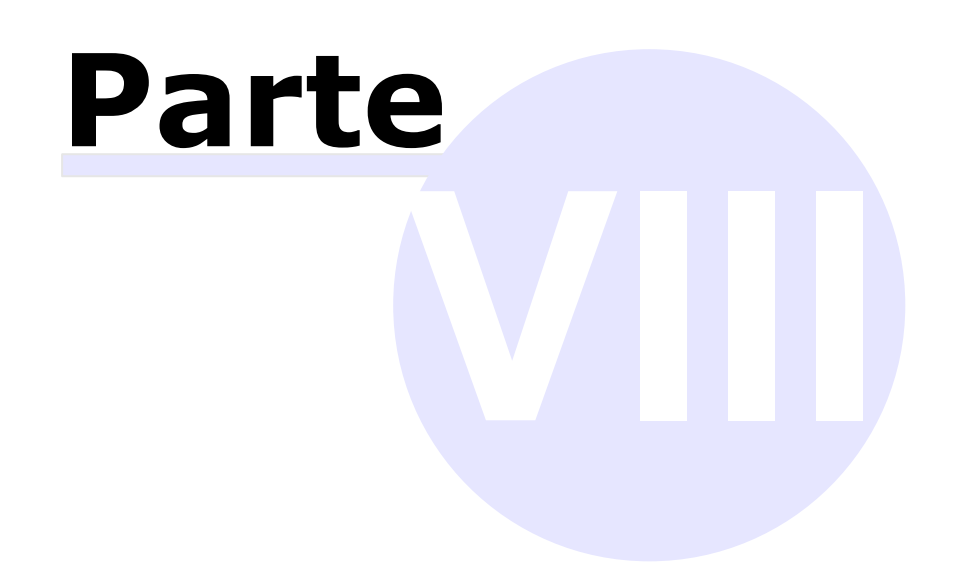

# **8 - Amministrazione del software**

In questa sezione sono riportate le funzioni che permettono di gestire al meglio il proprio database di lavoro

### Amministrazione database

- > Ogni evento o messaggio visualizzato in CEM4 viene salvato in un registro all'interno del database per futura referenza. Per informazioni sulla consultazione e stampa del registro, consulta la sezione ["Il](#page-247-0) [registro](#page-247-0) [eventi](#page-247-0)".
- Per una maggiore protezione del proprio lavoro, è possibile eseguire un backup del database. Per maggiori informazioni, consulta i capitoli ["Eseguire](#page-251-0) [il](#page-251-0) [backup](#page-251-0)" e ["Eseguire](#page-259-0) [il](#page-259-0) [ripristino](#page-259-0)".

### Scambio dati

> I dati presenti nel proprio database possono essere scambiati con altri utenti o aziende. Per maggiori informazioni, consulta il capitolo ["Trasferimento](#page-269-0) [dati"](#page-269-0).

## <span id="page-247-0"></span>**8.1 - Il registro eventi**

Si definisce come "evento" qualcosa accaduto nel corso di un'operazione che richiede l'attenzione dell'utente oppure una sua scelta.

Alcuni eventi accadono internamente e non sono mai mostrati; altri invece sono visualizzati tramite apposite finestre di dialogo.

Ogni evento è registrato sul database per permettere ad un utente esperto di capire la natura di un certo problema oppure come supporto per l'assistenza.

È possibile visionare l'elenco degli eventi (sia interni che no) facendo click sul menù **Strumenti** e scegliendo la voce **Registro eventi...**

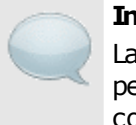

#### **Informazione**

La visualizzazione di molti eventi può richiedere un periodo ditempo piuttosto lungo, specialmente su computer con caratteristiche poco elevate.

Gli eventi sono in ordine dal più recente al più vecchio. Sono disponibili le seguenti informazioni.

- **ID**: progressivo numerico univoco, identifica l'evento e si incrementa di uno ad ogni evento che accade. Vicino al numero è presente un'icona che raffigura la gravità dell'evento.
- **Data**: data e ora in cui è stato salvato l'evento e nome applicazione che ha generato l'evento
- **N°**: codice dell'evento. Ogni evento ha un suo codice che permette all'assistenza di riconoscere la natura del problema.
- **Testo errore**: messaggio apparso nella finestra d'errore oppure descrizione dell'evento accaduto internamente.
- **Altro**: nome computer e dettagli utente che ha generato l'evento

### Informazioni sulla privacy e sui dati sensibili

Il registro degli eventi non è mai trasmesso in modo automatico a Certifico s.r.l. o senza l'autorizzazione dell'utente.

Può essere necessario trasmetterlo via fax o tramite altri mezzi su richiesta di Certifico s.r.l. per poter ottenere assistenza su un certo errore.

Prima di trasmettere il registro, accertarsi che i messaggi nella colonna "Testo errore" non contengano dei dati ritenuti "sensibili". In caso affermativo, è possibile censurare i dati sensibili purché vengano sostituiti con altri dati fittizi e senza pregiudicare la comprensibilità del documento stesso.

## **8.2 - Installazione di report personalizzati**

Il software CEM4 consente di adoperare report personalizzati sviluppati su misura da Certifico s.r.l. sulla base delle esigenze specifiche del cliente.

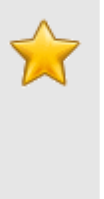

#### **Nota bene**

Per informazioni sulle possibilità offerte da questa funzione, sui costi e sui tempi di sviluppo dei report personalizzati, contatta Certifico s.r.l. per effettuare un'analisi della soluzione più adatta alle proprie necessità lavorative.

Le librerie contenenti report personalizzati sono distribuite alla clientela tramite supporti fisici (CD-ROM) oppure via Internet (e-mail, download dall'area riservata, eccetera). Prima di poter adoperare i report, è necessario installare la libreria fornita da Certifico.

Dalla finestra principale del programma, fai click sul comando **Gestione dei report personalizzati...** dentro il menù **Strumenti**.

Apparirà la finestra di gestione dei report, simile a quella in figura:

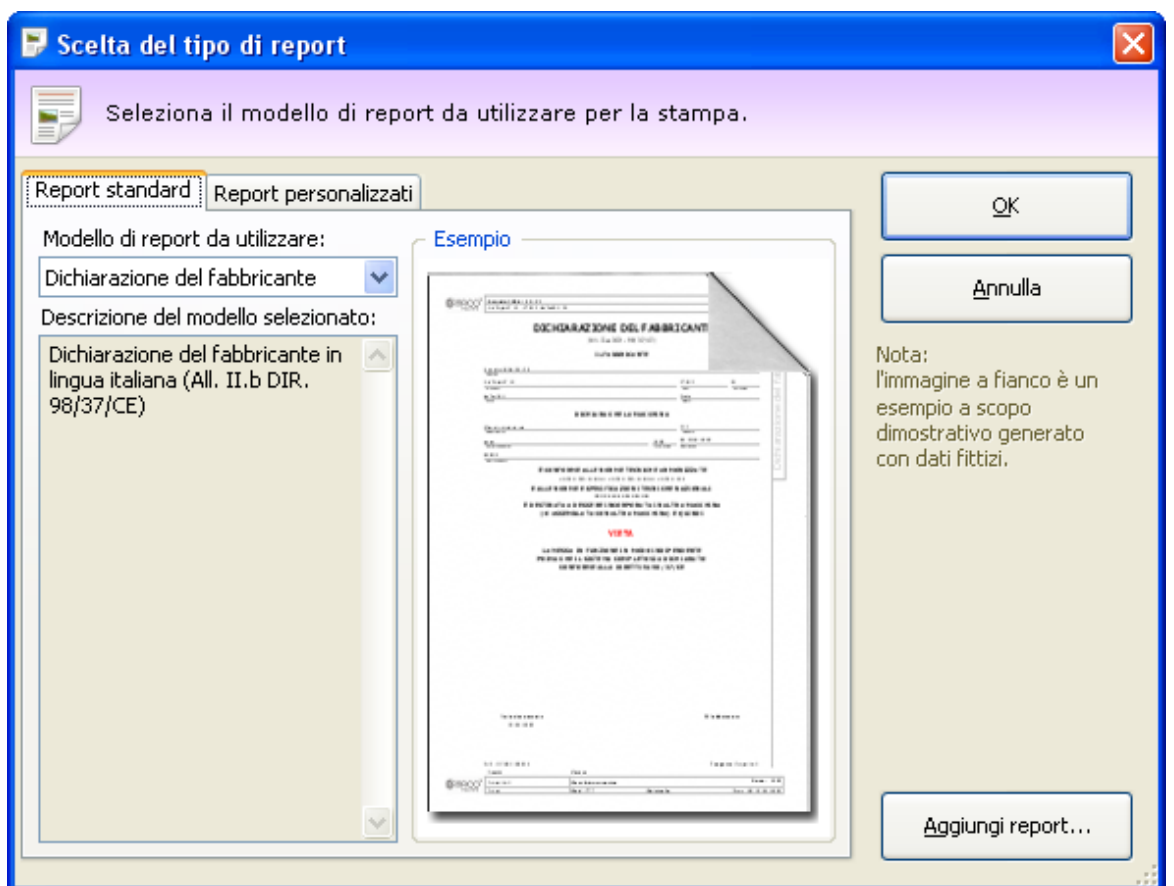

Fai click sul pulsante **Aggiungi report...** e, tramite la finestra di dialogo, seleziona la libreria inviata da Certifico. Se il file selezionato è valido, il programma mostra il seguente messaggio:

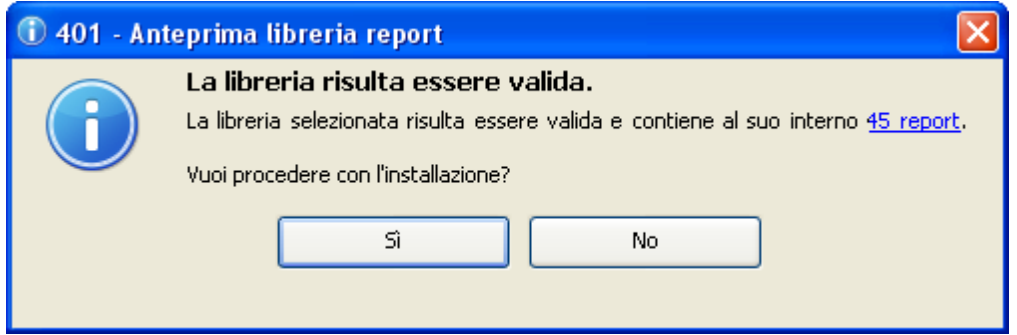

Facendo click sul link è possibile visualizzare un elenco dei report trovati all'interno della libreria, che saranno disponibili al termine dell'installazione. Premendo **Sì** è possibile procedere con l'installazione.

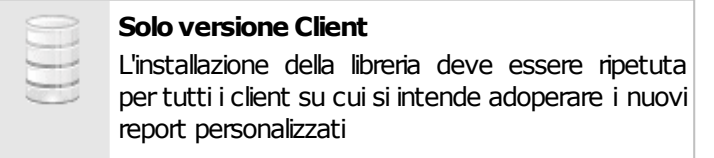

I nuovi report saranno disponibili dal successivo riavvio del programma.

### Aggiornamento dei report personalizzati

In seguito ad un aggiornamento del database, è possibile che sia necessario reinstallare una versione aggiornata del report personalizzato. In tal caso è sufficiente ripetere l'installazione specificando la libreria aggiornata inviata da Certifico s.r.l. e confermare la sovrascrittura della vecchia libreria.

### Eventuali problemi di installazione dei report

Di seguito sono elencati alcuni problemi che potrebbero verificarsi coi report personalizzati e le relative soluzioni.

- **I report non vengono mostrati nell'elenco**: è possibile che alcuni report non siano compatibili con l'attuale database. Assicurarsi di possedere una libreria aggiornata dei report o, in caso contrario, richiedere a Certifico s.r.l. una nuova libreria aggiornata.
- **Impossibile aprire la libreria**: assicurarsi che la libreria selezionata sia del prodotto corretto. Ad esempio, le librerie sviluppate per i sistemi a 64 bit non sono compatibili con CEM4 versione a 32 bit (e viceversa). Se il file è stato inviato via Internet, è possibile si sia corrotto durante il trasferimento. In tal caso è sufficiente scaricare nuovamente la libreria.
- **Impossibile copiare la libreria**: l'installazione dei report deve essere eseguita da un utente amministratore di Windows con adeguati privilegi sulla cartella C:\Programmi. Se si sta eseguendo l'aggiornamento di una libreria precedentemente installata, è opportuno chiudere tutte le finestre di documento eventualmente aperte all'interno del programma.
- **Libreria di sistema**: questo messaggio di errore appare se si cerca di sovrascrivere la libreria di report standard indispensabile per il corretto funzionamento di CEM4.

Per qualsiasi altro problema non elencato in questa pagina, contattare l'assistenza di Certifico s.r.l.

## **8.3 - Manutenzione del database**

Tutti i dati tra cui le aziende, i progetti, le macchine, i documenti, le norme eccetera sono tutti all'interno del database del software, che può trovarsi in locale o ospitato su un server nella propria rete.

I dati potrebbero andare persi in seguito a guasti dell'hardware, errori umani, aggiornamenti o disinstallazioni del prodotto.

Per evitare la perdita dei dati è opportuno eseguire il backup del database a intervalli regolari. Con la procedura di backup il database viene salvato all'interno di un file con estensione .BAK che poi potrà essere eventualmente salvato su un supporto esterno (un CD-ROM, un'unità di rete, una chiavetta USB, per esempio); in caso di problemi, i dati potranno essere recuperati ripristinando il backup precedentemente salvato.

#### **252 CEM4**

A partire dalla versione 4.6.8 sono stati aggiunti due wizard guidati per facilitare le operazioni backup del database e il relativo ripristino. Per maggiori informazioni, consulta i prossimi capitoli:

- [Eseguire](#page-251-0) [il](#page-251-0) [backup](#page-251-0)
- [Eseguire](#page-259-0) [il](#page-259-0) [ripristino](#page-259-0)

## <span id="page-251-0"></span>**8.3.1 - Eseguire il backup**

Per richiamare il wizard guidato per il backup del database, segui questa procedura:

- Salva eventuali documenti con modifiche in sospeso.
- Nella finestra principale, fai click sul menù **File** e sul comando **Backup database...**

I pulsanti **Avanti** e **Indietro** presenti nella finestra del wizard consentono di spostarsi sulla pagina successiva o sulla quella precedente. In alcuni casi, il pulsante **Avanti** potrebbe essere disabilitato: quando ciò accade, assicurarsi di aver compilato tutti i campi obbligatori presenti nella pagina per poter continuare sulla successiva. In qualsiasi momento il wizard può essere chiuso facendo click sul pulsante **Annulla**.

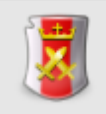

#### **Backup database**

Il backup database può essere effettuato dagli utenti in possesso dell'autorizzazione ["145](#page-286-0) [-](#page-286-0) [Backup](#page-286-0) [database](#page-286-0)" (utente **Amministratore**).

Il wizard di backup è composto dalle seguenti pagine:

- 1. Pagina di benvenuto.
- 2. Pagina dei requisiti.
- 3. Pagina per la scelta del nome e della descrizione del set di backup.
- 4. Pagina per la scelta del percorso di salvataggio del backup.
- 5. Pagina di conclusione operazione.

Per maggiori informazioni sulle singole pagine, consulta i prossimi capitoli.

### Pagina di benvenuto

Questa pagina accoglie l'utente e fornisce alcune indicazioni utili prima di iniziare la procedura. Si presenta come in figura:
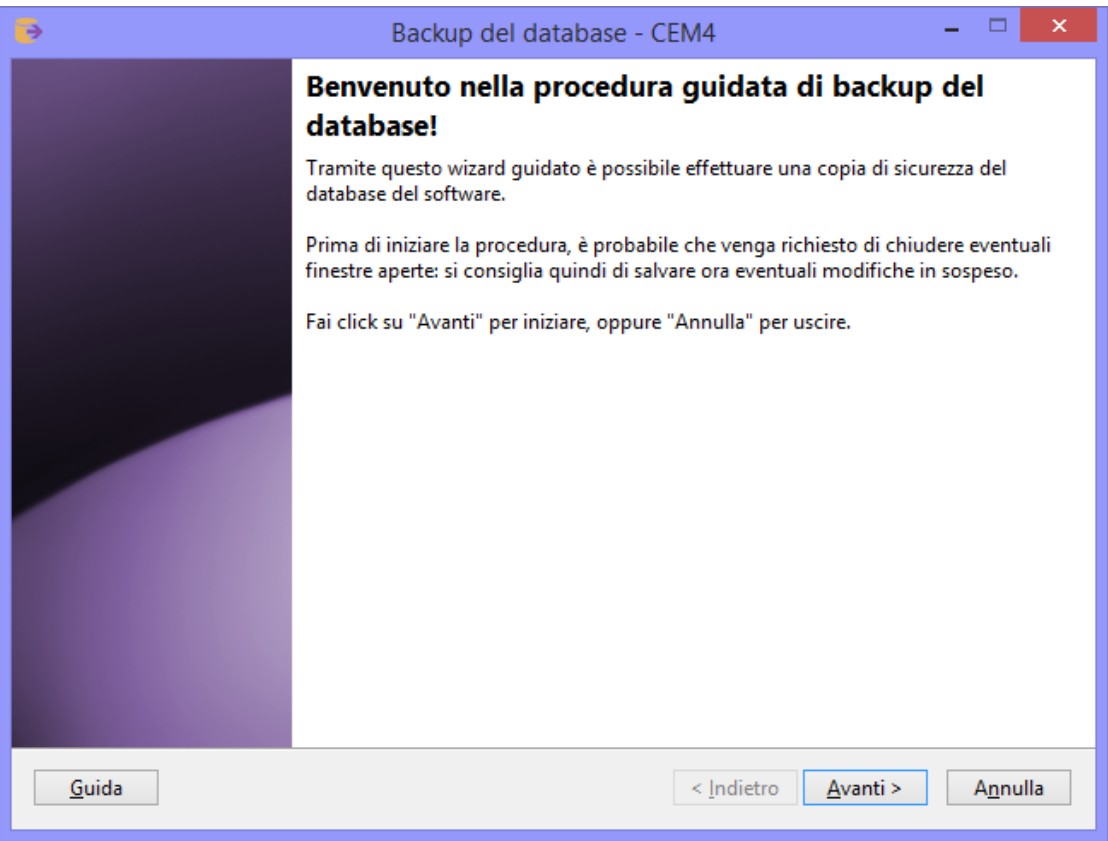

*Pagina di benvenuto*

## Pagina dei requisiti

A seconda della configurazione del computer o del tipo di connessione al database, il wizard potrebbe richiedere dei componenti aggiuntivi installati sul computer oppure altre indicazioni particolari. Questi requisiti preliminari sono visualizzati in una casella di testo insieme ad una liberatoria che l'utente deve leggere ed accettare prima di proseguire con la procedura di backup. La pagina si presenta come in figura:

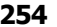

**254 CEM4**

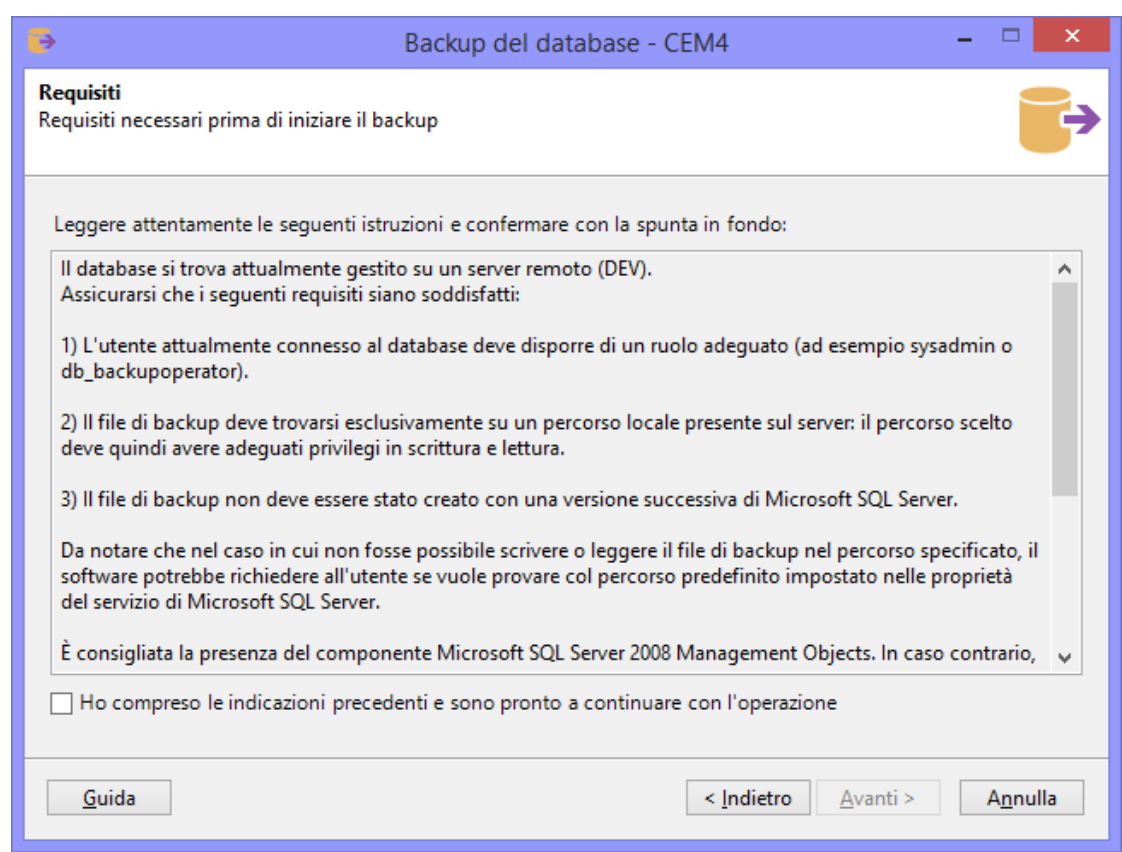

*Pagina dei requisiti*

Dopo aver letto le istruzioni, occorre accettare la liberatoria mettendo la spunta sulla casella "Ho compreso le indicazioni precedenti" in modo da abilitare il pulsante **Avanti** e procedere con l'operazione.

## Pagina per la scelta del nome e della descrizione del set di backup

Lo stesso file di backup può contenere più set distinti salvati in periodi differenti. Se si intende usare lo stesso file per salvare più backup in tempi diversi, è consigliabile impostare un nome ed una descrizione in modo da poterli distinguere più facilmente in fase di ripristino. La pagina si presenta come in figura:

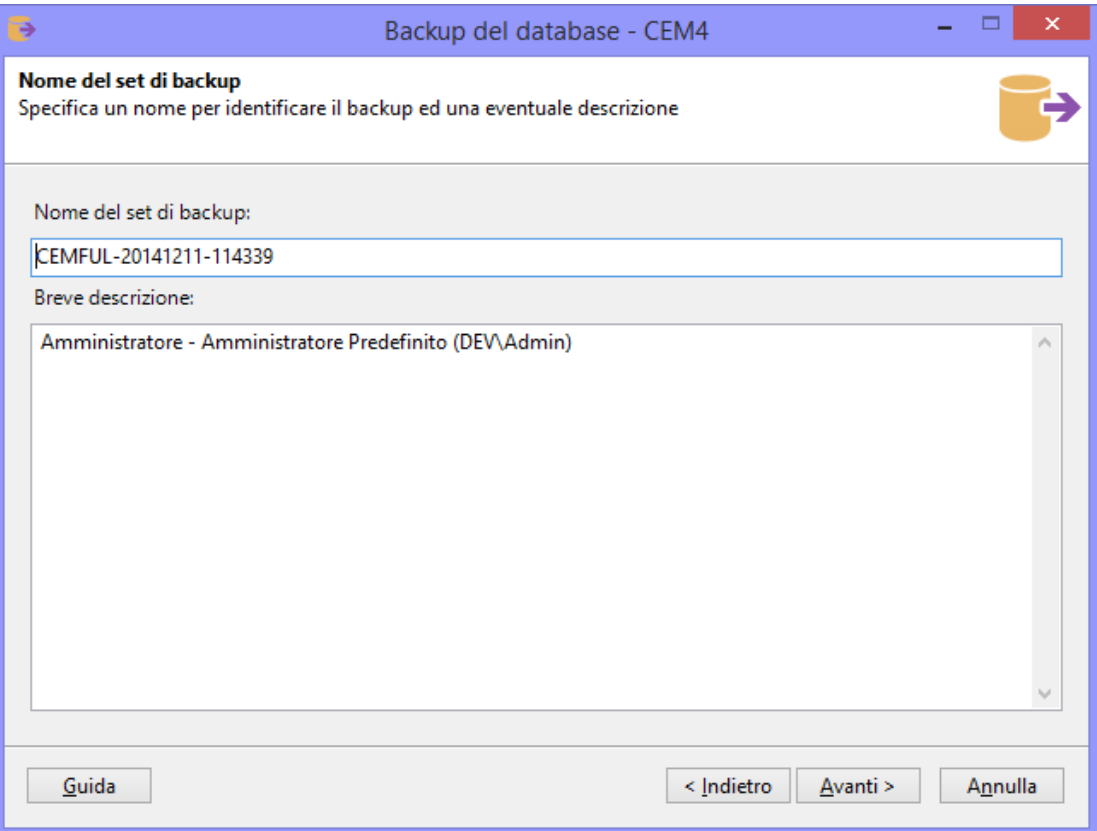

*Nome del set di backup e descrizione*

Sono presenti i seguenti campi:

- **Nome del set di backup** (facoltativo, 128 caratteri): nome che identifica immediatamente il set. Se lasciato vuoto, verrà inserito un valore predefinito nel formato CODICEPRODOTTO-AAAAMMDD-HHMMSS.
- **Breve descrizione** (facoltativo, 255 caratteri).

Dopo aver eventualmente specificato il nome e la descrizione, premi **Avanti** per proseguire alla pagina successiva.

## Pagina per la scelta del percorso di salvataggio del backup

Questa pagina consente di specificare il percorso di destinazione dove salvare il file del backup. Nel caso in cui il file fosse già presente, è possibile scegliere cosa fare dei set precedenti, se sovrascriverli o mantenerli. La pagina si presenta come in figura:

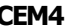

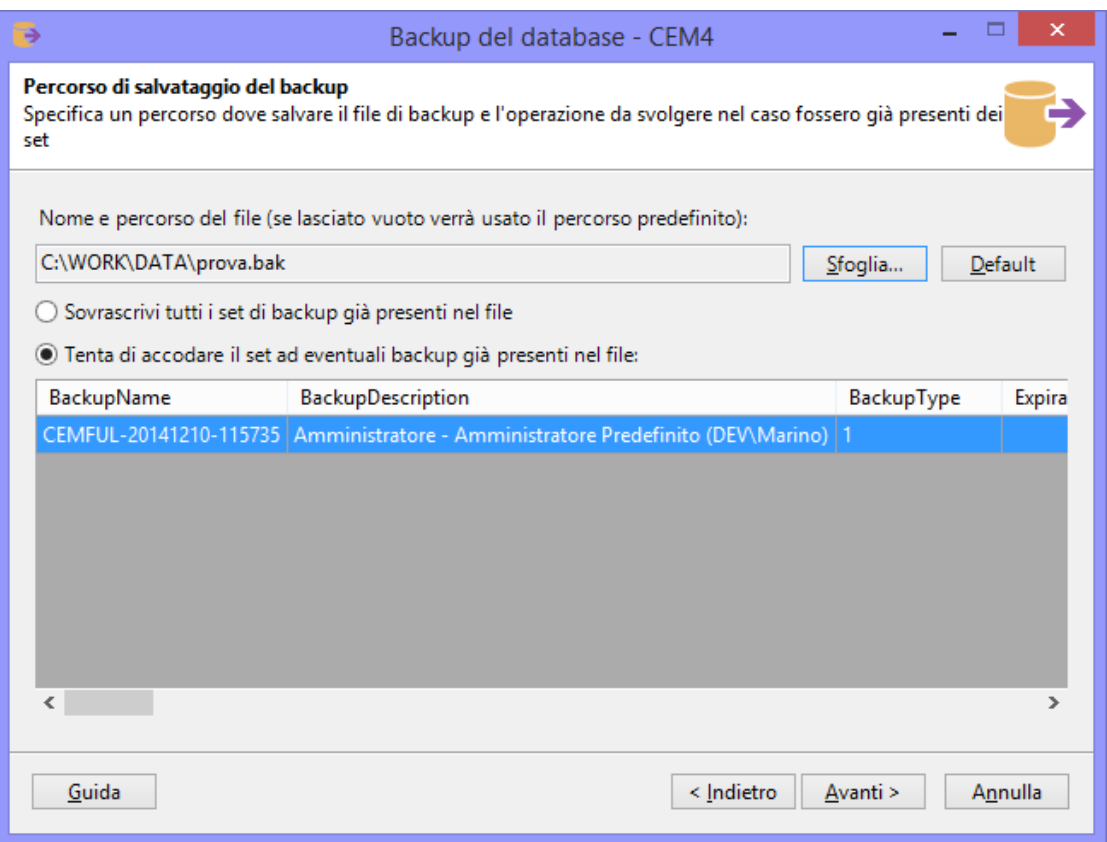

*Percorso di salvataggio del backup*

Sono presenti i seguenti campi e controlli:

- **Nome e percorso del file**: percorso completo del file di backup da salvare. Se lasciato vuoto, il software tenterà di usare il percorso predefinito di Microsoft SQL Server. Il campo è obbligatorio per le connessioni via LocalDB e facoltativo in tutti gli altri casi.
- Pulsante **Sfoglia**: apre una finestra per la scelta della directory e del nome del file. I file di backup hanno estensione .BAK e possono essere salvati solamente in percorsi locali. Nel caso in cui il database sia ospitato su un server remoto, la finestra mostrerà le directory presenti su quel server e non quelle del client. Per poter visualizzare l'albero delle directory, l'utente connesso al database deve avere adeguati privilegi.
- Pulsante **Default**: ordina al wizard di usare il percorso predefinito di salvataggio di Microsoft SQL Server. Questa funzione non è disponibile per le connessioni via LocalDB.
- Opzione **Sovrascrivi tutti i set**: se selezionata, ordina al wizard di eliminare tutti i set presenti nel file di backup e sostituirli col nuovo set.
- Opzione **Tenta di accodare il set**: se selezionata, ordina al wizard di accodare il nuovo set di backup agli altri eventualmente presenti. La tabella sottostante mostra un'anteprima dei set presenti nel file selezionato.

#### **Informazione**

Quando si sceglie il percorso dove salvare il backup, assicurarsi che il supporto di destinazione disponga di adeguato spazio per contenere il database e che il servizio di Microsoft SQL Server abbia sufficienti privilegi in lettura e scrittura sulla directory di destinazione.

Premendo **Avanti** si aprirà la finestra di log e sarà possibile avviare l'operazione di backup con le impostazioni scelte nelle pagine precedenti.

## Log dell'operazione di backup

Durante l'intera operazione di backup, il wizard tiene traccia di un log con tutti gli eventi ed errori capitati nel corso della procedura. Nel caso in cui il backup dovesse fallire, questo log può essere salvato sul desktop ed inviato all'assistenza Certifico. Per avviare la procedura, fai click sul pulsante **OK** e attendi: l'operazione può richiedere parecchi minuti per database di dimensioni molto grandi. Su computer non particolarmente recenti, la procedura potrebbe richiedere molte risorse di sistema e il software potrebbe apparire bloccato: in questo caso, evitare di interrompere l'operazione ma attendere ulteriormente.

Al termine del backup, la finestra di log si presenta come in figura:

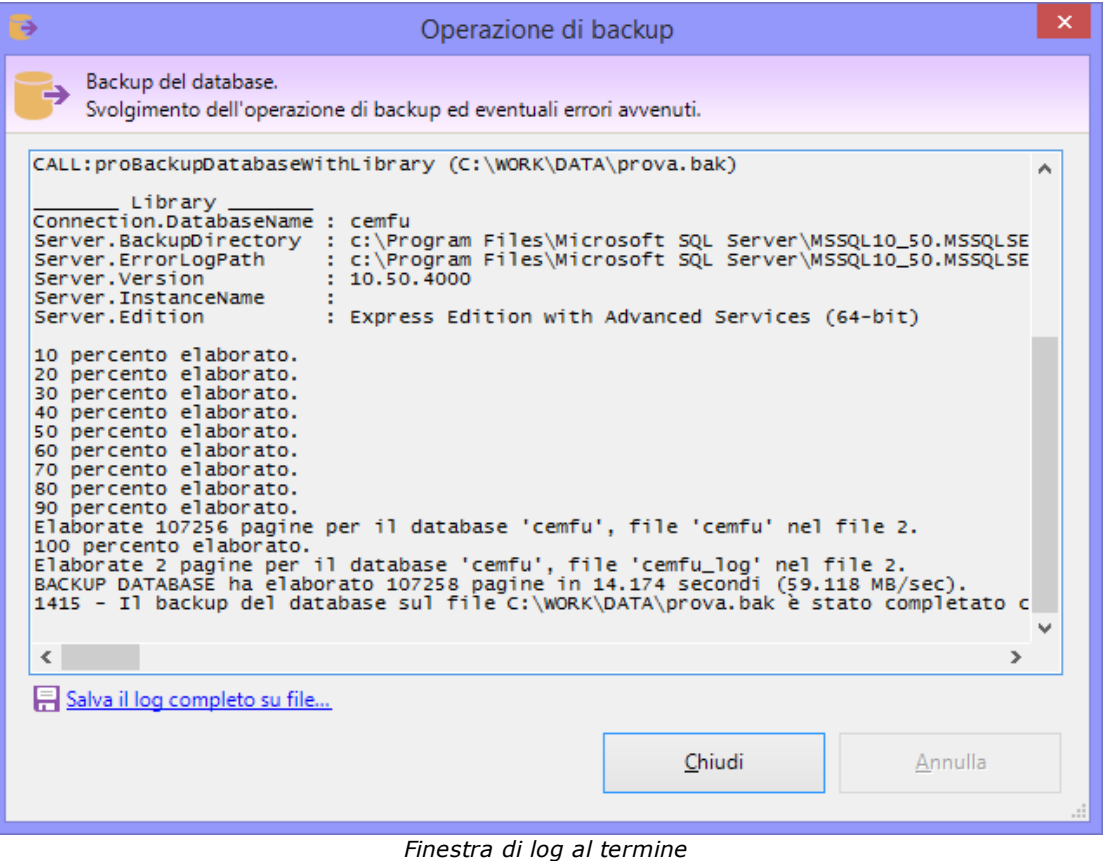

Col seguente messaggio:

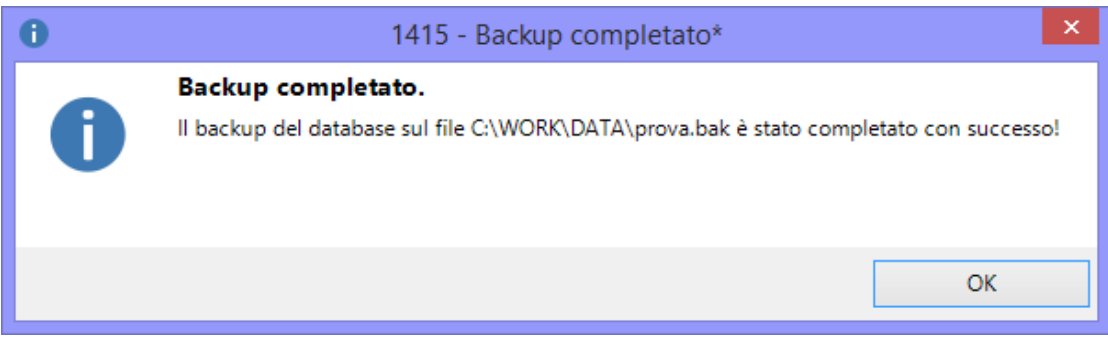

### Oppure, in caso di errore:

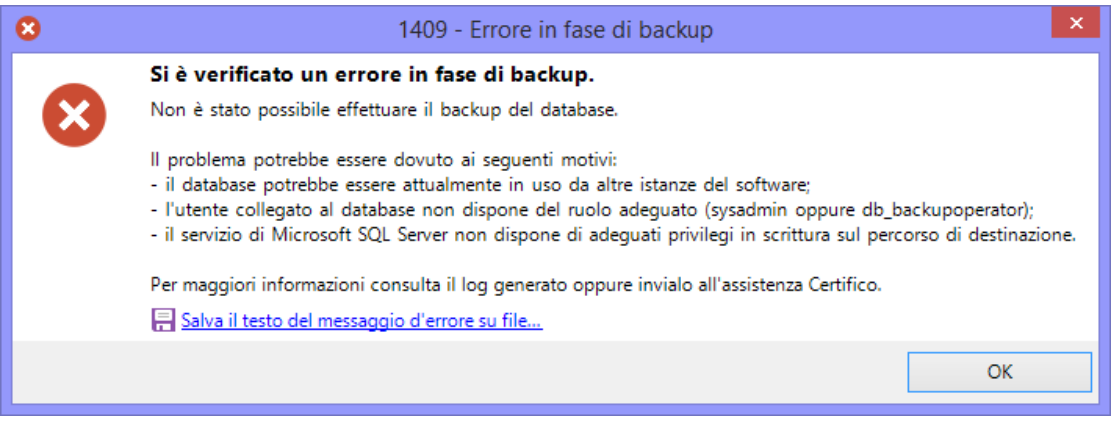

### **Cosa fare in caso di errore**

Nel caso in cui la procedura di backup presentasse dei messaggi di errore, prova a verificare i seguenti aspetti.

- Non devono esserci altre istanze dell'applicazione aperte che lavorano sul database.
- Altri programmi di terze parti, come per esempio antivirus o firewall, non devono interagire in background sui file.
- Ci sia abbastanza spazio sul disco e il servizio di Microsoft SQL Server disponga di adeguati privilegi sul percorso di destinazione. In caso negativo, cambiare percorso oppure aggiungere le autorizzazioni in lettura e scrittura sulla directory.
- L'utente di connessione al database deve disporre del ruolo adeguato (sysadmin oppure db\_backupoperator). Il ruolo dell'utente può essere cambiato tramite utility di terze parti, ad esempio Microsoft SQL Server Management Studio Express.
- Se si usano supporti esterni, provare a sostituirli con altri o accertarsi che siano funzionanti.

Solitamente la procedura di backup esegue diversi tentativi prima di arrendersi e mostrare all'utente il fatidico messaggio d'errore. In alcuni casi, è possibile che venga proposto all'utente di provare a salvare il backup nel percorso predefinito di Microsoft SQL Server. Questa possibilità non è disponibile per le connessioni tramite LocalDB e si presenta col seguente messaggio d'errore:

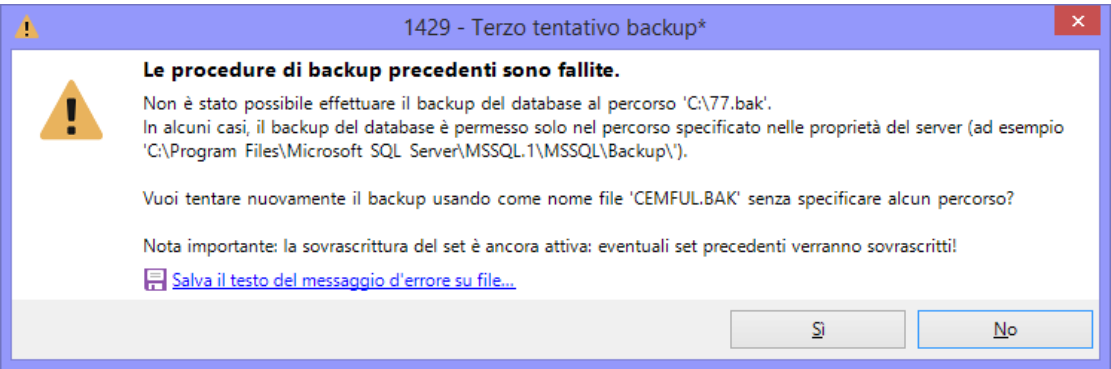

Nel caso in cui l'utente decida di procedere, il wizard tenterà di salvare il database nel percorso predefinito usando come nome file "CEMFUL.BAK". Se l'operazione riesce, verrà mostrato un messaggio di conferma al termine dell'operazione.

## Pagina di conclusione operazione

Questa pagina si presenta al termine della procedura di backup ed appare come in figura:

**260 CEM4**

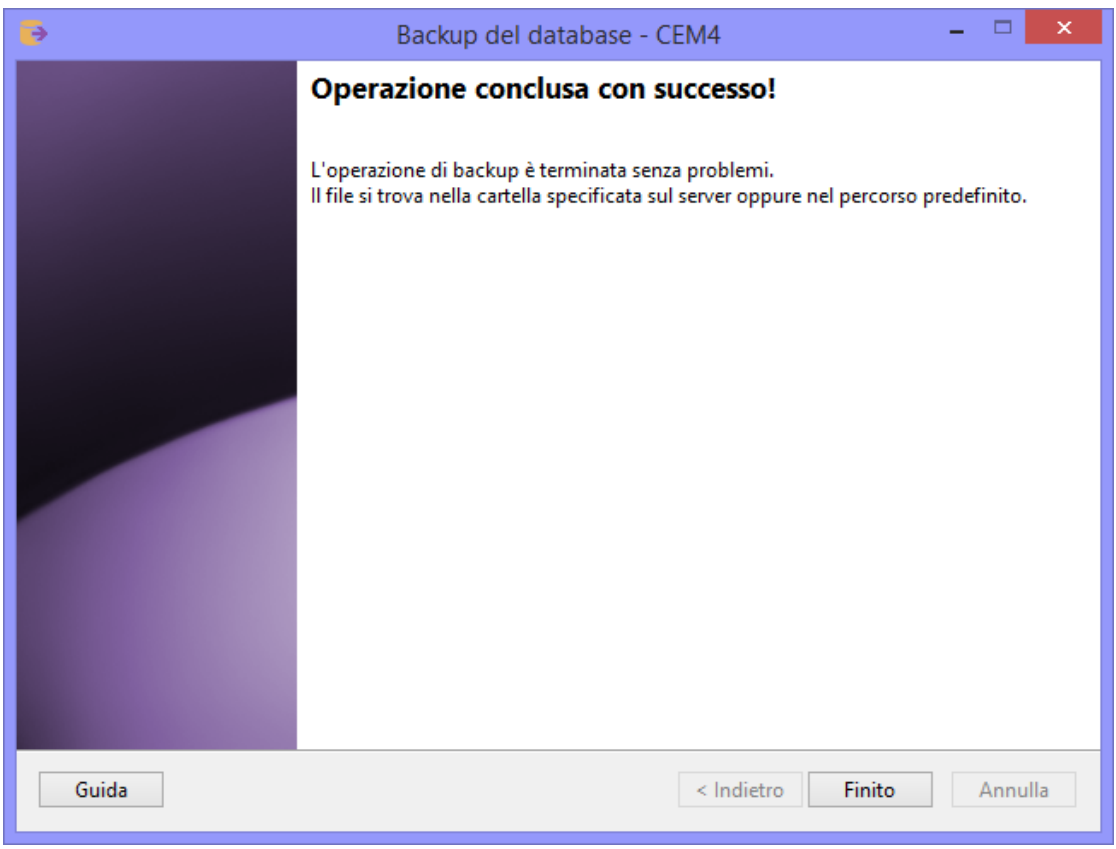

*Operazione conclusa*

Il messaggio mostrato varia a seconda che l'operazione sia riuscita o meno. In caso di fallimento, il pulsante **Indietro** risulta essere abilitato e l'utente può eventualmente ritentare il backup magari specificando un altro percorso.

# **8.3.2 - Eseguire il ripristino**

Per richiamare il wizard guidato per il ripristino del database da un backup precedente, segui questa procedura:

- Chiudi eventuali finestre aperte o altre istanze del software in esecuzione.
- Nella finestra principale, fai click sul menù **File** e sul comando **Ripristino database...**

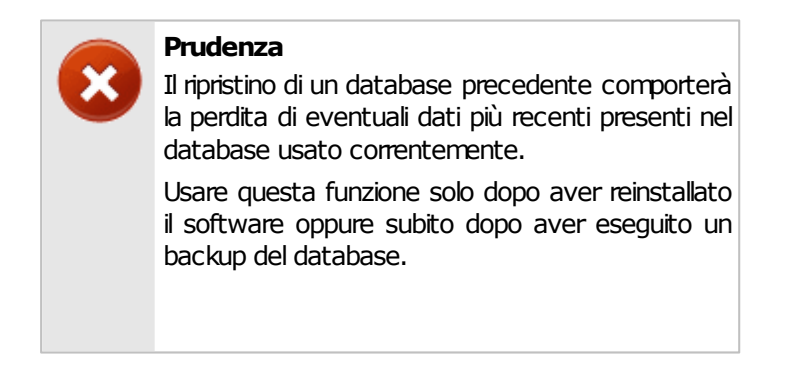

In tutti gli altri casi, prima di procedere al ripristino, è vivamente consigliato effettuare un backup dei dati del database corrente se contiene dati più recenti.

I pulsanti **Avanti** e **Indietro** presenti nella finestra del wizard consentono di spostarsi sulla pagina successiva o sulla quella precedente. In alcuni casi, il pulsante **Avanti** potrebbe essere disabilitato: quando ciò accade, assicurarsi di aver compilato tutti i campi obbligatori presenti nella pagina per poter continuare sulla successiva. In qualsiasi momento il wizard può essere chiuso facendo click sul pulsante **Annulla**.

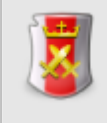

### **Ripristino database**

Il ripristino database può essere effettuato dagli utenti in possesso dell'autorizzazione ["155](#page-286-0) [-](#page-286-0) [Ripristino](#page-286-0) [database"](#page-286-0) (utente **Amministratore**).

Il wizard di ripristino è composto dalle seguenti pagine:

- 1. Pagina di benvenuto.
- 2. Pagina dei requisiti.
- 3. Pagina per la scelta del percorso del file di backup.
- 4. Pagina di conclusione operazione.

Per maggiori informazioni sulle singole pagine, consulta i prossimi capitoli.

## Pagina di benvenuto

Questa pagina accoglie l'utente e fornisce alcune indicazioni utili prima di iniziare la procedura. Si presenta come in figura:

**262 CEM4**

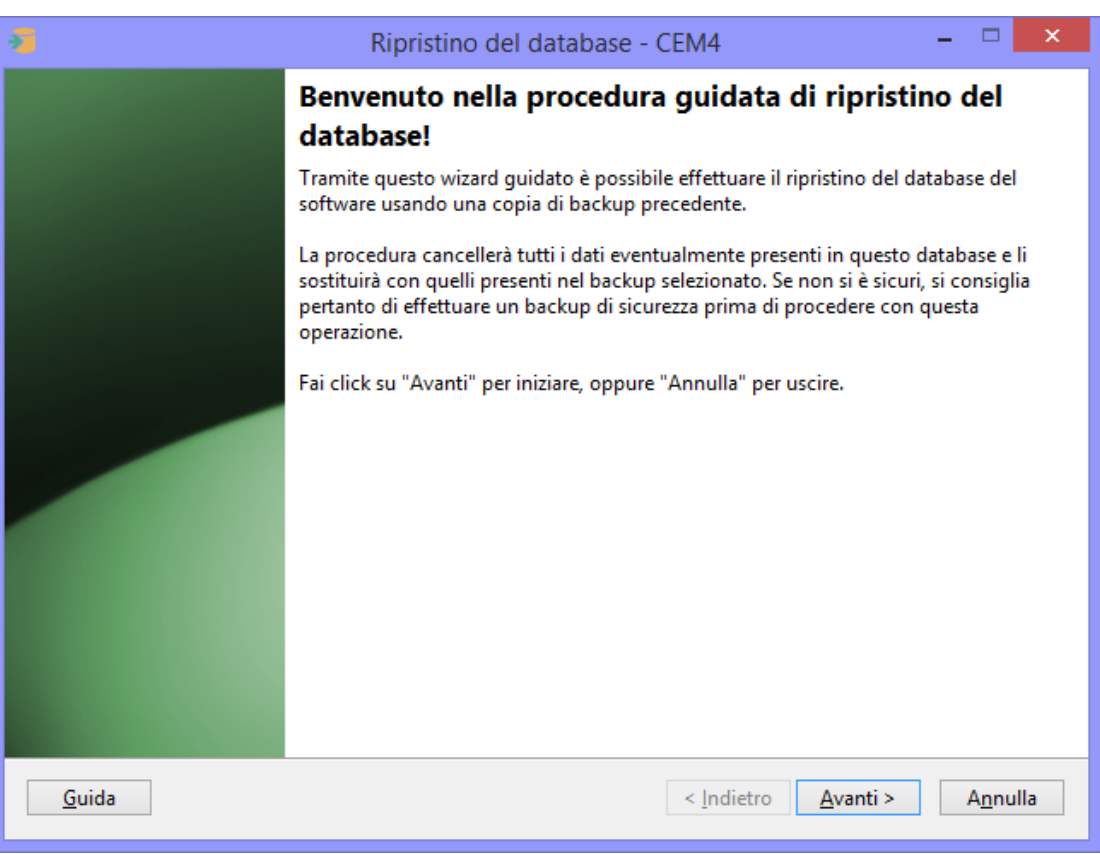

*Pagina di benvenuto*

## Pagina dei requisiti

A seconda della configurazione del computer o del tipo di connessione al database, il wizard potrebbe richiedere dei componenti aggiuntivi installati sul computer oppure altre indicazioni particolari. Questi requisiti preliminari sono visualizzati in una casella di testo insieme ad una liberatoria che l'utente deve leggere ed accettare prima di proseguire con la procedura di ripristino. La pagina si presenta come in figura:

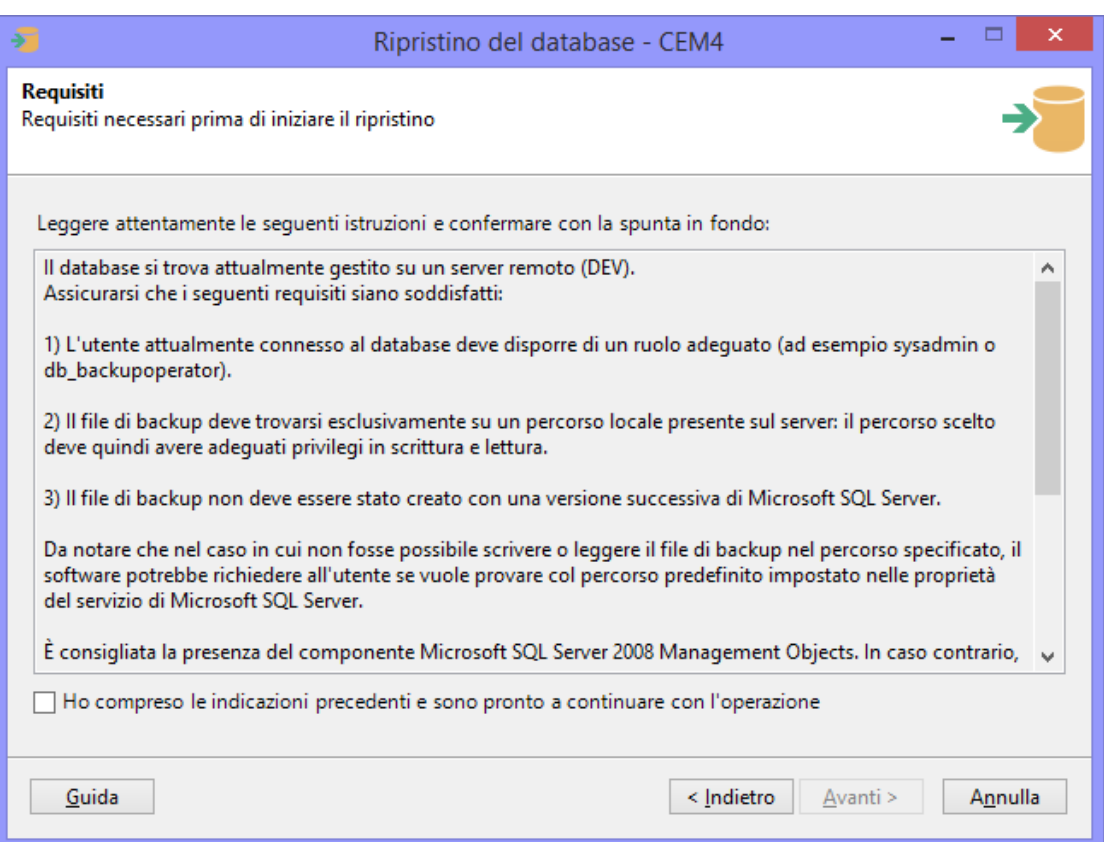

*Pagina dei requisiti*

Dopo aver letto le istruzioni, occorre accettare la liberatoria mettendo la spunta sulla casella "Ho compreso le indicazioni precedenti" in modo da abilitare il pulsante **Avanti** e procedere con l'operazione.

## Pagina per la scelta del percorso del file di backup

Questa pagina consente di specificare il percorso in cui si trova il file di backup da ripristinare. Se il file contiene più di un set, è possibile selezionare quale usare tra quelli visualizzati nella tabella. La pagina si presenta come in figura:

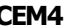

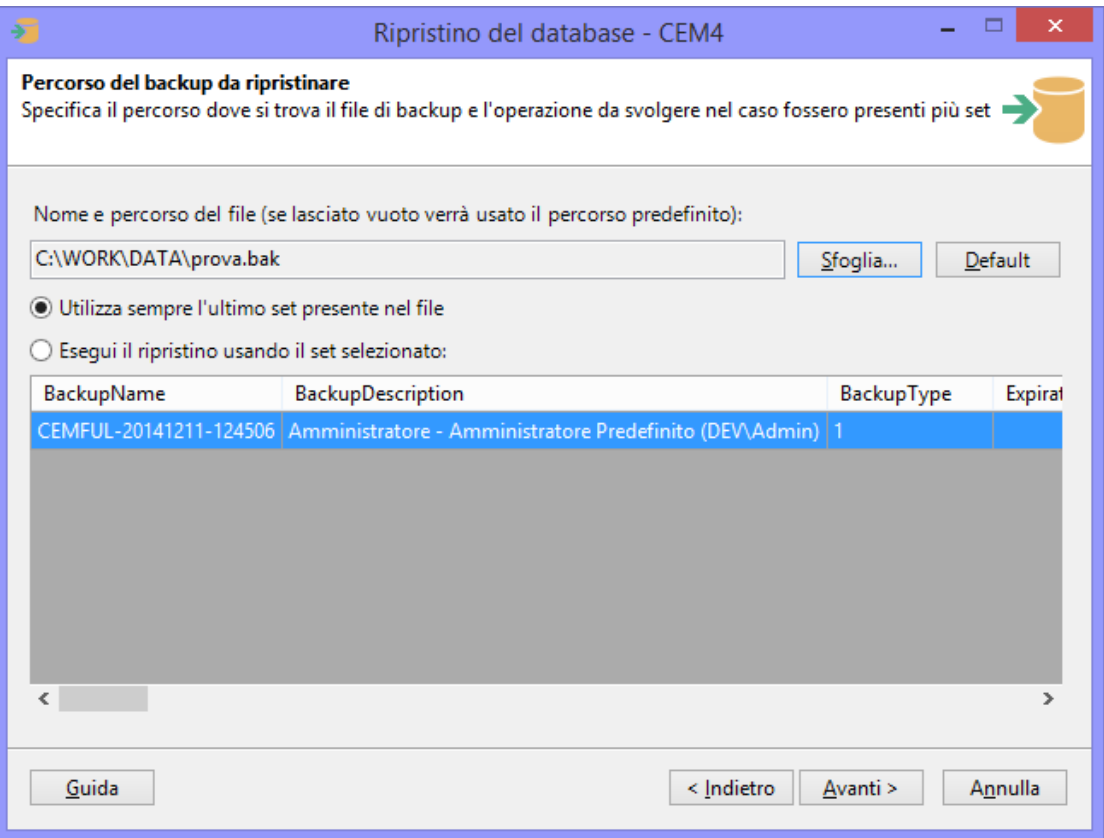

*Scelta del percorso del backup e del set*

Sono presenti i seguenti campi e controlli:

- **Nome e percorso del file**: percorso completo del file di backup da ripristinare. Se lasciato vuoto, il software tenterà di usare il percorso predefinito di Microsoft SQL Server. Il campo è obbligatorio per le connessioni via LocalDB e facoltativo in tutti gli altri casi.
- Pulsante **Sfoglia**: apre una finestra per la scelta della directory e del nome del file. I file di backup hanno estensione .BAK e possono trovarsi esclusivamente in percorsi locali. Nel caso in cui il database sia ospitato su un server remoto, la finestra mostrerà le directory presenti su quel server e non quelle del client. Per poter visualizzare l'albero delle directory, l'utente connesso al database deve avere adeguati privilegi.
- Pulsante **Default**: ordina al wizard di usare il percorso predefinito di Microsoft SQL Server. Questa funzione non è disponibile per le connessioni via LocalDB.
- Opzione **Utilizza sempre l'ultimo set**: se selezionata, ordina al wizard di utilizzare l'ultimo set tra quelli presenti nel file. Generalmente l'ultimo set è quello più recente a disposizione.
- Opzione **Esegui il ripristino usando il set selezionato**: se selezionata, ordina al wizard di utilizzare il set di backup selezionato nella tabella.

Quando si sceglie un file di backup o si imposta il percorso predefinito, il wizard tenta immediatamente di caricare l'elenco dei set disponibili. Se non ci riesce, è molto probabile che il file non esista oppure non sia in un formato leggibile: in quel caso è difficile che il ripristino possa avere successo. Talvolta la tabella potrebbe mostrare un messaggio simile al seguente:

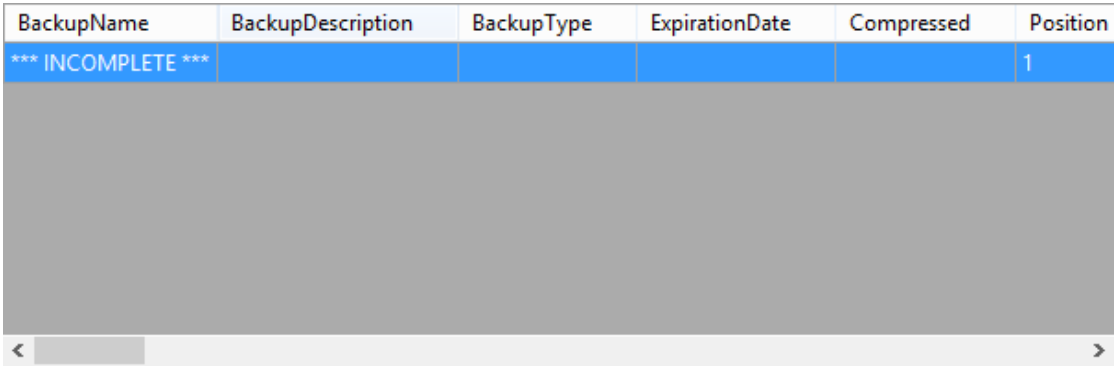

Solitamente questo messaggio appare per file di backup corrotti oppure creati con nuove versioni di Microsoft SQL Server con formati non compatibili con la versione attualmente installata sul computer.

Premendo **Avanti** si aprirà la finestra di log e sarà possibile avviare l'operazione di ripristino con le impostazioni scelte nelle pagine precedenti. Prima di iniziare la procedura, è obbligatorio chiudere tutte le finestre presenti.

## Log dell'operazione di ripristino

Durante l'intera operazione di ripristino, il wizard tiene traccia di un log con tutti gli eventi ed errori capitati nel corso della procedura. Nel caso in cui il ripristino dovesse fallire, questo log può essere salvato sul desktop ed inviato all'assistenza Certifico. Per avviare la procedura, fai click sul pulsante **OK** e attendi: l'operazione può richiedere parecchi minuti per database di dimensioni molto grandi. Su computer non particolarmente recenti, la procedura potrebbe richiedere molte risorse di sistema e il software potrebbe apparire bloccato: in questo caso, evitare di interrompere l'operazione ma attendere ulteriormente.

Al termine del ripristino, la finestra di log si presenta come in figura:

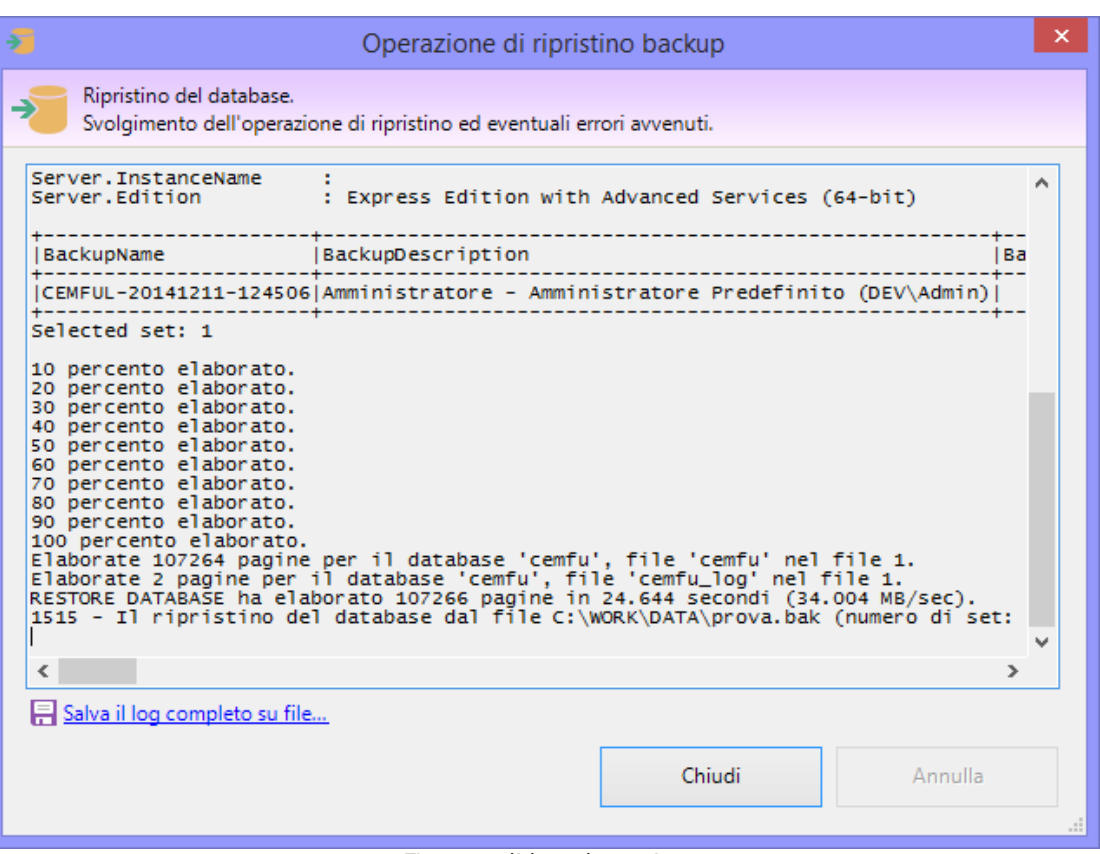

*Finestra di log al termine*

Col seguente messaggio:

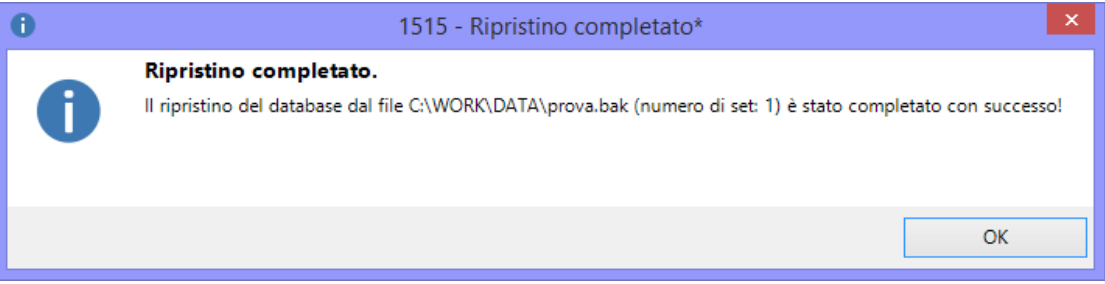

Oppure, in caso di errore:

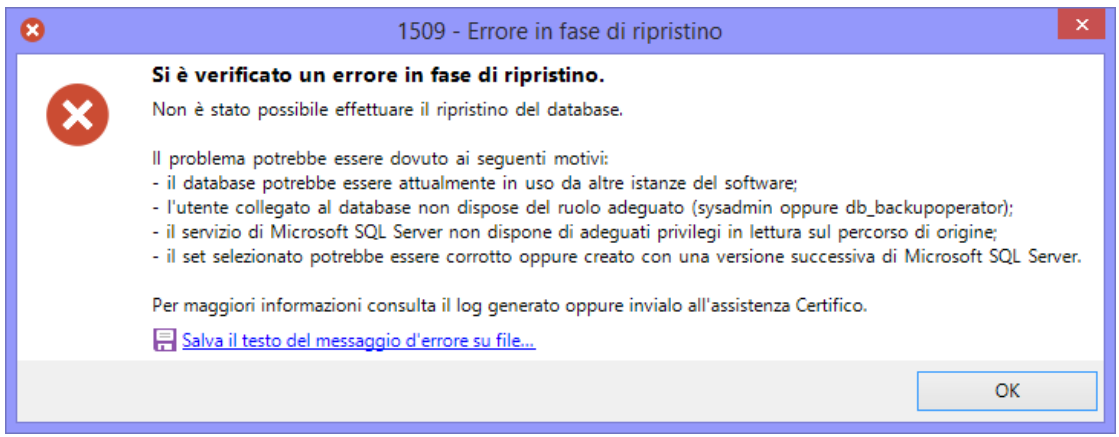

### **Cosa fare in caso di errore**

Nel caso in cui la procedura di ripristino presentasse dei messaggi di errore, prova a verificare i seguenti aspetti.

- Non devono esserci altre istanze dell'applicazione aperte che lavorano sul database.
- Altri programmi di terze parti, come per esempio antivirus o firewall, non devono interagire in background sui file.
- Ci sia abbastanza spazio sul disco e il servizio di Microsoft SQL Server disponga di adeguati privilegi sul percorso selezionato. In caso negativo, cambiare percorso oppure aggiungere le autorizzazioni in lettura sulla directory.
- L'utente di connessione al database deve disporre del ruolo adeguato (sysadmin oppure db\_backupoperator). Il ruolo dell'utente può essere cambiato tramite utility di terze parti, ad esempio Microsoft SQL Server Management Studio Express.
- I backup effettuati con versioni più recenti di Microsoft SQL Server non sono mai compatibili con le vecchie versioni e non possono essere ripristinati. Questo può accadere ad esempio se si cerca di ripristinare un backup effettuato con LocalDB su un computer in cui invece è installato Microsoft SQL Server 2008 R2, oppure un backup creato con Microsoft SQL Server 2008 da ripristinare su un computer con Microsoft SQL Server 2005. In questi casi per ripristinare il backup è necessario aggiornare Microsoft SQL Server; tuttavia questo potrebbe non essere sempre possibile sulle vecchie versioni di Windows per problemi di compatibilità. Ad esempio, l'ultima versione installabile su Windows XP è Microsoft SQL Server 2008 R2: eventuali backup creati con versioni successive a questa non potranno mai essere ripristinati su questo sistema operativo.
- Eventuali backup creati con utility di terze parti o con caratteristiche aggiuntive (compressione, cifratura, backup incrementale, eccetera) potrebbero non essere supportati.
- Se si usano supporti esterni, provare a sostituirli con altri o accertarsi che siano funzionanti.
- Se una procedura di ripristino precedente era stata interrotta prima del tempo, il database potrebbe essere corrotto oppure trovarsi in stato "Offline" o "In ripristino". In quel caso potrebbe essere necessario intervenire con utility di terze parti, già citate nei punti precedenti.
- Non provare mai a ripristinare un backup di un database di altri software diversi da CEM4! Il ripristino potrebbe essere comunque completato e il software non sarà in grado di collegarsi di nuovo al database.

Solitamente la procedura di ripristino esegue diversi tentativi prima di arrendersi e mostrare all'utente il fatidico messaggio d'errore. In alcuni casi, è possibile che venga proposto all'utente di provare a ripristinare un backup dal percorso predefinito di Microsoft SQL Server. Questa possibilità non è disponibile per le connessioni tramite LocalDB e si presenta col seguente messaggio d'errore:

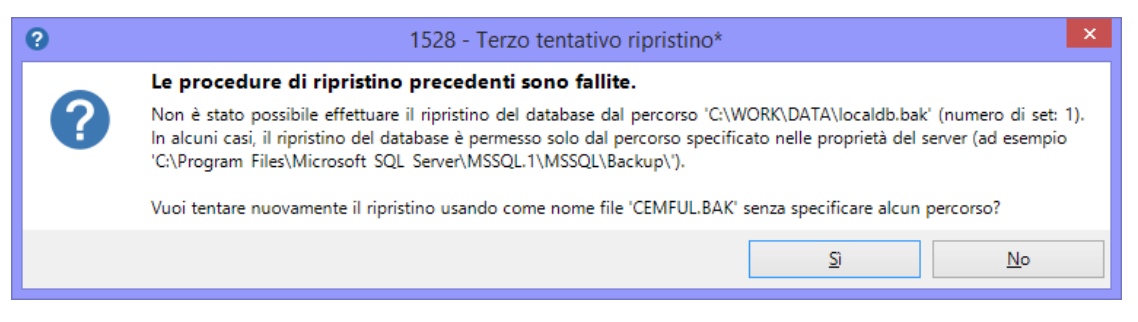

Nel caso in cui l'utente decida di procedere, il wizard tenterà di ripristinare il database dal file "CEMFUL.BAK" eventualmente presente nel percorso predefinito. Se l'operazione riesce, verrà mostrato un messaggio di conferma al termine dell'operazione.

## Pagina di conclusione operazione

Questa pagina si presenta al termine della procedura di ripristino ed appare come in figura:

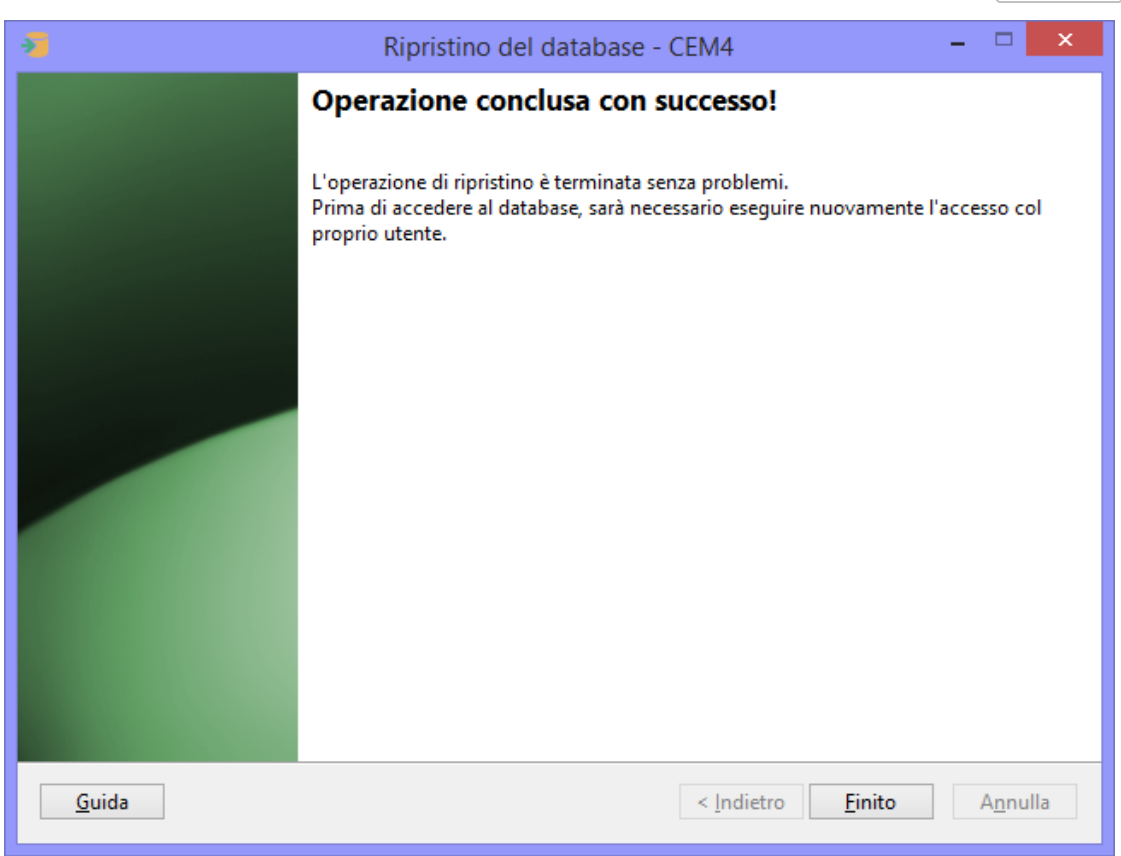

*Operazione conclusa*

Il messaggio mostrato varia a seconda che l'operazione sia riuscita o meno. In caso di fallimento, il pulsante **Indietro** risulta essere abilitato e l'utente può eventualmente ritentare il ripristino magari specificando un altro percorso o un altro set.

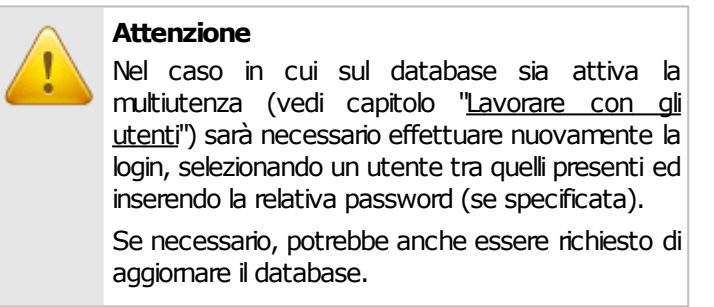

Nel caso in cui il ripristino del backup vada a buon fine, è comunque consigliabile riavviare il programma e verificare che sia tutto a posto.

# **8.4 - Trasferimento dati**

Nel corso dell'attività di una società di consulenza, può capitare la necessità di dover lavorare insieme sugli stessi progetti e di condividere le norme personalizzate introdotte.

Alcuni utenti inoltre dispongono di più licenze di CEM4 (ad esempio, una copia installata sul PC in ufficio, un'altra sul portatile per i sopralluoghi) e hanno pertanto l'esigenza di trasferire parte del lavoro svolto da un computer ad un altro, in modo da sincronizzare e integrare la documentazione delle macchine aggiornata.

Dalla versione 4.0.7 è stata quindi introdotta la funzione di esportazione/importazione: tramite l'esportazione, il software genera un file con le macchine (o le norme) selezionate dall'utente, che potrà essere aggiunto all'archivio di un altro CEM4 tramite la funzione di importazione.

# **8.4.1 - Avvertenze**

Si ricorda che i testi di alcuni requisiti potrebbero essere coperti dal diritto d'autore: prima di introdurre in archivio o esportare delle norme personalizzate, si prega di leggere le seguenti avvertenze sul copyright.

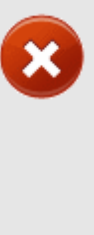

### **Attenzione**

Le funzioni inerenti le norme personalizzate (inserimento, esportazione, importazione) sono riservate agli utenti che possiedono materiale normativo regolarmente acquistato o di libera diffusione.

**Innessuncaso Certificos.r.l. promuove oapprova un utilizzo illecito delle suddette funzioni e si riserva la possibilità di limitarle o rimuoverle in caso di abusi da parte dell'utenza o in seguito a richiesta dai detentori dei diritti o dalle autorità competenti.**

La responsabilità per i contenuti introdotti e/o diffusi tramite esportazione è completamente riservata all'utente: in nessun caso Certifico s.r.l. potrà essere ritenuta responsabile per eventuali condotte illecite perpetrate dalla propria utenza nel corso dell'utilizzo dei software.

Si sconsiglia inoltre di diffondere i propri file di esportazione su Internet e di limitarne la distribuzione nell'ambito della propria società e clientela.

### Avvertenze sulla sicurezza

I file di scambio prodotti da CEM4 possono contenere del codice eseguibile e potrebbero, teoricamente, subire contaminazioni da parte di virus informatici o contenere del codice malevolo introdotto da utenti malintenzionati.

Al momento non sono mai stati riscontrati casi di infezioni o danni causati da file di importazione contaminati, tuttavia è consigliabile adottare i criteri di sicurezza elencati in questo paragrafo.

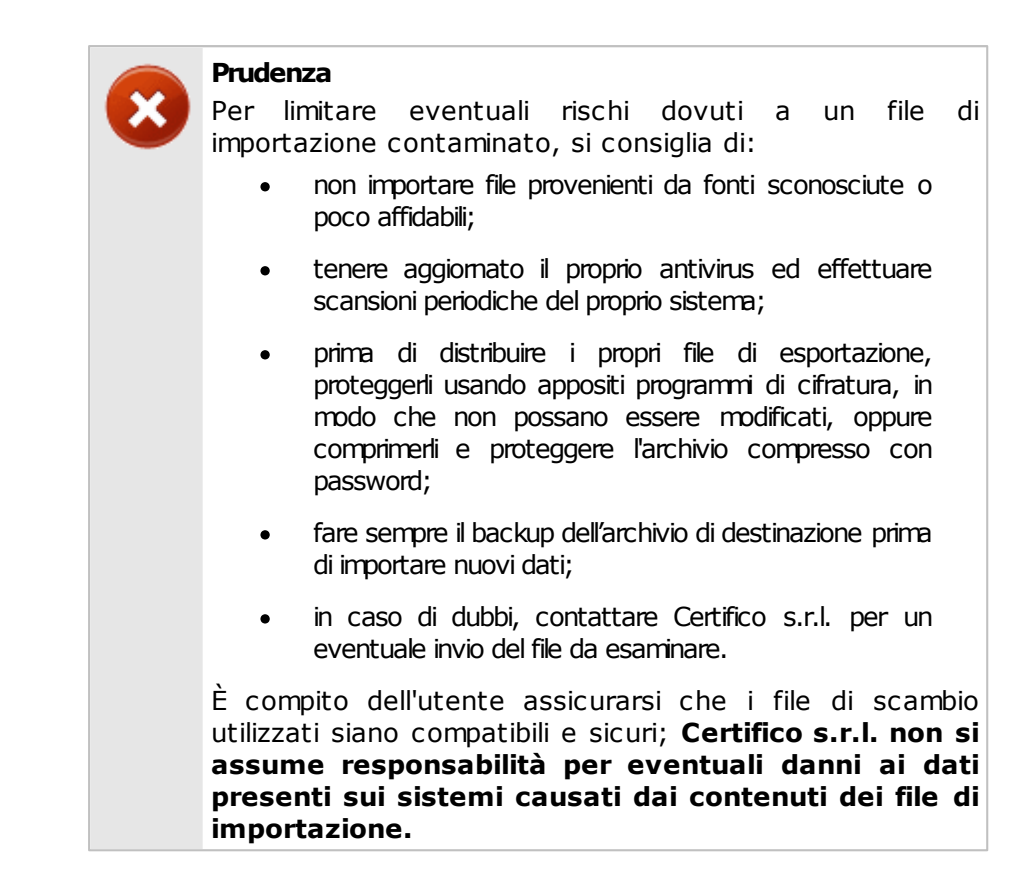

# <span id="page-270-0"></span>**8.4.2 - Specifiche del formato**

CEM4 offre tre formati possibili per l'esportazione dei contenuti:

- File di scambio di CEM4 (estensione .CEM): questo formato ha il vantaggio di essere compresso e quindi permette di avere file di dimensioni inferiori rispetto al formato XML. Tuttavia questo formato è leggibile per il momento solo da CEM4 e non da altre applicazioni.
- File in formato XML (estensione .XML): formato testuale *human readable* molto comune per lo scambio di dati fra le applicazioni. Questo file può essere letto da altre applicazioni in grado di interpretare i tag XML. Lo svantaggio principale di questo formato sono le dimensioni dei file, particolarmente voluminose in presenza di immagini o contenuti binari.
- File in formato EPUB (estensione .epub): formato ipertestuale visualizzabile sulla maggior parte dei tablet o ibooks reader in commercio. Può essere utile ad esempio esportare un Fascicolo Tecnico in questo formato per visionarlo comodamente sul proprio iPad tramite l'applicazione Apple iBooks. I file in formato epub non possono essere importati o visualizzati all'interno di CEM4.

In generale si consiglia di adoperare il formato CEM per gli scambi interni e il formato XML per scambiare informazioni con software di terze parti.

### Limiti del formato

File di dimensioni eccessive potrebbero non essere interpretati correttamente da CEM4 oppure non essere esportati affatto. Si consiglia di limitare il numero di immagini e risorse binarie per evitare di appesantire troppo il file di scambio.

Le autorizzazioni degli utenti, in particolare gli utenti progettisti e tecnici assegnati alle aziende e ai progetti, non vengono mai esportate e devono essere riassegnate nel database di destinazione.

# **8.4.3 - Esportazione**

È possibile esportare i seguenti elementi di CEM4:

- Norme personalizzate e check list inserite dall'utente.
- Macchine e relativi Fascicoli Tecnici. Insieme alle macchine vengono esportati anche i progetti e le aziende di appartenenza.

I file di scambio delle macchine e documenti possono essere letti da CEM4 versione 4.0.7 o superiore.

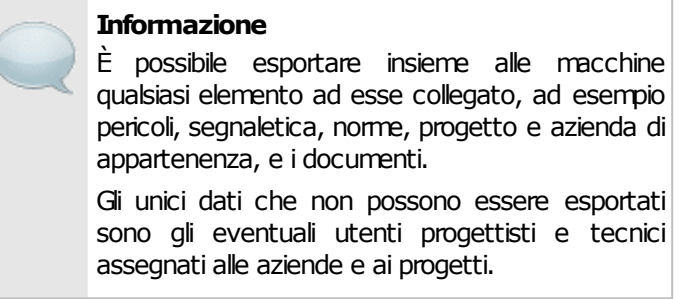

Dalla versione 4.4.0 è possibile esportare i Fascicoli Tecnici della macchine e i testi delle norme/check list anche in formato epub. Questo formato può essere visualizzato sul proprio iPad o iPhone tramite l'applicazione gratuita iBooks, oppure tramite un qualsiasi visualizzatore gratuito.

## **8.4.3.1 - Esportazione delle norme e delle check list**

Per accedere alla finestra di esportazione delle norme e delle check list, fai click sul comando **Esportazione norme o check list su file esterno...** all'interno del menù **File** della finestra principale del programma.

La finestra si presenta come in figura:

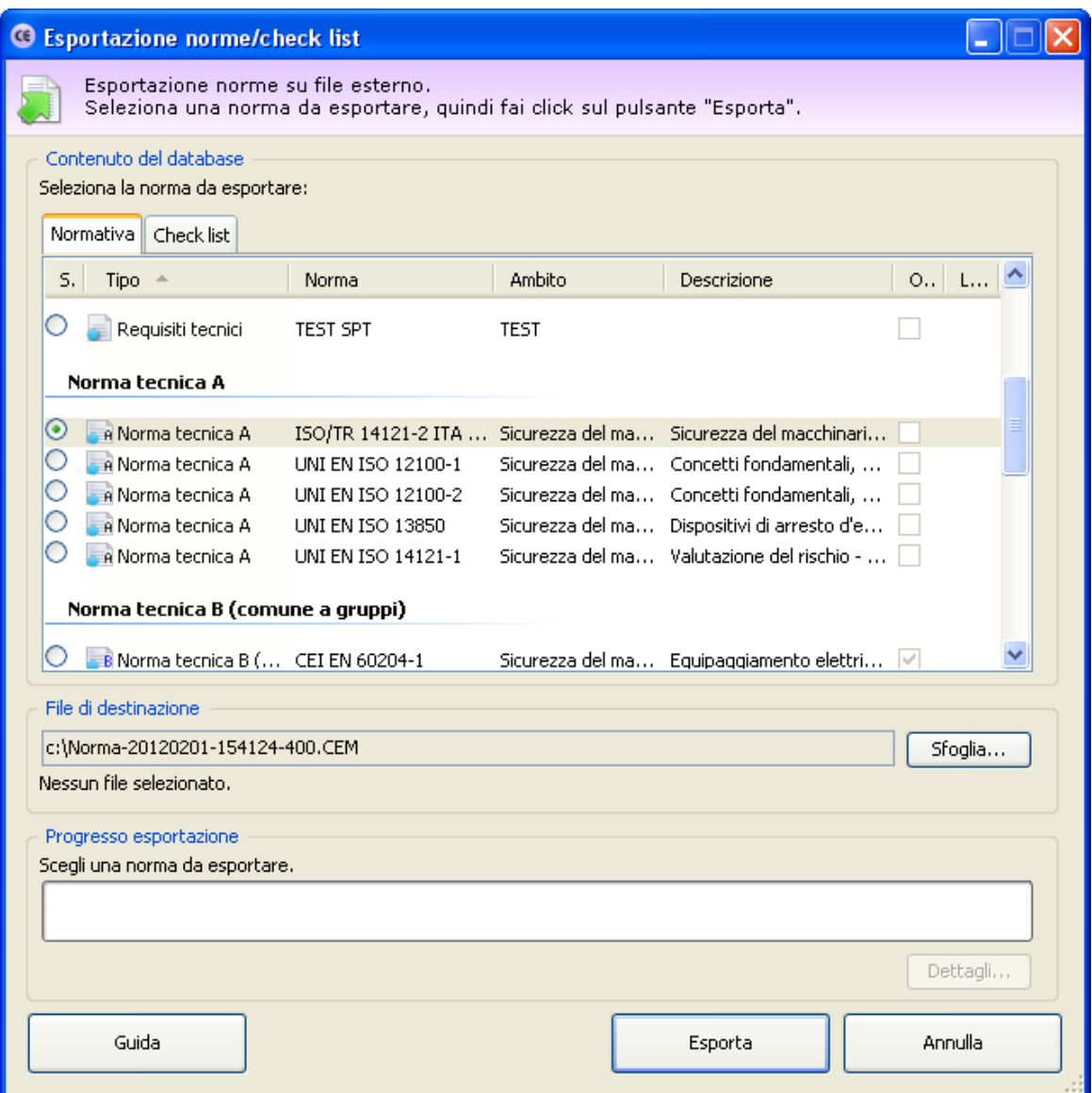

*Finestra esportazione norme/check list*

Sono disponibili i seguenti controlli:

- **Contenuto del database**: in questo riquadro è presente un elenco di norme o check list che possono essere esportate su file esterno. È possibile selezionare una sola norma per volta. Per filtrare l'elenco, agire sulle due etichette situate sopra la tabella.
- **File di destinazione**: fai click sul pulsante **Sfoglia...** per scegliere il percorso e il nome del file di scambio. Nella finestra di scelta del percorso è possibile specificare anche il formato, a scelta tra CEM e XML (vedi capitolo ["Specifiche](#page-270-0) [del](#page-270-0) [formato](#page-270-0)")
- **Progresso esportazione**: questa barra mostra l'avanzamento del processo di esportazione.

### **274 CEM4**

Fai click sul pulsante **Esporta** in fondo alla finestra per avviare la procedura di esportazione coi criteri stabiliti nella finestra. Al termine del processo viene visualizzato un messaggio di conferma.

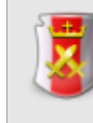

### **Esportazione** norme/check list

L'esportazione è abilitata agli utenti in possesso dell'autorizzazione ["2665](#page-286-1) [-](#page-286-1) [Esportazione](#page-286-1) [norme"](#page-286-1) (utente **Amministratore**).

# **8.4.3.2 - Esportazione delle macchine**

Per accedere alla finestra di esportazione delle macchine, fai click sul comando **Esportazione macchine su file esterno...** all'interno del menù **File** della finestra principale del programma.

La finestra si presenta come in figura:

© 2014 Certifico s.r.l.

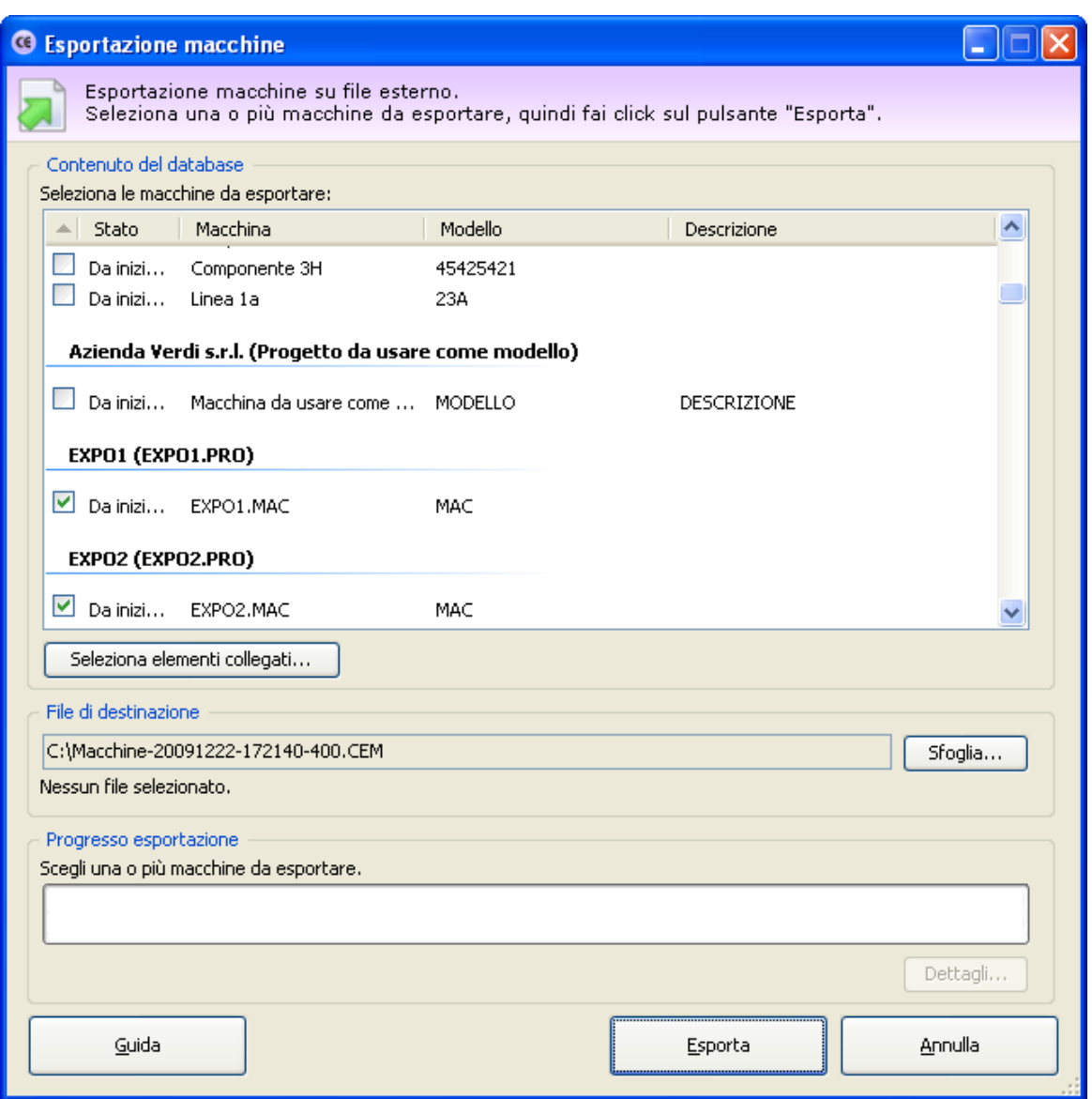

*Finestra esportazione macchine*

Sono disponibili i seguenti controlli:

- **Contenuto del database**: in questo riquadro è presente un elenco di macchine che possono essere esportate su file esterno. La macchine sono raggruppate per azienda e progetto. È possibile selezionare più macchine adoperando la casella di selezione presente su ogni riga.
- **Seleziona elementi collegati**: dalla finestra di selezione elementi collegati è possibile scegliere cos'altro esportare insieme alle macchine scelte. Normalmente infatti le macchine fanno riferimento ad altri elementi in comune, ad esempio pericoli personalizzati, segnaletica, eccetera. Le esportazioni che possono essere abilitate o disabilitate sono le seguenti:

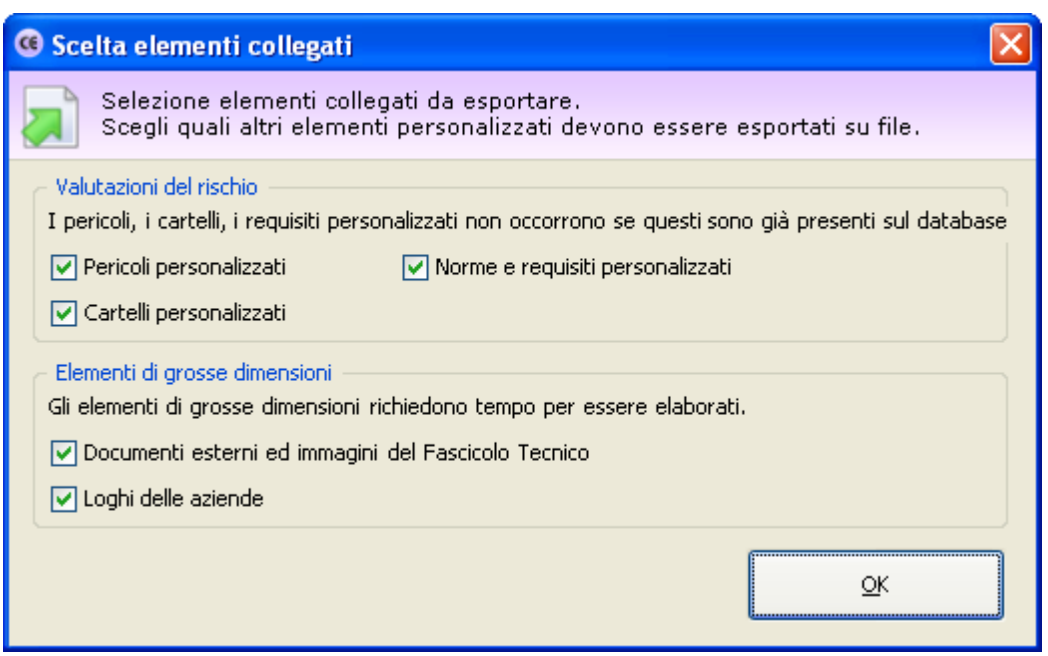

- o **Pericoli personalizzati**: disabilitare quest'opzione se le macchine selezionate non fanno riferimento a pericoli personalizzati o se eventuali pericoli adoperati sono già stati importati in precedenza nel database di destinazione.
- o **Cartelli personalizzati**: disabilitare quest'opzione se le macchine selezionate non fanno riferimento a cartelli personalizzati o se eventuali cartelli adoperati sono già stati importati in precedenza nel database di destinazione.
- o **Norme e requisiti personalizzati**: disabilitare quest'opzione se la macchine selezionate e le loro valutazioni del rischio non fanno riferimento ad altre norme personalizzate o se eventuali norme personalizzate sono già presenti nel database di destinazione.
- o **Documenti esterni ed immagini del Fascicolo Tecnico**: disabilitare quest'opzione se i Fascicoli Tecnici delle macchine selezionate non contengono immagini e documenti esterni o se questi elementi sono già stati importanti in precedenza nel database di destinazione. Deselezionare questa scelta può essere utile per ridurre le dimensioni del file di scambio.
- o **Loghi delle aziende**: disabilitare quest'opzione se non si intende esportare i loghi delle aziende di appartenenza per le macchine selezionate. Deselezionare questa scelta può essere utile per ridurre le dimensioni del file di scambio.
- **File di destinazione**: fai click sul pulsante **Sfoglia...** per scegliere il percorso e il nome del file di scambio. Nella finestra di scelta del percorso è possibile specificare anche il formato, a scelta tra CEM e XML (vedi capitolo ["Specifiche](#page-270-0) [del](#page-270-0) [formato](#page-270-0)")
- **Progresso esportazione**: questa barra mostra l'avanzamento del processo di esportazione.

Fai click sul pulsante **Esporta** in fondo alla finestra per avviare la procedura di esportazione coi criteri stabiliti nella finestra. Al termine del processo viene visualizzato un messaggio di conferma.

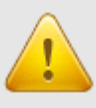

#### **Attenzione**

Nonostante non siano imposti limiti particolari per il file di scambio, si consiglia di evitare di esportare troppe macchine. File di scambio con molti elementi possono occupare parecchio spazio e richiedere molto tempo per essere processati.

Per lo scambio di un numero elevato di macchine si consiglia di sfruttare i backup del database.

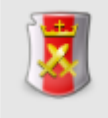

#### **Esportazione macchine**

L'esportazione è abilitata agli utenti in possesso dell'autorizzazione ["2655](#page-286-2) [-](#page-286-2) [Esportazione](#page-286-2) [macchine](#page-286-2)" (utente **Amministratore**).

# **8.4.4 - Importazione**

È possibile importare i seguenti elementi di CEM4:

- Norme e check list personalizzate
- Macchine e documenti redatti su altri computer.

I file di scambio delle macchine e documenti possono essere letti da CEM4 versione 4.0.7 o superiore.

## **8.4.4.1 - Importazione delle norme e check list**

Per accedere alla finestra di importazione delle norme, fai click sul comando **Importa norme o check list da file...** all'interno del menù **File** della finestra principale del programma. È necessario chiudere eventuali finestre aperte prima di procedere con l'importazione.

La finestra si presenta come in figura:

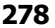

**278 CEM4**

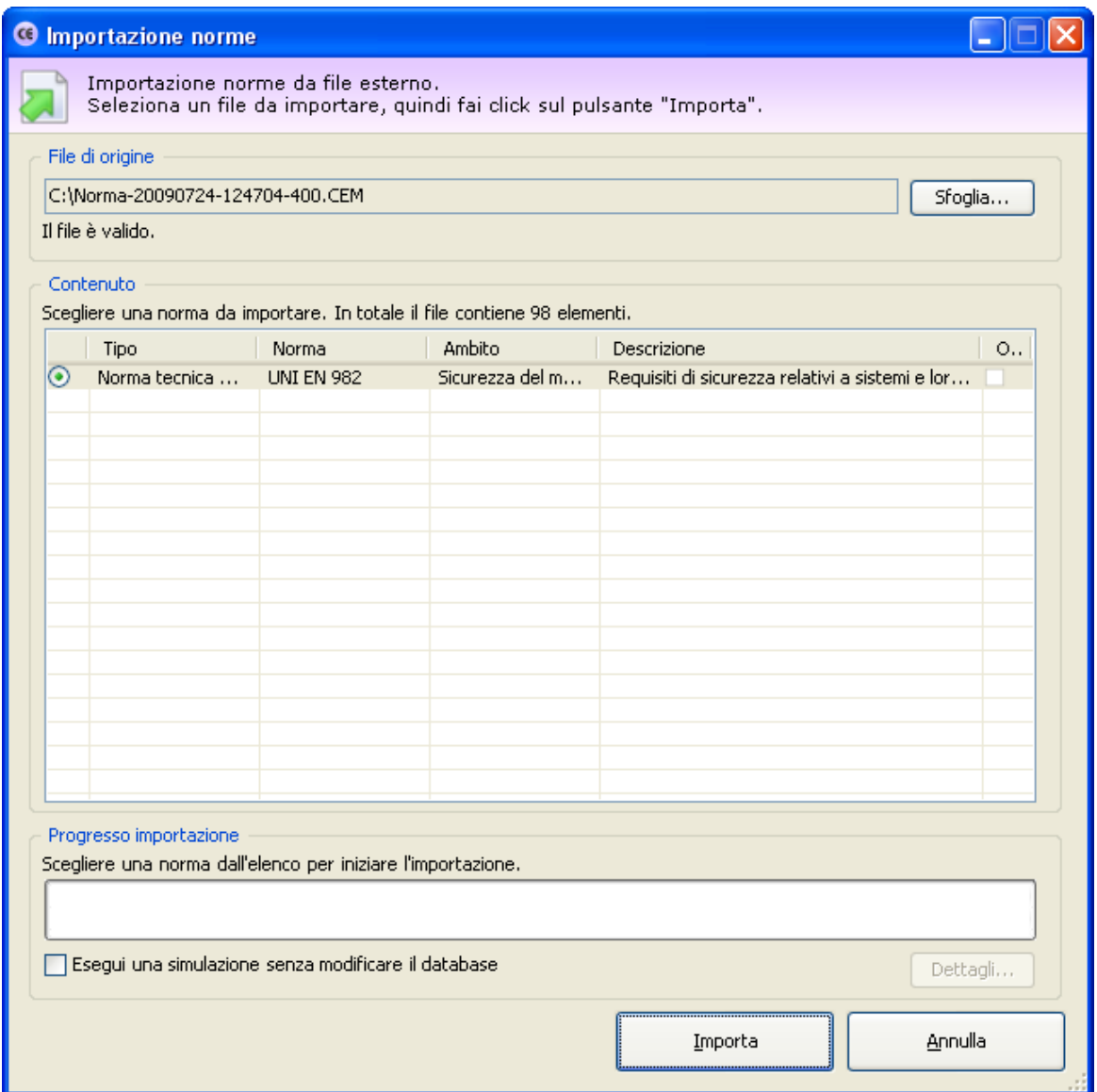

*Finestra di importazione norme*

Sono disponibili i seguenti controlli:

- **File di origine**: fai click sul pulsante **Sfoglia...** per scegliere il percorso e il nome del file di importazione. La finestra di dialogo possiede un filtro per scegliere il formato del file, a scelta tra CEM e XML (vedi capitolo ["Specifiche](#page-270-0) [del](#page-270-0) [formato"](#page-270-0)).
- **Contenuto**: una volta scelto il file di origine, la tabella nel riquadro "Contenuto" si popola con un'anteprima degli elementi presenti nel file di scambio. Qualora il file di origine fosse in formato non valido o danneggiato, il software mostrerà un messaggio di errore. Nella tabella "Contenuto" è possibile selezionare una norma da importare.
- **Progresso importazione**: questa barra mostra l'avanzamento del processo di importazione.

**Simulazione**: selezionando la casella, il database non viene modificato. Attivare quest'opzione esclusivamente per testare la correttezza del file di importazione.

Fai click sul pulsante **Importa** in fondo alla finestra per avviare la procedura di importazione della norma o check list scelta nella finestra.

### **Attenzione**

Le check list possono essere importate soltanto dalla versione 4.3.7 di CEM4.

Nel corso dell'importazione, CEM4 controlla se gli elementi che si stanno importando siano già presenti sul database.

In caso affermativo appare una finestra per chiedere l'intervento dell'utente:

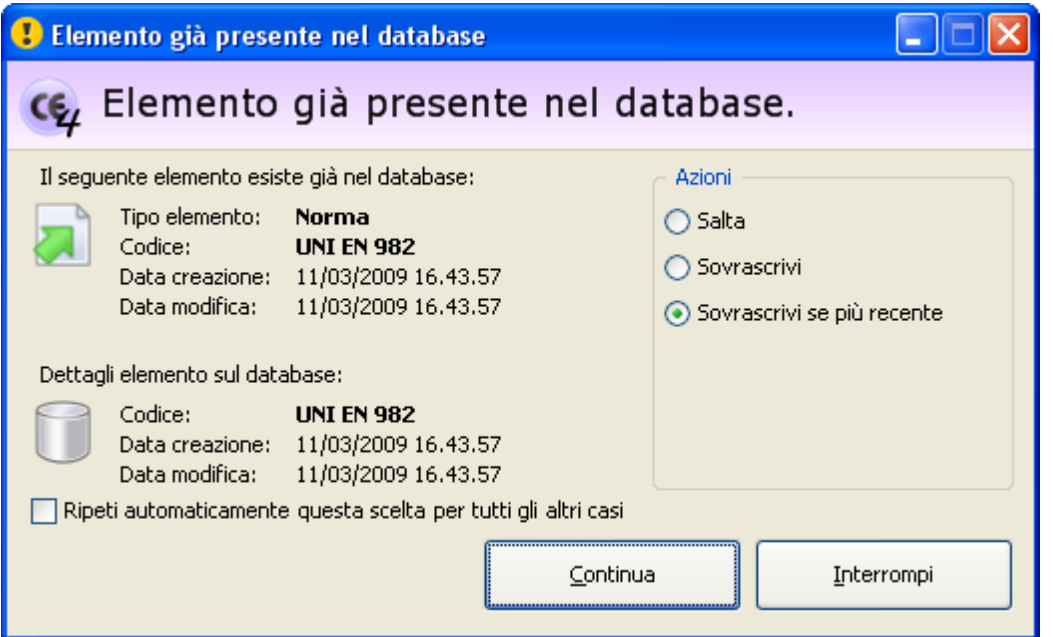

Sono disponibili i seguenti campi e controlli:

- Dettagli dell'elemento che si sta importando: dati essenziali dell'elemento presente nel file di importazione (tipo, codice, data modifica e data di creazione)
- Dettagli dell'elemento presente sul database: dati essenziali dell'elemento già presente all'interno del proprio database (codice, data modifica e data di creazione).

L'utente ha la possibilità di selezionare una delle seguenti operazioni:

- **Salta**: ordina di non importare l'elemento duplicato
- **Sovrascrivi**: ordina di modificare l'elemento duplicato coi dati presenti sul file di importazione
- **Sovrascrivi se più recente**: ordina di aggiornare l'elemento duplicato coi dati presenti sul file di importazione, se la loro data di modifica è posteriore alla data di modifica dell'elemento sul database
- **Esegui una copia**: ordina di importare l'elemento sul database come nuovo elemento
- **Ripeti la scelta automaticamente**: selezionando questa casella la scelta viene ripetuta automaticamente per ogni altro caso simile senza richiedere l'intervento dell'utente.

Al termine del processo di importazione viene visualizzato un messaggio di conferma.

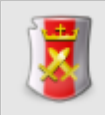

**Importazione norme e checklist**

L'importazione è abilitata agli utenti in possesso dell'autorizzazione ["2765](#page-287-0) [-](#page-287-0) [Importazione](#page-287-0) [norme"](#page-287-0) (utente **Amministratore**).

## **8.4.4.2 - Importazione delle macchine**

Per accedere alla finestra di importazione delle macchine, fai click sul comando **Importa macchine da file...** all'interno del menù **File** della finestra principale del programma. È necessario chiudere eventuali finestre aperte prima di procedere con l'importazione.

La finestra si presenta come in figura:

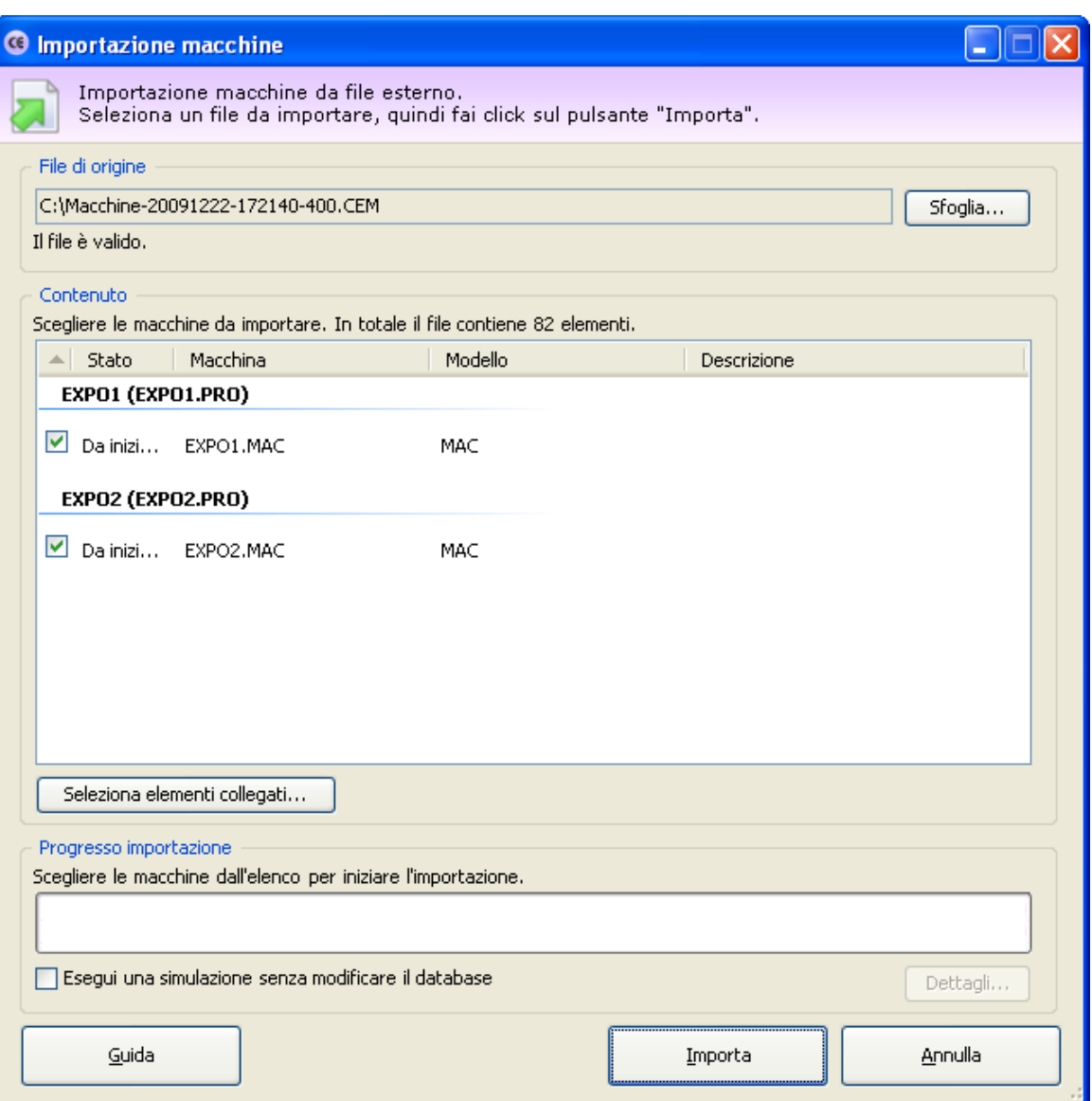

*Finestra di importazione macchine*

Sono disponibili i seguenti controlli:

- **File di origine**: fai click sul pulsante **Sfoglia...** per scegliere il percorso e il nome del file di importazione. La finestra di dialogo possiede un filtro per scegliere il formato del file, a scelta tra CEM e XML (vedi capitolo ["Specifiche](#page-270-0) [del](#page-270-0) [formato"](#page-270-0)).
- **Contenuto**: una volta scelto il file di origine, la tabella nel riquadro "Contenuto" si popola con un'anteprima degli elementi presenti nel file di scambio. Qualora il file di origine fosse in formato non valido o danneggiato, il software mostrerà un messaggio di errore. Nella tabella "Contenuto" è possibile selezionare una o più macchine da importare. Fai click sul pulsante **Tutte** per selezionare l'intero contenuto del file di scambio.

**Seleziona elementi collegati**: dalla finestra di selezione elementi collegati è possibile scegliere cos'altro importare insieme alle macchine scelte. Normalmente infatti le macchine fanno riferimento ad altri elementi in comune, ad esempio pericoli personalizzati, segnaletica, eccetera. Le importazioni che possono essere abilitate o disabilitate sono le seguenti:

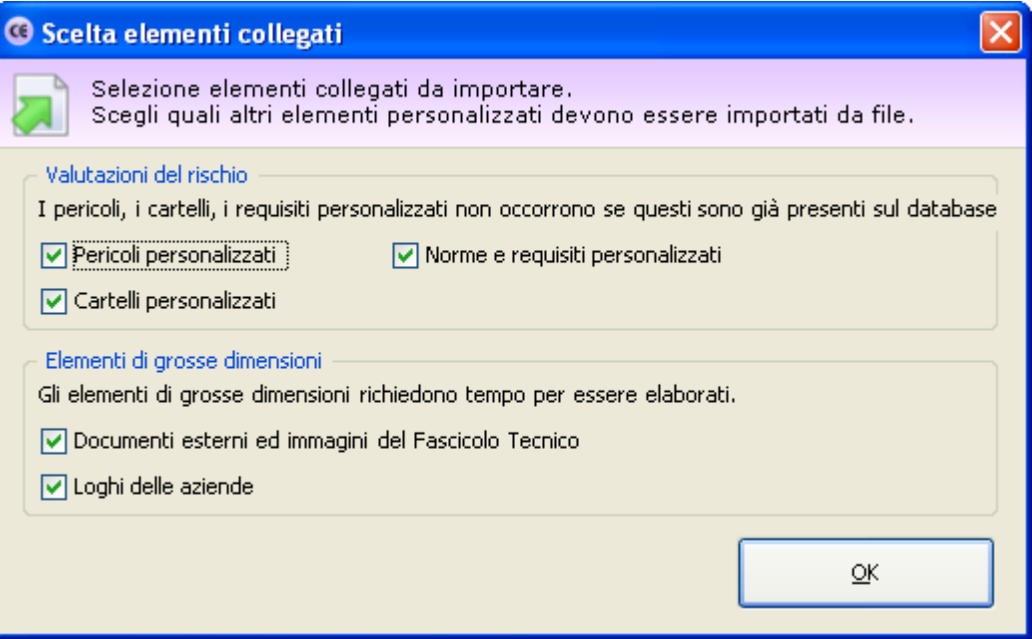

- o **Pericoli personalizzati**: disabilitare quest'opzione se le macchine da importare non fanno riferimento a pericoli personalizzati o se eventuali pericoli adoperati sono già stati importati in precedenza nel database.
- o **Cartelli personalizzati**: disabilitare quest'opzione se le macchine da importare non fanno riferimento a cartelli personalizzati o se eventuali cartelli adoperati sono già stati importati in precedenza nel database.

### **Attenzione**

Quando si importano pericoli o cartelli personalizzati, questi perdono la posizione originale che avevano all'interno dell'elenco.

L'utente può comunque rimetterli a posto tramite le finestre di gestione pericoli e segnaletica.

- o **Norme e requisiti personalizzati**: disabilitare quest'opzione se la macchine da importare e le loro valutazioni del rischio non fanno riferimento ad altre norme personalizzate o se eventuali norme personalizzate sono già presenti nel database.
- o **Documenti esterni ed immagini del Fascicolo Tecnico**: disabilitare quest'opzione se i Fascicoli Tecnici delle macchine da importare non contengono immagini e documenti esterni o se questi elementi sono già stati importanti in precedenza nel database.
- o **Loghi delle aziende**: disabilitare quest'opzione se non si intende importare i loghi delle aziende di appartenenza per le macchine selezionate.
- **Progresso importazione**: questa barra mostra l'avanzamento del processo di importazione.
- **Simulazione**: selezionando la casella, il database non viene modificato. Attivare quest'opzione esclusivamente per testare la correttezza del file di importazione.

Fai click sul pulsante **Importa** in fondo alla finestra per avviare la procedura di importazione delle macchine selezionate nella finestra. Nel corso dell'importazione, CEM4 controlla se gli elementi che si stanno importando siano già presenti sul database.

In caso affermativo appare una finestra per chiedere l'intervento dell'utente:

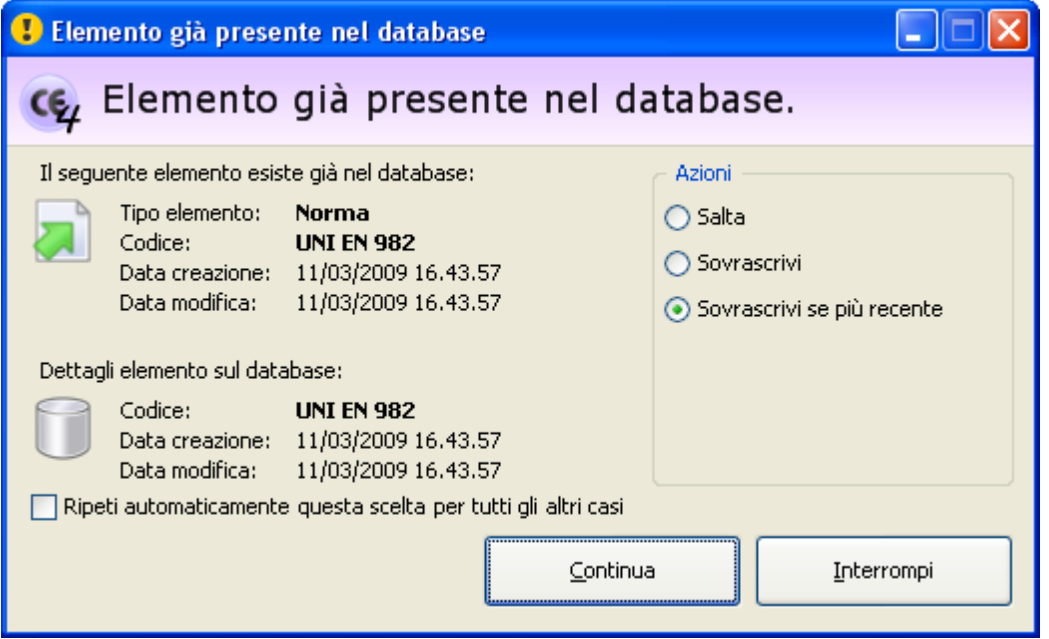

Sono disponibili i seguenti campi e controlli:

- Dettagli dell'elemento che si sta importando: dati essenziali dell'elemento presente nel file di importazione (tipo, codice, data modifica e data di creazione)
- Dettagli dell'elemento presente sul database: dati essenziali dell'elemento già presente all'interno del proprio database (codice, data modifica e data di creazione).

L'utente ha la possibilità di selezionare una delle seguenti operazioni:

- **Salta**: ordina di non importare l'elemento duplicato
- **Sovrascrivi**: ordina di modificare l'elemento duplicato coi dati presenti sul file di importazione
- **Sovrascrivi se più recente**: ordina di aggiornare l'elemento duplicato coi dati presenti sul file di importazione, se la loro data di modifica è posteriore alla data di modifica dell'elemento sul database
- **Esegui una copia**: ordina di importare l'elemento sul database come nuovo elemento
- **Ripeti la scelta automaticamente**: selezionando questa casella la scelta viene ripetuta automaticamente per ogni altro caso simile senza richiedere l'intervento dell'utente.

Al termine del processo di importazione viene visualizzato un messaggio di conferma.

## Ulteriori informazioni

Il software importa le macchine seguendo l'ordine in cui l'utente le ha selezionate all'interno della lista. Fanno eccezione le linee, che vengono importate sempre per prime indipendentemente dall'ordine di selezione delle altre macchine.

Quando si seleziona una linea, eventuali componenti presenti vengono automaticamente importati insieme alla linea stessa. Per importare soltanto i componenti, deselezionare la linea di appartenenza e scegliere nell'elenco i componenti che si desidera importare. Nel database deve essere già presente la linea di appartenenza, altrimenti l'importazione non andrà a buon fine.

Interrompendo il processo di importazione eventuali elementi già importati resteranno comunque presenti sul database.

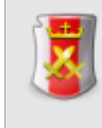

#### **Importazione macchine**

L'importazione è abilitata agli utenti in possesso dell'autorizzazione ["2755](#page-287-1) [-](#page-287-1) [Importazione](#page-287-1) [macchine](#page-287-1)" (utente **Amministratore**).

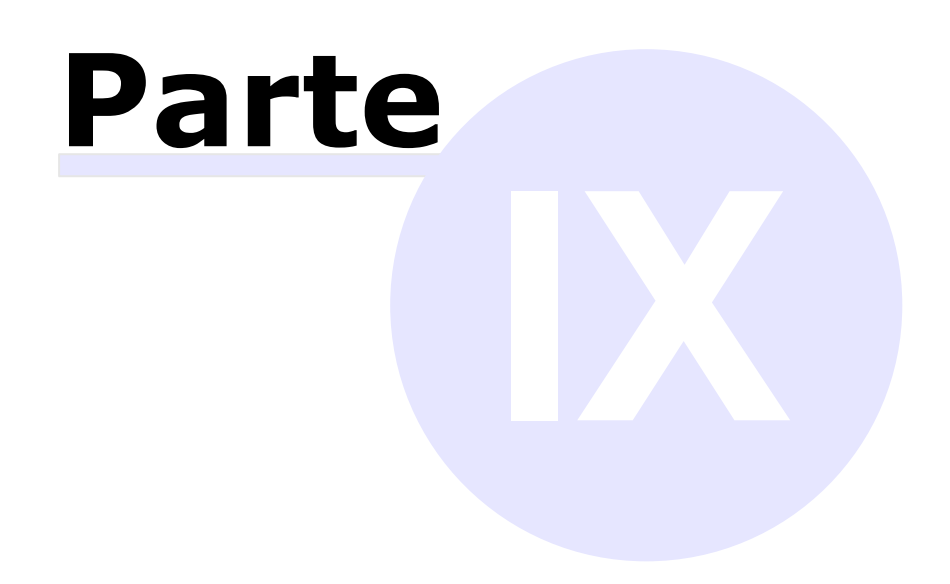

# **9 - Riferimenti**

In questa appendice sono elencate informazioni ulteriori a complemento di quelle già ampiamente mostrate nei capitoli precedenti.

# **9.1 - Elenco autorizzazioni**

In CEM4 col termine "autorizzazione" si intende l'abilitazione o meno dell'utente a compiere una certa operazione col software.

Questa versione del software dispone di un set di autorizzazioni che regolano tutti gli aspetti dell'attività lavorativa possibile. Nel capitolo, le varie autorizzazione sono raggruppate per area tematica ed elencate in base al loro numero, per offrire una rapida consultazione.

# **9.1.1 - Amministrazione**

In questo capitolo sono raccolte tutte le autorizzazioni inerenti l'amministrazione del database e del software.

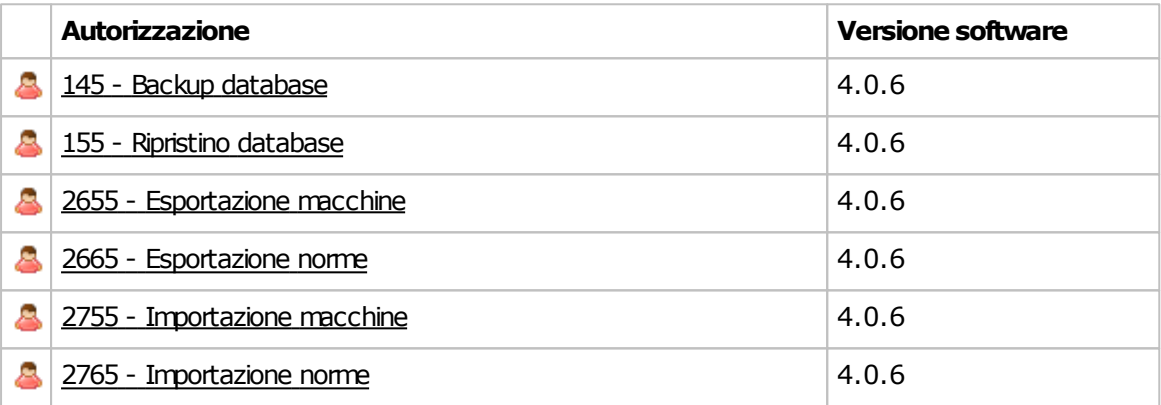

# <span id="page-286-3"></span>**9.1.1.1 - 145 - Backup database**

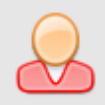

**Ruolo minimo richiesto:** Utente Amministratore

### **Backup database**

Se impostato su **Consenti** (valore predefinito), permette all'utente di eseguire il backup del database. Questa autorizzazione è abilitata automaticamente a tutti gli utenti amministratori.

Per impedire ad un utente amministratore di accedere a questa funzione, impostare su 8 **Nega** o **Nonapplicato**.

# <span id="page-286-0"></span>**9.1.1.2 - 155 - Ripristino database**

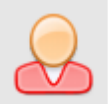

**Ruolo minimo richiesto:** 

Utente Amministratore

## **Ripristino database**

Se impostato su **Consenti** (valore predefinito), permette all'utente di eseguire il ripristino del database. Questa autorizzazione è abilitata automaticamente a tutti gli utenti amministratori.

Per impedire ad un utente amministratore di accedere a questa funzione, impostare su **Nega** o **Nonapplicato**.

# <span id="page-286-2"></span>**9.1.1.3 - 2655 - Esportazione macchine**

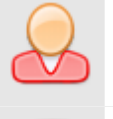

**Ruolo minimo richiesto:** 

Utente Amministratore

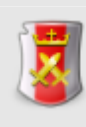

### **Esportazione macchine**

Se impostato su **Consenti** (valore predefinito), permette all'utente di esportare su file esterno le macchine selezionate. Questa autorizzazione è abilitata automaticamente a tutti gli utenti amministratori.

Per impedire ad un utente amministratore di accedere a questa funzione, impostare su **Nega** o **Nonapplicato**.

## <span id="page-286-1"></span>**9.1.1.4 - 2665 - Esportazione norme**

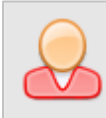

**Ruolo minimo richiesto:** Utente Amministratore

**288 CEM4**

### **Esportazione norme**

Se impostato su **Consenti** (valore predefinito), permette all'utente di esportare su file esterno le norme selezionate. Questa autorizzazione è abilitata automaticamente a tutti gli utenti amministratori.

Per impedire ad un utente amministratore di accedere a questa funzione, impostare su **Nega** o **Nonapplicato**.

## <span id="page-287-1"></span>**9.1.1.5 - 2755 - Importazione macchine**

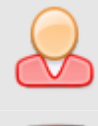

## **Ruolo minimo richiesto:**

Utente Amministratore

### **Importazione macchine**

Se impostato su **Consenti** (valore predefinito), permette all'utente di importare le macchine selezionate su un file esterno.Questa autorizzazione è abilitata automaticamente a tutti gli utenti amministratori.

Per impedire ad un utente amministratore di accedere a questa funzione, impostare su **Nega** o **Nonapplicato**.

# <span id="page-287-0"></span>**9.1.1.6 - 2765 - Importazione norme**

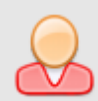

### **Ruolo minimo richiesto:**

Utente Amministratore

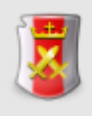

### **Importazione norme**

Se impostato su **Consenti** (valore predefinito), permette all'utente di importare le norme selezionate su un file esterno.Questa autorizzazione è abilitata automaticamente a tutti gli utenti amministratori.

Per impedire ad un utente amministratore di accedere a questa funzione, impostare su **Nega** o **Nonapplicato**.
### **9.1.2 - Aziende**

In questo capitolo sono raccolte tutte le autorizzazioni inerenti le operazioni con le aziende.

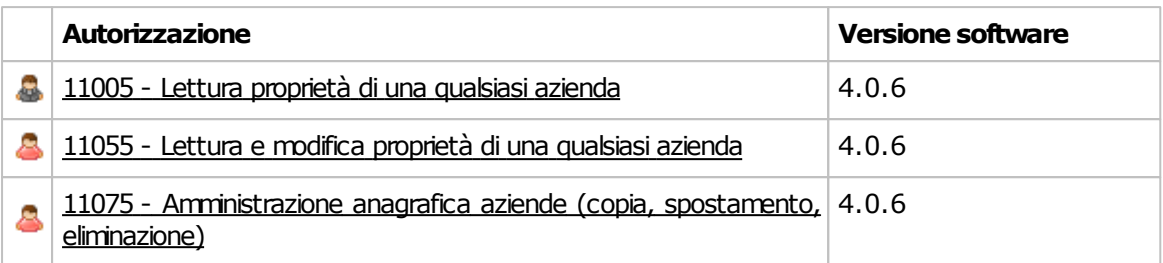

### <span id="page-289-0"></span>**9.1.2.1 - 11005 - Lettura proprietà di una qualsiasi azienda**

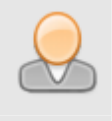

**Ruolo minimo richiesto:** 

Utente Ospite

#### **Lettura proprietà diuna qualsiasiazienda**

Se impostato su **Consenti** (predefinito), permette all'utente di aprire in lettura la finestra di proprietà di una qualsiasi azienda. Se l'utente non possiede altre autorizzazioni superiori, i campi della finestra di proprietà saranno disabilitati.

Questa autorizzazione è abilitata automaticamente a tutti gli utenti ospiti o superiori.

Impostare su **Nega** o **Non applicato** per impedire l'accesso alle finestre di proprietà.

Se impostato su **Nega**, le autorizzazioni [11055](#page-289-1) e [11075](#page-289-2) saranno anch'esse considerate come negate, indipendentemente dal loro effettivo valore.

### <span id="page-289-1"></span>**9.1.2.2 - 11055 - Lettura e modifica proprietà di una qualsiasi azienda**

**Ruolo minimo richiesto:** Utente Amministratore

#### **Lettura e modifica proprietà diuna qualsiasiazienda**

Se impostato su **Consenti** (valore predefinito), permette all'utente di aprire in lettura e scrittura la finestra di proprietà di una qualsiasi azienda presente o di una nuova. Questa autorizzazione è abilitata automaticamente a tutti gli utenti amministratori.

Impostare su *C* Nega o **Non applicato** per impedire la creazione o la modifica delle aziende.

Se impostato su **Nega**, l'autorizzazione [11075](#page-289-2) sara anch'essa considerata come negata, indipendentemente dal suo effettivo valore.

### <span id="page-289-2"></span>**9.1.2.3 - 11075 - Amministrazione anagrafica aziende (copia, spostamento, eliminazione)**

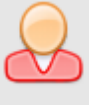

#### **Ruolo minimo richiesto:**

Utente Amministratore

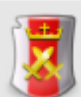

#### **Amministrazione completa anagrafica aziende**

Se impostato su **Consenti** (valore predefinito), permette all'utente di copiare ed eliminare le aziende presenti in anagrafica. Questa autorizzazione è abilitata automaticamente a tutti gli utenti amministratori.

Impostare su **Nega** o **Non applicato** per impedire la modifica dell'anagrafica aziende.

## **9.1.3 - Cartelli**

In questo capitolo sono raccolte tutte le autorizzazioni inerenti le operazioni sull'elenco cartelli.

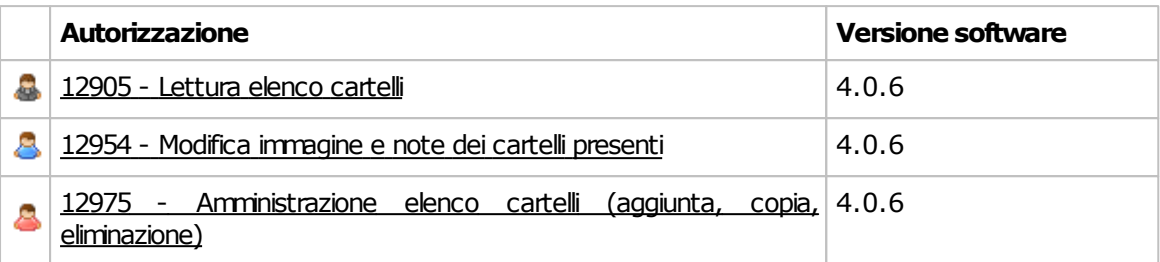

### <span id="page-291-0"></span>**9.1.3.1 - 12905 - Lettura elenco cartelli**

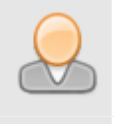

**Ruolo minimo richiesto:** Utente Ospite

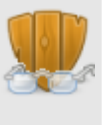

#### Lettura elenco cartelli

Se impostato su **Consenti** (valore predefinito), permette all'utente di aprire in lettura l'elenco dei cartelli. Se l'utente non possiede altre autorizzazioni superiori, i campi della finestra saranno disabilitati.

Questa autorizzazione è abilitata automaticamente a tutti gli utenti ospiti o superiori.

Impostare su **Nega** o **Nonapplicato** per impedire la consultazione dei cartelli.

### <span id="page-291-1"></span>**9.1.3.2 - 12954 - Modifica immagine e note dei cartelli presenti**

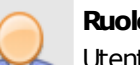

### **Ruolo minimo richiesto:**

Utente Tecnico

#### **Modifica immagine e note deicartellipresenti**

Se impostato su **Consenti** (valore predefinito), permette all'utente di modificare l'immagine e le note dei cartelli, esclusi quelli di sistema.

Se l'utente non possiede altre autorizzazioni superiori, gli altri campi della finestra saranno disabilitati.

Questa autorizzazione è abilitata automaticamente a tutti gli utenti tecnici o superiori.

Impostare su **Nega** o **Non applicato** per impedire qualsiasi modifica all'elenco cartelli.

### <span id="page-291-2"></span>**9.1.3.3 - 12975 - Amministrazione elenco cartelli (aggiunta, copia, eliminazione)**

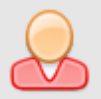

**Ruolo minimo richiesto:** Utente Amministratore

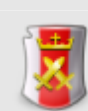

#### **Amministrazione elencocartelli**

Se impostato su **Consenti** (valore predefinito), permette all'utente di aggiungere, copiare, eliminare cartelli dall'elenco, esclusi quelli di sistema. Questa autorizzazione è abilitata automaticamente a tutti gli utenti amministratori.

Impostare su *N***ega** o **Non applicato** per impedire qualsiasi modifica all'elenco cartelli.

## **9.1.4 - Fascicoli Tecnici**

In questo capitolo sono raccolte tutte le autorizzazioni inerenti le operazioni con i documenti del Fascicolo Tecnico.

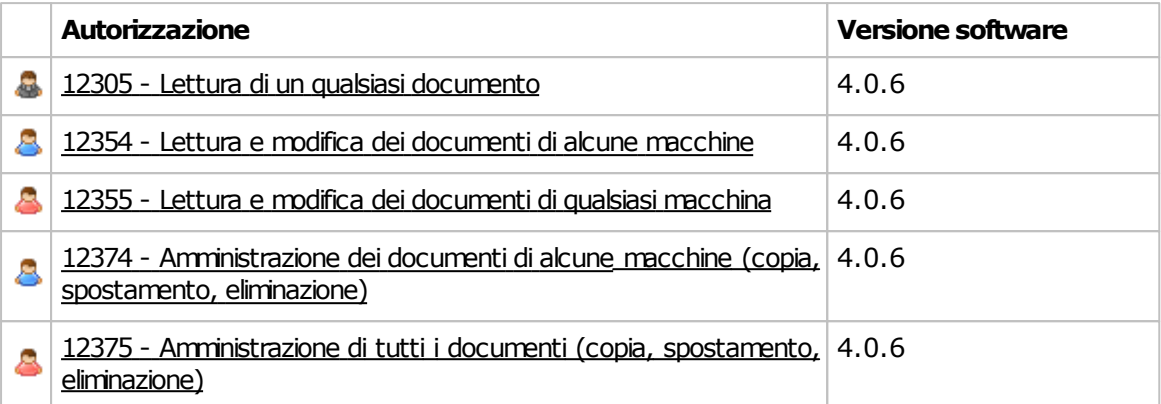

### <span id="page-293-0"></span>**9.1.4.1 - 12305 - Lettura di un qualsiasi documento**

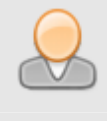

**Ruolo minimo richiesto:** 

Utente Ospite

#### **Lettura diunqualsiasidocumento**

Se impostato su **Consenti** (valore predefinito), permette all'utente di aprire in lettura i documenti di qualsiasi Fascicolo Tecnico o di consultarne le proprietà. Se l'utente non possiede altre autorizzazioni superiori, i campi della finestra del documento saranno disabilitati.

Questa autorizzazione è abilitata automaticamente a tutti gli utenti ospiti o superiori.

Impostare su **8 Nega** o **Non applicato** per impedire la consultazione dei documenti del Fascicolo Tecnico.

### <span id="page-293-1"></span>**9.1.4.2 - 12354 - Lettura e modifica dei documenti di alcune macchine**

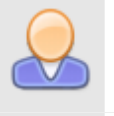

### **Ruolo minimo richiesto:**

Utente Tecnico

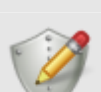

### **Lettura e modifica deidocumentidialcune macchine**

Se impostato su **Consenti** (valore predefinito), permette all'utente di aprire in lettura e scrittura i documenti di una macchina o crearne di nuovi.

Se l'utente non possiede altre autorizzazioni superiori, l'autorizzazione è limitata solo ai Fascicoli Tecnici delle macchine all'interno dei progetti precedentemente selezionati da un utente progettista o amministratore.

Questa autorizzazione è abilitata automaticamente a tutti gli utenti tecnici o superiori.

In ogni caso all'utente non è permesso spostare il documento in altre macchine, a meno che non possieda autorizzazioni adeguate o superiori.

Impostare su **Nega** o **Non applicato** per impedire all'utente di modificare i documenti dei Fascicoli Tecnici.

### <span id="page-293-2"></span>**9.1.4.3 - 12355 - Lettura e modifica dei documenti di qualsiasi macchina**

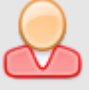

**Ruolo minimo richiesto:** 

Utente Amministratore

### **Lettura e modifica deidocumentidiqualsiasimacchina**

Se impostato su **Consenti** (valore predefinito), permette all'utente di aprire in lettura e scrittura i documenti di una macchina o crearne di nuovi. Questa autorizzazione è abilitata automaticamente a tutti gli utenti amministratori.

Impostare su **Nega** o **Non applicato** per impedire all'utente di modificare i documenti dei Fascicoli Tecnici.

### <span id="page-294-0"></span>**9.1.4.4 - 12374 - Amministrazione dei documenti di alcune macchine (copia, spostamento, eliminazione)**

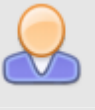

**Ruolo minimo richiesto:** Utente Tecnico

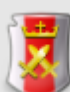

#### **Amministrazione deidocumentidialcune macchine**

Se impostato su **Consenti** (valore predefinito), permette all'utente di copiare, spostare ed eliminare i documenti di una macchina.

Se l'utente non possiede altre autorizzazioni superiori, l'autorizzazione è limitata solo ai Fascicoli Tecnici delle macchine all'interno dei progetti precedentemente selezionati da un utente progettista o amministratore.

Questa autorizzazione è abilitata automaticamente a tutti gli utenti tecnici o superiori.

In ogni caso all'utente non è permesso spostare o copiare il documento in altre macchine, a meno che non possieda autorizzazioni adeguate o superiori.

Impostare su **Nega** o **Non applicato** per impedire all'utente di gestire i documenti dei Fascicoli Tecnici.

### <span id="page-294-1"></span>**9.1.4.5 - 12375 - Amministrazione di tutti i documenti (copia, spostamento, eliminazione)**

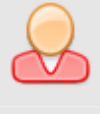

**Ruolo minimo richiesto:** Utente Amministratore

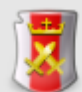

#### **Amministrazione di tuttiidocumenti**

Se impostato su **Consenti** (valore predefinito), permette all'utente di spostare, copiare ed eliminare tutti i documenti presenti e di gestire le sezioni predefinite. Questa autorizzazione è abilitata automaticamente a tutti gli utenti amministratori.

Impostare su **Nega** o **Nonapplicato** per impedire la modifica dei documenti.

## **9.1.5 - Macchine**

In questo capitolo sono raccolte tutte le autorizzazioni inerenti le operazioni sulle macchine.

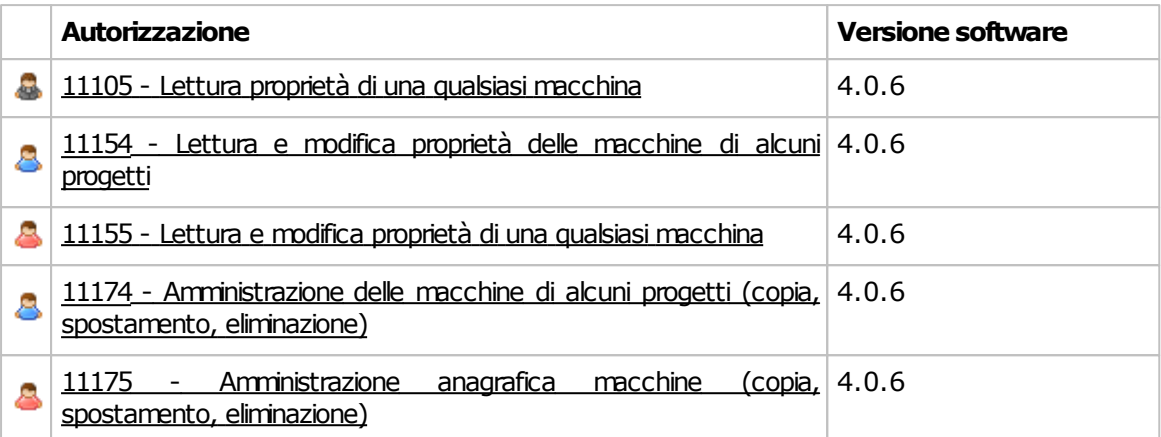

### <span id="page-296-0"></span>**9.1.5.1 - 11105 - Lettura proprietà di una qualsiasi macchina**

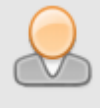

**Ruolo minimo richiesto:** 

Utente Ospite

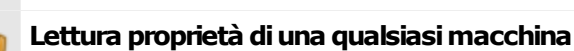

Se impostato su **Consenti** (valore predefinito), permette all'utente di aprire in lettura la finestra di proprietà di una qualsiasi macchina. Se l'utente non possiede altre autorizzazioni superiori, i campi della finestra di proprietà saranno disabilitati.

Questa autorizzazione è abilitata automaticamente a tutti gli utenti ospiti o superiori.

Impostare su **Nega** o **Non applicato** per impedire l'accesso alle finestre di proprietà.

Se impostato su **8 Nega**, le autorizzazioni [11154](#page-296-1), [11155,](#page-296-2) [11174](#page-297-0) e [11175](#page-297-1) saranno anch'esse considerate come negate, indipendentemente dal loro effettivo valore.

### <span id="page-296-1"></span>**9.1.5.2 - 11154 - Lettura e modifica proprietà delle macchine di alcuni progetti**

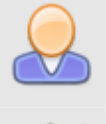

**Ruolo minimo richiesto:** 

Utente Tecnico

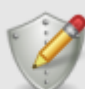

#### **Lettura e modifica proprietà delle macchine dialcuniprogetti**

Se impostato su **Consenti** (valore predefinito), permette all'utente di aprire in lettura e scrittura la finestra di proprietà di una macchina o creame una nuova.

Se l'utente non possiede altre autorizzazioni superiori, l'autorizzazione è limitata solo ad uno o più progetti precedentemente selezionati da un utente progettista o amministratore.

Questa autorizzazione è abilitata automaticamente a tutti gli utenti tecnici o superiori.

In ogni caso all'utente non è permesso spostare la macchina in altri progetti, a meno che non possieda autorizzazioni adeguate o superiori.

Impostare su **8 Nega** o **Non applicato** per impedire all'utente di modificare l'anagrafica macchine.

### <span id="page-296-2"></span>**9.1.5.3 - 11155 - Lettura e modifica proprietà di una qualsiasi macchina**

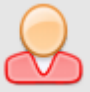

### **Ruolominimorichiesto:**

Utente Amministratore

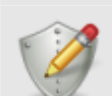

#### **Lettura e modifica proprietà diuna qualsiasimacchina**

Se impostato su **Consenti** (valore predefinito), permette all'utente di aprire in lettura e scrittura la finestra di proprietà di una qualsiasi macchina presente o di una nuova. Questa autorizzazione è abilitata automaticamente a tutti gli utenti amministratori.

Impostare su **8 Nega** o **P** Non applicato per impedire la creazione o la modifica delle macchine.

### <span id="page-297-0"></span>**9.1.5.4 - 11174 - Amministrazione delle macchine di alcuni progetti (copia, spostamento, eliminazione)**

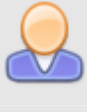

**Ruolo minimo richiesto:** Utente Tecnico

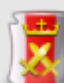

#### **Amministrazione delle macchine dialcuniprogetti**

Se impostato su **Consenti** (valore predefinito), permette all'utente di copiare ed eliminare le macchine presenti in anagrafica.

Se l'utente non possiede altre autorizzazioni superiori, l'autorizzazione è limitata solo ad uno o più progetti precedentemente selezionati da un utente progettista o amministratore.

Questa autorizzazione è abilitata automaticamente a tutti gli utenti tecnici o superiori.

In ogni caso all'utente non è permesso copiare la macchina in altri progetti, a meno che non possieda autorizzazioni adeguate o superiori.

Impostare su *N* Nega o **Non applicato** per impedire la modifica dell'anagrafica macchine.

### <span id="page-297-1"></span>**9.1.5.5 - 11175 - Amministrazione anagrafica macchine (copia, spostamento, eliminazione)**

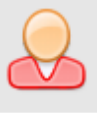

### **Ruolo minimo richiesto:** Utente Amministratore

### **Amministrazione anagrafica macchine**

Se impostato su **Consenti** (valore predefinito), permette all'utente di copiare ed eliminare le macchine presenti in anagrafica. Questa autorizzazione è abilitata automaticamente a tutti gli utenti amministratori.

Impostare su *N* Nega o **Non applicato** per impedire la modifica dell'anagrafica macchine.

## **9.1.6 - Norme**

In questo capitolo sono raccolte tutte le autorizzazioni inerenti le operazioni con le norme o check list.

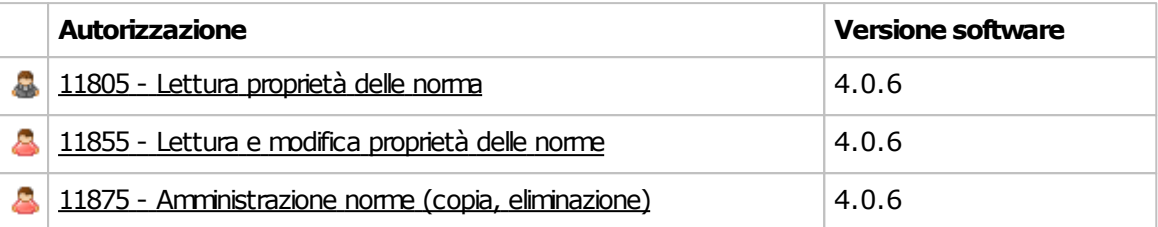

### <span id="page-299-0"></span>**9.1.6.1 - 11805 - Lettura proprietà delle norma**

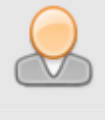

**Ruolo minimo richiesto:** 

Utente Ospite

#### **Lettura proprietà delle norme**

Se impostato su **Consenti** (valore predefinito), permette all'utente di aprire in lettura la finestra di proprietà di una qualsiasi norma o direttiva. Se l'utente non possiede altre autorizzazioni superiori, i campi della finestra di proprietà saranno disabilitati.

Questa autorizzazione è abilitata automaticamente a tutti gli utenti ospiti o superiori.

Impostare su **Nega** o **Non applicato** per impedire l'accesso alle finestre di proprietà.

### <span id="page-299-1"></span>**9.1.6.2 - 11855 - Lettura e modifica proprietà delle norme**

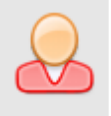

**Ruolo minimo richiesto:** Utente Amministratore

#### **Lettura e modifica proprietà delle norme**

Se impostato su **Consenti** (valore predefinito), permette all'utente di aprire in lettura e scrittura la finestra di proprietà di una qualsiasi norma personalizzata presente o di una nuova. Questa autorizzazione è abilitata automaticamente a tutti gli utenti amministratori.

Impostare su **Nega** o **Non applicato** per impedire la creazione o la modifica delle norme personalizzate.

### <span id="page-299-2"></span>**9.1.6.3 - 11875 - Amministrazione norme (copia, eliminazione)**

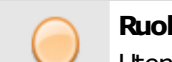

#### **Ruolo minimo richiesto:**

Utente Amministratore

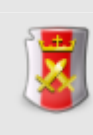

#### **Amministrazione norme**

Se impostato su **Consenti** (valore predefinito), permette all'utente di copiare ed eliminare le norme personalizzate. Questa autorizzazione è abilitata automaticamente a tutti gli utenti amministratori.

Impostare su **<sup>8</sup> Nega** o **Non applicato** per impedire la modifica della raccolta normativa.

## **9.1.7 - Pericoli**

In questo capitolo sono raccolte tutte le autorizzazioni inerenti le operazioni con l'elenco pericoli.

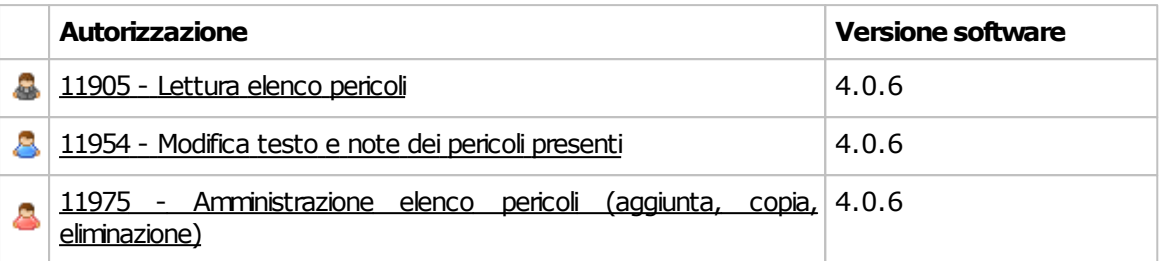

### <span id="page-301-0"></span>**9.1.7.1 - 11905 - Lettura elenco pericoli**

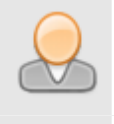

**Ruolo minimo richiesto:** Utente Ospite

### Lettura elenco pericoli

Se impostato su **Consenti** (valore predefinito), permette all'utente di aprire in lettura l'elenco dei pericoli. Se l'utente non possiede altre autorizzazioni superiori, i campi della finestra saranno disabilitati.

Questa autorizzazione è abilitata automaticamente a tutti gli utenti ospiti o superiori.

Impostare su **Nega** o **Nonapplicato** per impedire la consultazione dei pericoli.

### <span id="page-301-1"></span>**9.1.7.2 - 11954 - Modifica testo e note dei pericoli presenti**

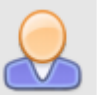

#### **Ruolo minimo richiesto:**

Utente Tecnico

#### **Modifica testoe note deipericolipresenti**

Se impostato su **Consenti** (valore predefinito), permette all'utente di modificare il testo e le note dei pericoli, esclusi quelli di sistema. Se l'utente non possiede altre autorizzazioni superiori, gli altri campi della finestra saranno disabilitati.

Questa autorizzazione è abilitata automaticamente a tutti gli utenti tecnici o superiori.

Impostare su **A Nega** o **Non applicato** per impedire qualsiasi modifica all'elenco pericoli.

### <span id="page-301-2"></span>**9.1.7.3 - 11975 - Amministrazione elenco pericoli (aggiunta, copia, eliminazione)**

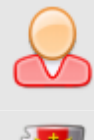

### **Ruolo minimo richiesto:**

Utente Amministratore

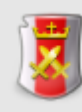

#### **Amministrazione elencopericoli**

Se impostato su **Consenti** (valore predefinito), permette all'utente di aggiungere, copiare, eliminare pericoli dall'elenco, esclusi quelli di sistema. Questa autorizzazione è abilitata automaticamente a tutti gli utenti amministratori.

Impostare su *N* Nega o **Non applicato** per impedire qualsiasi modifica all'elenco pericoli.

## **9.1.8 - Progetti**

In questo capitolo sono raccolte tutte le autorizzazioni inerenti le operazioni con i progetti.

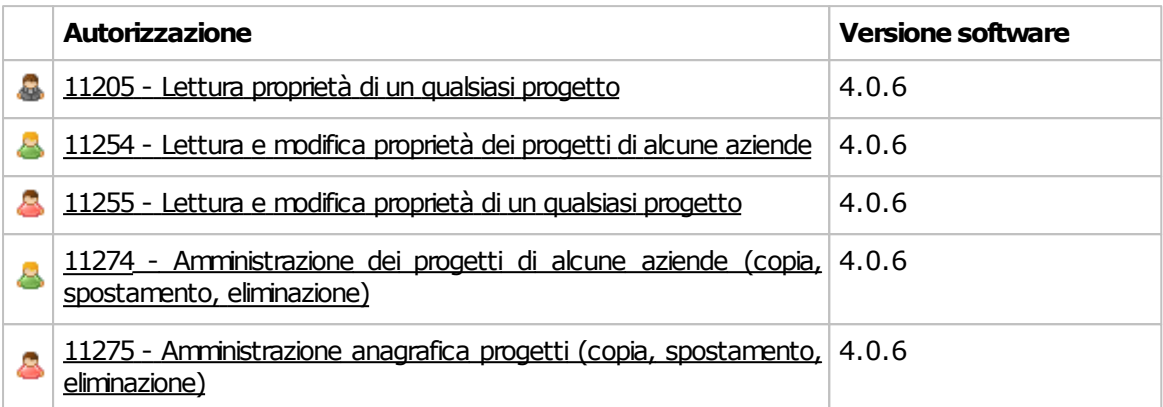

### <span id="page-303-0"></span>**9.1.8.1 - 11205 - Lettura proprietà di un qualsiasi progetto**

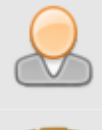

**Ruolo minimo richiesto:** 

Utente Ospite

#### **Lettura proprietà diunqualsiasiprogetto**

Se impostato su **Consenti** (valore predefinito), permette all'utente di aprire in lettura la finestra di proprietà di un qualsiasi progetto. Se l'utente non possiede altre autorizzazioni superiori, i campi della finestra di proprietà saranno disabilitati.

Questa autorizzazione è abilitatata automaticamente a tutti gli utenti ospiti o superiori.

Impostare su **Nega** o **Non applicato** per impedire l'accesso alle finestre di proprietà.

### <span id="page-303-1"></span>**9.1.8.2 - 11254 - Lettura e modifica proprietà dei progetti di alcune aziende**

**Ruolo minimo richiesto:** Utente Progettista

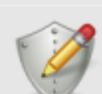

#### **Lettura e modifica proprietà deiprogettidialcune aziende**

Se impostato su **Consenti** (valore predefinito), permette all'utente di aprire in lettura e scrittura la finestra di proprietà di una progetto o crearne uno nuovo.

Se l'utente non possiede altre autorizzazioni superiori, l'autorizzazione è limitata solo ad una o più aziende precedentemente selezionate da un utente amministratore.

Questa autorizzazione è abilitata automaticamente a tutti gli utenti progettisti o amministratori.

In ogni caso all'utente non è permesso spostare il progetto in altre aziende, a meno che non possieda autorizzazioni adeguate o superiori.

Impostare su **8 Nega** o **Non applicato** per impedire all'utente di modificare l'anagrafica progetti.

### <span id="page-303-2"></span>**9.1.8.3 - 11255 - Lettura e modifica proprietà di un qualsiasi progetto**

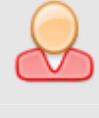

**Ruolo minimo richiesto:** Utente Amministratore

### **Lettura e modifica proprietà diunqualsiasiprogetto**

Se impostato su **Consenti** (valore predefinito), permette all'utente di aprire in lettura e scrittura la finestra di proprietà di un qualsiasi progetto presente o di uno nuovo. Questa autorizzazione è abilitata automaticamente a tutti gli utenti amministratori.

Impostare su **Nega** o **Non applicato** per impedire la creazione o la modifica dei progetti.

### <span id="page-304-0"></span>**9.1.8.4 - 11274 - Amministrazione dei progetti di alcune aziende (copia, spostamento, eliminazione)**

### **Ruolo minimo richiesto:**

Utente Progettista

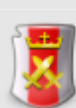

#### **Amministrazione deiprogettidialcune aziende**

Se impostato su **Consenti** (valore predefinito), permette all'utente di copiare ed eliminare i progetti presenti in anagrafica.

Se l'utente non possiede altre autorizzazioni superiori, l'autorizzazione è limitata solo ad uno o più aziende precedentemente selezionate da un utente amministratore.

Questa autorizzazione è abilitata automaticamente a tutti gli utenti progettisti o amministratori.

In ogni caso all'utente non è permesso copiare il progetto in altre aziende, a meno che non possieda autorizzazioni adeguate o superiori.

Impostare su *N* Nega o **Non applicato** per impedire la modifica dell'anagrafica progetti.

### <span id="page-304-1"></span>**9.1.8.5 - 11275 - Amministrazione anagrafica progetti (copia, spostamento, eliminazione)**

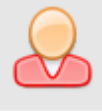

**Ruolo minimo richiesto:** 

Utente Amministratore

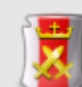

### **Amministrazione anagrafica progetti**

Se impostato su **Consenti** (valore predefinito), permette all'utente di copiare ed eliminare i progetti presenti in anagrafica. Questa autorizzazione è abilitata automaticamente a tutti gli utenti amministratori.

Impostare su **<sup>8</sup> Nega** o **Non applicato** per impedire la modifica dell'anagrafica progetti.

### **9.1.9 - Requisiti**

In questo capitolo sono raccolte tutte le autorizzazioni inerenti le operazioni con i requisiti delle norme personalizzate.

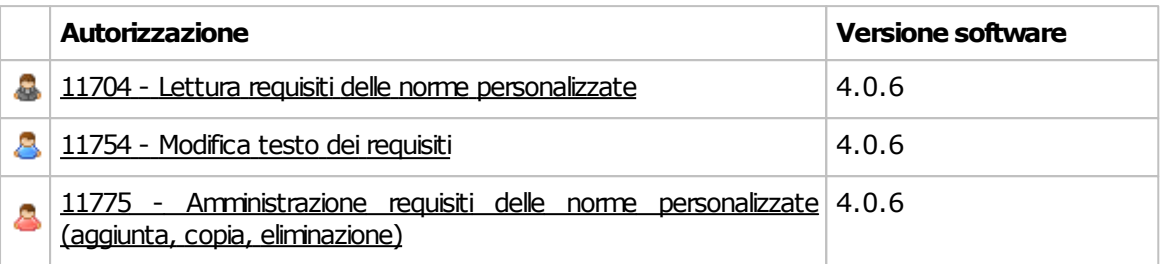

### <span id="page-306-0"></span>**9.1.9.1 - 11704 - Lettura requisiti delle norme personalizzate**

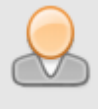

**Ruolo minimo richiesto:** Utente Ospite

#### **Lettura requisitidelle norme personalizzate**

Se impostato su **Consenti** (valore predefinito), permette all'utente di aprire in lettura i requisiti di una qualsiasi norma o direttiva. Se l'utente non possiede altre autorizzazioni superiori, i campi della finestra saranno disabilitati.

Questa autorizzazione è abilitata automaticamente a tutti gli utenti ospiti o superiori.

Impostare su **Nega** o **Nonapplicato** per impedire l'accesso ai requisiti.

### <span id="page-306-1"></span>**9.1.9.2 - 11754 - Modifica testo dei requisiti**

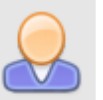

**Ruolo minimo richiesto:** 

Utente Tecnico

#### **Modifica testo dei requisiti**

Se impostato su **Consenti** (valore predefinito), permette all'utente di modificare iltesto dei requisiti delle norme personalizzate. Se l'utente non possiede altre autorizzazioni superiori, gli altri campi della finestra saranno disabilitati.

Questa autorizzazione è abilitata automaticamente a tutti gli utenti tecnici o superiori.

Impostare su **Nega** o **Nonapplicato** per impedire qualsiasi modifica ai requisiti delle norme personalizzate.

### <span id="page-306-2"></span>**9.1.9.3 - 11775 - Amministrazione requisiti delle norme personalizzate (aggiunta, copia, eliminazione)**

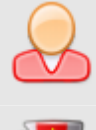

#### **Ruolo minimo richiesto:** Utente Amministratore

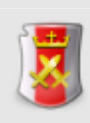

#### **Amministrazione requisitidelle norme personalizzate**

Se impostato su **Consenti** (valore predefinito), permette all'utente di aggiungere, copiare, spostare o eliminare i requisiti di qualsiasi norma personalizzata. Questa autorizzazione è abilitata automaticamente a tutti gli utenti amministratori.

Impostare su **Nega** o **Nonapplicato** per impedire qualsiasi modifica ai requisiti delle norme personalizzate.

## **9.1.10 - Società**

In questo capitolo sono raccolte tutte le autorizzazioni inerenti i dettagli della propria società.

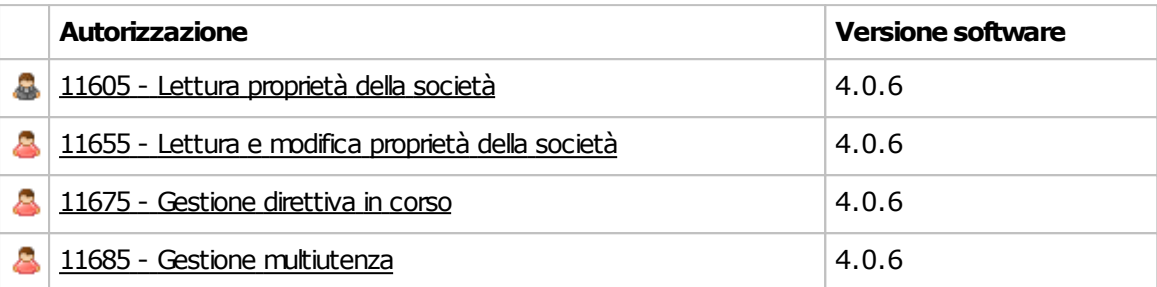

### <span id="page-308-0"></span>**9.1.10.1 - 11605 - Lettura proprietà della società**

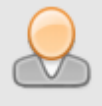

**Ruolo minimo richiesto:** Utente Ospite

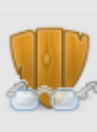

#### **Lettura proprietà della società**

Se impostato su **Consenti** (valore predefinito), permette all'utente di aprire in lettura i dettagli della propria società. Se l'utente non possiede altre autorizzazioni superiori, i campi della finestra saranno disabilitati.

Questa autorizzazione è abilitata automaticamente a tutti gli utenti ospiti o superiori.

Impostare su **Nega** o **Non applicato** per impedire l'accesso alla finestra di proprietà.

### <span id="page-308-1"></span>**9.1.10.2 - 11655 - Lettura e modifica proprietà della società**

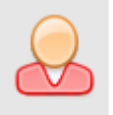

**Ruolo minimo richiesto:** Utente Amministratore

#### **Lettura e modifica proprietà della società**

Se impostato su **Consenti** (valore predefinito), permette all'utente di aprire in lettura e scrittura i dettagli della propria società (nome, indirizzo, logo).

La gestione della direttiva in corso e della multiutenza richiede due autorizzazioni aggiuntive [\(11675](#page-308-2) e [11685](#page-309-0)).

Questa autorizzazione è abilitata automaticamente a tutti gli utenti amministratori.

Impostare su **Nega** o **Non applicato** per impedire la modifica dei dati anagrafici dell'azienda.

### <span id="page-308-2"></span>**9.1.10.3 - 11675 - Gestione direttiva in corso**

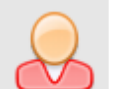

### **Ruolominimorichiesto:**

Utente Amministratore

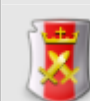

#### **Gestione direttiva incorso**

Se impostato su **Consenti** (valore predefinito), permette all'utente di selezionare la direttiva macchina in corso da usare per i Fascicoli Tecnici. Questa autorizzazione è abilitata automaticamente a tutti gli utenti amministratori.

Impostare su *N* Nega o **Non applicato** per impedire all'utente di alterare questa impostazione.

### <span id="page-309-0"></span>**9.1.10.4 - 11685 - Gestione multiutenza**

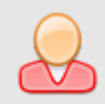

**Ruolo minimo richiesto:** 

Utente Amministratore

### **Gestione multiutenza**

Se impostato su **Consenti** (valore predefinito), permette all'utente di attivare o disattivare la multiutenza. Questa autorizzazione è abilitata automaticamente a tutti gli utenti amministratori.

Impostare su *R* Nega o **Non applicato** per impedire all'utente di alterare questa impostazione.

## **9.1.11 - Utenti**

In questo capitolo sono raccolte tutte le autorizzazioni inerenti l'amministrazione degli utenti.

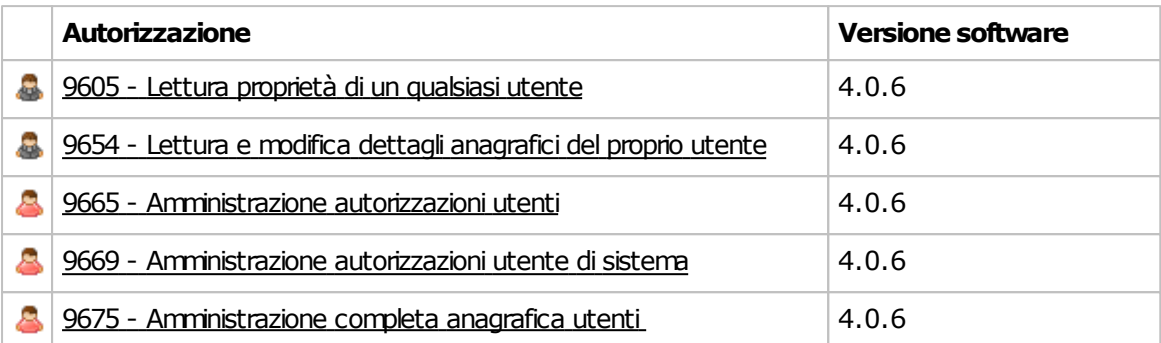

### <span id="page-311-0"></span>**9.1.11.1 - 9605 - Lettura proprietà di un qualsiasi utente**

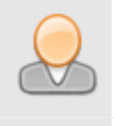

**Ruolo minimo richiesto:** 

Utente Ospite

#### **Lettura proprietà diunqualsiasiutente**

Se impostato su **Consenti** (valore predefinito), permette all'utente di aprire in lettura la finestra di proprietà di un qualsiasi utente. Se l'utente non possiede altre autorizzazioni superiori, i campi della finestra di proprietà saranno disabilitati.

Questa autorizzazione è abilitata automaticamente a tutti gli utenti ospiti o superiori.

Impostare su **Nega** o **Non applicato** per impedire l'accesso alle finestre di proprietà.

Se impostato su **Nega**, le autorizzazioni [9654](#page-311-1) e [9675](#page-312-1) saranno anch'esse considerate come negate, indipendentemente dal loro effettivo valore.

### <span id="page-311-1"></span>**9.1.11.2 - 9654 - Lettura e modifica dettagli anagrafici del proprio utente**

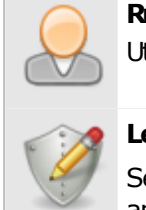

**Ruolo minimo richiesto:** 

Utente Ospite

#### **Lettura e modifica dettaglianagraficidelproprio utente**

Se impostato su **Consenti** (valore predefinito), permette all'utente di modificare i dati anagrafici del proprio utente (nominativo, password, indirizzo). Se l'utente non possiede altre autorizzazioni superiori, gli altri campi della finestra di proprietà saranno disabilitati.

Questa autorizzazione è abilitata automaticamente a tutti gli utenti ospiti o superiori.

Impostare su **Nega** o **Nonapplicato** per impedire la modifica dei campi su indicati.

Se impostato su **Nega**, l'autorizzazione [9675](#page-312-1) sara anch'essa considerata come negata, indipendentemente dal suo effettivo valore.

### <span id="page-311-2"></span>**9.1.11.3 - 9665 - Amministrazione autorizzazioni utenti**

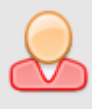

**Ruolo minimo richiesto:** Utente Amministratore

#### **Amministrazione autorizzazioniutenti**

Se impostato su **Consenti**, permette all'utente di alterare le autorizzazioni degli altri utenti.

Normalmente questa autorizzazione è abilitata all'utente Amministratore Predefinito, ma può essere assegnata anche ad altri utenti amministratori.

Impostare su **Nega** o **Non applicato** (valore predefinito) per impedire la modifica delle autorizzazioni.

### <span id="page-312-0"></span>**9.1.11.4 - 9669 - Amministrazione autorizzazioni utente di sistema**

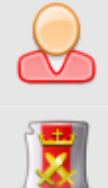

#### **Amministrazione autorizzazioniutente disistema**

Se impostato su **Consenti**, permette all'utente di alterare le regole di funzionamento del programma.

Normalmente questa autorizzazione è abilitata all'utente Amministratore Predefinito, ma può essere assegnata anche ad altri utenti amministratori.

Impostare su **8 Nega** o **Non applicato** (valore predefinito) per impedire la modifica delle autorizzazioni di sistema.

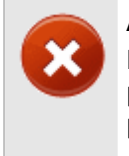

#### **Attenzione**

La modifica errata delle autorizzazioni di sistema può ridurre la sicurezza complessiva del programma.

### <span id="page-312-1"></span>**9.1.11.5 - 9675 - Amministrazione completa anagrafica utenti**

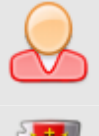

### **Ruolo minimo richiesto:**

**Ruolo minimo richiesto:** Utente Amministratore

Utente Amministratore

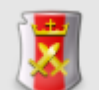

#### **Amministrazione completa anagrafica utenti**

Se impostato su **Consenti** (valore predefinito), permette all'utente di aggiungere, copiare ed eliminare gli utenti presenti in anagrafica. Questa autorizzazione è abilitata automaticamente a tutti gli utenti amministratori.

Impostare su **Nega** o **Nonapplicato** per impedire la modifica dell'anagrafica utenti.

## **9.1.12 - Regole di sistema**

In questo capitolo sono illustrate tutte le regole di sistema che permettono il funzionamento del programma.

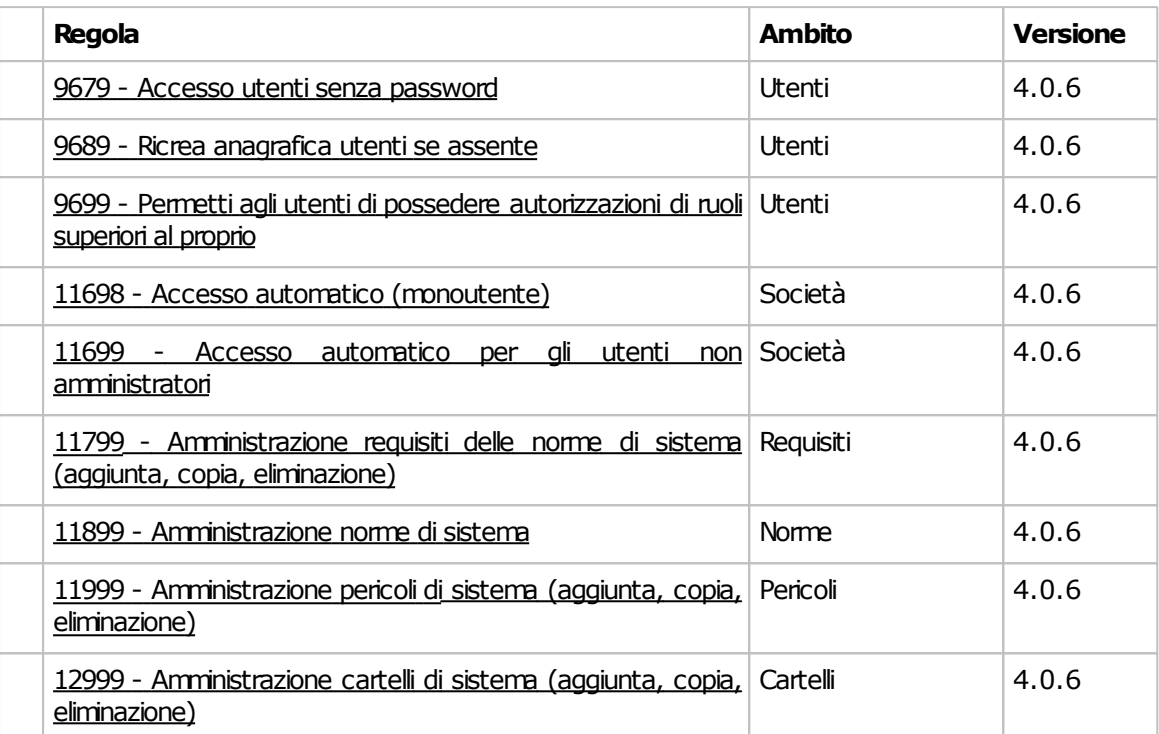

### <span id="page-314-0"></span>**9.1.12.1 - 9679 - Accesso utenti senza password**

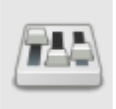

**Ambito della regola:** Tutti gli utenti

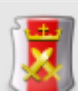

#### **Accesso utentisenza password**

Se impostata su **Consenti** (valore predefinito), questa regola di sistema permette l'accesso degli utenti che non hanno specificato alcuna password.

Per aumentare sensibilmente la sicurezza, è consigliabile impostare questa regola su **Nega**.

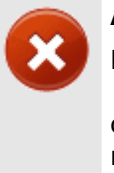

#### **Attenzione**

Prima di impostare questa autorizzazione su **Nega** assicurarsi che esista almeno un utente con una password o non sarà più possibile entrare nel programma

### <span id="page-314-1"></span>**9.1.12.2 - 9689 - Ricrea anagrafica utenti se assente**

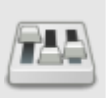

Ambito della regola: Utenti predefiniti

#### **Creazione anagrafica utentise assente**

Se impostata su **Consenti** (valore predefinito), questa regola di sistema permette di ricreare automaticamente gli utenti "Amministratore Predefinito" e "Ospite predefinito" e la società qualora fossero stati eliminati dal database da qualche utente malintenzionato.

Se impostata su **Nega** o **Nonapplicato**, qualora l'anagrafica fosse stata eliminata, il programma non consentirà l'accesso al database.

### <span id="page-314-2"></span>**9.1.12.3 - 9699 - Permetti agli utenti di possedere autorizzazioni di ruoli superiori al proprio**

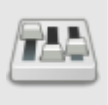

### **Ambito della regola:**

Ruoli degli utenti

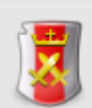

#### **Autorizzazionidiruolosuperiore alproprio**

Se impostata su **Consenti**, questa regola di sistema permette di poter assegnare autorizzazioni di ruolo superiore a quello dell'utente. Ad esempio, ad un ospite potranno essere assegnate autorizzazioni di amministrazione.

Se impostata su **Nega** (valore predefinito) o **Non applicato** gli utenti saranno abilitati alle sole autorizzazioni del proprio ruolo (o inferiore) ed eventuali autorizzazioni di ruolo superiore saranno loro negate.

### <span id="page-315-0"></span>**9.1.12.4 - 11698 - Accesso automatico (monoutente)**

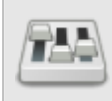

**Ambitodella regola:**

Società (modalità monoutente)

#### **Accessoautomatico**

Se impostata su **Consenti** (valore predefinito) permette agli utenti di usufruire della funzione di accesso automatico (monoutente).

Se impostata su **Nega** o **Non applicato** le impostazioni di monoutenza verranno sempre ignorate e all'avvio del programma sarà richiesta in ogni caso l'identificazione dell'utente.

È consigliabile impostare la regola su **Nega** se si vuole aumentare la sicurezza del sistema.

### <span id="page-315-1"></span>**9.1.12.5 - 11699 - Accesso automatico per gli utenti non amministratori**

### **Ambito della regola:**

Società (modalità monoutente)

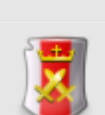

л

### Accesso automatico per gli utenti non amministratori

Se impostata su **Consenti** e se la monoutenza è attivata, questa regola di sistema permette di scegliere un utente di qualsiasi ruolo che possa accedere automaticamente al programma.

Se impostata su **Nega** (valore predefinito) o **Non applicato** soltanto gli utenti amministratori potranno accedere al sistema in modalità monoutente.

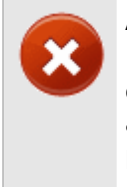

#### **Attenzione**

L'utente che esegue il login automatico dovrebbe essere abilitato a riattivare la multiutenza (vedi autorizzazione [11685\)](#page-309-0) altrimenti non sarà più possibile ripristinare la modalità multiutente.

### <span id="page-315-2"></span>**9.1.12.6 - 11799 - Amministrazione requisiti delle norme di sistema (aggiunta, copia, eliminazione)**

### **Ambito della regola:**

Requisiti delle norme di sistema

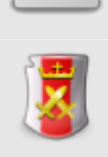

**Amministrazione requisitidelle norme disistema**

Se impostata su **Consenti**, questa regola di sistema permette al software di alterare i RESS delle direttive 98/37/CE o 2006/42/CE, ad esempio per aggiornamenti, correzioni o nuove funzionalità.

Se impostata su **8 Nega** o **Non applicato**, eventuali aggiomamenti normativi potrebbero non andare a buon fine.

### <span id="page-316-0"></span>**9.1.12.7 - 11899 - Amministrazione norme di sistema**

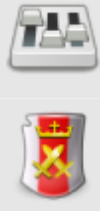

#### **Ambito della regola:** Norme di sistema

### **Amministrazione norme disistema**

Se impostata su **Consenti**, questa regola di sistema permette al software di alterare le direttive 98/37/CE o 2006/42/CE, ad esempio per aggiornamenti, correzioni o nuove funzionalità.

Se impostata su **8 Nega** o **Non applicato**, eventuali aggiomamenti normativi potrebbero non andare a buon fine.

### <span id="page-316-1"></span>**9.1.12.8 - 11999 - Amministrazione pericoli di sistema (aggiunta, copia, eliminazione)**

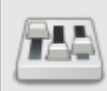

**Ambito della regola:** 

Pericoli di sistema

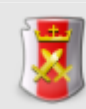

#### **Amministrazione pericolidisistema**

Se impostata su **Consenti**, questa regola di sistema permette al software di alterare l'elenco pericoli, anche quelli di sistema, ad esempio per aggiornamenti, correzioni o nuove funzionalità.

Se impostata su **Nega** o **Non applicato**, eventuali aggiornamenti potrebbero non andare a buon fine.

### <span id="page-316-2"></span>**9.1.12.9 - 12999 - Amministrazione cartelli di sistema (aggiunta, copia, eliminazione)**

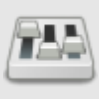

**Ambito della regola:** 

Cartelli di sistema

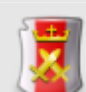

#### **Amministrazione cartellidisistema**

Se impostata su **Consenti**, questa regola di sistema permette al software di alterare l'elenco cartelli, anche quelli di sistema, ad esempio per aggiornamenti, correzioni o nuove funzionalità.

Se impostata su **Nega** o **Non applicato**, eventuali aggiornamenti potrebbero non andare a buon fine.

## **9.2 - Nota sulla privacy**

Gentile Cliente,

ai sensi del D.lgs. n. 196/2003 (Codice in materia di protezione dei dati personali), che ha sostituito la legge n. 675/1996, il trattamento delle informazioni che La riguardano sarà improntato ai principi di correttezza, liceità e trasparenza e di tutela della Sua riservatezza e dei Suoi diritti.

Ai sensi dell'articolo 13 del D.lgs. n. 196/2003 (già art. 10 legge 675/1996) della legge predetta, dunque, Le forniamo le seguenti informazioni:

- 1) I dati da Lei spontaneamente forniti verranno trattati, nei limiti della normativa sulla privacy, per le seguenti finalità: corretto svolgimento dell'assistenza per la risoluzione del problema da Lei riscontrato ed analisi al fine di migliorare i prodotti software a livello di prestazioni e funzionalità.
- 2) Il trattamento sarà effettuato attraverso modalità cartacee e/o informatizzate.
- 3) Il conferimento dei dati relativi a nome, cognome, contatto telefonico o posta elettronica, ragione sociale, traccia dell'errore è obbligatorio, al fine di poterLe offrire il servizio di assistenza e l'eventuale rifiuto a fornire tali dati potrebbe comportare la mancata o parziale esecuzione del servizio fornito da Certifico.
- 4) La informiamo che i dati personali idonei a rivelare l'origine razziale ed etnica, le convinzioni religiose, filosofiche o di altro genere, le opinioni politiche, l'adesione a partiti, sindacati, associazioni od organizzazioni a carattere religioso, filosofico, politico o sindacale, nonché i dati personali idonei a rivelare lo stato di salute e la vita sessuale, quelli attinenti alla salute, sono dati sensibili. Tali dati, insieme ai dati giudiziari, da lei spontaneamente conferiti, non saranno oggetto di trattamento se non previo suo espresso consenso scritto;
- 5) I dati in nessun caso saranno comunicati ad altri soggetti, enti o associazioni.
- 6) Il titolare del trattamento è **Certifico s.r.l.**, presso la sede di Ponte San Giovanni (PG), Strada del Piano n. 29.
- 7) Il trattamento dei dati ha luogo presso la predetta sede nonché presso le altre sedi di **Certifico s.r.l.** dislocate in Italia e sarà curato solo dal personale ad esso incaricato.
- 8) In ogni momento potrà esercitare i Suoi diritti nei confronti del titolare del trattamento, ai sensi dell'art. 7 del Codice della privacy (già art. 13 della legge n. 675/1996), in particolare Lei potrà chiedere di conoscere l'esistenza di trattamenti di dati che possono riguardarla; di ottenere senza ritardo la comunicazione in forma intellegibile dei medesimi dati e della loro origine, la cancellazione, la trasformazione in forma anonima o il blocco dei dati trattati in violazione di legge; l'aggiornamento, la rettificazione ovvero l'integrazione dei dati; l'attestazione che le operazioni predette sono state portate a conoscenza di coloro ai quali i dati sono stati comunicati, eccettuato il caso in cui tale adempimento si riveli impossibile o comporti un impiego di mezzi manifestamente sproporzionato rispetto al diritto tutelato; di opporsi, in tutto o in parte, per motivi legittimi, al trattamento dei dati personali che la riguardano, ancorché pertinenti allo scopo della raccolta.

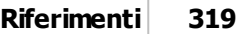

9) Per avere ulteriori informazioni in ordine ai suoi diritti sulla privacy La invitiamo a visitare il sito web dell'Autorità Garante per la protezione dei dati personali all'indirizzo **www.garanteprivacy.it**

# **Indice**

## **- A -**

acquisto del prodotto 35 aggiornamenti automatici 39 eliminazione setup corrotti 43 gestione aggiornamenti 39 installazione 43 registrazione 43 ricerca e download 39 ripresa del download 39 aggiunta documenti 120 nuove aziende 84 nuove macchine 103 nuovi progetti 93 sezioni 120 archivio 59 attivazione 35 avvertenze copyright 16 azienda aggiunta 84 copia 85 dati generali 87 eliminazione 86 finestra di proprietà 86 gestione 83 introduzione 82 logo 88 stati 91 wizard 70

## **- B -**

barra degli strumenti principale 56 barra dei menù 55 barra del titolo 55 barra delle etichette 57 barra di stato 58

## **- C -**

Certifico Macchine Home 64

collegamento al server 47 componente wizard 73 componenti 111 convenzioni tipografiche 18 copia aziende 85 documenti 121 macchine 104 progetti 94 sezioni 121 copia & incolla 56 copyright 16

## **- D -**

differenze rispetto la versione 3 21 disclaimer 16 disinstallazione 46 documenti 117 Adobe PDF 122 formato testo e RTF 122 immagini 122 Microsoft Excel 122 Microsoft Word 122 documenti fascicolo tecnico aggiunta 120 copia 121 eliminazione 122 risorse allegate 122 download eliminazione setup corrotti 43 gestione 39 installazione aggiornamenti 43 registrazione aggiornamenti 43 ricerca 39 ripresa 39 stati possibili 45

## **- E -**

eliminazione aziende 86 documenti 122 macchine 105 progetti 95 sezioni 122

errore di connessione 47 errore NSIS 43 errori informazioni generali 70 eventi 70

## **- F -**

fascicolo tecnico aggiunta documenti 120 aggiunta sezioni 120 copia documenti 121 copia sezioni 121 definizione 117 eliminazione documenti 122 eliminazione sezioni 122 personalizzazione 117 risorse allegate 122 struttura 119 finestra di connessione 47 finestra di proprietà società 50 finestra principale 54 barra degli strumenti principale 56 barra dei menù 55 barra del titolo 55 barra delle etichette 57 barra di stato 58 finestre Certifico Macchine Home 64 finestre di documento 66 finestre di gestione 65 finestre di proprietà 67 Home Macchina 66 messaggi di avviso 70 modulo della normativa 61 modulo dell'archivio 59 tipi 58 finestre di documento descrizione 66 fascicolo tecnico 117 finestre di gestione aziende 83 definizione 65 macchine 102 progetto 92 finestre di proprietà

azienda 86 definizione 67 progetto 96, 106 funzioni base 82 funzioni disponibili 19

## **- G -**

guida rapida 54

## **- H -**

home 64 Home Macchina 66 dati macchina 113 definizione 112 Documentazione 116 Fascicolo Tecnico 116 link esterni 116 Manutenzione 116 norme applicate 113 Stato di avanzamento 116

## **- I -**

installazione aggiornamenti automatici 39 informazioni generali 26 installazione aggiornamenti automatici 43 interfaccia utente barra degli strumenti principale 56 barra dei menù 55 barra del titolo 55 barra delle etichette 57 barra di stato 58 basi 54 Certifico Macchine Home 64 eventi 70 finestre di documento 66 finestre di gestione 65 finestre di proprietà 67 Home Macchina 66 modulo della normativa 61 modulo dell'archivio 59 tipi di finestre 58 wizard 70 introduzione 18

## **- L -**

linea progetto di linea 100 wizard 72 linee 111 link esterni 64 logo logo aziendale 88

## **- M -**

macchina aggiunta 103 componenti 101 copia 104 dati generali 107 eliminazione 105 gestione 102 Home Macchina 112 introduzione 101 linee 101 macchine trazionali 101 procedura di certificazione 109 progetto di appartenenza 110 stati 111 wizard 71 macchina tipologia 111 macchine da terminare 64 macchine recenti 64 macchine tradizionali 111 menù principale 55 messaggi di avviso 70 modulo dell'archivio 59 MS SQL Server 2005 finestra di connessione 47 MS SQL Server 2008 note importanti 30

## **- N -**

novità 20

## **- P -**

pagina di benvenuto 14

periodo di prova 35 posizionamento finestre 57 primi passi 54 primo avvio 47 dati della propria società 50 procedura di certificazione 109 progetto aggiunta 93 azienda di appartenenza 98 copia 94 dati generali 97 eliminazione 95 finestra di proprietà 96, 106 gestione 92 introduzione 91 progetto di linea 100 stati 100 utenti assegnati 99 wizard 71

## **- R -**

registrazione del software 35 report di stampa copertina fascicolo tecnico 117 indice fascicolo tecnico 117 separatori 117 requisiti hardware e software 26 risorse allegate Adobe PDF 122 aggiunta 122 apertura e modifica 122 formato testo e RTF 122 gestione 122 immagini 122 Microsoft Excel 122 Microsoft Word 122

## **- S -**

salva tutto 56 setup corrotti 43 sezioni fascicolo tecnico aggiunta 120 copia 121 eliminazione 122 società

società finestra di proprietà 50 software aggiornamenti automatici 39 attivazione 35 differenze rispetto la versione 3 21 disinstallazione prodotto 46 funzioni disponibili 19 installazione 31 novità 20 periodo di prova 35 primo avvio 47 registrazione 35 requisiti hardware e software 26 terminologia 20 spostamento finestre 57 stati azienda 91 download 45 macchina 111 progetto 100 struttura archivio 59

## **- W -**

Wasabi attivazione 35 periodo di prova 35 registrazione degli aggiornamenti 43 registrazione del software 35 wizard 70 nuova azienda 70 nuova linea 72 nuova macchina 71 nuovo componente 73 nuovo progetto 71

## **- T -**

terminologia 20

## **- U -**

utenti assegnazione ai progetti 99

## **- V -**

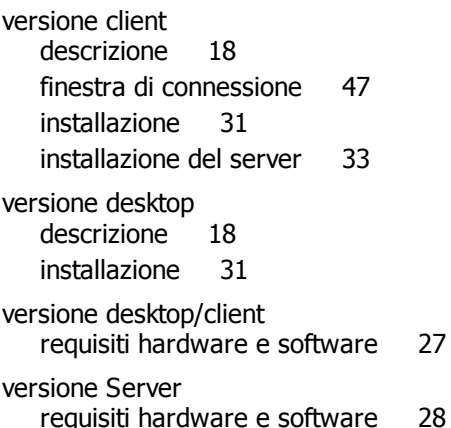